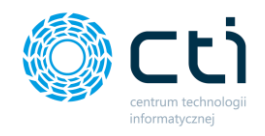

**INSTRUKCJA OBSŁUGI PULPIT KLIENTA**

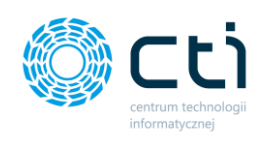

# Spis treści

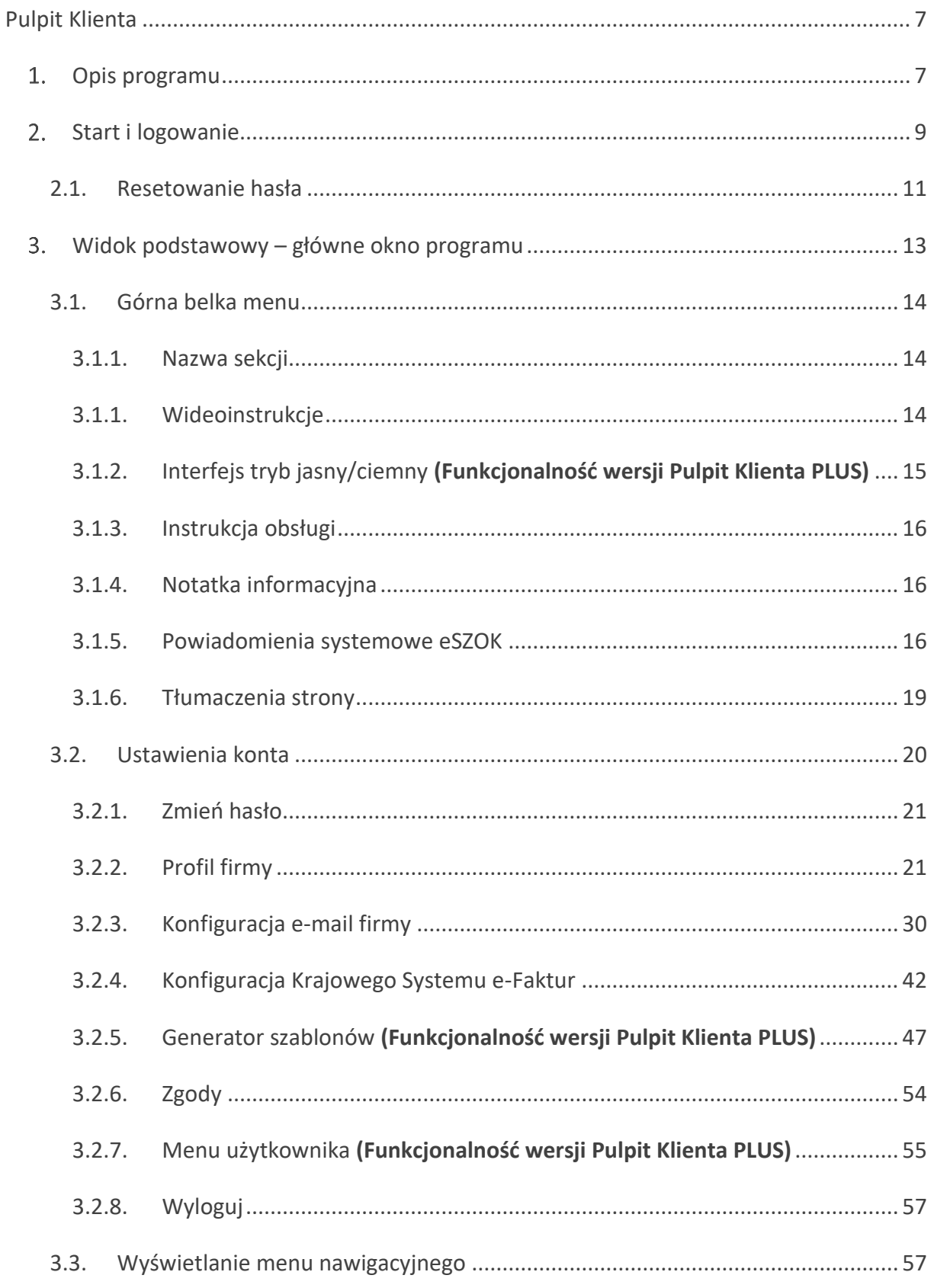

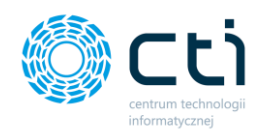

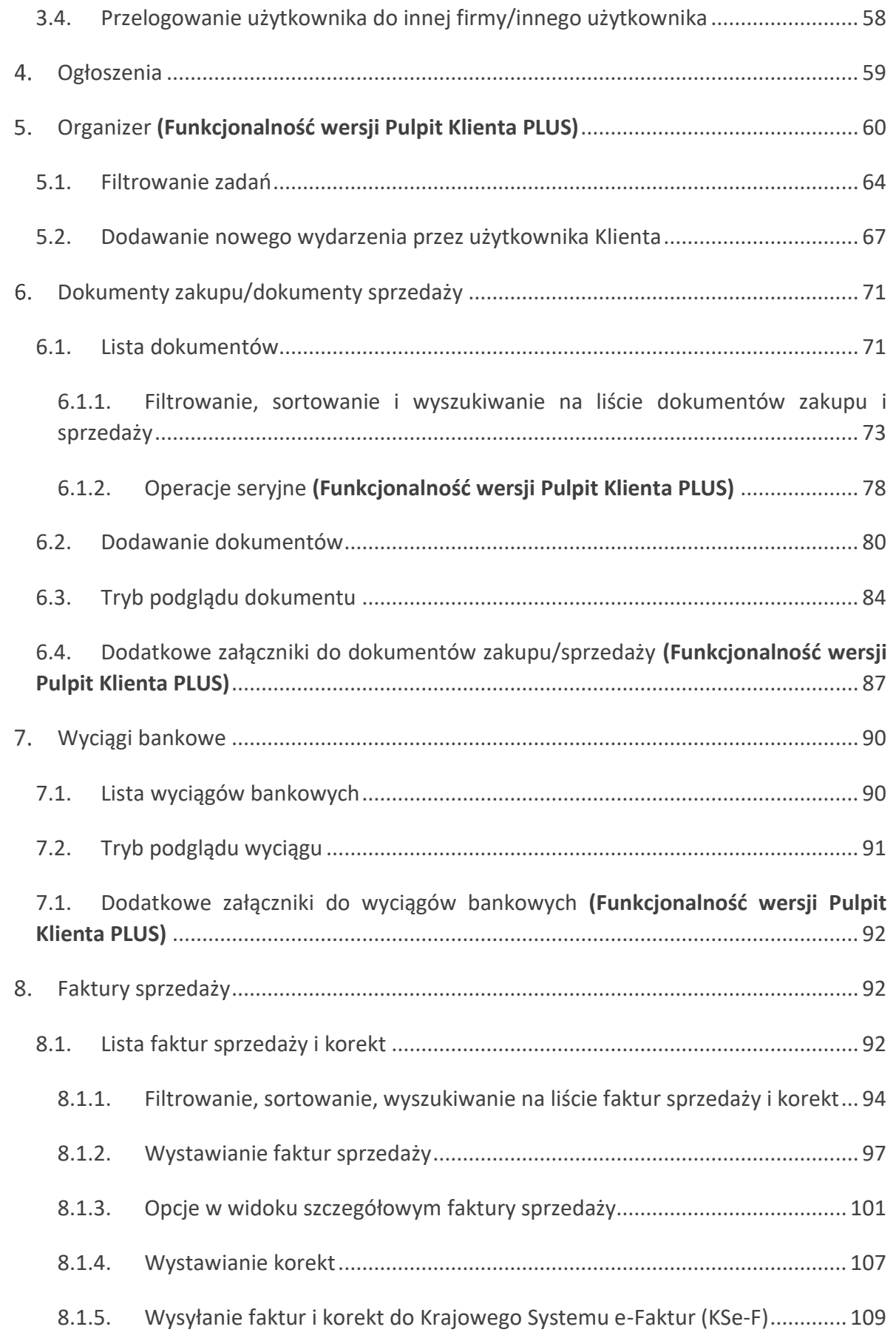

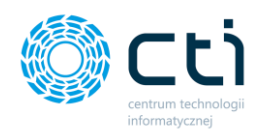

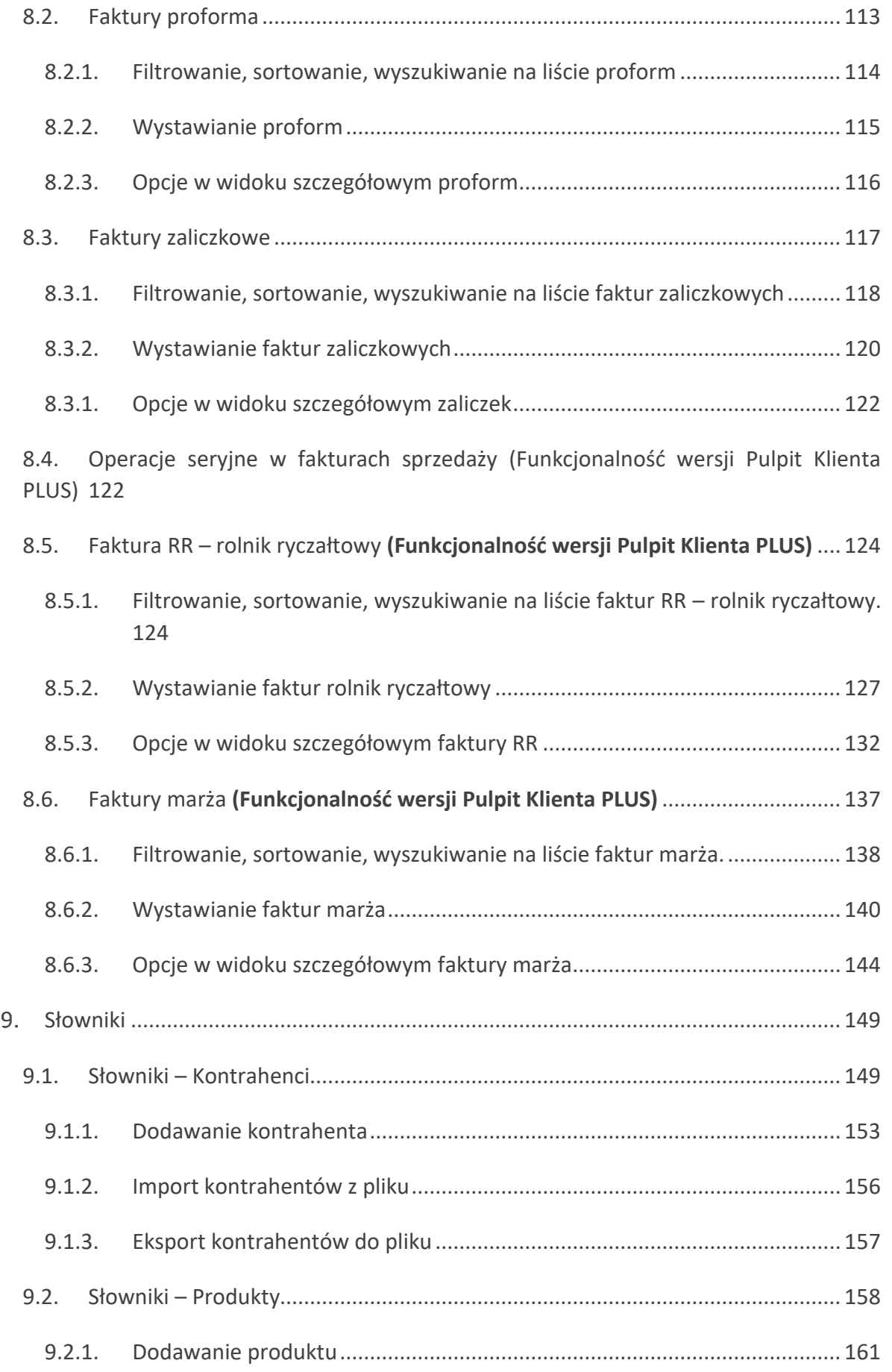

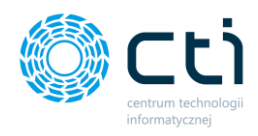

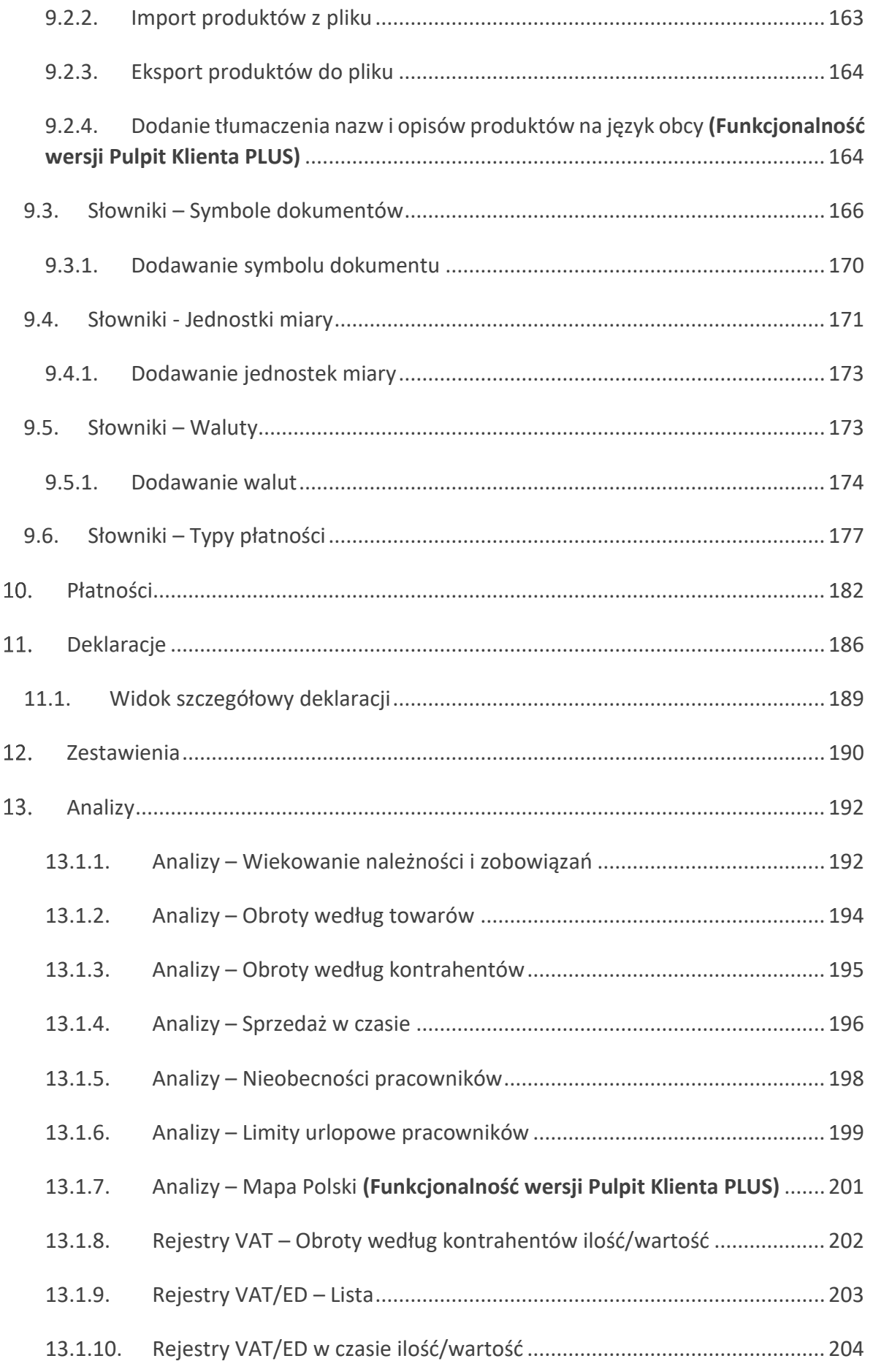

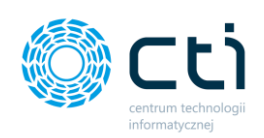

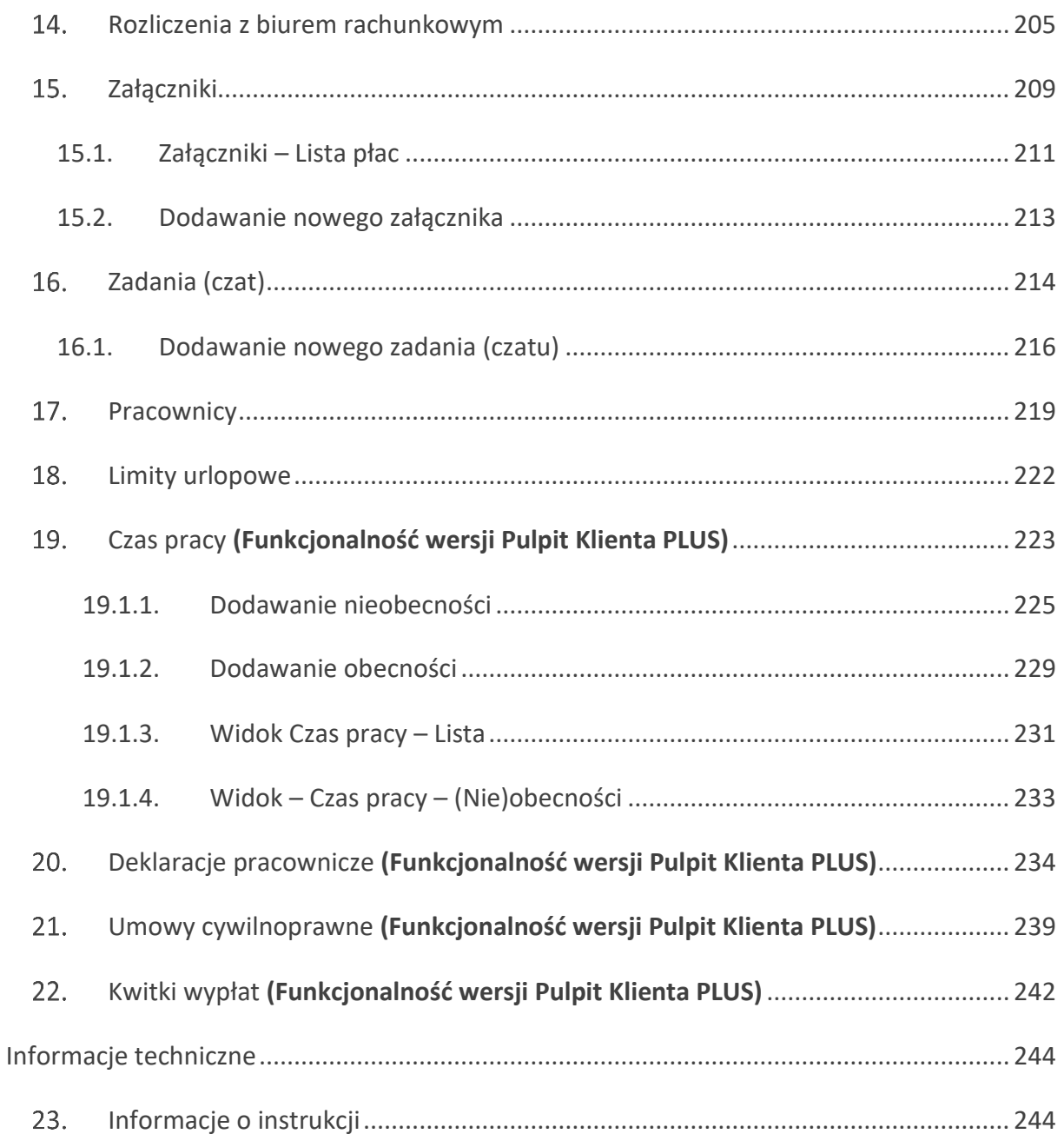

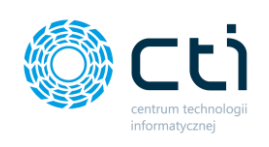

# <span id="page-6-0"></span>**Pulpit Klienta**

## <span id="page-6-1"></span>1. Opis programu

Pulpit Klienta to moduł **systemu eSZOK BR** przeznaczony dla klientów biur rachunkowych, dostępny przez przeglądarkę internetową. Przeznaczony jest do organizacji faktur zakupu, faktur sprzedaży, deklaracji i innych dokumentów. Umożliwia wystawianie faktur oraz podgląd danych generowanych z Comarch ERP Optima, takich jak: płatności, zestawienia finansowe, rozliczenia z biurem rachunkowym oraz dane kadrowe. Program łączy w sobie funkcjonalność elektronicznej biblioteki przystosowanej do przechowywania dokumentacji firmy i panelu umożliwiającego obieg dokumentów pomiędzy klientem, a biurem rachunkowym oraz wymianę korespondencji, m.in. dotyczącej konkretnego dokumentu.

Funkcjonalność programu:

- Dodanie skanów/zdjęć faktur zakupu do dokumentów zakupu.
- Dodanie skanów/zdjęć faktur sprzedaży do dokumentów sprzedaży.
- Dodawanie załączników do dokumentów zakupu/sprzedaży (np. CMR, protokoły zdawczo-odbiorcze, umowy; Wersja Pulpit Klienta PLUS).
- Wystawianie faktur sprzedaży, faktur proforma, faktur zaliczek, faktur VAT marża (Wersja Pulpit Klienta PLUS), faktur rolnik ryczałtowy (Wersja Pulpit Klienta PLUS).
- Przeglądanie i pobieranie deklaracji.
- Przeglądanie i pobieranie faktur rozliczeniowych.
- Wyświetlanie zestawień finansowych i generacji wykresów na ich podstawie.
- Przeglądanie ogłoszeń dodanych przez biuro rachunkowe.
- Ogłoszenia publikowane wybranym klientom z automatycznymi powiadomieniami e-mail/SMS (Wersja Pulpit Klienta PLUS).
- Przeglądanie płatności z Comarch ERP Optima.
- Wysyłanie oraz odbieranie załączników.
- Dodawanie .pdf z wyciągami bankowymi.
- Przesyłanie wyciągów w formacie MT940 (Wersja Pulpit Klienta PLUS).

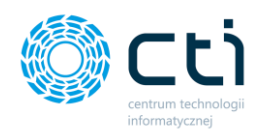

- Zakładanie zadań/wątków czatu komunikacja między klientem, a biurem rachunkowym.
- Przeglądanie danych kadrowych z Comarch ERP Optima: kartoteka pracownika, dodatkowe kwalifikacje, nieobecności, limity urlopowe.
- RCP Rejestracja Czasu Pracy możliwość dodawania obecności oraz nieobecności pracowników (Wersja Pulpit Klienta PLUS).
- Powiadomienia systemowe, e-mail/SMS o nowych deklaracjach, fakturach z biura rachunkowego, załącznikach, odpowiedziach na czacie, kadrowo-płacowe pracowników.
- Deklaracje pracownicze (Wersja Pulpit Klienta PLUS).
- Umowy cywilnoprawne (Wersja Pulpit Klienta PLUS).

\*Pełna lista funkcjonalności wraz z historycznością zmian dostępna jest na stronie [https://www.cti.org.pl/cti\\_optima\\_eszokbr.html](https://www.cti.org.pl/cti_optima_eszokbr.html) na podstronie *eSZOK BR by CTI* w sekcji *Dokumenty: Lista zmian – Pulpit Klienta*.

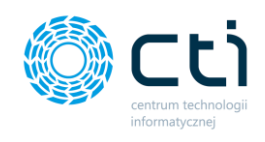

## <span id="page-8-0"></span>2. Start i logowanie

**Link** do modułu oraz **dane logowania do programu** użytkownik otrzymuje od administratora Pulpitu Klienta (biura rachunkowego). Po wejściu na stronę programu, wyświetla się panel logowania użytkownika:

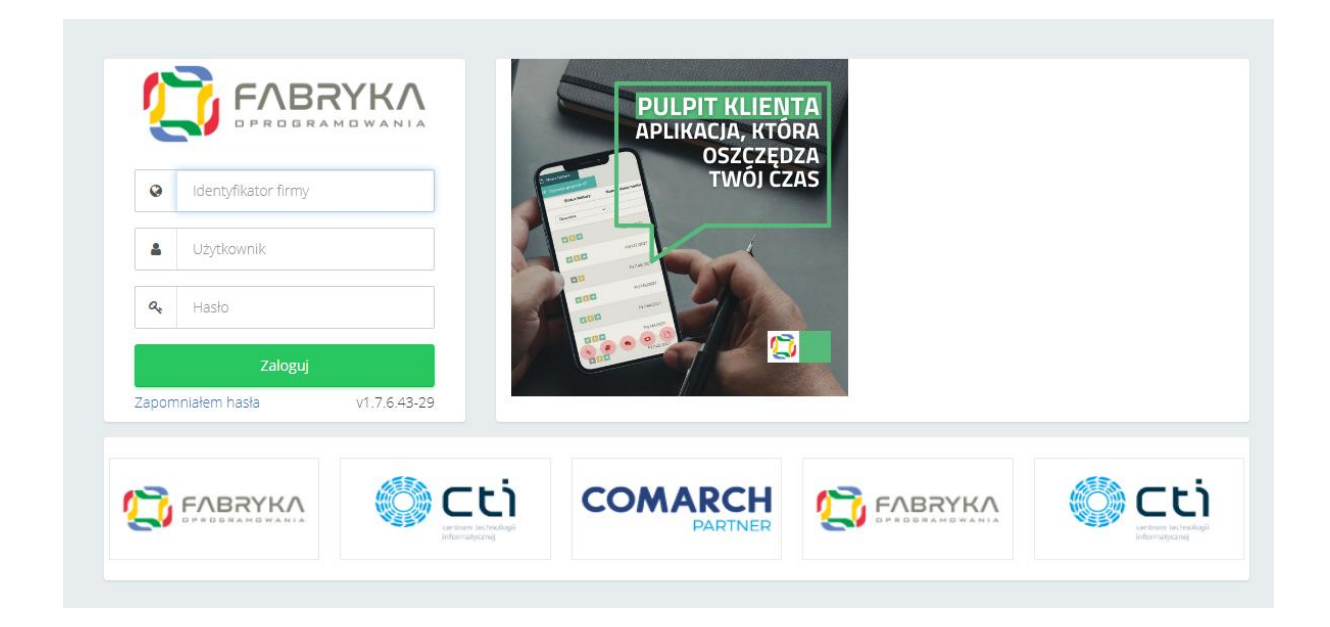

Aby poprawnie zalogować się do programu, należy wypełnić pola logowania danymi otrzymanymi od administratora Pulpitu Klienta:

- **Identyfikator firmy** kod/akronim firmy użytkownika
- **Użytkownik** nazwa użytkownika / imię i nazwisko użytkownika / login
- **Hasło** hasło użytkownika (hasło można zmienić w ustawieniach *Profilu firmy* po pierwszym zalogowaniu. Hasło może zmienić również administrator Pulpitu Klienta z poziomu panelu administracyjnego).

Po wpisaniu danych i kliknięciu przycisku *Zaloguj* użytkownik loguje się do systemu. Jeżeli na górze okna logowania wyświetli się komunikat "błędny login lub hasło", należy sprawdzić poprawność danych logowania i spróbować ponownie. Użytkownik może też zresetować hasło za pomocą opcji *Zapomniałem hasła*.

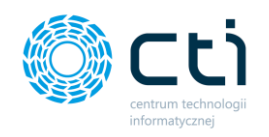

W przypadku otrzymania automatycznego powiadomienia e-mail z biura rachunkowego z danymi dostępowymi do systemu eSZOK, za pierwszym razem należy kliknąć w link *Adres do nadania hasła [1]* i ustawić własne hasło do logowania*.*

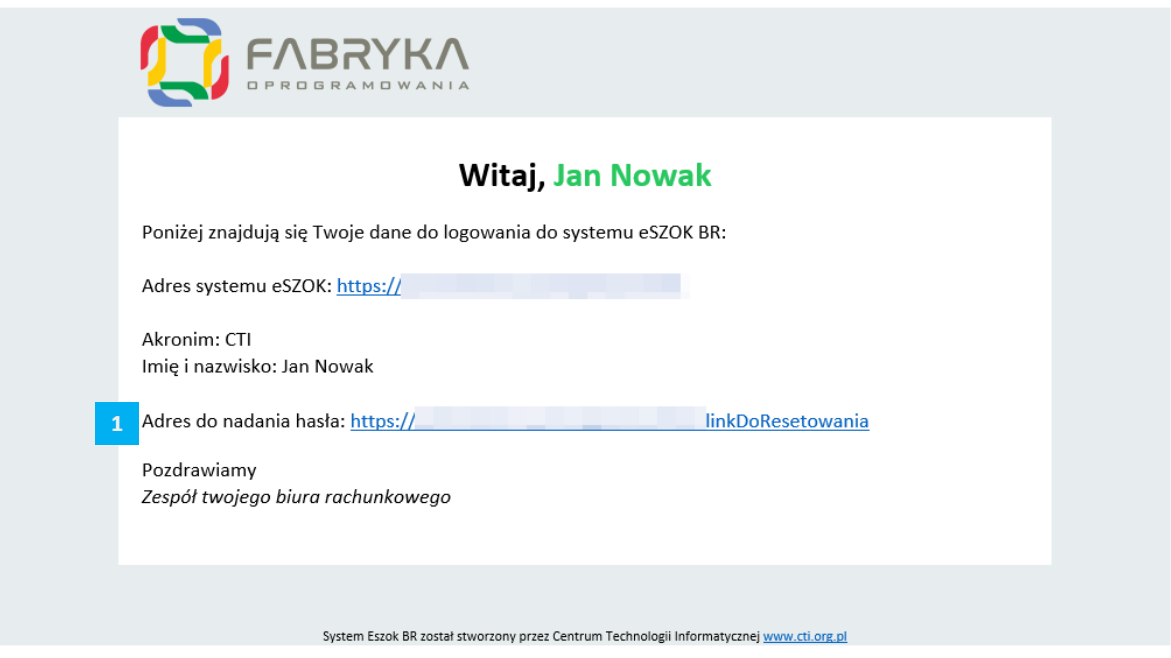

Następnie należy zalogować się zgodnie z danymi przesłanymi przez biuro rachunkowe w powiadomieniu e-mail, czyli przy kolejnym logowaniu przejść na *Adres systemu eSZOK*, podając w polu *Identyfikator firmy* oraz *Użytkownik (login, imię nazwisko)*.

**Zwróć uwagę** Administrator Pulpitu Klienta może wprowadzić dane w formie *Nazwisko i imię* lub *inicjały*. Dane do logowania należy uzupełniać zgodnie z tym, co użytkownik dostał w powiadomieniu danych do logowania systemu eSZOK BR.

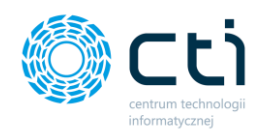

Po kliknięciu w *adres do nadania hasła* użytkownik przechodzi do okna resetowania hasła:

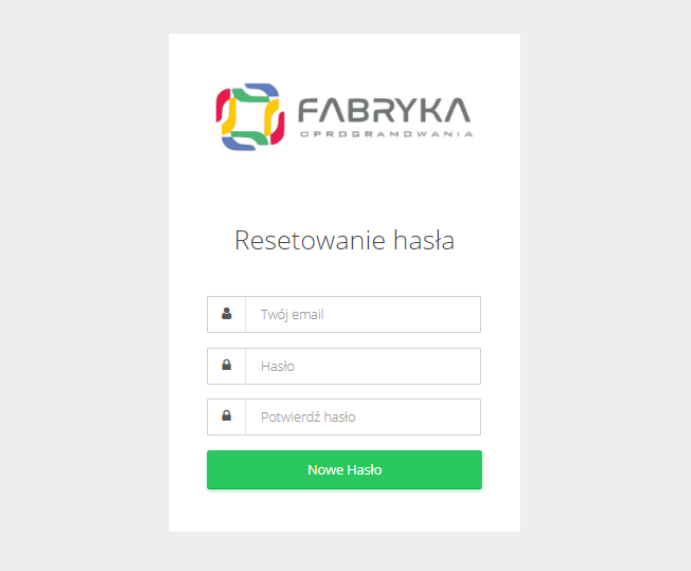

Należy podać swój *adres e-mail* oraz wprowadzić własne hasło (w polach: *hasło*, *potwierdź hasło*), a następnie zatwierdzić przyciskiem *Nowe hasło*.

**Zwróć uwagę Adres e-mail** musi być zgodny z tym, który został przekazany do biura rachunkowego – na tej podstawie biuro utworzyło konto użytkownika w systemie

### 2.1. Resetowanie hasła

<span id="page-10-0"></span>Jeśli użytkownik zapomni hasło do logowania, może użyć opcji **resetowania hasła**. W tym celu należy kliknąć w przycisk *Zapomniałem hasła* dostępny w panelu logowania *[1]*:

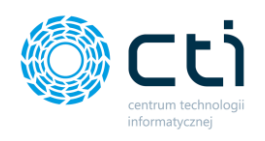

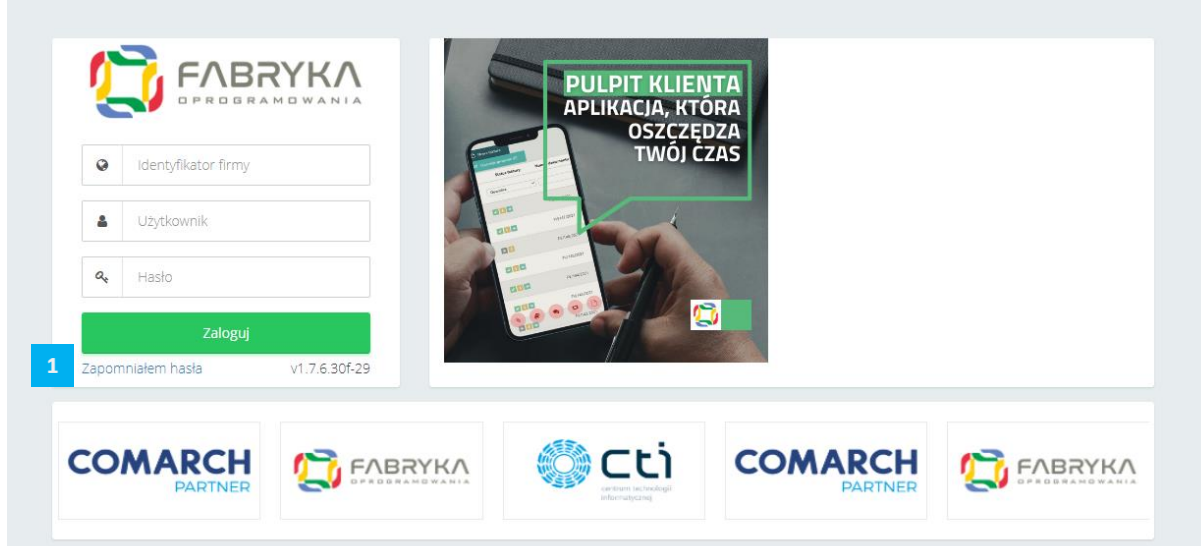

Program wyświetli okno do *resetowania hasła*, w którym należy podać dane: adres e-mail, firmę (kod/akronim firmy), imię i nazwisko / login *[1]* oraz zatwierdzić przyciskiem *Wyślij [2]*.

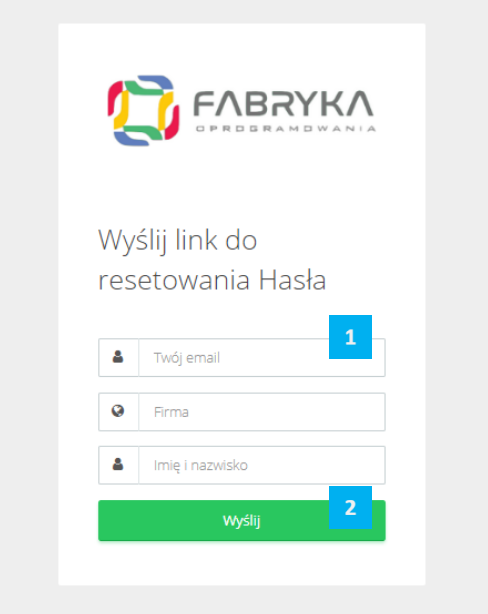

Do użytkownika na wskazany adres e-mail zostanie przesłana wiadomość wraz linkiem do resetowania hasła.

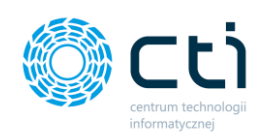

### <span id="page-12-0"></span>Widok podstawowy – główne okno programu

Po poprawnym zalogowaniu wyświetli się widok podstawowy – główne okno programu:

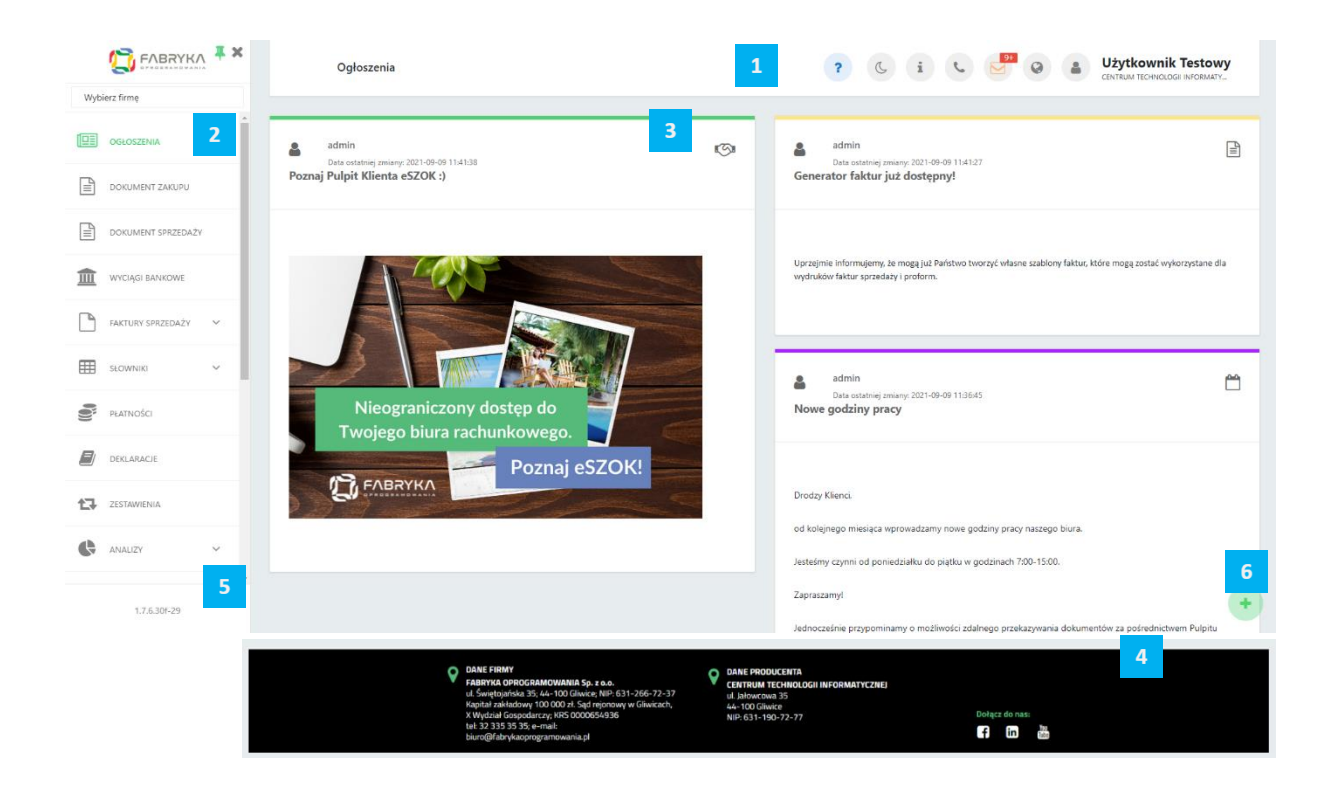

**[1] Górna belka menu** – zawierająca m.in. powiadomienia, ustawienia profilu firmy, ustawienia interfejsu (**Funkcjonalność dostępna w Pulpicie Klienta Plus**) oraz wideoinstrukcje.

**[2] Menu nawigacyjne** – po lewej stronie okna programu znajduje się menu nawigacyjne. Zakres wyświetlanych sekcji ustawia administrator Pulpitu Klienta (biuro rachunkowe), który nadaje uprawnienia użytkownikom do poszczególnych sekcji. Jeżeli jakaś sekcja opisana w instrukcji jest niedostępna, oznacza to, że użytkownik nie otrzymał do niej uprawnień.

**[3] Zawartość strony** – wyświetlana w zależności od sekcji wybranej w menu lub w ustawieniach profilu firmy.

**[4] Stopka** – stopka strony widoczna, jeśli biuro rachunkowe doda w panelu administracyjnym własną grafikę do sekcji stopki.

**[5] Numer wersji** – numer wersji programu.

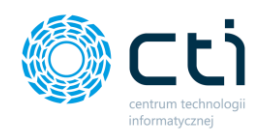

**[6] Menu użytkownika** – ikona menu użytkownika, można ją włączyć w ustawieniach profilu na pasku skrótów menu oraz wprowadzić bezpośrednie skróty do najczęściej używanych funkcji menu.

### <span id="page-13-0"></span>3.1. Górna belka menu

Elementy składające się na górną belkę menu:

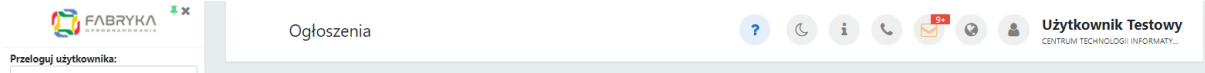

**Zalogowany użytkownik:** W prawym rogu górnej belki menu wyświetla się nazwa użytkownika zalogowanego do programu wraz z nazwą firmy.

#### <span id="page-13-1"></span>3.1.1. Nazwa sekcji

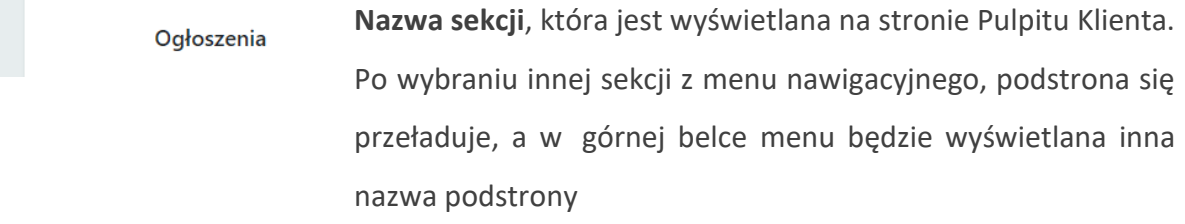

#### <span id="page-13-2"></span>3.1.1. Wideoinstrukcje

2

Znak zapytania, pod którym znajduje się wideopomoc, czyli filmiki instruktażowe z lektorem, przedstawiające obsługę Pulpitu Klienta. Aby wyświetlić filmik z lekcją dotyczącą danej sekcji, należy wybrać odpowiednią pozycję z menu nawigacyjnego.

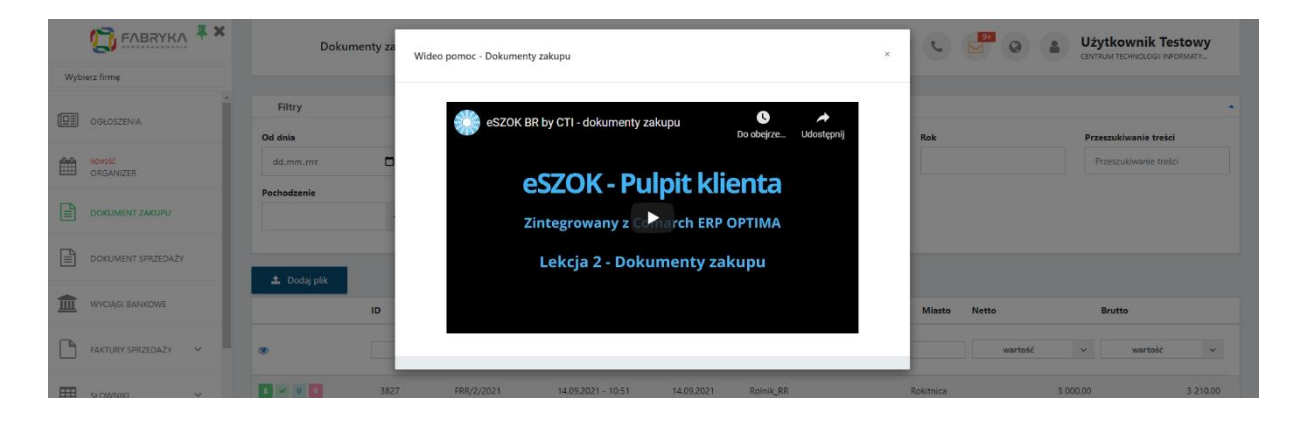

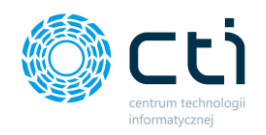

a

#### <span id="page-14-0"></span>3.1.2. Interfejs tryb jasny/ciemny **(Funkcjonalność wersji Pulpit Klienta PLUS)**

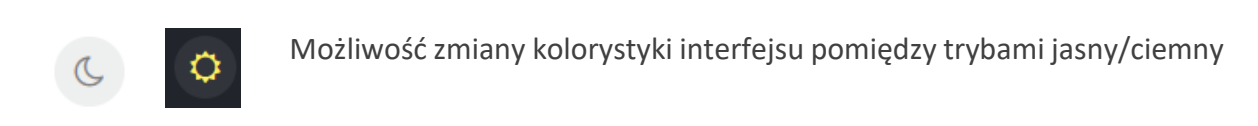

Po kliknięciu w **ikonę księżyca**, system wyświetli stronę w ciemnym kolorze

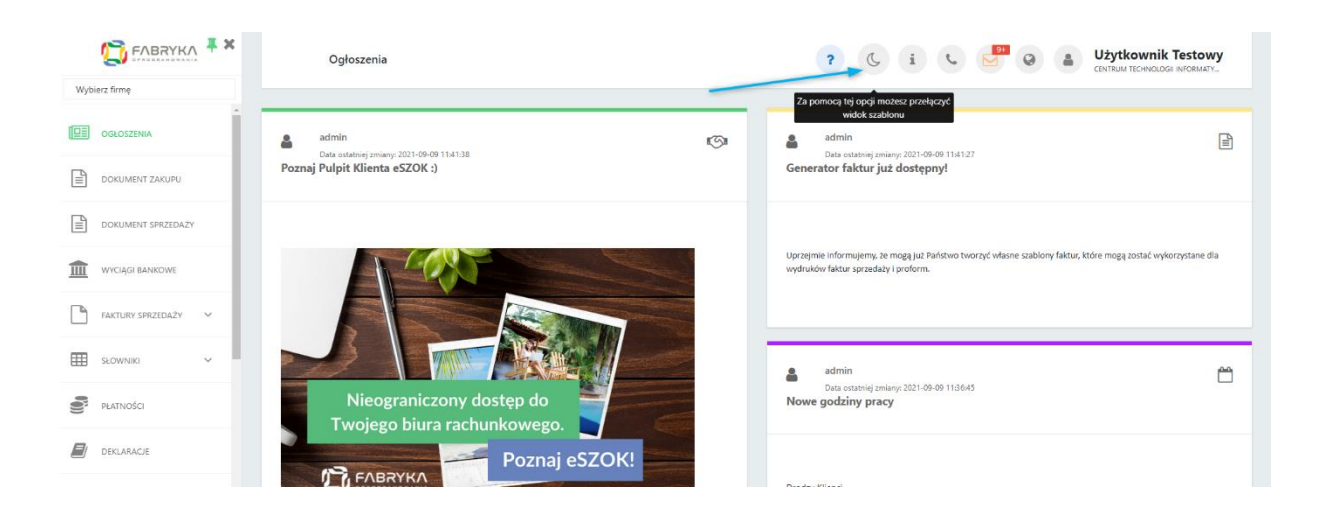

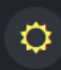

Po kliknięciu w **ikonę słońca**, system wyświetli stronę w jasnym kolorze.

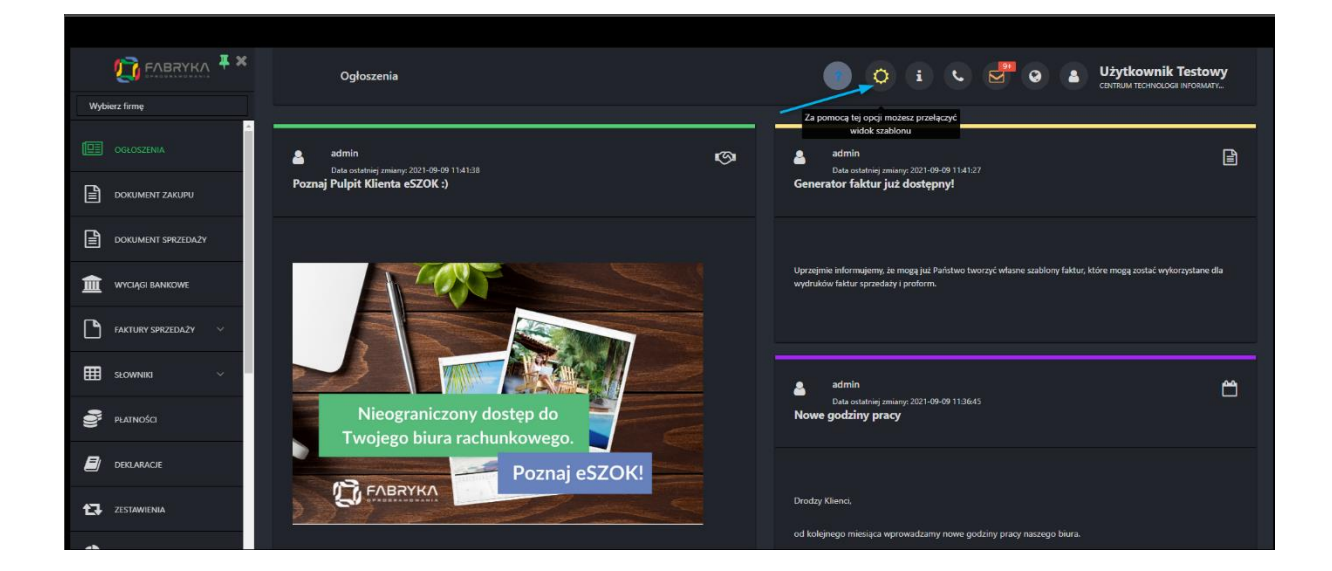

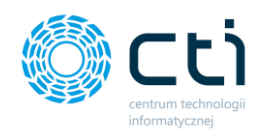

#### <span id="page-15-0"></span>3.1.3. Instrukcja obsługi

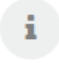

Znak informacyjny, pod którym dostępna jest aktualna instrukcja obsługi Pulpitu Klienta. Ikona przenosi użytkownika na podstronę producenta oprogramowania eSZOK.

#### <span id="page-15-1"></span>3.1.4. Notatka informacyjna

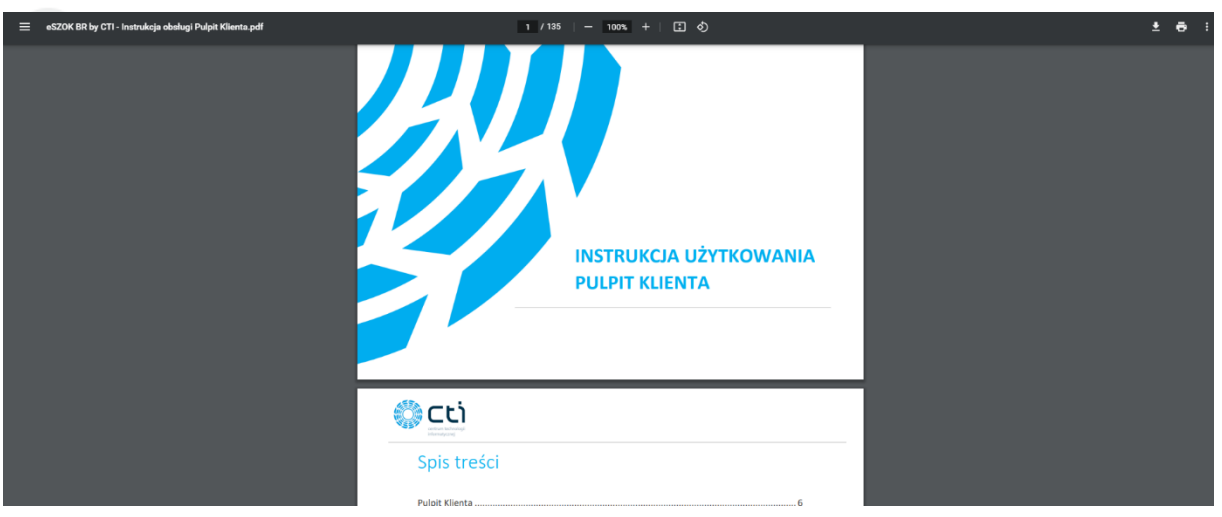

Ikona telefonu, pod którą dostępna jest **notatka informacyjna** eSZOK, wyświetlana w przypadku, w którym biuro udostępnia notatkę informacyjną. Notatka może zawierać np. dane kontaktowe biura, informację o godzinach otwarcia, itd.

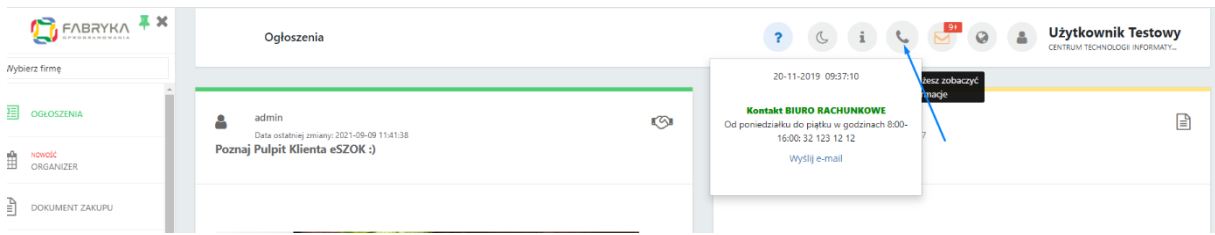

#### <span id="page-15-2"></span>3.1.5. Powiadomienia systemowe eSZOK

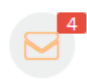

Ikona koperty, zawierająca powiadomienia systemowe eSZOK. Powiadomienia są aktywowane przez administratora Pulpitu Klienta (biuro rachunkowe).

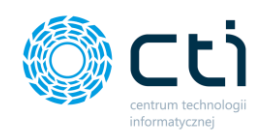

Po otrzymaniu nowego powiadomienia wyświetli się komunikat systemowy w prawym dolnym rogu ekranu *[1].* 

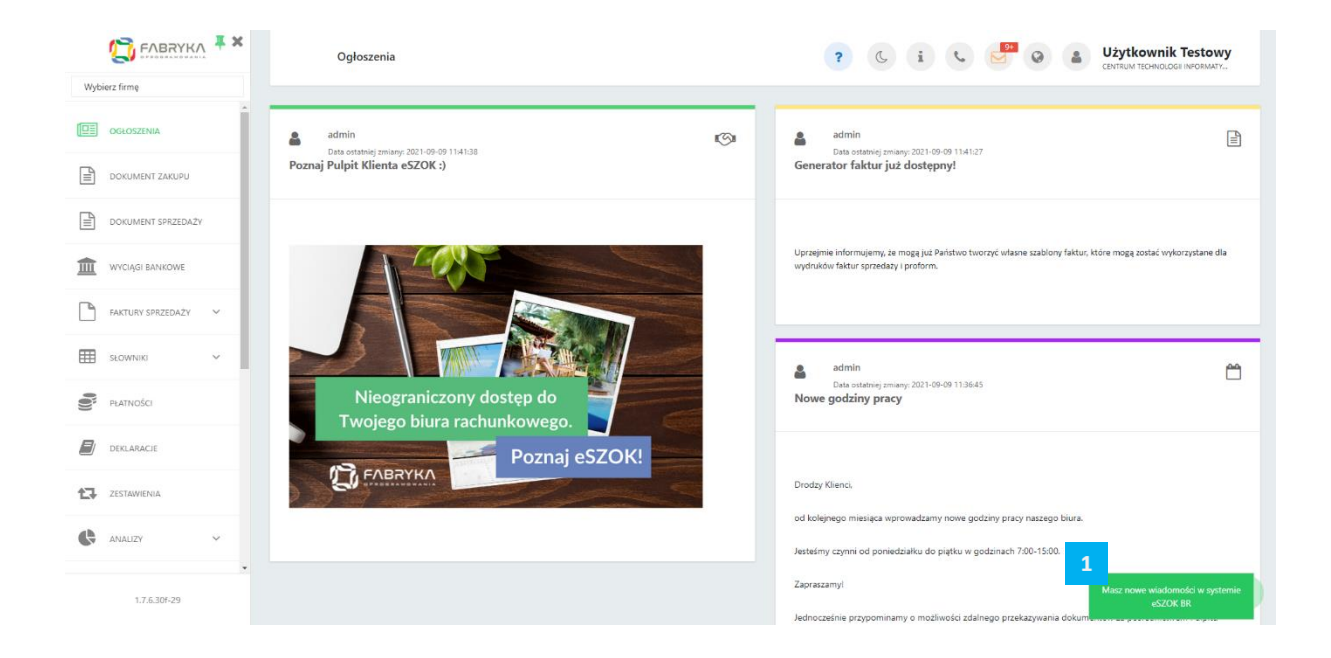

Po kliknięciu w *ikonę koperty [2]*, rozwija się okno z listą otrzymanych powiadomień. Nowe powiadomienia są wyróżnione czerwonym tłem i czerwoną czcionką. Odczytane powiadomienia mają białe tło i czarną czcionkę. Po kliknięciu w opcję *zobacz wszystkie wiadomości [3]*, zostanie wyświetlona *lista wszystkich powiadomień [4]*, na której można zobaczyć rodzaj powiadomienia (typ), datę otrzymania powiadomienia oraz nazwę powiadomienia (np. nazwa załącznika, rodzaj deklaracji).

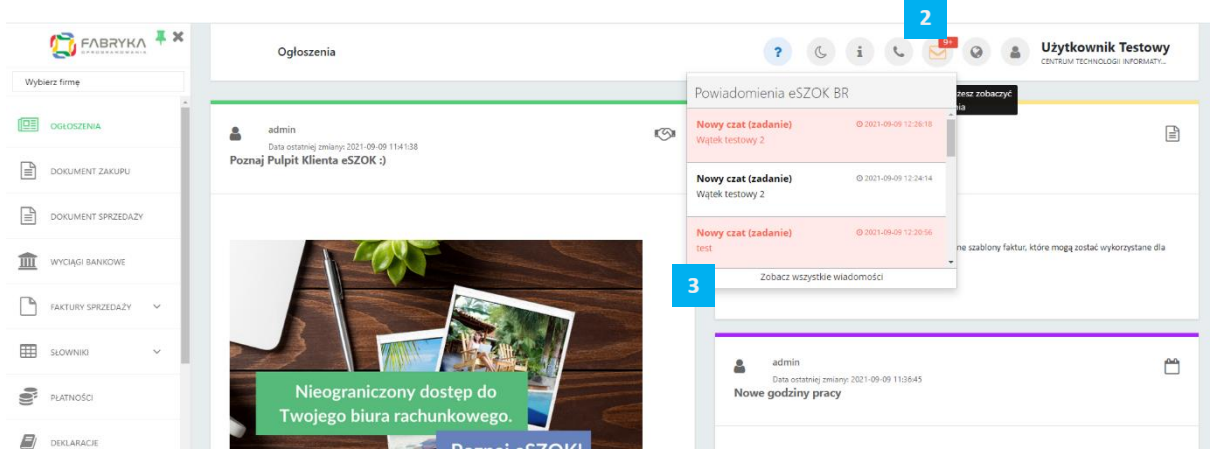

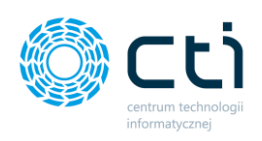

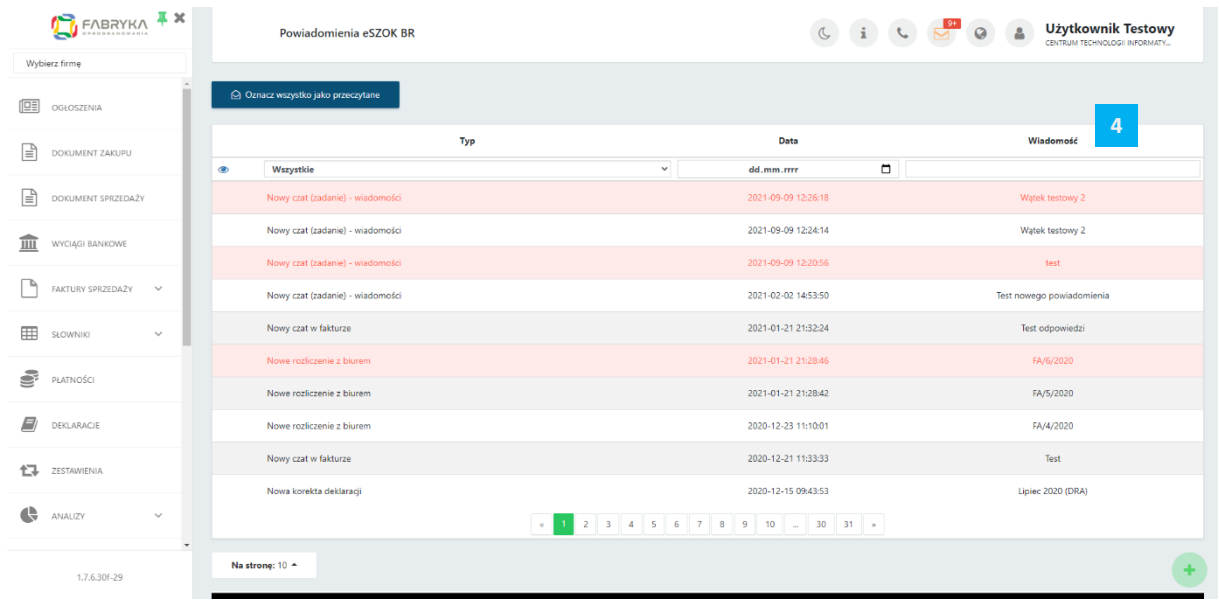

**Rodzaje powiadomień** dostępne w Pulpicie Klienta:

- powiadomienia po dodaniu nowych deklaracji, z możliwością dodania załącznika
- powiadomienia po dodaniu faktur z biura rachunkowego, z możliwością dodania załącznika
- powiadomienia po odpowiedzi na zadanie/czat
- powiadomienia po wysłaniu załącznika przez biuro rachunkowe, z możliwością dołączenia dokumentu
- powiadomienia kadrowo/płacowe pracowników
- powiadomienia po odpowiedzi na czat w dokumencie
- powiadomienia o nowych ogłoszeniach (**Wersja Pulpit Klienta PLUS**).

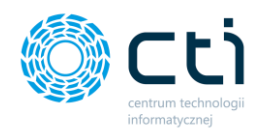

#### <span id="page-18-0"></span>3.1.6. Tłumaczenia strony

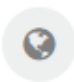

Ikona tłumaczeń – po kliknięciu w ikonę pokazuje się lista języków z możliwością **tłumaczenia strony** *[1].*

W Pulpicie Klienta istnieje możliwość automatycznego tłumaczenia treści na 30 języków obcych. Tłumaczenie odbywa się za pomocą wtyczki Translatora Google. Opcja tłumaczenia strony dostępna jest po jej aktywowaniu przez administratora Pulpitu Klienta, który wybiera języki wyświetlane na liście.

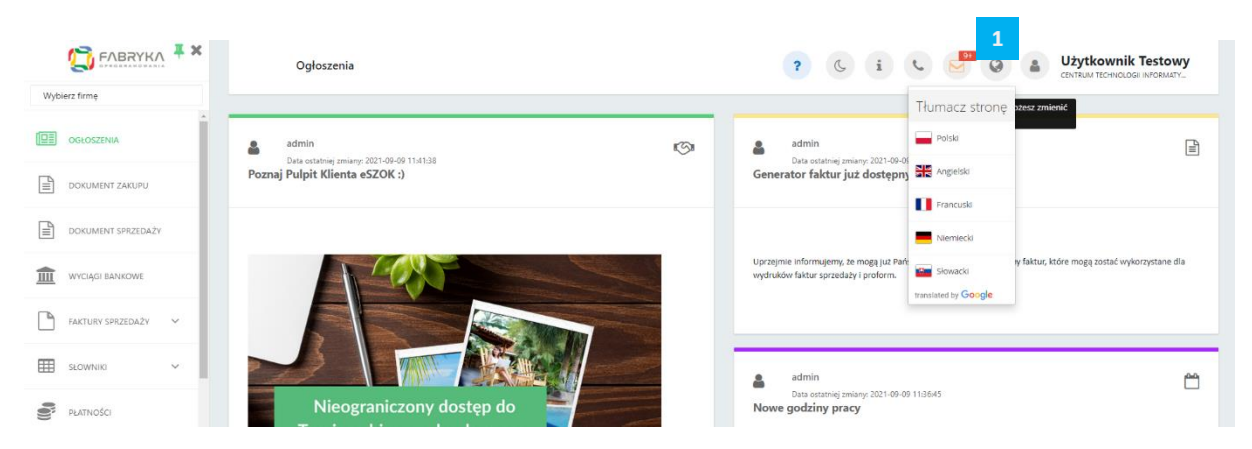

Po kliknięciu wybranego języka, treści strony zostaną przetłumaczone automatycznie. Dotyczy to treści wyświetlanych w przeglądarce (nie są tłumaczone obrazki, zewnętrzne skany, zdjęcia).

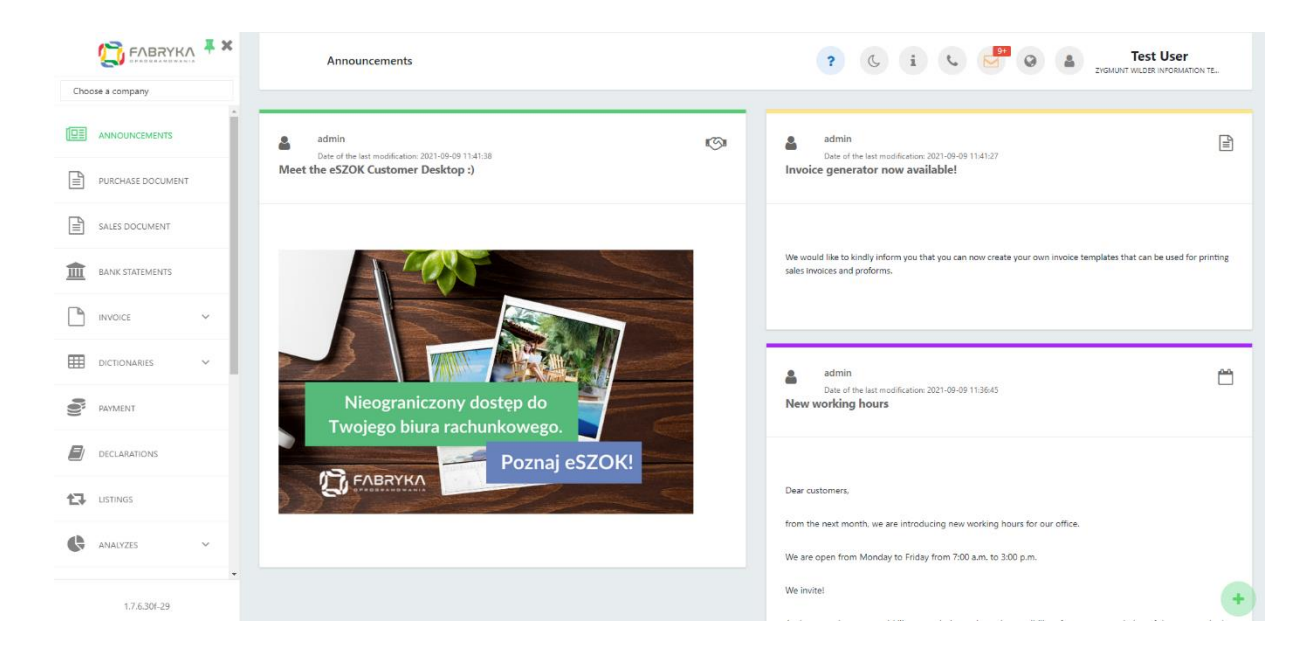

Aby **wrócić do języka polskiego**, należy go ponownie wybrać z listy.

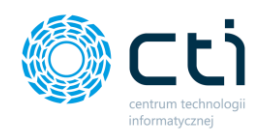

### <span id="page-19-0"></span>3.2. Ustawienia konta

### 81

Klikając w ikonę **profilu,** użytkownik może zmienić ustawienia konta.

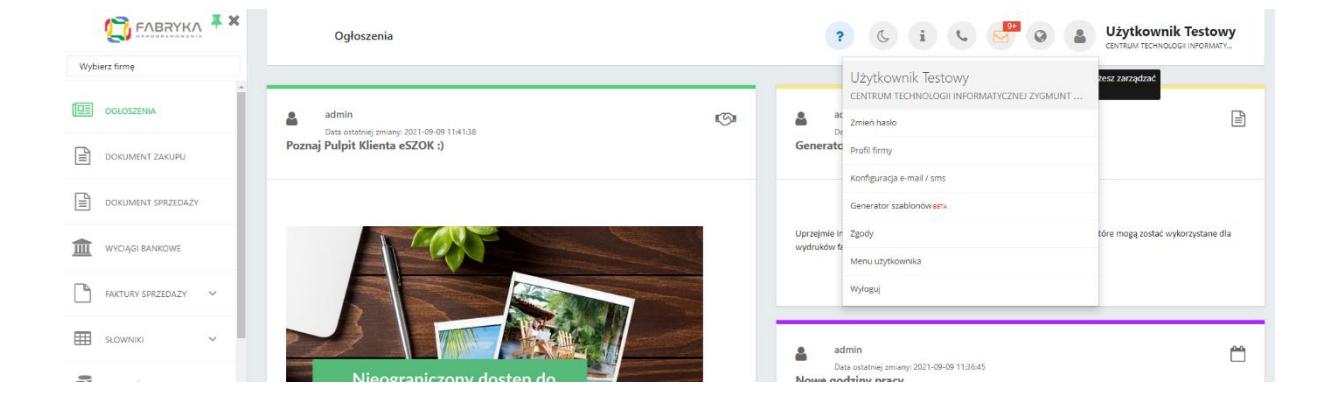

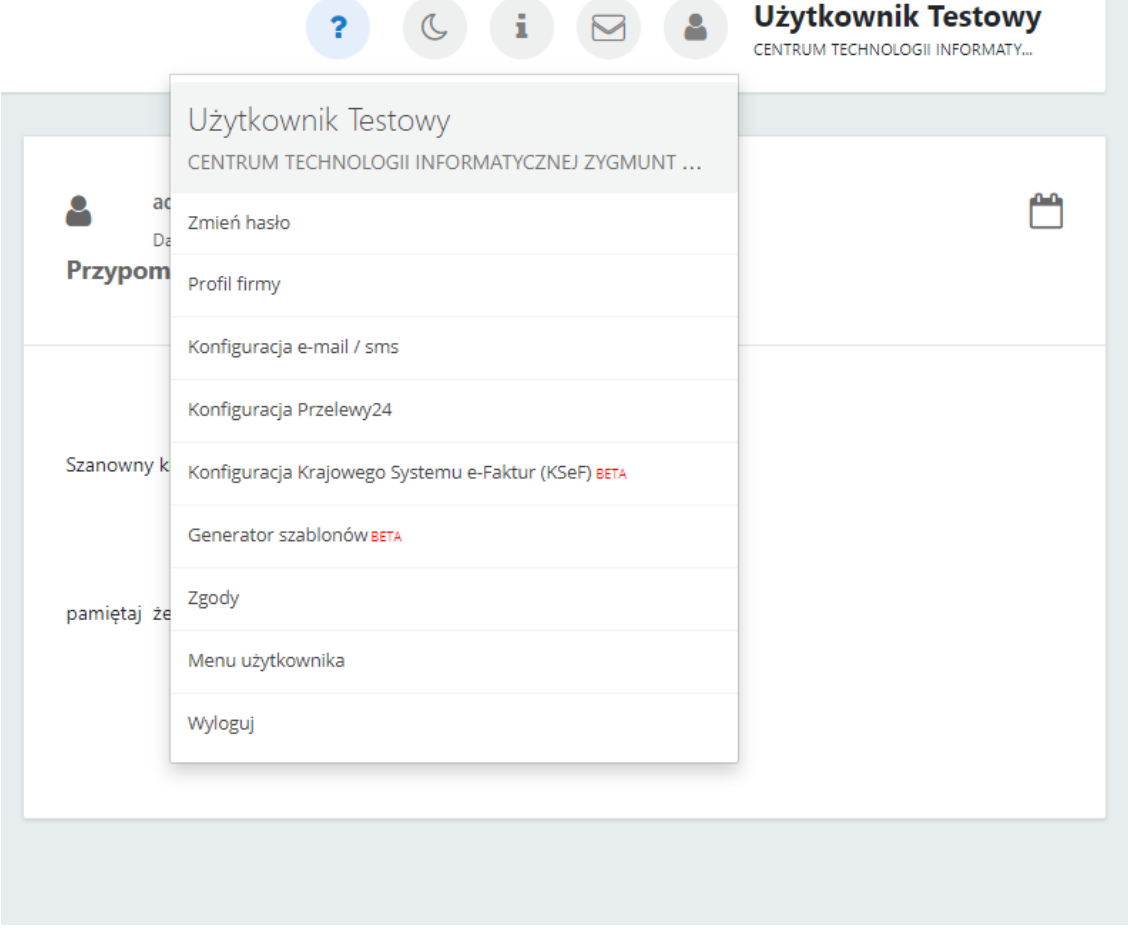

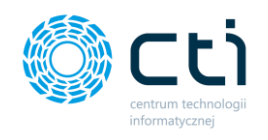

### <span id="page-20-0"></span>3.2.1. Zmień hasło

Po kliknięciu opcji *Zmień hasło*, wyświetla się okno z podstawowymi danymi użytkownika, w którym należy podać *aktualne hasło*, następnie wpisać nowe w polach: *hasło* oraz *powtórz hasło*. Hasło musi mieć przynajmniej 6 znaków i być różne od aktualnego hasła. Aby zapisać ustawienia, konieczne jest wpisanie aktualnego hasła. Po zmianie hasła należy zatwierdzić dane przyciskiem *Zapisz*. Po kliknięciu opcji *Powrót*, hasło pozostanie bez zmian.

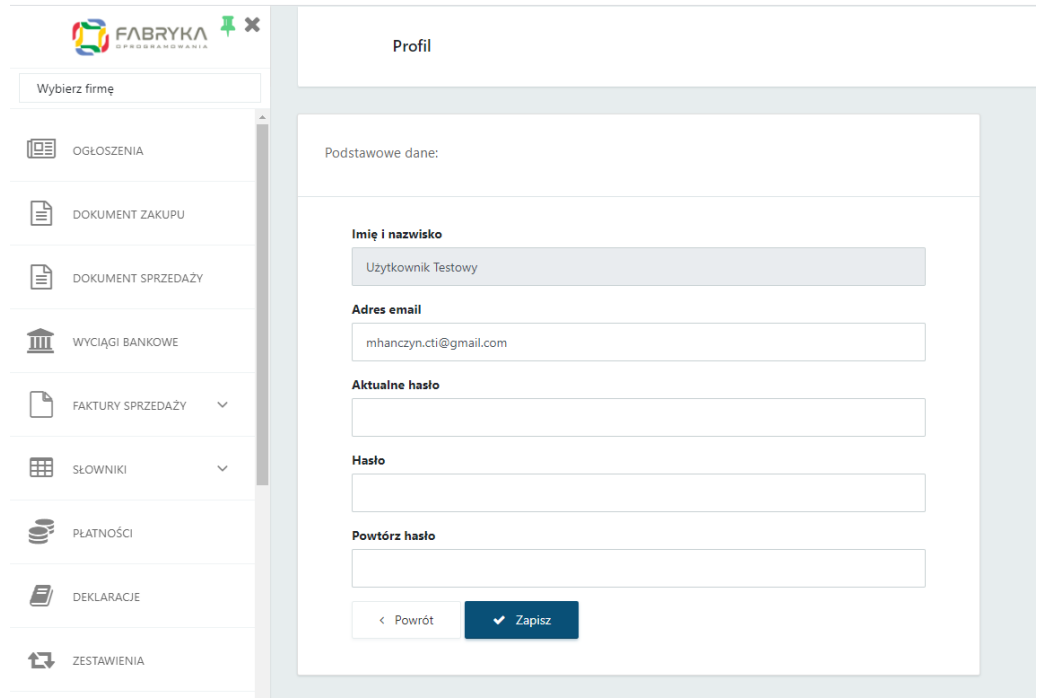

#### <span id="page-20-1"></span>3.2.2. Profil firmy

Po kliknięciu opcji *Profil firmy,* użytkownik ma dostęp do poszczególnych sekcji z ustawieniami profilu firmy.

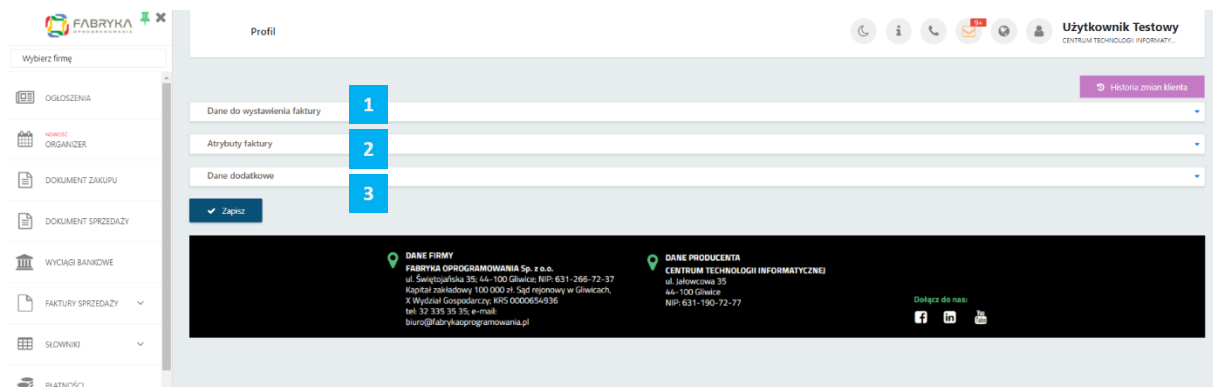

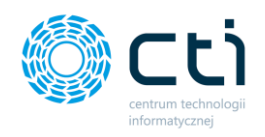

#### 3.2.2.1. Dane do wystawienia faktury

W sekcji **Dane do wystawienia faktury** są dostępne dane, które będą widoczne na fakturach sprzedaży wystawionych w Pulpicie Klienta. Jeżeli dane nie zostały zsynchronizowane z bazą klienta w Comarch ERP Optima, użytkownik ma możliwość dokonywania edycji danych.

Jeżeli dane zostały zsynchronizowane z bazą Comarch ERP Optima, informacje zostały pobrane automatycznie z pieczątki kontrahenta w głównym programie księgowym. Użytkownik wówczas nie ma możliwości edycji danych – zawartość pól jest automatycznie synchronizowana z informacją pochodzącą z pieczątki kontrahenta w Comarch ERP Optima, o ile funkcja synchronizacji nie zostanie wyłączona.

Jeżeli pola są aktywne, po rozwinięciu opcji **Dane do wystawienia faktury** można wprowadzić:

- *dane szczegółowe sprzedawcy*, które będą widniały na fakturach sprzedaży wystawionych w Pulpicie: nazwa firmy, adres, miejscowość, kod pocztowy, telefon, adres e-mail oraz miejsce wystawienia faktury.
- *dane do przelewu*: numer konta bankowego oraz nazwę banku. Wprowadzony numer rachunku będzie domyślnym widocznym na wydrukach faktur sprzedaży z formą płatności określoną jako przelew.

Po uzupełnieniu informacji, należy zatwierdzić wprowadzone dane przyciskiem *Zapisz* na dole strony.

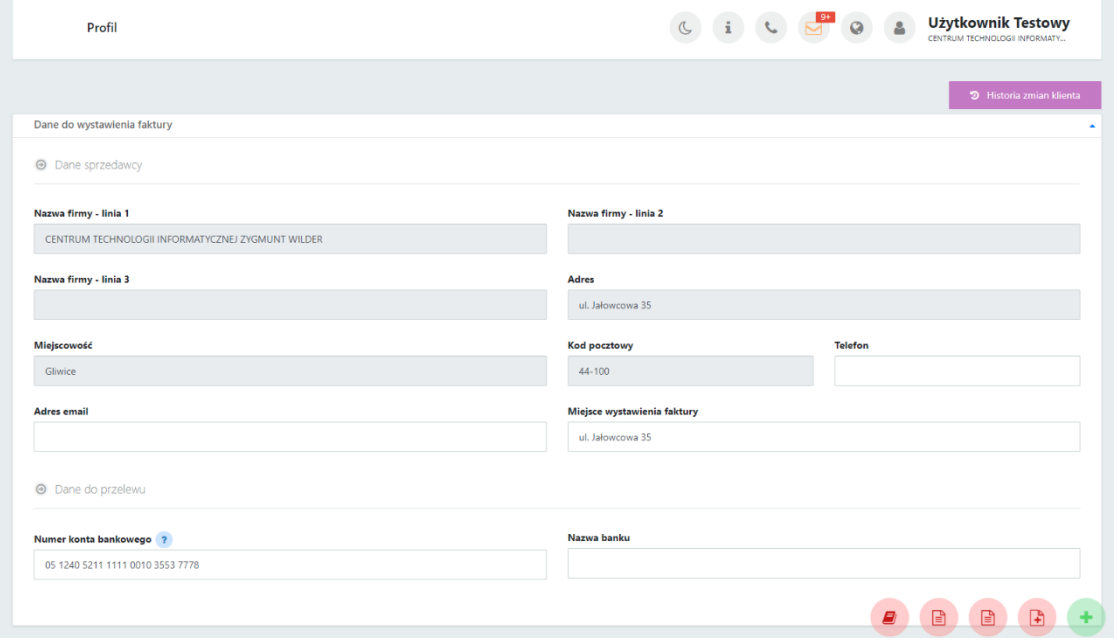

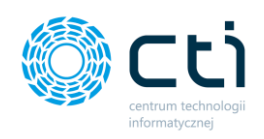

#### 3.2.2.2. Atrybuty faktury

W sekcji **Atrybuty faktury**, użytkownik może wprowadzić następujące dane:

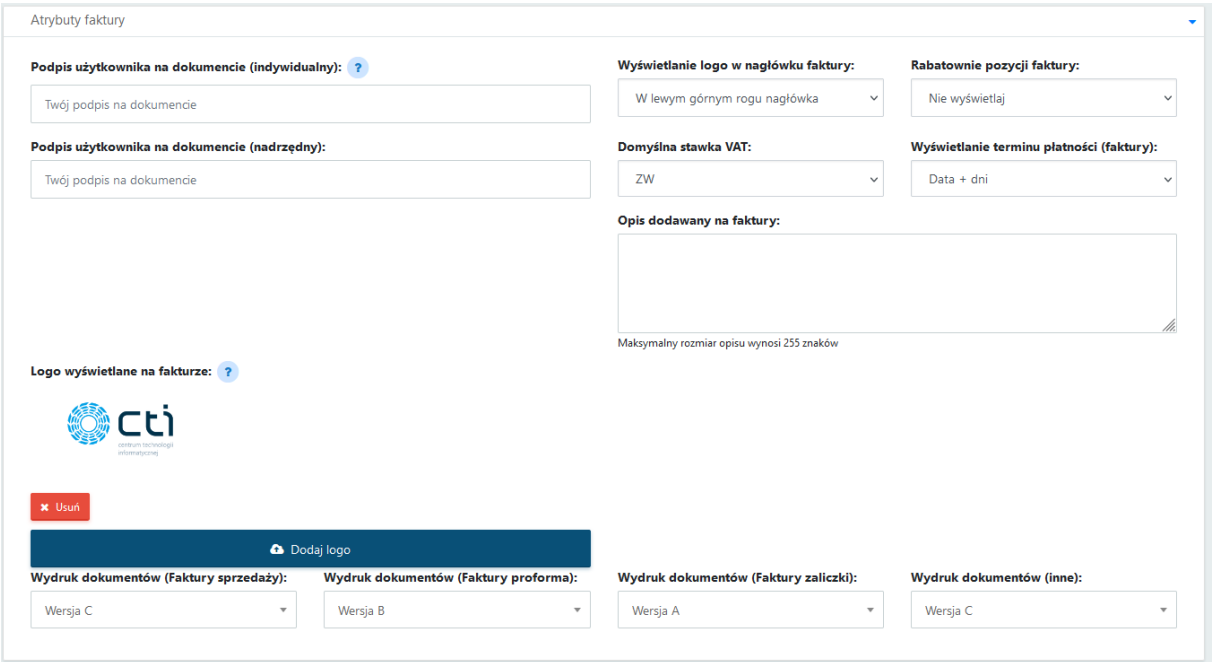

• *Podpis użytkownika na dokumencie (indywidualny) / (nadrzędny)* – to podpis, który będzie widoczny na wydruku faktury sprzedaży.

Użytkownik może wprowadzić: podpis użytkownika na dokumencie (nadrzędny) oraz podpis użytkownika na dokumencie (indywidualny). Jeśli pole podpisu użytkownika indywidualnego jest puste, dane pobierane są z podpisu nadrzędnego.

- *Opis dodawany do faktury*. Jest to domyślny opis, który będzie widoczny na wydruku faktury sprzedaży. Opis domyślny ustawiony w atrybutach faktury można edytować z poziomu widoku szczegółowego w trakcie wystawiania faktury sprzedaży. Maksymalny rozmiar opisu wynosi 255 znaków ze spacjami.
- *Wyświetlanie logo w nagłówku faktury* domyślna opcja to *nie wyświetlaj* (brak logo na fakturze). Przy pomocy tej opcji można umieścić własne logo, które będzie widoczne na wydruku faktury sprzedaży. Dostępne warianty: umieszczenie logo *w lewym/prawym górnym rogu faktury* oraz *lewym/prawym dolnym rogu faktury*. Logo powinno mieć stosunek szerokości do wysokości 4:1. Na fakturze logo będzie skalowane do wysokości 62px, a jego szerokość będzie mieć maksymalnie do 248px. Dopuszczalne formaty to: jpg, jpeg, png, svg. Maksymalny rozmiar pliku wynosi 200KB.

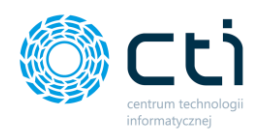

Aby wczytać swoje logo, należy wybrać opcję *Dodaj logo* i załączyć plik w odpowiednim formacie. W razie pomyłki można kliknąć opcję *Usuń* pod dodanym logo i ponownie wczytać właściwy plik.

- *Rabatowanie pozycji faktury* po wybraniu opcji *Wyświetlaj*, użytkownik może dodawać rabaty na pozycjach faktury sprzedaży. Informacja o rabatowaniu pozycji będzie wyświetlana na wydruku faktury sprzedaży. Po wybraniu opcji *Nie wyświetlaj*, użytkownik nie będzie mógł dodawać rabatów na fakturze sprzedaży.
- *Domyślna stawka VAT* użytkownik może wskazać jaka ma być domyślna stawka VAT w przypadku wprowadzania pozycji na fakturze a vista.
- *Wyświetlanie terminu płatności (faktury)*  użytkownik może wskazać w jaki sposób ma być wyświetlany termin płatności na wydrukach faktur. Opcje do wyboru to: Data + dni, Data, Dni.
- *Wydruk dokumentów –* opcja umożliwia wybranie domyślnych wariantów szablonów wydruków indywidualnie dla: faktur sprzedaży, proform, zaliczek i innych dokumentów. Wybraną wersję należy wskazać na liście rozwijanej. Dostępne są trzy standardowe warianty szablonów. Użytkownik ma możliwość wyboru także wydruku własnego, utworzonego w generatorze szablonów faktur (*Generator faktur* dostępny w **wersji Pulpit Klienta PLUS**).

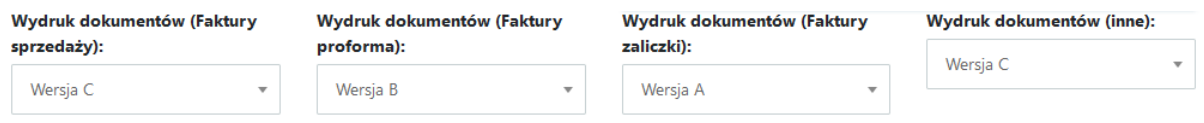

Wprowadzone zmiany należy zatwierdzić przyciskiem *Zapisz* na dole strony.

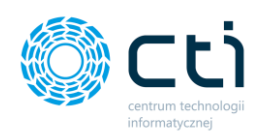

#### *WYDRUK A:*

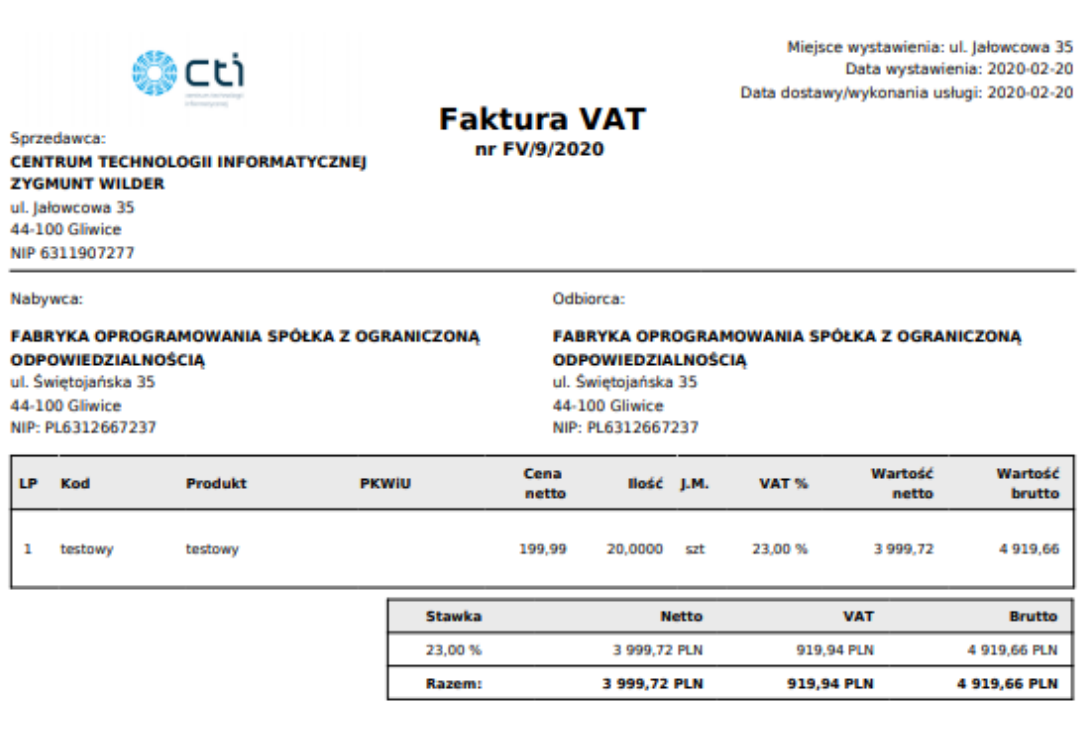

#### Do zapłaty: 4 919,66 PLN

Słownie: cztery tysiące dziewięćset dziewiętnaście złotych sześćdziesiąt sześć groszy Metoda płatności: przelew Termin płatności: 2020-02-27 (7 dni) Opis faktury: OPIS OPIS TEST

> Wystawił: Użytkownik Testowy Podpis osoby upoważnionej do wystawienia faktury VAT

Odebrał:

Podpis osoby upoważnionej do otrzymania faktury VAT

FV/9/2020 Strona 1

Przygotowane przez system eSZOK (http://www.cti.org.pl)

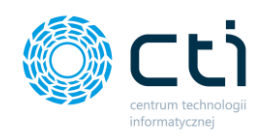

#### *WYDRUK B:*

Sprzedawca: CENTRUM TECHNOLOGII INFORMATYCZNEJ ZYGMUNT **WILDER** ul. Jałowcowa 35 44-100 Gliwice NIP 6311907277

#### Nabywca:

FABRYKA OPROGRAMOWANIA SPÓŁKA Z OGRANICZONĄ **ODPOWIEDZIALNOŚCIĄ** ul. Świętojańska 35 44-100 Gliwice NIP: PL6312667237

### **Faktura VAT**

nr FV/9/2020

ul. Jałowcowa 35<br>2020-02-20 2020-02-20

Odbiorcar

Miejsce wystawienia:

Data dostawy/wykonania usługi:

Data wystawienia:

FABRYKA OPROGRAMOWANIA SPÓŁKA Z OGRANICZONĄ **ODPOWIEDZIALNOŚCIĄ** ul. Świętojańska 35 44-100 Gliwice NIP: PL6312667237

Opis faktury: OPIS OPIS TEST

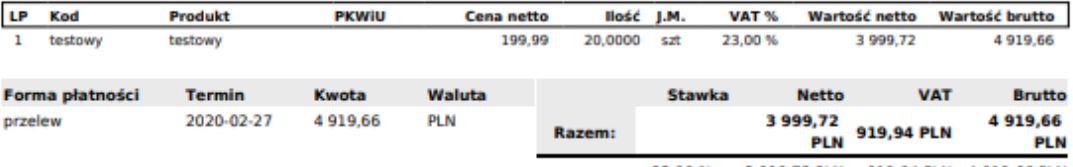

23.00 % 3 999.72 PLN 919.94 PLN 4 919.66 PLN

**Razem do zapłaty** 

4 919,66 PLN

cztery tysiące dziewięćset dziewiętnaście złotych sześćdziesiąt sześć groszy

Wystawił: Użytkownik Testowy Podpis osoby upoważnionej do wystawienia faktury VAT Odebrah

Podpis osoby upoważnionej do otrzymania faktury VAT

FV/9/2020 Strona 1

Przygotowane przez system eSZOK (http://www.cti.org.pl)

Centrum Technologii Informatycznej Zygmunt Wilder<br>Ul. Świętojańska 35 | 44-100 Gliwice | NIP: 631-190-72-77 | REGON 278099141<br>tel./fax: 32 279 02 84 | e-mail: biuro@cti.org.pl | www.cti.org.pl

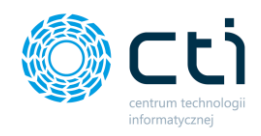

#### *WYDRUK C: (jest to szablon wydruku typ B z usuniętymi polami "KOD (produktu)" oraz "PKWiU")*

Sprzedawca: CENTRUM TECHNOLOGII INFORMATYCZNEJ ZYGMUNT **WILDER** ul. lałowcowa 35 44-100 Gliwice NIP 6311907277

#### Nabywca:

FABRYKA OPROGRAMOWANIA SPÓŁKA Z OGRANICZONĄ **ODPOWIEDZIALNOŚCIĄ** ul. Świętojańska 35 44-100 Gliwice NIP: PL6312667237

## **Faktura VAT**

nr FV/9/2020

Miejsce wystawienia: Data wystawienia: Data dostawy/wykonania usługi: ul. Jałowcowa 35 2020-02-20 2020-02-20

#### Odbiorca:

FABRYKA OPROGRAMOWANIA SPÓŁKA Z OGRANICZONĄ **ODPOWIEDZIALNOŚCIĄ** ul. Świętojańska 35 44-100 Gliwice NIP: PL6312667237

Opis faktury: OPIS OPIS TEST

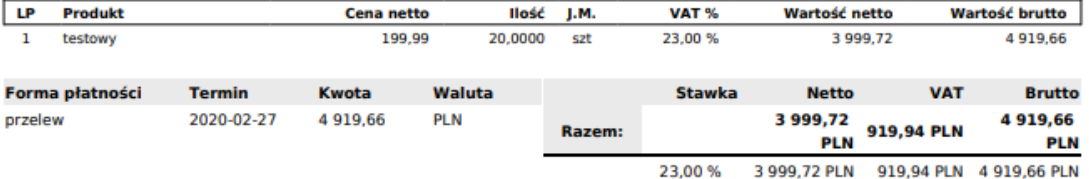

**Razem do zapłaty** 

4919.66 PLN

Słownie: cztery tysiące dziewięćset dziewiętnaście złotych sześćdziesiąt sześć groszy

Wystawił: Użytkownik Testowy Podpis osoby upoważnionej do wystawienia faktury VAT

Przygotowane przez system eSZOK (http://www.cti.org.pl)

Odebrał:

Podpis osoby upoważnionej do otrzymania faktury VAT

**FV/9/2020 Strona 1** 

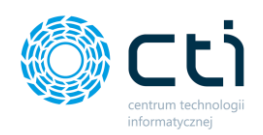

#### 3.2.2.3. Dane dodatkowe

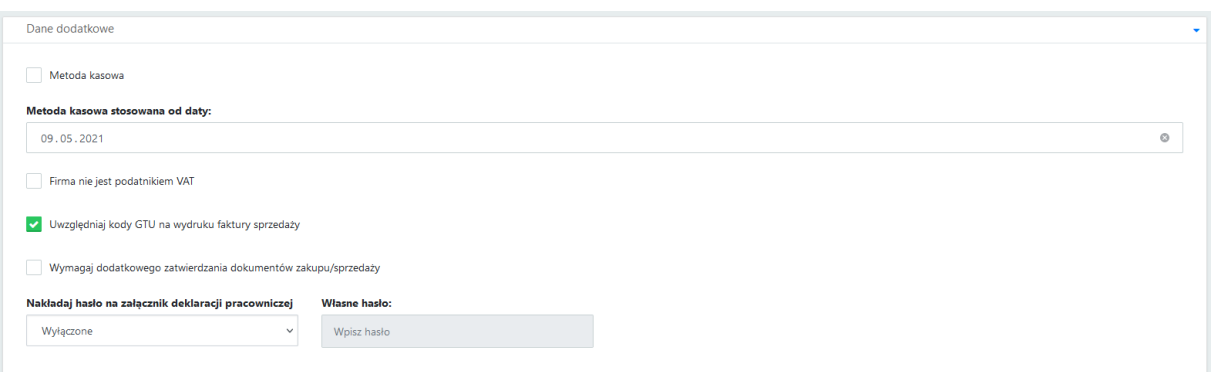

W sekcji **Dane dodatkowe** użytkownik może wskazać opcję rozliczania: **Metoda kasowa** oraz datę od której ma być stosowana, wybierając odpowiednią wartość w polu **Metoda kasowa stosowana od daty**. Dokumenty z rejestru VAT wprowadzone w tej metodzie będą uwzględniane na deklaracjach według terminu płatności.

Użytkownik ma możliwość zaznaczenia opcji **Firma nie jest podatnikiem VAT** – zaznaczenie tej opcji skutkuje dodaniem stosownej adnotacji w opisie faktur sprzedaży generowanych przez użytkownika – *"Podatnik Korzysta ze zwolnienia z podatku VAT".* Na wydrukach nie będzie również widoczna kolumna ze stawką VAT.

Opcja **Uwzględniaj kody GTU na wydruku faktury sprzedaży**, spowoduje dodanie do wydruków faktur dodatkowej informacji o wprowadzonych w sekcji JPK kodów GTU.

Użytkownik może aktywować funkcję **Wymagaj dodatkowego zatwierdzania dokumentów zakupu/sprzedaży (wersja Pulpit Klienta PLUS)**. Funkcja ta pozwala użytkownikowi samodzielnie zarządzać momentem przesyłania danych z Pulpitu Klienta do biura rachunkowego (modułu Kancelaria). W celu pełnego aktywowania funkcji, podobne ustawienie musi być wprowadzone w konfiguracji użytkownika od strony zaplecza – taką zmianę może wprowadzić administrator/operator będący pracownikiem biura rachunkowego. Przy zaznaczeniu tej funkcji, po dodaniu dokumentów zakupu/sprzedaży każdy dokument będzie wymagać dodatkowego zatwierdzenia.

**PEOD** 

 $436$ 

 $27.08.2021 - 14:48$ 

© Dokument oczekuje na przetworzenie

 $\begin{array}{|c|} \hline \textbf{x} & \text{Usu\'n} \hline \end{array}$ 

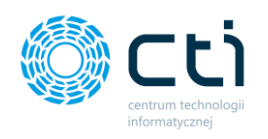

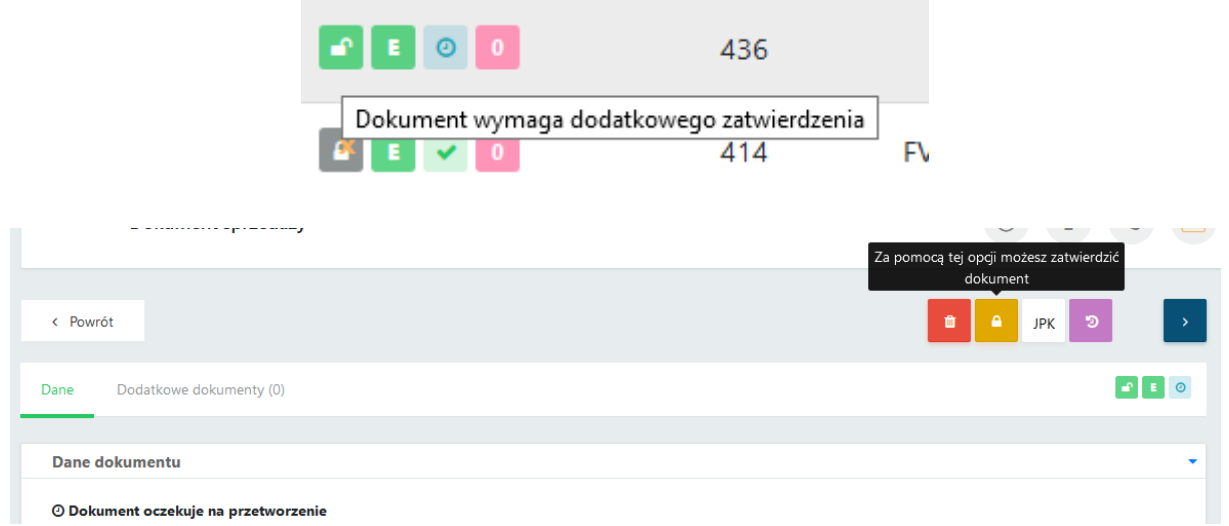

Użytkownik może skorzystać z funkcji **nakładania hasła na załącznik deklaracji pracowniczej (dostępne w wersji Pulpit Klienta PLUS)**. Funkcja jest dostępna w przypadku wysyłki deklaracji pracowniczych na maile pracowników dostępnej przez zakładkę *Deklaracje pracownicze* **(wersja Pulpit Klienta PLUS)**. Przy zastosowaniu funkcji, na mail pracownika zostanie wysłany spakowany plik w formacie \*.zip z nałożonym hasłem.

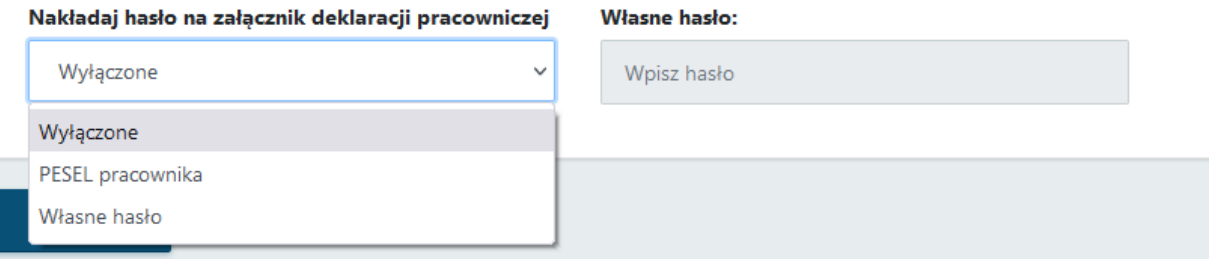

W celu włączenia funkcji nakładania hasła należy w listy rozwijalnej **Nakładaj hasło na załącznik deklaracji pracowniczej** wybrać opcję *PESEL pracownika* lub *Własne hasło*. W przypadku wyboru opcji **PESEL pracownika**, hasło do pliku zostanie pobrane bezpośrednio z kartoteki pracownika z Comarch ERP Optima. W przypadku wyboru opcji **Własne hasło**, należy wskazać hasło do przesłanych plików w polu *Własne hasło.*

Żeby wyłączyć funkcję nakładania hasła, należy wybrać opcję **Wyłączone** z listy rozwijalnej, a następnie zapisać zmiany.

Wprowadzone zmiany należy zatwierdzić przyciskiem *Zapisz* na dole strony.

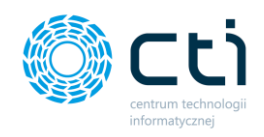

#### <span id="page-29-0"></span>3.2.3. Konfiguracja e-mail firmy

Po kliknięciu opcji *Konfiguracja e-mail/sms,* użytkownik ma dostęp do **konfiguracji e-mail firmy** (ustawień serwera poczty wychodzącej), **konfiguracji SMS**, **szablonu wiadomości wysyłania dokumentu na e-mail, szablonu wiadomości wysyłania deklaracji pracowniczej na e-mail** oraz **szablonu wiadomości wysyłania kwitku wypłaty na e-mail**.

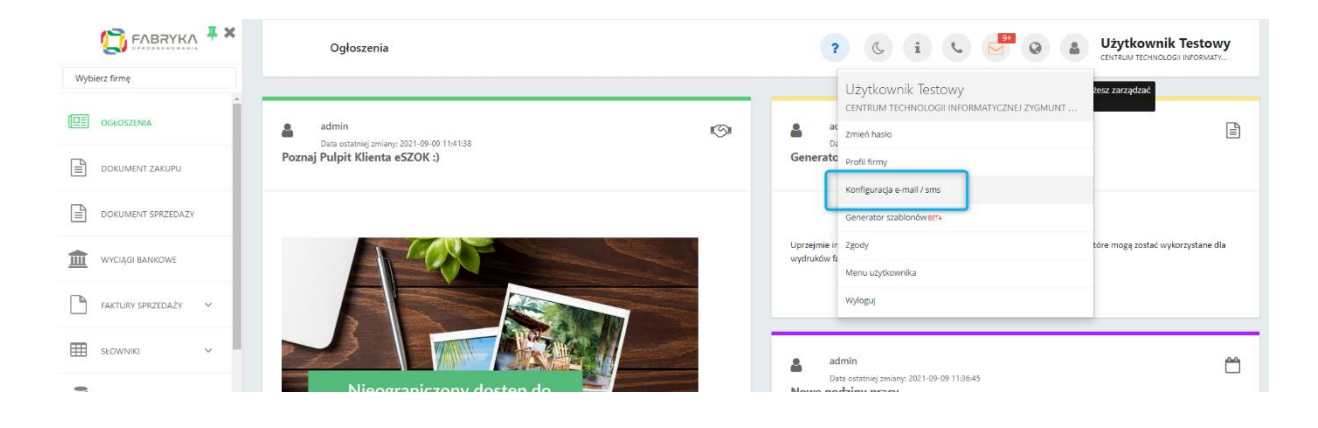

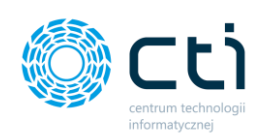

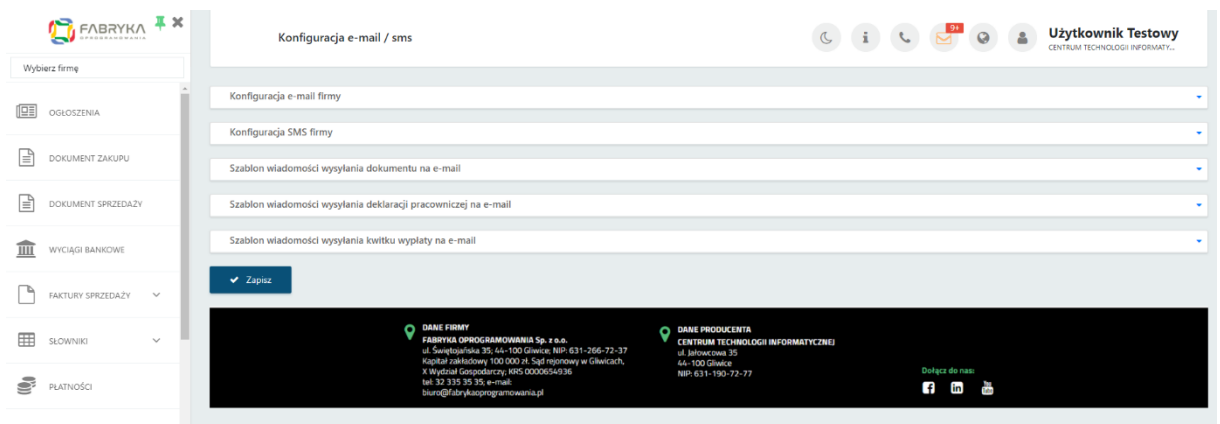

#### 3.2.3.1. Konfiguracja e-mail firmy

Po kliknięciu w *Konfigurację e-mail firmy*, otwiera się sekcja z ustawieniami poczty wychodzącej *[1]*. Ustawienia serwera poczty są konieczne, jeżeli użytkownik chce przesyłać np. faktury sprzedaży do kontrahentów oraz / lub deklaracje pracownicze, kwitki wypłat.

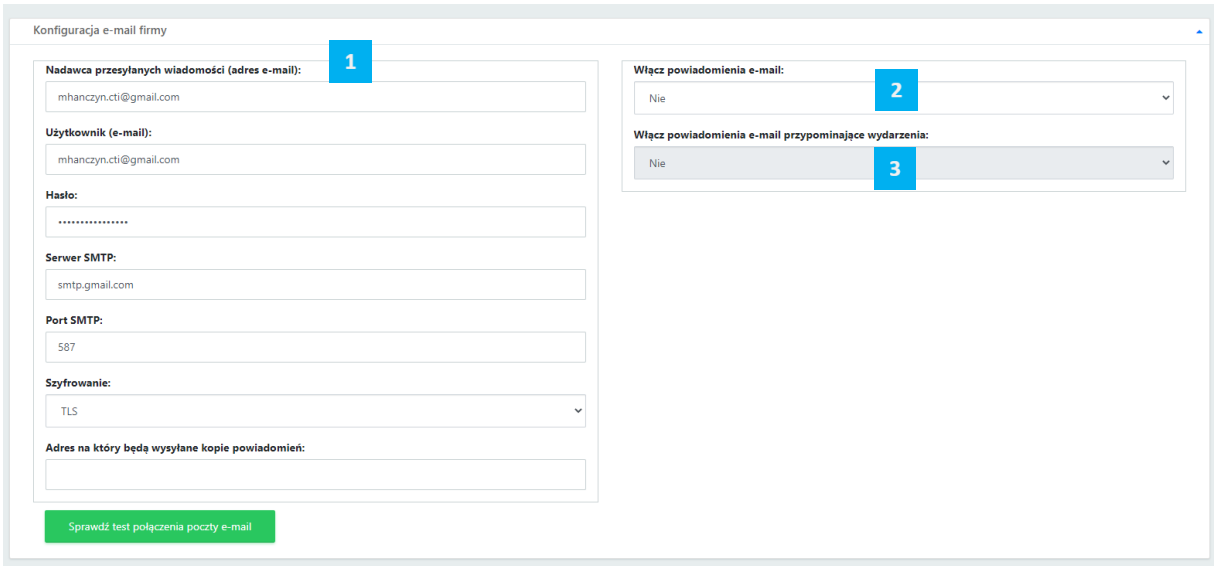

W tym celu użytkownik powinien uzupełnić pola z ustawieniami serwera poczty e-mail: *Nadawca przesyłanych wiadomości (adres e-mail) -* adres mailowy, z którego będą wysyłane wiadomości z fakturami sprzedaży do kontrahentów oraz / lub deklaracje pracownicze czy kwitki wypłat; *Użytkownik (e-mail)*, *hasło*, *serwer SMTP*, *port SMTP*, *szyfrowanie*; adres, na który będą wysyłane kopie powiadomień. Po uzupełnieniu danych należy zatwierdzić przyciskiem **Zapisz**.

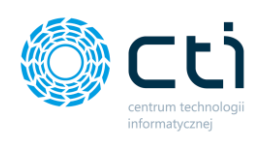

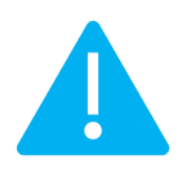

**Zwróć uwagę** Niektóre serwery poczty wymagają **generowania hasła do aplikacji zewnętrznych**, należy to sprawdzić i skonfigurować po stronie używanego serwera poczty e-mail

#### **PRZYKŁAD: Konfiguracja poczty Gmail:**

1. Ustawienia, które należy wpisać do Pulpitu Klienta eSZOK: <https://support.google.com/mail/answer/7126229?hl=pl>

2. Jeśli użytkownik ma standardowy tryb logowania, należy po zalogowaniu na konto Google i przejściu na stronę <https://myaccount.google.com/lesssecureapps> zaznaczyć opcję *Zezwalaj na mniej bezpieczne aplikacje* jako włączoną.

## $\leftarrow$  Dostep mniej bezpiecznych aplikacji

Niektóre aplikacje i urządzenia korzystają z mniej bezpiecznych technologii logowania, co może obniżyć bezpieczeństwo Twojego konta. Możesz wyłączyć dostęp takim aplikacjom (co zalecamy) lub go włączyć, jeśli chcesz ich używać mimo zagrożeń. Google automatycznie WYŁĄCZY to ustawienie, jeśli nie jest ono używane. Więcej informacji

Zezwalaj na mniej bezpieczne aplikacje: WŁĄCZONE

3. Jeśli użytkownik ma weryfikację dwuetapową, należy wygenerować hasło zgodnie z instrukcją poniżej. To hasło należy wpisać do ustawień Pulpitu Klienta eSZOK: <https://support.google.com/accounts/answer/185833>

Po zalogowaniu na stronie <https://myaccount.google.com/> należy przejść do zakładki **Bezpieczeństwo**.

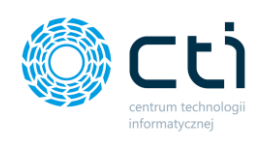

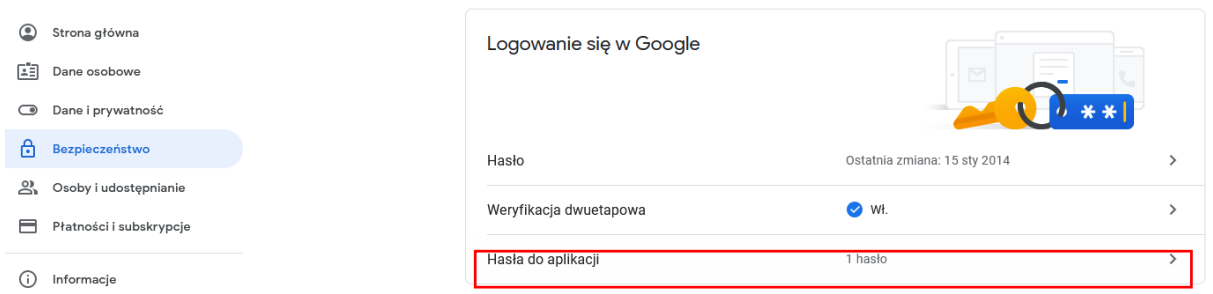

W sekcji **Logowanie się w Google**, należy kliknąć **Hasła do aplikacji.**

## $\leftarrow$  Hasła do aplikacji

Hasło do aplikacji służy do logowania się na konto Google z poziomu aplikacji na urządzeniach, które nie obsługują weryfikacji dwuetapowej. Nie musisz go zapamiętywać – wystarczy, że podasz je tylko raz. Więcej informacji

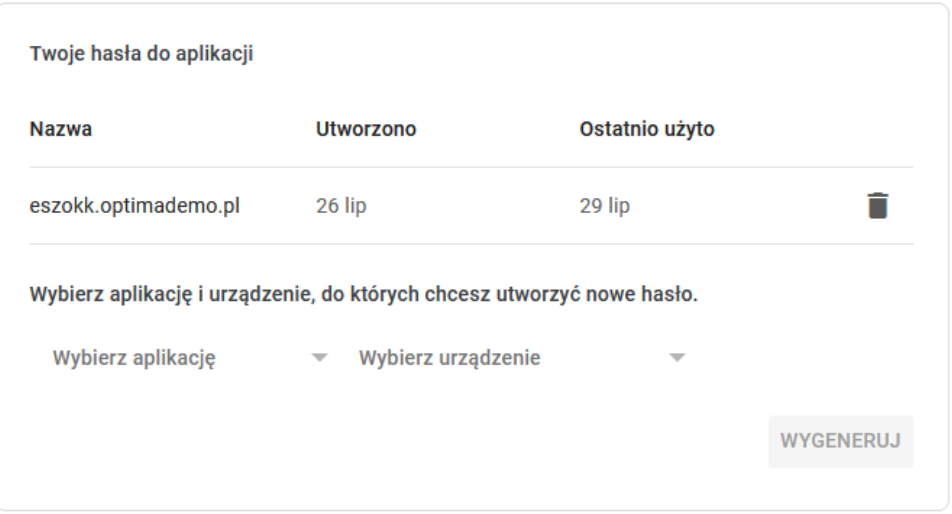

W części *Wybierz aplikację i urządzenie, do których chcesz utworzyć nowe hasło*, należy wybrać z listy rozwijanej opcję – **Inna opcja (własna nazwa**). Należy wprowadzić nazwę "eSZOK" i kliknąć **Wygeneruj**.

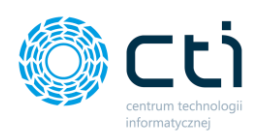

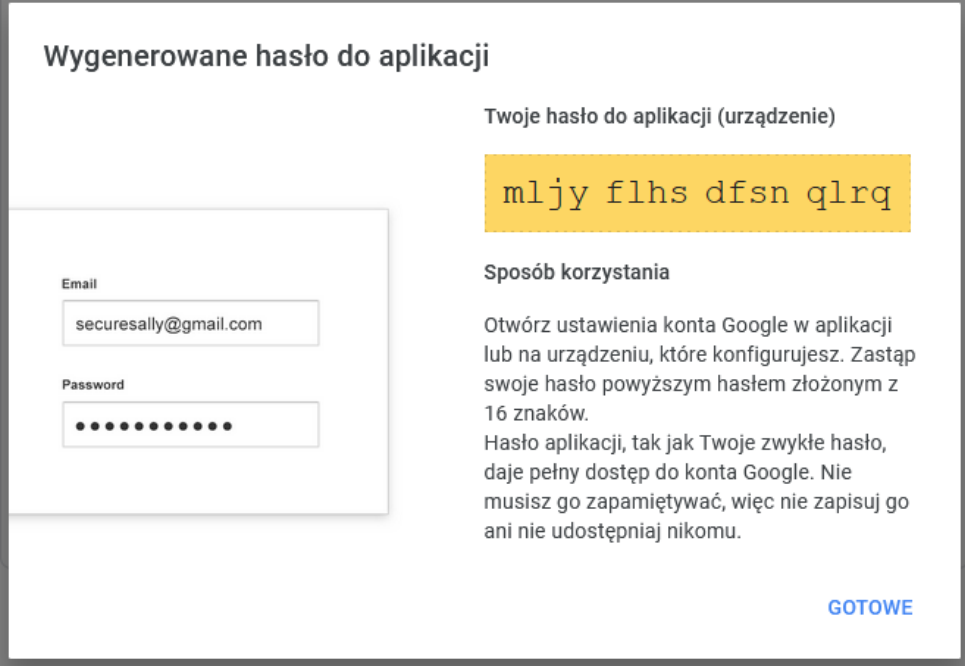

Wygenerowane hasło należy wprowadzić w polu **Hasło** w sekcji **Konfiguracja e-mail firmy** aplikacji Pulpit Klienta.

Po skonfigurowaniu serwera poczty e-mail można wysłać testową wiadomość e-mail, klikając przycisk: **Sprawdź test połączenia poczty e-mail**. Wyświetli się poniższy komunikat z polem: *Adres, na który będą wysyłane wiadomości e-mail*, w którym należy wpisać e-mail do wysyłki wiadomości testowej. Następnie należy zatwierdzić przyciskiem "Wyślij".

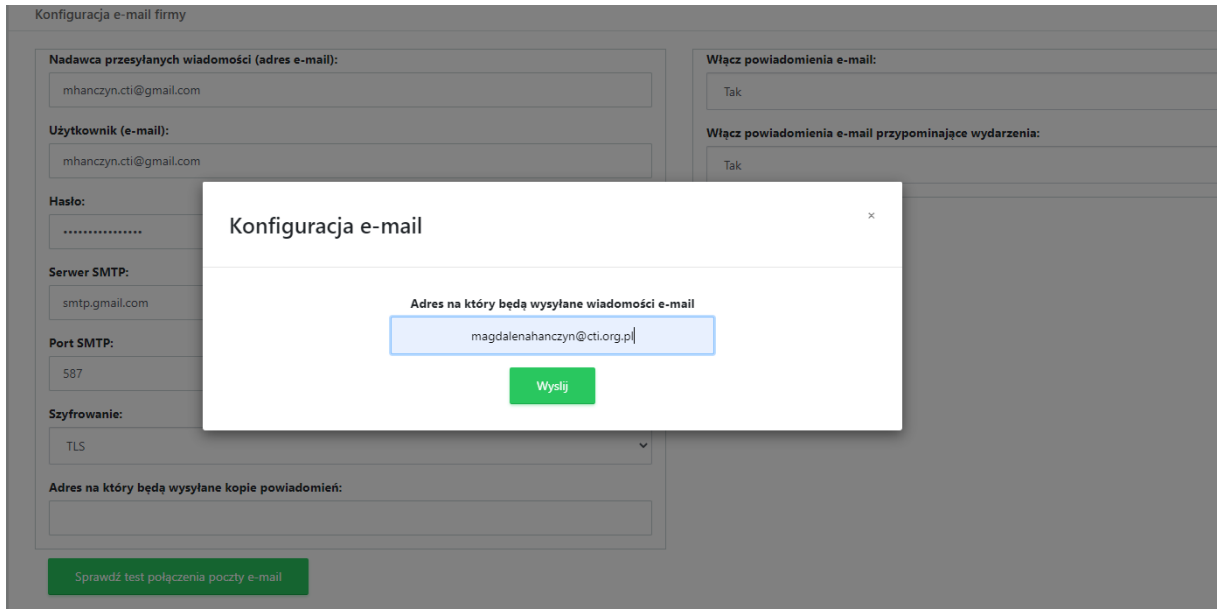

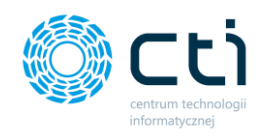

Jeśli konfiguracja została wykonana prawidłowo, wyświetli się poniższy komunikat, a na adres e-mail podany w konfiguracji zostanie wysłana wiadomość testowa. Jeśli konfiguracja jest błędna, należy zweryfikować poprawność wprowadzonych danych.

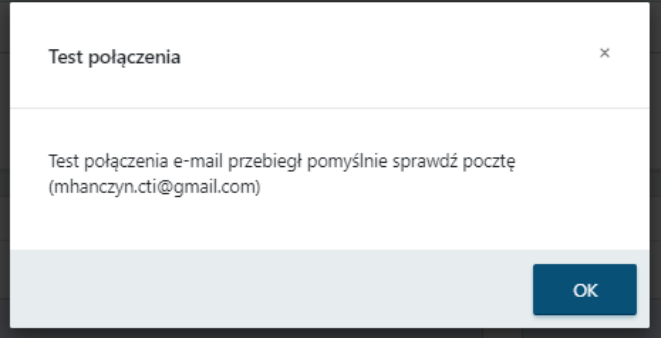

#### 3.2.3.2. Szablon wiadomości wysyłania dokumentu na e-mail

Po kliknięciu w sekcję, otwiera się szablon wiadomości wysyłania dokumentu na e-mail: wysyłania faktur sprzedaży, korekt, proform, faktur zaliczkowych oraz faktur RR/faktur VAT marża. Domyślny szablon uwzględnia makra: *{Nr dokumentu}*, *{Data wystawienia}*, *{Termin płatności}*, *{Podpis użytkownika}, {Kontrahent {nazwa}}, {Kwota – netto}, {Link do płatności Przelewy24}*. Użytkownik może ustawić **szablon wysyłania dokumentu na e-mail** poprzez edycję w oknie *edytora wiadomości oraz z użyciem dostępnych makr*.

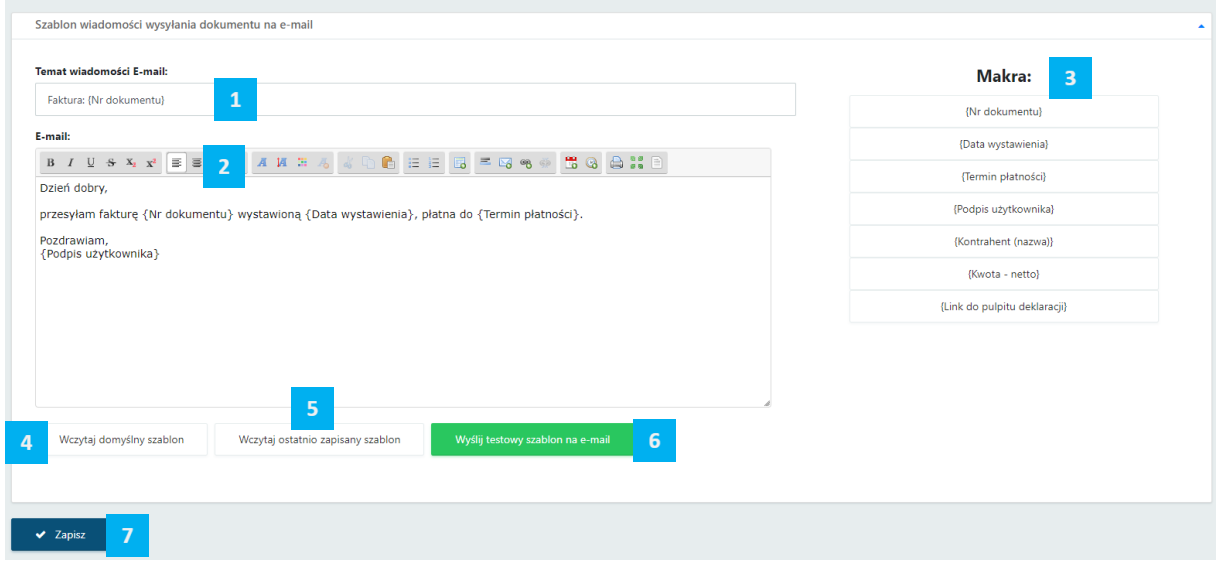

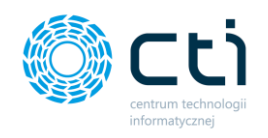

W polu **Temat wiadomości e-mail**, użytkownik może zmienić domyślny tytuł wiadomości e-mail **[1]**.

W **edytorze e-mail** użytkownik ma możliwość edycji treści **[2]** oraz wstawiania makr dostępnych po prawej stronie edytora **[3]**.

Wybrane **makra** można kopiować do schowka poprzez kliknięcie w wybrane makro z listy, a następnie wkleić w odpowiednie miejsce w edytorze. Pod edytorem wiadomości każdego z powiadomień, użytkownik może:

- przywrócić szablon domyślny (*Wczytaj domyślny szablon*) **[4]**
- przywrócić ostatnio zapisany (*Wczytaj ostatnio zapisany szablon*) **[5]**
- oraz przetestować wysyłkę szablonu na e-mail (*Wyślij testowy szablon na e-mail*) **[6]**

Wprowadzone zmiany należy zatwierdzić przyciskiem *Zapisz [7]* dostępnym na dole strony.

Po skonfigurowaniu szablonu można wysłać testową wiadomość e-mail, klikając przycisk: **Wyślij testowy szablon na e-mail**. Wyświetli się poniższy komunikat z polem: *Adres, na który będą wysyłane wiadomości e-mail*, w którym należy wpisać adres e-mail do wysyłki wiadomości testowej. Następnie należy zatwierdzić przyciskiem *Wyślij*.

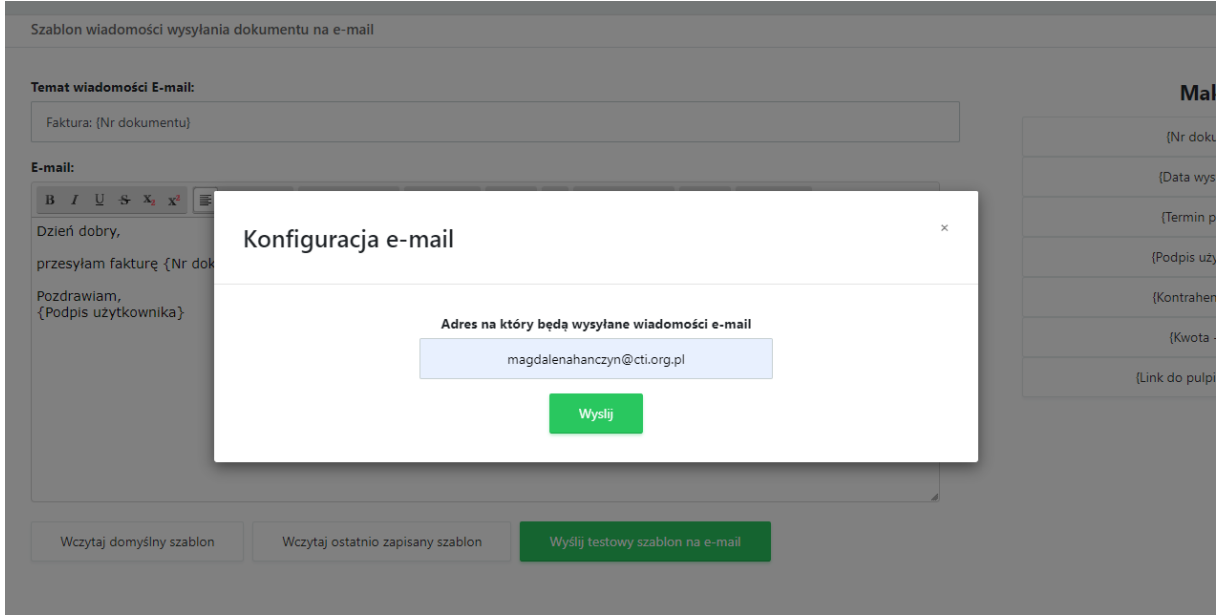
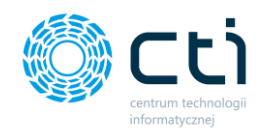

Jeśli konfiguracja została wykonana prawidłowo, wyświetli się poniższy komunikat, a na adres e-mail podany w konfiguracji zostanie wysłana wiadomość testowa. Jeśli konfiguracja jest błędna, należy zweryfikować poprawność wprowadzonych danych.

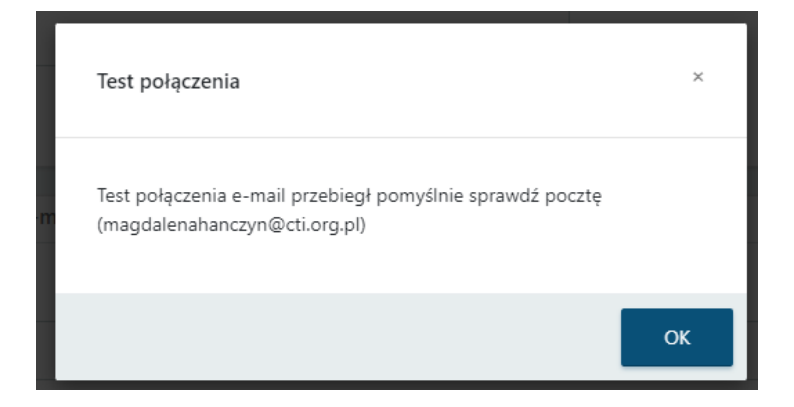

### *Wiadomość testowa – przykład*:

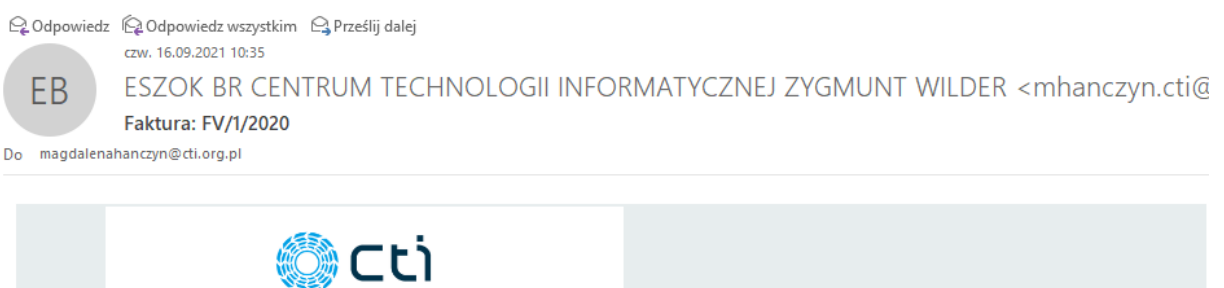

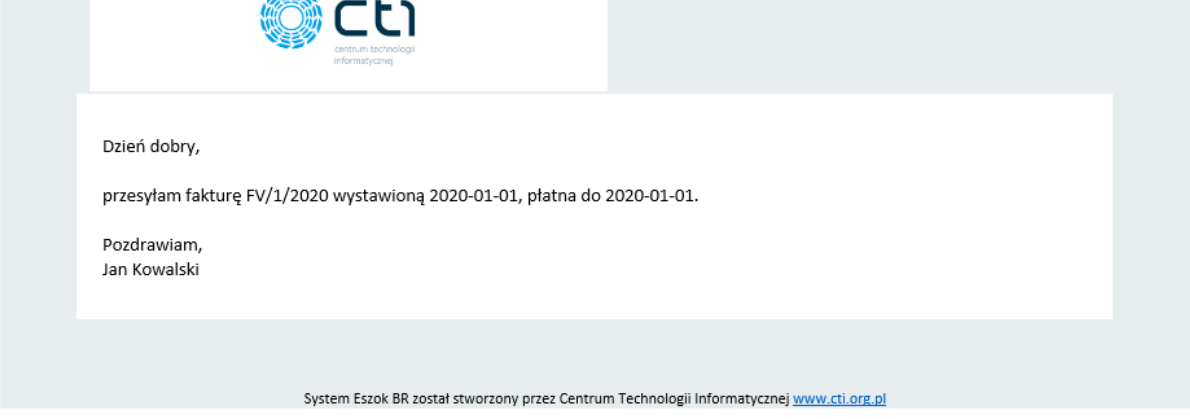

### 3.2.3.3. Szablon wiadomości wysyłania deklaracji pracowniczej na e-mail (Funkcjonalność wersji Pulpit Klienta PLUS)

Po kliknięciu w sekcję, otwiera się szablon wiadomości wysyłania deklaracji pracowniczej na e-mail dostępny w wersji Pulpitu Klienta PLUS. Domyślny szablon uwzględnia makra: *{Nr dokumentu}*, *{Data wystawienia}*, *{Termin płatności}* oraz *{Podpis użytkownika}*. Użytkownik

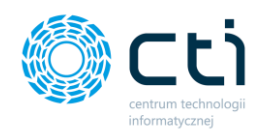

może ustawić **szablon wysyłania deklaracji pracowniczej na e-mail** poprzez edycję w oknie *edytora wiadomości oraz z użyciem dostępnych makr*.

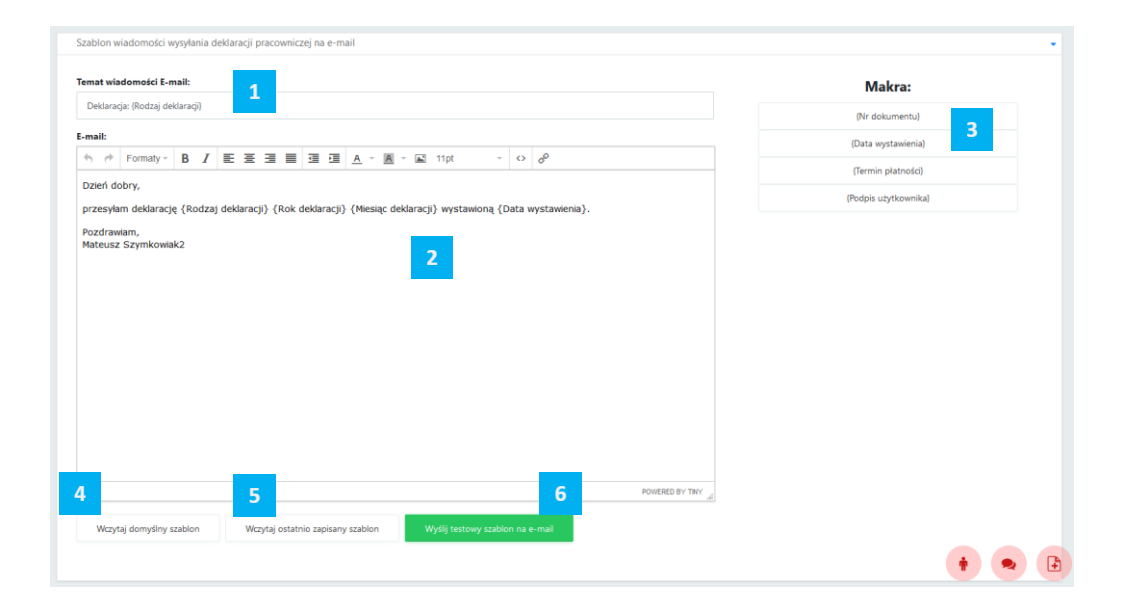

W polu **Temat wiadomości e-mail**, użytkownik może zmienić domyślny tytuł wiadomości e-mail **[1]**.

W **edytorze e-mail** użytkownik ma możliwość edycji treści **[2]** oraz wstawiania makr dostępnych po prawej stronie edytora **[3]**.

Wybrane **makra** można kopiować do schowka poprzez kliknięcie w wybrane makro z listy, a następnie wkleić w odpowiednie miejsce w edytorze. Pod edytorem wiadomości każdego z powiadomień, użytkownik może:

- przywrócić szablon domyślny (*Wczytaj domyślny szablon*) **[4]**
- przywrócić ostatnio zapisany (*Wczytaj ostatnio zapisany szablon*) **[5]**
- oraz przetestować wysyłkę szablonu na e-mail (*Wyślij testowy szablon na e-mail*) **[6]**

Wprowadzone zmiany należy zatwierdzić przyciskiem *Zapisz* dostępnym na dole strony.

Po skonfigurowaniu szablonu można wysłać testową wiadomość e-mail, klikając przycisk: **Wyślij testowy szablon na e-mail**. Wyświetli się poniższy komunikat z polem: *Adres, na który będą wysyłane wiadomości e-mail*, w którym należy wpisać adres e-mail do wysyłki wiadomości testowej. Następnie należy zatwierdzić przyciskiem *Wyślij*.

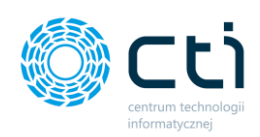

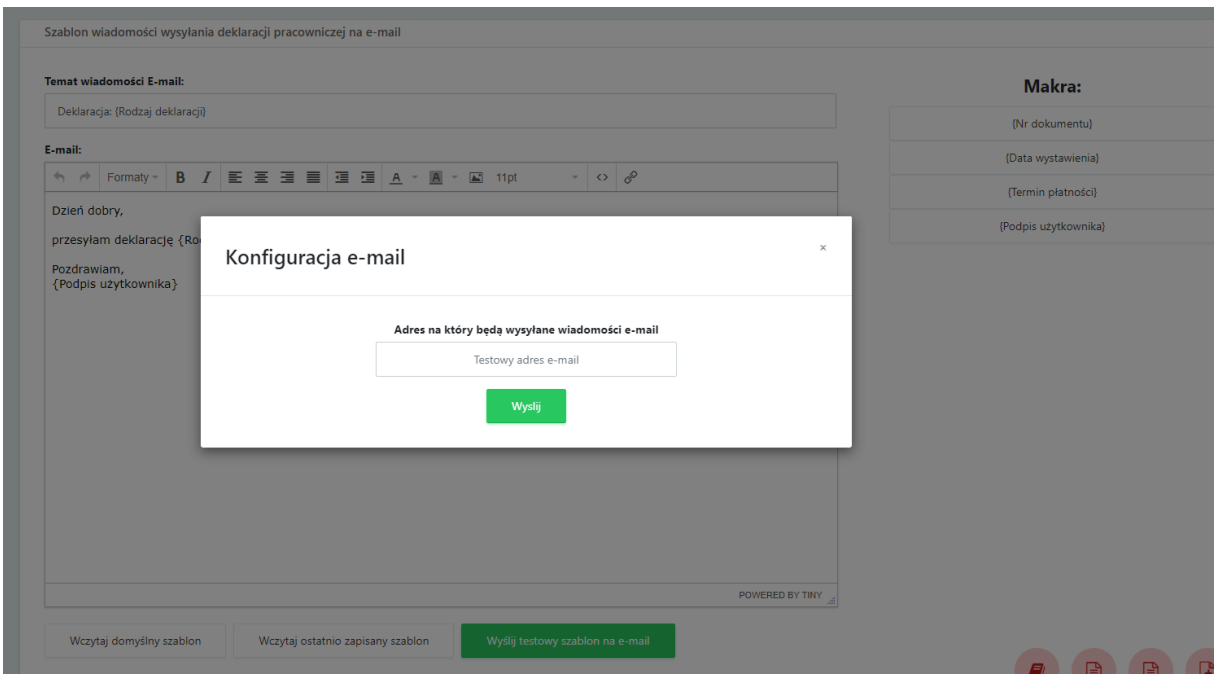

Jeśli konfiguracja została wykonana prawidłowo, wyświetli się poniższy komunikat, a na adres e-mail podany w konfiguracji zostanie wysłana wiadomość testowa. Jeśli konfiguracja jest błędna, należy zweryfikować poprawność wprowadzonych danych.

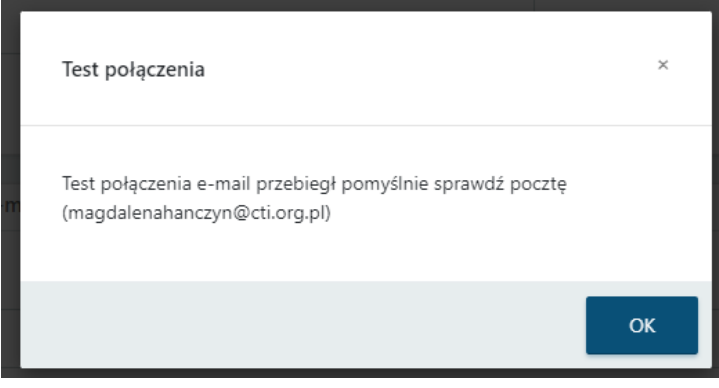

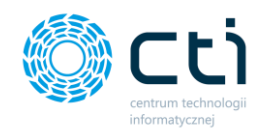

### 3.2.3.4. Szablon wiadomości wysyłania kwitku wypłaty na e-mail (Funkcjonalność wersji Pulpit Klienta PLUS)

Po kliknięciu w sekcję, otwiera się szablon wiadomości wysyłania kwitku wypłaty na e-mail dostępny w wersji Pulpitu Klienta PLUS. Domyślny szablon uwzględnia makra: *{Imię i nazwisko {pracownika}}*, *{Opis}*, oraz *{Podpis użytkownika}*. Użytkownik może ustawić **szablon wysyłania kwitku wypłaty e-mail** poprzez edycję w oknie *edytora wiadomości oraz z użyciem dostępnych makr*.

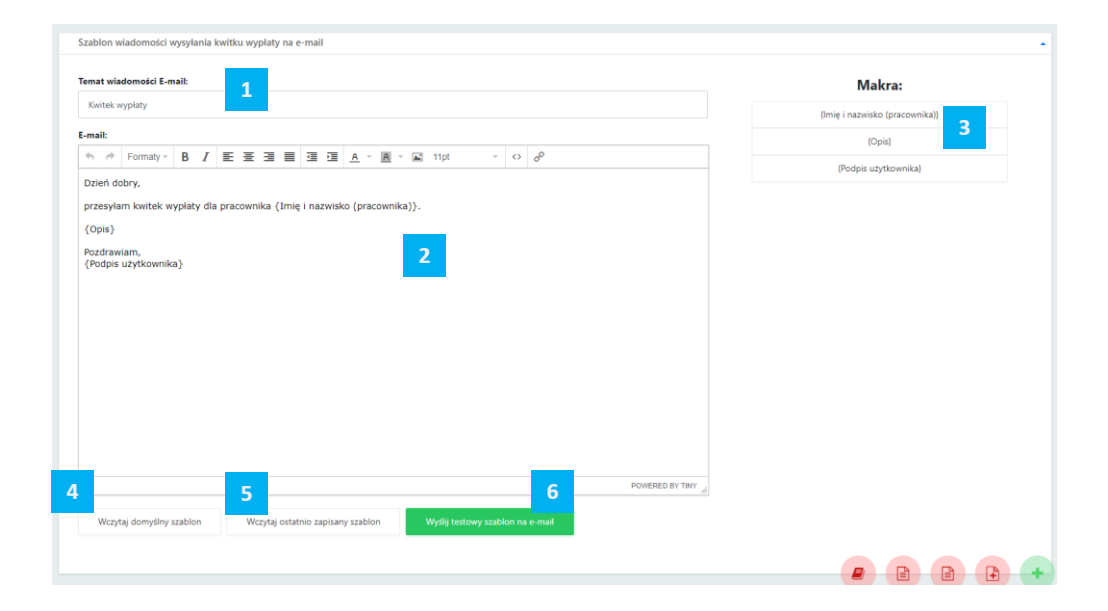

W polu **Temat wiadomości e-mail**, użytkownik może zmienić domyślny tytuł wiadomości e-mail **[1]**.

W **edytorze e-mail** użytkownik ma możliwość edycji treści **[2]** oraz wstawiania makr dostępnych po prawej stronie edytora **[3]**.

Wybrane **makra** można kopiować do schowka poprzez kliknięcie w wybrane makro z listy, a następnie wkleić w odpowiednie miejsce w edytorze. Pod edytorem wiadomości każdego z powiadomień, użytkownik może:

- przywrócić szablon domyślny (*Wczytaj domyślny szablon*) **[4]**
- przywrócić ostatnio zapisany (*Wczytaj ostatnio zapisany szablon*) **[5]**
- oraz przetestować wysyłkę szablonu na e-mail (*Wyślij testowy szablon na e-mail*) **[6]**

Wprowadzone zmiany należy zatwierdzić przyciskiem *Zapisz* dostępnym na dole strony.

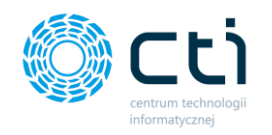

Po skonfigurowaniu szablonu można wysłać testową wiadomość e-mail, klikając przycisk: **Wyślij testowy szablon na e-mail**. Wyświetli się poniższy komunikat z polem: *Adres, na który będą wysyłane wiadomości e-mail*, w którym należy wpisać adres e-mail do wysyłki wiadomości testowej. Następnie należy zatwierdzić przyciskiem *Wyślij*.

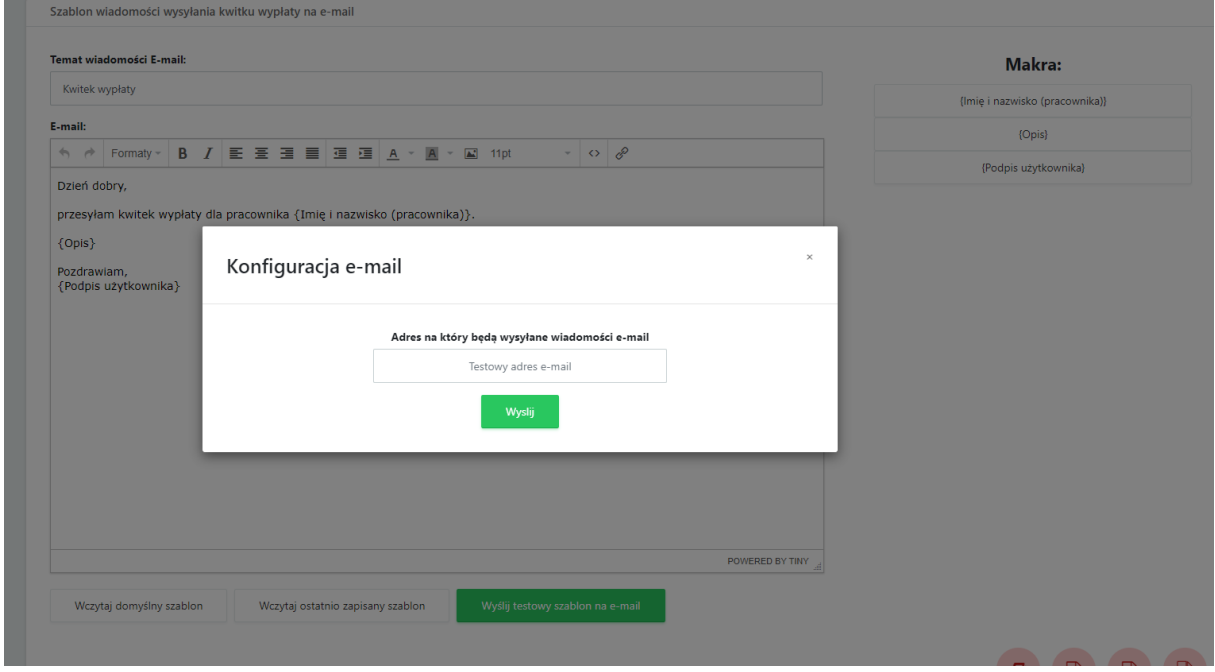

Jeśli konfiguracja została wykonana prawidłowo, wyświetli się poniższy komunikat, a na adres e-mail podany w konfiguracji zostanie wysłana wiadomość testowa. Jeśli konfiguracja jest błędna, należy zweryfikować poprawność wprowadzonych danych.

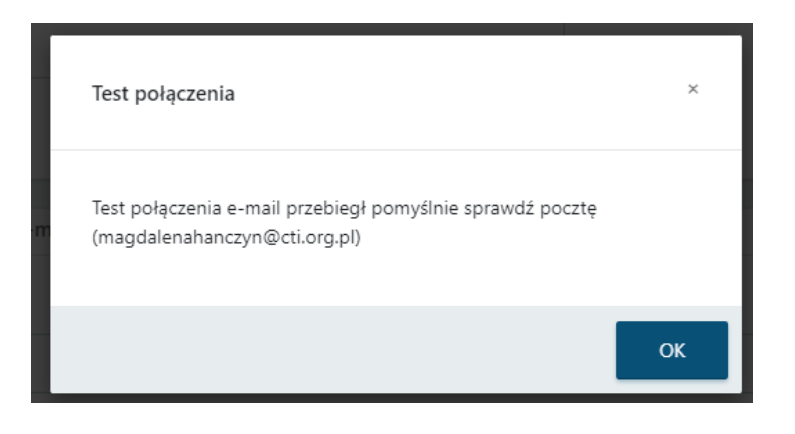

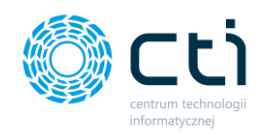

### 3.2.4. Konfiguracja Krajowego Systemu e-Faktur

Użytkownik (Klient Biura rachunkowego) aby skonfigurować Krajowy System e-Faktur z kontem swojej firmy w eSZOKU, w tym celu powinien zalogować się do Pulpitu Klienta, przejść

w górnym menu okna do ustawień konta .

Z listy rozwijanej użytkownik powinien wybrać *Konfiguracja Krajowego Systemu e-Faktur (KSeF) [1]. S*powoduje to przejście do okna konfiguracji systemu KSeF.

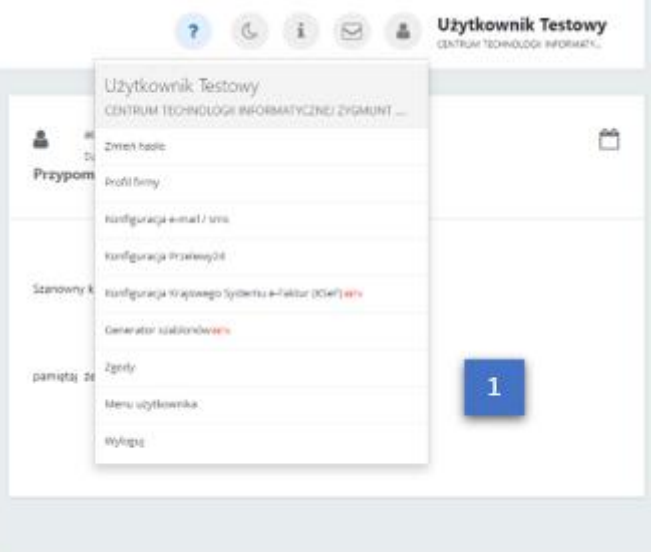

Użytkownik w oknie *Konfiguracji* widzi panel *Środowisko pracy [2]*, w tym miejscu może dokonać wyboru czy chce wybrać środowisko pracy przedprodukcyjne (Demo) czy Produkcyjne. W środkowej części panelu konfiguracji użytkownik sprawdza czy system prawidłowo wykrył nr NIP. Przechodząc do *Kroku 1 [3]* należy *Pobrać plik autoryzacyjny KSeF.*

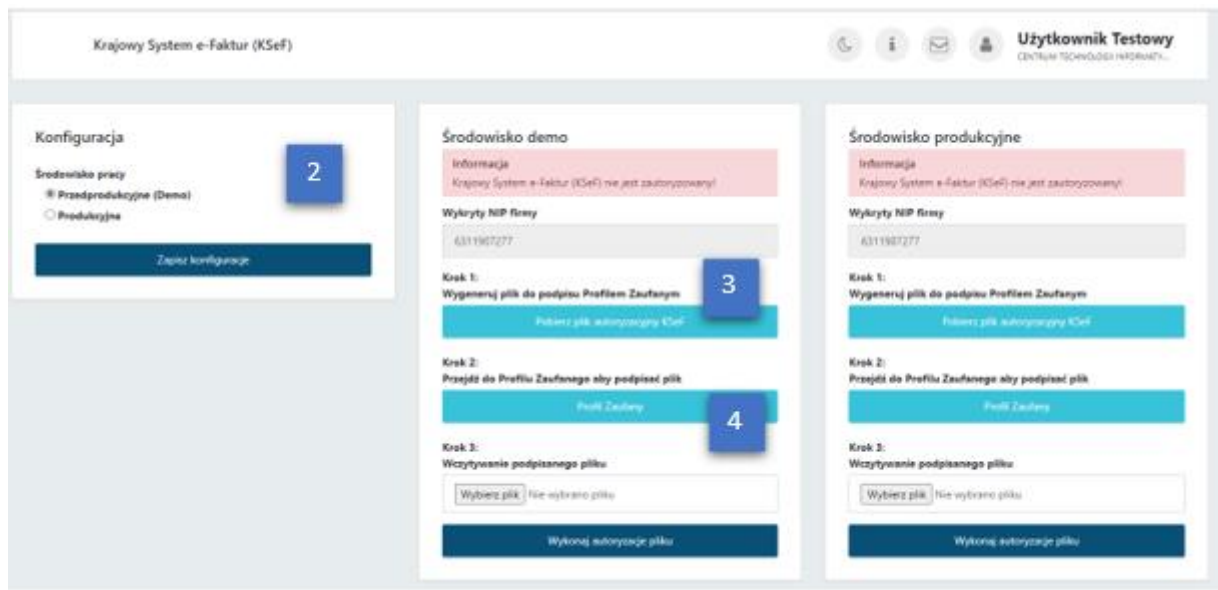

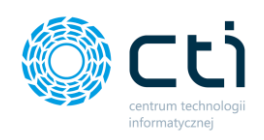

Wówczas ze strony ministerialnej pobierany jest plik i zapisywany na komputerze użytkownika w *Pobranych .*

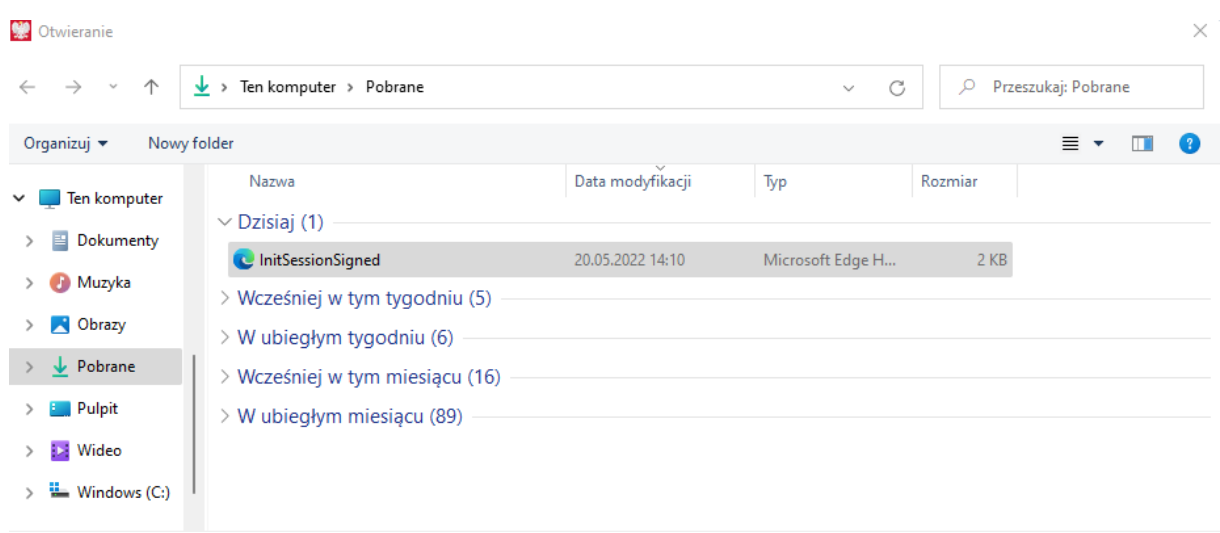

Następnie użytkownik może przejść do *Kroku 2 [4],* klikając w *Profil Zaufany,* otwiera się okno ze stroną *[moj.gov.pl.](https://moj.gov.pl/nforms/signer/upload?xFormsAppName=SIGNER&xadesPdf=true)* Użytkownik chcąc dodać pobrany wcześniej plik, klika w przycisk *Wybierz dokument z dysku [5]* i dodaje wcześniej pobrany plik za pomocą przycisku *Otwórz[6].*

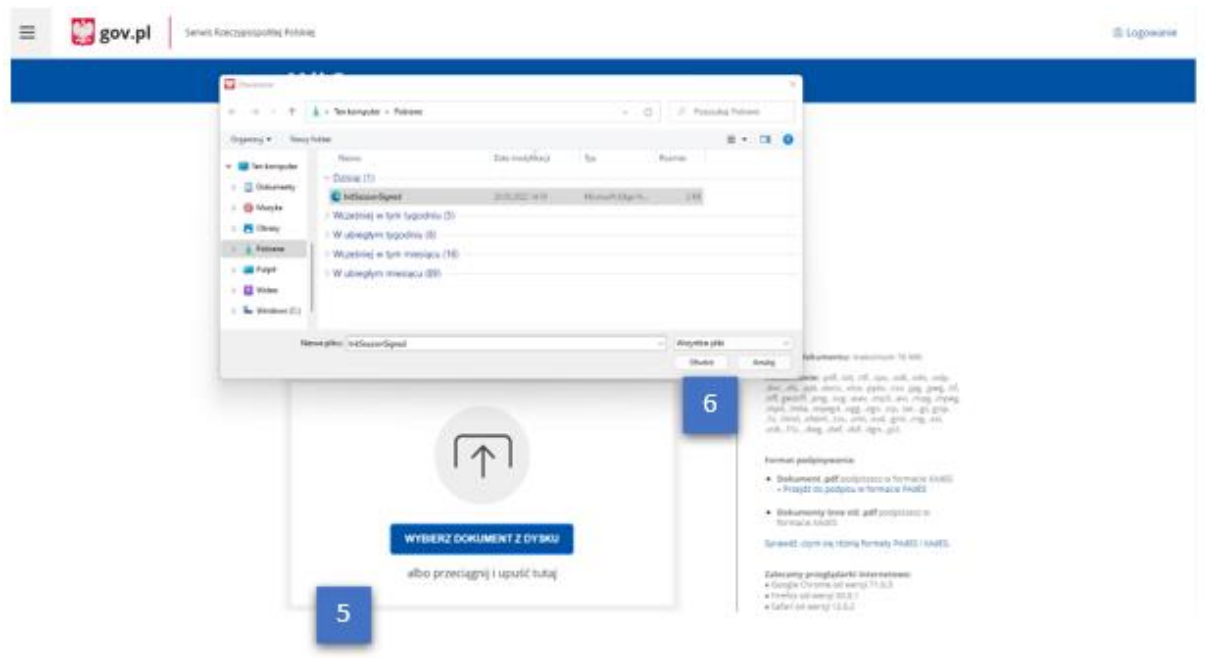

Po prawidłowym dodaniu pliku wyświetla się informacja *Dokument został poprawnie dodany [7]*. W celu podpisania pliku wymagane jest złożenie podpisu elektronicznego użytkownika. Użytkownik by złożyć podpis wybiera przycisk *PODPISZ [8].*

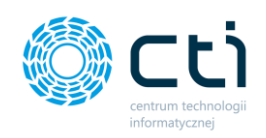

## Podpisz dokument elektronicznie za pomocą podpisu zaufanego

#### Możesz:

- · podpisywać dokumenty również te, które podpisał ktoś inny
- · sprawdzić, czy inne osoby złożyły prawidłowy podpis
- · zobaczyć podpisane dokumenty

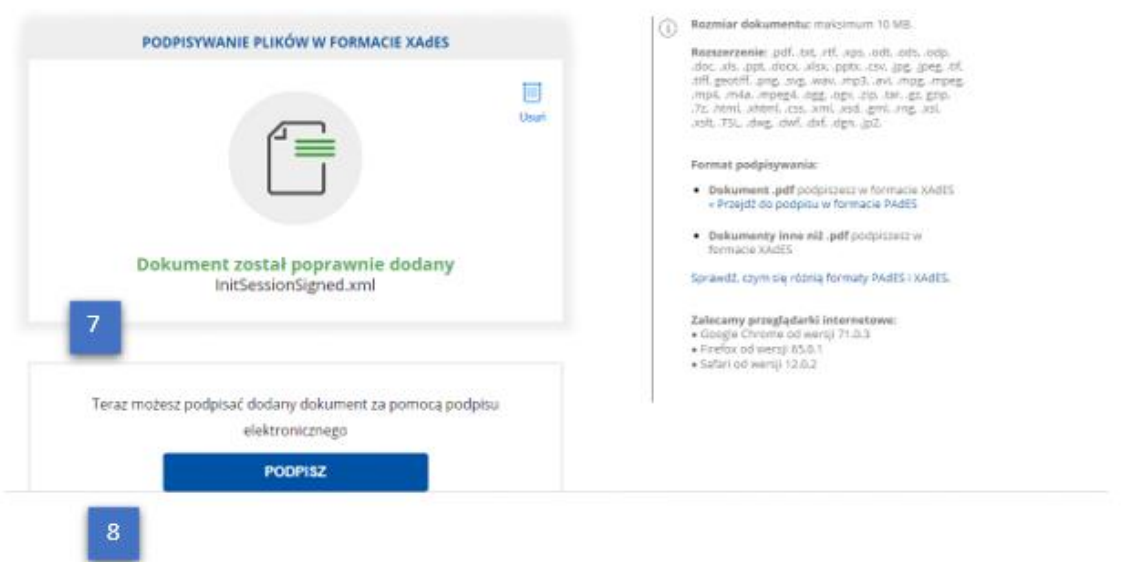

Wówczas system przenosi użytkownika na stronę na której może wybrać rodzaj podpisu **tj.:** za pomocą **p***rofilu zaufanego*, *banku* lub *innego dostawcy (podpis kwalifikowany).* W tym celu użytkownik musi podać niezbędne dane wymagane do potwierdzenia swojej tożsamości wymagane przez danego dostawcę.

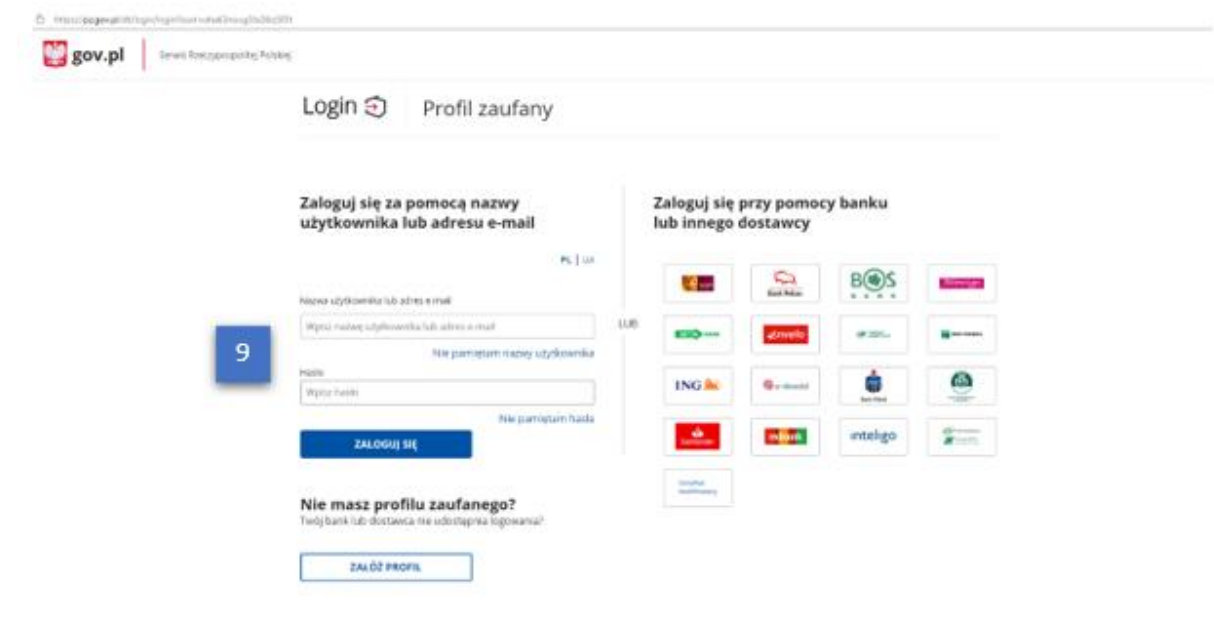

Logując się przez *Profil zaufany* podajemy nazwę użytkownika lub e-mail oraz hasło [9].

Centrum Technologii Informatycznej Zygmunt Wilder<br>Ul. Świętojańska 35 | 44-100 Gliwice | NIP: 631-190-72-77 | REGON 278099141 tel./fax: 32 279 02 84 | e-mail: biuro@cti.org.pl | www.cti.org.pl

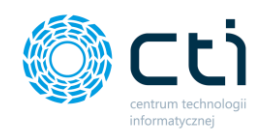

Użytkownik po zalogowaniu się do *Profilu Zaufanego* podpisuje plik za pomocą przycisku *Podpisz profilem zaufanym[10].*

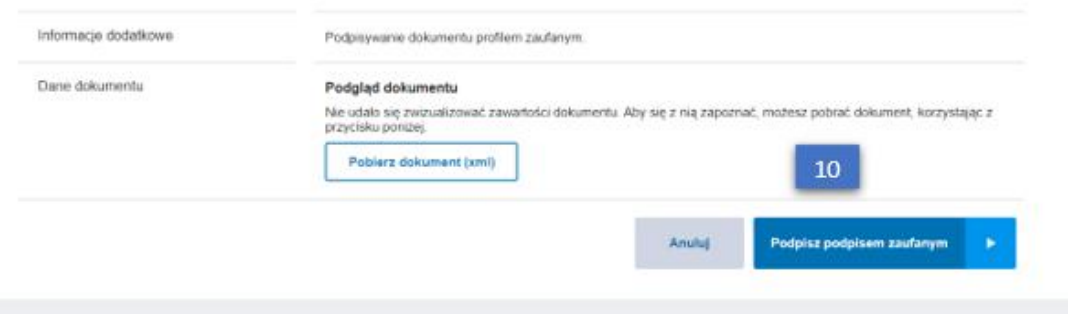

Wymagane jest potwierdzenie podpisania dokumentu, użytkownik musi wprowadzić otrzymany Kod SMS z PZePUAP i zatwierdzić przyciskiem *POTWIERDŹ[11]*.

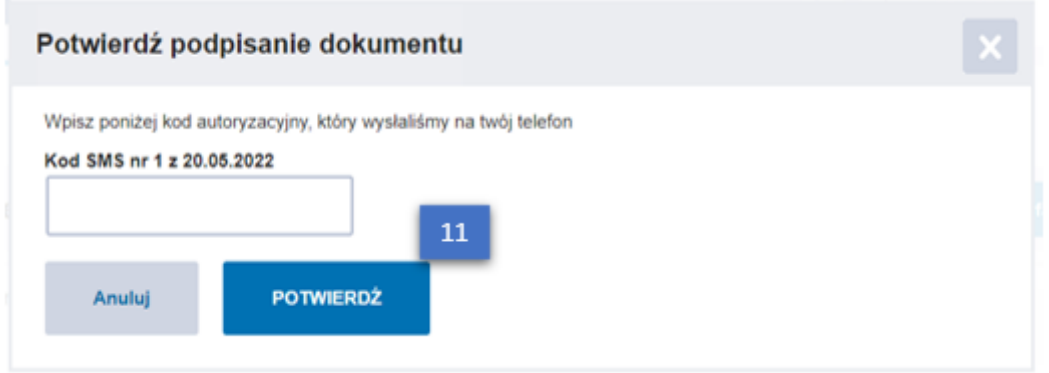

Dokument został poprawnie podpisany i może go teraz pobrać oraz zapisać na dysku lokalnym komputera użytkownika.

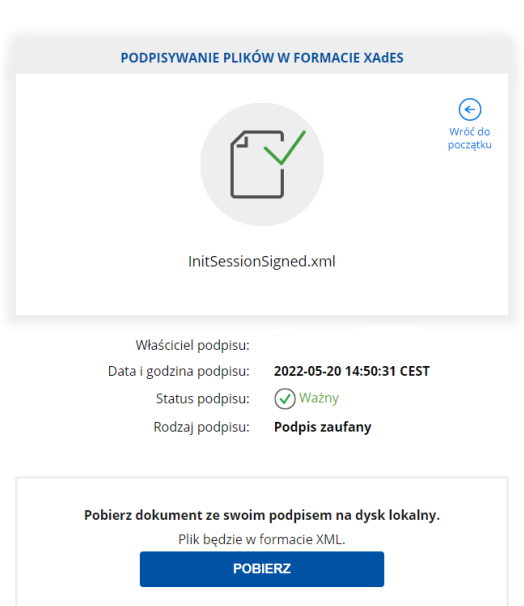

Twój dokument został poprawnie podpisany

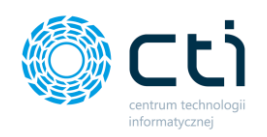

Użytkownik po zapisaniu podpisanego pliku na dysku lokalnym swojego komputera, powinien wczytać ten plik w *Kroku 3 [12]* w *Konfiguracji KSeF; Wybierz plik -> dodaj podpisany plik -> Wykonaj autoryzację pliku*

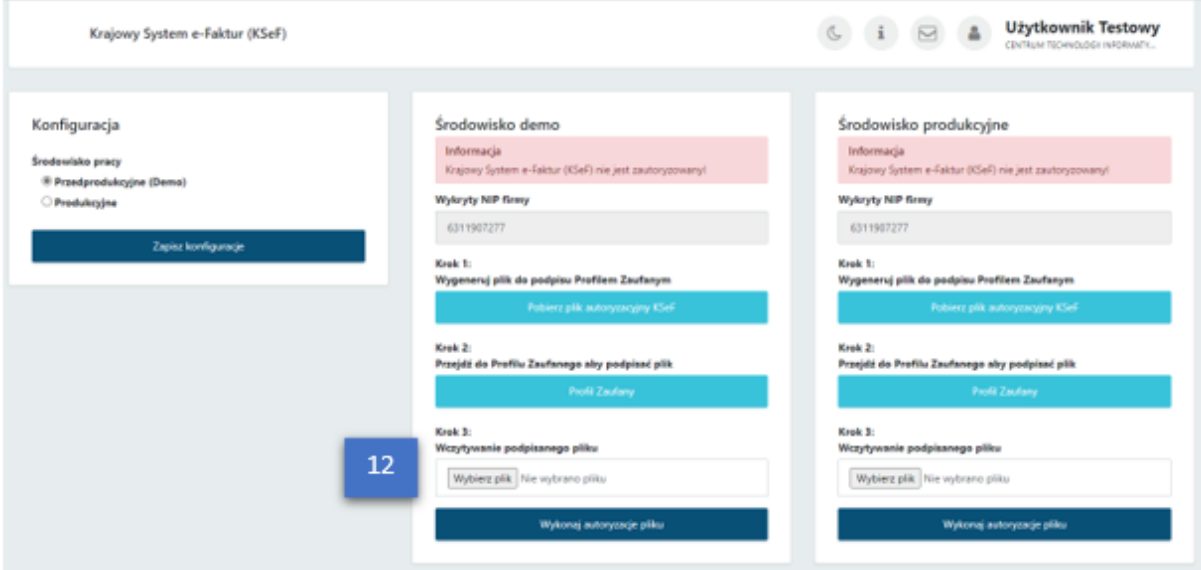

System informuje użytkownika o powodzeniu autoryzacji *Autoryzacja została przypisana*.

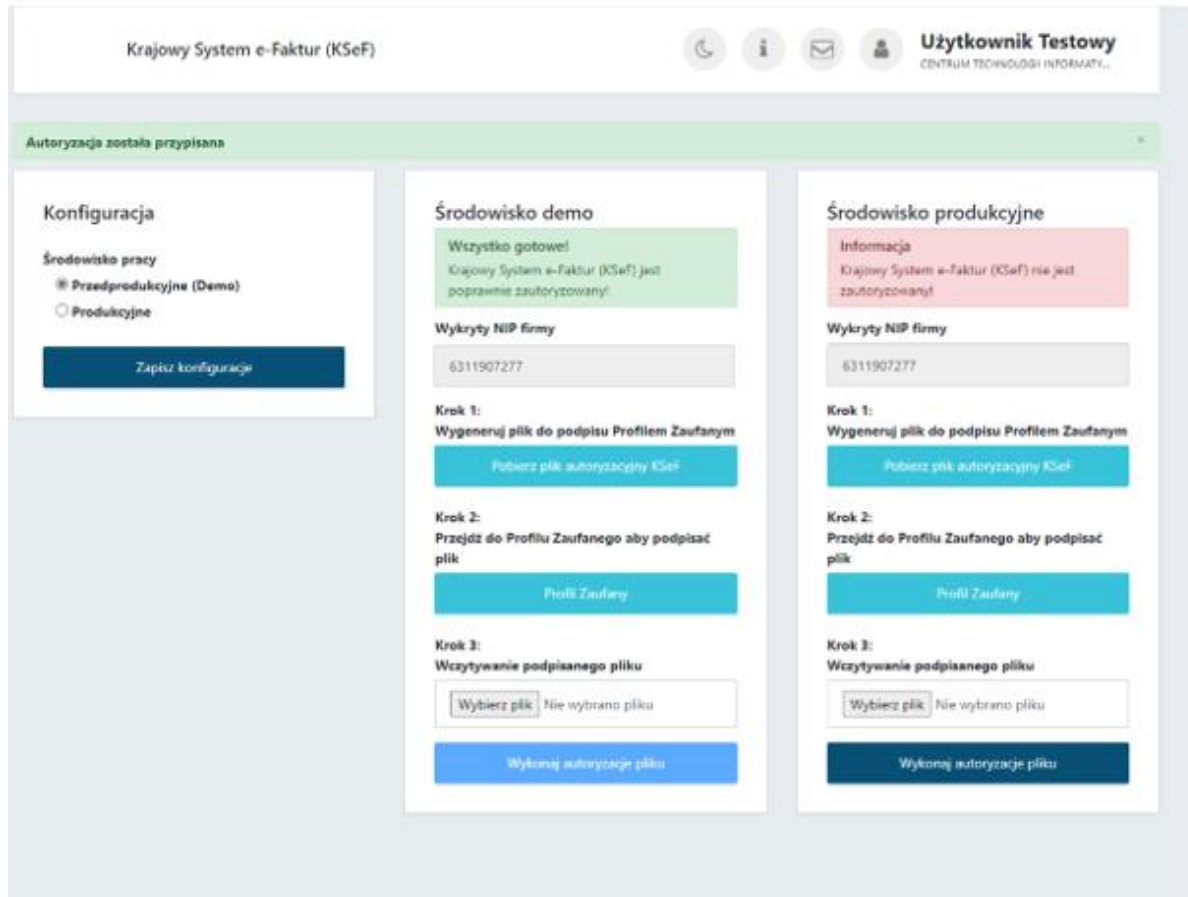

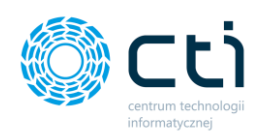

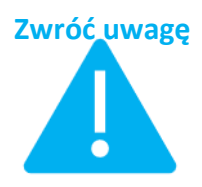

**Zwróć uwagę** Powodzenie autoryzacji uzależnione jest w danej chwili od działających serwerów ministerialnych/ państwowych. Niezbędne informacje znajdują się na stronie *[podatki.gov.pl/ksef](https://www.podatki.gov.pl/ksef/bezplatne-narzedzia-ksef/)* .

### 3.2.5. Generator szablonów **(Funkcjonalność wersji Pulpit Klienta PLUS)**

Sekcja *Generator szablonów* umożliwia użytkownikowi stworzenie własnych szablonów faktur sprzedaży/proform/zaliczek dokumentów. Użytkownik może utworzyć własne szablony dokumentów i ma dostęp do listy wcześniej utworzonych szablonów dokumentów. Na liście szablonów, użytkownik może filtrować zapisane szablony według *ID, Typu dokumentu, Opisu, Języka* oraz *Statusu.*

Korzystając z generatora, użytkownik może utworzyć własne szablony faktur, które następnie mogą być wykorzystane dla wydruków faktur sprzedaży, zaliczek i proform.

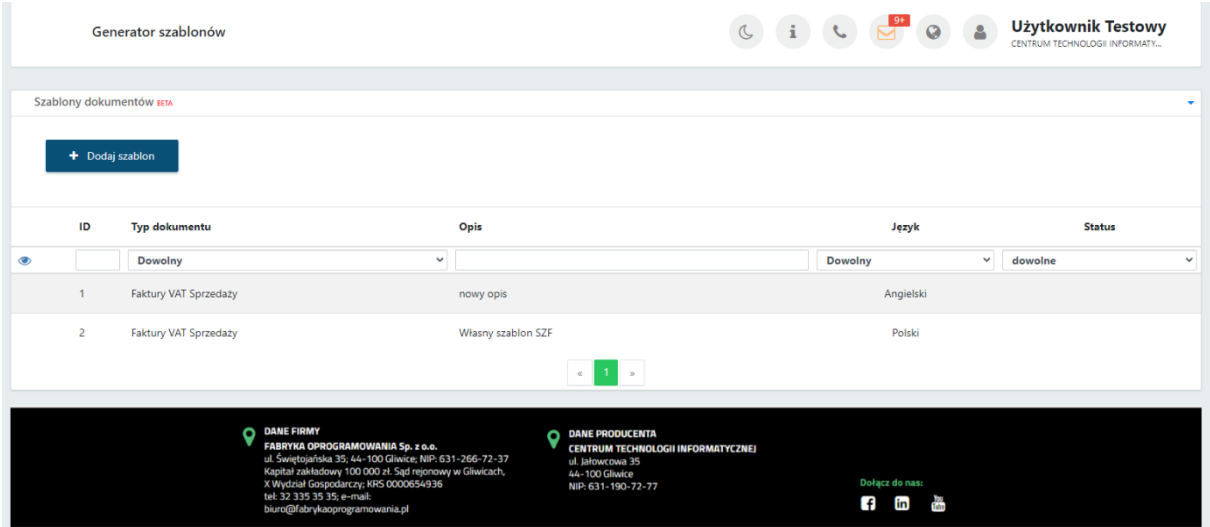

Po kliknięciu przycisku *Dodaj szablon,* użytkownik przechodzi do widoku edytora, gdzie może utworzyć nowy szablon dokumentu.

Przed rozpoczęciem wprowadzania danych do **Edytora Szablonu**, użytkownik może wybrać **Język**, dla którego będzie aktywny szablon. **Wersja Pulpit Klienta PLUS** umożliwia

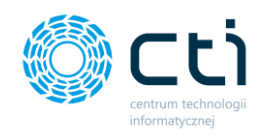

generowanie faktur w języku obcym. Jeżeli w konfiguracji **Szablonów dokumentów**, szablon faktury sprzedaży lub proformy będzie oznaczony jako obcojęzyczny, użytkownik będzie miał możliwość wskazania takiego szablonu podczas generowania wydruku faktury w języku obcym.

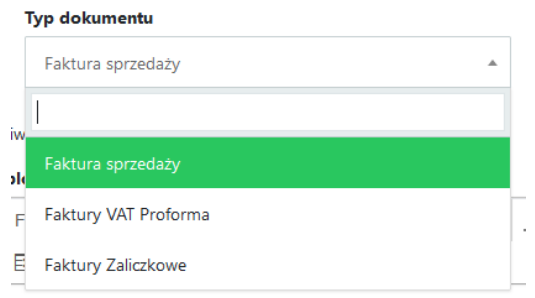

W polu **Typ dokumentu [1]**, użytkownik powinien określić dla jakiego rodzaju dokumentu będzie dostępny stworzony szablon. Z listy rozwijanej można wskazać *Faktury sprzedaży, Faktury Zaliczkowe, Faktury VAT Proforma*.

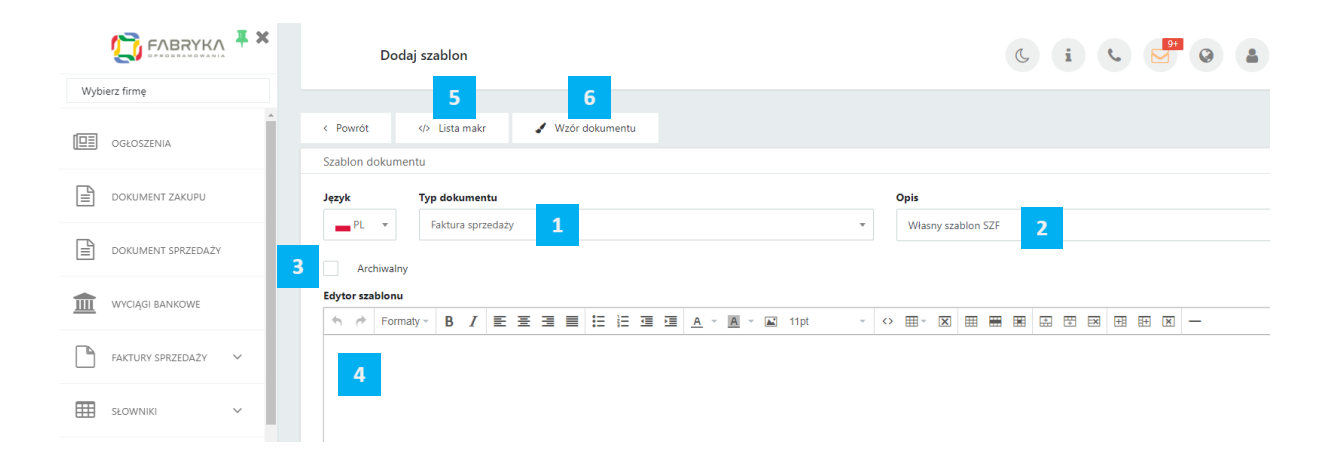

W polu **Opis [2]** użytkownik może wpisać własną nazwę lub opis szablonu dokumentu**.** Nazwa wpisana w polu Opis będzie wyświetlać się jako nazwa szablonu na liście dostępnych wydruków dokumentów oraz podczas generowania wydruku faktury sprzedaży/zaliczek/proformy.

Użytkownik może wskazać szablon jako archiwalny, zaznaczając parametr **Archiwalny [3]**, jeżeli nie chce, aby dany szablon wyświetlał się na liście aktywnych szablonów dokumentów do wyboru.

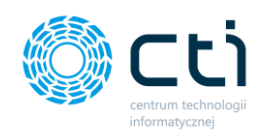

W polu **Edytora Szablonu [4]**, użytkownik może wprowadzić treść oraz wykorzystać wprowadzone systemowo makra, które będą odwoływać się do konkretnych wartości widocznych na wygenerowanej fakturze.

Makra do wyboru dla użytkownika znajdują się pod przyciskiem **Lista makr [5**]. Po kliknięciu, wyświetli się lista dostępnych w systemie makr. W celu wprowadzenia makra w szablonie, należy przekopiować treść wybranego makra do treści szablonu np. *{Numer dokumentu}*. Zastosowanie makra pozwoli na dynamiczne pobieranie danych potrzebnych do wystawienia faktury, w zależności od wartości uzupełnionych w konkretnych polach podczas generowania faktury sprzedaży, faktury zaliczki lub faktury proforma.

Żeby przyspieszyć proces generowania faktury, do edytora został wprowadzony przykładowy **Wzór dokumentu [6]**, który użytkownik może dowolnie edytować. Kliknięcie przycisku **Wzór dokumentu** uzupełni automatycznie treść w Edytorze szablonu.

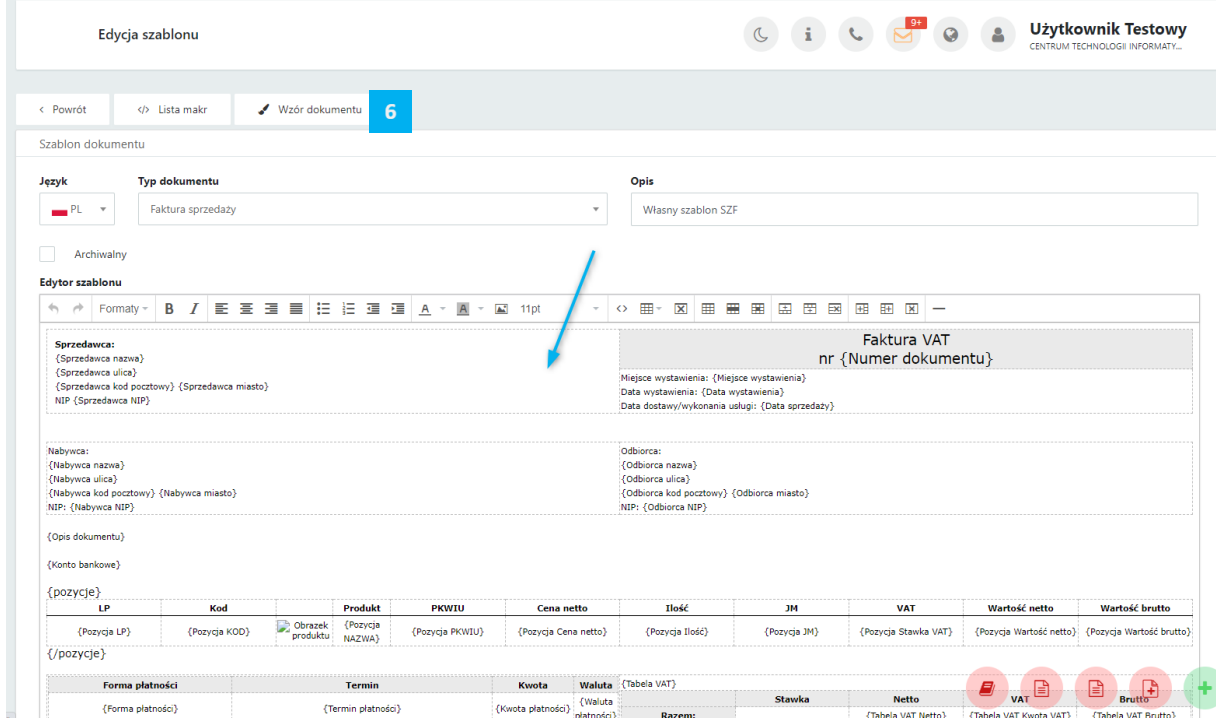

Edytor tekstu pozwala na dowolne przekształcenie tekstu, zmianę wielkości czcionek, dodawanie obrazków, tabel, oraz wskazanie sposobu ułożenia tekstu i modyfikowanie tabel.

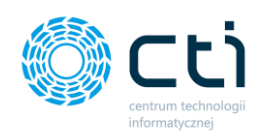

**Edytor szablonu** 

**↑ ↑ Formaty - B / E Ξ Ξ Ξ Ε Ε Ξ Ε Δ - Δ - Σ** 8pt

W *Edytorze szablonu* po wskazaniu właściwego elementu w budowie szablonu faktury, użytkownik może dokonywać następujących modyfikacji:

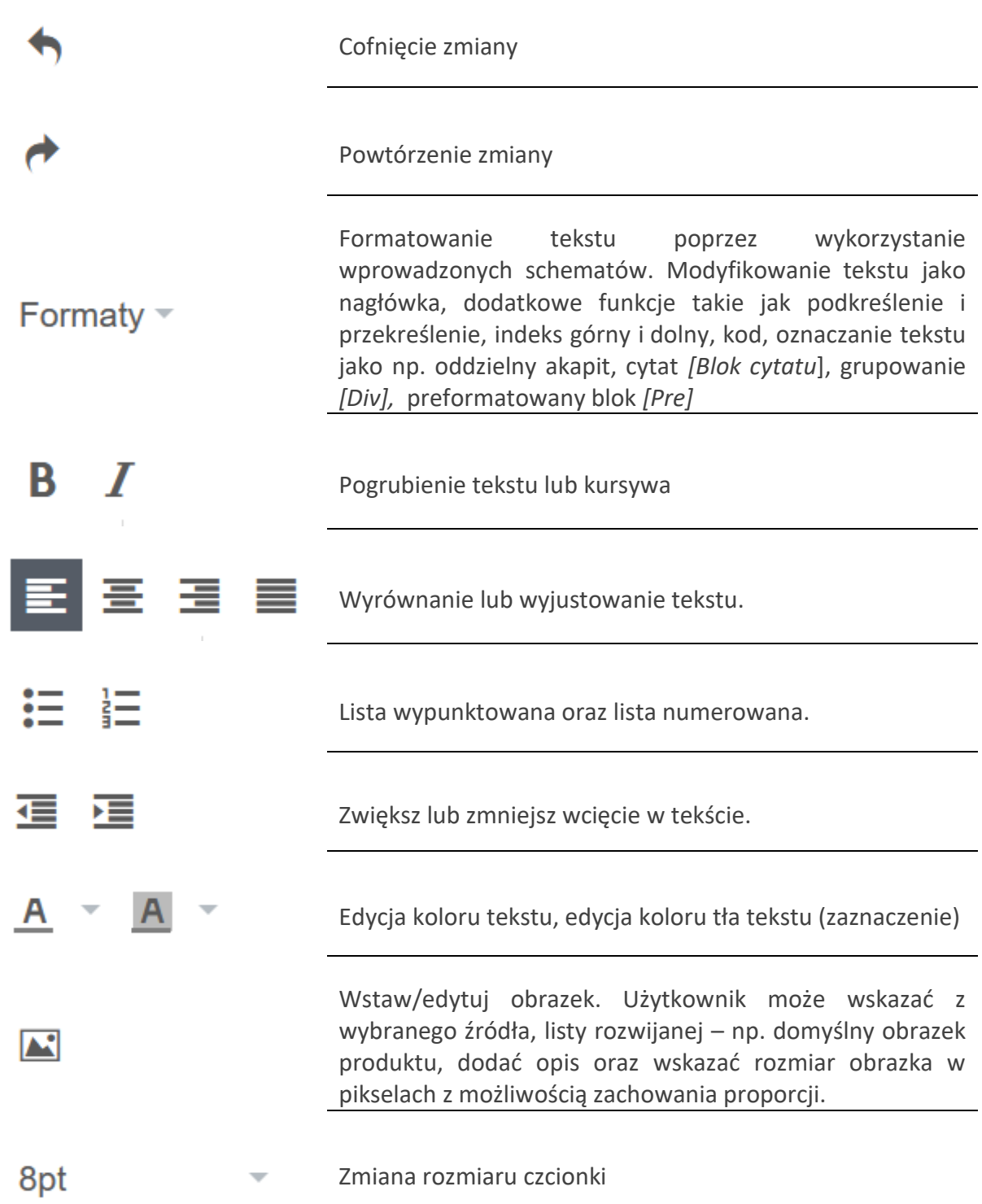

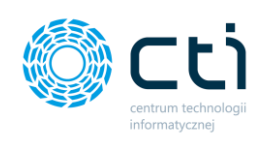

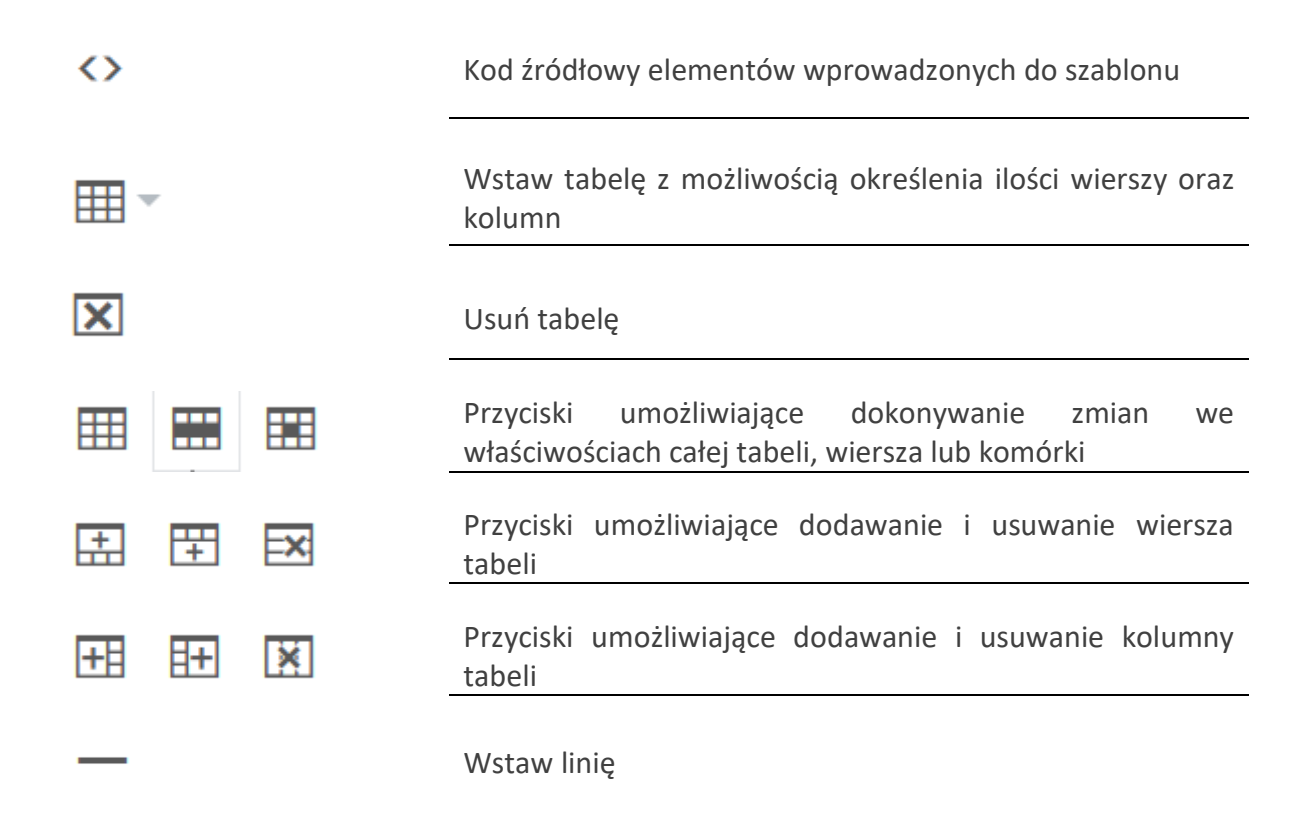

Tabelę można edytować również bezpośrednio w samym edytorze. Po kliknięciu na wybrany element tabeli, wyświetla się dymek ze skrótami, za pomocą których można zmodyfikować tabelę:

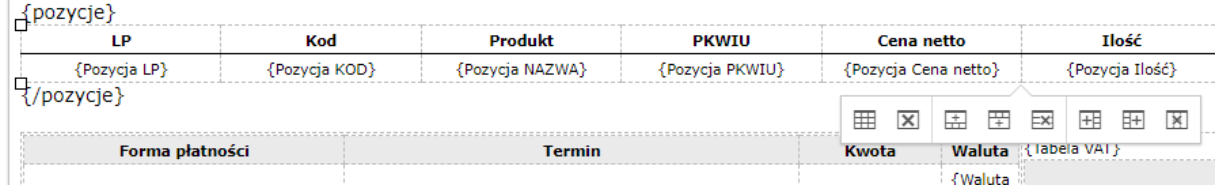

Po najechaniu kursorem na wybrany skrót, podświetla się tooltip (dymek z opcją edycji), po wybraniu którego edytujemy tabelę. Np. Klikając w kolumnę *Produkt* i wybierając opcję *Wstaw kolumnę przed,* użytkownik może dodać pustą kolumnę w tabeli. Następnie można ją uzupełnić, dodając makro dostępne w systemie lub obrazek przypisany do produktu.

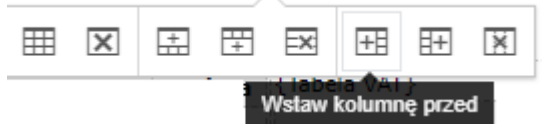

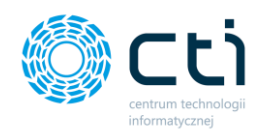

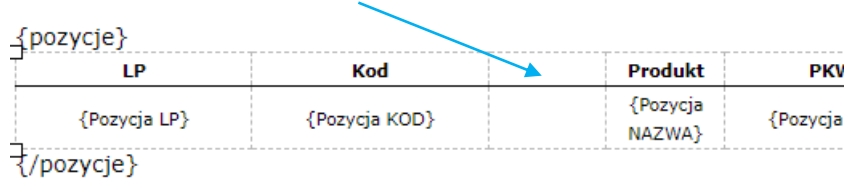

Aby obrazki produktu pobierały się do wiersza z pozycją produktu, należy umieścić kursor w polu wiersza tabeli.

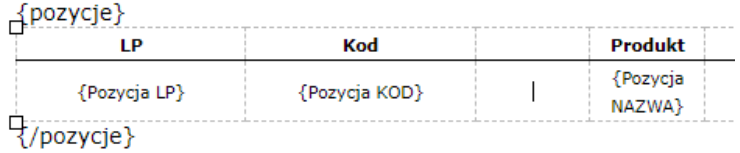

Następnie w edytorze wybrać ikonę obrazka. Z listy obrazków należy wybrać opcję *Obrazek produktu***.** System uzupełni makro *{Pozycja obrazek}*, które dynamicznie pobiera odpowiedni obrazek z karty produktu, w zależności od wartości uzupełnionych w polu z kodem produktu, podczas generowania faktury sprzedaży, faktury zaliczki lub faktury proforma. Wybór należy zatwierdzić przyciskiem OK.

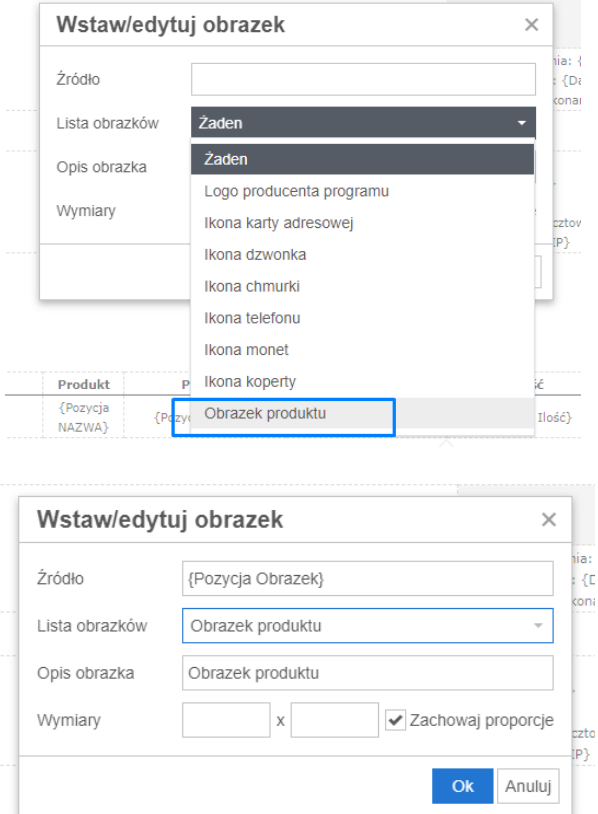

Po uzupełnieniu treści i kliknięciu przycisku **Zapisz**, szablon będzie gotowy do wykorzystania podczas generowania wydruków faktur sprzedaży/zaliczek/proform.

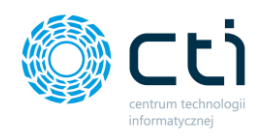

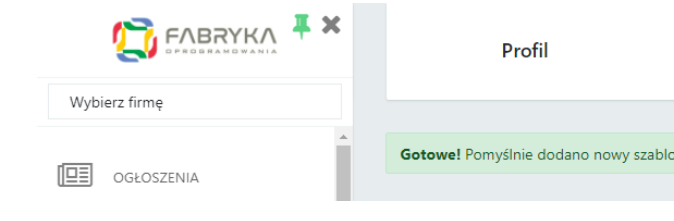

Sprzedawca:

CENTRUM TECHNOLOGII INFORMATYCZNEJ ZYGMUNT WILDER ul. Jałowcowa 35 44-100 44-100 NIP 631-190-72-77

### **Faktura VAT** nr FV/6/2021

Miejsce wystawienia: ul. Jałowcowa 35 Data wystawienia: 2021-09-13 Data dostawy/wykonania usługi: 2021-09-13

Nabywca: MEDIA MARKT POLSKA SPÓŁKA Z OGRANICZONĄ **ODPOWIEDZIALNOŚCIĄ** Aleje Jerozolimskie 179 02-222 Warszawa NIP: 1132470708

Odbiorca: MEDIA MARKT POLSKA SPÓŁKA Z OGRANICZONĄ **ODPOWIEDZIALNOŚCIĄ** Aleje Jerozolimskie 179 02-222 Warszawa NIP: 1132470708

Opis faktury: OPIS OPIS TEST

#### Nazwa banku: BIC/SWIFT: IBAN PLN: 05 1240 5211 1111 0010 3553 7778

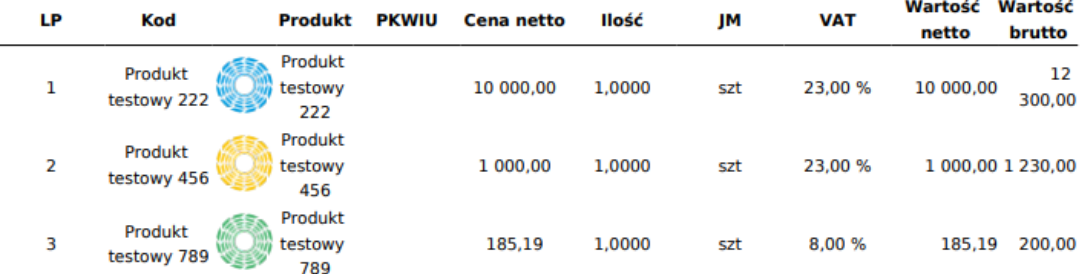

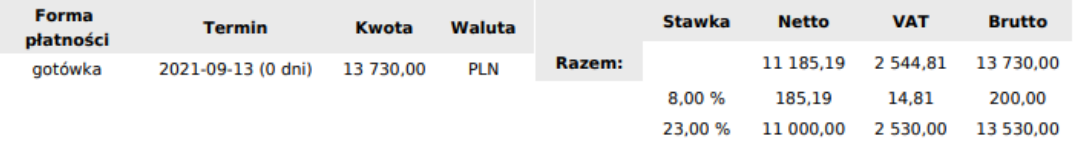

**Razem do zapłaty** 

13 730,00 PLN

J.

Słownie: trzynaście tysięcy siedemset trzydzieści złotych

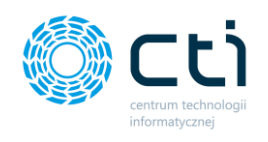

### 3.2.6. Zgody

**Zgody** – w przypadku zgody wymaganej przez administratora biura rachunkowego, po zalogowaniu użytkownika do programu wyświetli się okno z treścią zgody do zaakceptowania. Jeśli zgoda jest wymagana, należy zaznaczyć opcję *Wyrażam zgodę* oraz zatwierdzić przyciskiem *Zapisz*. W przypadku braku zgody, użytkownik może *wylogować się*. Bez zaakceptowania wymaganej zgody nie można się zalogować.

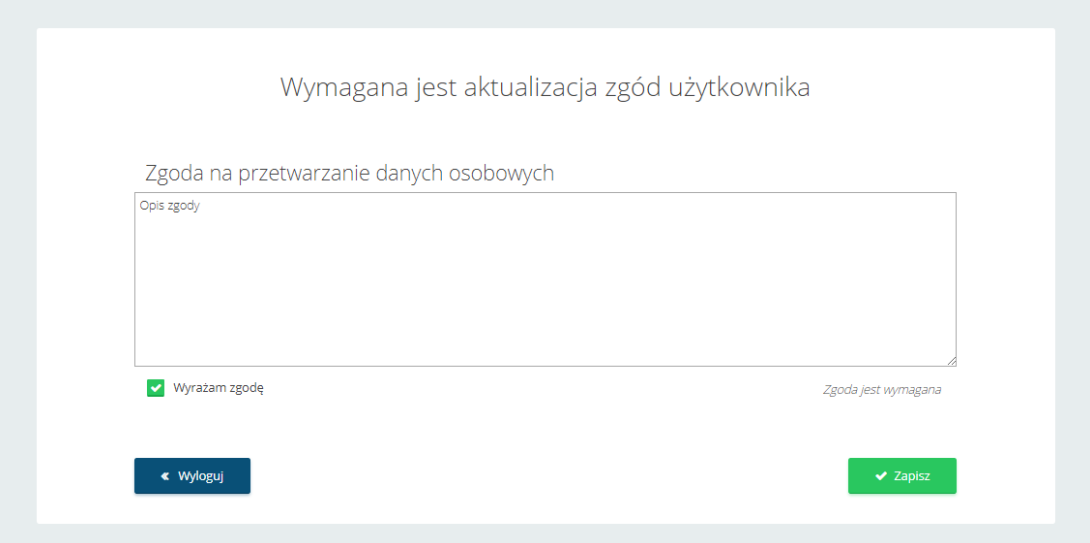

Po wybraniu opcji *Zgody* z ustawień konta użytkownika, wyświetli się lista zatwierdzonych zgód. Użytkownik może wyświetlić treść zgody oraz wycofać zgodę, w przypadku zgody niewymaganej od użytkowania systemu. Jeśli użytkownik chce wycofać zgodę wymaganą, powinien skontaktować się z administratorem Pulpitu Klienta (biurem rachunkowym).

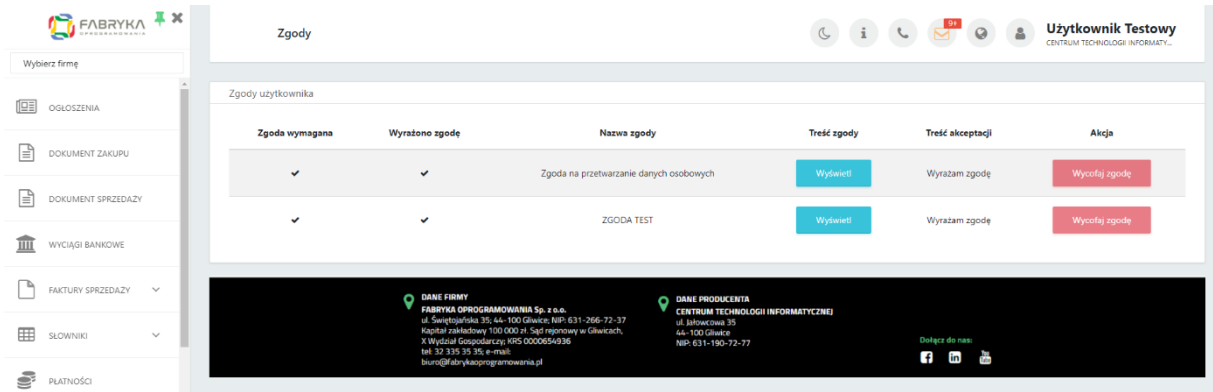

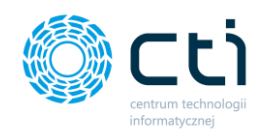

#### 3.2.7. Menu użytkownika **(Funkcjonalność wersji Pulpit Klienta PLUS)**

Użytkownik może dodać **Menu Użytkownika (skróty menu)** z szybkim dostępem do najczęściej wykorzystywanych funkcji modułu. Wybrane *skróty menu* będą przypięte w prawym dolnym rogu ekranu:

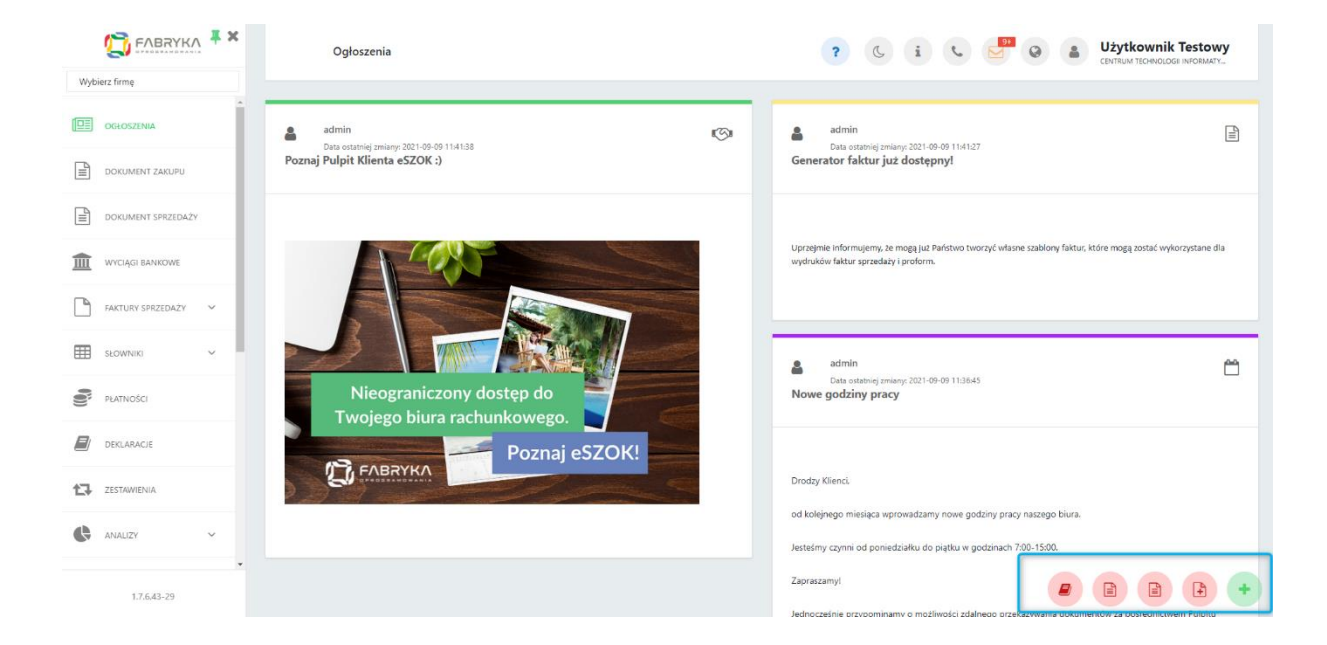

Aby włączyć szybki dostęp do najczęściej używanych funkcji Pulpitu, należy wybrać opcję **Menu użytkownika** w ustawieniach konta, a następnie kliknąć w opcję *+ Menu użytkownika* na liście *Dostępne funkcje menu użytkownika (do ustawienia)*.

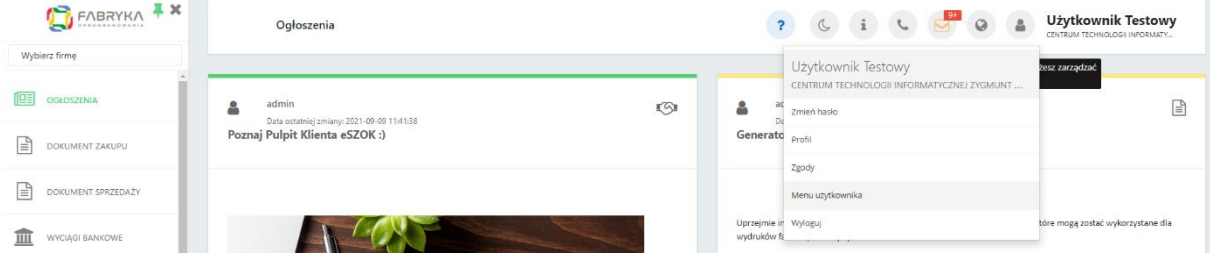

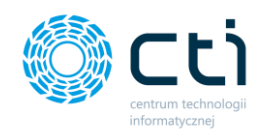

Po kliknięciu *Plusa*, zostanie wyświetlone okienko z wyborem zakładek, które możemy dodać do paska *Menu Użytkownika*.

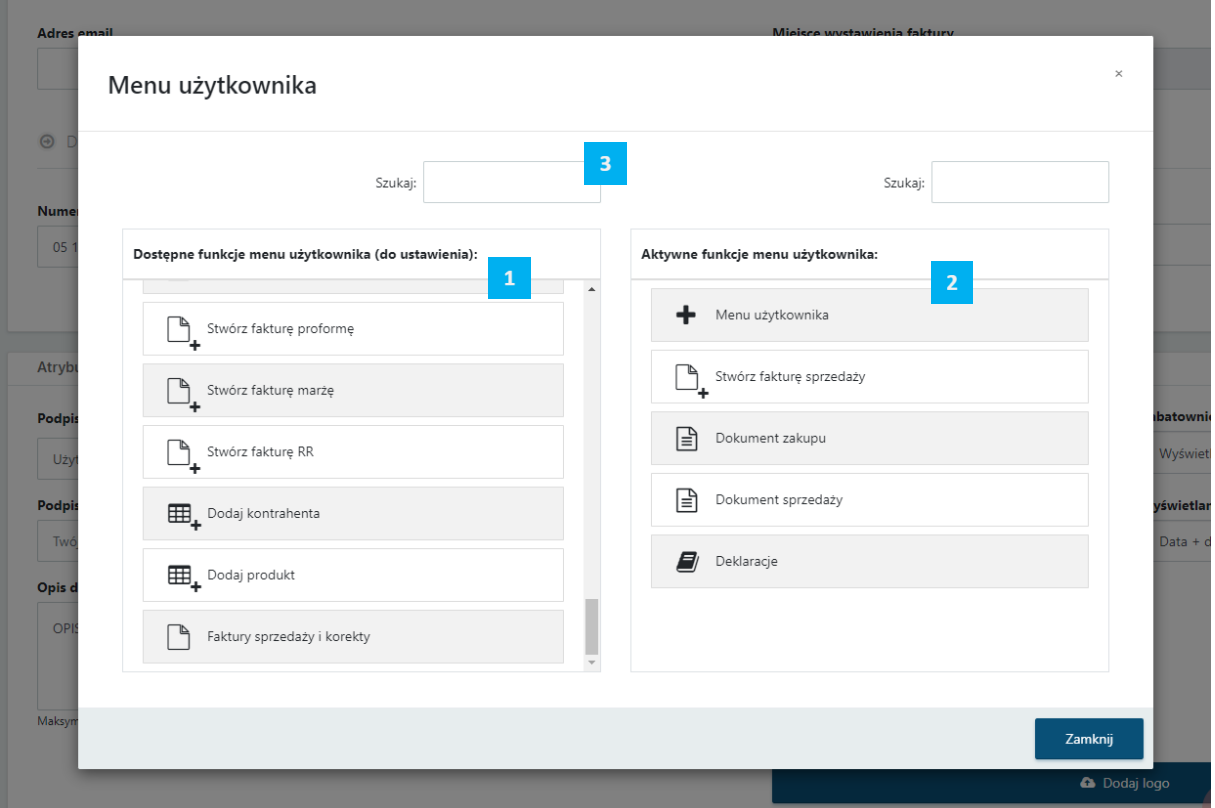

Okno wyboru jest podzielone na dwie sekcje. Sekcja pierwsza zawiera **Dostępne funkcje menu użytkownika [1]**, spośród których użytkownik może dokonać wyboru poprzez kliknięcie na odpowiednią opcję. Sekcja druga to **Aktywne funkcje menu użytkownika [2]**, która zawiera obecnie wybrane funkcje, do których prowadzą bezpośrednie przyciski w menu użytkownika. Jeżeli użytkownik chce odnaleźć konkretną opcję na liście, może wprowadzić wybrany tekst w polu **Szukaj [3]**. Pola *Szukaj* są analogiczne dla obydwu kolumn. Pole *Szukaj* z lewej strony pozwala wyszukiwać *Dostępne funkcje menu użytkownika*, pole *Szukaj* z prawej strony, wyszukuje spośród już wybranych *Aktywnych funkcji menu użytkownika*.

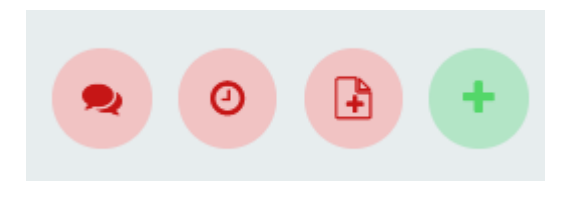

Po zamknięciu okna dodatkowe opcje będą wyświetlać się w postaci okrągłych **czerwonych półprzezroczystych ikon** w prawym dolnym rogu okna Pulpitu Klienta

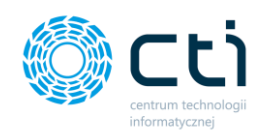

### 3.2.8. Wyloguj

• **Wyloguj** – po kliknięciu opcji wyloguj, użytkownik zostanie wylogowany ze swojego konta do startowego ekranu logowania.

### 3.3. Wyświetlanie menu nawigacyjnego

Zakres wyświetlanych sekcji ustawia administrator Pulpitu Klienta (biuro rachunkowe), który nadaje uprawnienia użytkownikom do poszczególnych sekcji. Jeżeli jakaś sekcja opisana w instrukcji jest niedostępna, oznacza to, że użytkownik nie otrzymał do niej uprawnień.

Aby ukryć wyświetlanie menu nawigacyjnego, należy wybrać znak "x" w prawym górnym rogu menu [1].

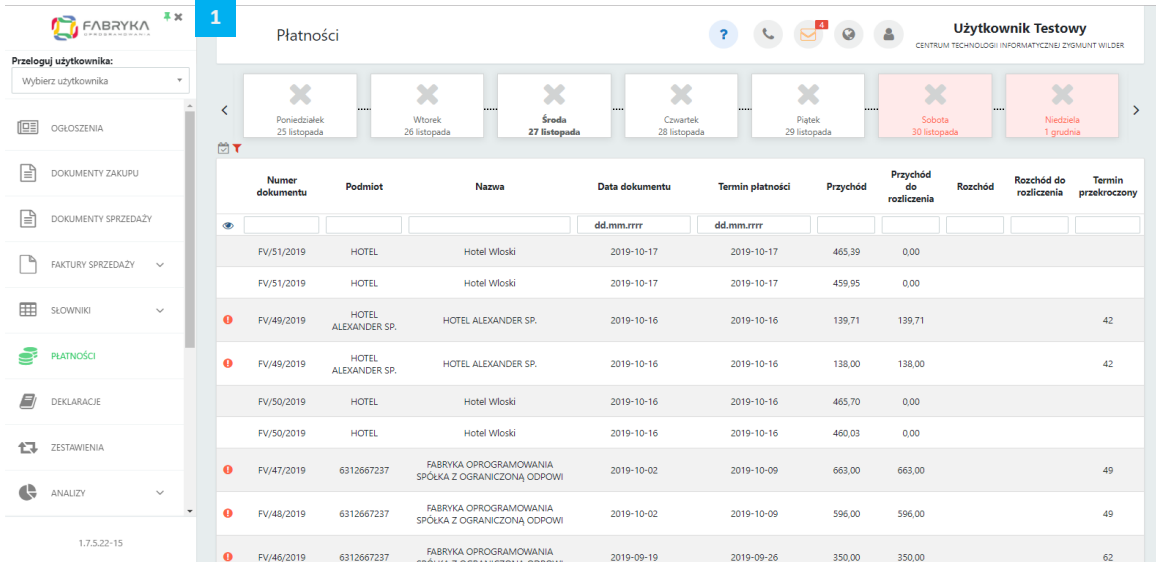

Po kliknięciu w "x" menu zostaje ukryte, a zawartość strony wyświetla się na całej szerokości okna. Menu można ponownie wywołać po kliknięciu w ikonę menu [2] obok nazwy wyświetlanej sekcji.

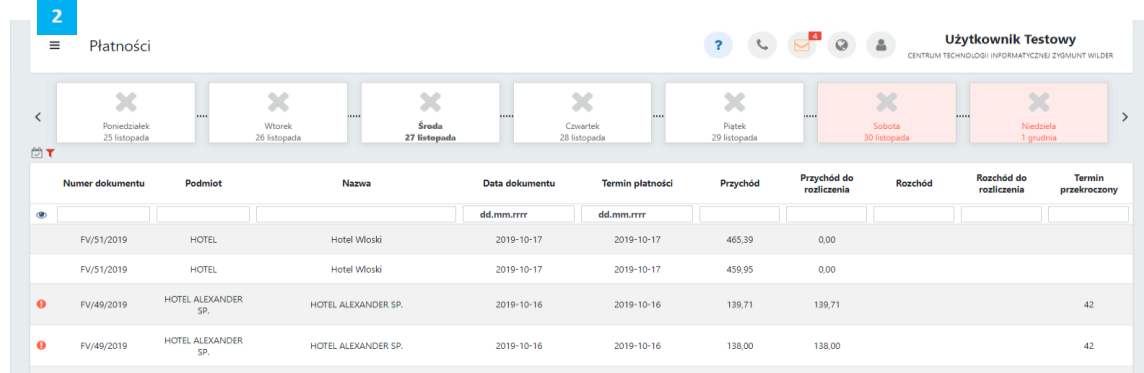

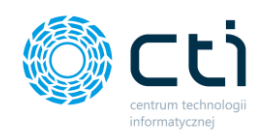

## 3.4. Przelogowanie użytkownika do innej firmy/innego użytkownika

W Pulpicie Klienta istnieje możliwość nadania jednemu użytkownikowi dostępu do wielu firm. Administrator Pulpitu Klienta (biuro rachunkowe) może to zrobić za pomocą nadania uprawnień do logowania na konta innych użytkowników.

Po nadaniu uprawnień do użytkownika z drugiej firmy, użytkownik może już z poziomu Panelu Klienta przelogować się między firmami. Należy zalogować się do Pulpitu Klienta i w polu *Wybierz firmę [1]* w lewym górnym rogu wybrać z rozwijanej listy użytkownika/firmę, do którego/do której użytkownik chce się przelogować lub wpisać w pole wyszukiwania *Szukaj*.

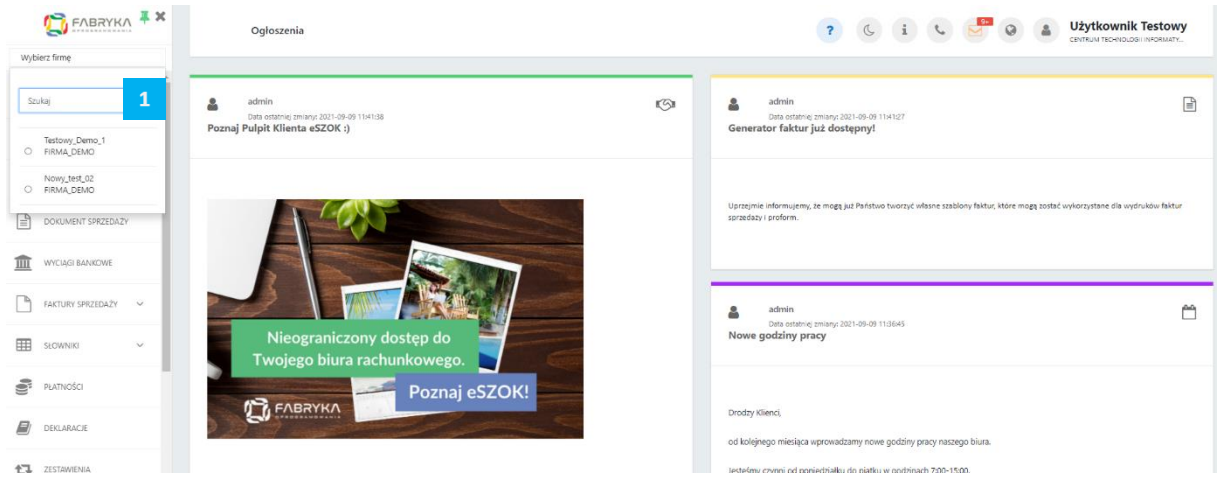

Po przelogowaniu, widzimy główne okno programu *na koncie wybranego użytkownika [2]*.

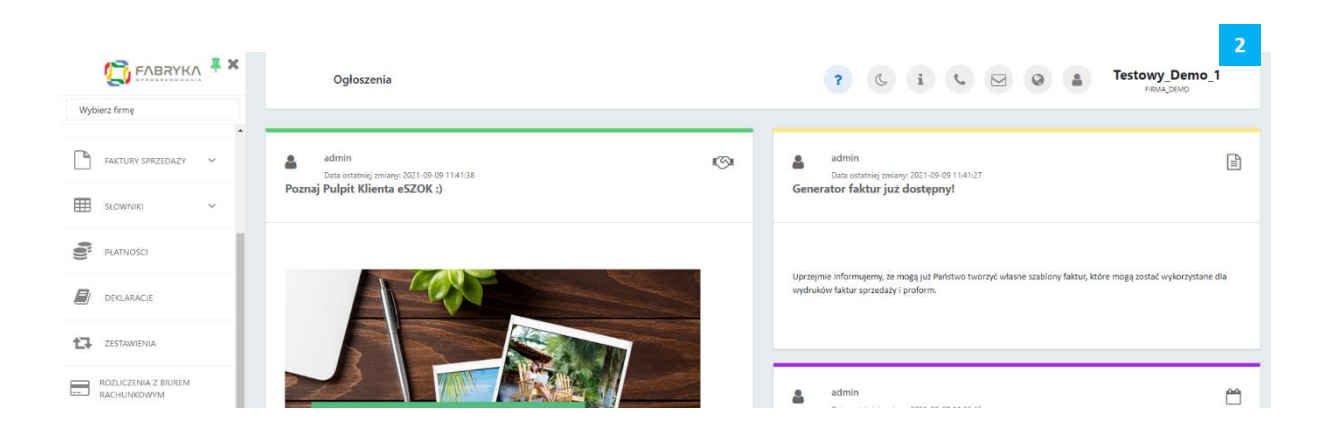

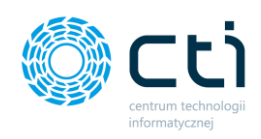

Aby wrócić do poprzedniego użytkownika, należy go ponownie wybrać w menu *Wybierz firmę*:

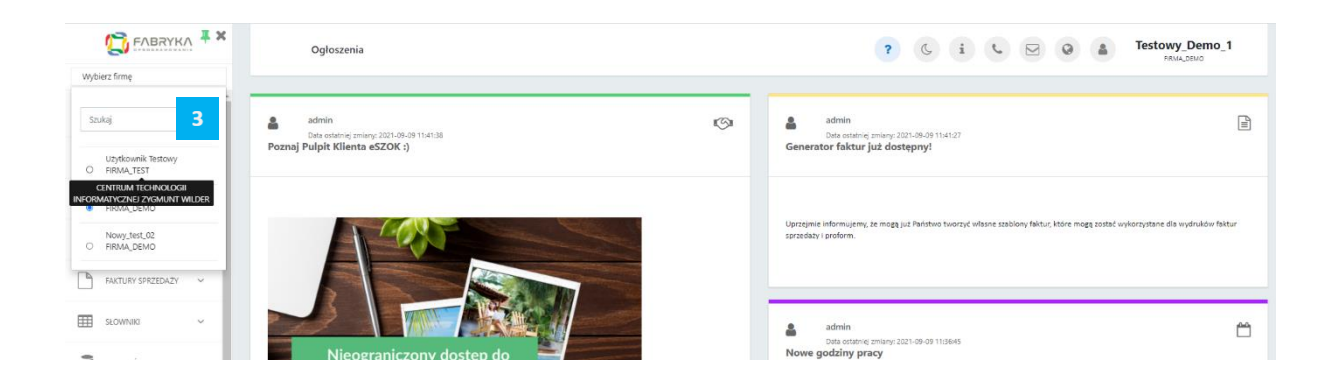

# 4. Ogłoszenia

Sekcja *Ogłoszenia* wyświetla notatki na tablicy z ogłoszeniami dodanymi przez administratora biura rachunkowego. Aby przejść do sekcji, należy wybrać zakładkę *Ogłoszenia* w menu nawigacyjnym.

Ogłoszenie zawiera: nazwę użytkownika, który opublikował ogłoszenie, datę ostatniej zmiany, tytuł oraz treść. Ogłoszenie zniknie z tablicy ogłoszeń, jeśli administrator biura wskazał datę końcową publikacji ogłoszenia.

Użytkownik może być poinformowany o nowym ogłoszeniu powiadomieniem e-mail/SMS. Opcja oraz uprawnienia do powiadomień są konfigurowane przez administratora biura rachunkowego (powiadomienia w **wersji Pulpit Klienta PLUS**).

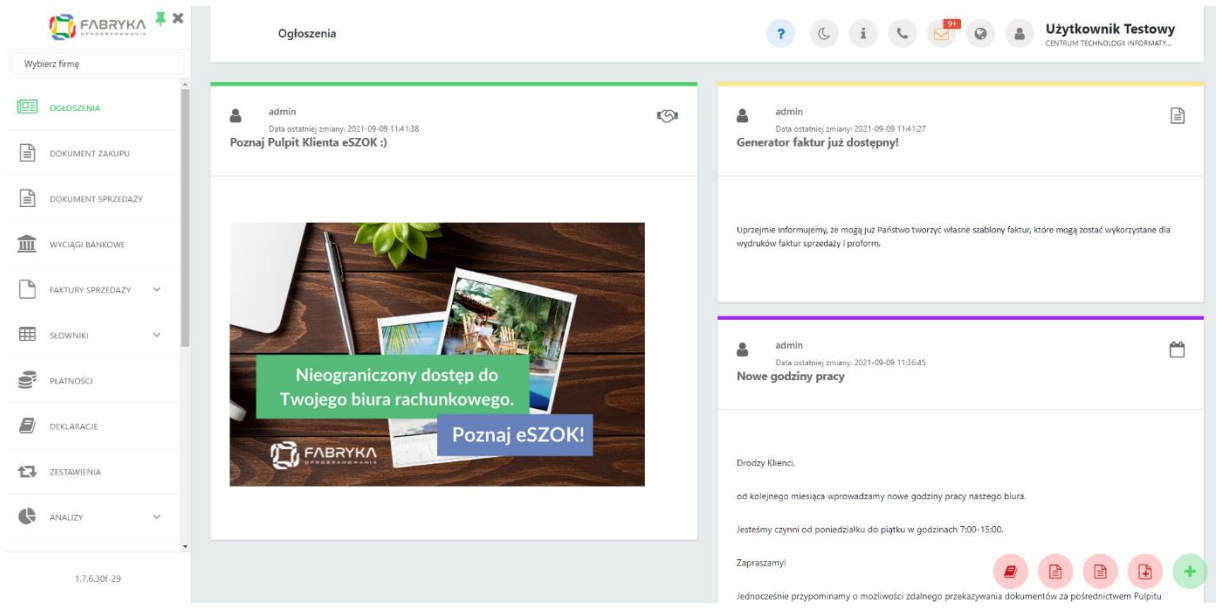

Centrum Technologii Informatycznej Zygmunt Wilder<br>Ul. Świętojańska 35 | 44-100 Gliwice | NIP: 631-190-72-77 | REGON 278099141 tel./fax: 32 279 02 84 | e-mail: biuro@cti.org.pl | www.cti.org.pl

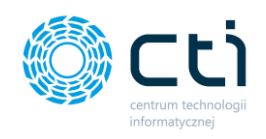

# Organizer **(Funkcjonalność wersji Pulpit Klienta PLUS)**

W sekcji *Organizer* użytkownik ma dostęp do **terminarza**, który ułatwia organizację czasu pracy, umożliwia planowanie wydarzeń własnych oraz pozostałych pracowników.

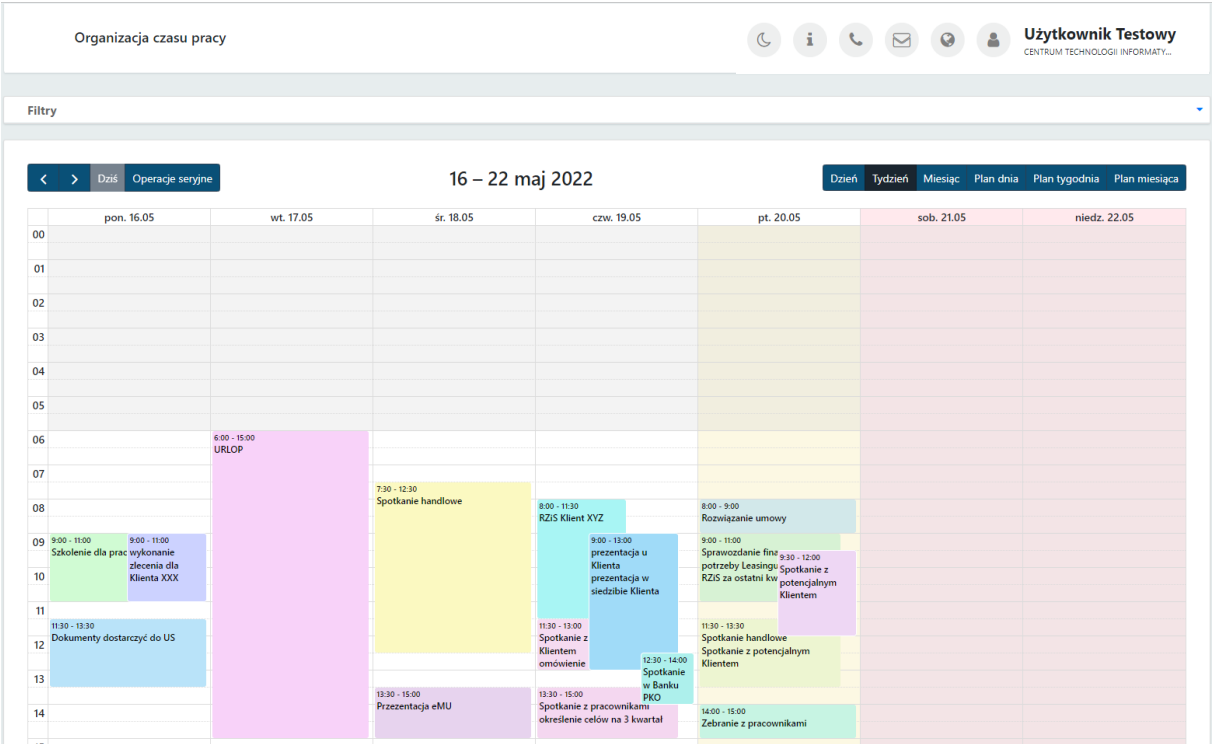

Terminarz wyświetla się w *domyślnym widoku bieżącego tygodnia*. Użytkownik (administrator) może przechodzić do poprzedniego oraz następnego tygodnia, klikając w przyciski **poprzedni / następny**, dostępne w lewym górnym rogu terminarza *[1]*.

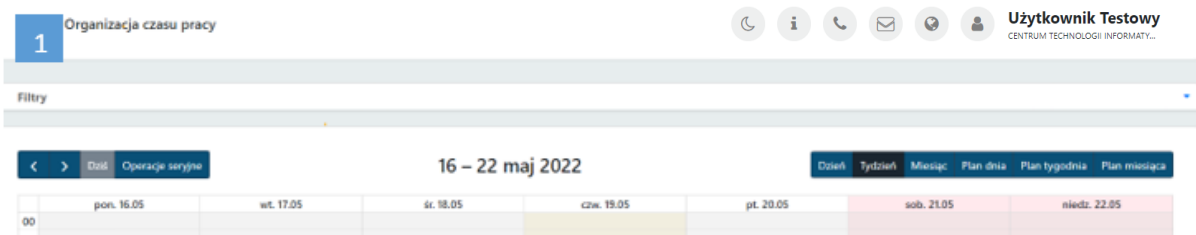

Na terminarzu bieżący dzień (*Dziś*) jest podświetlany półprzezroczystym zaznaczeniem dnia na kalendarzu.

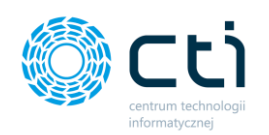

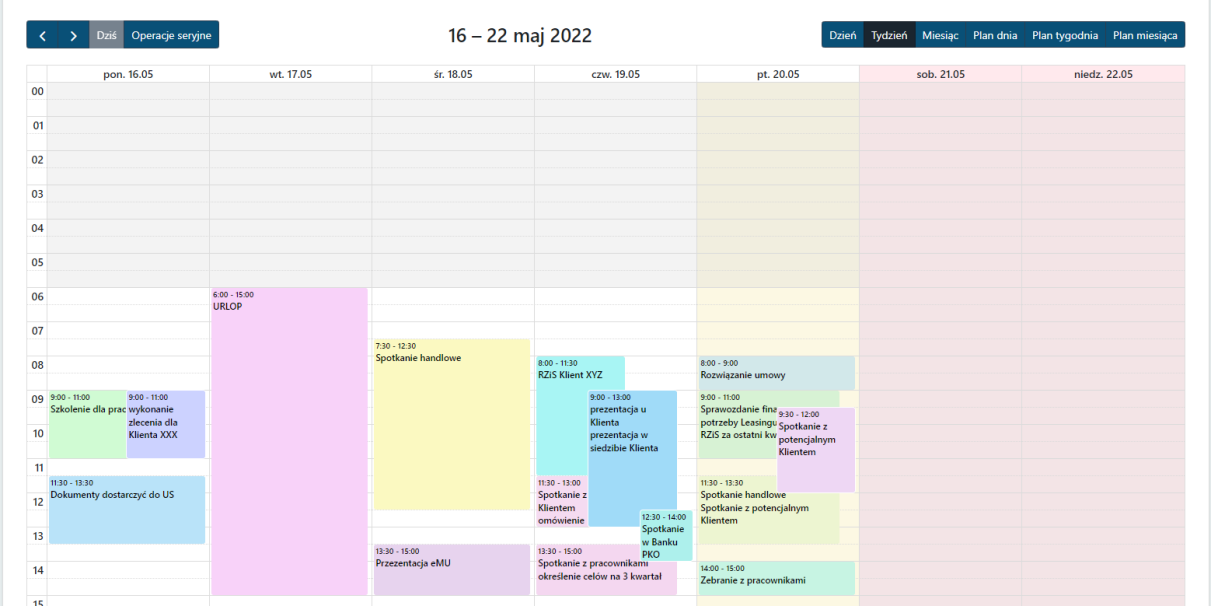

Użytkownik może przełączać tryb wyświetlania kalendarza, korzystając z przycisków *Typu wyświetlania [2]*: *Dzień*, *Tydzień*, *Miesiąc*, *Plan dnia*, *Plan tygodnia*, *Plan miesiąca*.

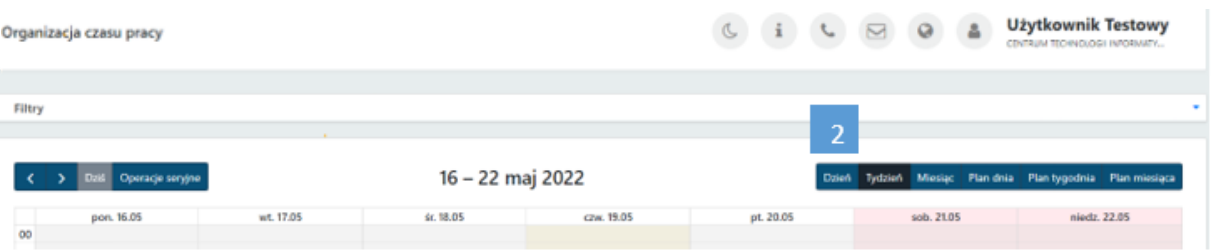

*Widok Dzień*:

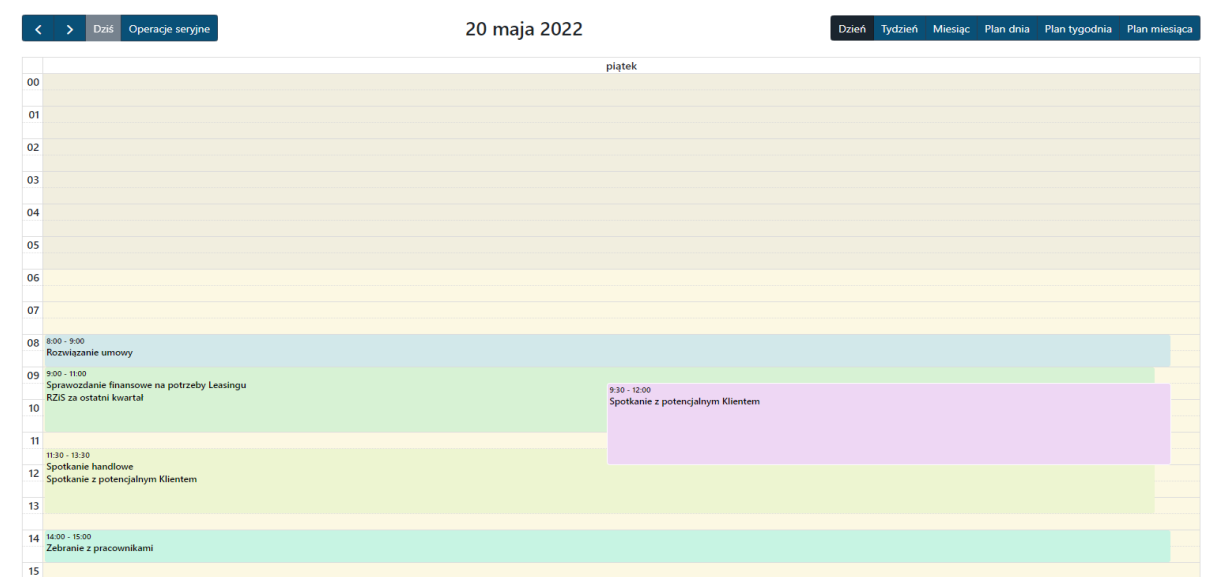

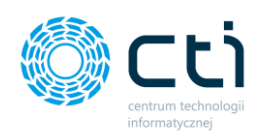

### Widok **Tydzień:**

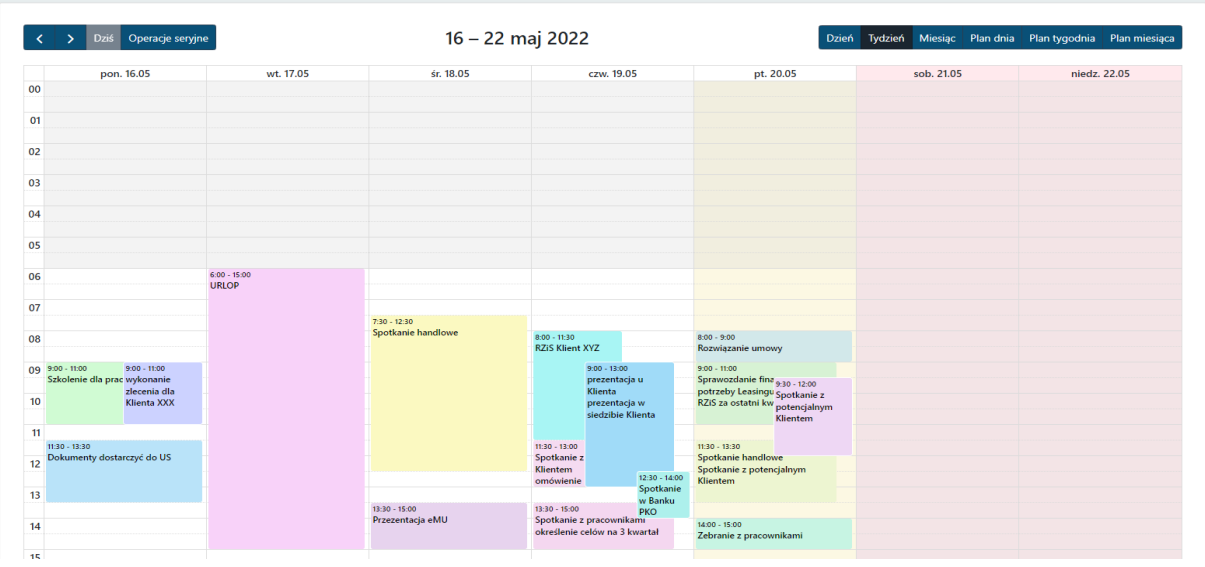

#### Widok **Miesiąc:**

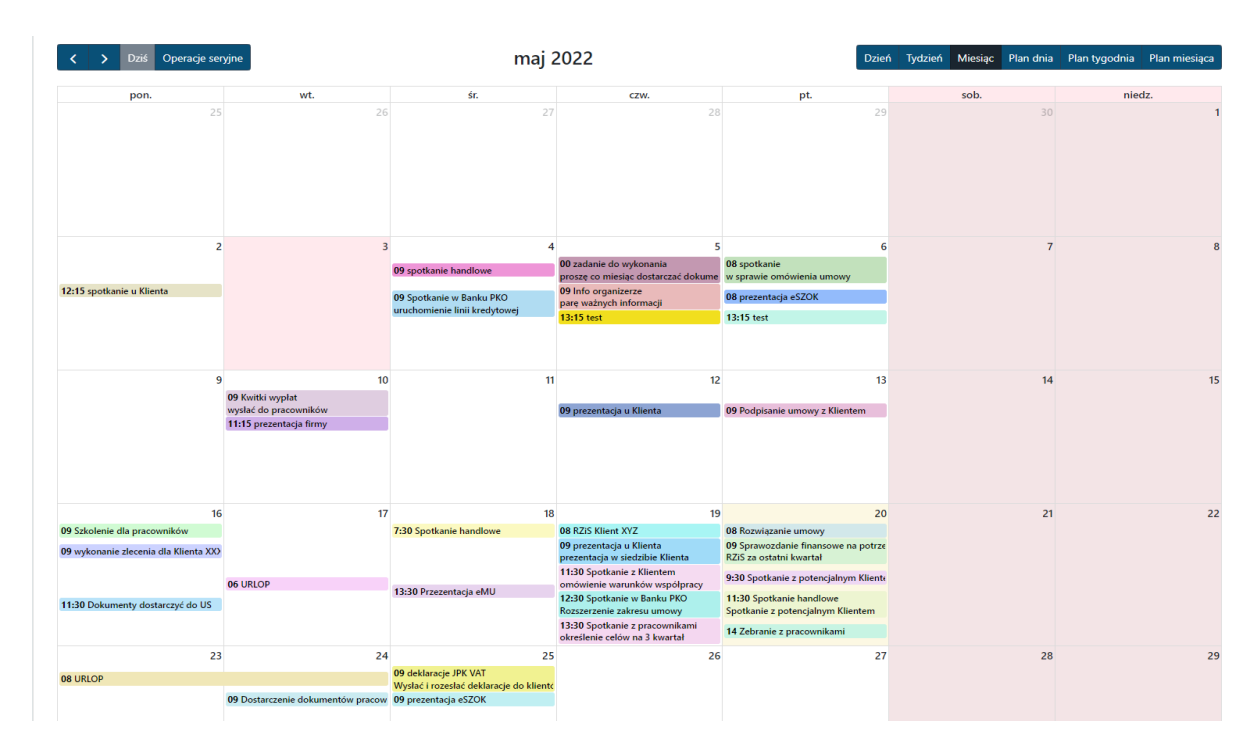

#### Widok **Plan dnia :**

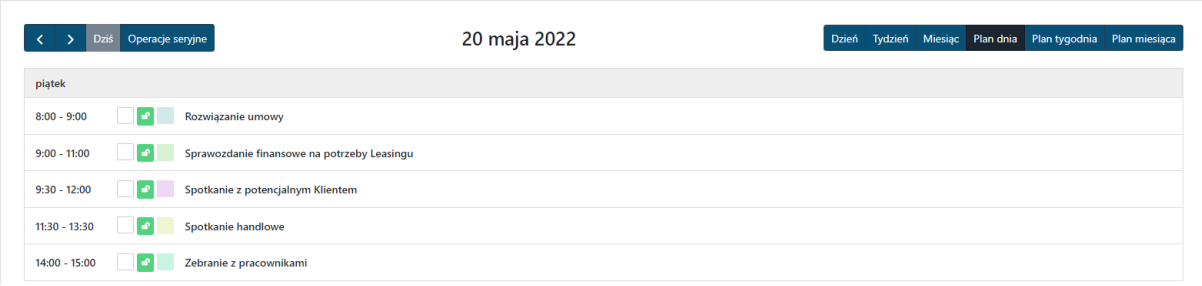

**Centrum Technologii Informatycznej** Zygmunt Wilder<br>Ul. Świętojańska 35 | 44-100 Gliwice | NIP: 631-190-72-77 | REGON 278099141<br>tel./fax: 32 279 02 84 | e-mail: biuro@cti.org.pl | www.cti.org.pl

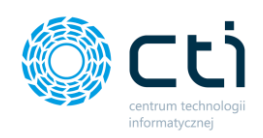

### Widok **Plan tygodnia:**

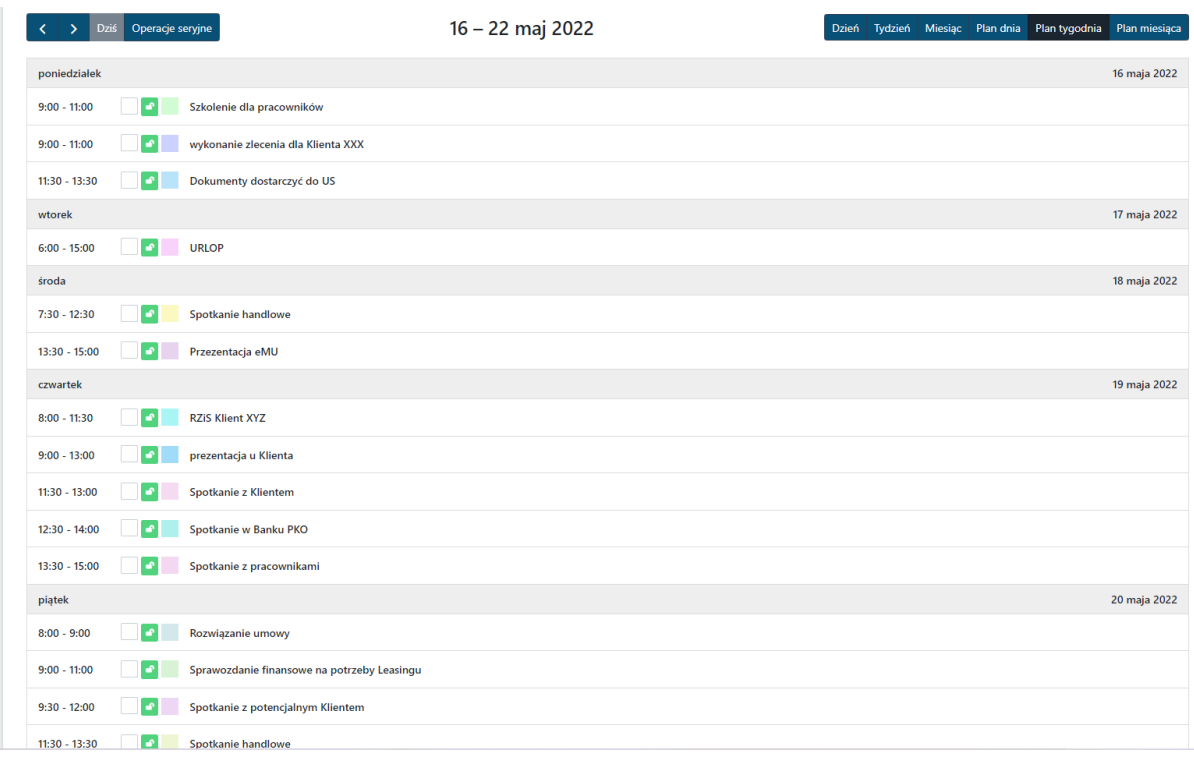

#### Widok **Plan miesiąca:**

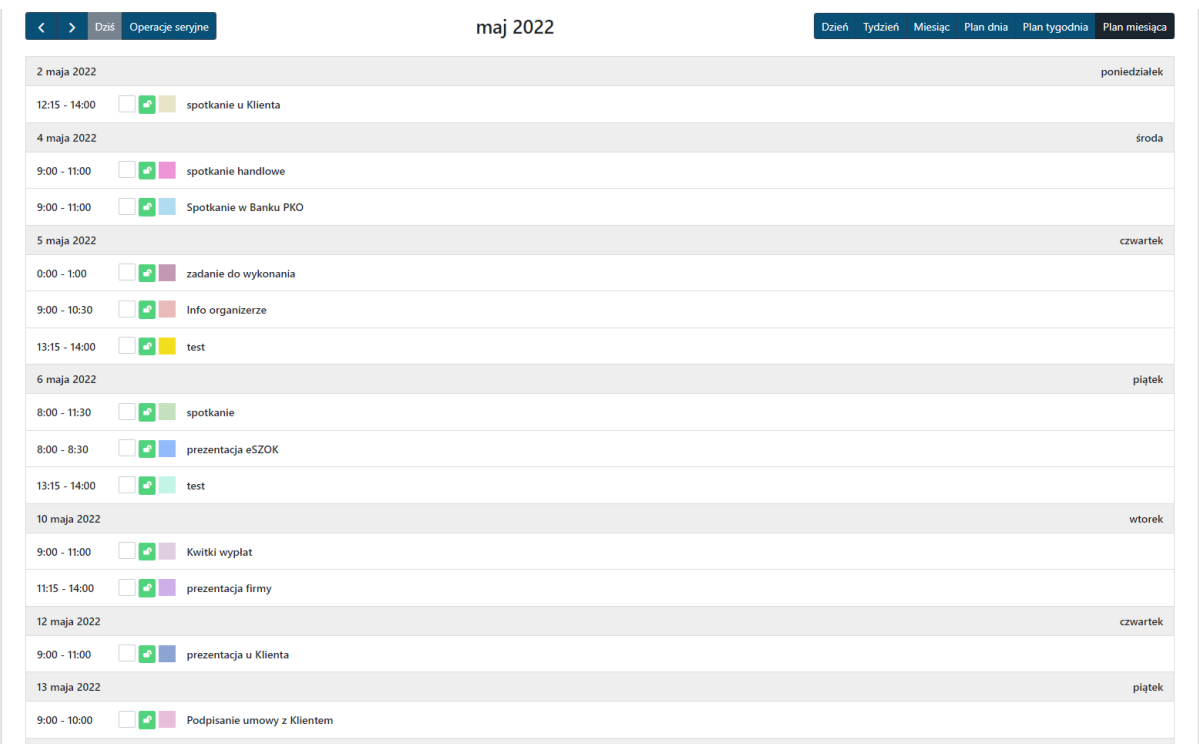

Użytkownik może **zmieniać czas wydarzenia** na 2 sposoby: kliknąć w kafelek z wydarzeniem i zmienić daty/godziny w szczegółowym widoku wydarzenia, lub bezpośrednio na widoku terminarza, **przeciągając blok z wydarzeniem i opuszczając w inne miejsce na terminarzu**:

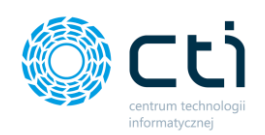

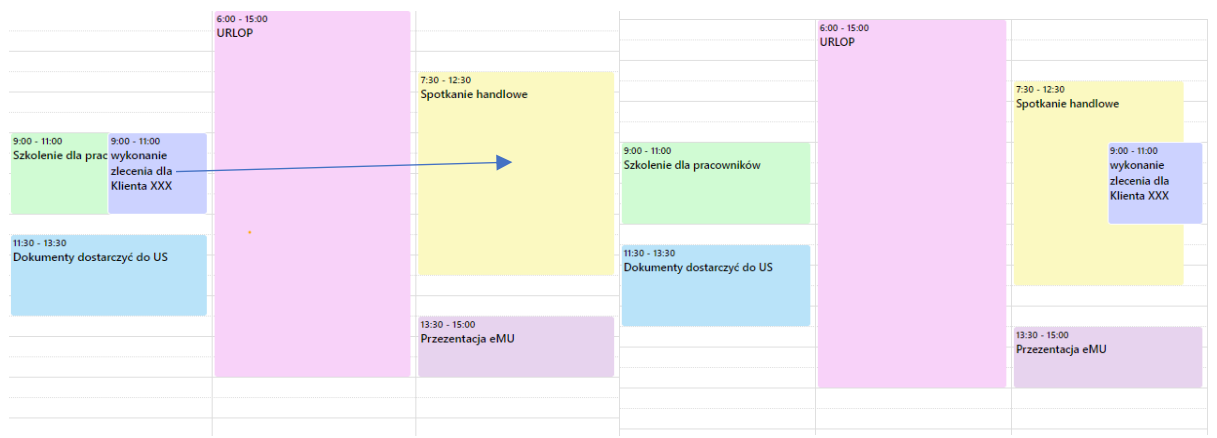

### 5.1. Filtrowanie zadań

Użytkownik ma możliwość przeszukiwania wydarzeń w zależności od ustalonego filtra m.in. po **Kontrahencie[3]**, po datach : **Od dnia Do dnia [4],** po **Zakresie[5]** i po **Treści [6].**

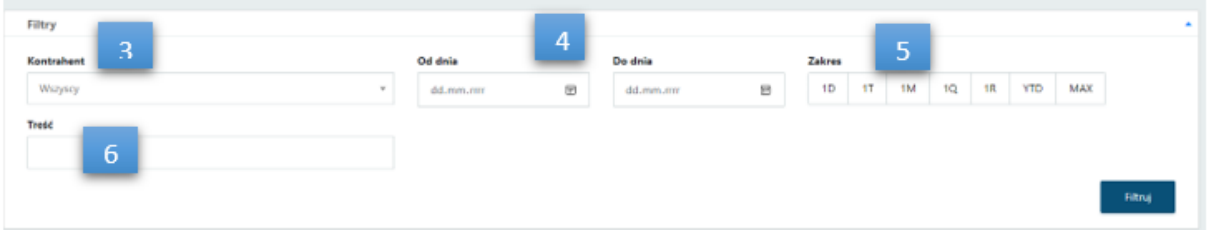

Przeszukiwanie wydarzeń w organizerze po *Kontrahencie [3]* w widoku *Miesiąca.* Wybieramy kontrahenta z rozwijanej listy i klikamy w *Filtruj.* System przeszukuje wydarzenia i wyświetla tylko wydarzenia dotyczące konkretnego kontrahenta, ukrywa pozostałe wydarzenia.

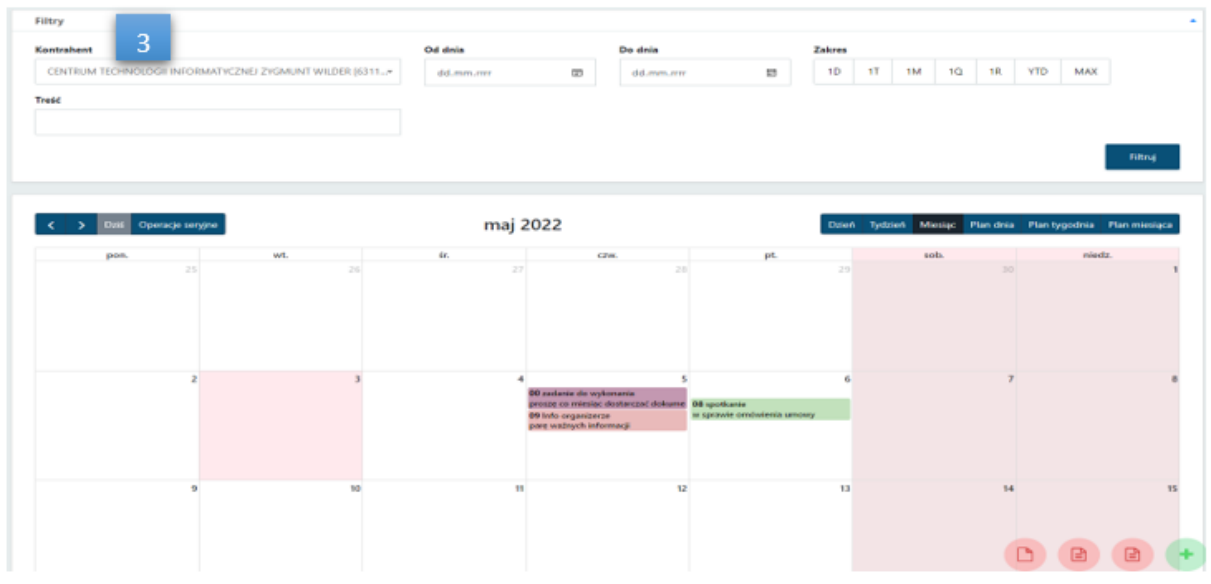

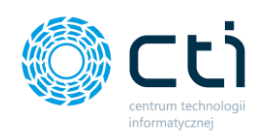

Przeszukiwanie wydarzeń po ustalonych datach **OD dnia Do dnia** *[4]* czy zakresach w widoku *Miesiąca*

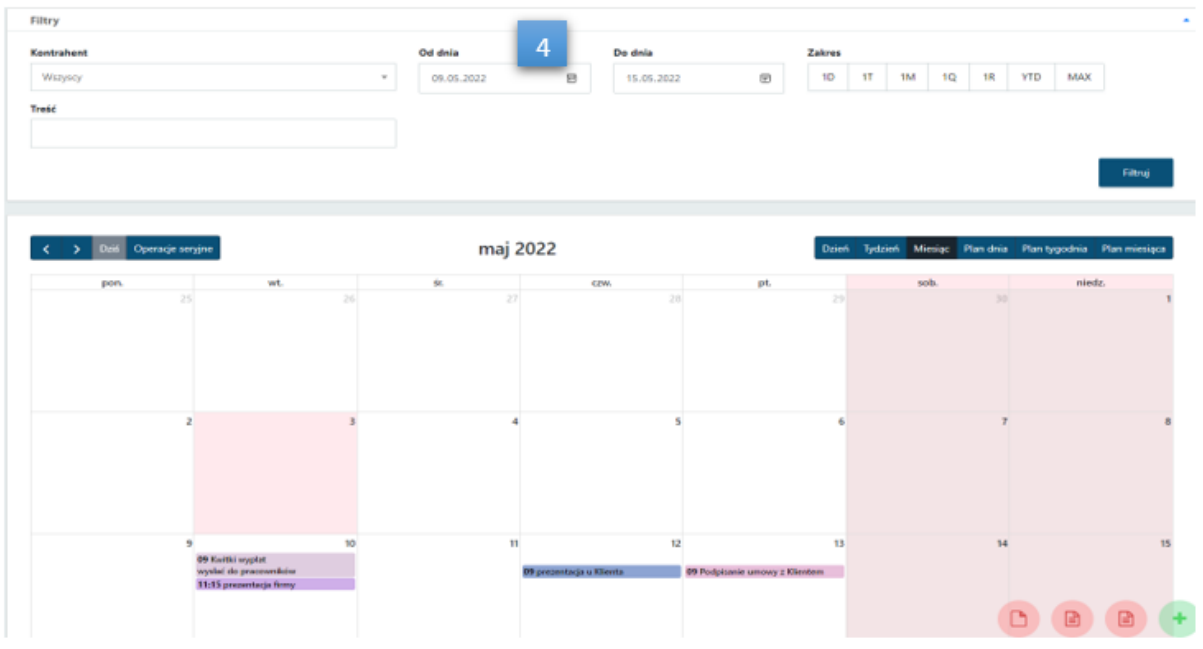

Przeszukiwanie wydarzeń po *Zakresie [5]* . Należy pamiętać że program przeszukuje wybrany zakres od dnia bieżącego wstecz np. tydzień, miesiąc itp.

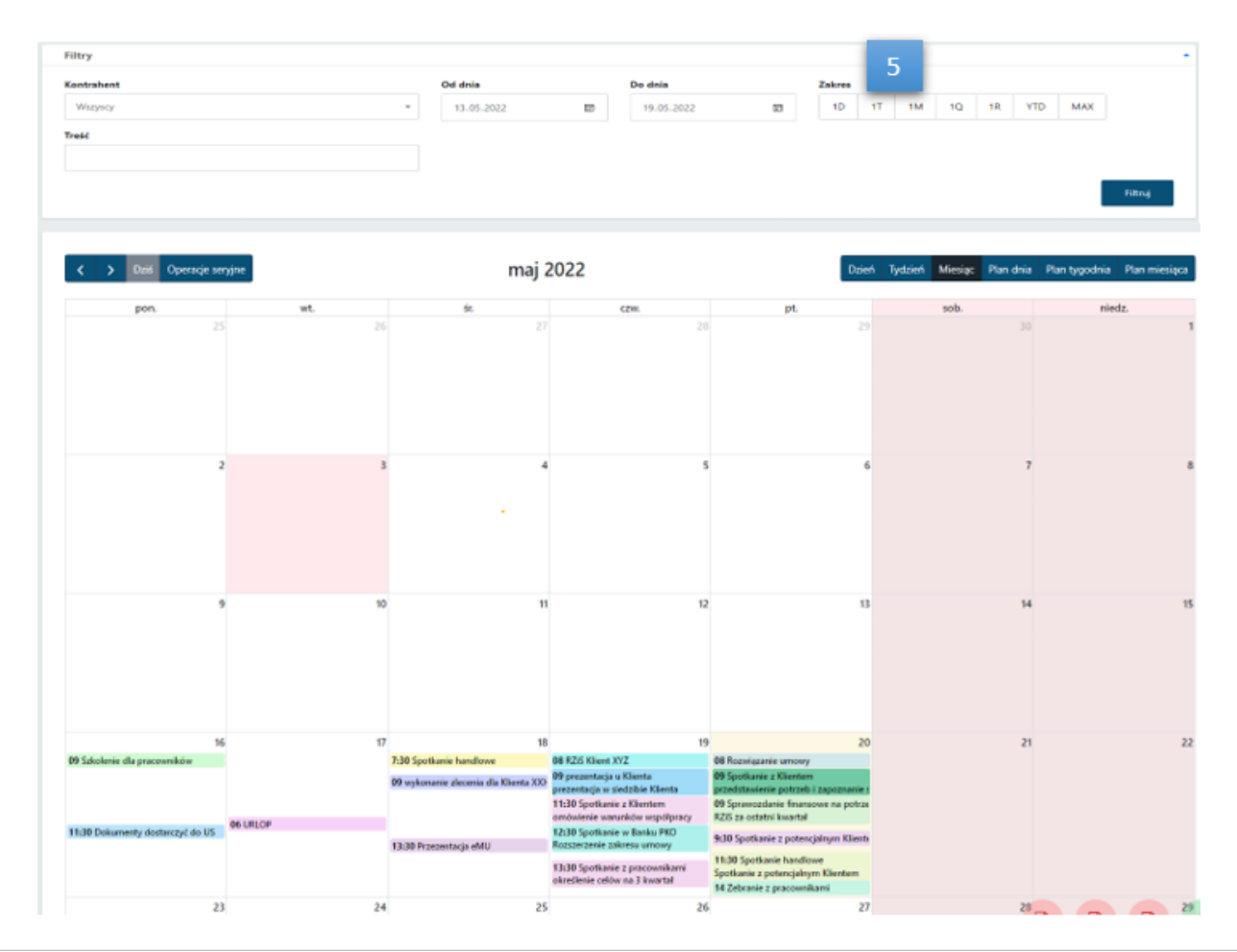

Centrum Technologii Informatycznej Zygmunt Wilder<br>Ul. Świętojańska 35 | 44-100 Gliwice | NIP: 631-190-72-77 | REGON 278099141<br>tel./fax: 32 279 02 84 | e-mail: biuro@cti.org.pl | www.cti.org.pl

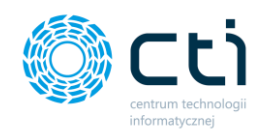

Przeszukiwanie wydarzeń po *Treści [6]* w widoku *Miesiąca*. W polu **Treść** wpisujemy dowolne słowo lub kolejne litery następnie klikamy Filtruj. System przeszukuje i wyświetla tylko wydarzenia w których w nazwie bądź w opisie znajduje się dany ciąg liter.

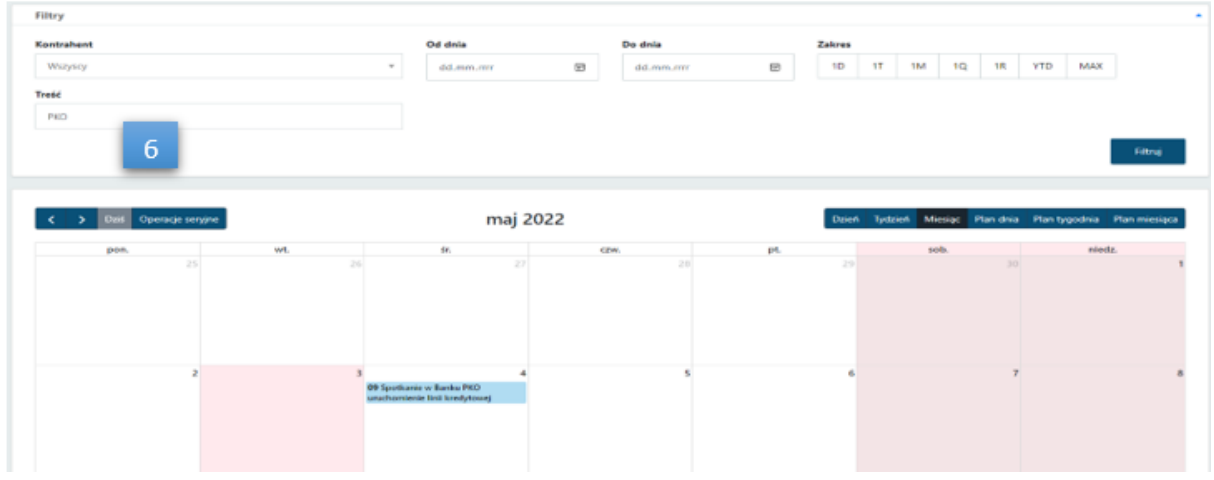

Przeszukiwanie wydarzeń po *Kontrahencie[3]* i *Treści [6]* w widoku *Miesiąca*.

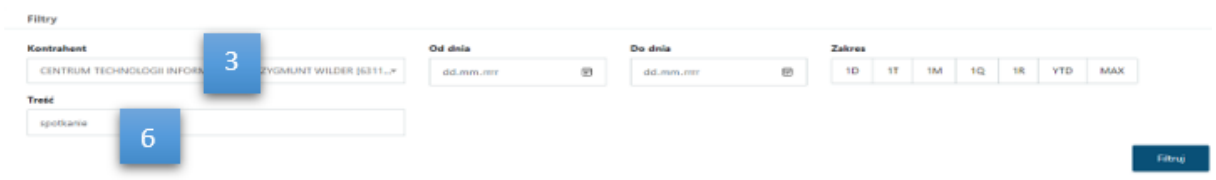

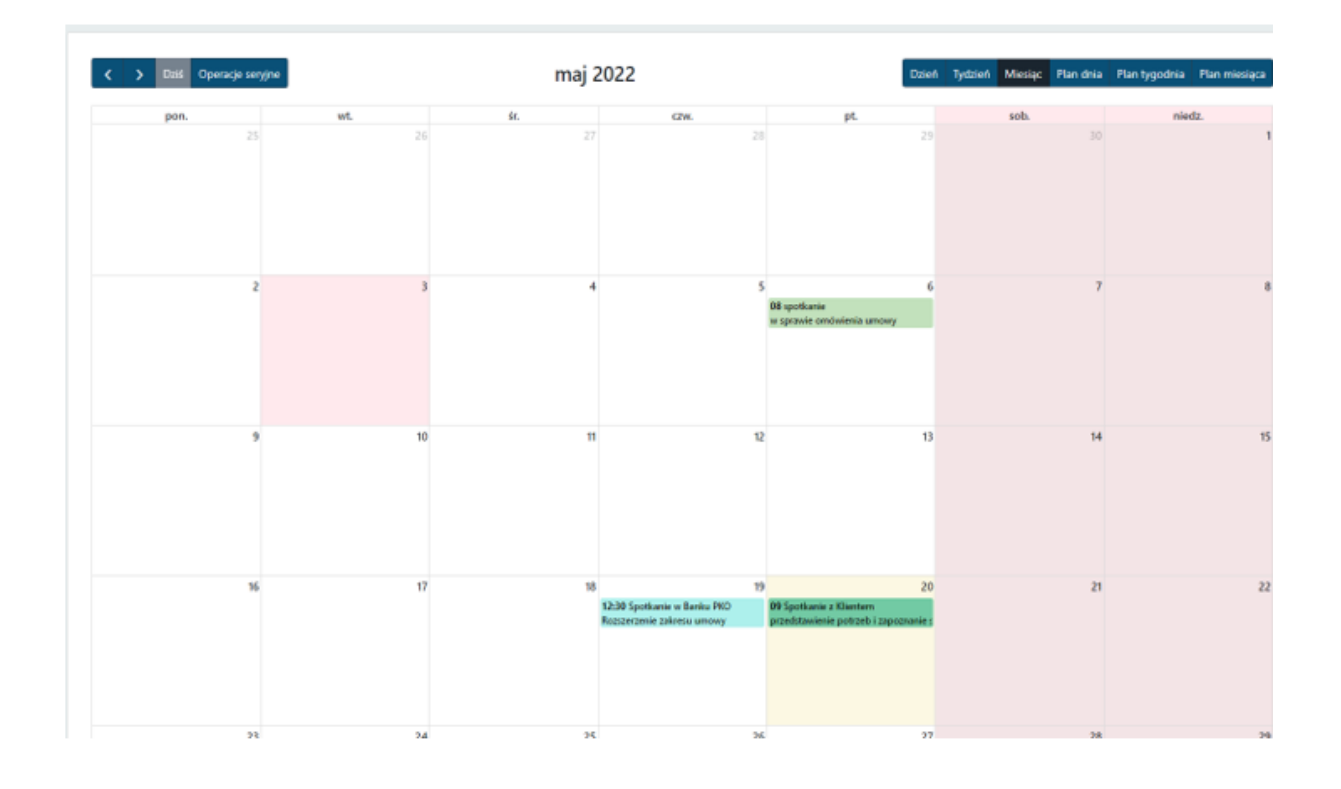

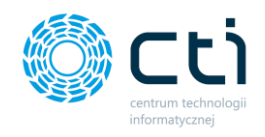

### 5.2. Dodawanie nowego wydarzenia przez użytkownika Klienta

Użytkownik (klient) może **dodać nowe wydarzenie** bezpośrednio na terminarzu. Otworzy się *okno szczegółowe Nowego wydarzenia*, w którym użytkownik (klient) może wpisać *Nazwę wydarzenia*, zmienić *Datę rozpoczęcia*, *Datę zakończenia*, *Godzinę rozpoczęcia*, *Godzinę zakończenia*, *Opis wydarzenia.*

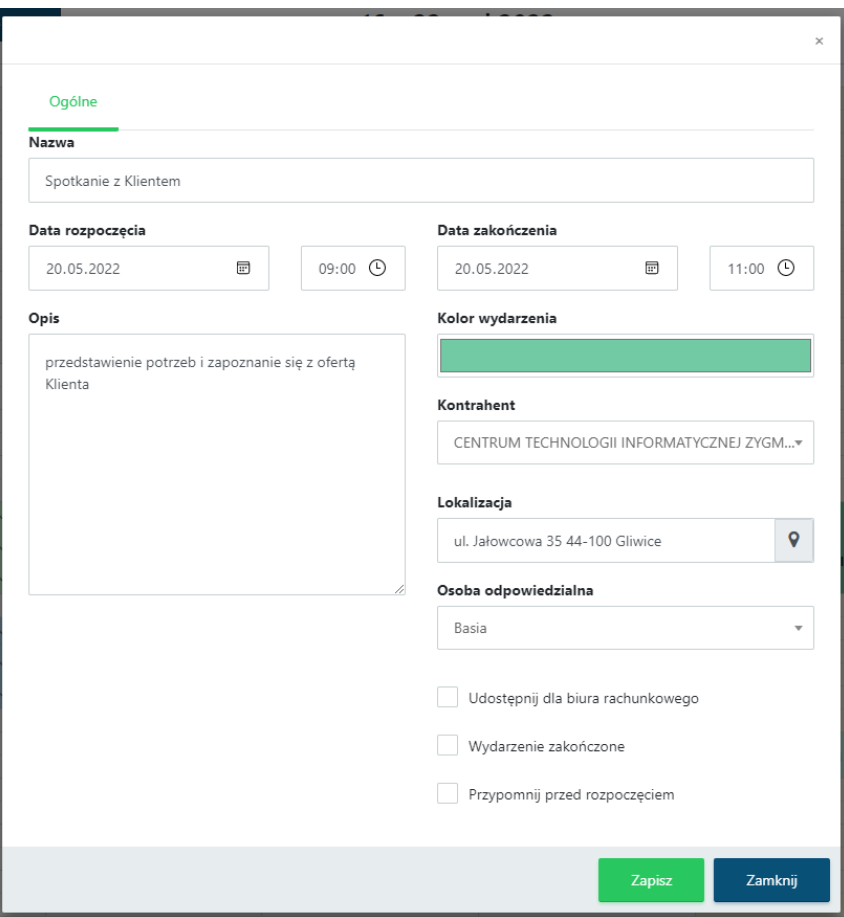

W polu *Kolor wydarzenia* użytkownik może za pomocą narzędzia palety kolorów wybrać kolor widoczny na kalendarzu jako kafelek z wydarzeniem.

W polu *Kontrahent* użytkownik może wybrać z listy rozwijanej *Kontrahenta* (lista pobiera się z sekcji *Słowniki -> Kontrahenci*) oraz *lokalizację* wydarzenia, wpisując adres ręcznie lub korzystając z wtyczki Mapy Google. W przypadku wybrania kontrahenta z listy, lokalizacja uzupełni się automatycznie, zgodnie z adresem z kartoteki kontrahenta. Jeśli wydarzenie odbywa się w innej lokalizacji lub jest zdalne, użytkownik może edytować pole *Lokalizacja* i wpisać adres recznie.

W polu *Osoba odpowiedzialna* użytkownik wybiera osobę, do której będzie przypisane wydarzenie. Osobą odpowiedzialną może być użytkownik, który dodaje wydarzenie, a także inny pracownik firmy, który posiada konto w systemie eSZOK.

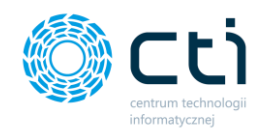

Użytkownik ma możliwość *udostępnienia wydarzenie dla biura rachunkowego*, ma możliwość wybrania opcji *przypominania o wydarzeniu przed rozpoczęciem*, a także za pomocą opcji *Dodawanie seryjnie* może utworzyć wydarzenia seryjne.

Zaznaczając opcję *Przypomnij przed rozpoczęciem*, odblokują się opcje ustawień Powiadomienia. Użytkownik może z listy rozwijanej wybrać *Minuty / Godziny / Dni* oraz *liczbę na ile minut / godzin / dni* przed rozpoczęciem wydarzenia system wyśle powiadomienie.

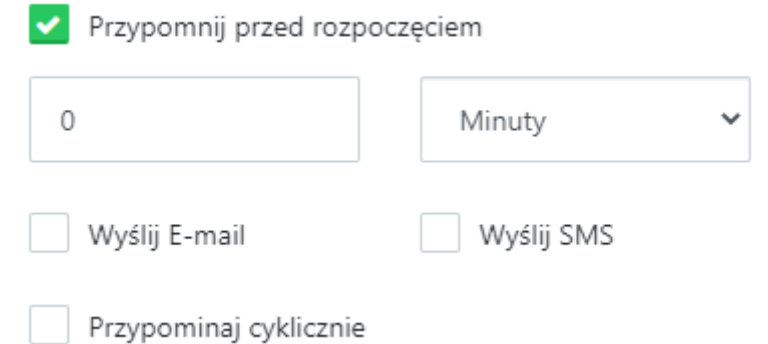

**Zwróć uwagę Wyślij E-mail** opcja dostępna po dokonaniu konfiguracji e-mail firmy.

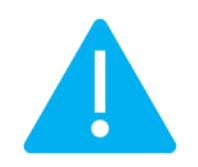

**Wyślij SMS** opcja dostępna po konfiguracji SMS firmy w profilu firmy

Użytkownik również może wybrać przypominanie cykliczne o wydarzeniu: co *ile minut/godzin /dni*

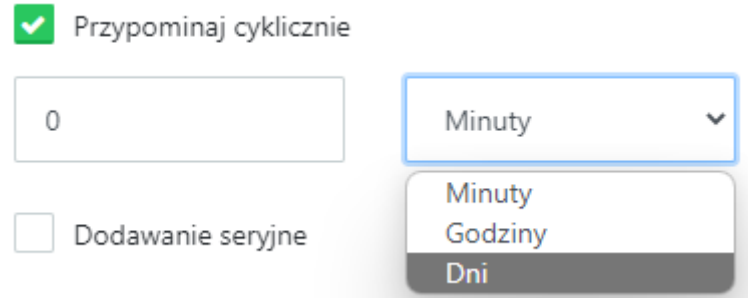

Po zaznaczeniu opcji *Dodawanie seryjne*, aktywują się ustawienia seryjnego powtarzania wydarzenia.

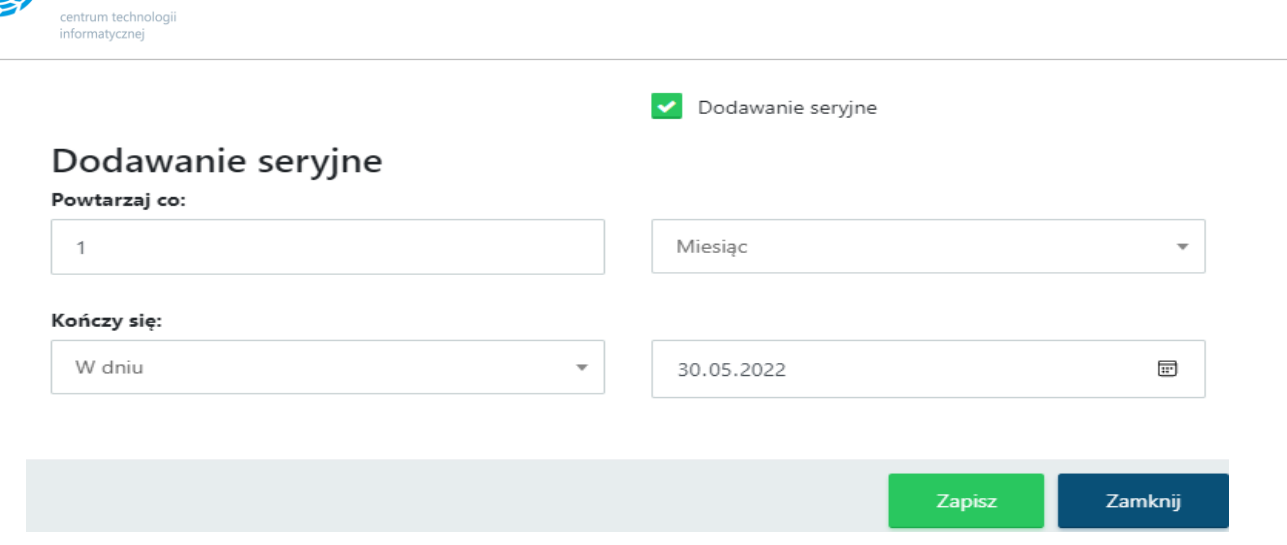

ל ל

Użytkownik może określić częstotliwość powtarzania wydarzenia, wpisując wartość w pole *Powtarzaj co*, z listy rozwijanej wybrać interwał: *Dzień / Tydzień / Miesiąc / Rok / Pierwszy dzień miesiąca / Ostatni dzień miesiąca*.

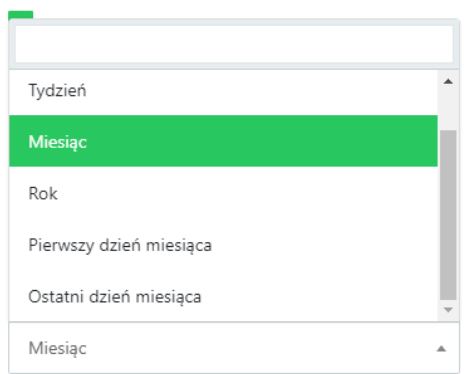

W polu *Kończy się* użytkownik wybiera kiedy zakończy się wydarzenie seryjne. Po wybraniu opcji *W dniu* użytkownik może wpisać datę / wybrać datę klikając w ikonę kalendarza. Po wybraniu opcji *Po* użytkownik może wpisać liczbę ręcznie. Po wybraniu *Nigdy* pole z wartością zostaje ukryte.

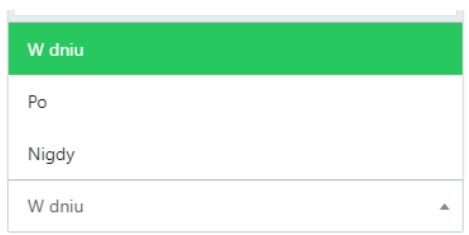

Wprowadzone zmiany należy zatwierdzić przyciskiem *Zapisz*.

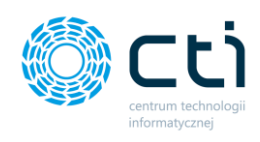

Użytkownik po zakończonym wydarzeniu ma możliwość zaznaczenia zakończenia wydarzenia.

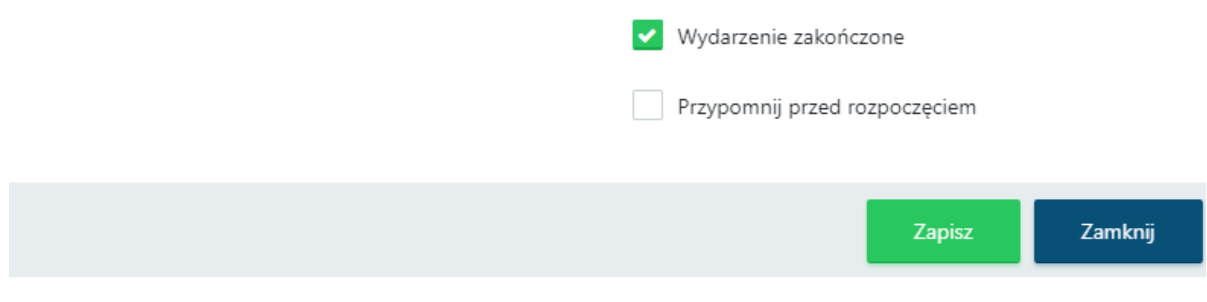

Po zaznaczeniu opcji *Wydarzenie zakończone*, system skreśla zakończone wydarzenia.

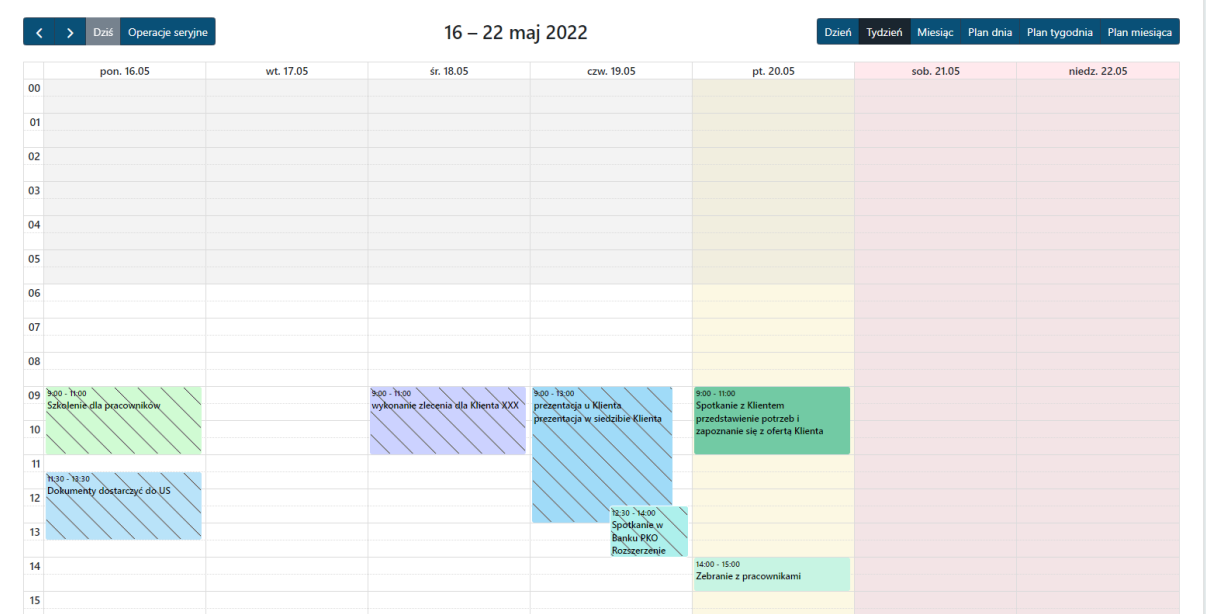

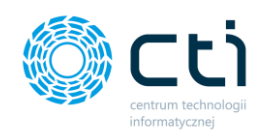

# Dokumenty zakupu/dokumenty sprzedaży

### 6.1. Lista dokumentów

W sekcjach dokumentów zakupu/sprzedaży użytkownik ma dostęp do elektronicznego archiwum dokumentów z możliwością dodawania plików [pdf, jpg, png, tiff] z fakturami sprzedaży/zakupu.

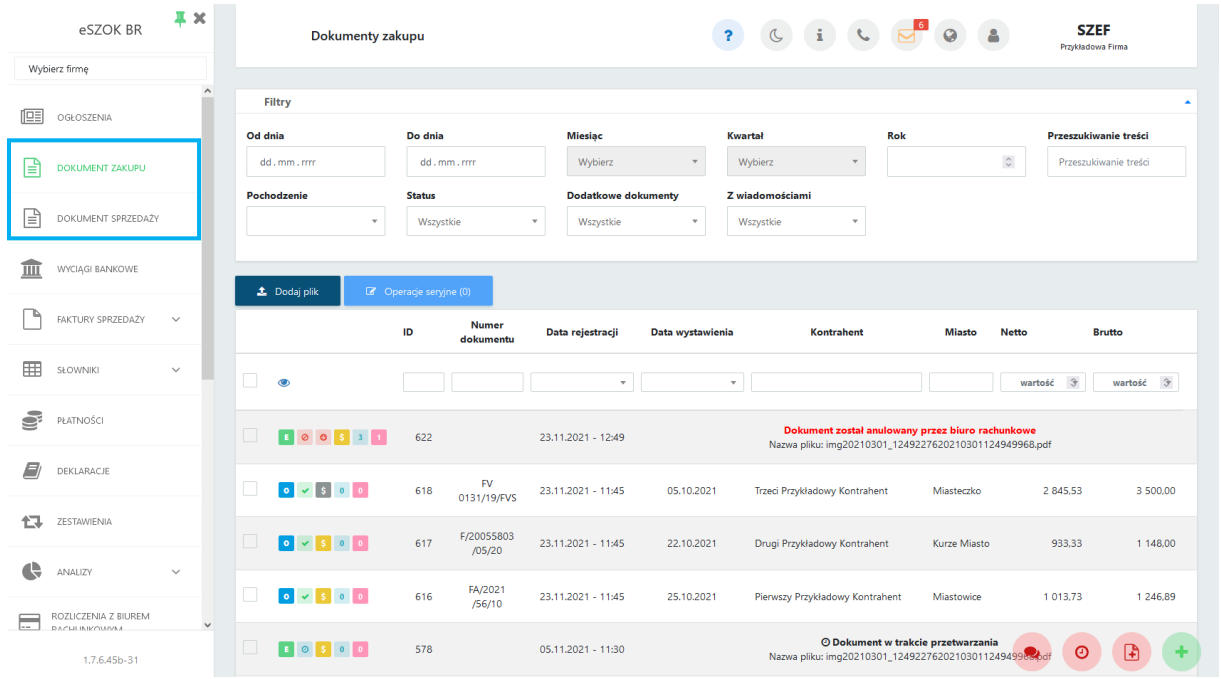

Aby wyświetlić listę dokumentów, należy przejść do sekcji dokumentów zakupu/sprzedaży.

Po lewej stronie listy dostępne są ikony, które zawierają informacje o dokumentach:

- dokument został dodany do systemu za pośrednictwem eSZOK Pulpit Klienta
- K.

Æ.

dokument został dodany do systemu za pośrednictwem Kancelarii (przez pracownika biura rachunkowego)

- $\circ$
- dokument został dodany do systemu za pośrednictwem Comarch ERP Optima (wprowadzony ręcznie do rejestru VAT Comarch ERP Optima)

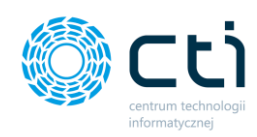

- dokument został zaksięgowany w systemie (przetworzony przez biuro rachunkowe i dodany do rejestru VAT programu księgowego w Comarch ERP Optima)
- dokument nie został jeszcze zaksięgowany; oczekuje na przetworzenie Θ
- dokument został anulowany biuro rachunkowe anulowało dokument. Jeśli dokument został oznaczony jako usunięty, ale operator biura rachunkowego zachował dokument w programie Kancelaria, pozycja pozostanie na liście dokumentów bez możliwości usunięcia. Natomiast w przypadku, w którym operator biura rachunkowego usunął dokument z programu Kancelaria, użytkownik Pulpitu będzie miał dostępną akcję *Usuń* i będzie mógł usunąć dokument z listy.
- ostatnia wiadomość przychodząca ostatnia wiadomość w korespondencji  $\bullet$ dotyczącej tego dokumentu została przesłana przez biuro rachunkowe
- ostatnia wiadomość wychodząca ostatnia wiadomość w korespondencji dotyczącej  $\bullet$ tego dokumentu została przesłana przez użytkownika Pulpitu Klienta do biura rachunkowego
- dokument oznaczony nierozliczony użytkownik może oznaczać dokumenty na liście jako nierozliczone, ikona stanowi jedynie informację, zmiana statusu nie jest równoznaczna z nierozliczeniem dokumentu w Comarch ERP Optima
- dokument oznaczony rozliczony użytkownik może oznaczać dokumenty na liście  $\mathsf{S}$ jako rozliczone, ikona stanowi jedynie informację, zmiana statusu nie jest równoznaczna z rozliczeniem dokumentu w Comarch ERP Optima
- dokument wysłany do Krajowego Systemu e-Faktur (KSeF)
- dokument oczekuje na odbiór z KSeF
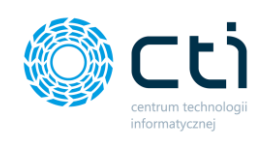

#### 6.1.1. Filtrowanie, sortowanie i wyszukiwanie na liście dokumentów zakupu i sprzedaży

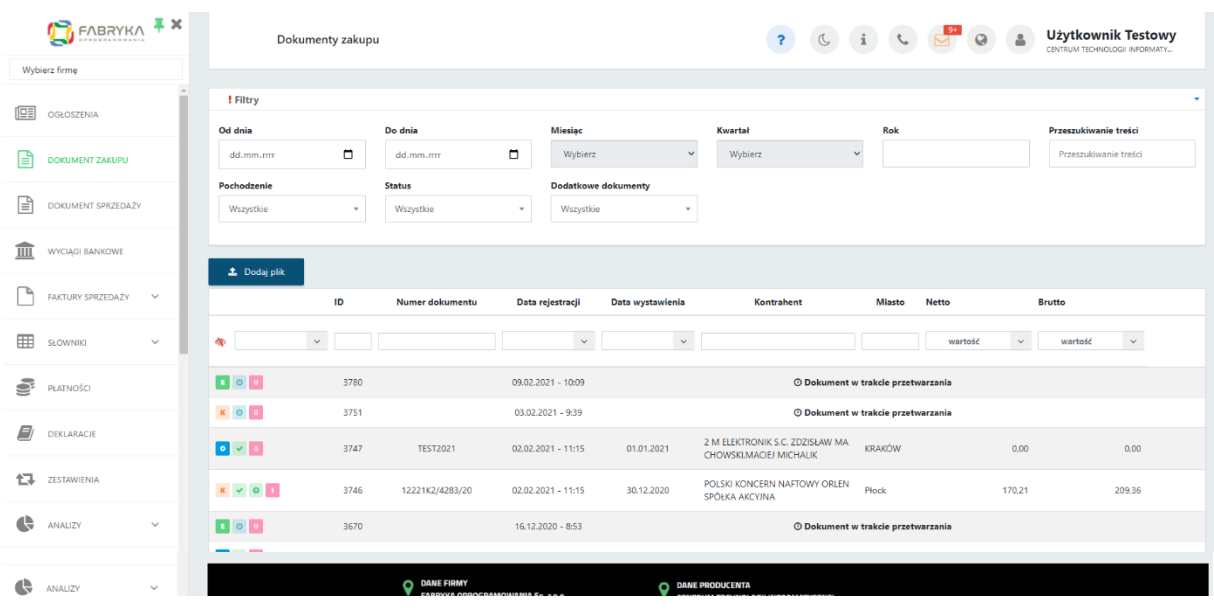

W systemie można filtrować oraz wyszukiwać dokumenty na liście dokumentów zakupu/sprzedaży.

**Filtry** – dokumenty można filtrować ze względu na okres lub źródło wprowadzenia, status (zaksięgowane/oczekujące), dokumenty uwzględniające załączniki oraz za pomocą treści odczytanych przez mechanizm OCR.

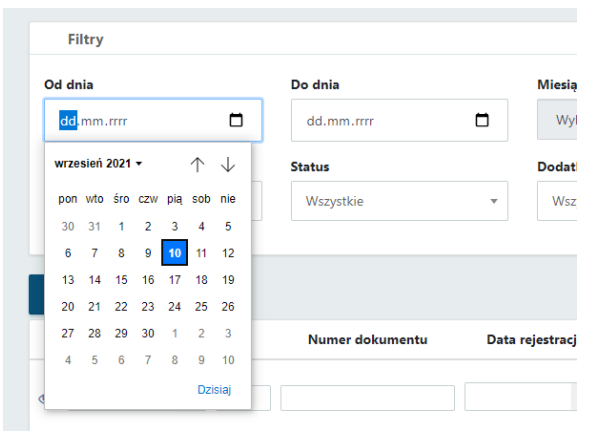

Aby wyświetlić dokumenty z wybranego okresu, należy użyć filtrów dostępnych na górze listy pod nagłówkiem sekcji **(zakres dat Od dnia – Do dnia**, wpisując daty lub wybierając datę pod ikonką kalendarza, **miesiąc, kwartał, rok)**.

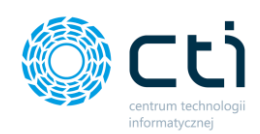

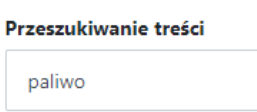

Pole *przeszukiwanie treści* dostępne w sekcji filtrów pozwala na tzw. wyszukiwanie pełnotekstowe, czyli przeszukiwanie w treściach faktury odczytanych przez OCR.

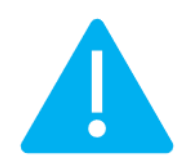

**Zwróć uwagę Przeszukiwanie treści** jest możliwe wyłącznie w przypadku dokumentów, które zostały **przetworzone i zaksięgowane przez biuro rachunkowe** (dokumenty OCR-owane poprzez moduł eSZOK – Kancelaria z OCR)

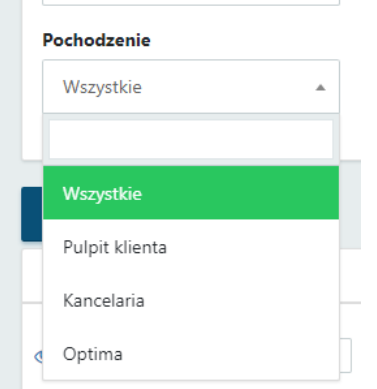

Aby wyświetlić dokumenty według **źródła wprowadzenia**, należy w polu **Pochodzenie** wybrać źródło z listy rozwijanej: *Pulpit Klienta, Kancelaria, Optima.*

# **Status** Wszystkie  $\overline{a}$ Wszystkie Dokumenty zaksięgowane Dokumenty oczekujące Dokumenty usuniete Dokumenty anulowane

a

Aby wyświetlić dokumenty według **statusu wprowadzenia**, należy wybrać z listy rozwijanej *Dokumenty zaksięgowane* (dokumenty przetworzone i zaksięgowane przez biuro rachunkowe), *Dokumenty oczekujące* na przetworzenie przez biuro rachunkowe, *Dokumenty usunięte* oraz *Dokumenty anulowane.*

#### **Dodatkowe dokumenty**

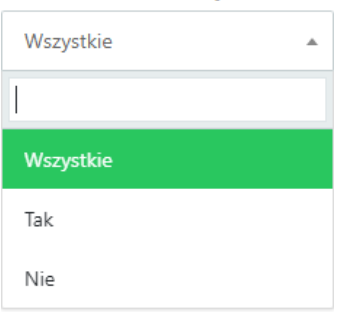

Aby wyświetlić dokumenty, które zawierają dodatkowe załączniki, należy w polu **Dodatkowe dokumenty** wybrać opcję **Tak** z listy rozwijanej.

#### Z wiadomościami

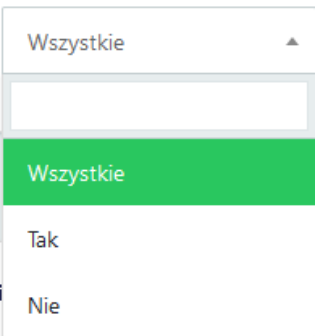

Aby wyświetlić dokumenty, do których została dodana korespondencja (czat), należy w polu **Z wiadomościami** wybrać opcję **Tak** z listy rozwijanej.

**Sortowanie** dokumentów po wybranej kolumnie działa poprzez **kliknięcie w nagłówek kolumny**. Domyślnie lista dokumentów jest ułożona malejąco według ID dokumentu. Aby posortować listę po wybranej kolumnie, należy kliknąć w nagłówek kolumny, np. data rejestracji, a lista zostanie posortowana malejąco według wybranej kolumny.

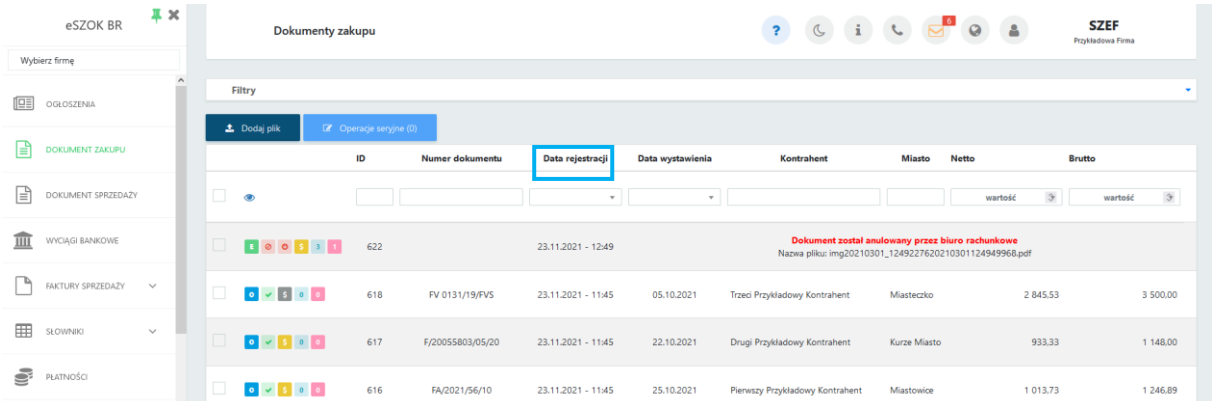

Aby **posortować rosnąco**, należy kliknąć po raz drugi w nagłówek kolumny:

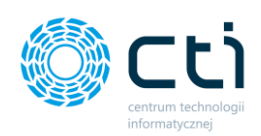

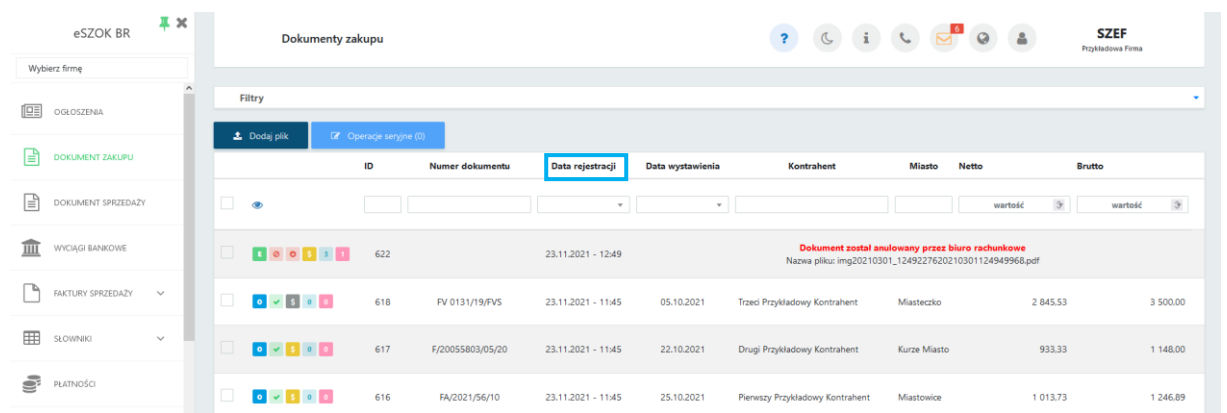

Aby **usunąć sortowanie według wybranej kolumny**, należy kliknąć po raz trzeci w wybrany nagłówek kolumny lub kliknąć w ikonę **Wyczyść filtr,** a sortowanie zostanie wyczyszczone.

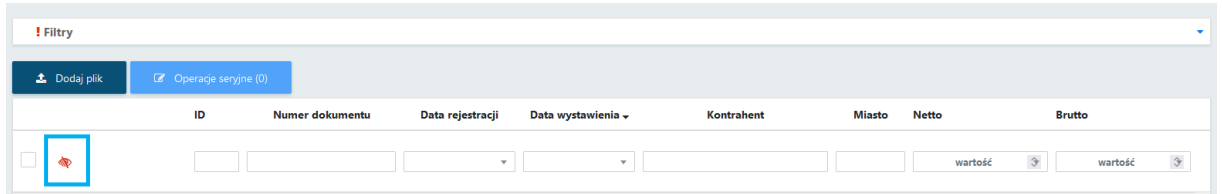

**Pola wyszukiwania** w filtrze pod nagłówkami kolumn umożliwiają zawężanie wyświetlanej listy dokumentów, poprzez wyszukanie wyrażeń zawierających wpisany ciąg znaków:

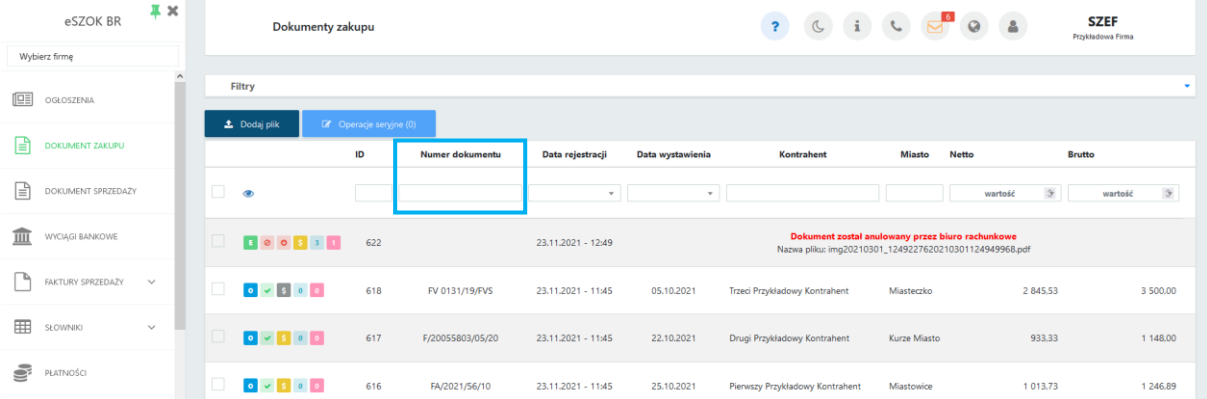

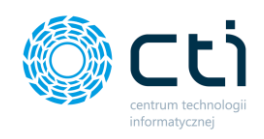

Dla pól z typem *Data*, dostępne jest wyszukiwanie poprzez wpisanie zakresu dat lub wybranej daty, którą można wpisać po rozwinięciu listy rozwijanej z pola o typie data.

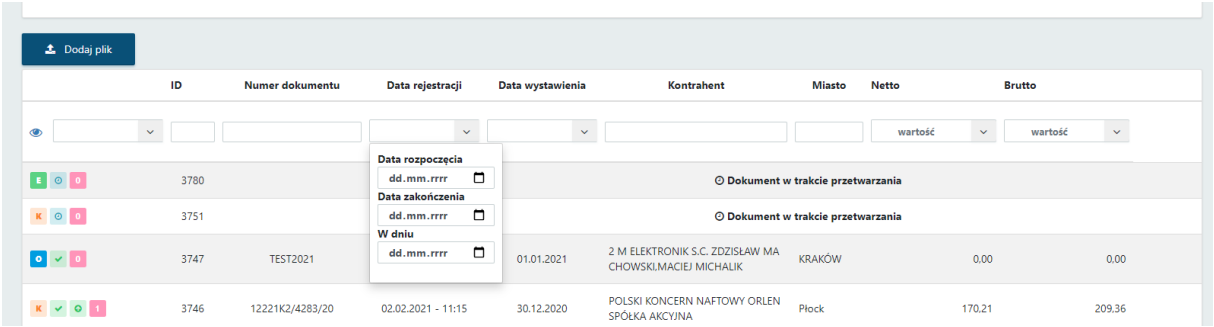

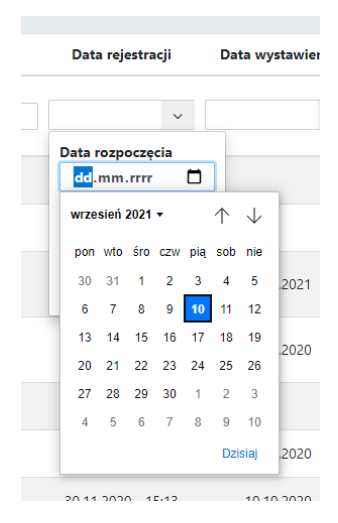

Użytkownik może wpisać datę ręcznie w formacie DD.MM.RR, wybrać datę strzałkami, wybrać datę z kalendarza dostępnego po kliknięciu w strzałkę w polu daty. Po wpisaniu nieprawidłowej daty można ją wyczyścić za pomocą "x" dostępnego w polu daty.

Dla pola *wartość* można wyszukać dokumenty dla konkretnej wartości wraz z zastosowaniem dodatkowych filtrów, dostępnych po rozwinięciu pola *wartość*. Można wyświetlić wyniki równe, inne niż, większe lub równe, większe, mniejsze lub równe, mniejsze dla wyszukiwanej wartości.

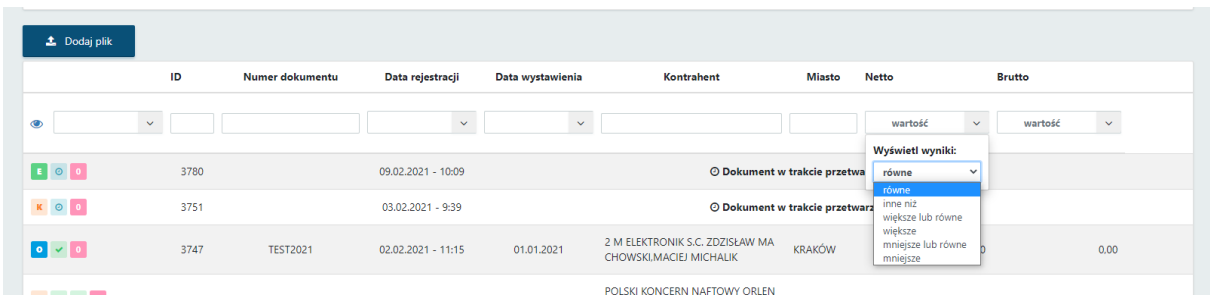

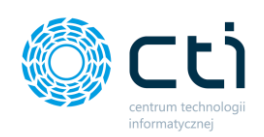

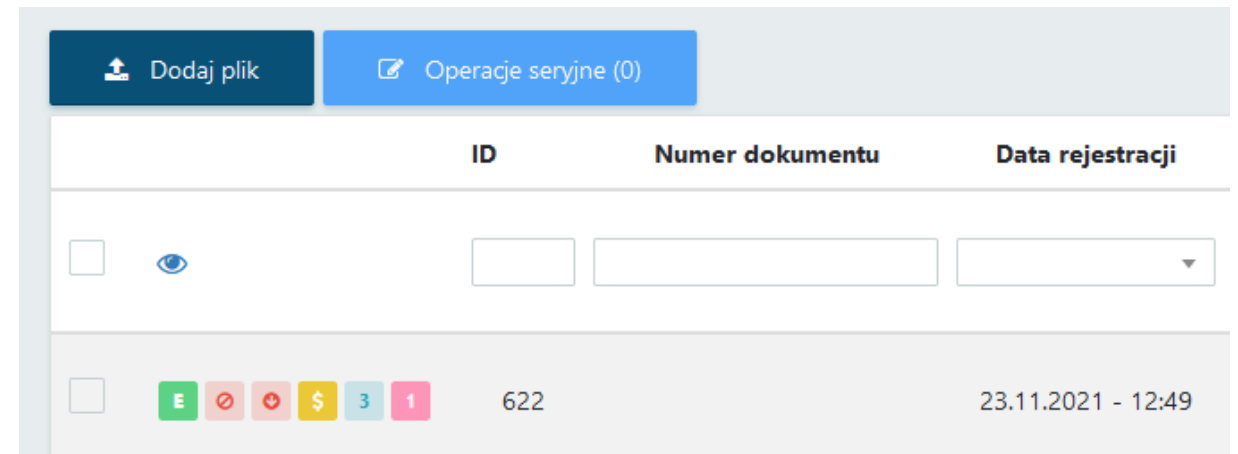

**Ikona oka** dostępna po lewej stronie pod nagłówkami na liście dokumentów umożliwia wyczyszczenie wszystkich filtrów jednocześnie:

- *wyczyść filtr* na liście dokumentów są użyte filtry lub sortowanie, po kliknięciu w tę ٨ ikonę można wyczyścić filtry. Po wyczyszczeniu lista dokumentów zostanie ułożona w domyślnej kolejności (wg ID dokumentu)
- *filtr wyczyszczony* na liście dokumentów nie ma włączonych żadnych filtrów ani  $\circledcirc$ sortowania, lista dokumentów jest ułożona w domyślnej kolejności (według ID dokumentu)

#### 6.1.2. Operacje seryjne **(Funkcjonalność wersji Pulpit Klienta PLUS)**

Użytkownicy korzystający z wersji Pulpitu Klienta PLUS mogą skorzystać możliwości zastosowania operacji seryjnych na dokumentach znajdujących się na liście w zakładkach Dokument Zakupu, Dokument Sprzedaży. Dostępne operacje pozwalają na seryjne oznaczanie dokumentów jako rozliczone oraz seryjne zatwierdzanie dokumentów w przypadku wykorzystania funkcji Potwierdzania dokumentów (DMS) dostępnej w wersji Pulpit Klienta PLUS

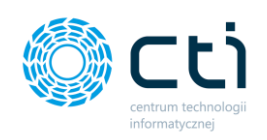

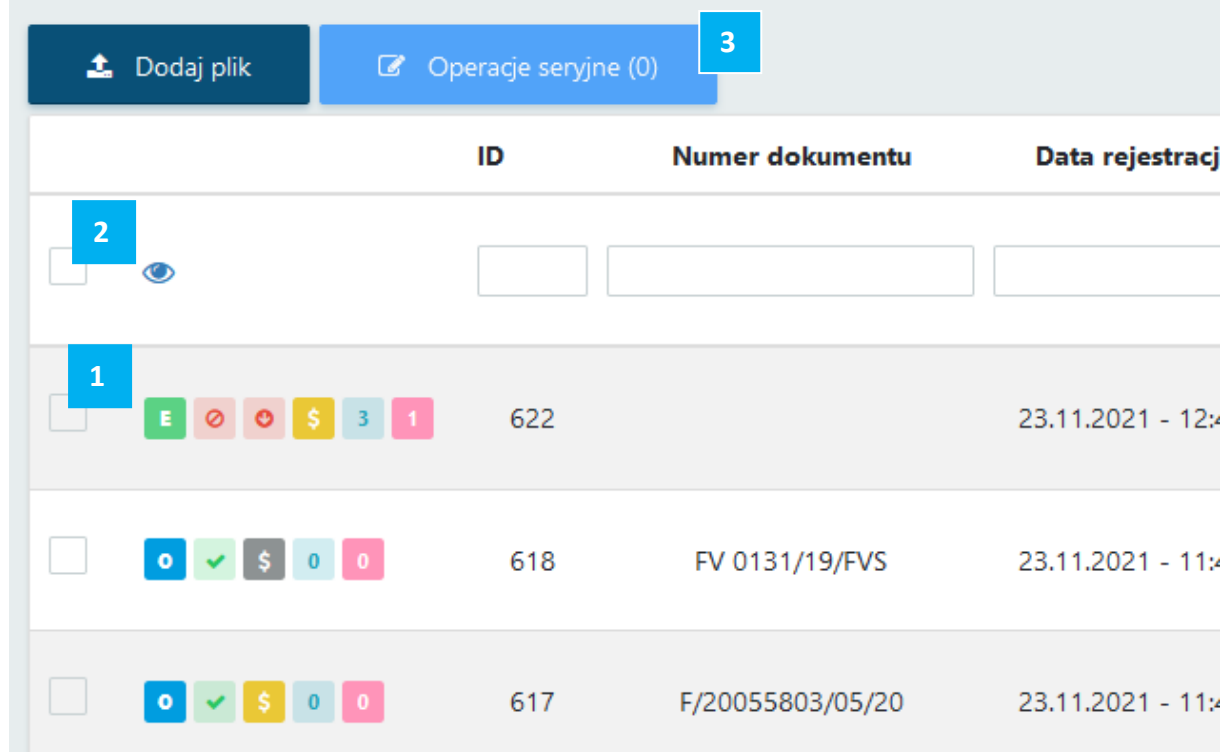

W celu zastosowania funkcji **Operacji seryjnych [3]**, należy zaznaczyć wybrane dokumenty w polu znajdującym się z lewej strony każdej pozycji [1]. Użytkownik może zastosować przycisk zaznacz wszystkie [2] odnoszący się do pozycji widocznych na liście na bieżącej stronie z uwzględnieniem zastosowanych filtrów. W celu odznaczenia wybranych elementów należy ponownie kliknąć pojedyncze pole [1] lub pole zaznacz wszystkie [2].

Po wybraniu dokumentów na przycisku Operacje seryjne w nawiasie zawarta jest informacja o liczbie zaznaczonych dokumentów. By wykonać operacje seryjne należy kliknąć przycisk *Operacje seryjne.*

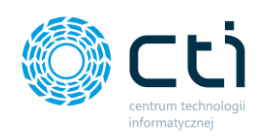

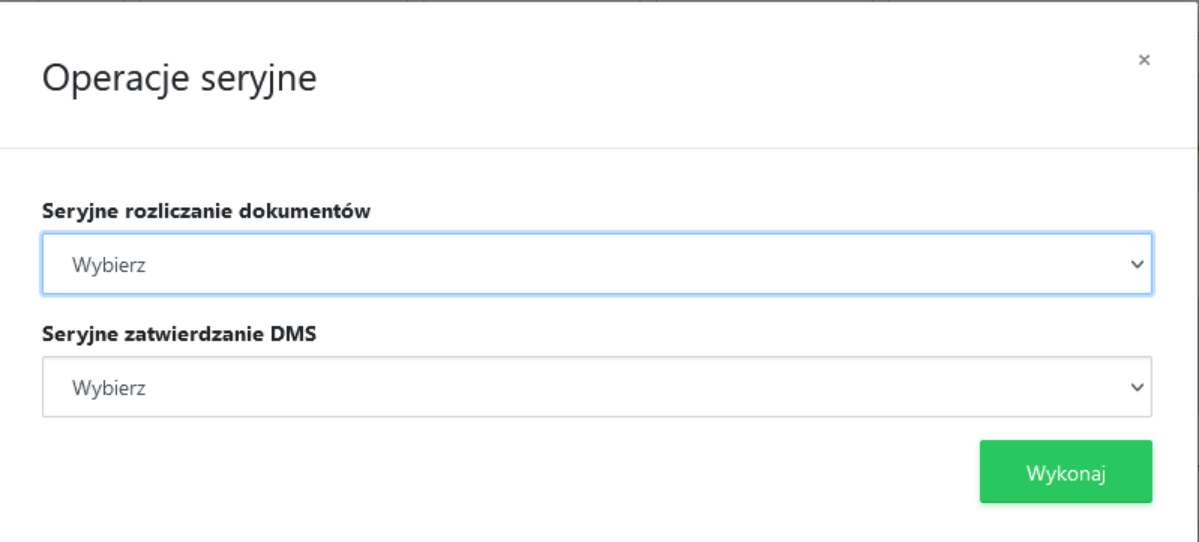

Dostępne operacje seryjne w zakładkach Dokument Zakupu, Dokument Sprzedaży to:

**Seryjne rozliczanie dokumentów** – użytkownik może zbiorczo rozliczyć dokumenty wybierając opcję z listy rozwijanej Rozlicz, lub cofnąć rozliczenie dla zaznaczonych dokumentów wybierając opcję Cofnij rozliczenie;

**Seryjne zatwierdzanie DMS** – funkcję należy aktywować od zarówno od strony Zaplecza (Potwierdzenie dokumentów (DMS) w edycji użytkownika) oraz od strony Klienta (w Profilu Klienta w sekcji Dane dodatkowe). Korzystając z tej opcji użytkownik może seryjnie zatwierdzać dokumenty. W tym celu z listy rozwijanej należy wybrać opcję Zatwierdź.

Żeby potwierdzić wybór operacji należy kliknąć przycisk **Wykonaj.**

### 6.2. Dodawanie dokumentów

Aby dodać nowy dokument/nowe dokumenty do listy, należy nacisnąć przycisk *Dodaj plik* znajdujący się w lewej górnej części okna. Po naciśnięciu tego przycisku wyświetli się okno umożliwiające wybranie pliku/plików do przesłania z dysku komputera. Po dodaniu plików wyświetli się komunikat *Gotowe!* na górze listy.

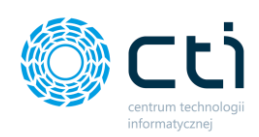

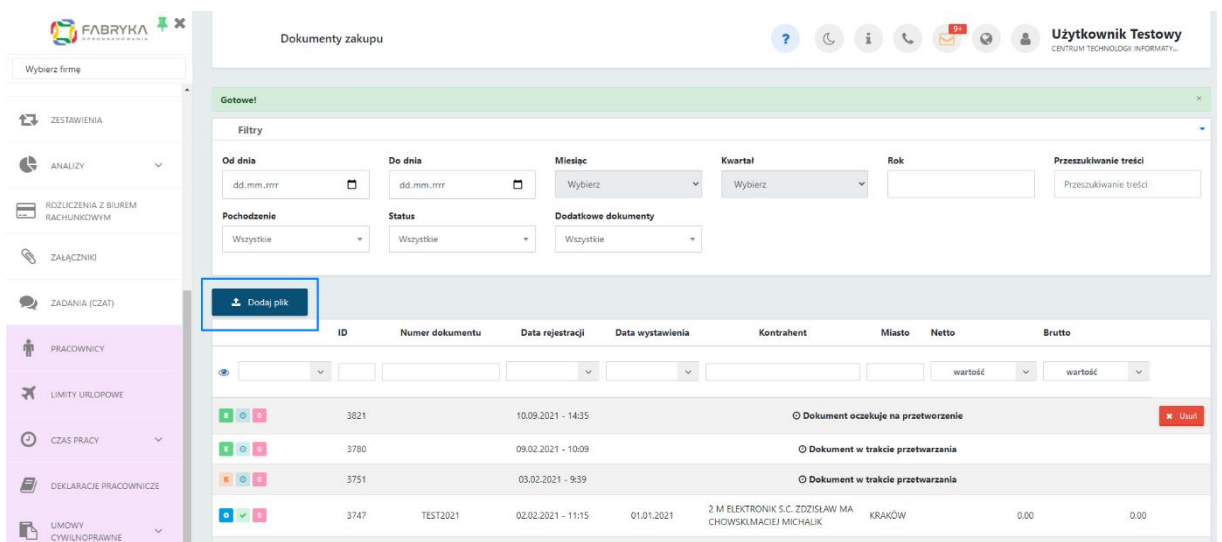

Po wybraniu i przesłaniu pliku, na górze listy zostanie dodany nowy wpis, opisany jako *Dokument oczekuje na przetworzenie*. Po dodaniu plików, dokumenty są przesyłane do biura rachunkowego zgodnie z synchronizacją ustawioną po stronie administratora biura rachunkowego.

**Zwróć uwagę** W sytuacji, kiedy w konfiguracji programu jest włączona funkcja **Potwierdzania dokumentów (DMS)** (funkcjonalność Pulpitu Klienta PLUS), dokument zostanie przesłany dopiero po zatwierdzeniu przez użytkownika.

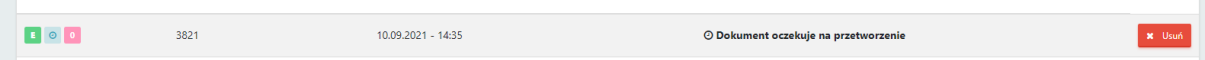

**x** Usuń

użytkownik może usunąć dokument. Jeżeli wybrany został niepoprawny dokument, można go usunąć, wybierając przycisk *Usuń*, a następnie dodać poprawny dokument.

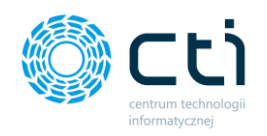

Akcja *Usuń* jest dostępna, dopóki nie nastąpi synchronizacja i dokument nie zostanie przesłany do biura rachunkowego. Po synchronizacji i pobraniu dokumentów przez biuro rachunkowe, akcja *Usuń* nie będzie dostępna, a przy próbie usunięcia wyświetli się komunikat "Błgd. *Dokument nie może zostać usunięty – został już zaimportowany"*.

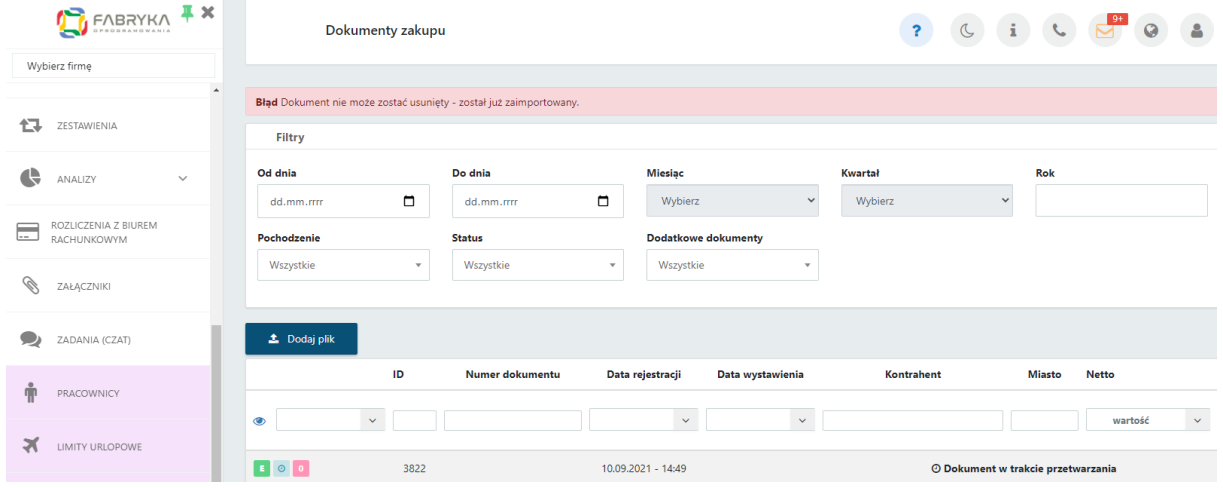

**Dokument w trakcie przetwarzania** – dokument został przesłany do biura rachunkowego i oczekuje na akceptację w systemie.

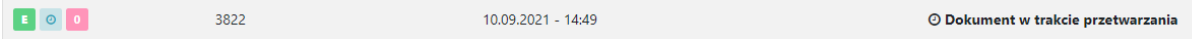

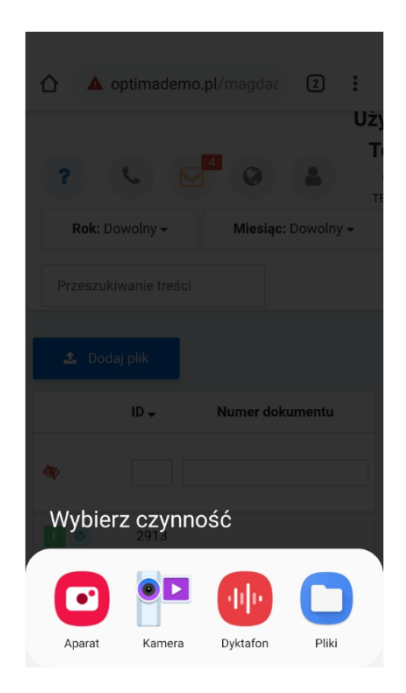

W przypadku zalogowania na Pulpit Klienta na smartfonie, po wybraniu opcji *Dodaj plik* wyświetli się panel, na którym możemy wybrać akcję zrobienia zdjęcia faktury bądź dodania pliku z galerii telefonu.

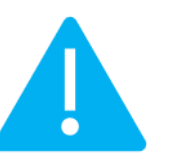

**Zwróć uwagę** Pulpit Klienta nie ma dedykowanej aplikacji mobilnej, a logowanie odbywa się przez przeglądarkę, zarówno z poziomu komputera, jak i telefonu/tabletu

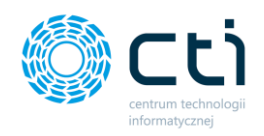

**Ikona na urządzeniu mobilnym**: Można utworzyć skrót do ekranu głównego urządzenia mobilnego. W tym celu należy w ustawieniach przeglądarki wybrać opcję *Dodaj do ekranu głównego*. Dzięki czemu będzie można przechodzić bezpośrednio do www Pulpit Klienta.

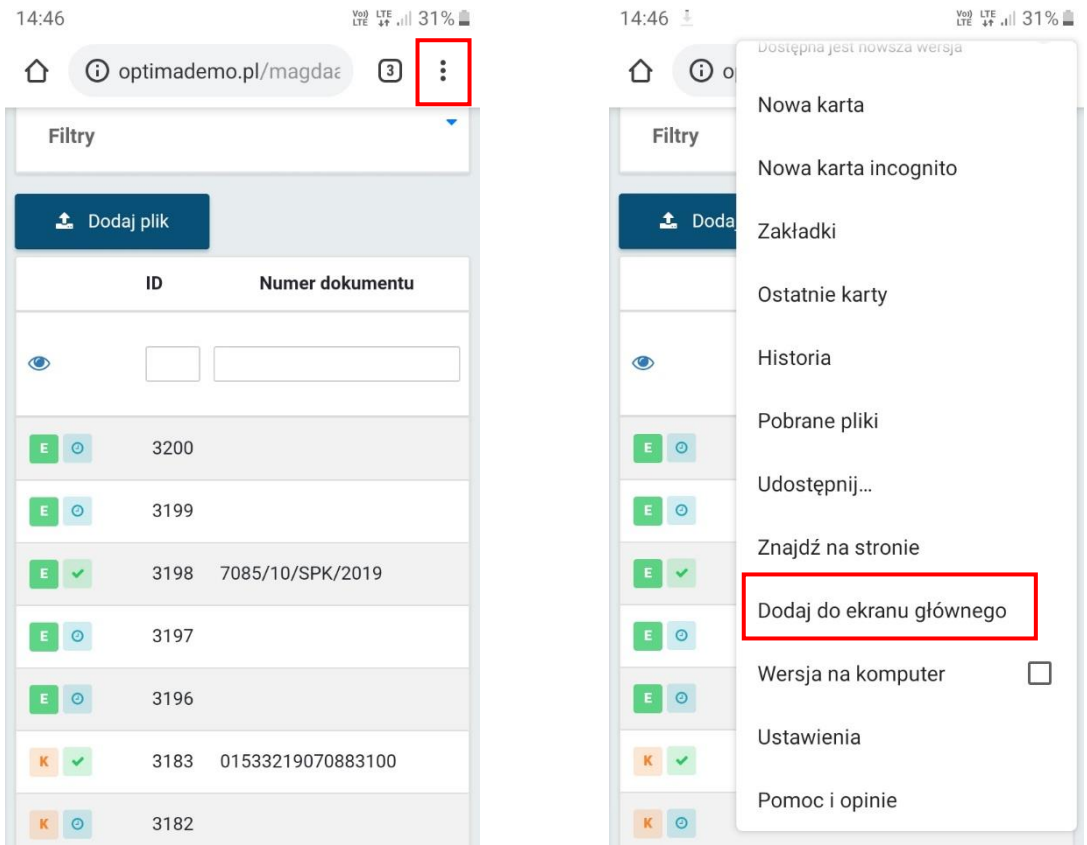

#### **Dodawanie wielu dokumentów:**

W Pulpicie Klienta jest **ograniczenie** podczas dodawania plików – użytkownik może jednocześnie dodać **100 plików** faktur na listę. Po dodaniu 100 plików, może dodać kolejną partię dokumentów poprzez ponowne użycie opcji *Dodaj plik*.

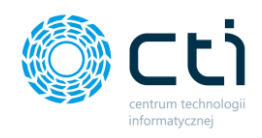

## 6.3. Tryb podglądu dokumentu

Aby wyświetlić dokument, należy kliknąć na wybraną pozycję na liście dokumentów. Otworzy się okno podglądu dokumentu:

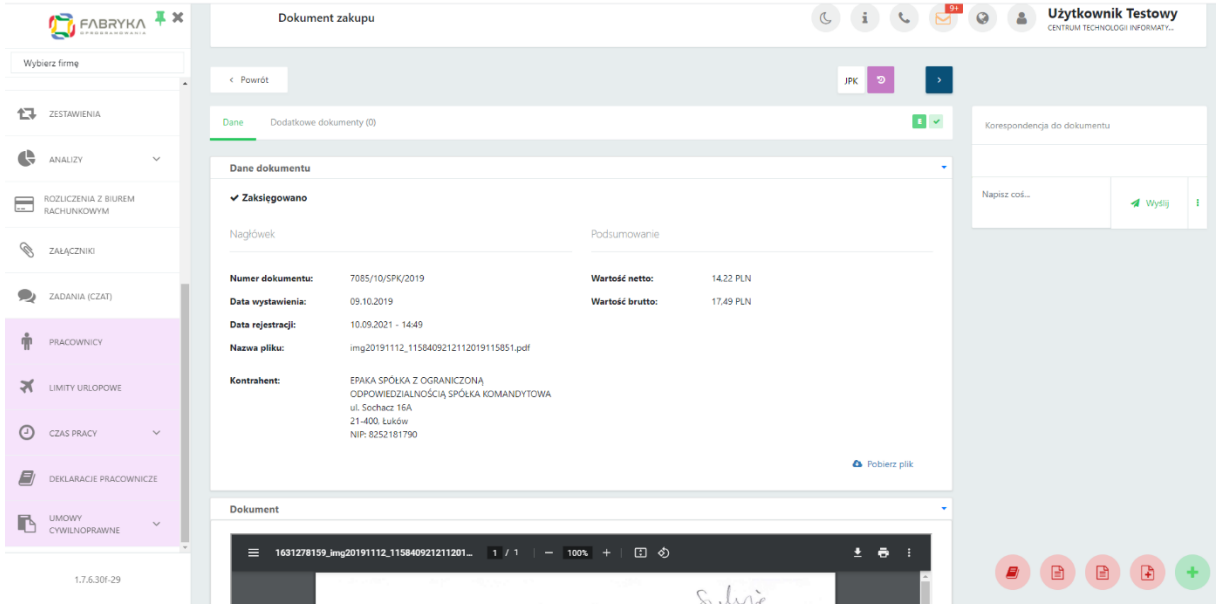

W górnej części okna znajdują się najważniejsze informacje dotyczące dokumentu (zakładka *Dane*). Poniżej znajduje się podgląd dokumentu. Za pomocą paska narzędzi na podglądzie, można powiększać, pomniejszać, obracać dokument.

Skan można również pobrać na dysk za pomocą przycisku *Pobierz plik* dostępnego nad podglądem dokumentu.

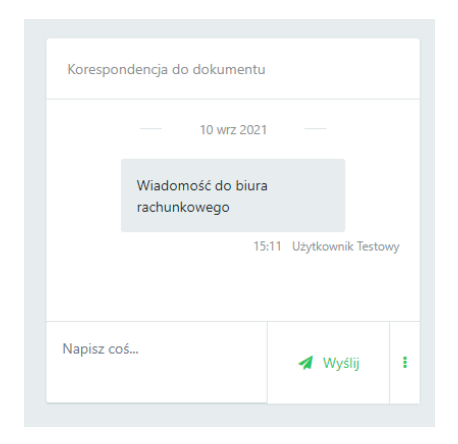

Po prawej stronie dokumentu dostepne jest okno *Korespondencja do faktury*, w którym można dodać wiadomość do tego dokumentu. Wiadomość zostanie wysłana do biura rachunkowego. Aby wysłać wiadomość, należy napisać treść w oknie *Napisz coś* oraz zatwierdzić przyciskiem *Wyślij* lub *Enter*. Kombinacja klawiszy *Shift+Enter* przenosi kursor do kolejnego wiersza. Aby powrócić na listę dokumentów, należy kliknąć przycisk *Powrót* dostępny w lewym górnym rogu okna.

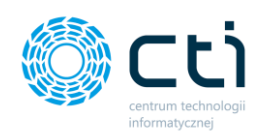

#### Dodatkowe przyciski w podglądzie dokumentów:

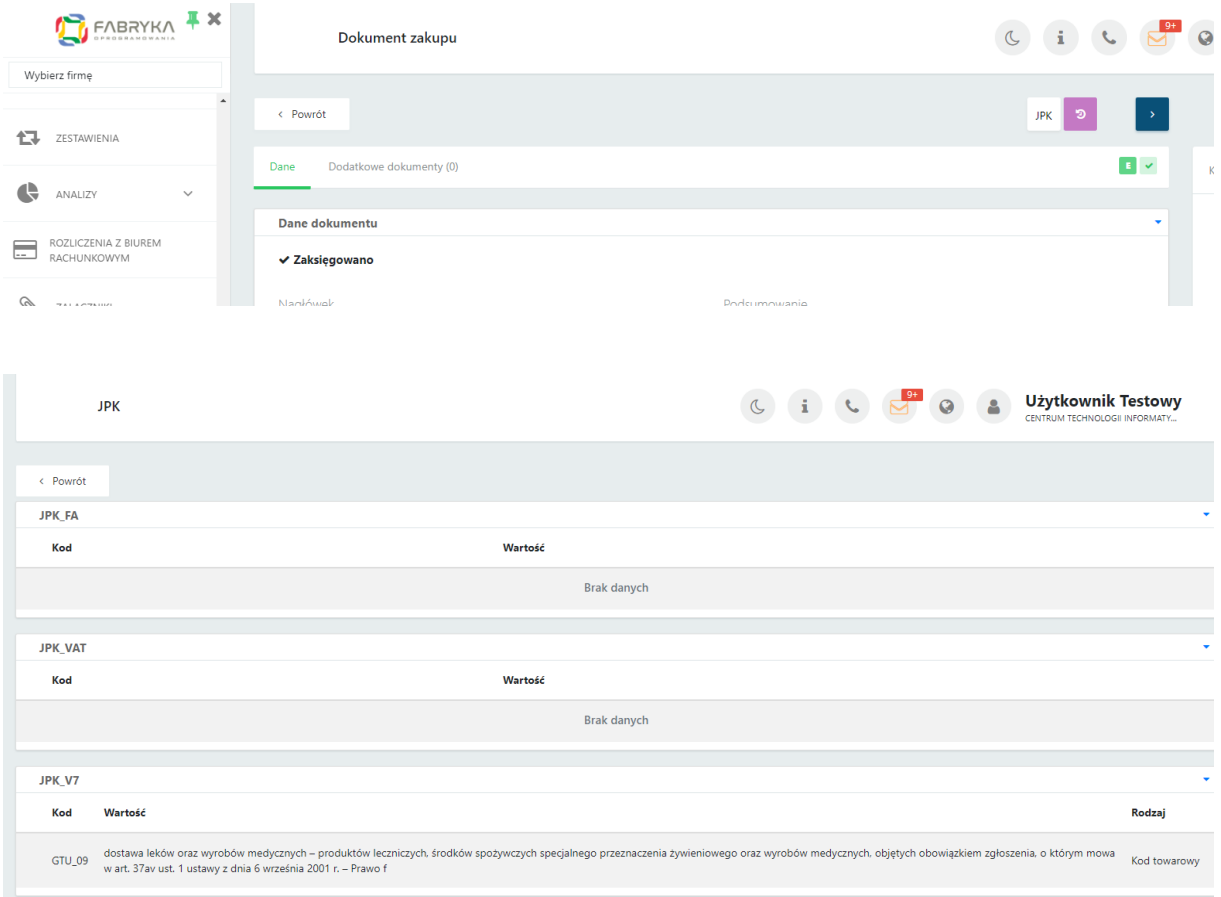

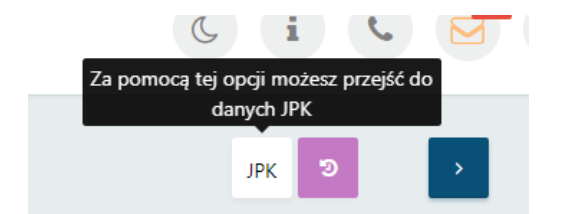

Za pomocą **przycisku JPK** użytkownik może przejść do podglądu danych JPK, które przypisuje pracownik biura rachunkowego.

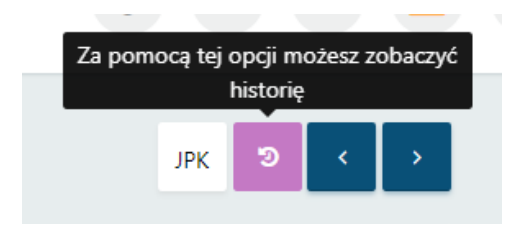

Za pomocą **przycisku historii** użytkownik może przejść do widoku z pełną historycznością dla dokumentu od momentu wprowadzenia do systemu.

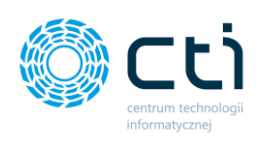

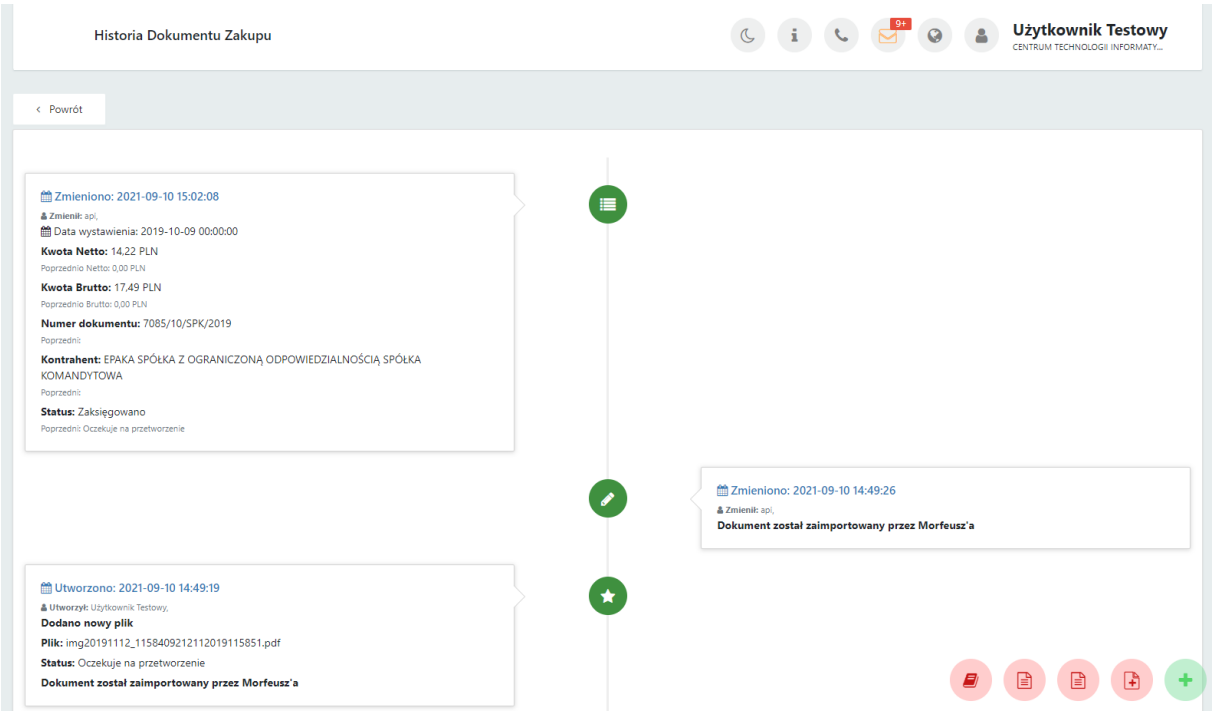

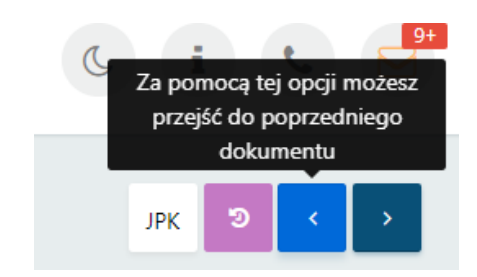

**Strzałki** to przyciski akcji, ułatwiające nawigację. Użytkownik może przechodzić między dokumentami do poprzedniego **(<)** lub następnego **(>)** dokumentu, bez konieczności powrotu do listy wszystkich plików.

W oknie podglądu dokumentu widoczna jest dodatkowa zakładka *Krajowy System e-Faktur* . W zakładce tej użytkownik może podejrzeć wystawiona fakturę sprzedaż w postaci ustrukturyzowanej w formacie xml.- *Dokument XML*

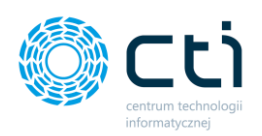

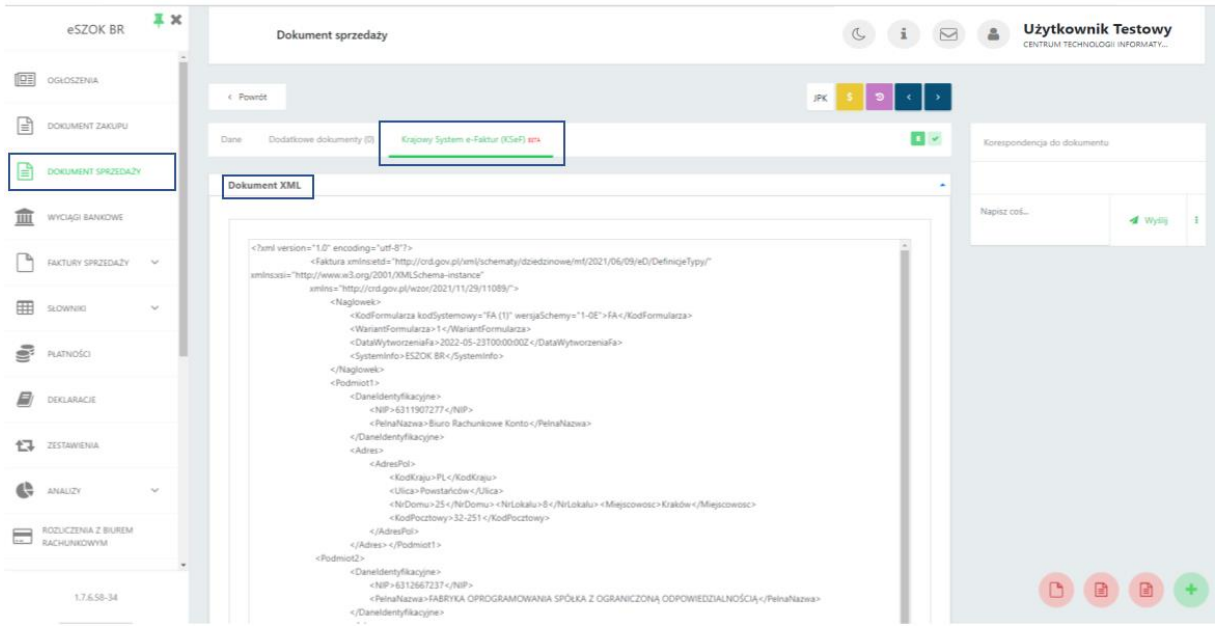

## <span id="page-86-0"></span>6.4. Dodatkowe załączniki do dokumentów zakupu/sprzedaży **(Funkcjonalność wersji Pulpit Klienta PLUS)**

Funkcjonalność pozwala na dołączenie dodatkowych skanów do faktur zakupu lub faktur sprzedaży w **Pulpicie Klienta w wersji PLUS**. Użytkownik może dodać dowolne załączniki takie jak np. CMR, protokoły zdawczo-odbiorcze, umowy handlowe, podpisane faktury oraz inne dokumenty, które będą podpięte do dodanej wcześniej faktury zakupu lub sprzedaży i przechowywane w elektronicznej bibliotece dokumentów.

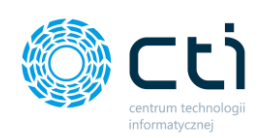

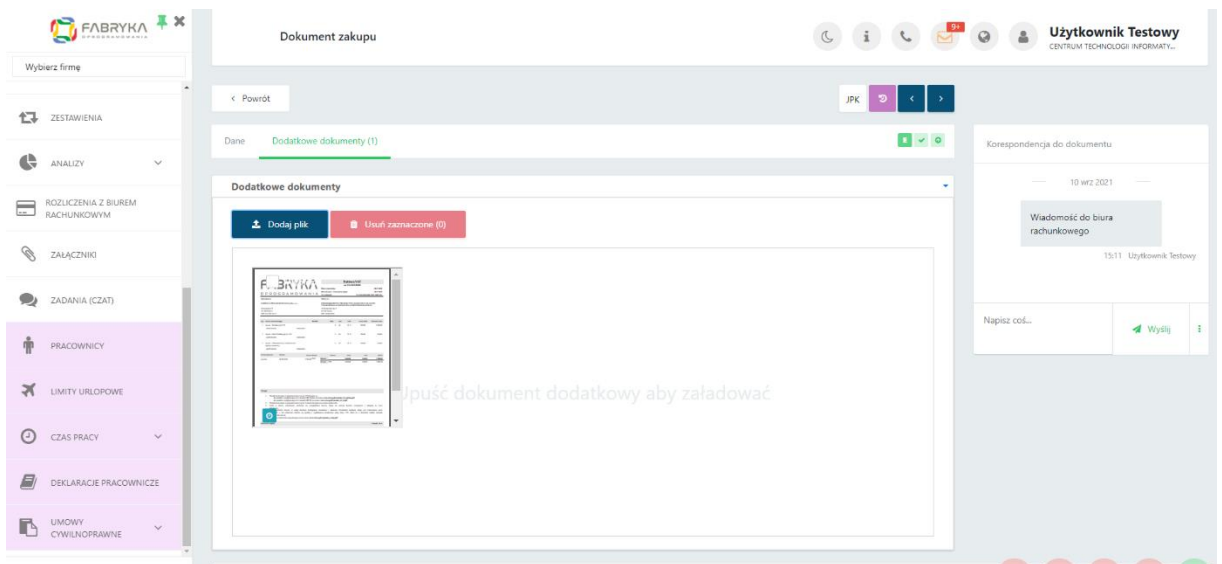

Po kliknięciu w dokumenty zakupu lub sprzedaży, ukaże się tabela z fakturami przesłanymi przez klienta do biura rachunkowego, dodanymi przez biuro rachunkowe za pośrednictwem programu Kancelaria, bądź wprowadzonymi ręcznie w programie Comarch ERP Optima. Niezależnie od źródła pochodzenia, do każdego z tych dokumentów użytkownik może dodać dodatkowe załączniki.

W tym celu należy kliknąć w tabeli w pozycję z fakturą, do której użytkownik chce załączyć dodatkowe dokumenty. Po wyświetleniu szczegółowego widoku dostępne są zakładki: "Dane" oraz "Dodatkowe dokumenty". Zakładka "Dane" zawiera elementy dokumenty takie jak: status, nagłówek, podsumowanie oraz skan dokumentu.

Aby dodać dodatkowe skany do wybranej faktury, należy przejść na zakładkę *Dodatkowe dokumenty*, wybrać opcję *Dodaj plik* i załączyć plik lub pliki z dysku komputera. W przypadku dodawania plików za pomocą smartfona, przycisk *Dodaj plik* wywoła panel z aplikacją aparatu fotograficznego, umożliwiając zrobienie zdjęcia dokumentu i dodanie go do Pulpitu Klienta. jpg,.jpeg,.gif,.png,.pdf,.txt.

Dodane dokumenty są widoczne w formie miniatur. Po najechaniu kursorem na wybrany dokument, podświetlą się przyciski akcji, za pomocą których można wywołać podgląd dokumentu, lub usunąć go z Pulpitu. Po kliknięciu w lupkę, otworzy się okno z podglądem dodatkowym.

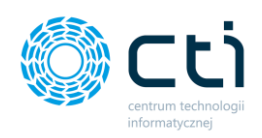

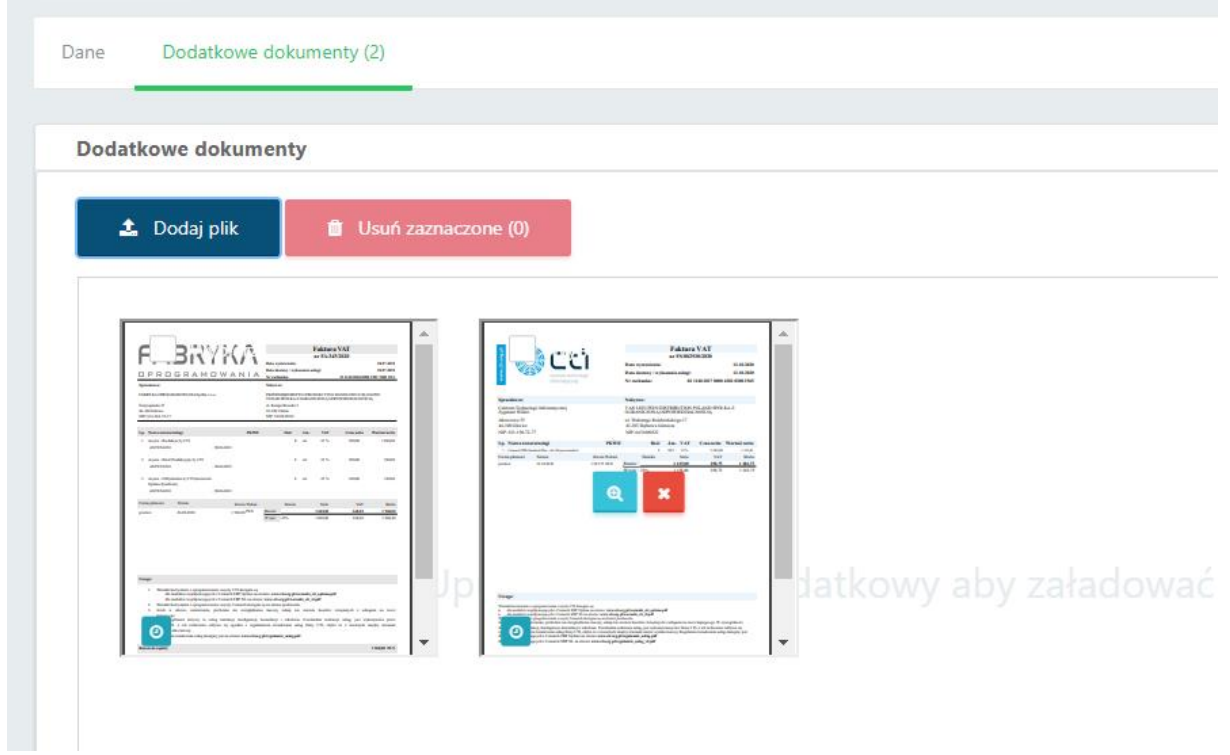

Aby wrócić do poprzedniego widoku, należy kliknąć w prawym górnym rogu w ikonę "X" bądź w dowolne miejsce poza dodatkowym oknem podglądu. Aby usunąć dokument, należy kliknąć ikonę "X" na miniaturze dokumentu, lub zaznaczyć plik na liście i usunąć za pomocą opcji "Usuń zaznaczone".

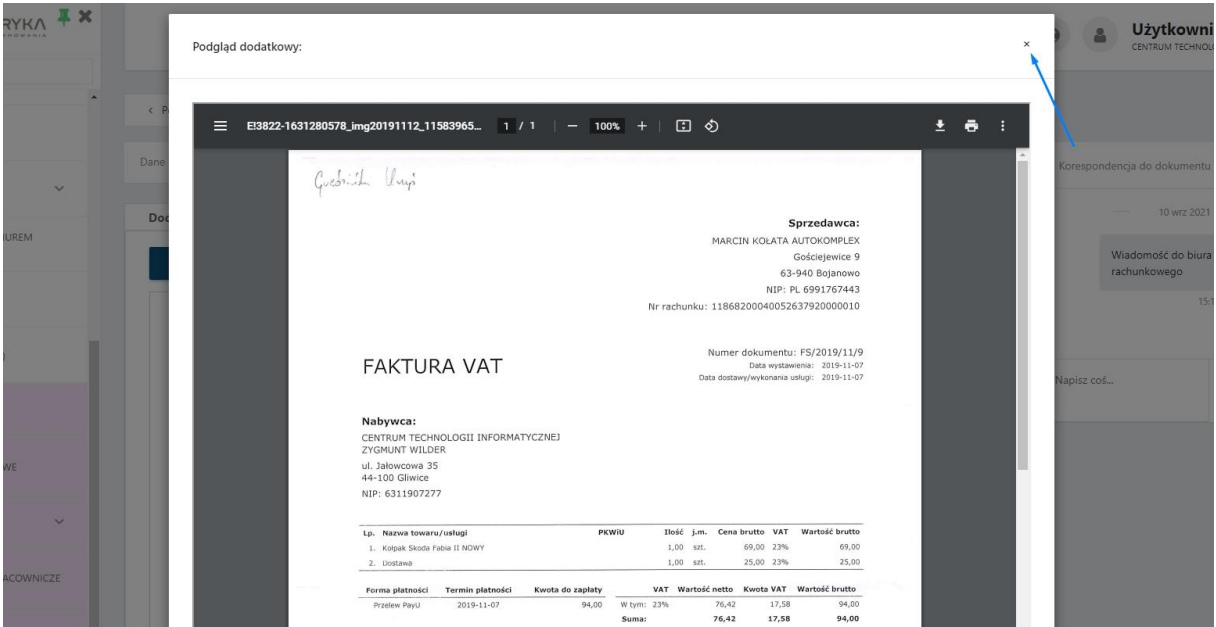

Po powrocie na listę wszystkich dokumentów, po lewej stronie listy można zobaczyć ikonę informującą o liczbie dodanych załączników do danej faktury.

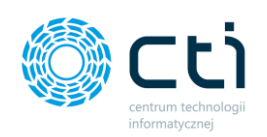

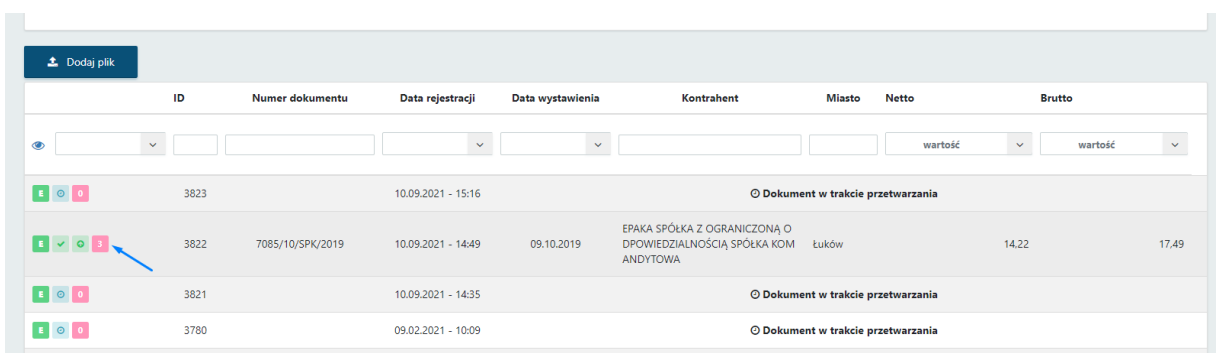

Dodatkowe dokumenty są przesyłane do biura rachunkowego. Operator biura rachunkowego ma podgląd do dokumentów dodanych przez klienta zarówno z poziomu panelu administracyjnego Pulpitu Klienta, jak i z poziomu modułu Kancelaria. Dodatkowe skany może dodać również biuro rachunkowe z poziomu panelu administracyjnego lub modułu Kancelaria.

## Wyciągi bankowe

## 7.1. Lista wyciągów bankowych

Sekcja wyciągi bankowe umożliwia przesłanie do biura rachunkowego wyciągu bankowego w formacie PDF. Aby dodać plik z wyciągiem bankowym na listę, należy wybrać opcję *Dodaj plik [1]* w lewej górnej części okna. Po naciśnięciu tego przycisku wyświetli się okno umożliwiające wybranie pliku/plików do przesłania z dysku komputera. Po dodaniu plików wyświetli się komunikat *Gotowe!* na górze listy.

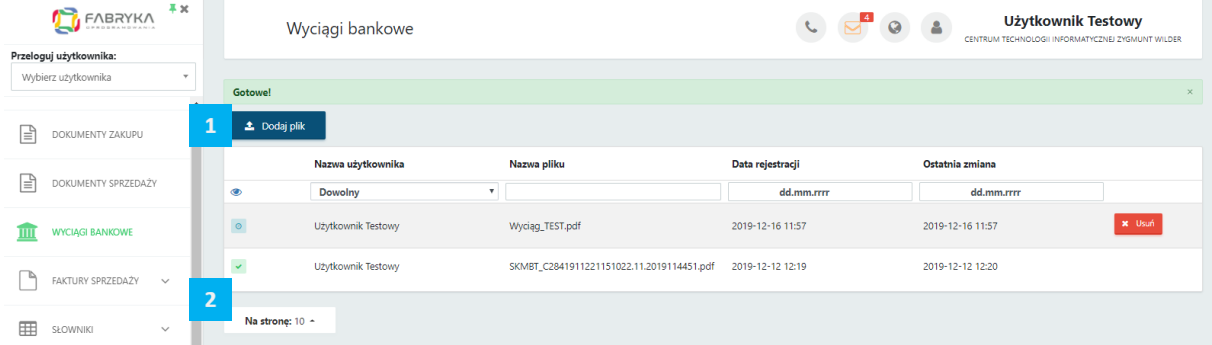

W lewym dolnym rogu okna użytkownik może wybrać, ile pozycji będzie wyświetlanych na liście wyciągów (10, 20, 50 lub 100). *[2]*.

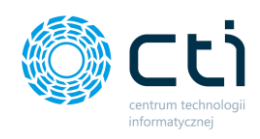

Ikony dostępne na liście:

- przetworzono PDF z wyciągiem bankowym został przesłany do biura  $\mathcal{L}$ rachunkowego
- oczekuje na przetworzenie PDF z wyciągiem bankowym został dodany na Ø listę i oczekuje na pobranie przez biuro rachunkowe
- użytkownik może usunąć dokument. Jeżeli wybrany został niepoprawny x Usuń dokument, można go usunąć za pomocą przycisku *Usuń*, a następnie dodać poprawny dokument. Opcja *Usuń* jest dostępna, dopóki nie nastąpi synchronizacja i dokument nie zostanie przesłany do biura rachunkowego. Po synchronizacji i pobraniu dokumentów przez biuro rachunkowe, opcja *Usuń* nie będzie dostępna, a przy próbie usunięcia wyświetli się komunikat "Błgd. *Dokument nie może zostać usunięty – został już zaimportowany"*

### 7.2. Tryb podglądu wyciągu

Aby wyświetlić wyciąg bankowy, należy kliknąć na wybraną pozycję na liście wyciągów bankowych. Otworzy się okno podglądu wyciągów:

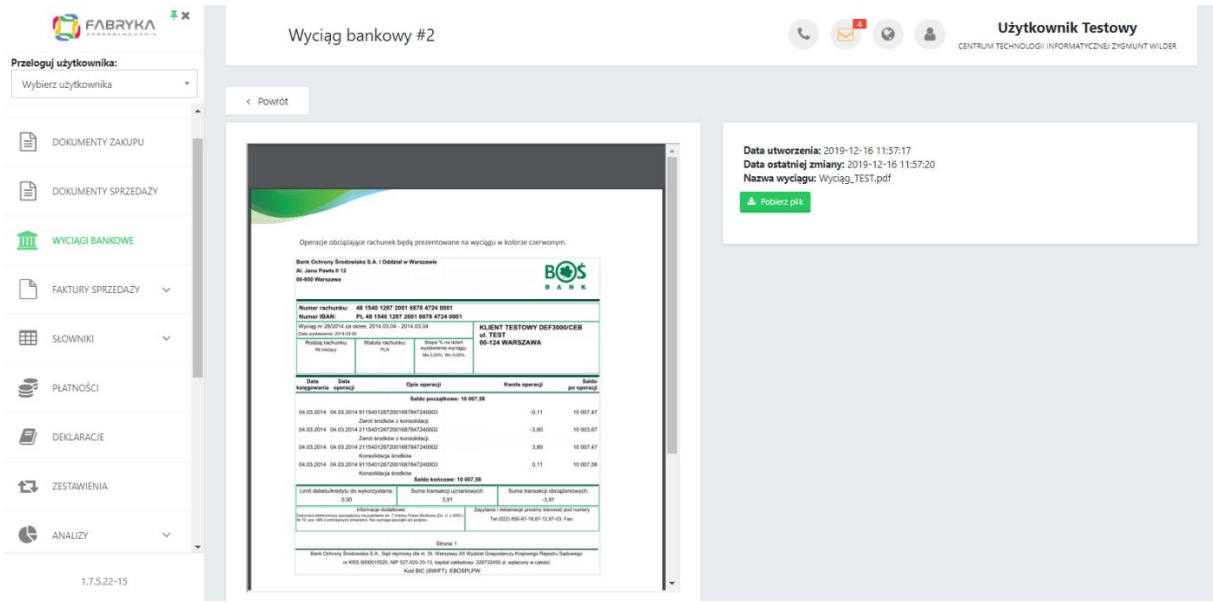

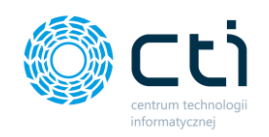

Po prawej stronie okna znajdują się informacje o dacie dodania i nazwie pliku. Skan można również pobrać na dysk za pomocą przycisku *Pobierz plik* pod informacjami o pliku. Po lewej stronie znajduje się podgląd wyciągu. Po najechaniu kursorem/kliknięciu na podgląd, pojawią się przyciski, dzięki którym można plik powiększać, pomniejszać, obracać oraz drukować.

Aby powrócić na listę wyciągów, należy kliknąć przycisk *Powrót* dostępny w lewym górnym rogu okna.

## 7.1. Dodatkowe załączniki do wyciągów bankowych **(Funkcjonalność wersji Pulpit Klienta PLUS)**

Funkcjonalność pozwala na dołączenie dodatkowych skanów do wyciągów bankowych w Pulpicie Klienta w wersji PLUS. Sposób dodawania załączników jest analogiczny do Dodatkowych załączników do dokumentów zakupu/sprzedaży (zobacz: [Dodatkowe załączniki](#page-86-0)  [do dokumentów zakupu/sprzedaży Funkcjonalność w wersji Pulpit Klienta PLUS](#page-86-0))

## 8. Faktury sprzedaży

W sekcji faktury sprzedaży użytkownik może wystawić faktury sprzedaży, faktury korygujące, faktury zaliczkowe, proformy oraz faktury Rolnik Ryczałtowy (Pulpit Klienta PLUS) i faktury marża (Pulpit Klienta PLUS). Aby wystawiać faktury, należy najpierw skonfigurować kontrahentów, produkty, symbole dokumentów i jednostki miary w zakładce *[Słowniki](#page-148-0).*

## 8.1. Lista faktur sprzedaży i korekt

Po wybraniu sekcji *Faktury sprzedaży → Faktury sprzedaży i korekty* wyświetli się lista faktur oraz korekt *[1]*.

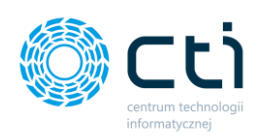

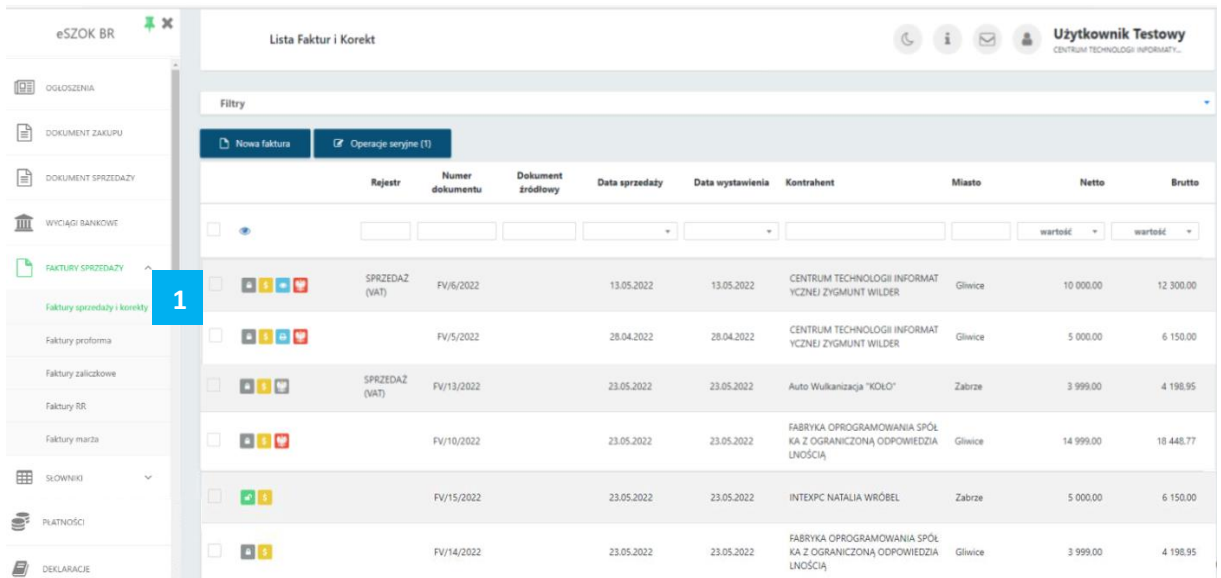

Pomiędzy kolejnymi stronami listy można poruszać się przy pomocy numerycznej listy stron znajdującej się w dolnej części okna *[2]*. W lewym dolnym rogu użytkownik może wybrać, ile pozycji będzie wyświetlanych na liście dokumentów (10, 20, 50 lub 100). *[3]*.

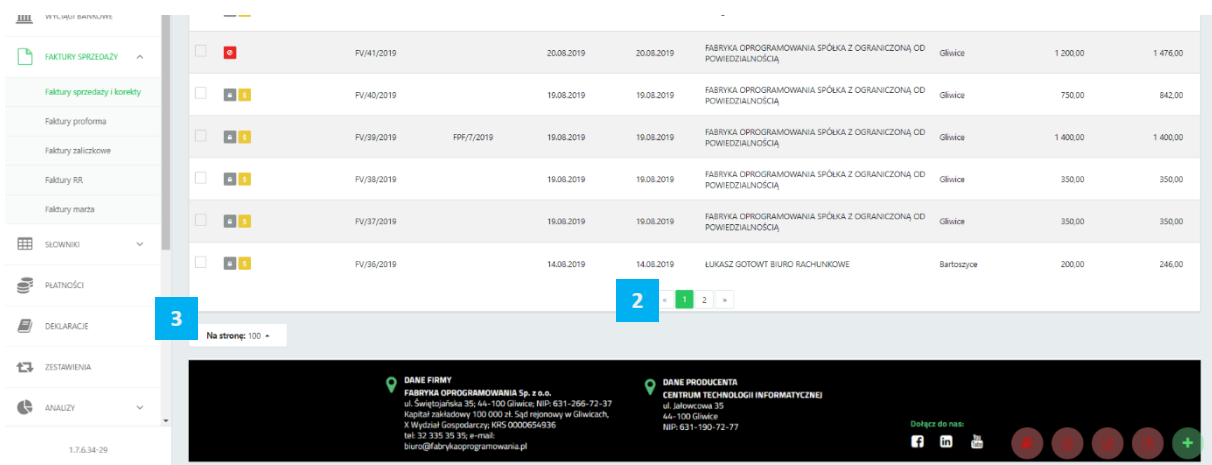

Po lewej stronie listy faktur dostępne są ikony, które zawierają informacje o fakturach:

 $\mathbf{r}$ 

 $\mathbf{A}$ 

faktura lub korekta znajdująca się w buforze – można ją modyfikować, nie została jeszcze przesłana do biura rachunkowego

faktura lub korekta zablokowana – nie można już modyfikować faktury, po zablokowaniu i synchronizacji zostanie przesłana do biura rachunkowego. Fakturę można anulować do momentu pobrania przez biuro rachunkowe

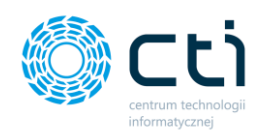

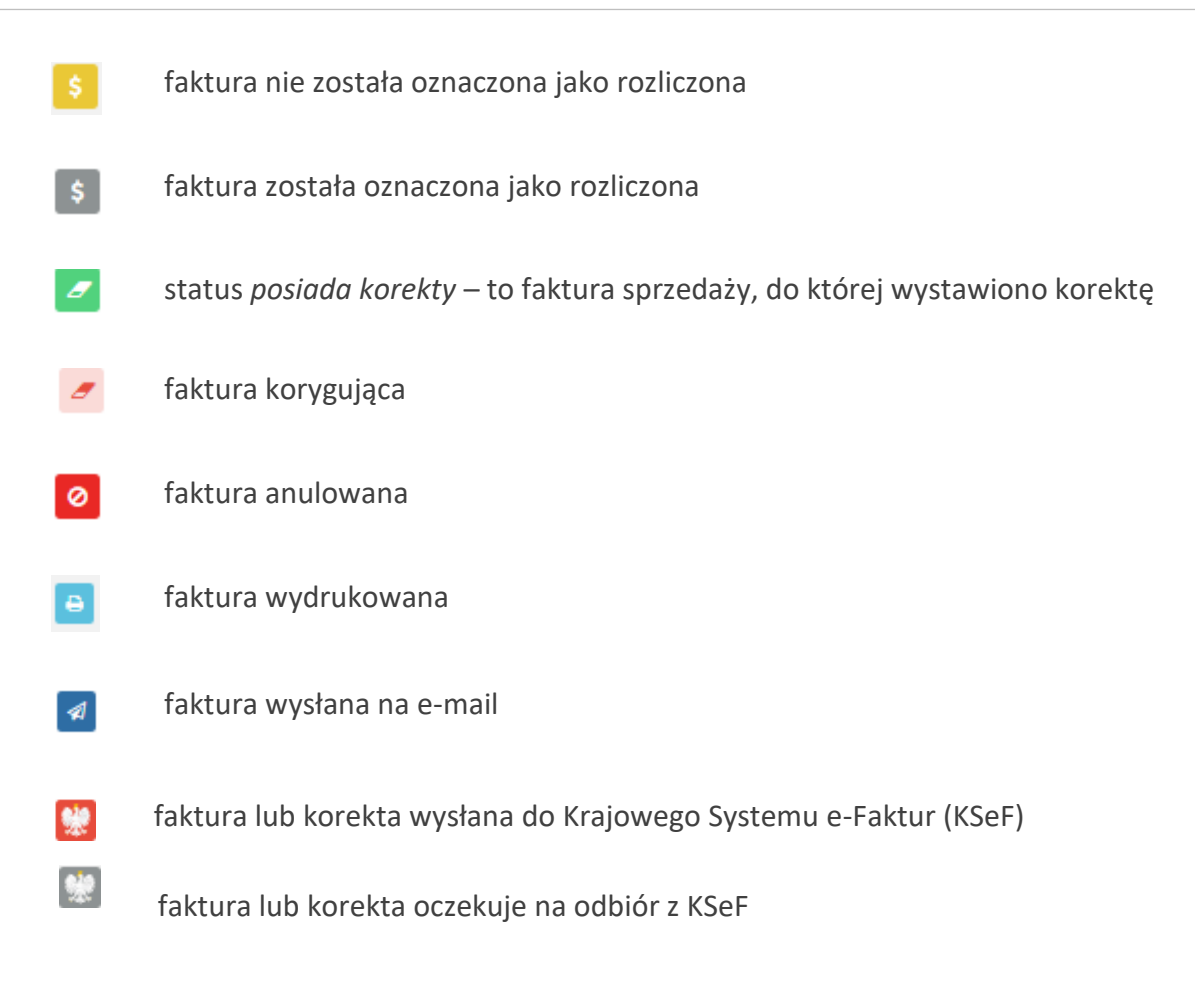

#### 8.1.1. Filtrowanie, sortowanie, wyszukiwanie na liście faktur sprzedaży i korekt

Na liście faktur można używać **filtrowania**, **sortowania** oraz **wyszukiwania**.

Aby użyć filtrów należy rozwinąć pasek *Filtry* nad listą faktur.

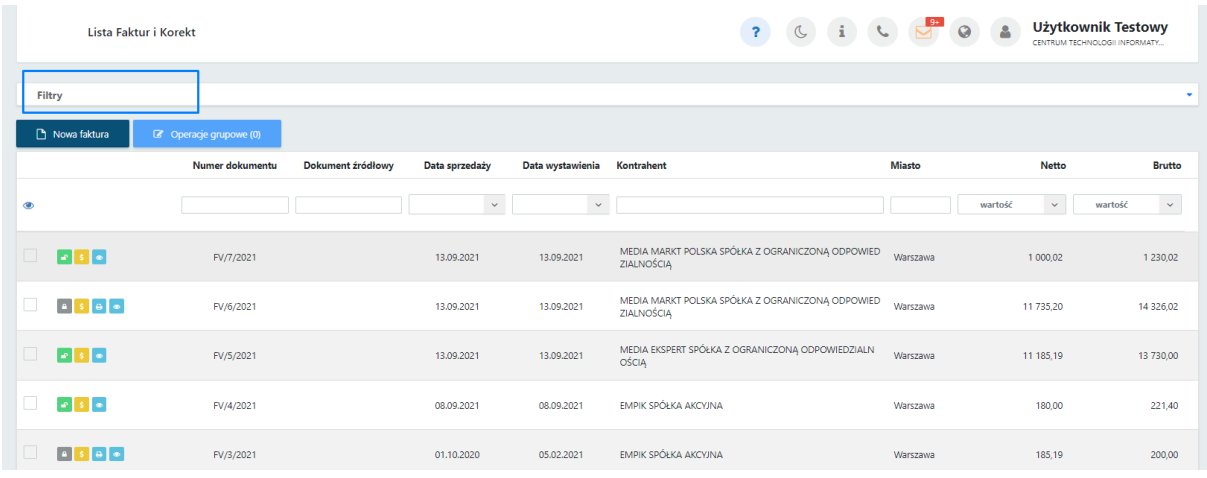

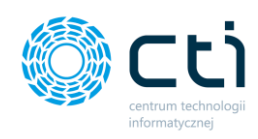

Po rozwinięciu paska *Filtry*, użytkownik ma możliwość filtrować listę faktur i korekt według:

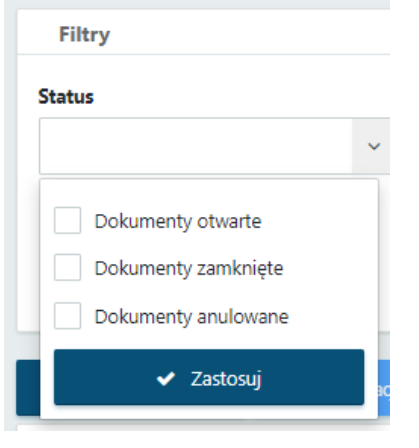

#### **Status**:

- dokumenty otwarte faktury zapisane, ale niewyciągnięte z bufora (niezablokowane przed zmianami);
- dokumenty zamknięte faktury zapisane i wyciągnięte z bufora (zablokowane przed zmianami);
- dokumenty anulowane faktury usunięte przez użytkownika lub biuro rachunkowe.

#### **Rodzaj**:

• faktury sprzedaży

korekty ilości/ceny/stawki VAT/danych

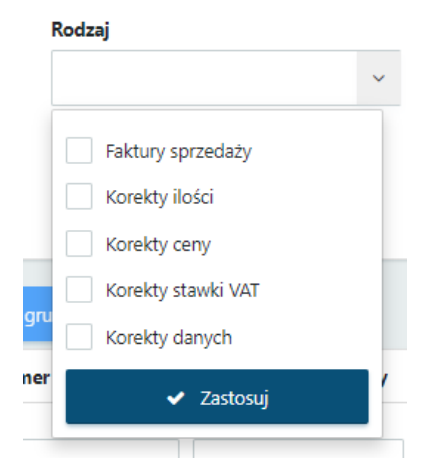

#### Wysłany na e-mail

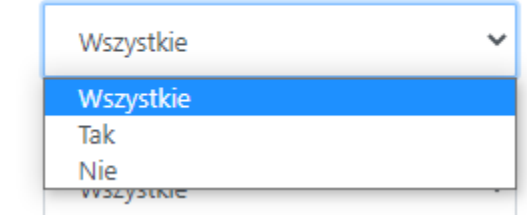

#### **Wysłany na e-mail**:

• Wszystkie – wyświetla wszystkie faktury, bez uwzględnienia statusu wysyłki na e-mail

• Tak – faktury wysłane do kontrahenta za pośrednictwem e-mail

Nie – faktury niewysłane za pośrednictwem e-mail

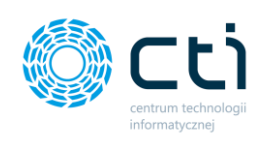

#### Z korekta

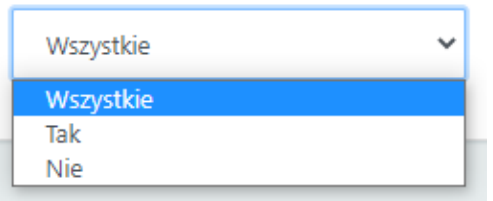

#### Wydrukowany

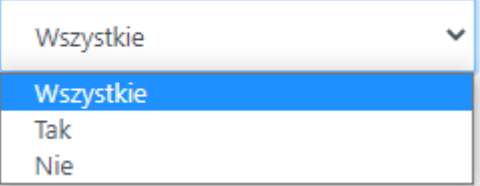

#### Podgladniety

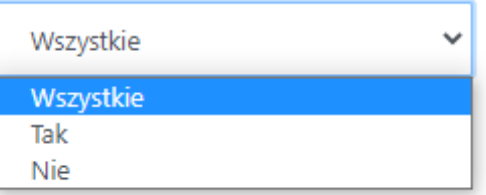

#### **Z korektą**:

- Wszystkie wyświetla wszystkie faktury, z korektami oraz bez korekt
- Tak filtruje faktury, do których została wystawiona faktura korygująca
- Nie faktury bez faktur korygujących

#### **Wydrukowany**:

- Wszystkie wyświetla wszystkie faktury, bez uwzględnienia statusu wydruku
- Tak wyświetla faktury, dla których użytkownik wygenerował wydruk faktury
- Nie wyświetla faktury, dla których użytkownik nie generował wydruku faktury

#### **Podglądnięty**:

- Wszystkie wyświetla wszystkie faktury, bez uwzględnienia statusu podglądu wydruku
- Tak wyświetla faktury, dla których użytkownik wyświetlił podgląd wydruku faktury
- Nie wyświetla faktury, dla których użytkownik wyświetlał podglądu wydruku faktury

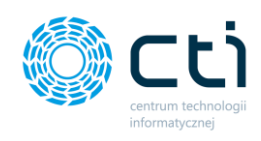

#### **Rozliczony**

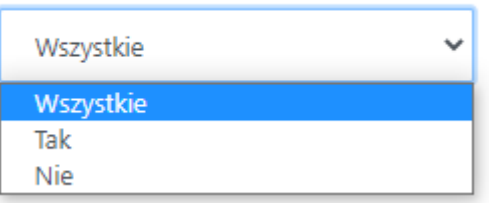

#### **Rozliczony**:

- Wszystkie wyświetla wszystkie faktury, bez uwzględnienia statusu oznaczenia dokumentu jako rozliczonego
- Tak wyświetla faktury oznaczone przez użytkownika jako rozliczone
- Nie wyświetla faktury oznaczone przez użytkownika jako nierozliczone

#### 8.1.2. Wystawianie faktur sprzedaży

Aby wystawić nową fakturę sprzedaży, należy na liście faktur wybrać opcję *Nowa faktura,* dostępną na górze listy.

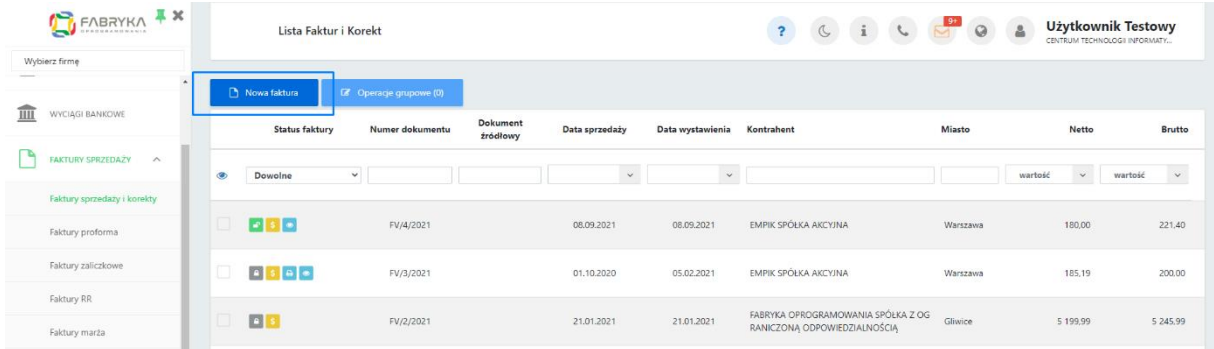

Wyświetli się widok szczegółowy/edycji faktury:

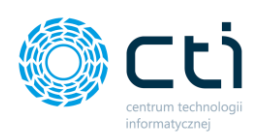

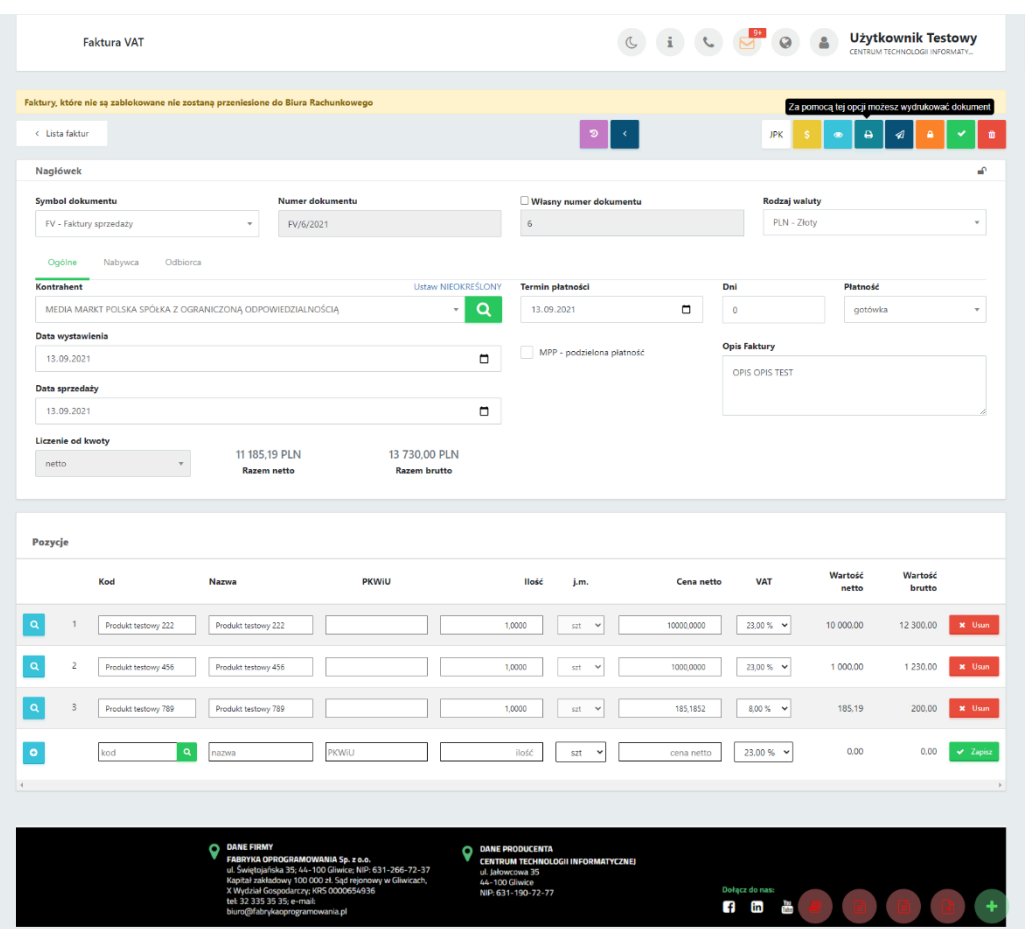

Lista rozwijana *Symbol dokumentu* pozwala wybrać symbol wystawianej faktury (zdefiniowany wcześniej w zakładce *Słowniki*). Numer dokumentu nadawany jest automatycznie. Po zaznaczeniu parametru *Własny numer dokumentu*, jest możliwość wpisania numeru dokumentu ręcznie.

W nagłówku faktury w zakładce *Ogólne* w polu *kontrahent* należy wybrać kontrahenta, wyszukując go na rozwijanej liście kontrahentów (należy wcześniej go dodać w zakładce *Słowniki*). Można również uzupełnić dane nabywcy/odbiorcy przechodząc na odpowiednią zakładkę, dostępną nad sekcją dotyczącą danych kontrahenta. W przypadku wybrania kontrahenta z listy, dane nabywcy/odbiorcy pobierają się automatycznie.

W polu **waluta** wyświetla się domyślna waluta, przypisana do tego kontrahenta. Domyślną walutę można przypisać w **Słowniku - kontrahenci** na karcie kontrahenta. W widoku edycji faktury można również zmienić walutę, wybierając inną walutę z listy rozwijanej. Na liście dostępne są waluty zdefiniowane na liście dodanych walut w sekcji **Słowniki – waluty**.

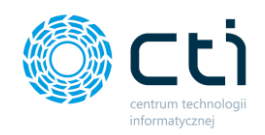

**Daty** i **termin płatności** uzupełniane są automatycznie, pola są edytowalne. Można również uzupełnić dane nabywcy i odbiorcy przechodząc na odpowiadające im zakładki, dostępne nad sekcją dotyczącą danych kontrahenta.

W polu **płatność** użytkownik może wybrać z listy rozwijanej typ płatności.

**Opis faktury** przenoszony jest z ustawień w profilu, można go też uzupełnić ręcznie.

**MPP – podzielona płatność** – użytkownik powinien zaznaczyć parametr na fakturze, jeśli przelewy mają być wykonane za pomocą mechanizmu podzielonej płatności. Jeśli w **Słowniku – kontrahenci** na karcie kontrahenta jest zaznaczony parametr MPP, to zostanie on również domyślnie zaznaczony na fakturze. Parametr można też ręcznie odznaczyć.

**Płatność VAT w PLN** – parametr dla faktur w walucie obcej. Jeżeli użytkownik wybierze fakturę w walucie obcej (waluty należy uprzednio dodać w zakładce **Słowniki – waluty)**, uzyska możliwość zaznaczenia parametru **Płatność VAT w PLN**. Wybranie tej opcji spowoduje wskazanie wysokości kwoty do zapłaty w wybranej walucie oraz wysokości VAT w polskich złotych.

**Liczenie od kwoty** – użytkownik może wybrać jaki algorytm obliczeń ma być stosowany na wystawianej fakturze – **liczenie od netto** lub **liczenie od brutto**.

Aby dodać **pozycje z produktami**, należy uzupełnić dane w panelu *Pozycje* na dole okna. Produkt można dodać ręcznie lub ze słownika produktów.

Aby wybrać produkt z kodem zdefiniowanym w słowniku produktów, należy kliknąć kursorem w pole kodu i wpisując jego nazwę, wybrać go z podpowiadanej listy rozwijanej oraz zatwierdzić wybór, poprzez kliknięcie przycisku *Zapisz* po prawej stronie na tej pozycji. Na liście podpowiadanych pozycji wyświetla się do 100 elementów.

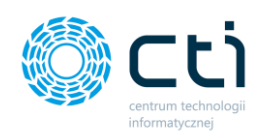

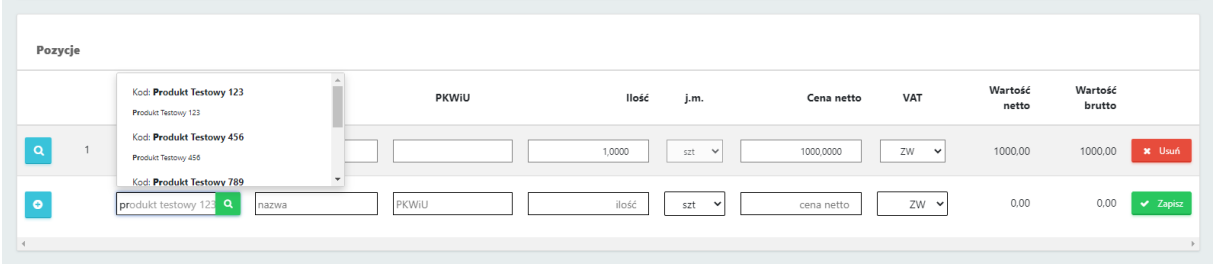

Można również za pomocą lupki w polu "Kod" przejść do słownika i kliknąć w produkt z listy – produkt zostanie dodany na pozycję faktury.

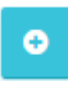

Produkt można dodać na fakturę również za pomocą plusa po lewej stronie pozycji. Po uzupełnieniu danych na kartotece "Szczegóły produktu", należy zatwierdzić produkt przyciskiem *Zapisz*.

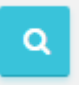

Dodaną pozycję można również edytować, wchodząc w lupkę po lewej stronie zapisanej pozycji. Po wprowadzeniu zmian, należy zatwierdzić przyciskiem *Zapisz*. Opcja podglądu szczegółów produktu jest dostępna również w zablokowanych fakturach sprzedaży, korektach, proformach i zaliczkach jednak bez możliwości edycji.

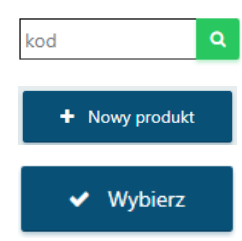

Z poziomu wystawianej faktury sprzedaży można również dodać nowy produkt do słownika. Za pomocą lupki w polu "Kod" można przejść do słownika i wybrać opcję na górze listy *"+Nowy produkt***".** Po uzupełnieniu karty produktu należy zatwierdzić przyciskiem *Zapisz*. Produkt został dodany do słownika. Jeśli użytkownik chce użyć go od razu na fakturze, należy kliknąć opcję "Wybierz", produkt zostanie dodany jako pozycja w widoku nowej faktury.

Aby zatwierdzić wszystkie wprowadzone dane na fakturze, należy kliknąć zielony przycisk Zapisz znajdujący się w prawym górnym rogu okna. Zapisana faktura, ale niezablokowana nie zostanie przesłana do biura rachunkowego. W zapisanej, ale niezablokowanej fakturze można

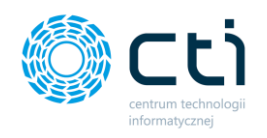

jeszcze wprowadzić zmiany. Fakturę należy zablokować, aby została wysłana do biura rachunkowego.

Aby od razu zapisać i zablokować fakturę przed zmianami, należy kliknąć pomarańczowy przycisk kłódki *Zablokuj*. Po synchronizacji faktura zostanie przesłana do biura rachunkowego, a użytkownik nie będzie mógł wprowadzać zmian na tym dokumencie.

#### 8.1.3. Opcje w widoku szczegółowym faktury sprzedaży

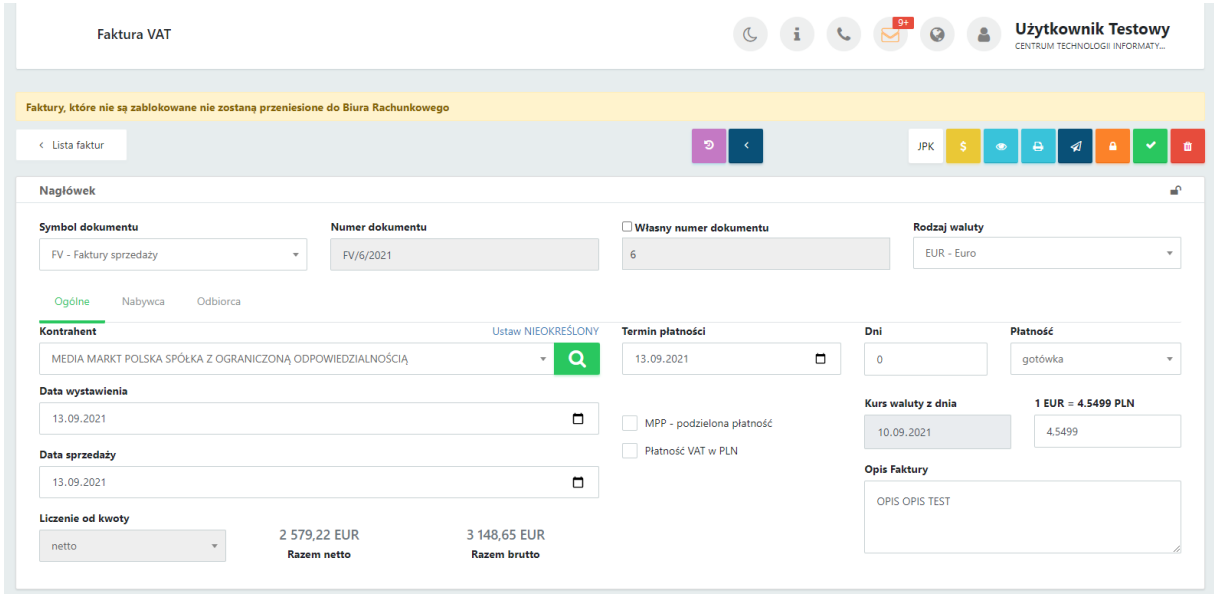

W prawym górnym rogu w widoku edycji faktury dostępne są opcje na dokumencie:

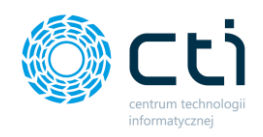

Po najechaniu kursorem na wybraną opcję, wyświetla się również pomoc kontekstowa wyjaśniająca, jaka opcja dostępna jest pod danym przyciskiem:

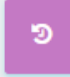

za pomocą tej opcji można zobaczyć **historię dokumentu** (wystawianie FV, wprowadzane zmiany, podejmowane akcje, np. wysyłka na e-mail, wydruk FV)

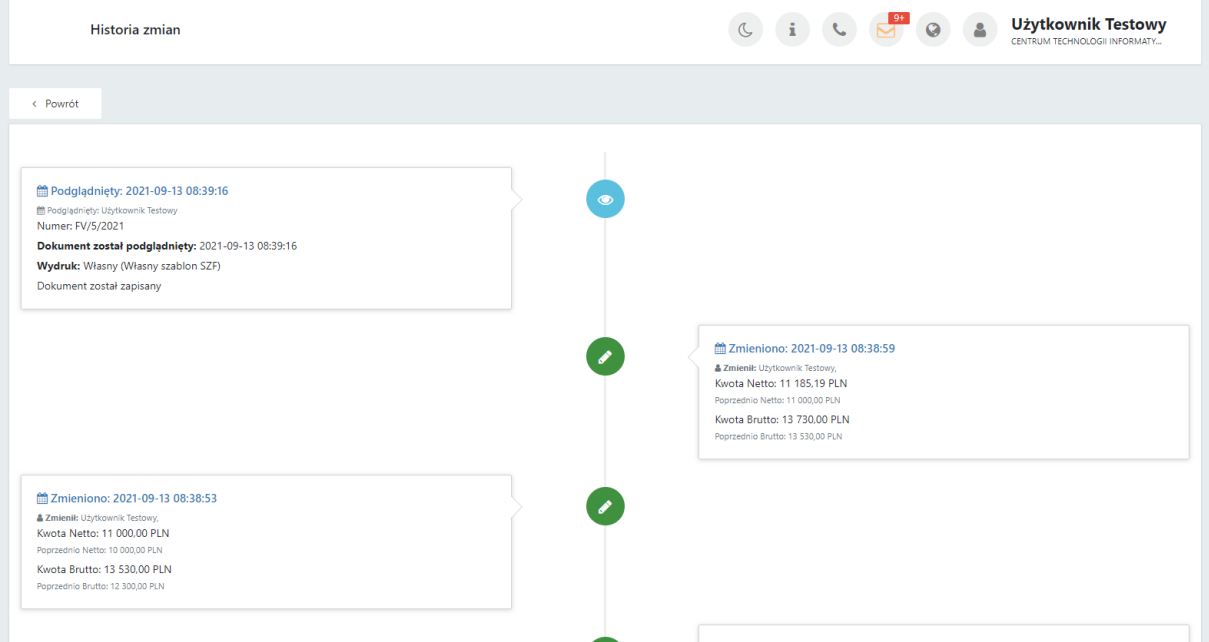

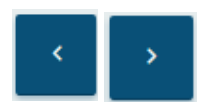

za pomocą tych opcji można przechodzić do poprzedniego/następnego dokumentu, bez konieczności powracania na listę faktur

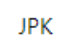

za pomocą zakładki JPK można przypisywać np. kody towarowe, procedury oraz typy dokumentów, które opisują dokument wysyłany w pliku JPK\_V7. Słowniki są pobierane z Comarch ERP Optima

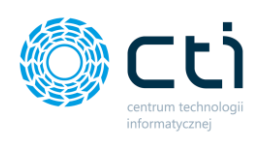

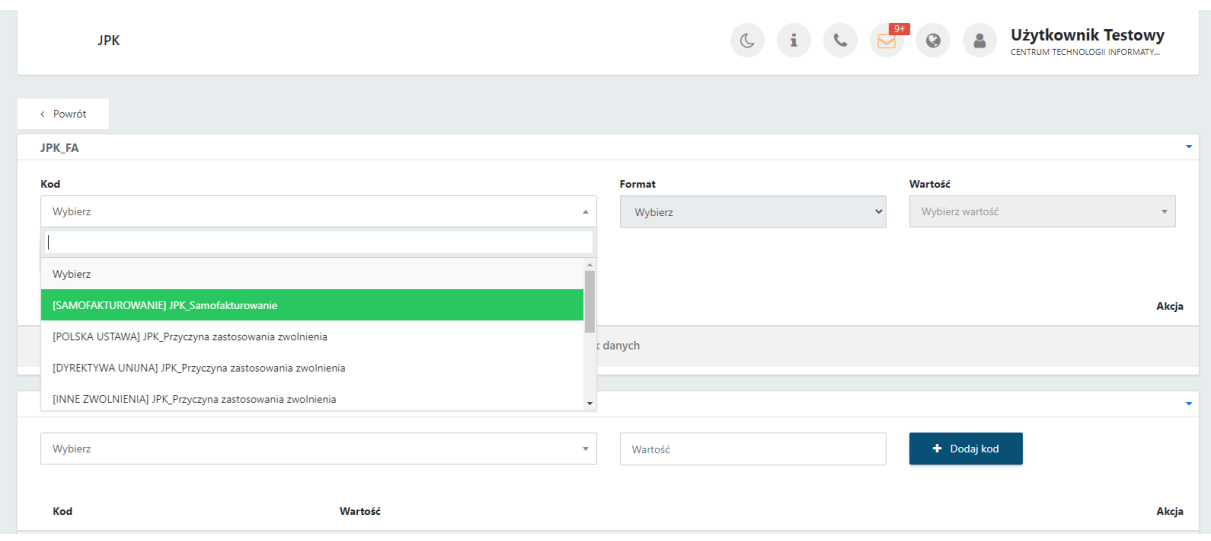

- za pomocą tej opcji można oznaczyć dokument jako rozliczony
- za pomocą tej opcji można wywołać podgląd dokumentu: oryginału oraz duplikatu
- za pomocą tej opcji można wydrukować dokument: oryginał oraz duplikat (opcja  $\ddot{a}$ pobiera plik PDF na dysk lokalny) lub wydrukować dokument w języku obcym (**funkcjonalność w wersji Pulpit Klienta PLUS**)

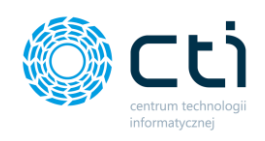

Aby wydrukować dokument w języku obcym, należy pod ikonę druku wybrać opcję "Drukuj w języku":

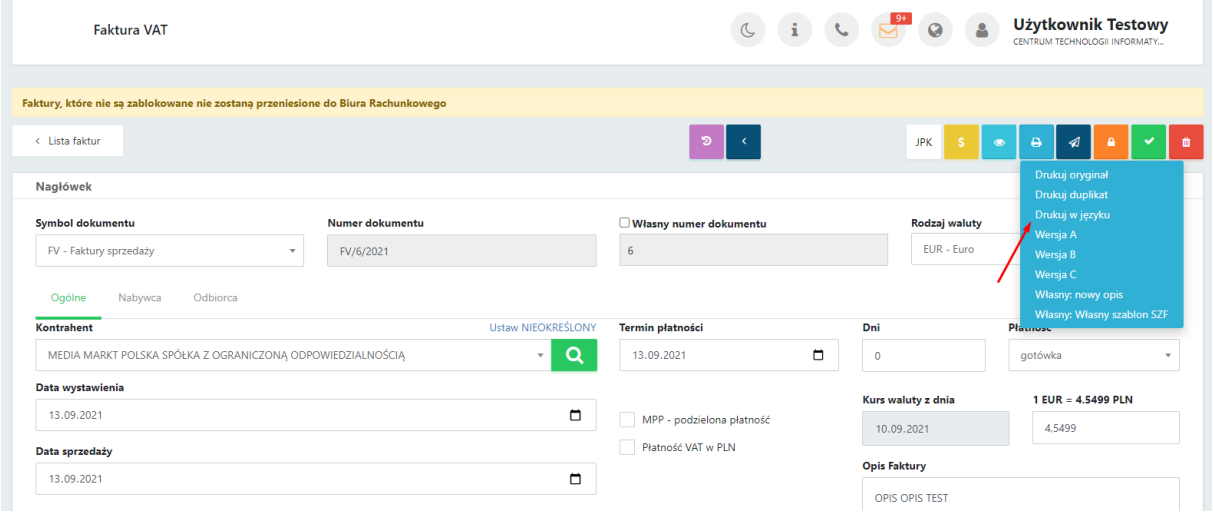

Następnie w okna generatora wydruku należy wybrać rodzaj szablonu oraz wybrać język z listy, a następnie zatwierdzić *Generuj*:

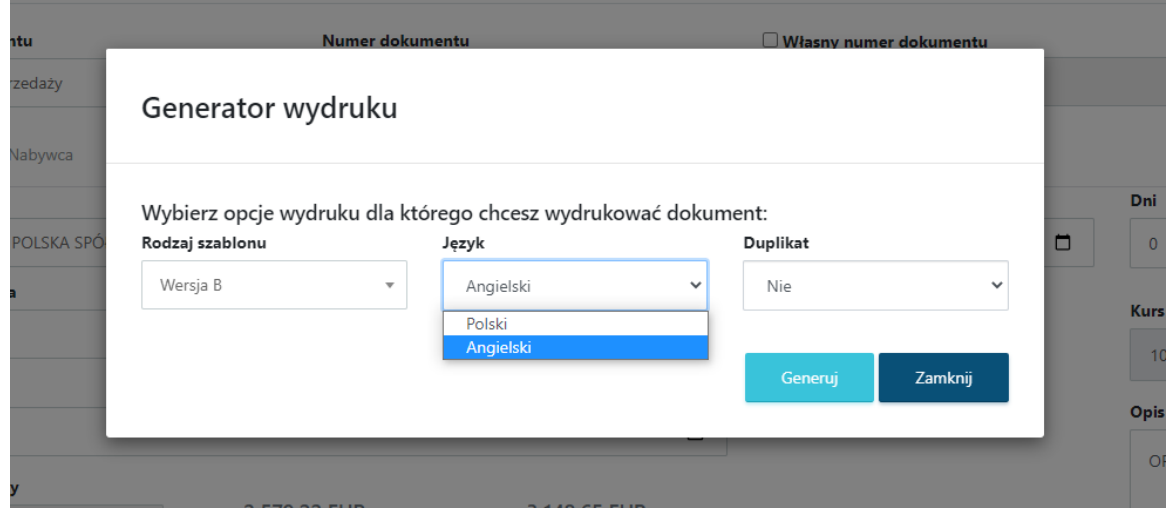

Wygenerowaną fakturę można wydrukować / zapisać na dysku lokalnym.

 $\mathcal{A}$ 

za pomocą tej opcji można wysłać dokument na wskazany adres e-mailowy do kontrahenta: oryginał / duplikat. Po wybraniu jednej z opcji wysyłki otworzy się widok szczegółowy **Wysyłanie dokumentu na wskazany adres e-mail**

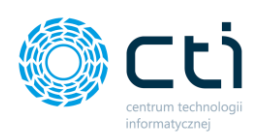

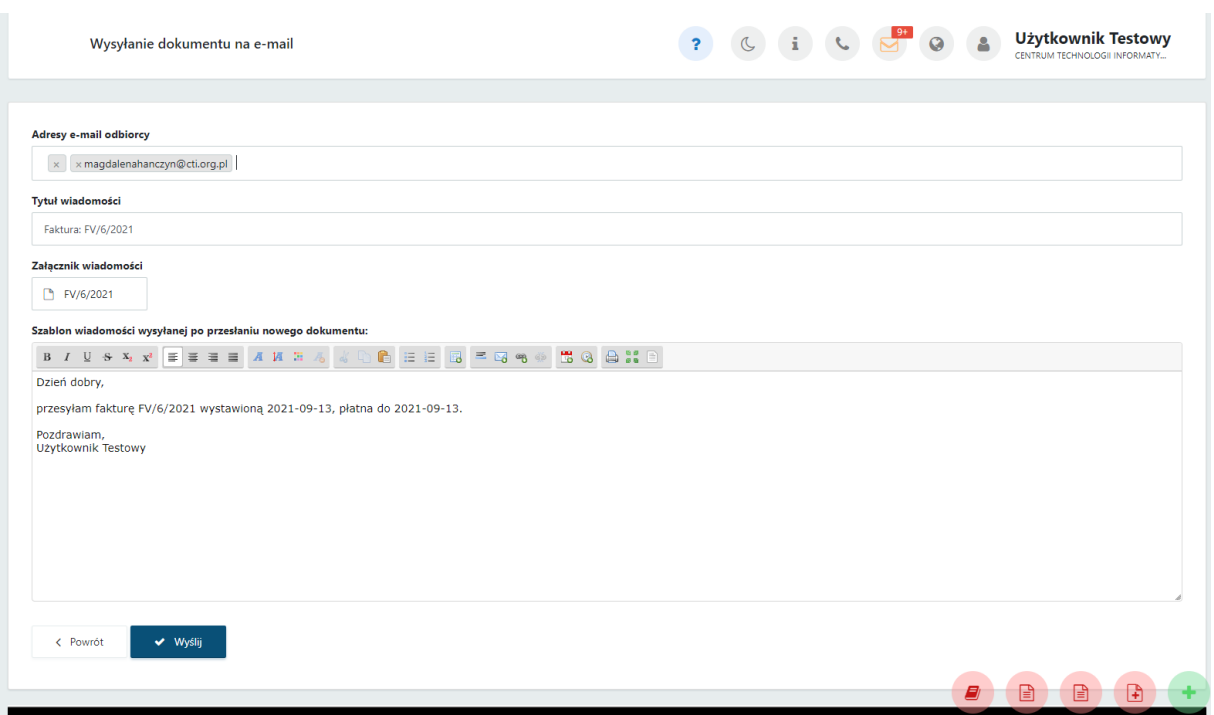

Należy uzupełnić adres e-mail, na jaki chcemy wysłać dokument, tytuł wiadomości uzupełnia się domyślnie (można go edytować), treść wiadomości. Plik z FV jest dodawany jako załącznik do wiadomości. Aby wysłać wiadomość, należy zatwierdzić przyciskiem *Wyślij*.

**Zwróć uwagę** Aby prawidłowo działała wysyłka e-mail z dokumentem, należy wcześniej skonfigurować pocztę (zobacz [Konfiguracja e-mail firmy\)](#page-29-0).

Szablon powiadomienia można skonfigurować z poziomu *Ustawień konta* → *Konfiguracja email firmy → Szablony e-mail.* 

Po pomyślnym wysłaniu dokumentu pojawi się komunikat "*Gotowe! Dokument został wysłany na podany adres e-mail"*, a historia wysyłki jest zapisywana w *Historii Zmian* (przycisk dostępny na górze widoku edycji faktury).

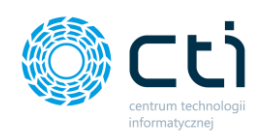

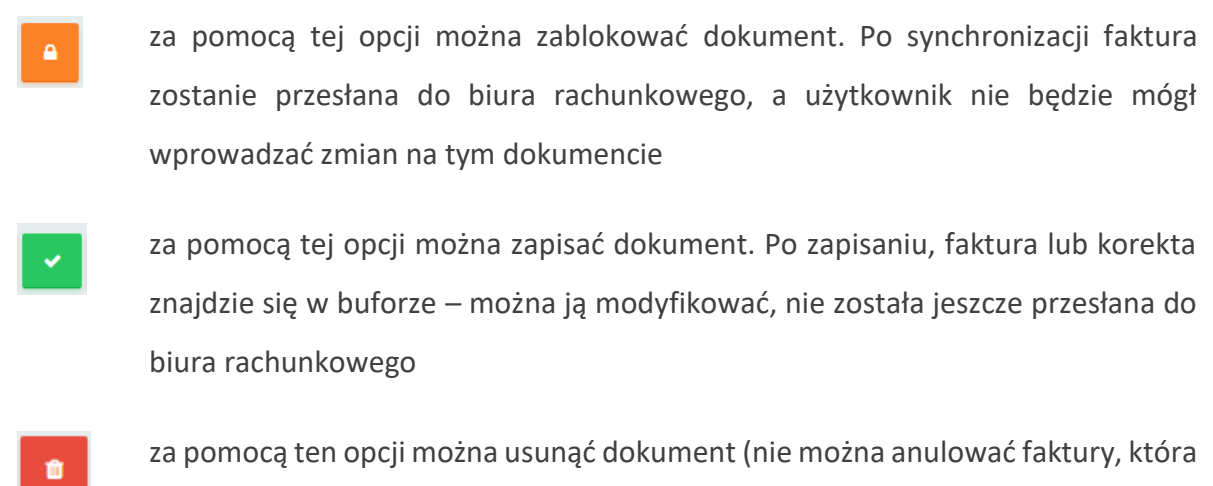

## **Dodatkowe opcje dla faktury zablokowanej:**

została przesłana do biura rachunkowego

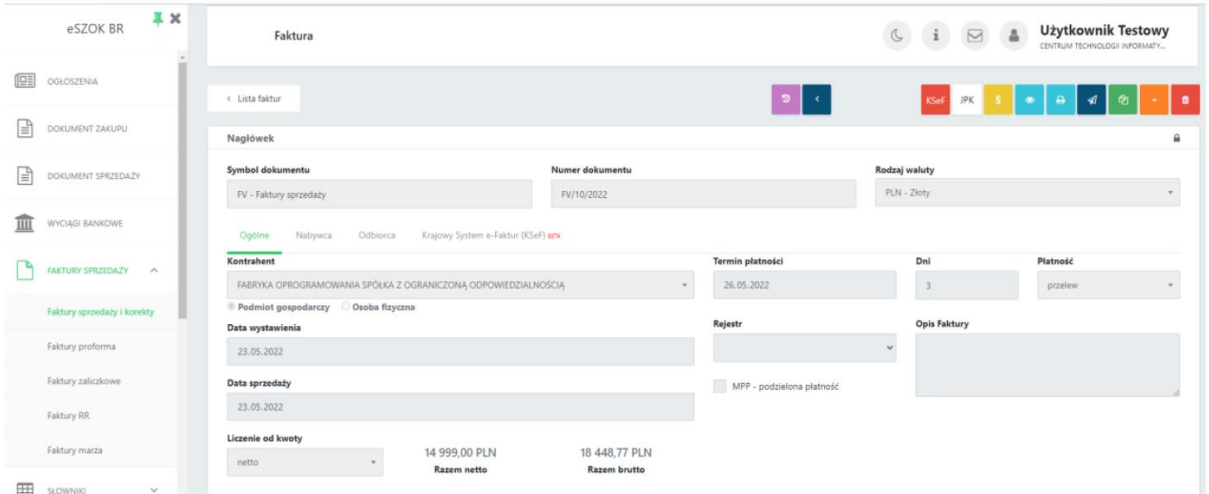

W widoku edycji faktury zablokowanej (wyciągniętej z bufora) są dostępne dodatkowo opcje:

za pomocą tej opcji można utworzyć nową fakturę, zawierającą dane z bieżącej faktury, oprócz powiązanych faktur, numeru faktury oraz dat

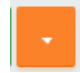

ቂ

za pomocą tej opcji można wystawić korektę: ilościową, wartościową, korektę danych, korektę stawki VAT

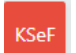

za pomocą tej opcji można wysłać fakturę do Krajowego Systemu e-Faktur

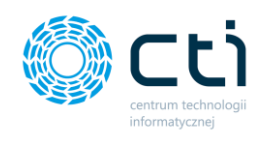

#### 8.1.4. Wystawianie korekt

Aby wystawić fakturę korygującą, należy przejść do widoku szczegółowego zablokowanej faktury sprzedaży (wyciągniętej z bufora) i wybrać opcję *Wystawianie korekty* dostępną w prawym górnym rogu widoku: *Faktury sprzedaży i korekty -> Wybrana faktura -> Opcja wystawiania korekt (ilościowa, wartościowa, danych, stawki VAT):*

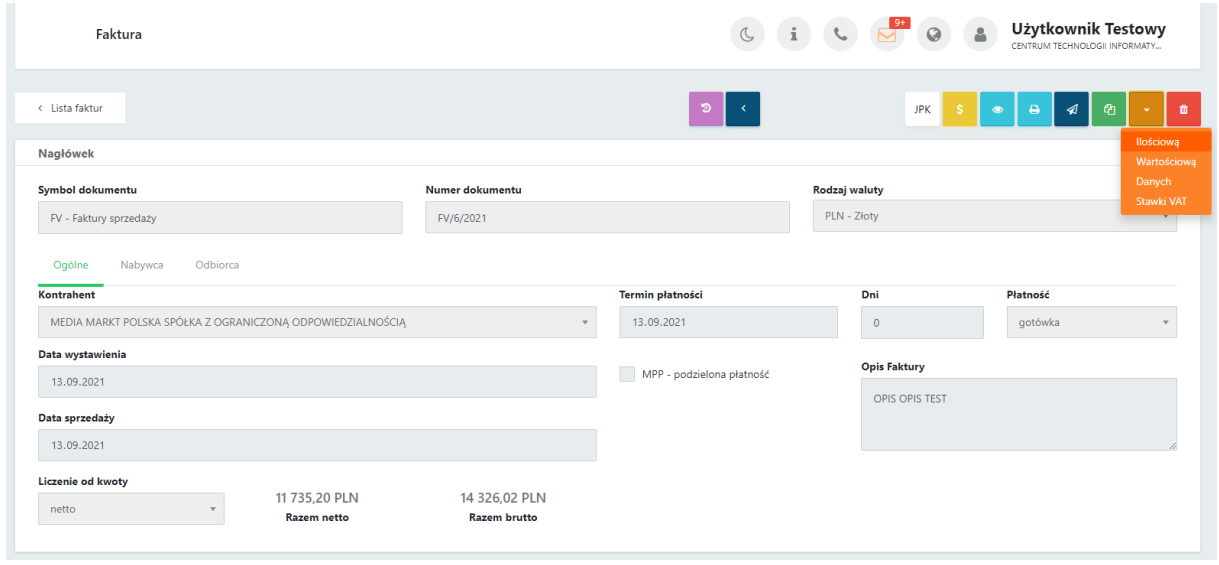

Po wybraniu odpowiedniego rodzaju korekty, wyświetla się widok edycji korekty, w którym należy wprowadzić zmiany:

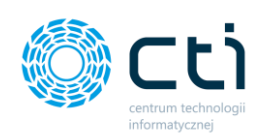

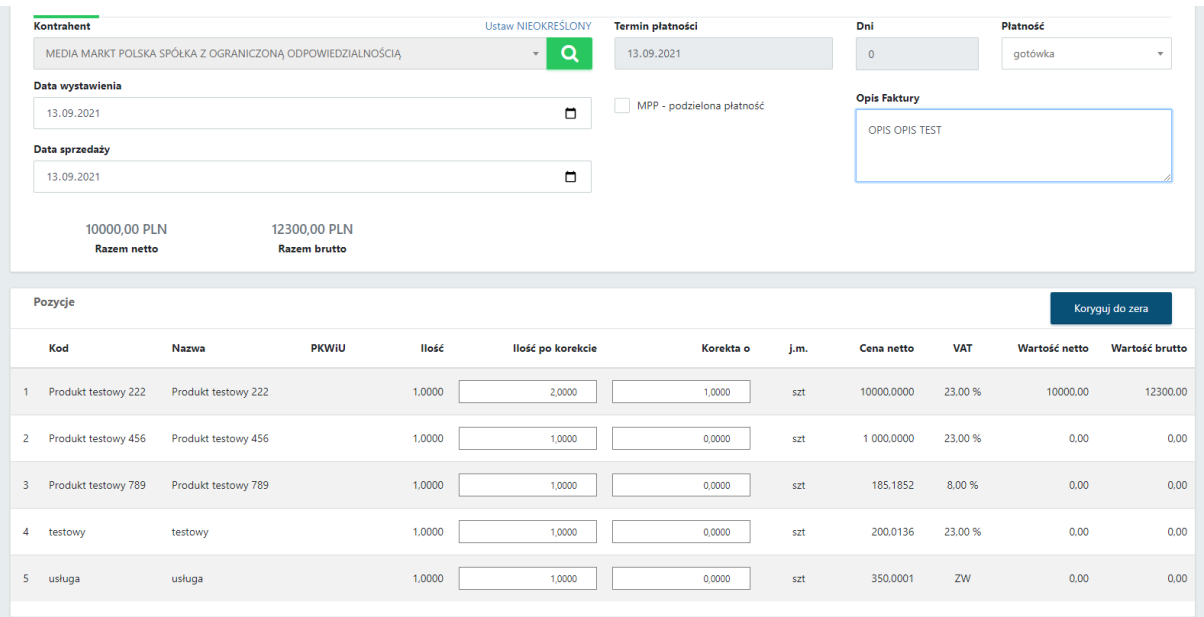

**Symbol dokumentu** podpowiada się domyślny lub zdefiniowany wcześniej w **Słowniku – Symbole dokumentów**.

System pozwoli na wprowadzenie zmian zgodnie z wybranym rodzajem korekty.

W polu *przyczyna korekty* użytkownik może dodać opis z przyczyną wystawionej korekty.
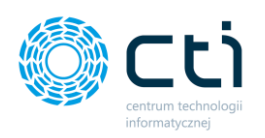

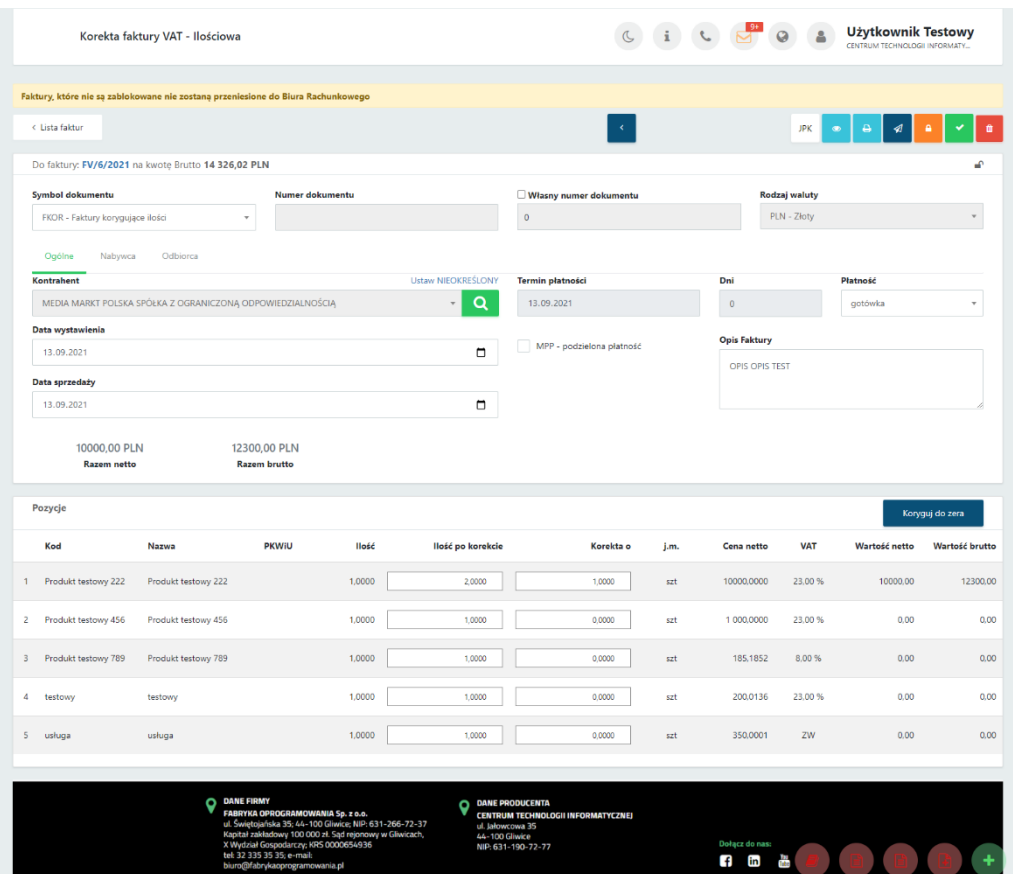

Aby zapisać fakturę korygującą, należy kliknąć przycisk *zapisz* i/lub *zablokuj*, dostępny w prawym górnym rogu wystawianej faktury.

Użytkownik może również przejść do widoku faktury, do której wystawia korektę, poprzez naciśnięcie przycisku w lewym górnym rogu widoku – *Dokument źródłowy*. Można również przejść do dokumentu poprzez kliknięcie w numer dokumentu na liście *Powiązane dokumenty* dostępnym po prawej stronie w widoku edycji faktury korygującej.

# 8.1.5. Wysyłanie faktur i korekt do Krajowego Systemu e-Faktur (KSe-F)

W sekcji faktury sprzedaży i korekty użytkownik wystawioną i zatwierdzoną fakturę sprzedażową czy korektę może wysłać do Krajowego systemu e-Faktur. W oknie widoku szczegółowego faktury sprzedaży i korekty w prawym górnym rogu dostępna jest dodatkowa opcja wysyłki dokumentu do Krajowego Systemu e-Faktur. Po najechaniu myszką na wybraną opcję, wyświetla się pomoc kontekstowa wyjaśniająca, jaka opcja jest dostępna pod przyciskiem:

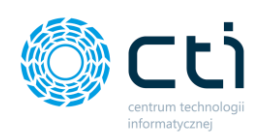

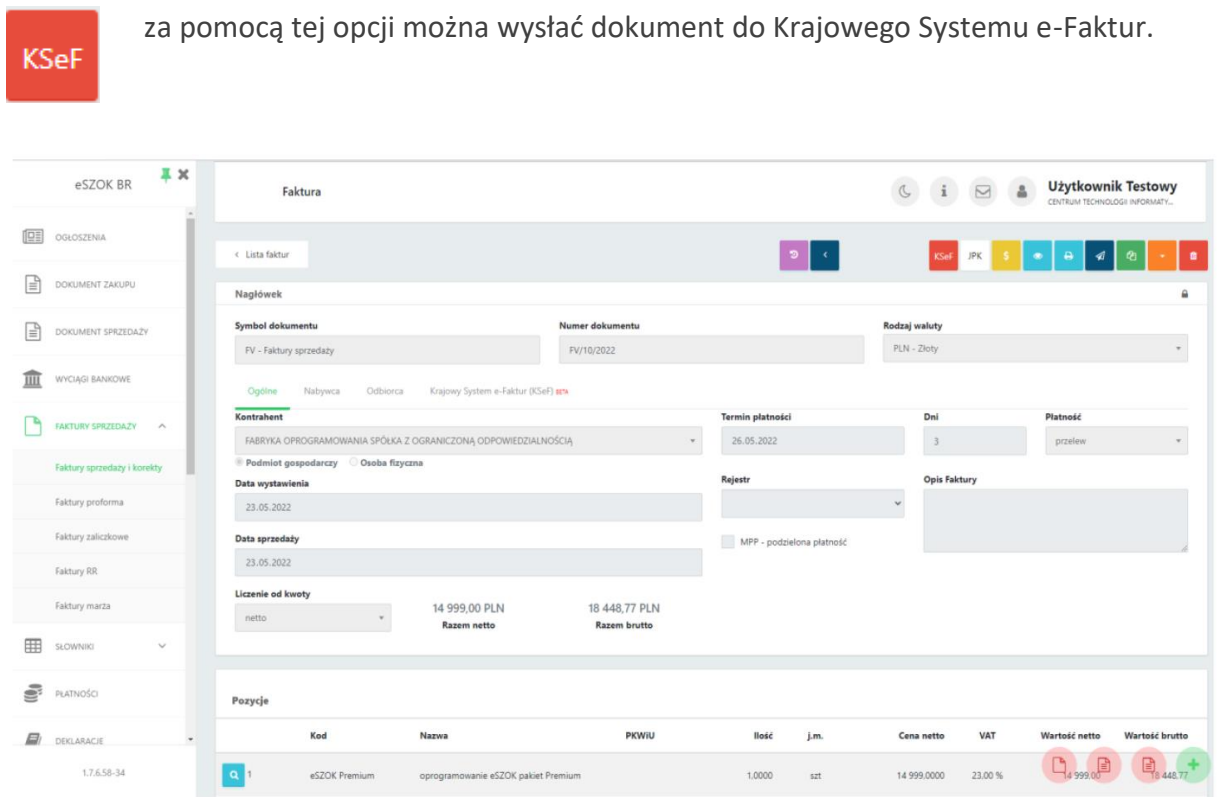

Żeby wysłać fakturę sprzedażową użytkownik musi kliknąć w przycisk KSeF. Wówczas wywoływane jest okno, w którym należy potwierdzić bądź zaniechać chęci wysyłki dokumentu do KSeF poprzez dokonanie wyboru miedzy przyciskami:

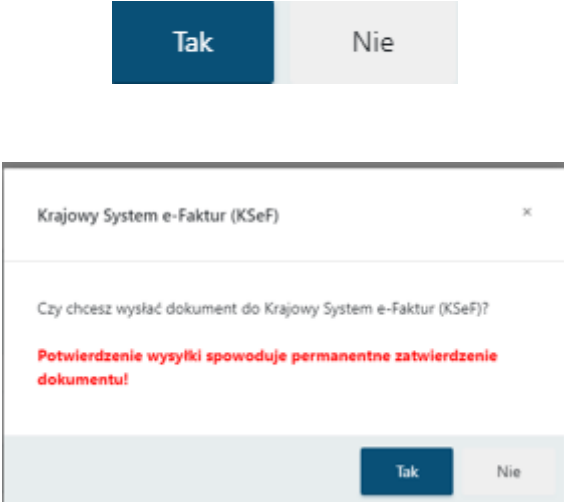

Po zatwierdzeniu wysyłki faktury sprzedaży przyciskiem *TAK*, system wysyła dokument do KSeF. Następuje weryfikacja dokumentu w KSeF.

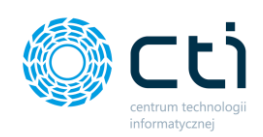

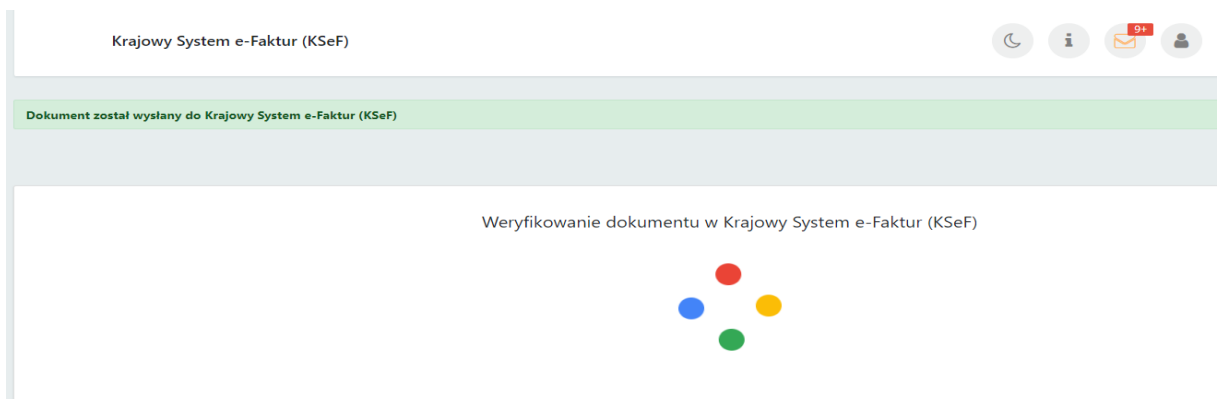

Po weryfikacji użytkownik otrzymuje informuję czy dokument został poprawnie odebrany przez KSeF.

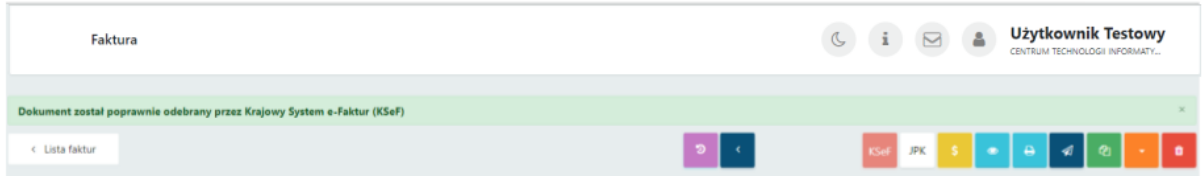

Użytkownik w widoku szczegółowym/edycji faktury obok zakładki: *Ogólne, Nabywca, Obiorca* może wybrać zakładkę *Krajowy System e-Faktur (KSeF).*

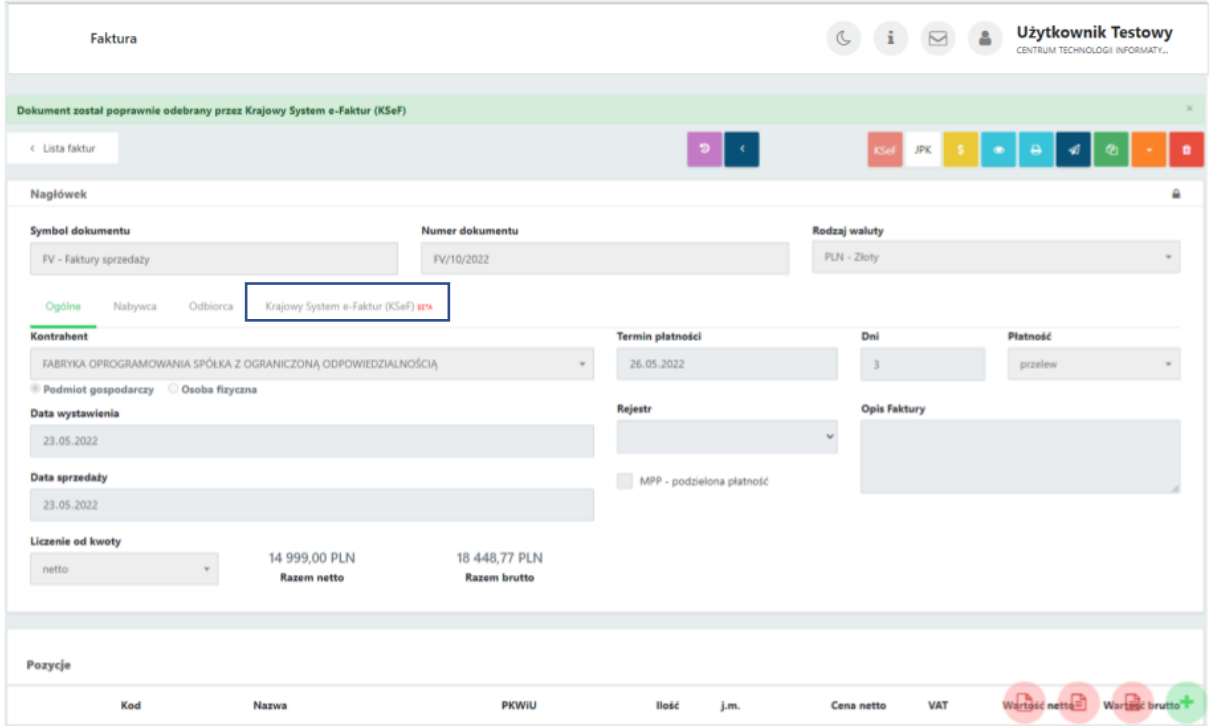

Znajduje się tam *numer referencyjny dokument [1]* wysłanego do KSeF jak i *nr referencyjny KSeF [2]* czyli nr odbioru dokumentu przez KSeF. Numery te zapisują się w odpowiednich

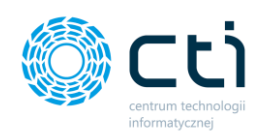

polach w zależności czy użytkownik wymianę dokumentów z Krajowym Systemem e-Faktur ma uruchomioną w *trybie demonstracyjnym* czy w *trybie produkcyjnym*.

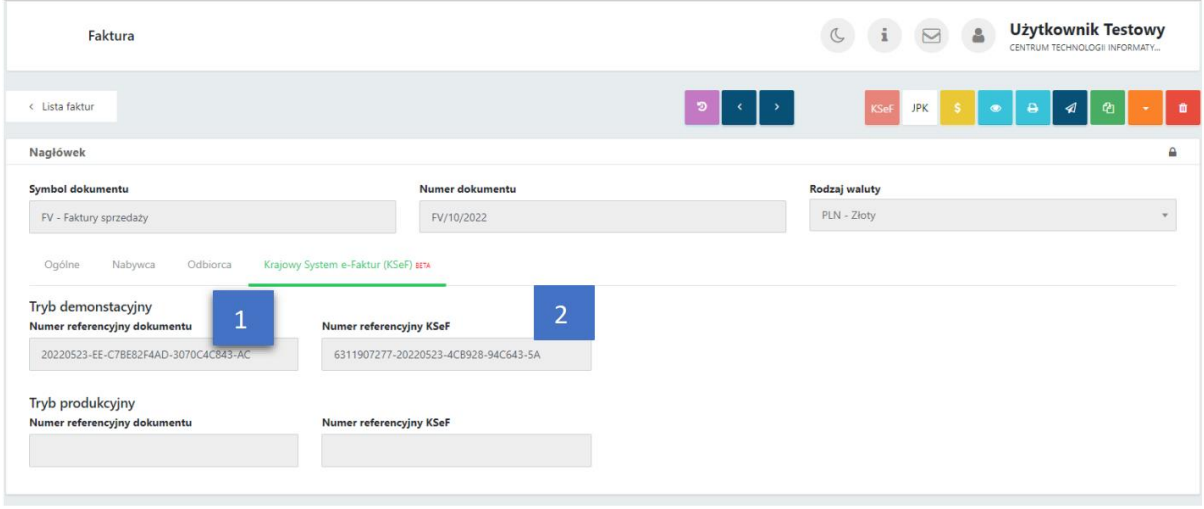

Dokument wysłany przez użytkownika do KSeF może nie zostać odebrany przez serwery KSeF. Przyczyną mogą być błędne dane kontrahenta lub przeciążone serwery państwowe. Użytkownik zostanie powiadomiony przez system.

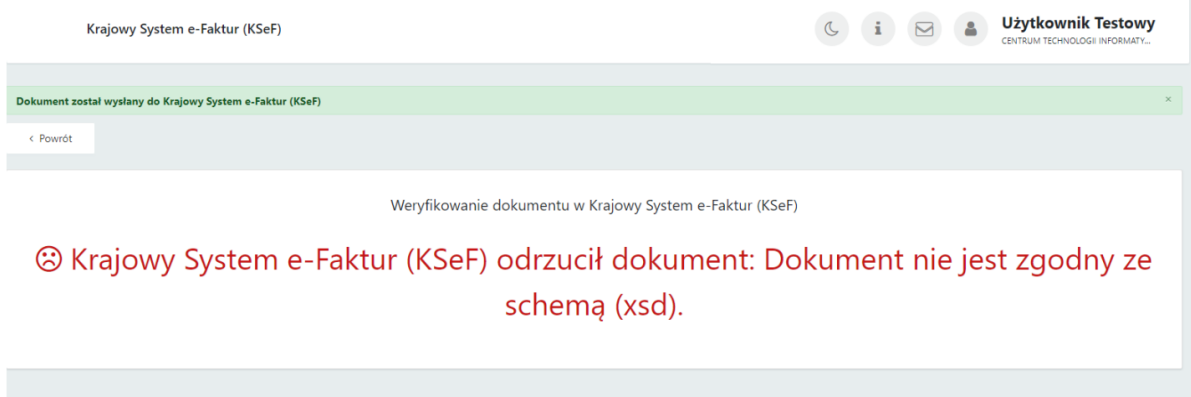

W widoku szczegółowym/edycji faktury użytkownik widzi, że faktura została wysłana do KSeF, o czym informuje w polu *nr referencyjny dokumentu*, jednak brak numeru w polu *nr referencyjnego KSeF, co* świadczy o nieodebraniu faktury przez KSeF. W górnym prawym

rogu, pojawia się ikona **(2004)**, dzięki której można ponownie zweryfikować dokument w KSeF.

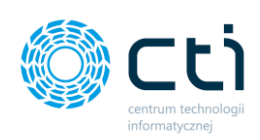

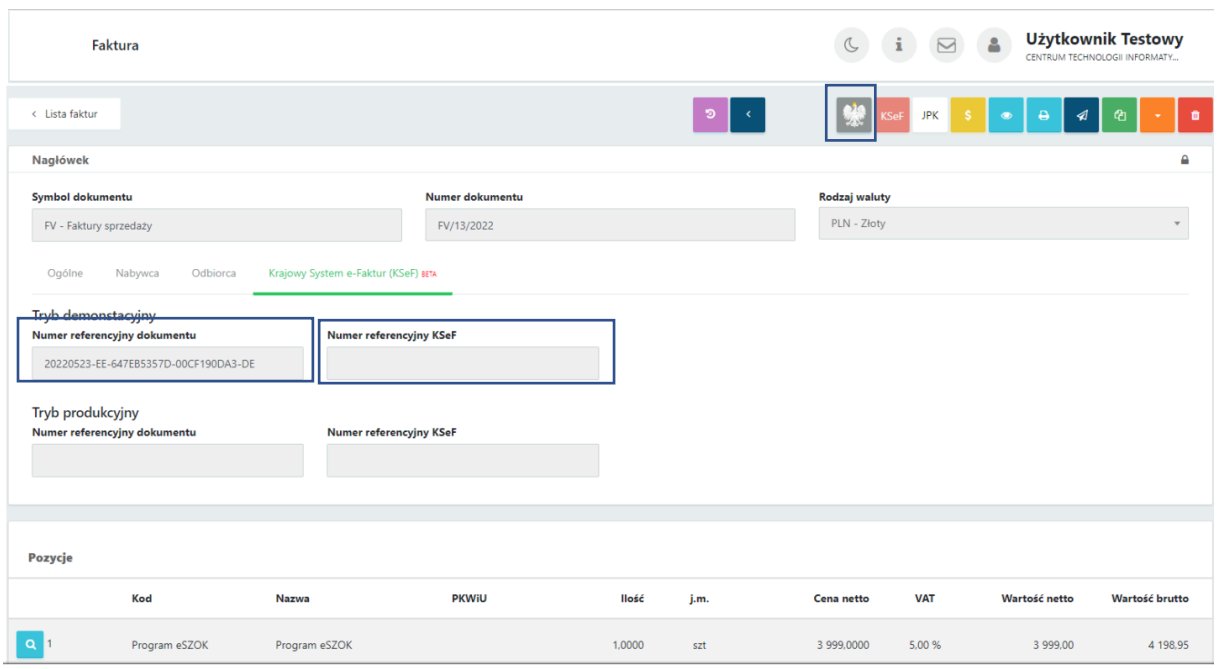

# 8.2. Faktury proforma

Po wybraniu sekcji *Faktury sprzedaży -> Faktury proforma* wyświetli się lista proform.

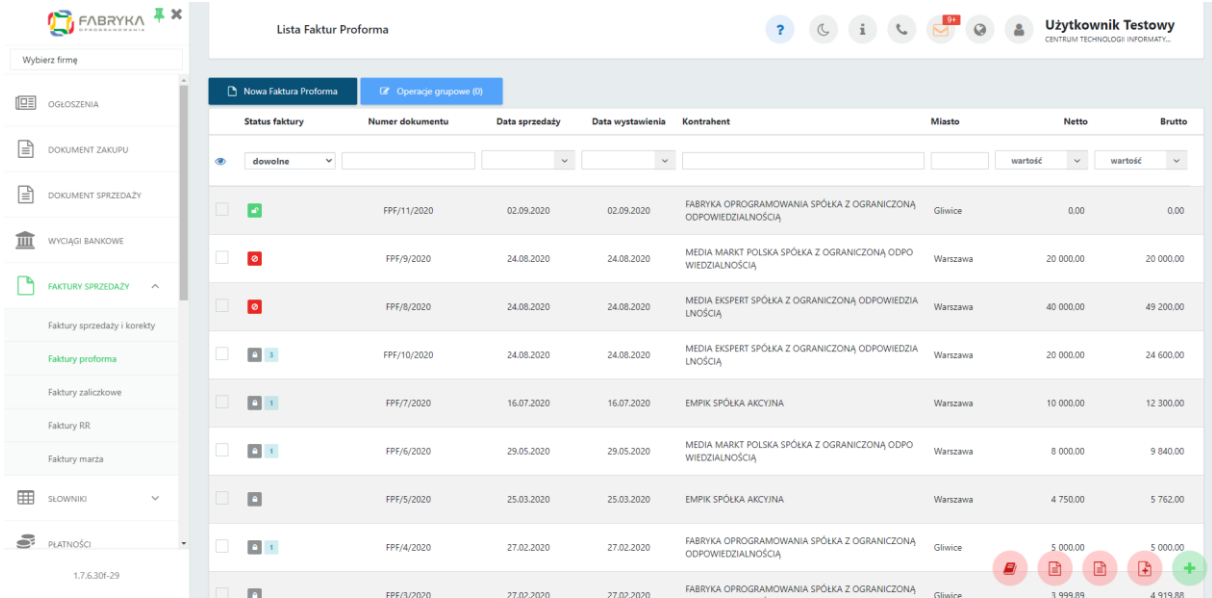

Pomiędzy kolejnymi stronami listy można poruszać się przy pomocy numerycznej listy stron znajdującej się w dolnej części okna. W lewym dolnym rogu użytkownik może wybrać ile pozycji będzie wyświetlanych na liście dokumentów (10, 20, 50 lub 100).

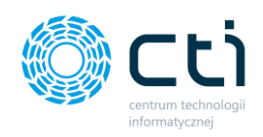

Po lewej stronie listy dostępne są ikony, które zawierają informacje o fakturach:

- proforma znajdująca się w buforze można ją modyfikować, nie można jeszcze  $\mathbf{r}$ dodać zaliczki ani przekształcić w fakturę końcową
- proforma zablokowana nie można już modyfikować proformy. Po wejściu  $\blacksquare$ w szczegóły proformy można wystawić do niej zaliczkę lub przekształcić w fakturę końcową
- ikona informująca o liczbie faktur zaliczkowych do danej proformy  $\mathbf{1}$
- proforma anulowana (nie można anulować zablokowanej proformy z powiązanymi ø dokumentami – do której została już wystawiona faktura zaliczkowa)

# 8.2.1. Filtrowanie, sortowanie, wyszukiwanie na liście proform

Na liście faktur można używać **filtrowania**, **sortowania** oraz **wyszukiwania**.

Aby użyć filtrów należy rozwinąć pasek *Filtry* nad listą faktur.

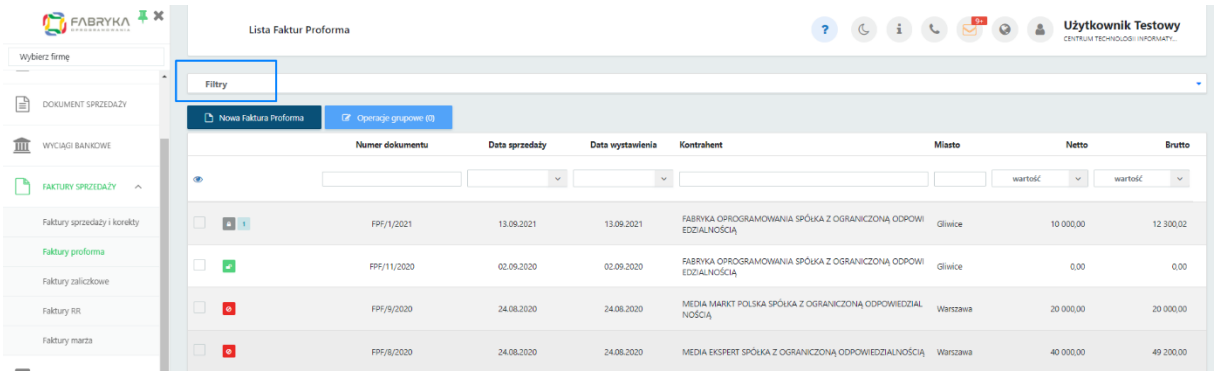

Po rozwinięciu paska *Filtry*, użytkownik ma możliwość filtrować listę faktur i korekt według:

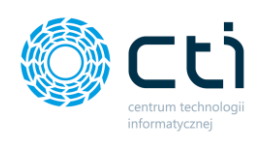

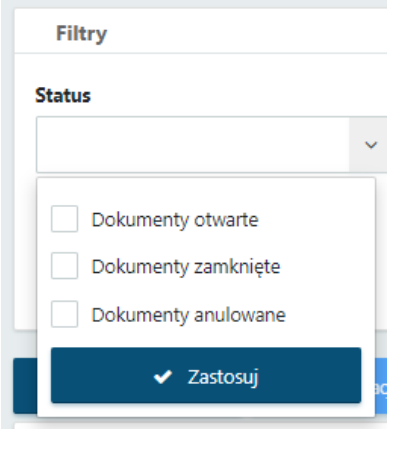

#### **Status**:

- dokumenty otwarte proformy zapisane, ale nie wyciągnięte z bufora (niezablokowane przed zmianami);
- dokumenty zamknięte proformy zapisane i wyciągnięte z bufora (zablokowane przed zmianami);
- dokumenty anulowane proformy usunięte przez użytkownika

# 8.2.2. Wystawianie proform

Aby wystawić nową proformę, należy na liście faktur wybrać opcję *Nowa proforma,* dostępną na górze listy.

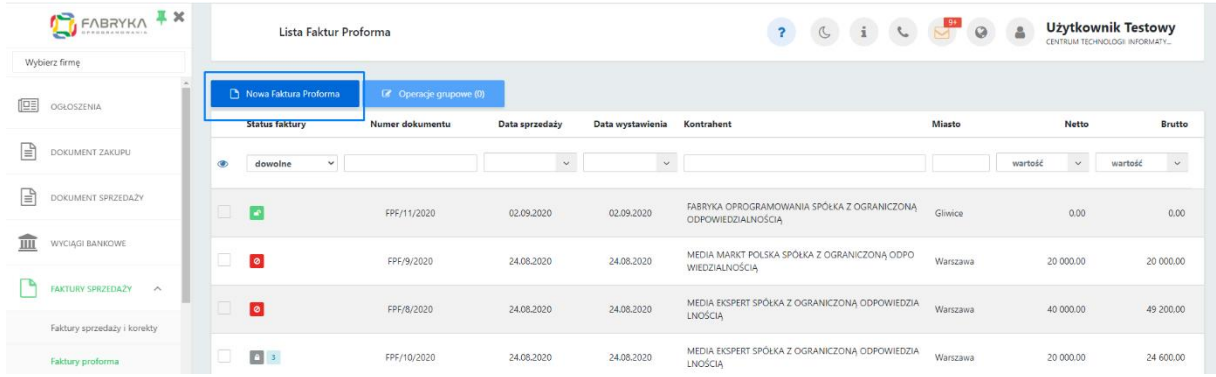

Po kliknięciu otworzy się **widok szczegółowy/edycji** proformy:

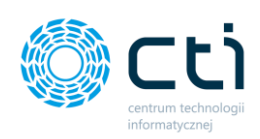

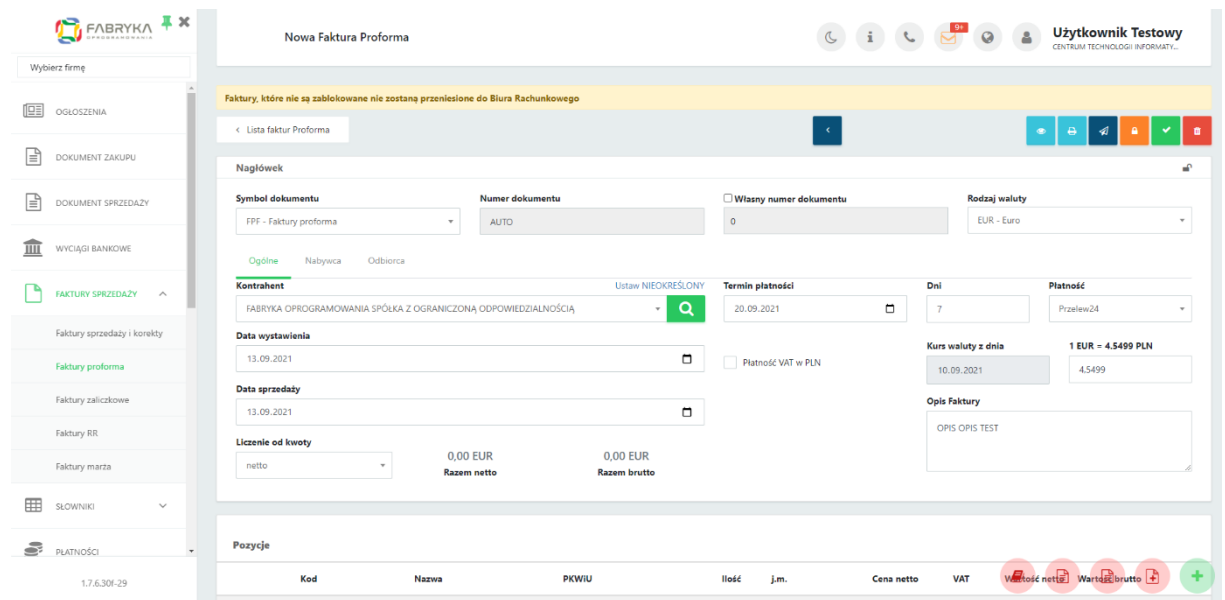

Wystawianie proform odbywa się analogicznie do wystawiania faktur sprzedaży (zobacz: [Wystawianie faktur sprzedaży](#page-96-0)).

# 8.2.3. Opcje w widoku szczegółowym proform

W prawym górnym rogu w widoku edycji proformy dostępne są opcje na dokumencie:

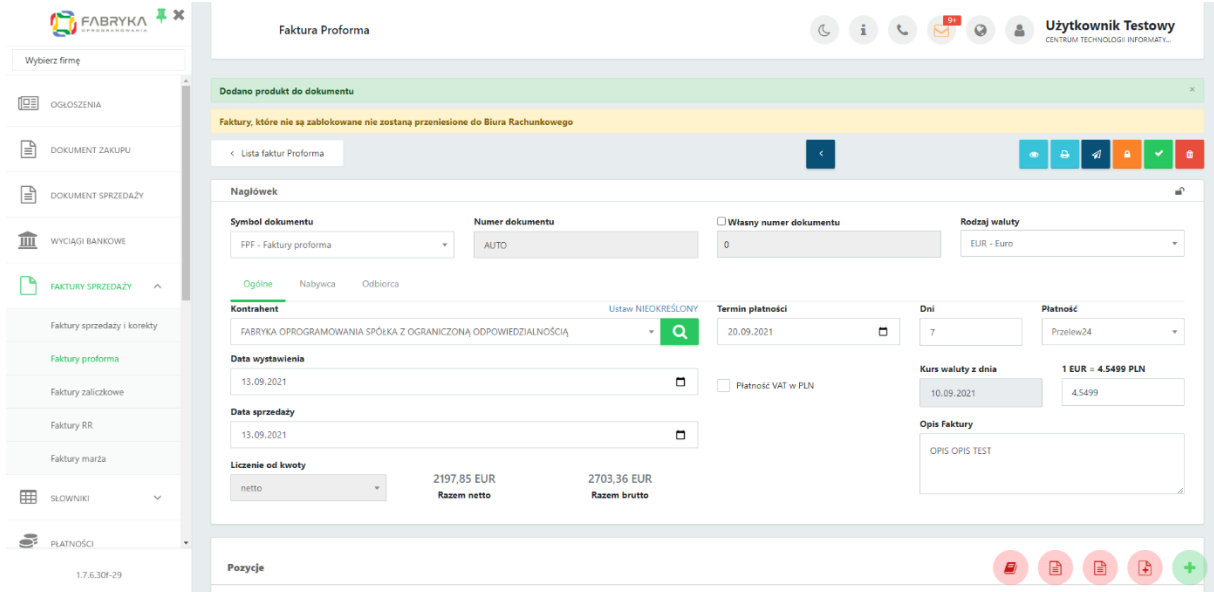

Opcje są analogiczne do opcji w widoku szczegółowym faktury sprzedaży.

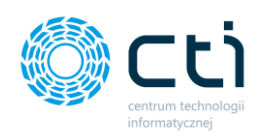

## **Dodatkowe opcje w widoku zablokowanej proformy:**

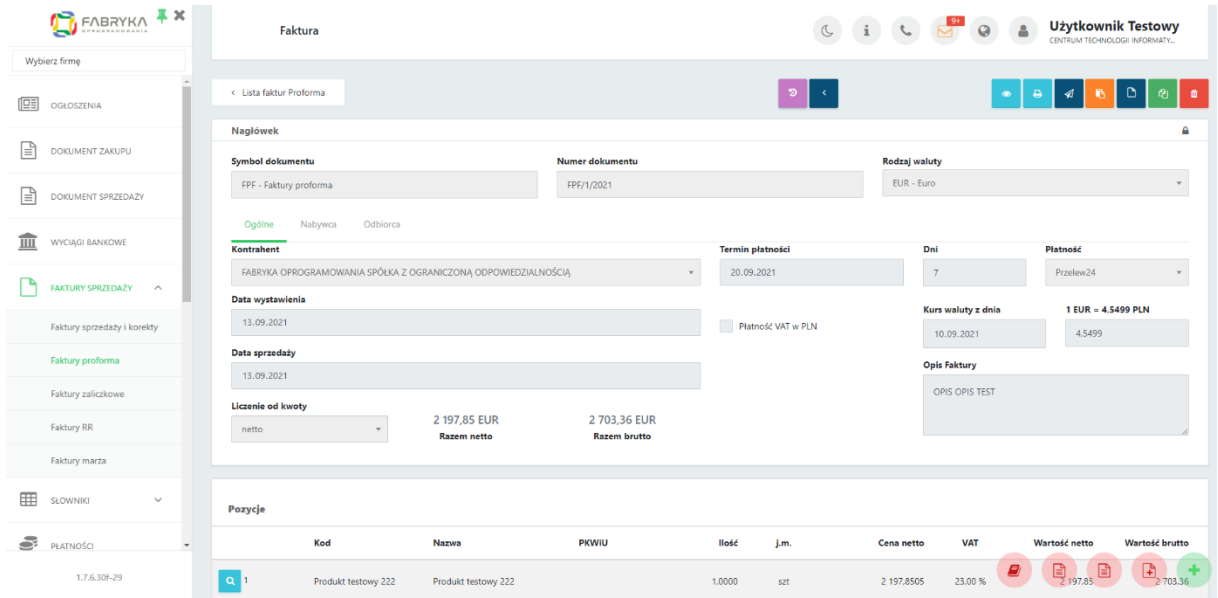

- za pomocą tej opcji można przekształcić proformę w fakturę końcową
	- za pomocą tej opcji można dodać zaliczkę
- $\mathcal{C}$

Ď

 $\mathbb{R}$ 

opcja tworzy nową proformę, która zawiera dane z bieżącej proformy, oprócz powiązanych faktur, numery faktury, dat

# 8.3. Faktury zaliczkowe

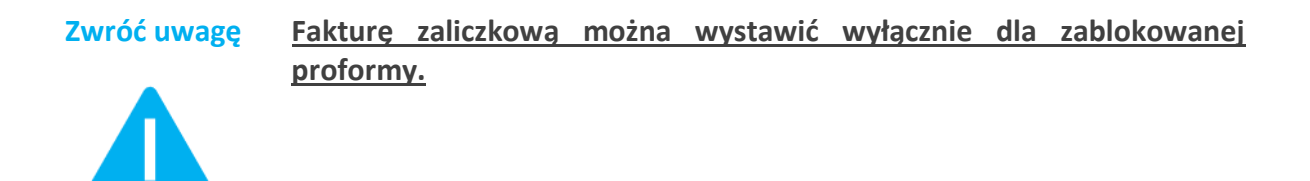

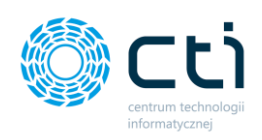

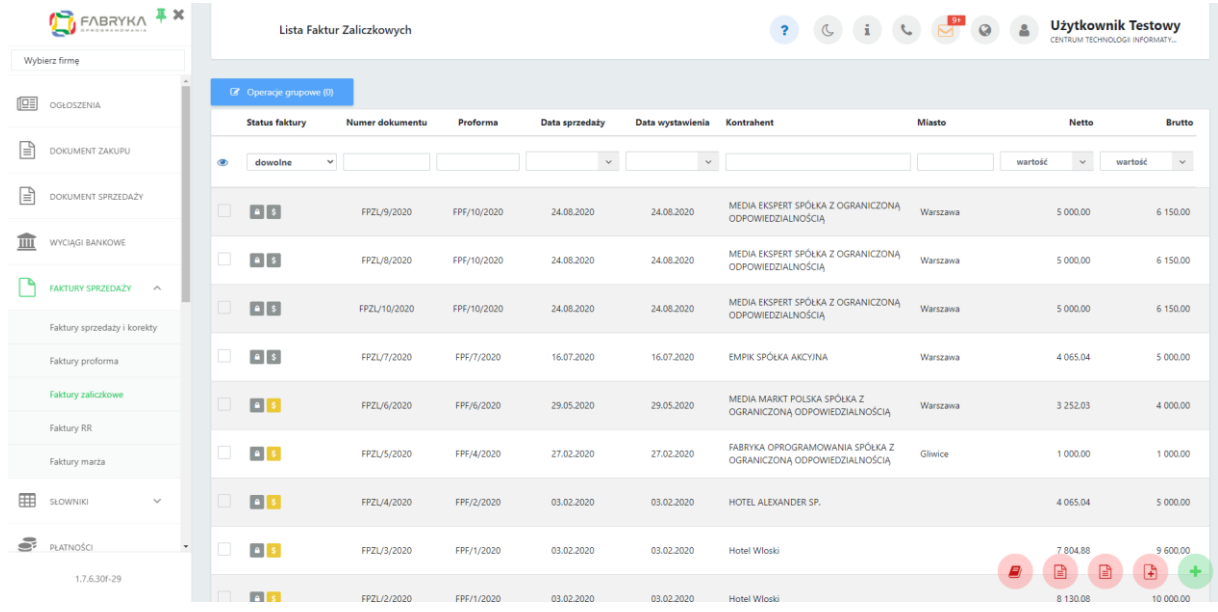

Po wybraniu sekcji *Faktury sprzedaży -> Faktury zaliczkowe* wyświetli się lista zaliczek.

Pomiędzy kolejnymi stronami listy można poruszać się przy pomocy numerycznej listy stron znajdującej się w dolnej części okna. W lewym dolnym rogu użytkownik może wybrać ile pozycji będzie wyświetlanych na liście dokumentów (10, 20, 50 lub 100).

Po lewej stronie listy dostępne są ikony, które zawierają informacje o zaliczkach:

- zaliczka znajdująca się w buforze można ją modyfikować
- $\mathbf{A}$

**A** 

zaliczka zablokowana – nie można już modyfikować

faktura nie została oznaczona jako rozliczona

 $\mathsf{s}$ 

faktura została oznaczona jako rozliczona

#### 8.3.1. Filtrowanie, sortowanie, wyszukiwanie na liście faktur zaliczkowych

Na liście faktur można używać **filtrowania**, **sortowania** oraz **wyszukiwania**.

Aby użyć filtrów należy rozwinąć pasek *Filtry* nad listą faktur.

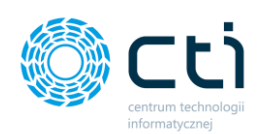

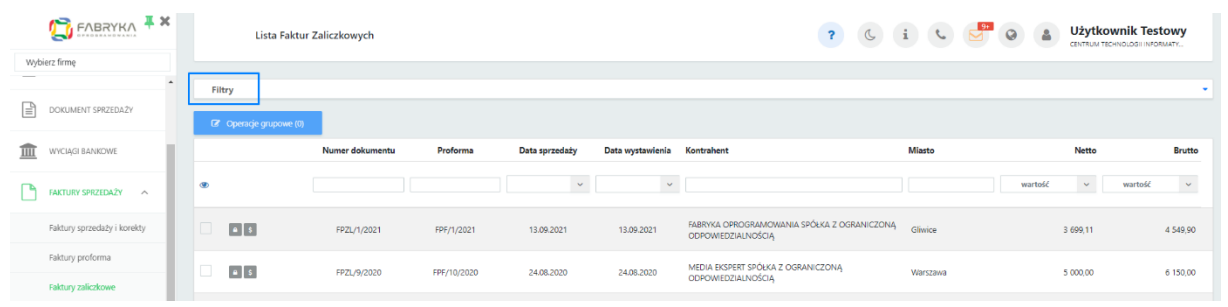

Po rozwinięciu paska *Filtry*, użytkownik ma możliwość filtrować listę faktur i korekt według:

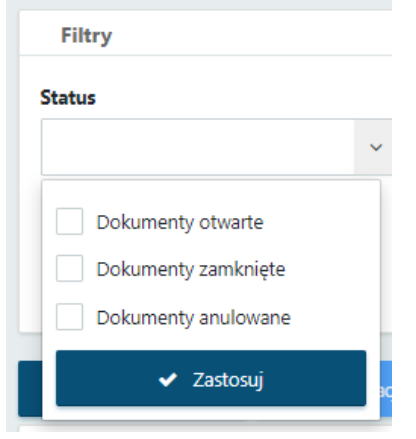

#### **Status**:

- dokumenty otwarte faktury zapisane, ale nie wyciągnięte z bufora (niezablokowane przed zmianami);
- dokumenty zamknięte faktury zapisane i wyciągnięte z bufora (zablokowane przed zmianami);

dokumenty anulowane – faktury usunięte przez użytkownika lub przez biuro rachunkowe.

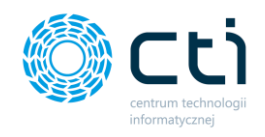

# 8.3.2. Wystawianie faktur zaliczkowych

Aby wystawić zaliczkę, należy przejść do *Faktury sprzedaży* → *Faktury proformy* i wejść w szczegóły proformy, do której użytkownik chce wystawić zaliczkę.

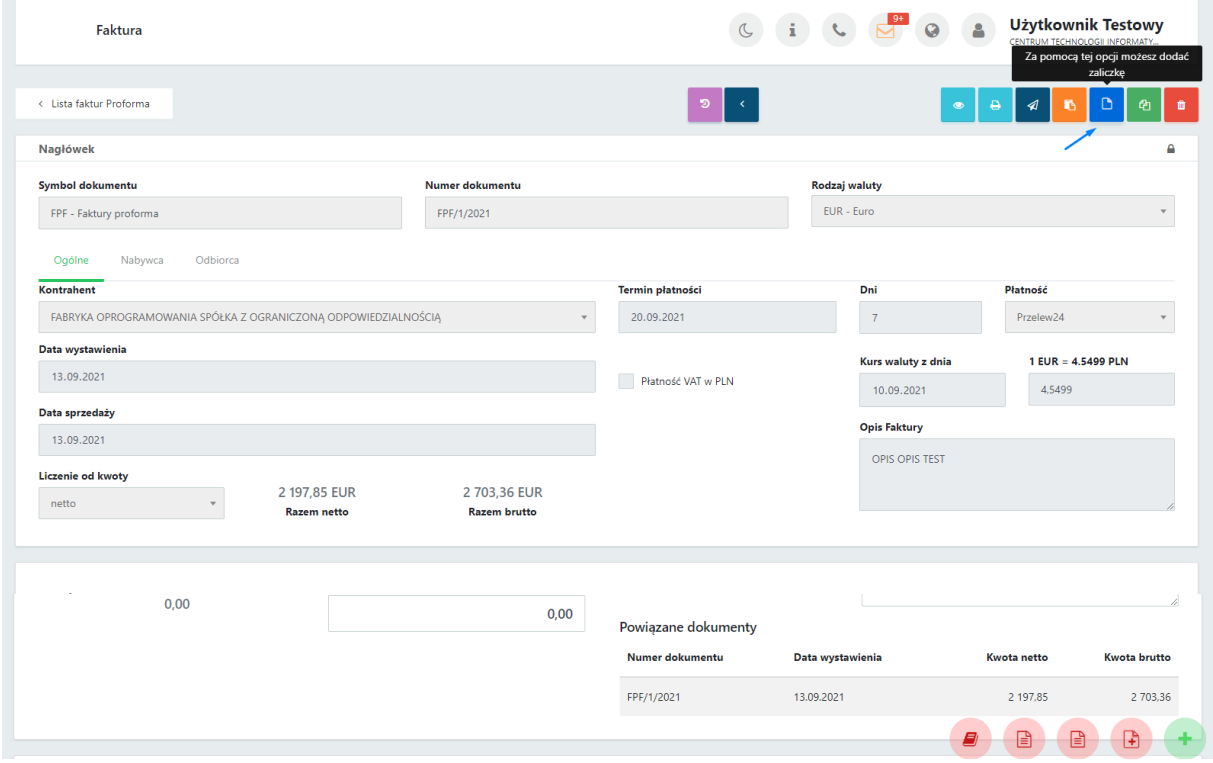

Po kliknięciu w opcję **Dodawanie zaliczki** wyświetli się widok szczegółowy:

Użytkownik może przejść do widoku proformy, do której wystawia zaliczkę, poprzez kliknięcie w numer dokumentu źródłowego.

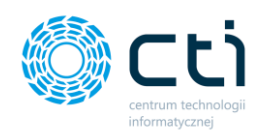

Po wprowadzeniu kwoty zaliczki, program wyświetli komunikat *Twoja kwota została zaktualizowana*.

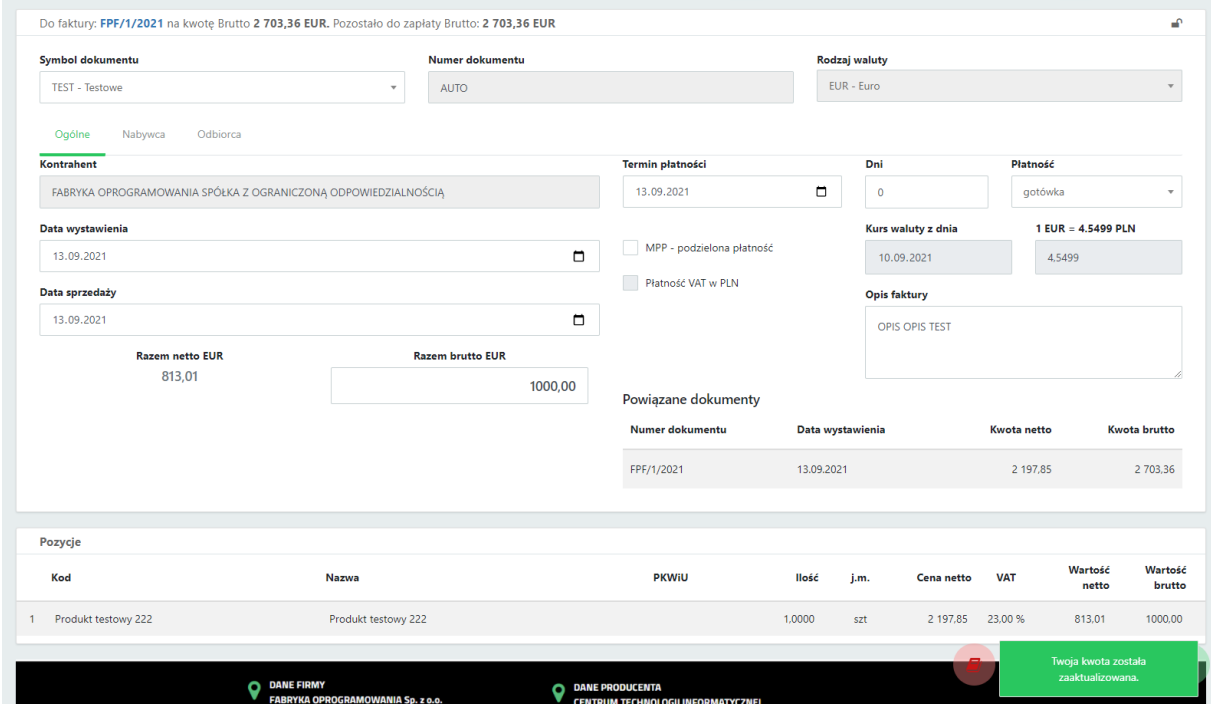

Po wprowadzeniu kwoty zaliczki, użytkownik może zatwierdzić dokument przyciskiem *Zapisz* i/lub *Zablokuj*, dostępnym w prawym górnym rogu widoku.

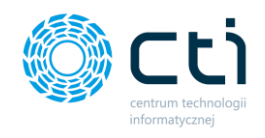

# 8.3.1. Opcje w widoku szczegółowym zaliczek

Opcje dostępne w widoku szczegółowym zaliczek są analogiczne do opcji dostępnych w widoku szczegółowym faktur sprzedaży (zobacz: **[Opcje w widoku szczegółowym faktur](#page-100-0)  [sprzedaży](#page-100-0)**)

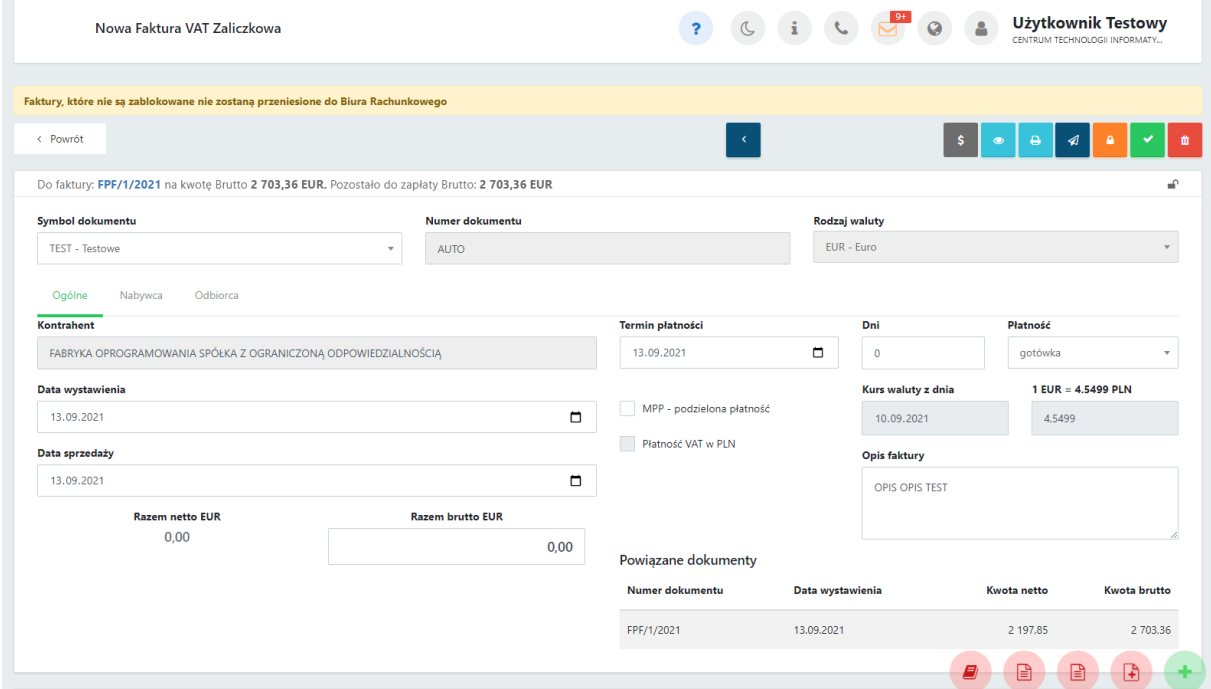

# 8.4. Operacje seryjne w fakturach sprzedaży (Funkcjonalność wersji Pulpit Klienta PLUS)

Operacje seryjne dla faktur sprzedaży, korekt, proform, zaliczek, faktur RR oraz faktur VAT marża – możliwość seryjnego blokowania (zatwierdzenia), rozliczania/usuwania rozliczeń oraz seryjnego drukowania/wywoływania podglądu faktur. (Uwaga! Jeśli w przypadku wywołania podglądu wielu dokumentów jednocześnie nie otwierają się poszczególne podglądy, należy ustawić zezwolenie na wyskakujące okienka z poziomu przeglądarki internetowej).

Aby wykonać operację seryjną, należy wybrać faktury z listy, zaznaczając poszczególne rekordy po lewej stronie listy lub zaznaczając wszystkie [1] dostępne w widoku, a następnie wybrać opcję Operacje grupowe [2]:

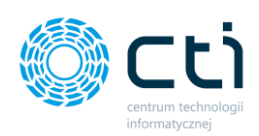

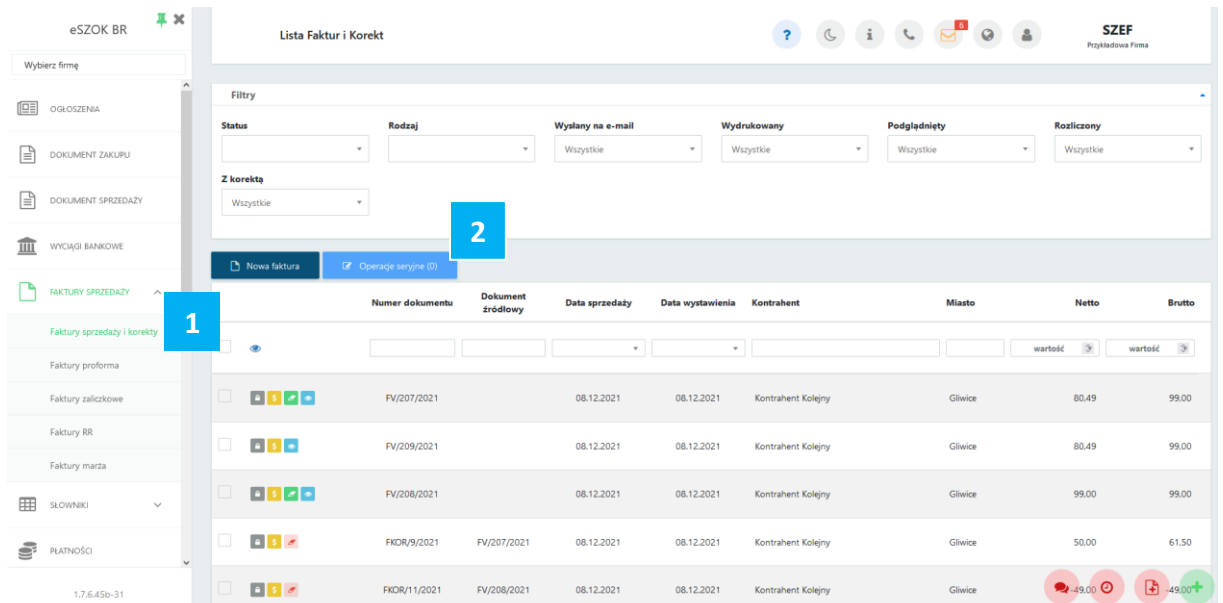

Po wybraniu opcji **Operacje seryjne** wyświetli się okno, w którym możemy *zatwierdzić*, który rodzaj operacji seryjnej chcemy wykonać. Wybraną operację należy potwierdzić przyciskiem *Wykonaj*.

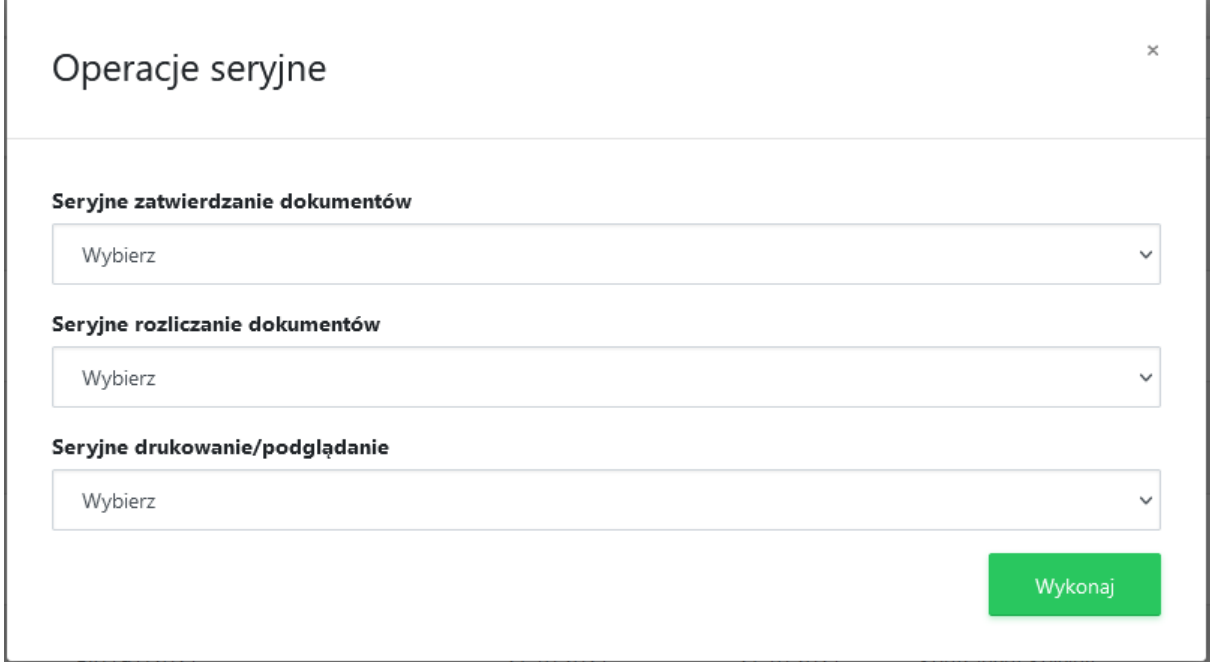

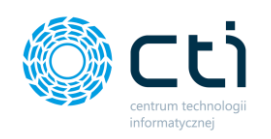

# 8.5. Faktura RR – rolnik ryczałtowy **(Funkcjonalność wersji Pulpit Klienta PLUS)**

8.5.1. Filtrowanie, sortowanie, wyszukiwanie na liście faktur RR – rolnik ryczałtowy.

Na liście faktur można używać **filtrowania**, **sortowania** oraz **wyszukiwania**.

Aby użyć filtrów należy rozwinąć pasek *Filtry* nad listą faktur.

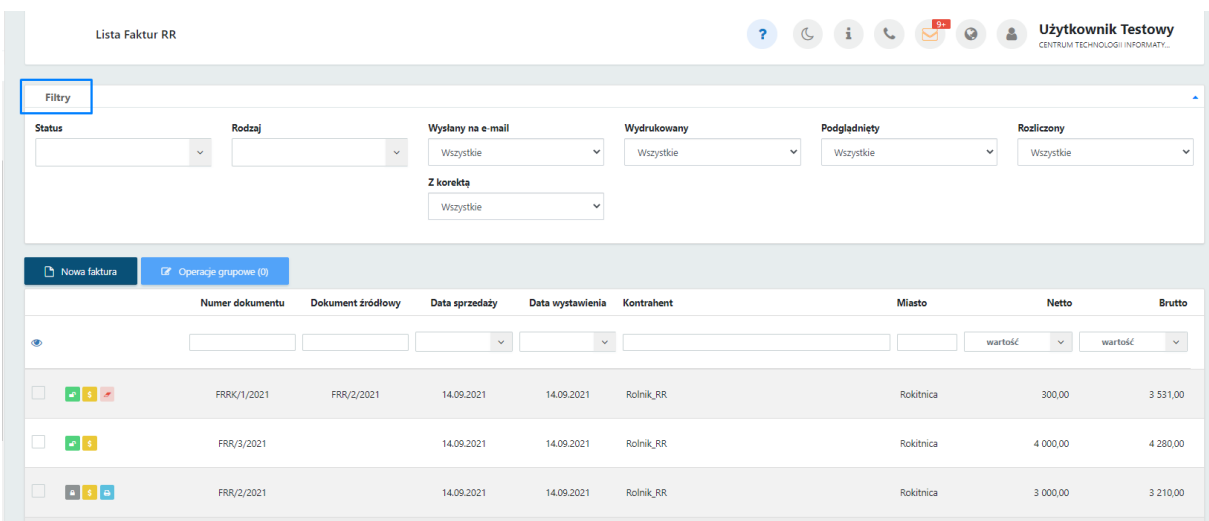

Po rozwinięciu paska *Filtry*, użytkownik ma możliwość filtrować listę faktur RR:

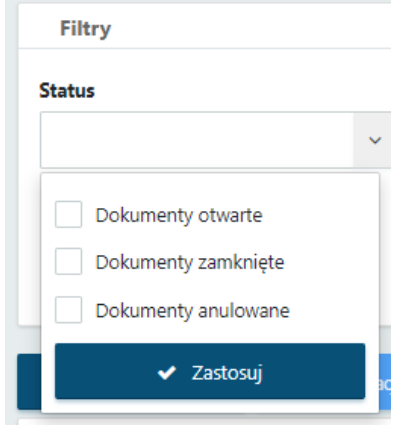

# **Status**:

- dokumenty otwarte faktury zapisane, ale nie wyciągnięte z bufora (niezablokowane przed zmianami);
- dokumenty zamknięte faktury zapisane i wyciągnięte z bufora (zablokowane przed zmianami);
- dokumenty anulowane faktury usunięte przez użytkownika lub biuro rachunkowe.

#### Rodzai

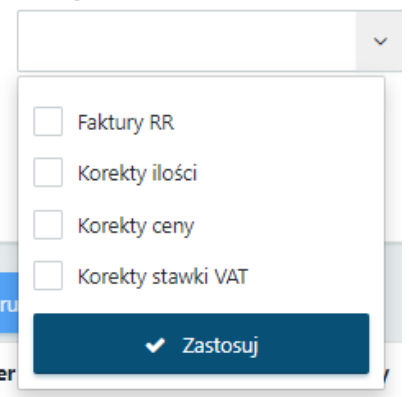

# **Rodzaj**:

- faktury RR
- korekty ilości/ceny/stawki VAT

# Wysłany na e-mail

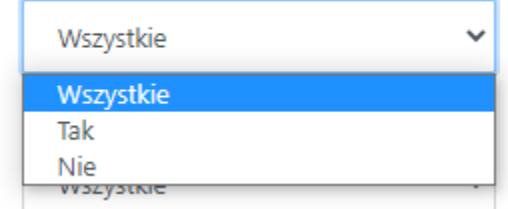

#### **Wysłany na e-mail**:

- Wszystkie wyświetla wszystkie faktury, bez uwzględnienia statusu wysyłki na e-mail
- Tak faktury wysłane do kontrahenta za pośrednictwem e-mail
- Nie faktury niewysłane za pośrednictwem e-mail

# **Z korektą**:

- Wszystkie wyświetla wszystkie faktury, z korektami oraz bez korekt
- Tak filtruje faktury, do których została wystawiona faktura korygująca
- Nie faktury bez faktur korygujących

# **Wydrukowany**:

- Wszystkie wyświetla wszystkie faktury, bez uwzględnienia statusu wydruku
- Tak wyświetla faktury, dla których użytkownik wygenerował wydruk faktury

# Z korekta

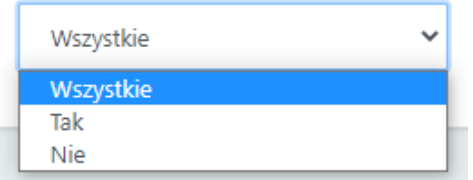

#### Wydrukowany

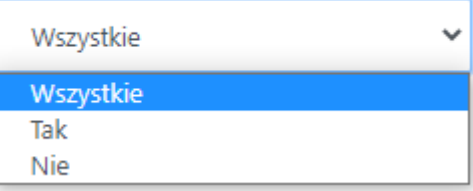

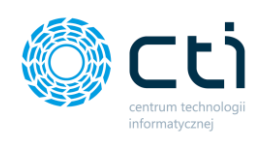

# Podglądnięty

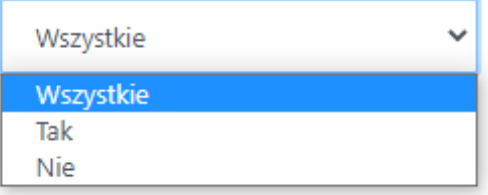

• Nie – wyświetla faktury, dla których użytkownik nie generował wydruku faktury

# **Podglądnięty**:

- Wszystkie wyświetla wszystkie faktury, bez uwzględnienia statusu podglądu wydruku
- Tak wyświetla faktury, dla których użytkownik wyświetlił podgląd wydruku faktury
- Nie wyświetla faktury, dla których użytkownik wyświetlał podglądu wydruku faktury

# **Rozliczony**:

- Wszystkie wyświetla wszystkie faktury, bez uwzględnienia statusu oznaczenia dokumentu jako rozliczonego
- Tak wyświetla faktury oznaczone przez użytkownika jako rozliczone
- Nie wyświetla faktury oznaczone przez użytkownika jako nierozliczone

# **Rozliczony**

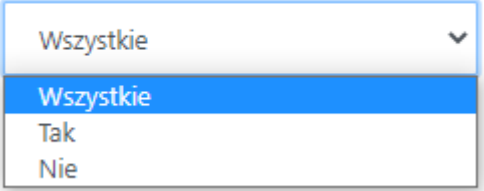

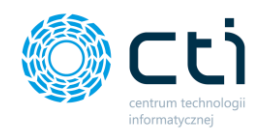

# 8.5.2. Wystawianie faktur rolnik ryczałtowy

Aby wystawić nową fakturę, dokumentującą nabycie produktów rolnych od rolnika ryczałtowego, należy w menu nawigacyjnym przejść do zakładki *Faktury Sprzedaży -> Faktury RR* oraz wybrać opcję *Nowa faktura,* dostępną na górze listy.

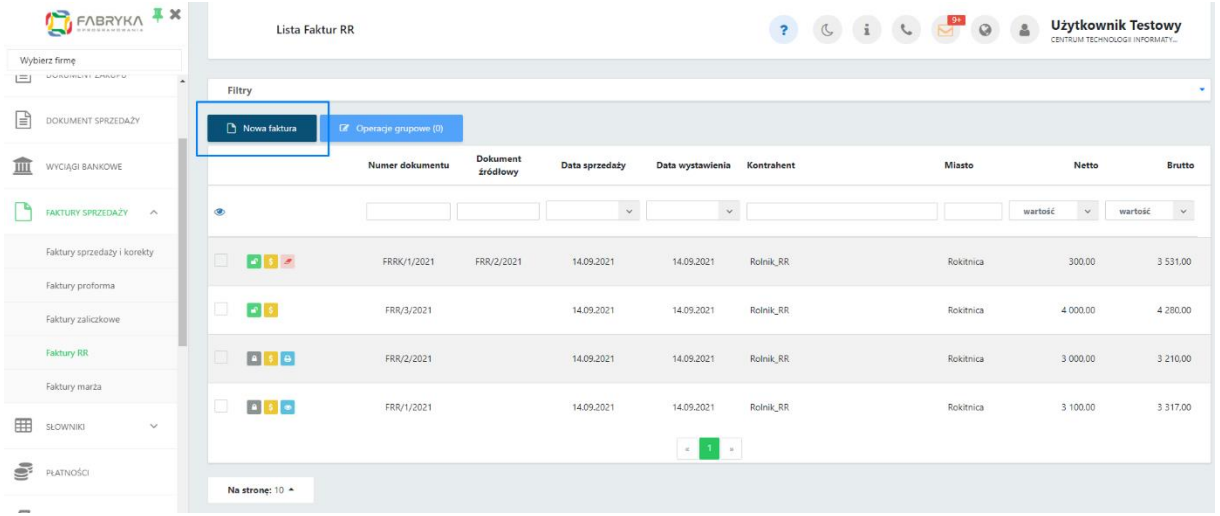

Wyświetli się widok szczegółowy/edycji faktury:

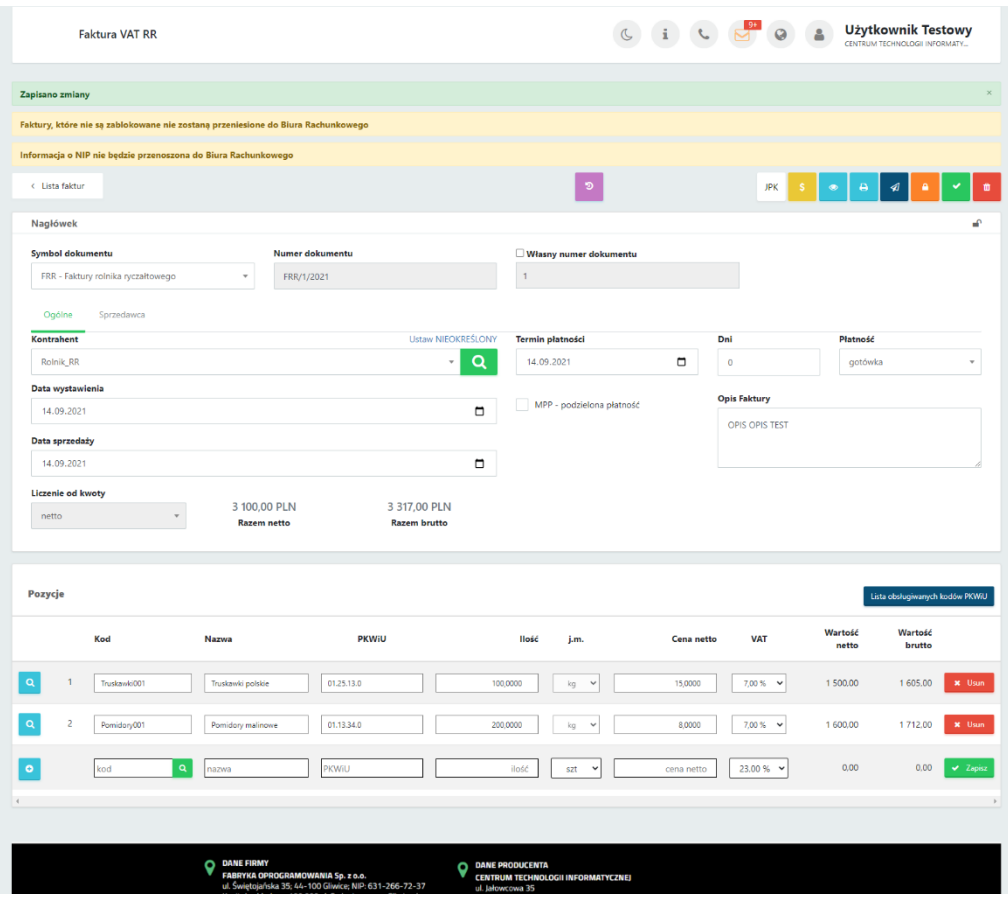

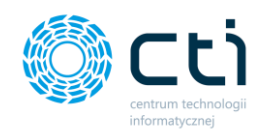

Lista rozwijana *Symbol dokumentu* pozwala wybrać symbol wystawianej faktury (zdefiniowany wcześniej w zakładce *Słowniki*). Numer dokumentu nadawany jest automatycznie. Po zaznaczeniu parametru *Własny numer dokumentu*, jest możliwość wpisania numeru dokumentu ręcznie.

W nagłówku faktury w zakładce *Ogólne* w polu *kontrahent* należy wybrać kontrahenta, wyszukując go na rozwijanej liście kontrahentów (należy wcześniej go dodać w zakładce *Słowniki*). Można również uzupełnić dane sprzedawcy przechodząc na odpowiednią zakładkę, dostępną nad sekcją dotyczącą danych kontrahenta. W przypadku wybrania kontrahenta z listy, dane sprzedawcy pobierają się automatycznie.

**Daty** i **termin płatności** uzupełniane są automatycznie, pola są edytowalne.

W polu **płatność** użytkownik może wybrać z listy rozwijanej typ płatności.

**Opis faktury** przenoszony jest z ustawień w profilu konta, można go też uzupełnić ręcznie.

**MPP – podzielona płatność** – użytkownik powinien zaznaczyć parametr na fakturze, jeśli przelewy mają być wykonane za pomocą mechanizmu podzielonej płatności. Jeśli w **Słowniku – kontrahenci** na karcie kontrahenta jest zaznaczony parametr MPP, to zostanie on również domyślnie zaznaczony na fakturze. Parametr można też ręcznie odznaczyć.

**Liczenie od kwoty** – w przypadku faktury RR zastosowany jest algorytm obliczeń na wystawianej fakturze – **liczenie od netto**, użytkownik nie ma możliwości zmiany.

Aby dodać **pozycje z produktami**, należy uzupełnić dane w panelu *Pozycje* na dole okna. Produkt można dodać ręcznie lub ze słownika produktów. Aby wybrać produkt z kodem zdefiniowanym w słowniku produktów, należy kliknąć kursorem w pole kodu i wpisując jego nazwę, wybrać go z podpowiadanej listy rozwijanej oraz zatwierdzić wybór, poprzez kliknięcie przycisku *Zapisz* po prawej stronie na tej pozycji.

kod

 $\alpha$ 

Można również za pomocą lupki w polu "Kod" przejść do słownika i kliknąć w produkt z listy – produkt zostanie dodany na pozycję faktury.

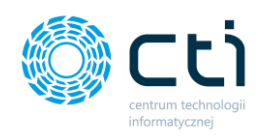

Q

Produkt można dodać na fakturę również za pomocą plusa po lewej stronie pozycji. Po uzupełnieniu danych na kartotece "Szczegóły produktu", należy zatwierdzić produkt przyciskiem *Zapisz*.

Dodaną pozycję można również edytować, wchodząc w lupkę po lewej stronie zapisanej pozycji. Po wprowadzeniu zmian, należy zatwierdzić przyciskiem *Zapisz*. Opcja podglądu szczegółów produktu jest dostępna również w zablokowanych fakturach sprzedaży, korektach, proformach i zaliczkach jednak bez możliwości edycji.

Produkty, które zostały wcześniej dodane do słownika mają przypisaną domyślną stawkę VAT. **Dla faktur RR**, system wyświetli **informację** w momencie zapisywania/zablokowania przed zmianami dokumentu, w przypadku dodania pozycji ze **stawką inną niż 7%:**

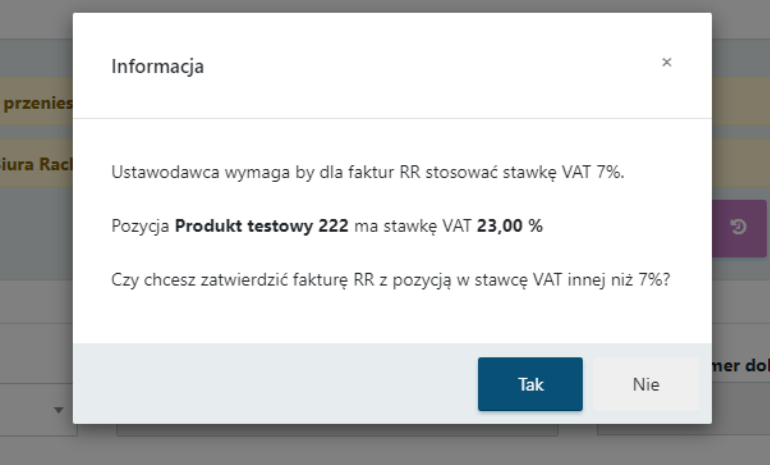

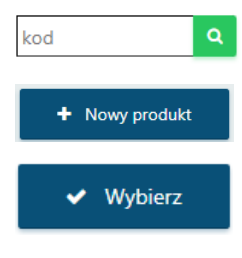

Z poziomu wystawianej faktury RR można również dodać nowy produkt do słownika. Za pomocą lupki w polu "Kod" można przejść do słownika i wybrać opcję na górze listy *"+Nowy produkt***".** Po uzupełnieniu karty produktu należy zatwierdzić przyciskiem *Zapisz*. Produkt został dodany do słownika. Jeśli chcemy użyć go od razu na fakturze, należy kliknąć opcję *"Wybierz"*, produkt zostanie dodany jako pozycja w widoku nowej faktury.

tel./fax: 32 279 02 84 | e-mail: biuro@cti.org.pl | www.cti.org.pl

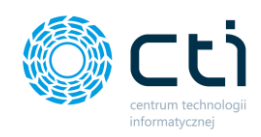

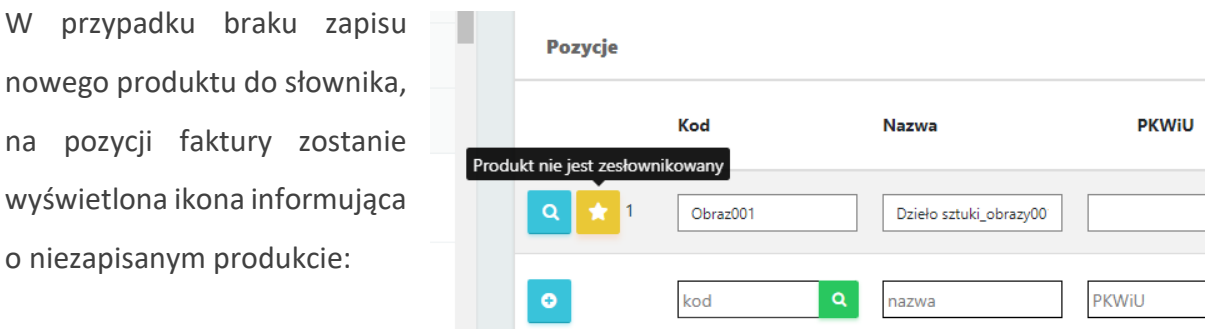

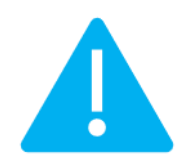

**Zwróć uwagę** Na wydruku faktury RR widoczna jest informacja o dokonanym naliczeniu i pobraniu od sprzedawcy wpłaty na fundusze promocji produktów rolno-spożywczych, wyłącznie po wpisaniu kodu PKWiU na pozycji produktu. Kod PKWiU należy wcześniej uzupełnić na kartotece produktu, lub uzupełnić ręcznie na pozycji. Nad listą pozycji dostępna jest lista obsługiwanych kodów PKWiU:

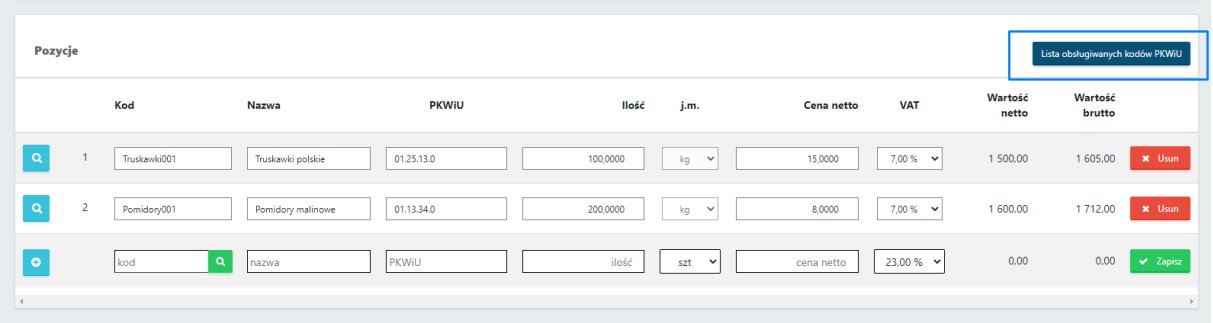

Po kliknięciu w opcję **Lista obsługiwanych kodów PKWiU** wyświetla się lista obsługiwanych kodów. Użytkownik może skopiować kod produktu i wkleić go do pozycji faktury RR w kolumnie PKWiU.

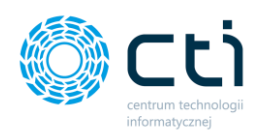

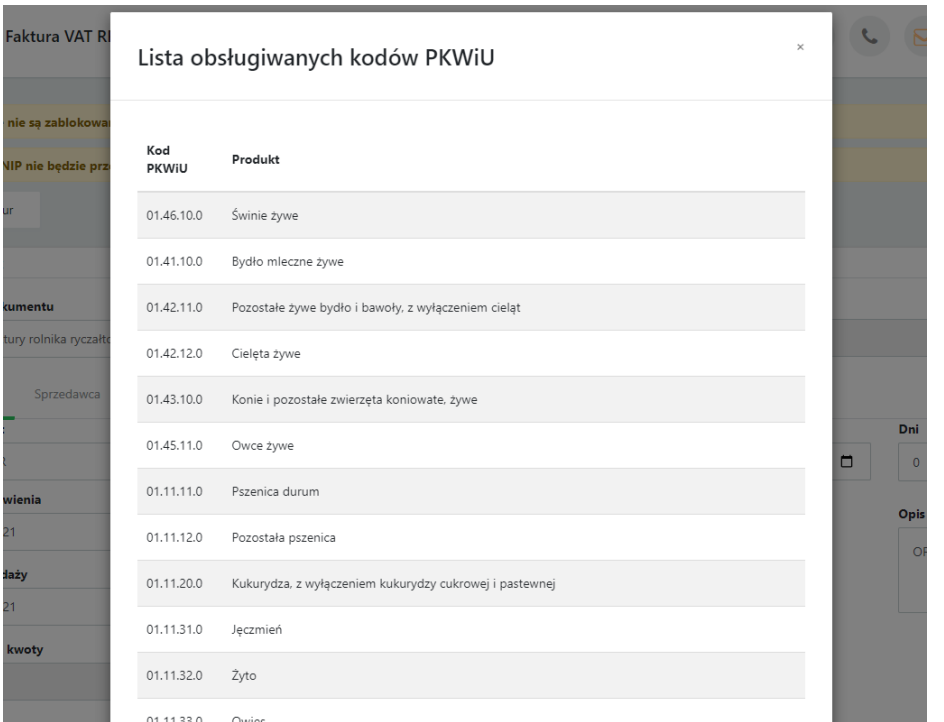

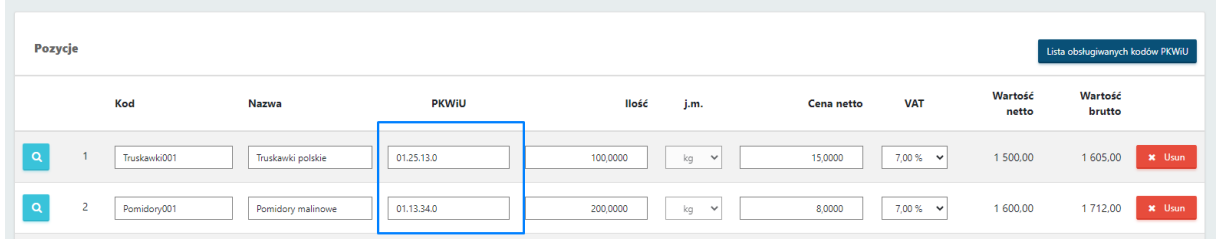

Po wpisaniu odpowiednich kodów, na wydruku faktury RR widoczne będzie oświadczenie, np.

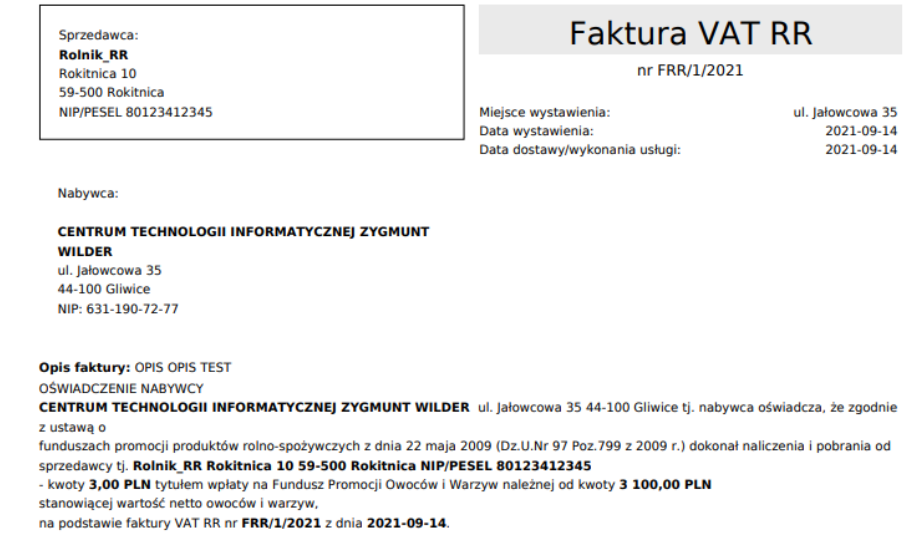

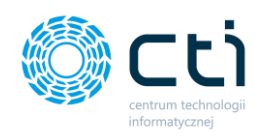

- Aby zatwierdzić wszystkie wprowadzone dane na fakturze, należy kliknąć zielony przycisk *Zapisz* znajdujący się w prawym górnym rogu okna. Zapisana faktura, ale niezablokowana nie zostanie przesłana do biura rachunkowego. W zapisanej, ale niezablokowanej fakturze można jeszcze wprowadzić zmiany. Fakturę należy zablokować, aby została wysłana do biura rachunkowego.
- Aby od razu zapisać i zablokować fakturę przed zmianami, należy kliknąć pomarańczowy przycisk kłódki *Zablokuj*. Po synchronizacji faktura zostanie przesłana do biura rachunkowego, a użytkownik nie będzie mógł wprowadzać zmian na tym dokumencie.

# 8.5.3. Opcje w widoku szczegółowym faktury RR

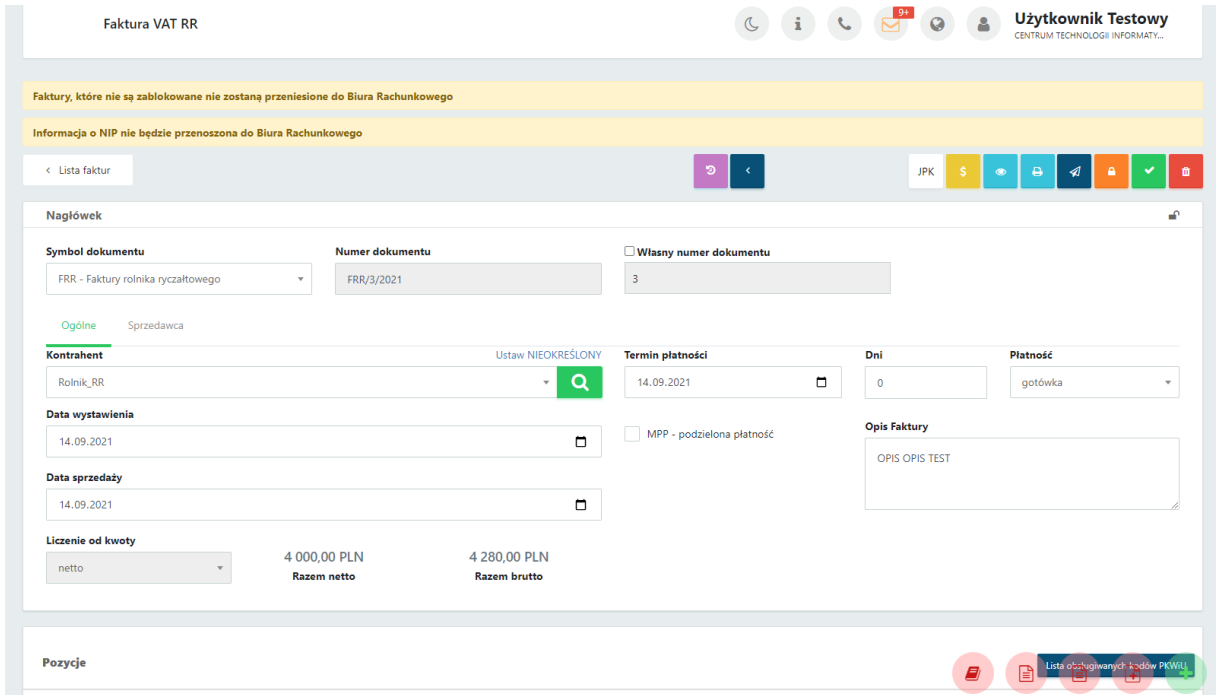

W prawym górnym rogu w widoku edycji faktury dostępne są opcje na dokumencie:

Po najechaniu kursorem na wybraną opcję, wyświetla się również pomoc kontekstowa wyjaśniająca, jaka opcja dostępna jest pod danym przyciskiem:

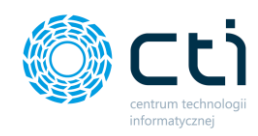

za pomocą tej opcji można zobaczyć **historię dokumentu** (wystawianie FV, wprowadzane zmiany, podejmowane akcje, np. wysyłka na e-mail, wydruk FV).

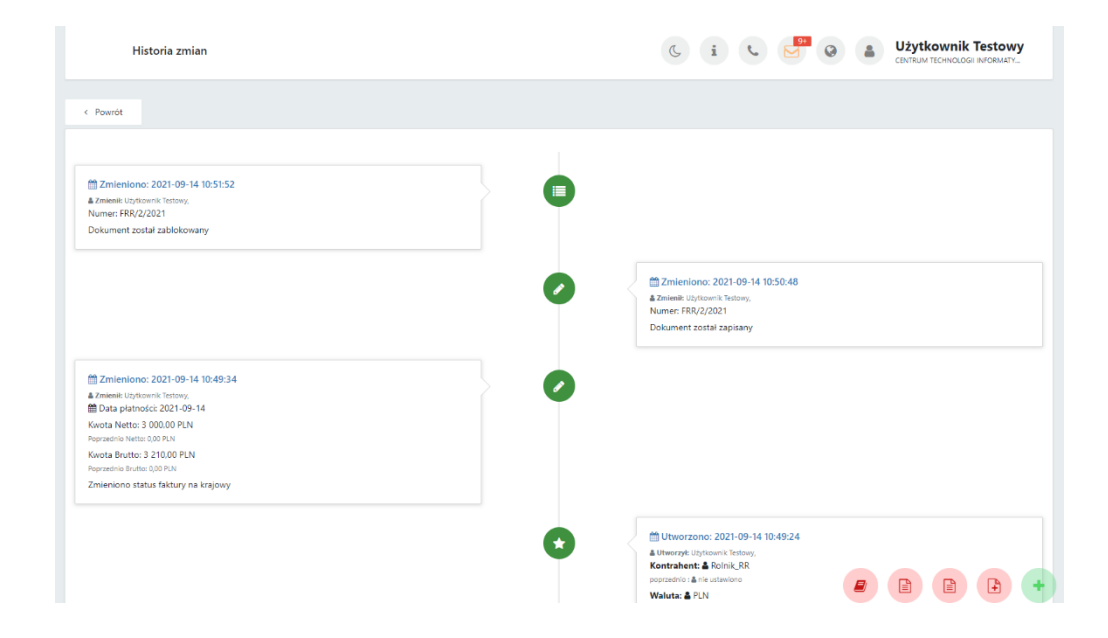

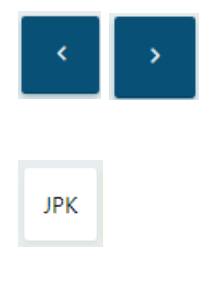

za pomocą tych opcji można przechodzić do poprzedniego/następnego dokumentu, bez konieczności powracania na listę faktur

za pomocą zakładki JPK można przypisywać np. kody towarowe, procedury oraz typy dokumentów, które opisują dokument wysyłany w pliku JPK\_V7. Słowniki są pobierane z Comarch ERP Optima

 $\Delta$ 

za pomocą tej opcji można oznaczyć dokument jako rozliczony

- za pomocą tej opcji można wywołać podgląd dokumentu: oryginału oraz duplikatu
- za pomocą tej opcji można wydrukować dokument: oryginał oraz duplikat (opcja pobiera plik PDF na dysk lokalny) lub wydrukować dokument w języku obcym (**funkcjonalność w wersji Pulpit Klienta PLUS**)

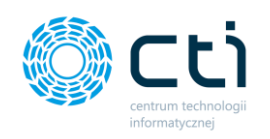

Aby wydrukować dokument w języku obcym (**wersja Pulpit Klienta PLUS**), należy pod ikonę druku wybrać opcję "Drukuj w języku":

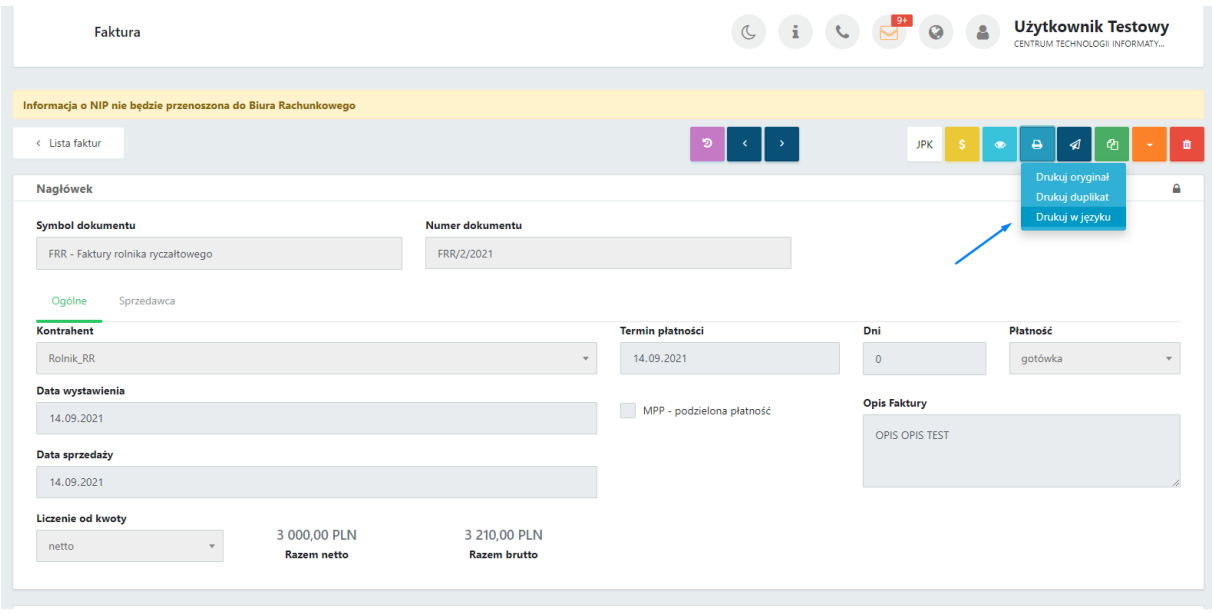

Następnie w okna generatora wydruku należy wybrać rodzaj szablonu oraz wybrać język z listy, a następnie zatwierdzić *Generuj*:

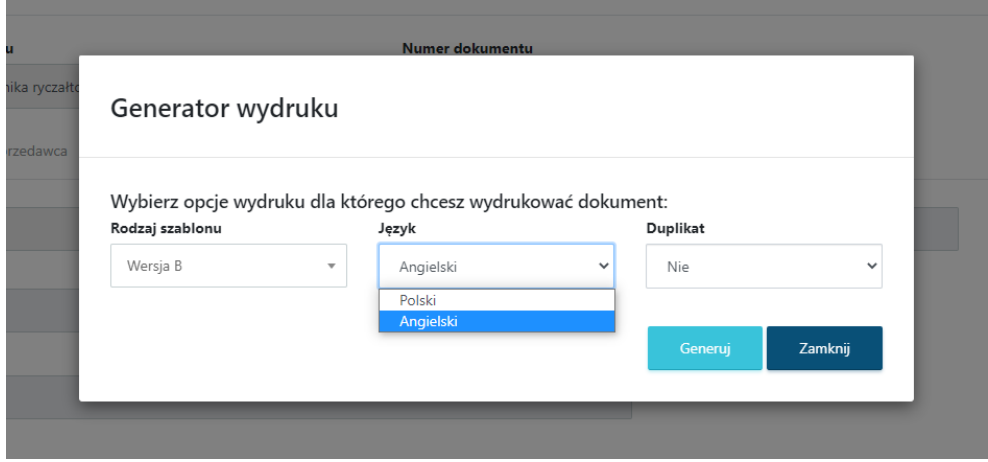

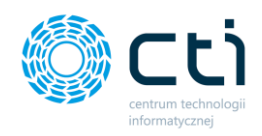

Wygenerowaną fakturę RR można wydrukować / zapisać na dysku lokalnym.

 $\mathcal{A}$ 

za pomocą tej opcji można wysłać dokument na wskazany adres e-mailowy do kontrahenta: oryginał / duplikat. Po wybraniu jednej z opcji wysyłki otworzy się widok szczegółowy **Wysyłanie dokumentu na wskazany adres e-mail**.

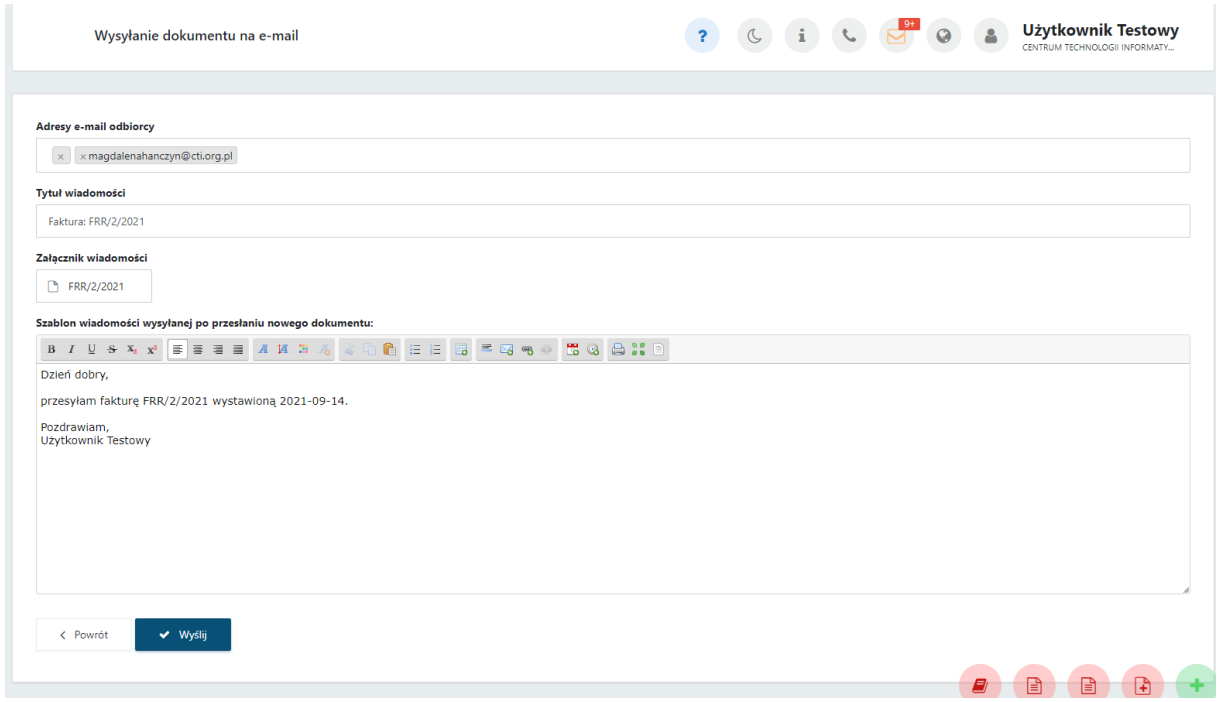

Należy uzupełnić adres e-mail, na jaki użytkownik chce wysłać dokument, tytuł wiadomości uzupełnia się domyślnie (można go edytować), treść wiadomości. Plik z FV RR jest dodawany jako załącznik do wiadomości. Aby wysłać wiadomość, należy zatwierdzić przyciskiem *Wyślij*.

**Zwróć uwagę** Aby prawidłowo działała wysyłka e-mail z dokumentem, należy wcześniej skonfigurować pocztę (zobacz: [Konfiguracja e-mail firmy\)](#page-30-0)

Szablon powiadomienia można skonfigurować z poziomu *Ustawienia konta -> Konfiguracja email firmy -> Szablony e-mail*.

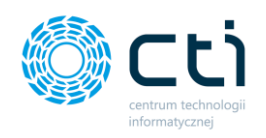

Po pomyślnym wysłaniu dokumentu pojawi się komunikat *Gotowe! Dokument został wysłany na podany adres e-mail*, a historia wysyłki jest zapisywana w *Historii Zmian* (przycisk dostępny na górze widoku edycji faktury).

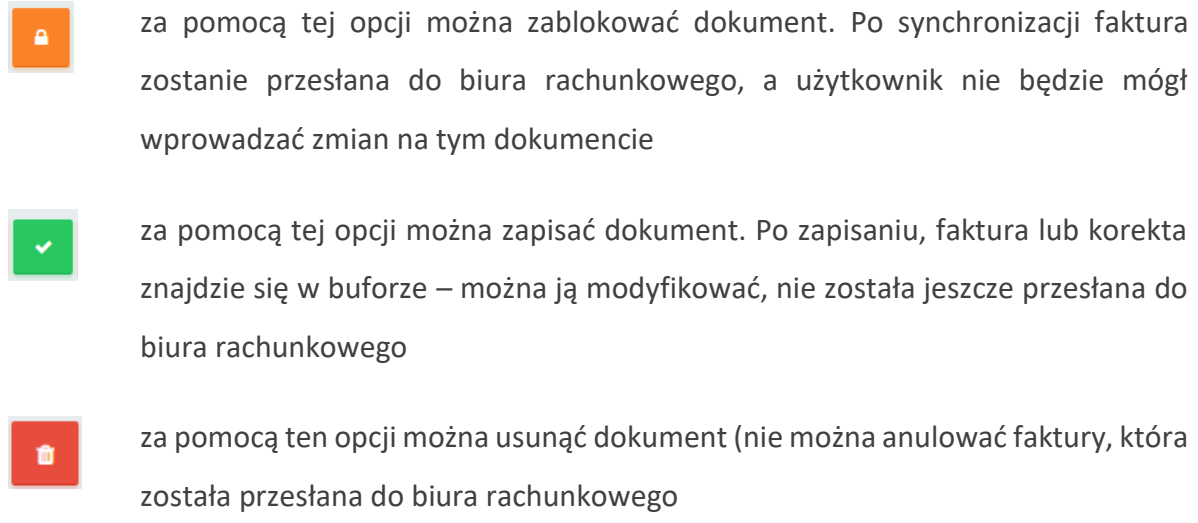

**Dodatkowe opcje dla faktury zablokowanej:**

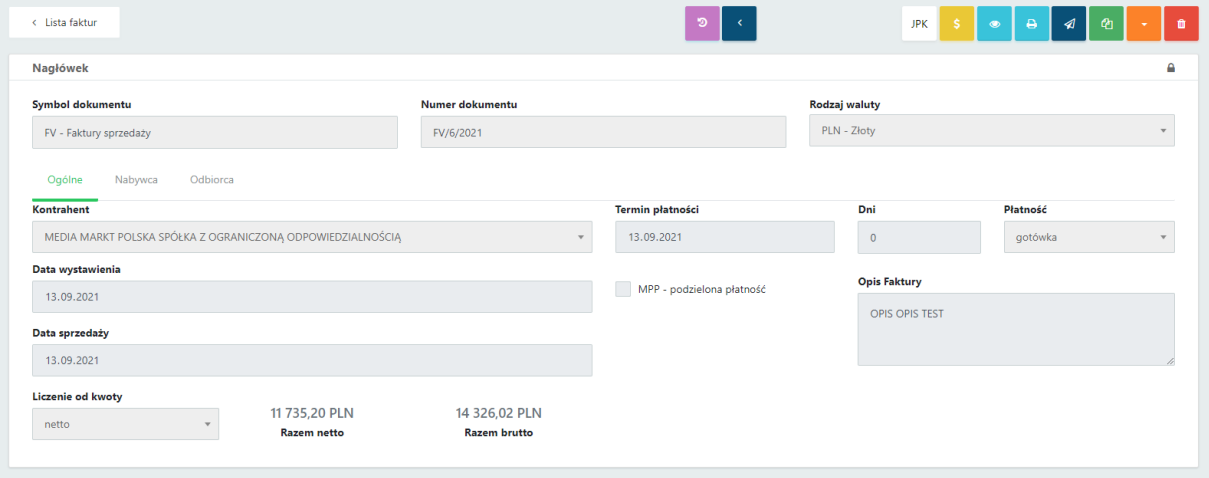

W widoku edycji faktury zablokowanej (wyciągniętej z bufora) są dostępne dodatkowo opcje:

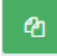

za pomocą tej opcji można utworzyć nową fakturę RR, zawierającą dane z bieżącej faktury, oprócz powiązanych dokumentów, numeru faktury oraz dat

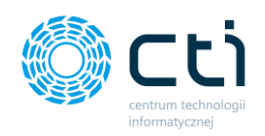

# 8.6. Faktury marża **(Funkcjonalność wersji Pulpit Klienta PLUS)**

Po wybraniu sekcji *Faktury sprzedaży* → *Faktury marża,* wyświetli się lista faktur marża.

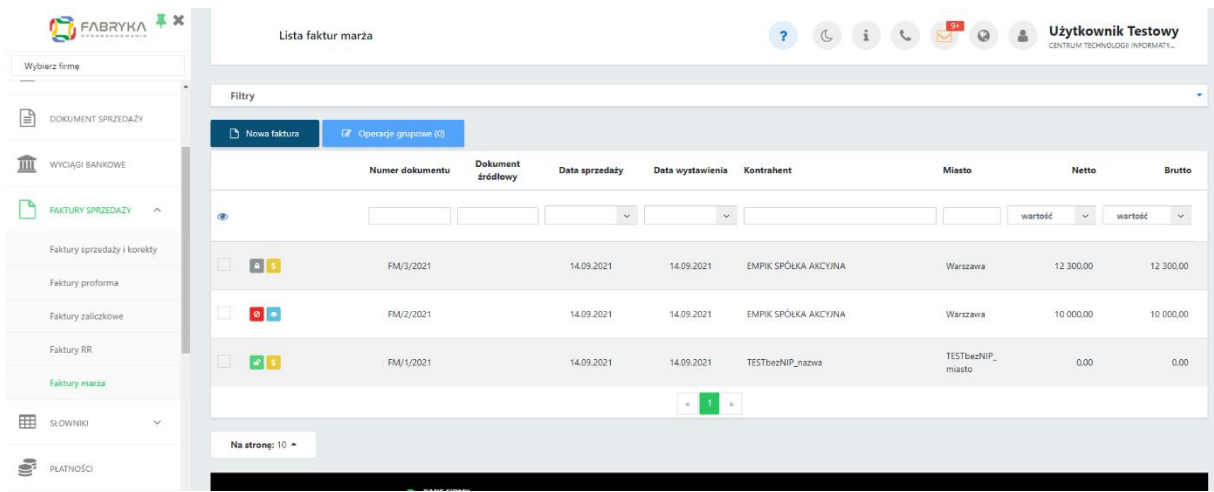

Pomiędzy kolejnymi stronami listy można poruszać się przy pomocy numerycznej listy stron znajdującej się w dolnej części okna *[2]*. W lewym dolnym rogu użytkownik może wybrać, ile pozycji będzie wyświetlanych na liście dokumentów (10, 20, 50 lub 100). *[3]*.

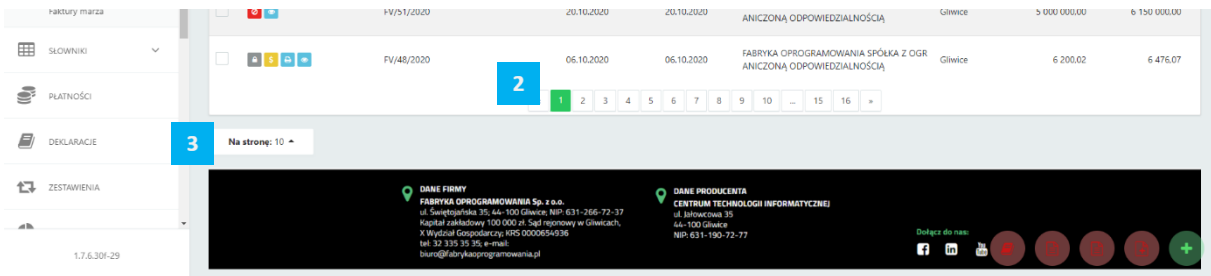

Po lewej stronie listy faktur marża dostępne są ikony, które zawierają informacje o fakturach:

- faktura znajdująca się w buforze można ją modyfikować, nie została jeszcze przesłana do biura rachunkowego
- faktura zablokowana nie można już modyfikować faktury, po zablokowaniu  $\blacksquare$ i synchronizacji zostanie przesłana do biura rachunkowego. Fakturę można anulować do momentu pobrania przez biuro rachunkowe

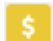

**SP** 

faktura nie została oznaczona jako rozliczona

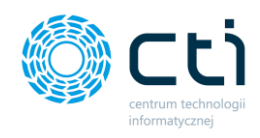

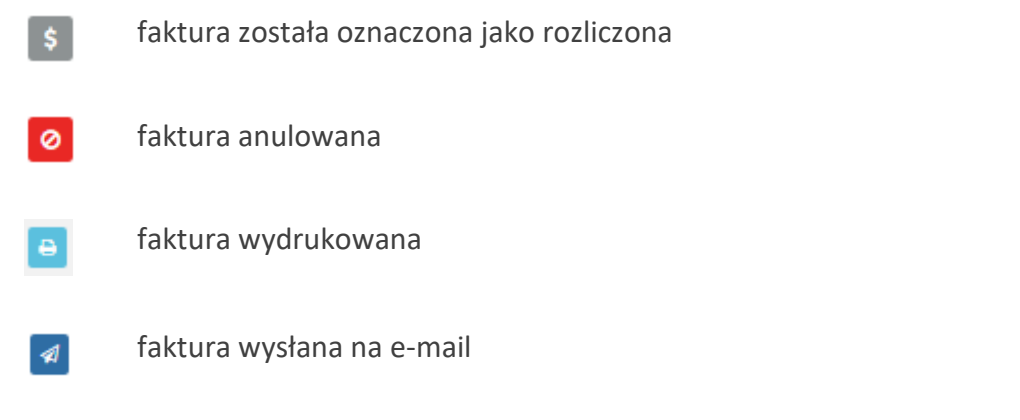

8.6.1. Filtrowanie, sortowanie, wyszukiwanie na liście faktur marża.

Na liście faktur można używać **filtrowania**, **sortowania** oraz **wyszukiwania**.

Aby użyć filtrów należy rozwinąć pasek *Filtry* nad listą faktur.

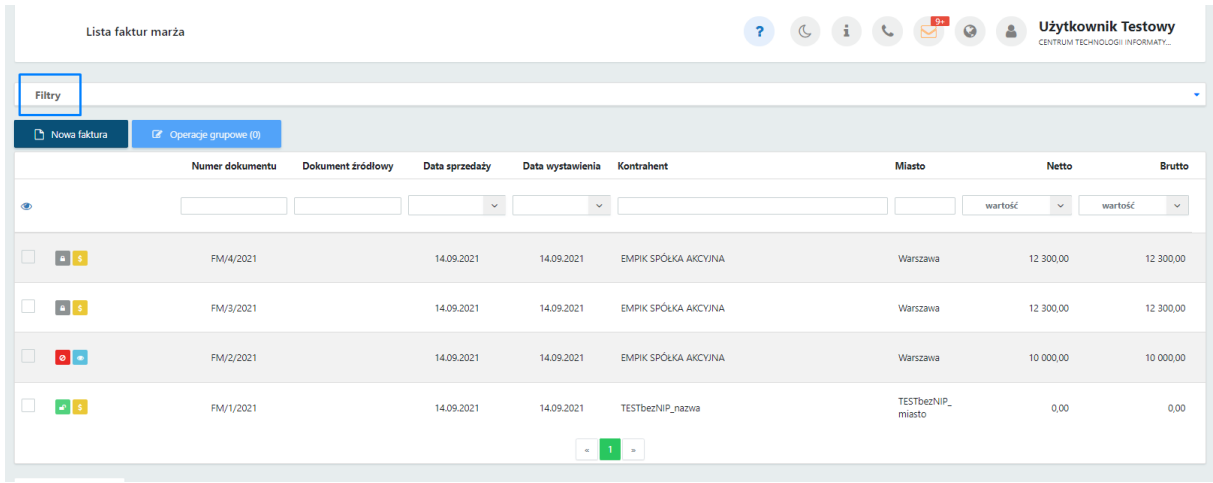

Po rozwinięciu paska *Filtry*, użytkownik ma możliwość filtrować listę faktur marża:

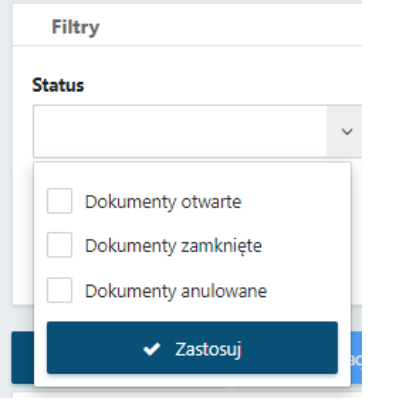

# **Status**:

- dokumenty otwarte faktury zapisane, ale nie wyciągnięte z bufora (niezablokowane przed zmianami);
- dokumenty zamknięte faktury zapisane i wyciągnięte z bufora (zablokowane przed zmianami);

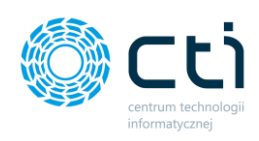

#### Wysłany na e-mail

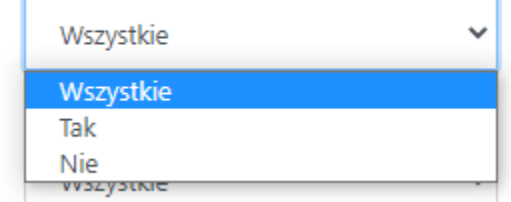

#### Wydrukowany

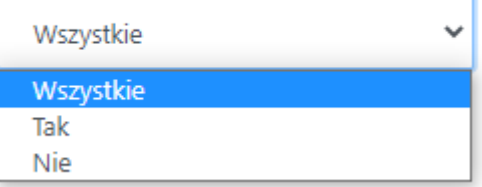

# Podgladniety

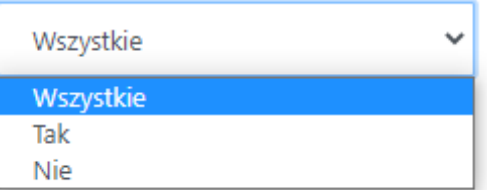

• dokumenty anulowane – faktury usunięte przez użytkownika lub biuro rachunkowe

# **Wysłany na e-mail**:

- Wszystkie wyświetla wszystkie faktury, bez uwzględnienia statusu wysyłki na e-mail
- Tak faktury wysłane do kontrahenta za pośrednictwem e-mail
- Nie faktury niewysłane za pośrednictwem e-mail

# **Wydrukowany**:

- Wszystkie wyświetla wszystkie faktury, bez uwzględnienia statusu wydruku
- Tak wyświetla faktury, dla których użytkownik wygenerował wydruk faktury
- Nie wyświetla faktury, dla których użytkownik nie generował wydruku faktury

# **Podglądnięty**:

- Wszystkie wyświetla wszystkie faktury, bez uwzględnienia statusu podglądu wydruku
- Tak wyświetla faktury, dla których użytkownik wyświetlił podgląd wydruku faktury

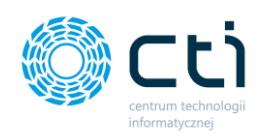

**Dealizeant** 

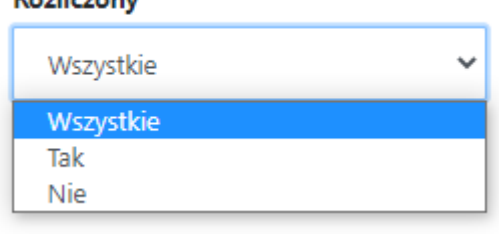

• Nie – wyświetla faktury, dla których użytkownik wyświetlał podglądu wydruku faktury

# **Rozliczony**:

- Wszystkie wyświetla wszystkie faktury, bez uwzględnienia statusu oznaczenia dokumentu jako rozliczonego
- Tak wyświetla faktury oznaczone przez użytkownika jako rozliczone
- Nie wyświetla faktury oznaczone przez użytkownika jako nierozliczone

#### 8.6.2. Wystawianie faktur marża

Aby wystawić nową fakturę marża, należy na liście faktur wybrać opcję *Nowa faktura,* dostępną na górze listy.

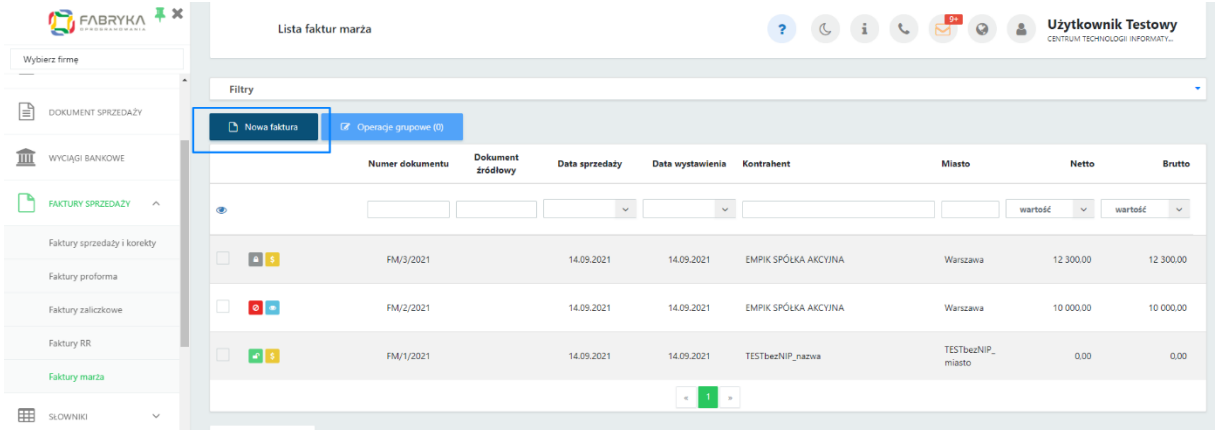

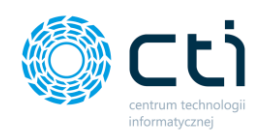

Wyświetli się widok szczegółowy/edycji faktury:

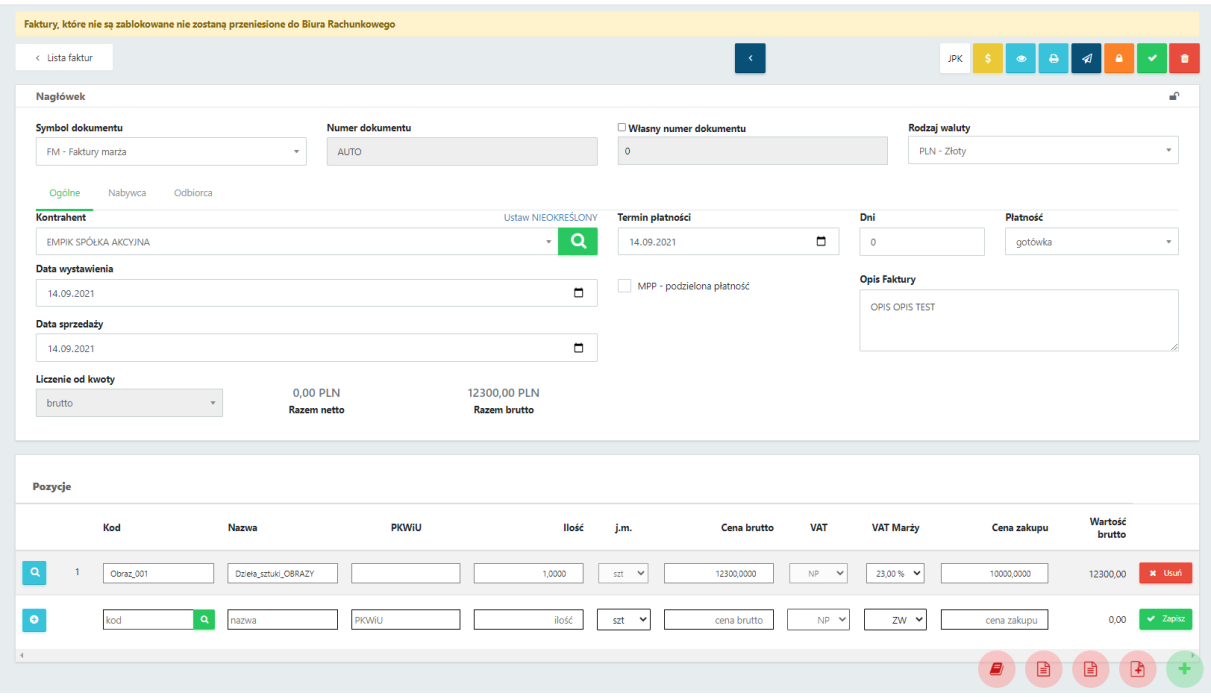

Lista rozwijana *Symbol dokumentu* pozwala wybrać symbol wystawianej faktury (zdefiniowany wcześniej w zakładce *Słowniki*). Numer dokumentu nadawany jest automatycznie. Po zaznaczeniu parametru *Własny numer dokumentu*, jest możliwość wpisania numeru dokumentu ręcznie.

W nagłówku faktury w zakładce *Ogólne* w polu *kontrahent* należy wybrać kontrahenta, wyszukując go na rozwijanej liście kontrahentów (należy wcześniej go dodać w zakładce *Słowniki*). Można również uzupełnić dane nabywcy/odbiorcy przechodząc na odpowiednią zakładkę, dostępną nad sekcją dotyczącą danych kontrahenta. W przypadku wybrania kontrahenta z listy, dane nabywcy/odbiorcy pobierają się automatycznie.

W polu **Rodzaj waluty** wyświetla się domyślna waluta, przypisana do tego kontrahenta. Domyślną walutę można przypisać w **Słowniku - kontrahenci** na karcie kontrahenta. W widoku edycji faktury można również zmienić walutę, wybierając inną walutę z listy rozwijanej. Na liście dostępne są waluty zdefiniowane na liście dodanych walut w sekcji **Słowniki – waluty**.

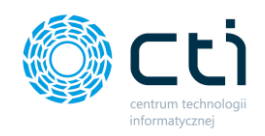

**Daty** i **termin płatności** uzupełniane są automatycznie, pola są edytowalne. Można również uzupełnić dane nabywcy i odbiorcy przechodząc na odpowiadające im zakładki, dostępne nad sekcją dotyczącą danych kontrahenta.

W polu **płatność** użytkownik może wybrać z listy rozwijanej typ płatności.

**Opis faktury** przenoszony jest z ustawień w profilu, można go też uzupełnić ręcznie.

**MPP – podzielona płatność** – użytkownik powinien zaznaczyć parametr na fakturze, jeśli przelewy mają być wykonane za pomocą mechanizmu podzielonej płatności. Jeśli w **Słowniku – kontrahenci** na karcie kontrahenta jest zaznaczony parametr MPP, to zostanie on również domyślnie zaznaczony na fakturze. Parametr można też ręcznie odznaczyć.

**Płatność VAT w PLN** – parametr dla faktur w walucie obcej. Jeżeli użytkownik wybierze fakturę w walucie obcej (waluty należy uprzednio dodać w zakładce **Słowniki – waluty)**, uzyska możliwość zaznaczenia parametru **Płatność VAT w PLN**. Wybranie tej opcji spowoduje wskazanie wysokości kwoty do zapłaty w wybranej walucie oraz wysokości VAT w polskich złotych.

**Liczenie od kwoty** – w przypadku faktury marża zastosowany jest algorytm obliczeń na wystawianej fakturze – **liczenie od brutto**, użytkownik nie ma możliwości zmiany.

Aby dodać **pozycje z produktami**, należy uzupełnić dane w panelu *Pozycje* na dole okna. Produkt można dodać ręcznie lub ze słownika produktów. Aby wybrać produkt z kodem zdefiniowanym w słowniku produktów, należy kliknąć kursorem w pole kodu i wpisując jego nazwę, wybrać go z podpowiadanej listy rozwijanej oraz zatwierdzić wybór, poprzez kliknięcie przycisku *Zapisz* po prawej stronie na tej pozycji. Można również lub za pomocą lupki w polu "Kod" przejść do słownika i kliknąć w produkt z listy – produkt zostanie dodany na pozycję faktury.

W pozycji produktu można wybrać z listy rozwijanej wartość **VAT Marży** oraz wpisać ręcznie **Cenę zakupu**.

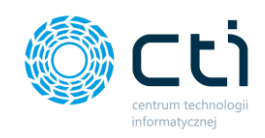

ō

 $\alpha$ 

Produkt można dodać na fakturę również za pomocą plusa po lewej stronie pozycji. Po uzupełnieniu danych na kartotece "Szczegóły produktu", należy zatwierdzić produkt przyciskiem *Zapisz*.

Dodaną pozycję można również edytować, wchodząc w lupkę po lewej stronie zapisanej pozycji. Po wprowadzeniu zmian, należy zatwierdzić przyciskiem *Zapisz*. Opcja podglądu szczegółów produktu jest dostępna również w zablokowanych fakturach sprzedaży, korektach, proformach i zaliczkach jednak bez możliwości edycji.

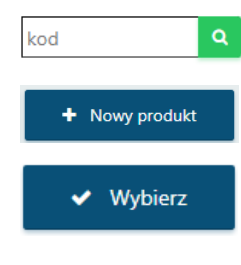

Z poziomu wystawianej faktury sprzedaży można również dodać nowy produkt do słownika. Za pomocą lupki w polu "Kod" można przejść do słownika i wybrać opcję na górze listy *"+Nowy produkt***".** Po uzupełnieniu karty produktu należy zatwierdzić przyciskiem *Zapisz*. Produkt został dodany do słownika. Jeśli chcemy użyć go od razu na fakturze, należy kliknąć opcję *"Wybierz"*, produkt zostanie dodany jako pozycja w widoku nowej faktury.

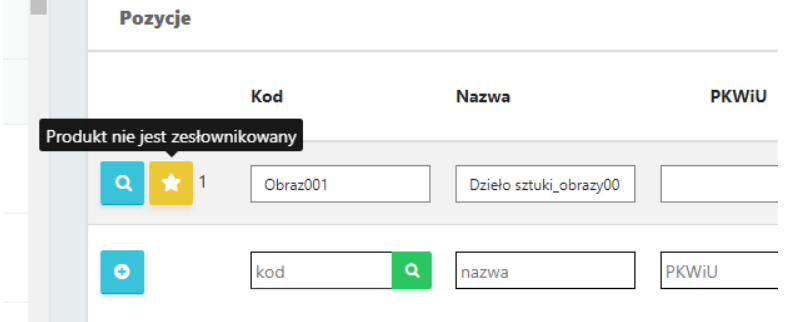

W przypadku braku zapisu nowego produktu do słownika, na pozycji faktury zostanie wyświetlona ikona informująca o niezapisanym produkcie

**CONTRACTOR** 

Aby zatwierdzić wszystkie wprowadzone dane na fakturze, należy kliknąć zielony przycisk *Zapisz* znajdujący się w prawym górnym rogu okna. Zapisana faktura, ale niezablokowana nie zostanie przesłana do biura rachunkowego.

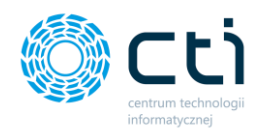

W zapisanej, ale niezablokowanej fakturze można jeszcze wprowadzić zmiany. Fakturę należy zablokować, aby została wysłana do biura rachunkowego.

Aby od razu zapisać i zablokować fakturę przed zmianami, należy kliknąć pomarańczowy przycisk kłódki *Zablokuj*. Po synchronizacji faktura zostanie przesłana do biura rachunkowego, a użytkownik nie będzie mógł wprowadzać zmian na tym dokumencie.

# 8.6.3. Opcje w widoku szczegółowym faktury marża

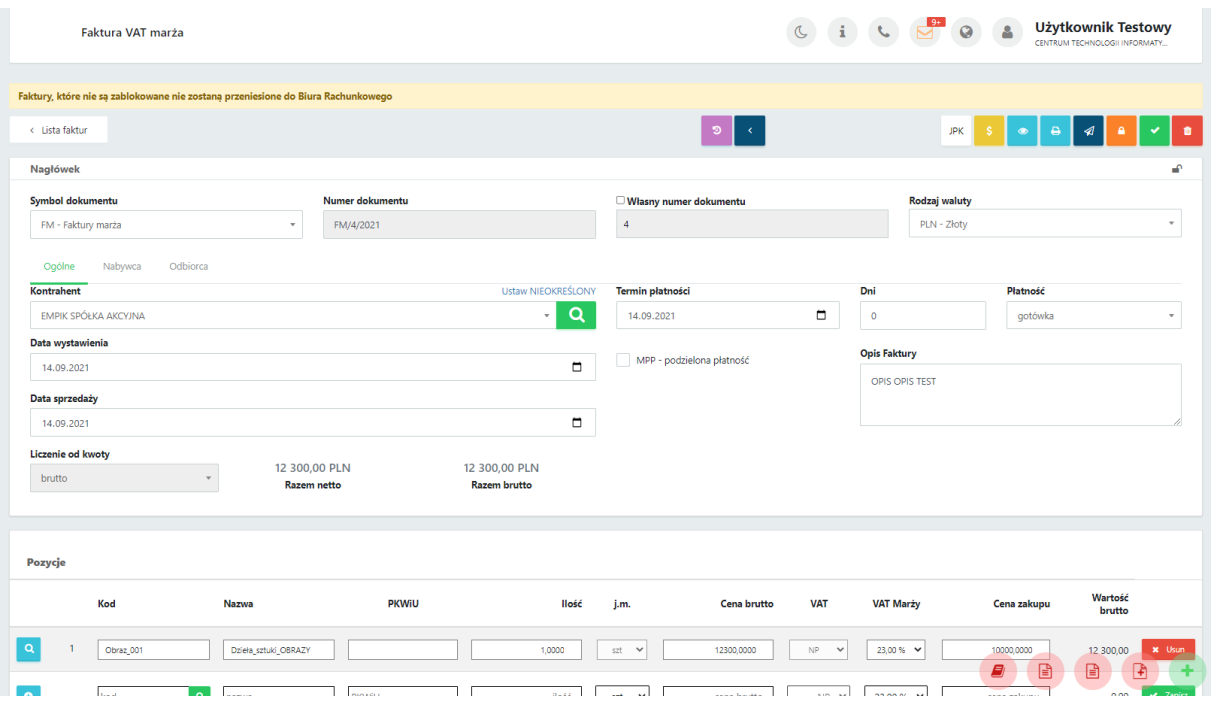

W prawym górnym rogu w widoku edycji faktury dostępne są opcje na dokumencie:

Po najechaniu kursorem na wybraną opcję, wyświetla się również pomoc kontekstowa wyjaśniająca, jaka opcja dostępna jest pod danym przyciskiem:

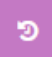

za pomocą tej opcji można zobaczyć **historię dokumentu** (wystawianie FV, wprowadzane zmiany, podejmowane akcje, np. wysyłka na e-mail, wydruk FV).
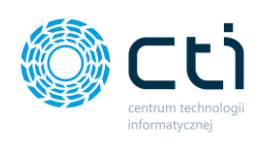

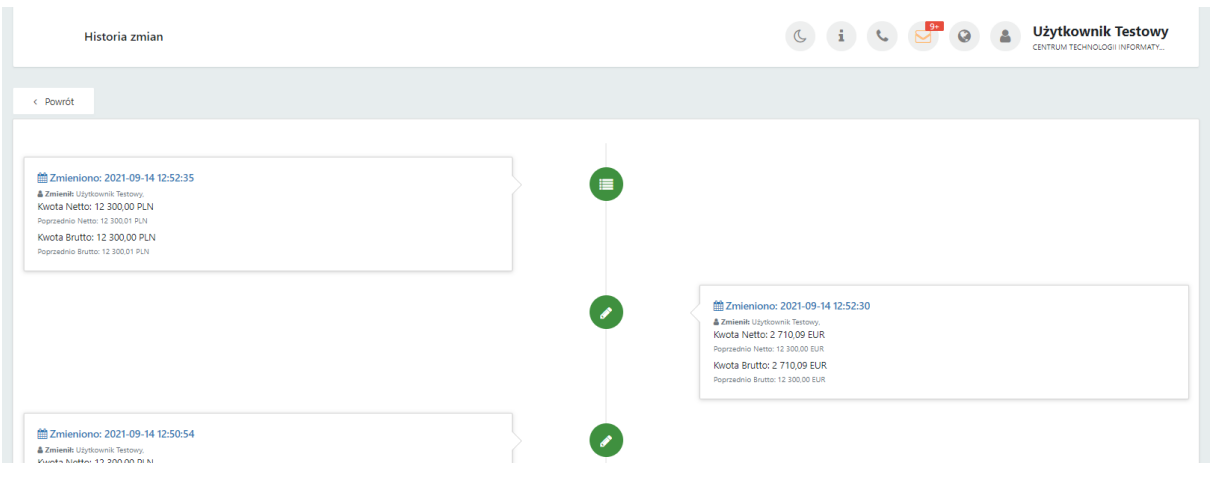

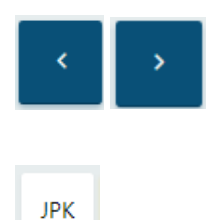

za pomocą tych opcji można przechodzić do poprzedniego/następnego dokumentu, bez konieczności powracania na listę faktur

za pomocą zakładki JPK można przypisywać np. kody towarowe, procedury oraz typy dokumentów, które opisują dokument wysyłany w pliku JPK\_V7. Słowniki są pobierane z Comarch ERP Optima.

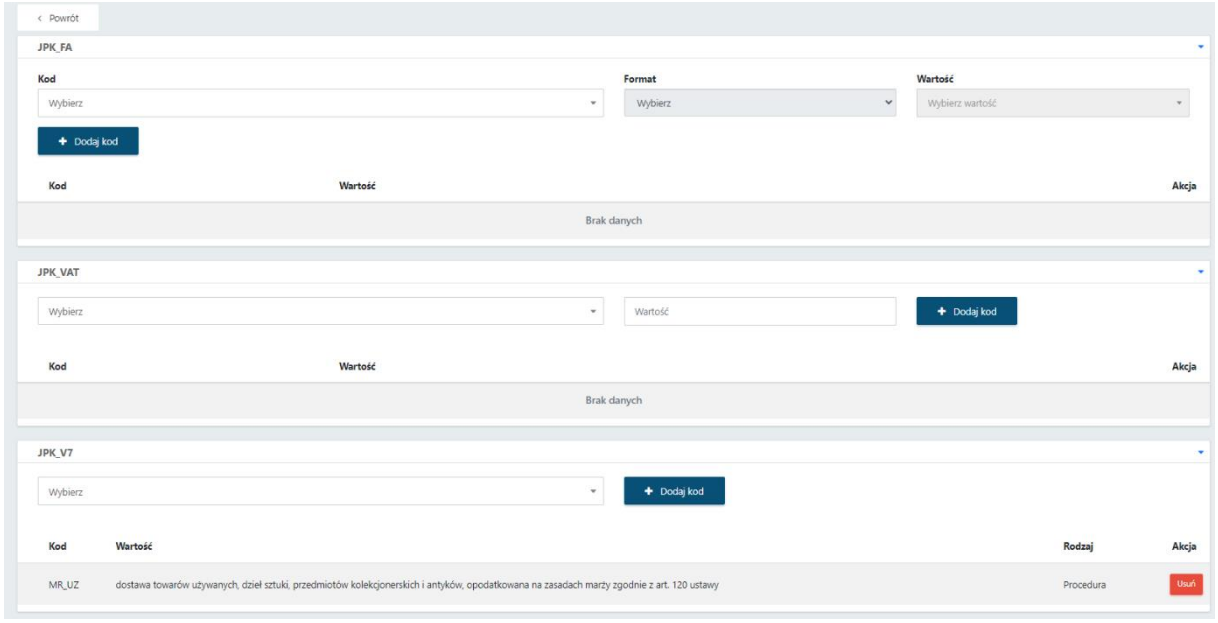

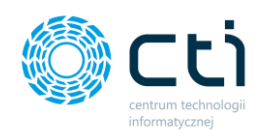

 $\qquad \qquad \qquad \qquad \Box$ 

za pomocą tej opcji można oznaczyć dokument jako rozliczony

- za pomocą tej opcji można wywołać podgląd dokumentu: oryginału oraz duplikatu
- za pomocą tej opcji można wydrukować dokument: oryginał oraz duplikat (opcja pobiera plik PDF na dysk lokalny) lub wydrukować dokument w języku obcym (**funkcjonalność w wersji Pulpit Klienta PLUS**)

Aby wydrukować dokument w języku obcym, należy pod ikonę druku wybrać opcję "Drukuj w języku":

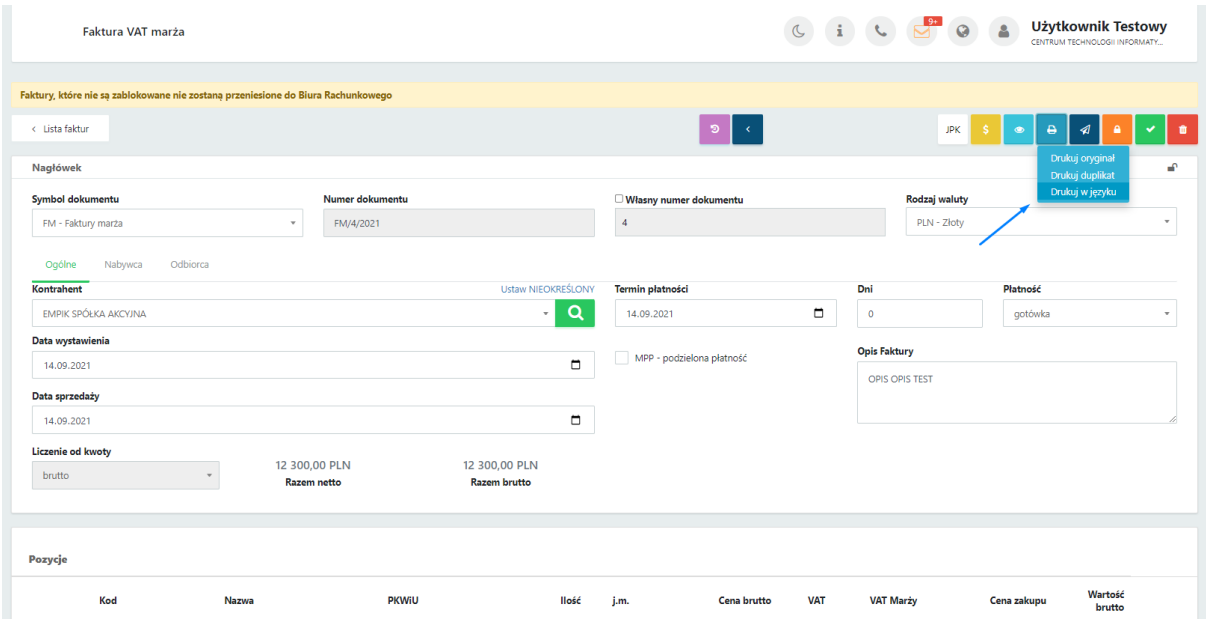

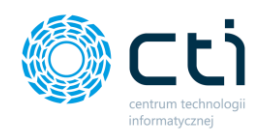

Następnie w okna generatora wydruku należy wybrać rodzaj szablonu oraz wybrać język z listy, a następnie zatwierdzić *Generuj*:

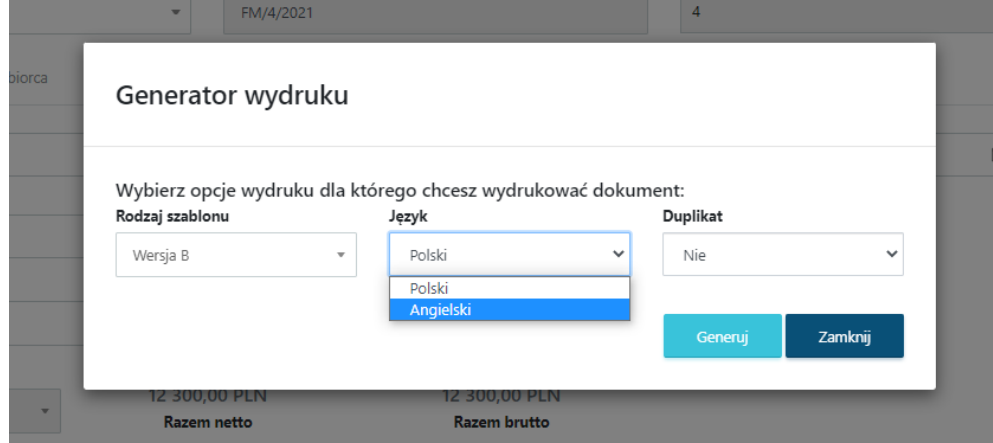

Wygenerowaną fakturę można wydrukować / zapisać na dysku lokalnym.

za pomocą tej opcji można wysłać dokument na wskazany adres e-mailowy do kontrahenta: oryginał / duplikat. Po wybraniu jednej z opcji wysyłki otworzy się widok szczegółowy **Wysyłanie dokumentu na wskazany adres e-mail**.

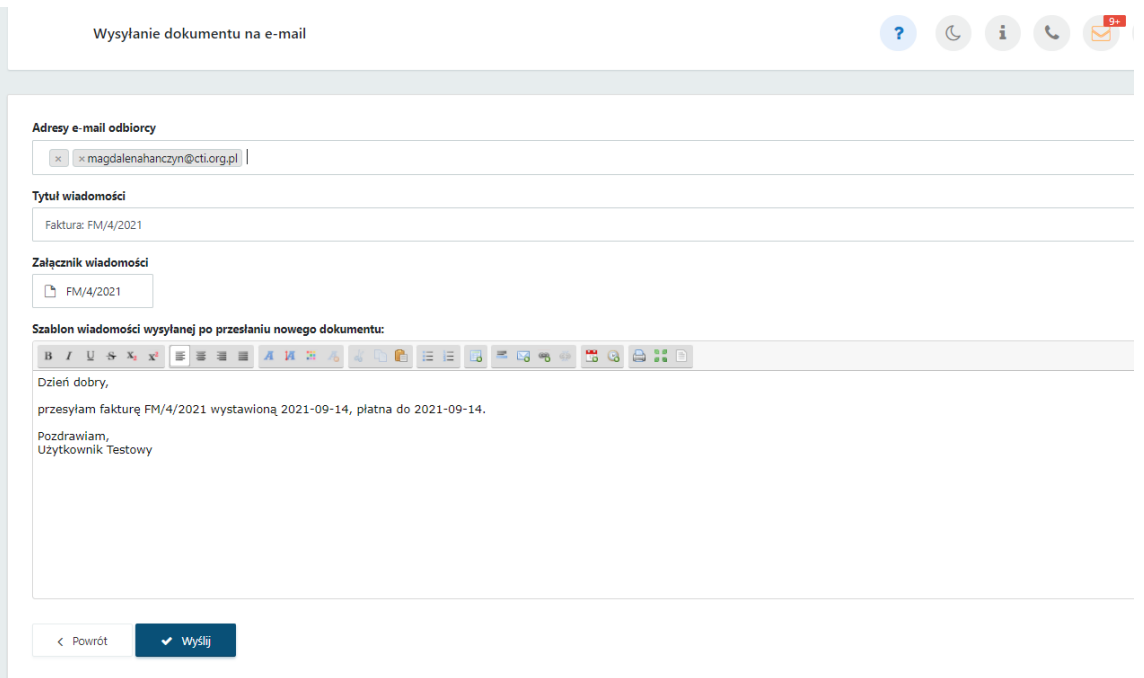

Należy uzupełnić adres e-mail, na jaki użytkownik chce wysłać dokument, tytuł wiadomości uzupełnia się domyślnie (można go edytować), treść wiadomości. Plik z FV jest dodawany jako załącznik do wiadomości. Aby wysłać wiadomość, należy zatwierdzić przyciskiem *Wyślij*.

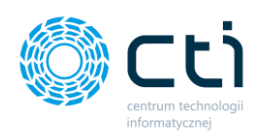

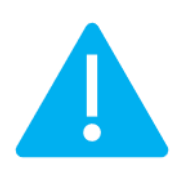

**Zwróć uwagę** Aby prawidłowo działała wysyłka e-mail z dokumentem, należy wcześniej skonfigurować pocztę (zobacz: [Konfiguracja e-mail firmy\)](#page-30-0).

Szablon powiadomienia można skonfigurować z poziomu *Ustawienia konta* → *Konfiguracja email firmy* → *Szablony e-mail*.

Po pomyślnym wysłaniu dokumentu pojawi się komunikat *Gotowe! Dokument został wysłany na podany adres e-mail*, a historia wysyłki jest zapisywana w *Historii Zmian* (przycisk dostępny na górze widoku edycji faktury).

- za pomocą tej opcji można zablokować dokument. Po synchronizacji faktura zostanie przesłana do biura rachunkowego, a użytkownik nie będzie mógł wprowadzać zmian na tym dokumencie.
- za pomocą tej opcji można zapisać dokument. Po zapisaniu, faktura znajdzie się w buforze – można ją modyfikować, nie została jeszcze przesłana do biura rachunkowego.
- za pomocą ten opcji można usunąć dokument (nie można anulować faktury, która została przesłana do biura rachunkowego).

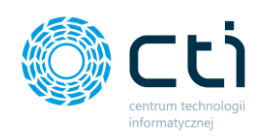

#### **Dodatkowe opcje dla faktury marża zablokowanej:**

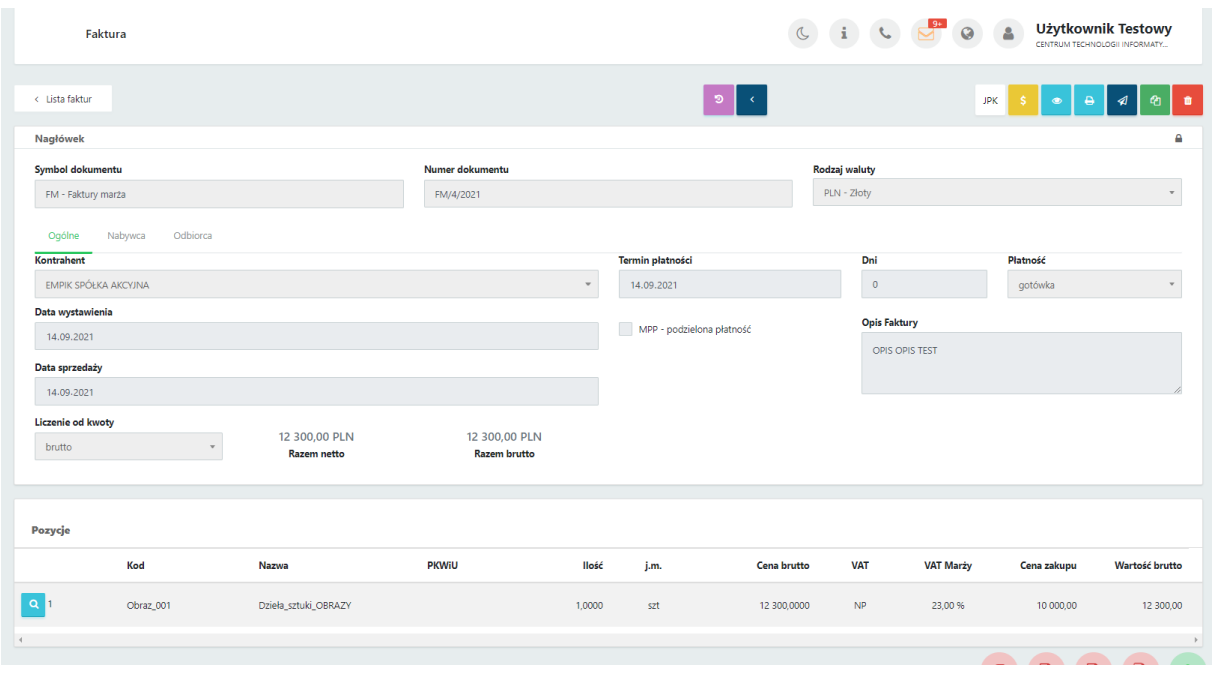

W widoku edycji faktury zablokowanej (wyciągniętej z bufora) są dostępna jest dodatkowo opcja:

za pomocą tej opcji można utworzyć nową fakturę, zawierającą dane z bieżącej faktury, oprócz powiązanych faktur, numeru faktury oraz dat.

# 9. Słowniki

❹

Zakładka słowniki umożliwia zdefiniowanie kontrahentów, produktów, symboli dokumentów, jednostek miary oraz walut, wykorzystywanych przy wystawianiu faktur.

## 9.1. Słowniki – Kontrahenci

Zdefiniowanie kontrahentów w słowniku jest niezbędne do wystawienia faktur sprzedaży.

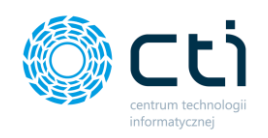

Po wyborze sekcji *Słowniki - kontrahenci* ukazuje się tabela z podziałem na kolumny takie jak: akronim (czyli kod kontrahenta), nazwa kontrahenta, NIP kontrahenta, adres (czyli ulica i numer domu), miejscowość, kod pocztowy oraz kraj. Po wejściu w wybrany rekord tabeli możemy edytować dane na formularzu kontrahenta, zobaczyć historię zmian oraz powrócić do widoku wszystkich kontrahentów.

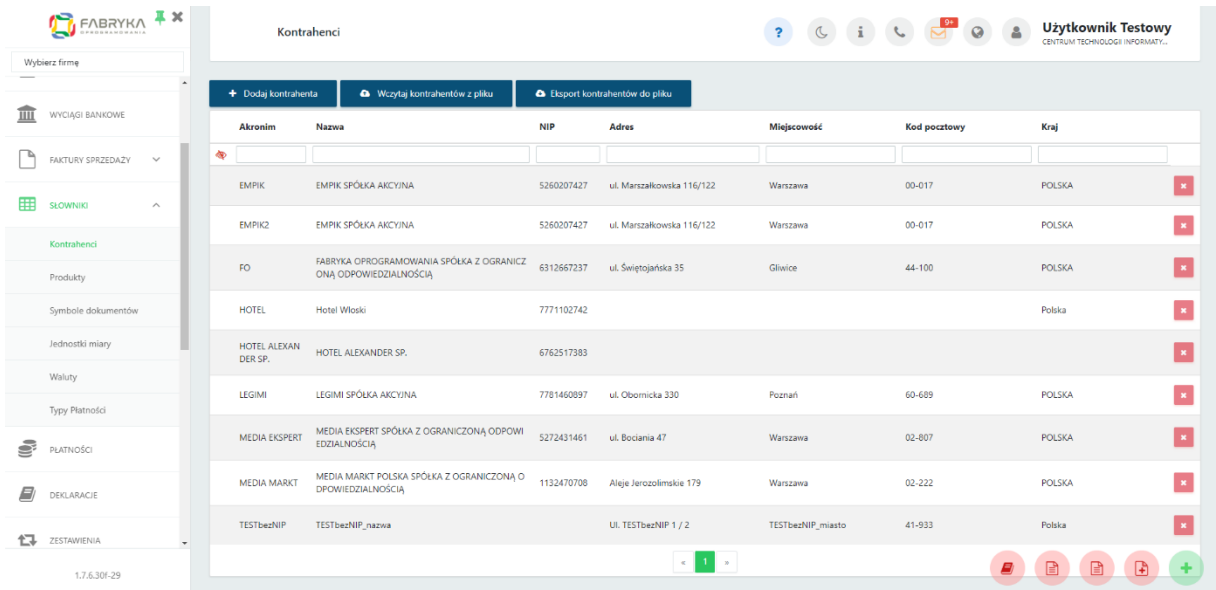

W tabeli możemy wyszukać konkretnego kontrahenta za pomocą filtrów dostępnych pod nagłówkami tabeli, wybierając elementy z list rozwijanych lub wpisując szczegółowe informacje w wybrane pole wyszukiwania. W celu powrotu do widoku wszystkich kontrahentów, należy kliknąć ikonę *Wyczyść filtr*, znajdującą się po lewej stronie tabeli obok pól wyszukiwania.

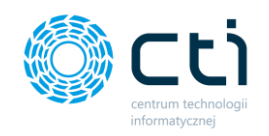

Po prawej stronie listy jest możliwość **usunięcia kontrahenta**. Operacja usunięcia kontrahenta ze słownika jest możliwa, jeśli w systemie nie ma wystawionej faktury na kontrahenta. Jeśli na kontrahenta została już wystawiona faktura, można oznaczyć status kontrahenta jako **archiwalny**. Kontrahenci archiwalni nie są wyświetlani na liście kontrahentów podczas wystawiania faktury.

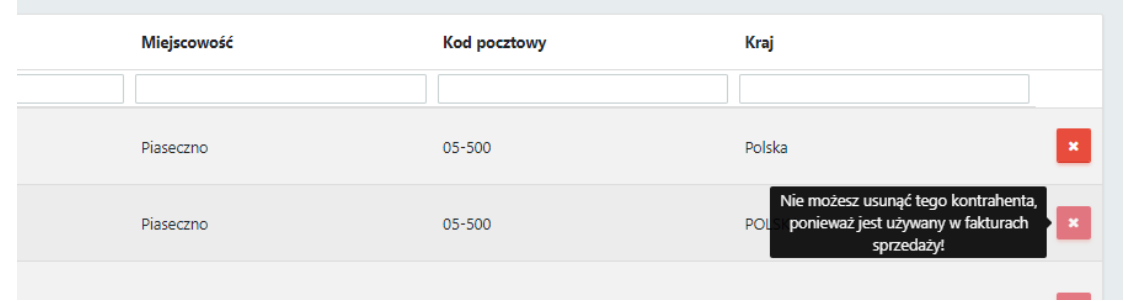

Aby ukryć nieaktywnych kontrahentów, należy wybrać kontrahenta z listy i w widoku szczegółowym zaznaczyć parametr *Archiwalny* oraz zatwierdzić zmiany przyciskiem *Zapisz*.

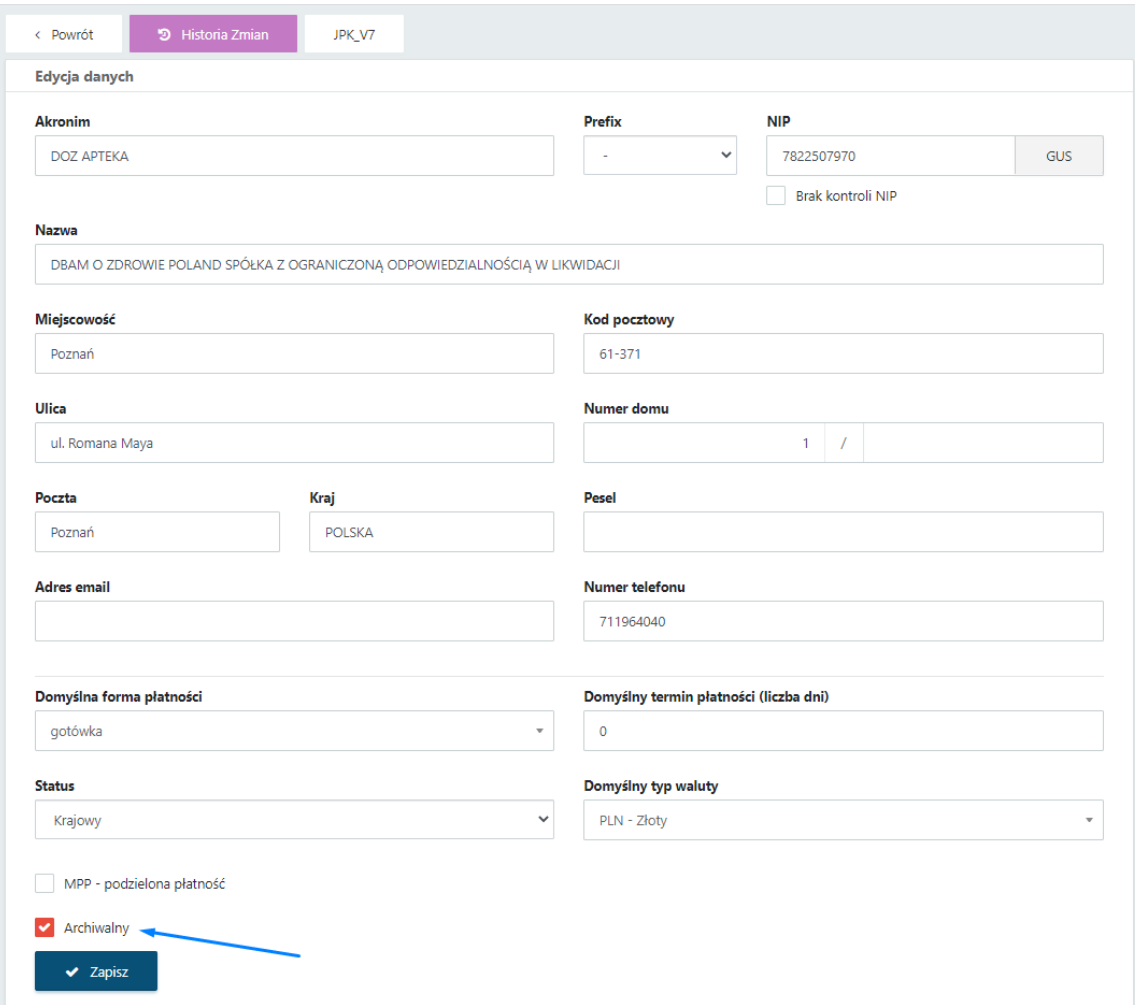

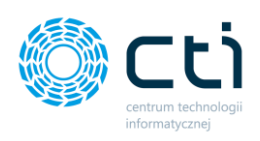

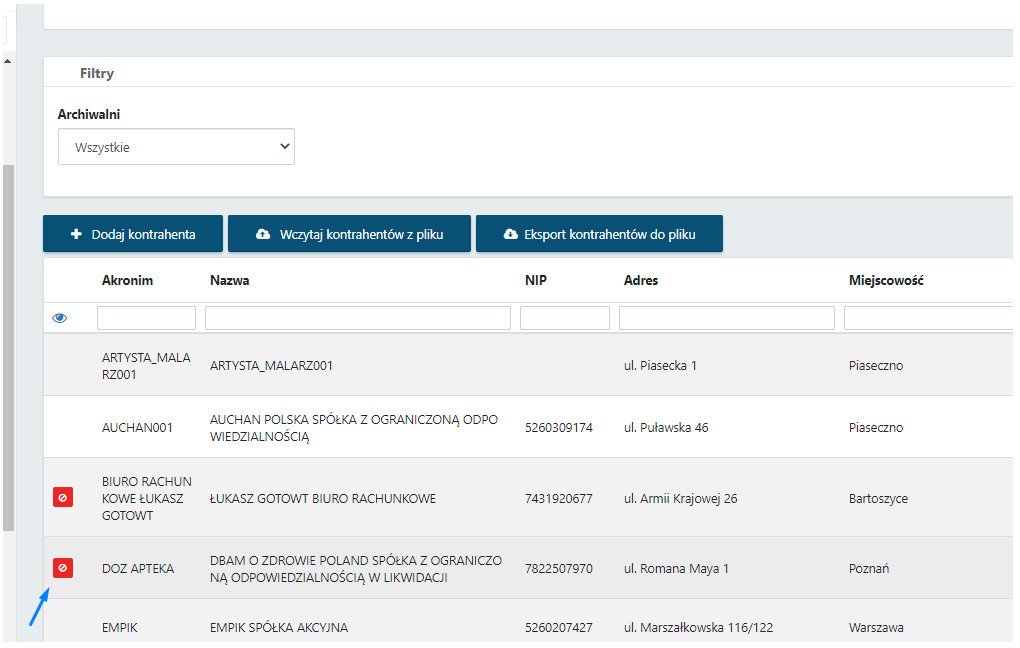

W sekcji *Filtry* można wyświetlić wyłącznie aktywnych kontrahentów, wybierając z listy rozwijanej *Archiwalni -> Nie*

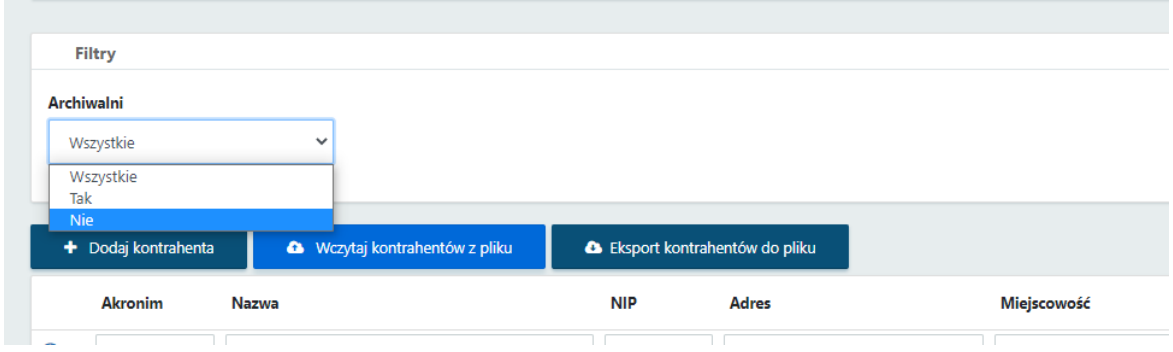

W słowniku kontrahentów można wykonać trzy typy operacji, które widoczne są w lewym górnym rogu okna:

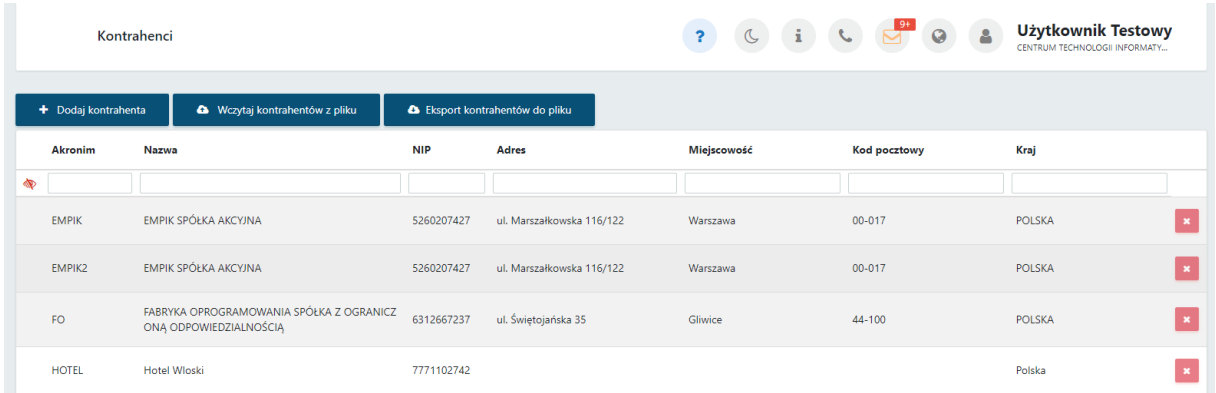

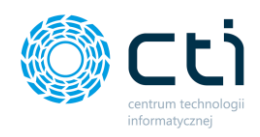

● **Dodaj kontrahenta**, gdzie użytkownik może dodać kontrahenta ręcznie,

● **Wczytaj kontrahentów z pliku**, gdzie można wczytać plik .xls lub .xlsx bezpośrednio z dysku komputera. Plik powinien być wcześniej wyeksportowany w formacie zgodnym z Comarch ERP Optima z listy kontrahentów za pomocą opcji "Eksport kontrahentów do pliku MS Excel".

● **Eksport kontrahentów do pliku** .xls lub .xlsx, który można zapisać na dysku komputera.

#### 9.1.1. Dodawanie kontrahenta

W celu dodania nowego kontrahenta, należy kliknąć przycisk *Dodaj kontrahenta*.

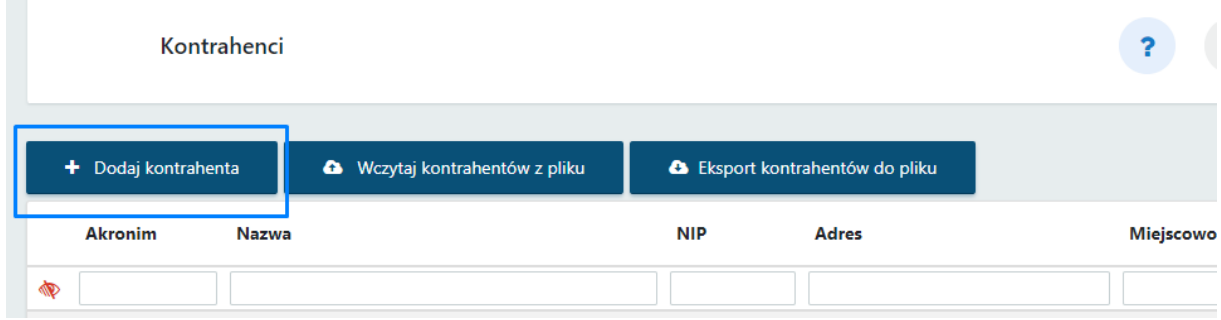

Otworzy się widok szczegółowy z dodawaniem nowego kontrahenta, w którym należy uzupełnić dane kontrahenta. Można również wpisać NIP kontrahenta i po kliknięciu przycisku GUS, pobrać dane z bazy GUS, a sekcja danych kontrahenta zostanie uzupełniona automatycznie. Akronim należy wpisać ręcznie.

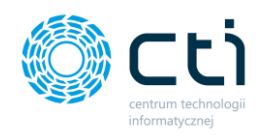

Dodając kontrahentów – osoby fizyczne, nieprowadzące działalności gospodarczej, nie posiadające numeru NIP, można wpisać numer PESEL.

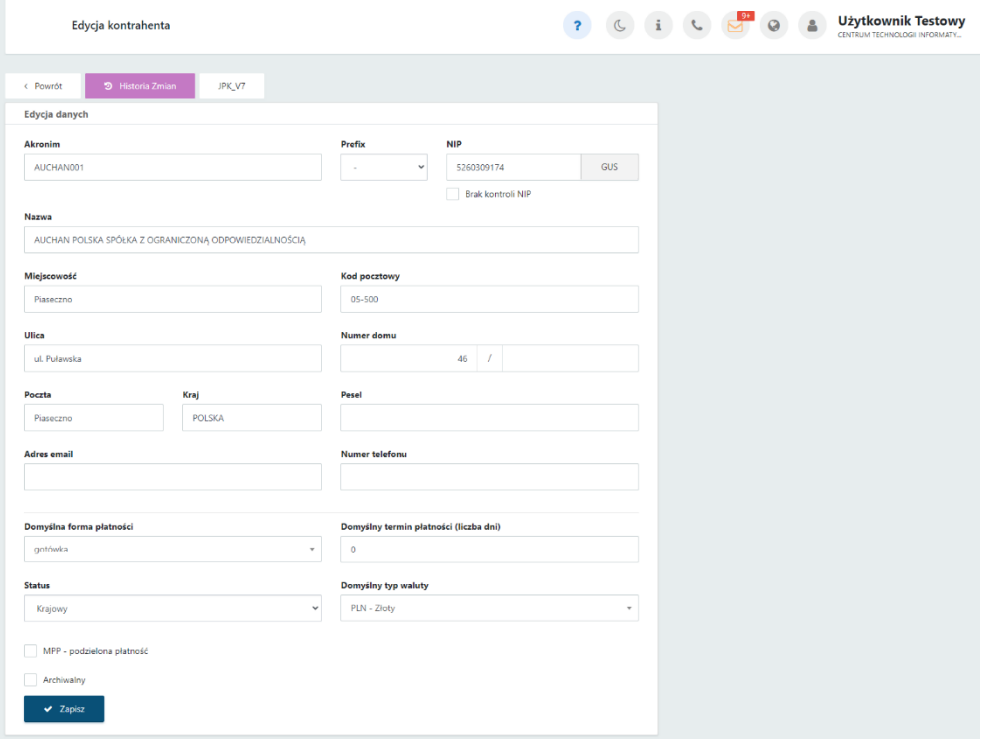

Można również uzupełnić adres e-mail oraz numer telefonu kontrahenta.

W dolnej części formularza należy wybrać domyślną formę oraz termin płatności, a także status kontrahenta i domyślny typ waluty wybierając z listy rozwijanej. Jeśli na karcie kontrahenta zostanie zaznaczony parametr MPP, to zostanie on również domyślnie zaznaczony na wystawianych fakturach sprzedaży.

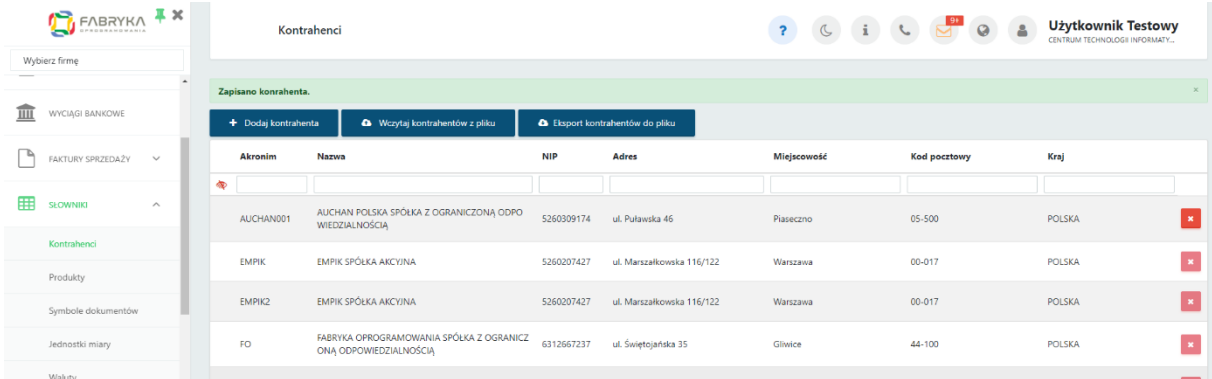

Aby zatwierdzić, należy kliknąć przycisk *Zapisz* na dole formularza.

Jeśli chcemy powrócić do tabeli z wszystkimi kontrahentami, należy kliknąć przycisk *Powrót*.

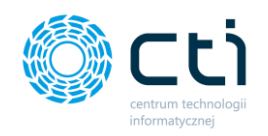

Po zapisaniu kontrahenta można *przypisać kody JPK\_V7*. Przy włączonej opcji w profilu firmy *Uwzględniaj kody GTU na wydruku faktury sprzedaży*, na wydruku faktury zostanie dodana informacja o wprowadzonych w sekcji JPK\_V7 kodach GTU.

Aby przypisać kod/kody, należy w widoku szczegółowym kontrahenta kliknąć przycisk JPK\_V7, następnie wyszukać lub wybrać z listy rozwijanej kod GTU, wybór zatwierdzić przyciskiem *Dodaj kod*.

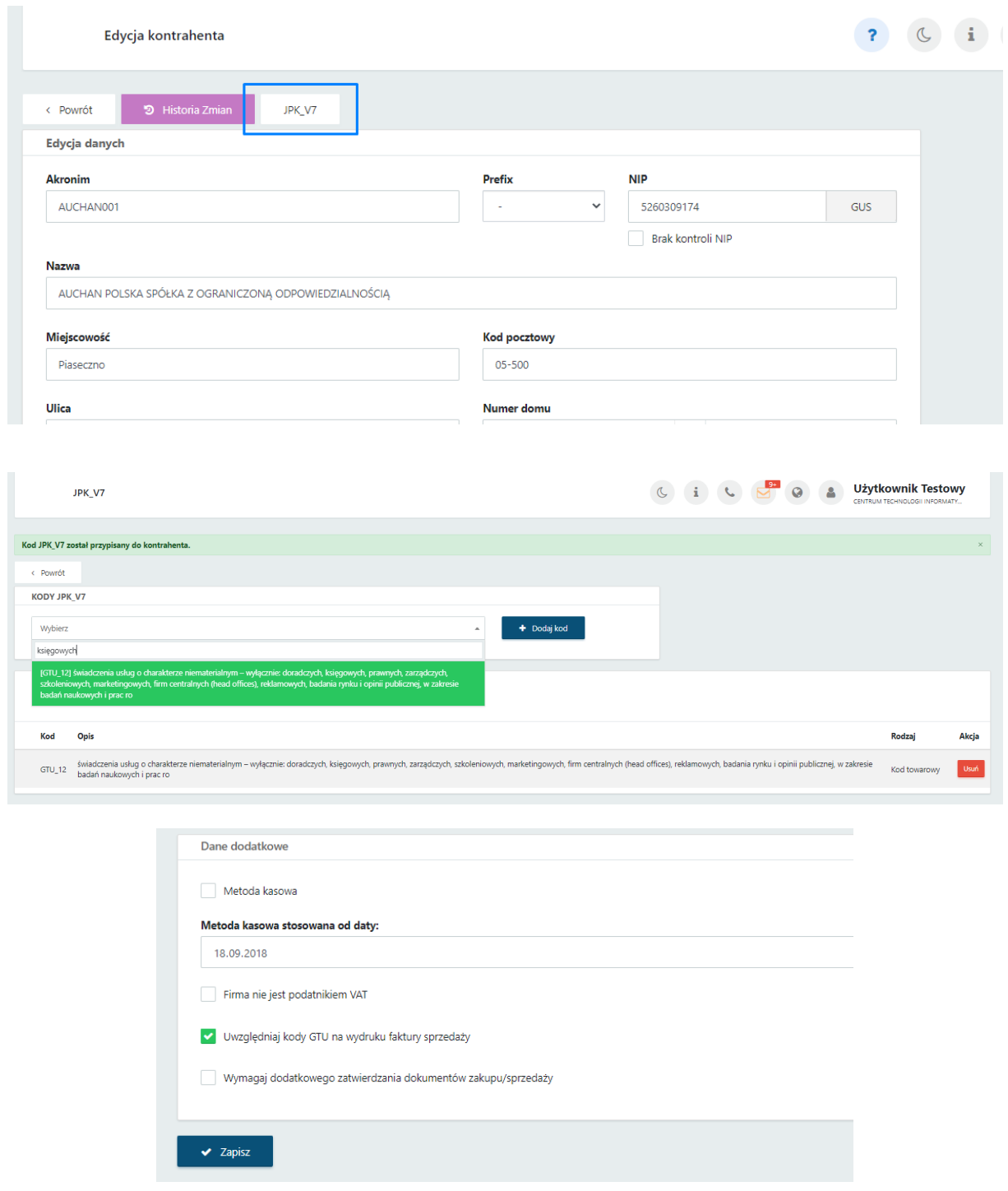

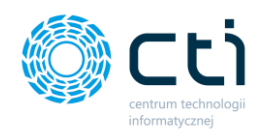

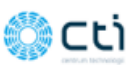

Miejsce wystawienia: ul. Jałowcowa 35 Data wystawienia: 2021-09-15 Data dostawy/wykonania usługi: 2021-09-15

#### **Faktura VAT** nr FV/11/2021

Sprzedawca: **CENTRUM TECHNOLOGII INFORMATYCZNEJ ZYGMUNT WILDER** ul. lałowcowa 35 **44-100 Gliwice** NIP 631-190-72-77

Nabywca:

Odbiorca:

AUCHAN POLSKA SPÓŁKA Z OGRANICZONĄ **ODPOWIEDZIALNOŚCIĄ** ul. Puławska 46 05-500 Piaseczno NIP: 5260309174

AUCHAN POLSKA SPÓŁKA Z OGRANICZONĄ **ODPOWIEDZIALNOŚCIĄ** ul. Puławska 46 05-500 Piaseczno NIP: 5260309174

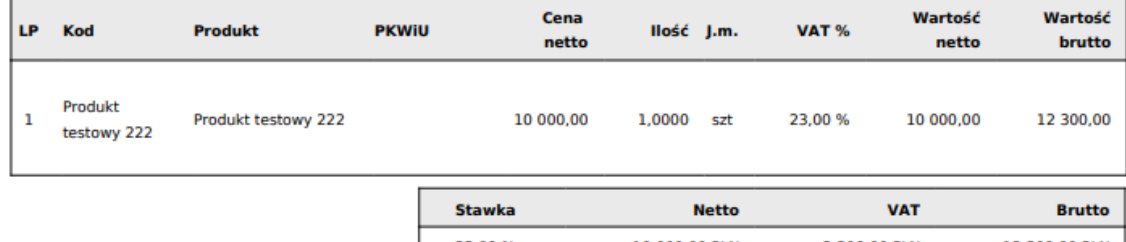

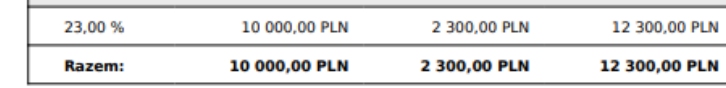

Do zapłaty: 12 300,00 PLN Słownie: dwanaście tysięcy trzysta złotych Metoda płatności: gotówka

Termin płatności: 2021-09-15 (0 dni)

Nazwa banku: BIC/SWIFT: **IBAN PLN: 05 1240 5211 1111 0010 3553 7778** 

**JPK\_V7: GTU\_12 <4** Opis faktury: OPIS OPIS TEST

#### 9.1.2. Import kontrahentów z pliku

W celu wczytania gotowej listy kontrahentów wyeksportowanej wcześniej z Comarch ERP Optima, należy kliknąć przycisk *wczytaj kontrahentów z pliku*, wybrać plik z dysku oraz zatwierdzić za pomocą przycisku *Otwórz*.

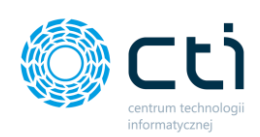

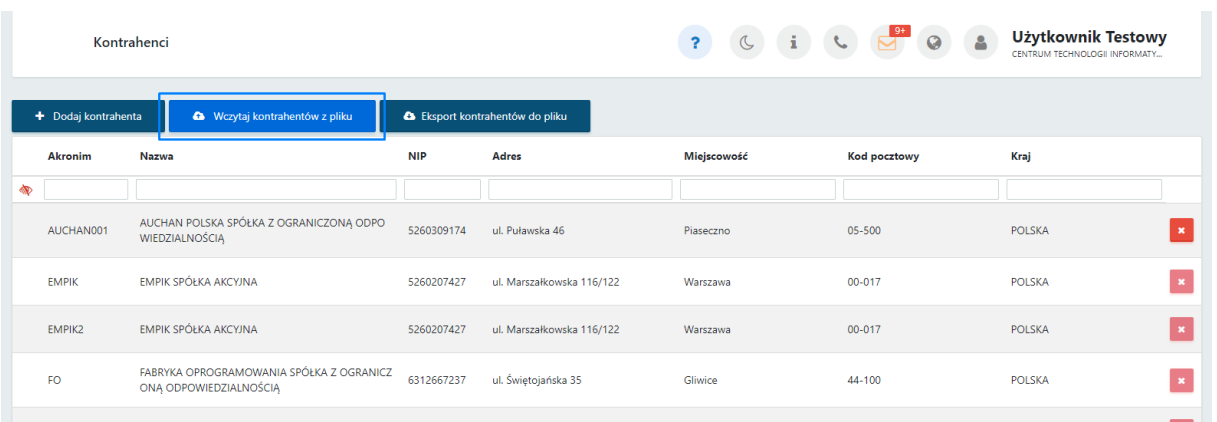

## 9.1.3. Eksport kontrahentów do pliku

W celu wyeksportowania kontrahentów należy wybrać opcję *Eksport kontrahentów do pliku*, wybrać rozszerzenie pliku z listy rozwijanej. Można również zaznaczyć opcje:

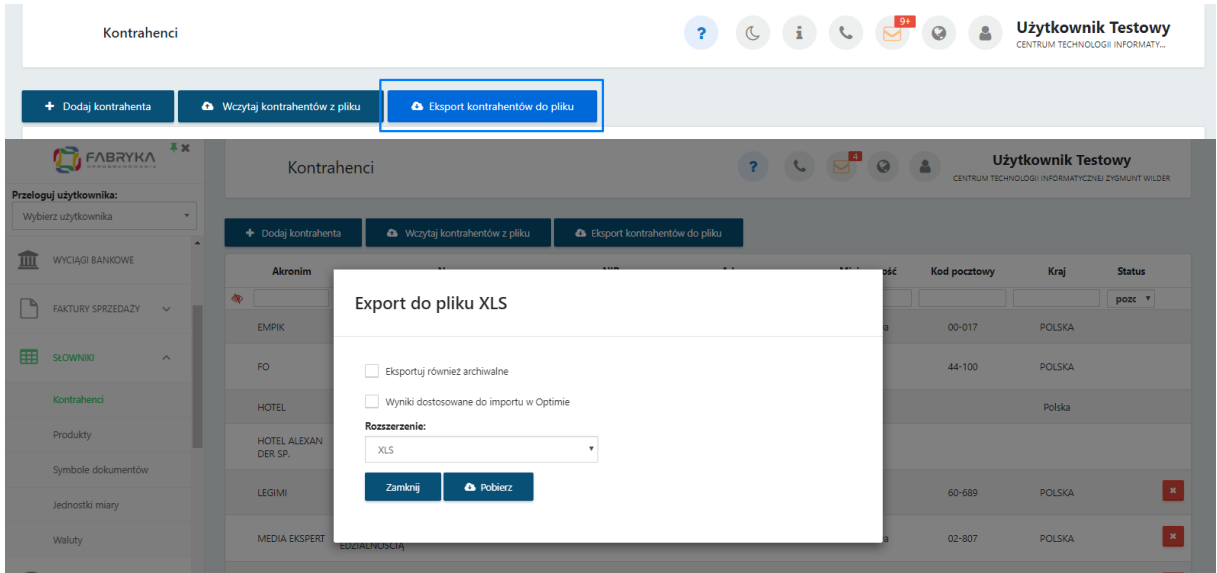

● eksportuj również archiwalne, która uwzględni kontrahentów oznaczonych jako archiwalnych oraz

● wyniki dostosowane do importu w Comarch ERP Optima - wyeksportowane dane będą dostosowane do formatu akceptowanego przez Comarch ERP Optima.

Aby zatwierdzić, należy kliknąć przycisk *Pobierz*. Aby anulować - należy wybrać opcję *Zamknij*.

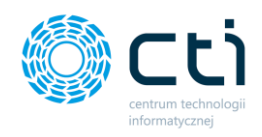

## 9.2. Słowniki – Produkty

Zdefiniowanie produktów w słowniku jest niezbędne do dodawania ich na wystawianych fakturach sprzedaży.

Po wyborze sekcji *Słowniki - produkty* ukazuje się tabela z podziałem na kolumny takie jak: Kod, Nazwa produktu, Rodzaj (czy jest to towar czy usługa), jednostka miary, wysokość podatku VAT, Cena zakupu, Cena netto, Cena brutto oraz Waluta.

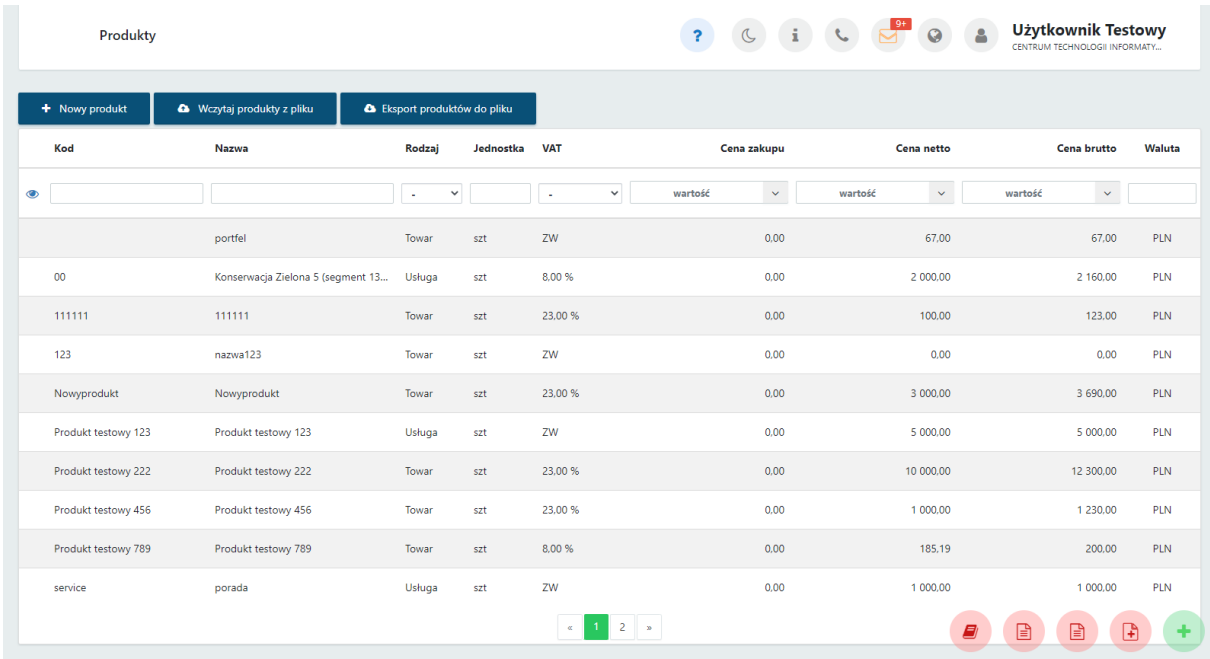

Po wejściu w wybrany rekord tabeli można edytować dane na formularzu produktu, zobaczyć historię zmian oraz powrócić do widoku wszystkich produktów.

W tabeli można wyszukać konkretny produkt, za pomocą filtrów dostępnych pod nagłówkami tabeli, wybierając elementy z list rozwijanych lub wpisując szczegółowe informacje w wybrane pole wyszukiwania.

W celu powrotu do widoku listy produktów, należy kliknąć ikonę *Wyczyść filtr* znajdującą się po lewej stronie tabeli obok pól wyszukiwania.

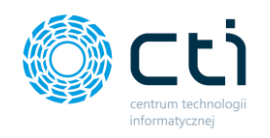

Jest możliwość oznaczenia nieaktywnego produktu jako **archiwalny**. Produkty archiwalne są ukryte na pozycjach wystawianej faktury sprzedaży.

Aby ukryć nieaktywne produkty, należy wybrać produkt z listy i w widoku szczegółowym zaznaczyć parametr *Archiwalny* oraz zatwierdzić zmiany przyciskiem *Zapisz*.

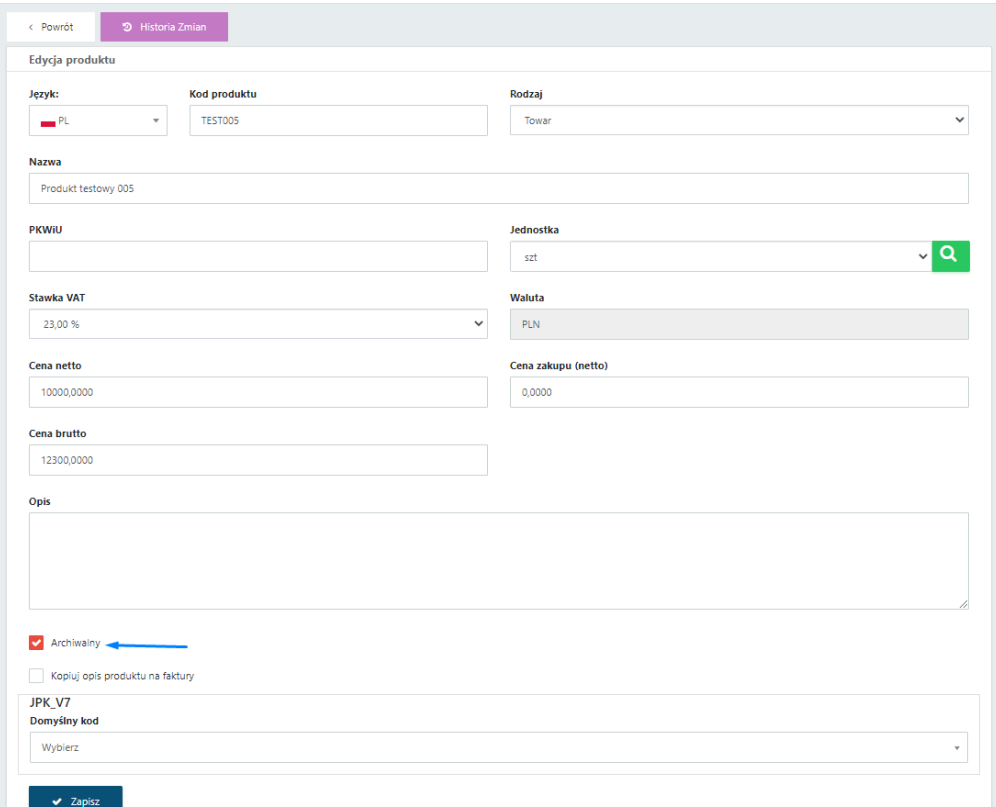

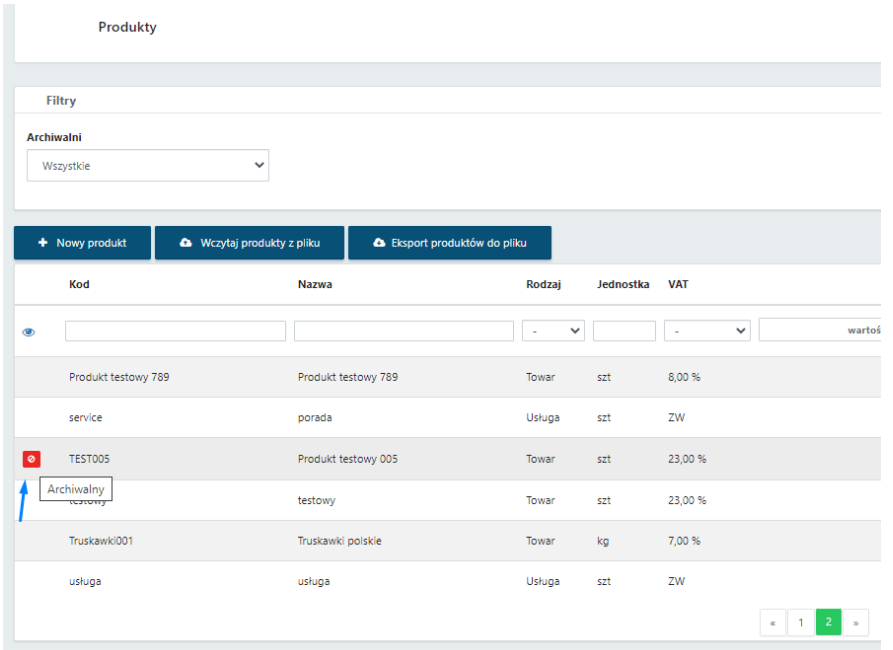

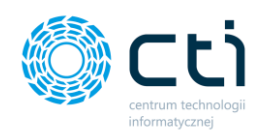

W sekcji *Filtry* można wyświetlić wyłącznie aktywne produkty, wybierając z listy rozwijanej

## *Archiwalni* → *Nie*

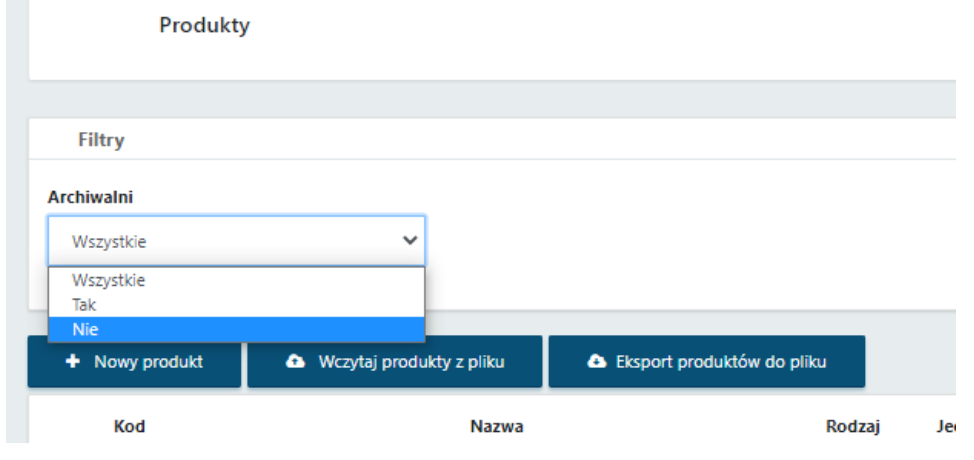

W słowniku Produktów można wykonać trzy typy operacji, które widoczne są w lewym górnym rogu okna:

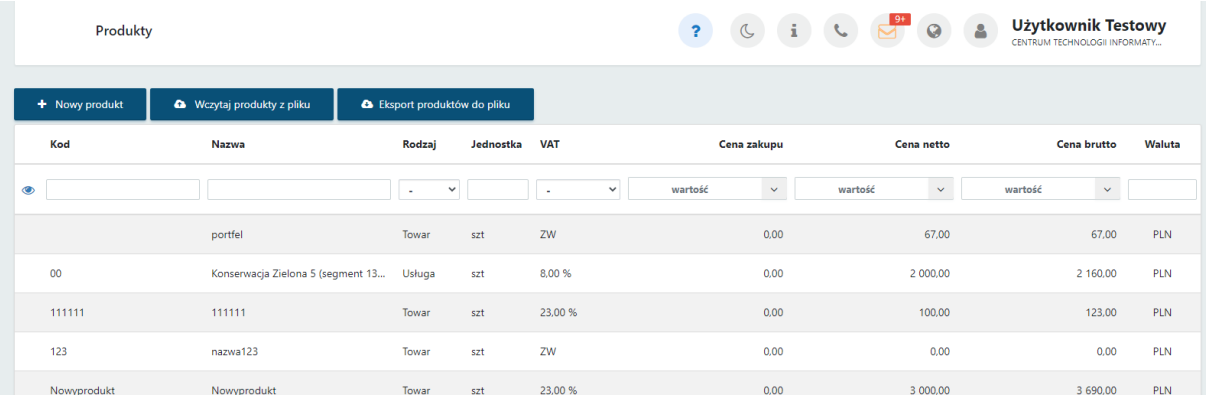

● **Nowy produkt**, gdzie użytkownik może dodać produkt ręcznie,

● **Wczytaj produkty z pliku**, gdzie można wczytać plik .xls lub .xlsx bezpośrednio z dysku komputera. Plik powinien być wcześniej wyeksportowany w formacie zgodnym z Comarch ERP Optima z listy Produktów za pomocą opcji "Eksport produktów do pliku MS Excel".

● **Eksport produktów do pliku** .xls lub .xlsx, który można zapisać na dysku komputera.

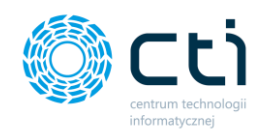

## 9.2.1. Dodawanie produktu

W celu dodania nowego Produktu, należy kliknąć przycisk *Nowy produkt*. Użytkownik zostaje przeniesiony do formularza dodawania nowego towaru lub usługi, w którym należy uzupełnić dane: kod produktu, rodzaj i nazwę produktu, numer PKWiU (Polskiej Klasyfikacji Wyrobów i Usług), jednostkę miary, stawkę VAT oraz ceny.

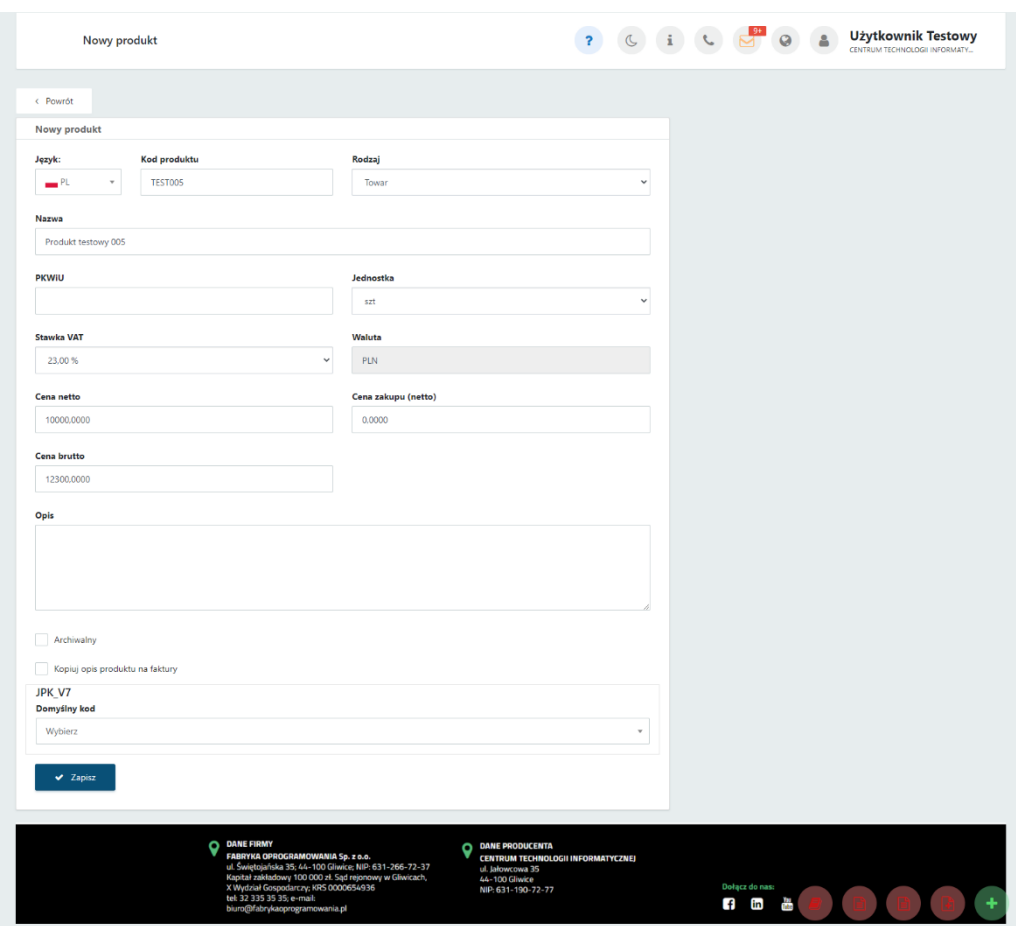

Istnieje możliwość dodania *opisu* dla dodawanego produktu, który można przenosić na faktury. Aby uruchomić tę funkcjonalność, należy zaznaczyć opcję *kopiuj opis produktu na faktury*, znajdującą się w dolnej części formularza.

Do produktu można również przypisać **Domyślny kod JPK\_V7** – czyli domyślny kod bądź procedurę, która pozwala dodatkowo opisać dokument przesyłany do pliku JPK\_V7.

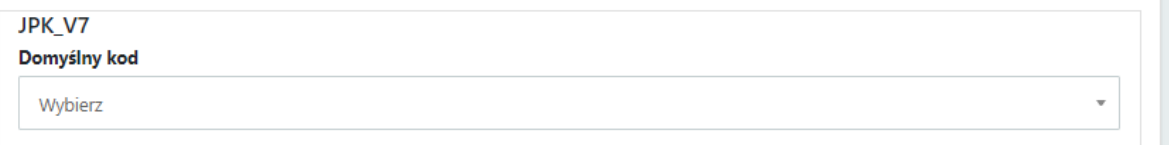

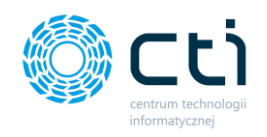

Przypisane procedury/kody są przenoszone na dokument handlowy. Słowniki są pobierane z Comarch ERP Optima.

Aby zatwierdzić dodanie nowego produktu, należy kliknąć przycisk *Zapisz* na dole formularza.

Po zapisaniu produktu, można dodać plik graficzny – obrazek produktu.

Obrazki przypisane do produktów będą widoczne na pozycjach faktur sprzedaży, w przypadku użycia odpowiedniego makra *{Pozycja obrazek}* w szablonie faktury. Po zastosowaniu takiego makra, system dynamicznie pobiera obrazek z karty produktu, w zależności od wartości uzupełnionych w polu z kodem produktu, podczas generowania faktury sprzedaży lub faktury proforma.

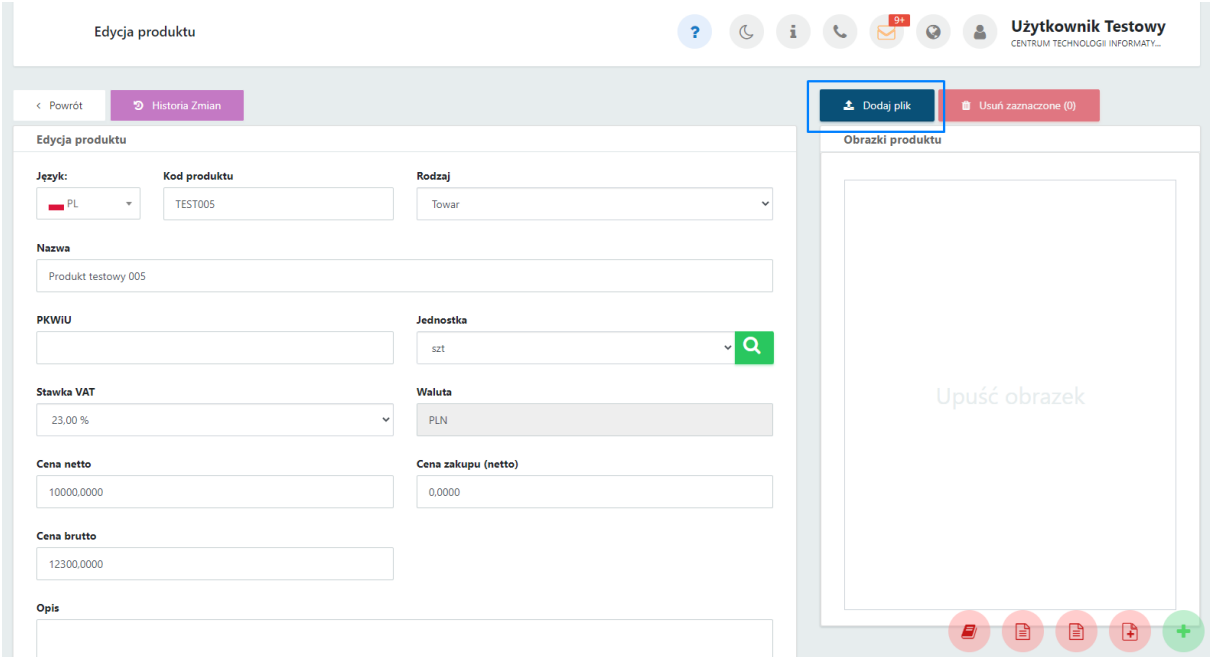

Obrazek można dodać za pomocą opcji **Dodaj plik** na karcie produktu.

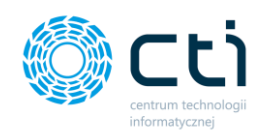

Po dodaniu obrazka / zmian na karcie produktu, należy zatwierdzić zmiany przyciskiem *Zapisz*.

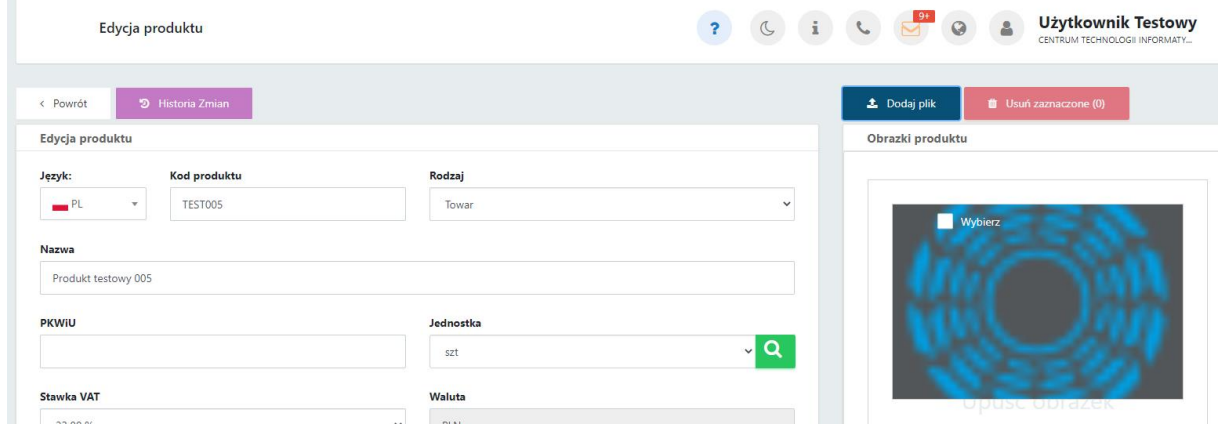

Aby powrócić do tabeli z wszystkimi produktami, należy kliknąć przycisk *Powrót*.

#### 9.2.2. Import produktów z pliku

W celu wczytania gotowej listy produktów wyeksportowanej wcześniej z Comarch ERP Optima, należy kliknąć przycisk *Wczytaj produkty z pliku*, wybrać plik z dysku oraz zatwierdzić za pomocą przycisku otwórz.

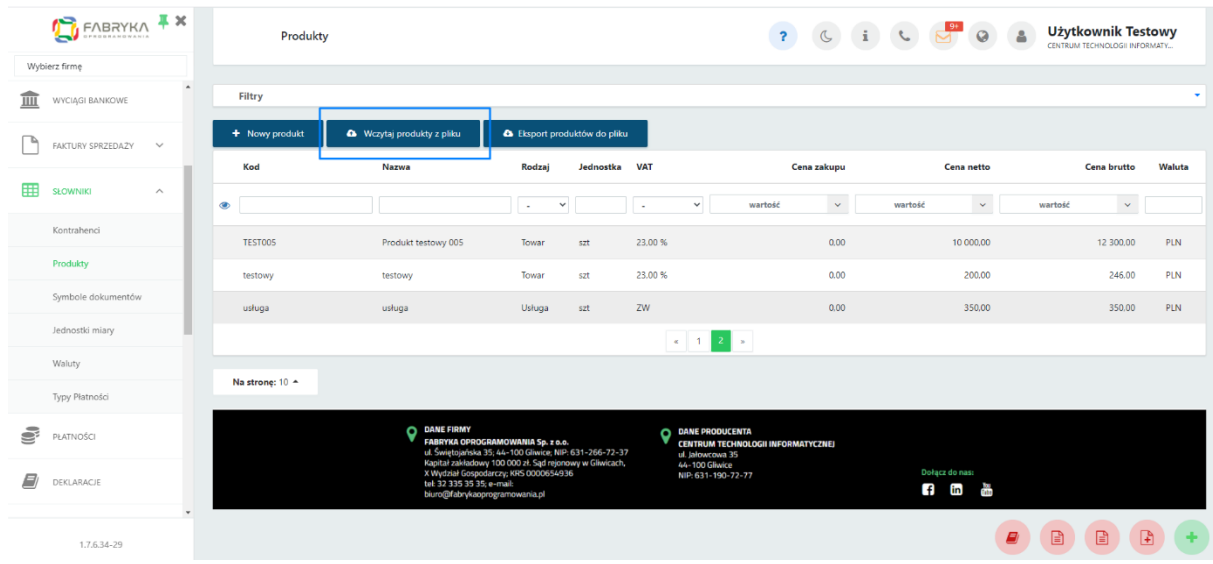

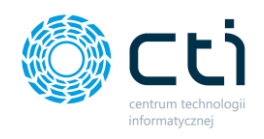

## 9.2.3. Eksport produktów do pliku

W celu wyeksportowania produktów należy wybrać opcję *Eksport produktów do pliku*, wybrać rozszerzenie pliku z listy rozwijanej. Można również zaznaczyć opcje:

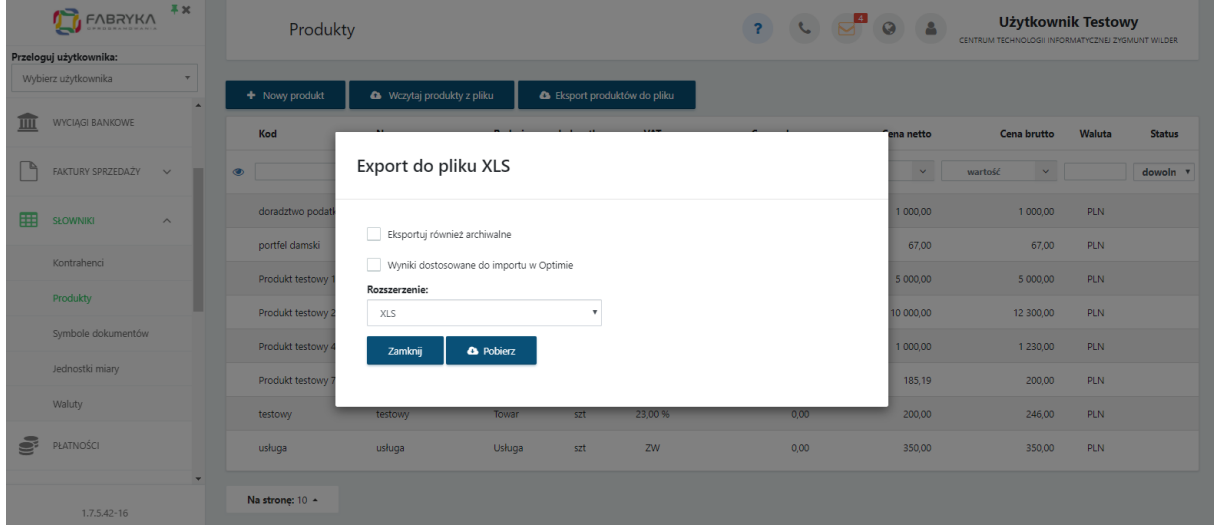

eksportuj również archiwalne, która uwzględni towary i usługi oznaczone jako archiwalne oraz

wyniki dostosowane do importu w Comarch ERP Optima - wyeksportowane dane będą dostosowane do formatu akceptowanego przez Comarch ERP Optima.

Aby zatwierdzić, należy kliknąć przycisk *Pobierz*. Aby anulować - należy wybrać opcję *Zamknij*.

## 9.2.4. Dodanie tłumaczenia nazw i opisów produktów na język obcy **(Funkcjonalność wersji Pulpit Klienta PLUS)**

W celu wprowadzenia tłumaczenia Produktu na język obcy, należy przejść do zakładki *Słowniki – Produkty*, a następnie wybrać z listy produkt, do którego chcemy wprowadzić tłumaczenie.

Następnie w widoku szczegółowym *Edycja produktu* należy na karcie produktu wybrać z listy rozwijanej język obcy (aktualnie dostępny język obcy: angielski).

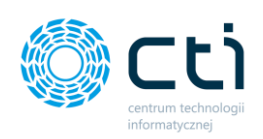

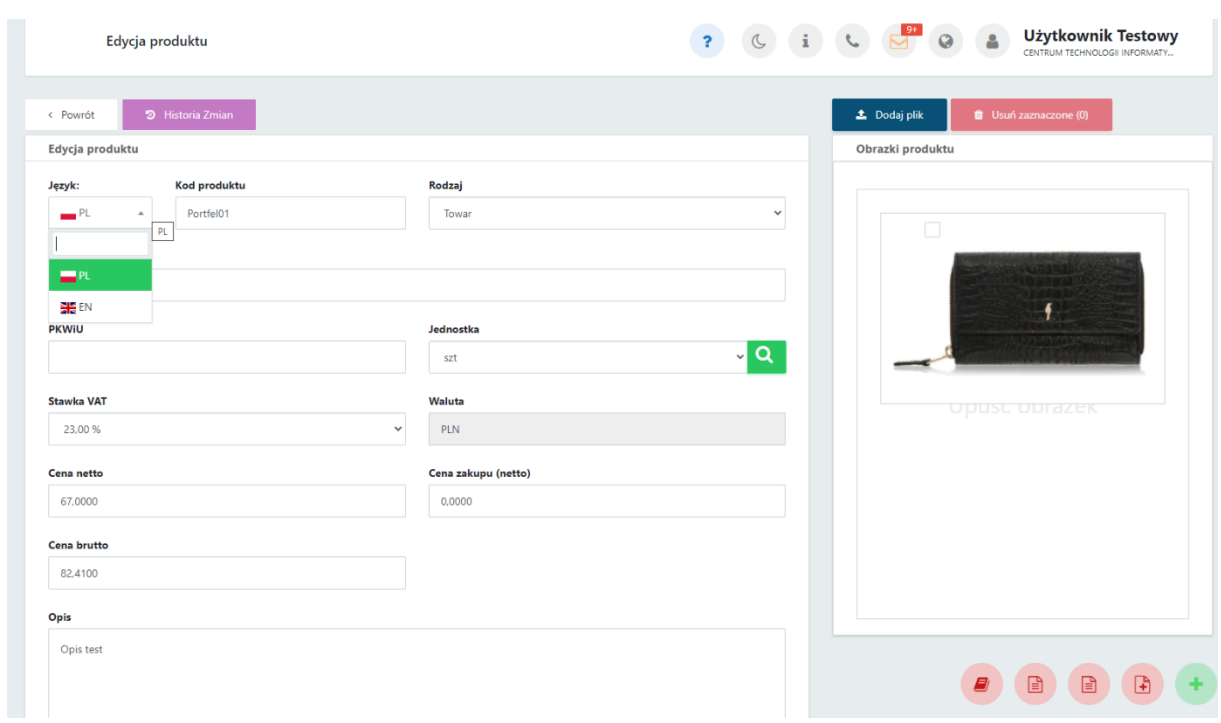

Po wybraniu języka obcego, system wyświetla oryginalny kod produktu oraz nazwę w języku polskim. Tłumaczenie tych wartości należy wprowadzić na karcie produktu:

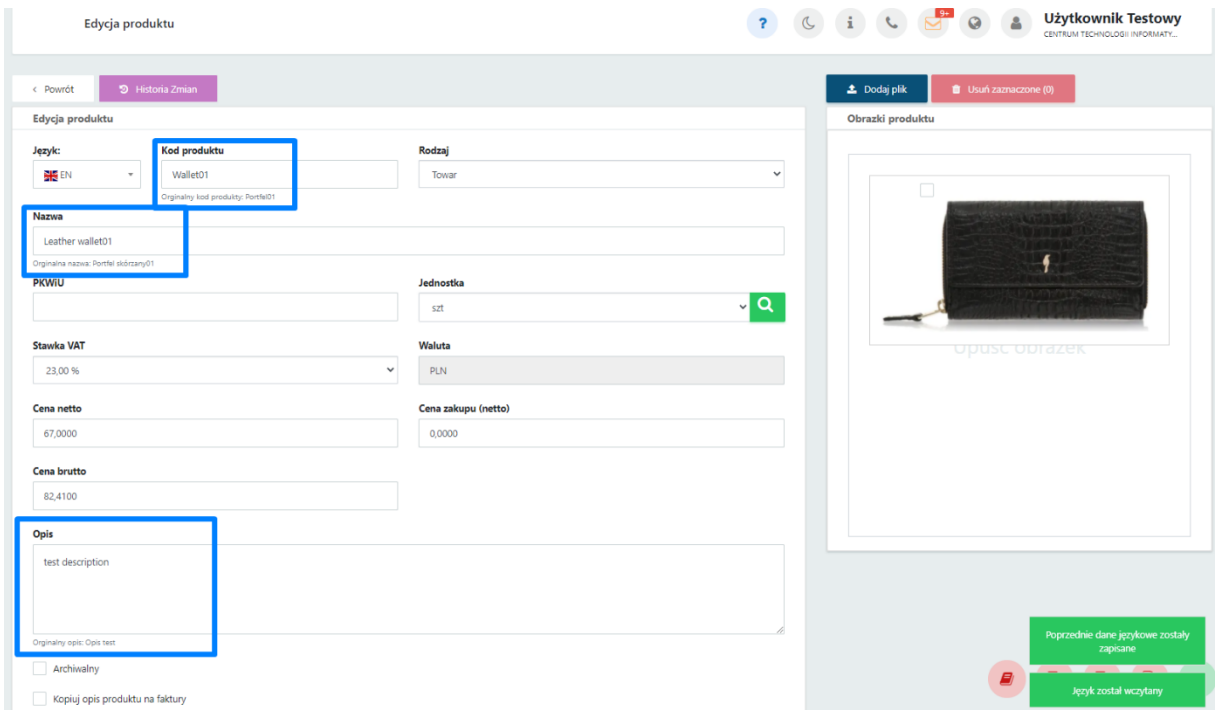

Wprowadzone zmiany należy zatwierdzić przyciskiem *Zapisz*.

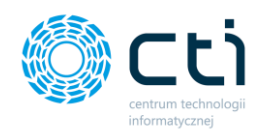

**P** 

Wprowadzone tłumaczenie będzie widoczne zarówno po ponownym wybraniu języka obcego na kartotece produktu, jak i na fakturze sprzedaży, której wydruk zostanie wygenerowany w języku obcym.

## 9.3. Słowniki – Symbole dokumentów

Zdefiniowanie symboli dokumentów w słowniku jest niezbędne do wystawiania faktur sprzedaży.

Po wyborze sekcji *Słowniki - Symbole dokumentów* ukazuje się tabela z podziałem na kolumny takie jak: Symbol dokumentu, schemat symbolu, opis, typ dokumentu, ustawienie symbolu jako domyślny lub opcjonalny oraz status - aktywny lub archiwalny.

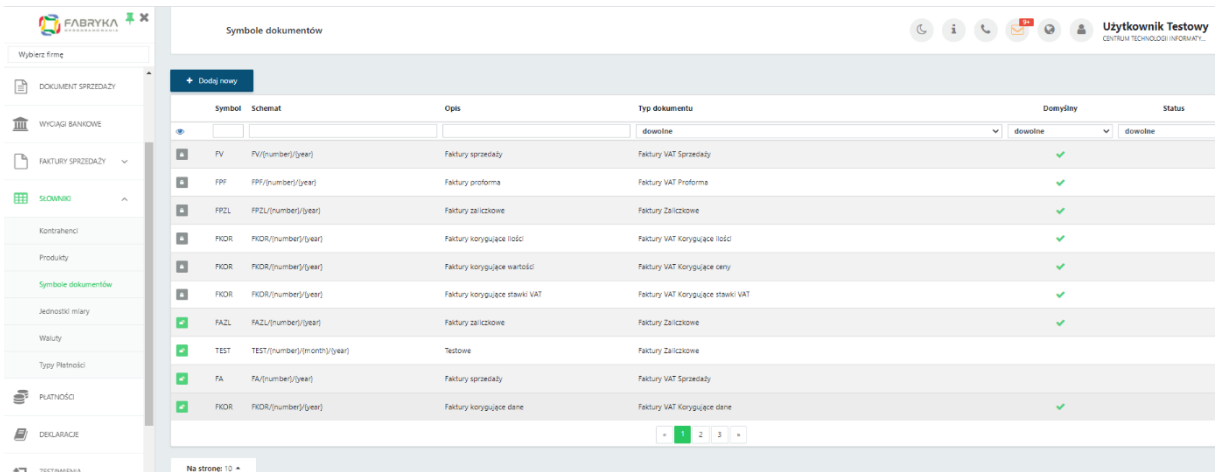

Po lewej stronie tabeli obok symbolu dokumentu może znajdować się ikona **otwartej** lub **zamkniętej kłódki**:

dany schemat symbolu nie został jeszcze użyty na żadnym dokumencie.

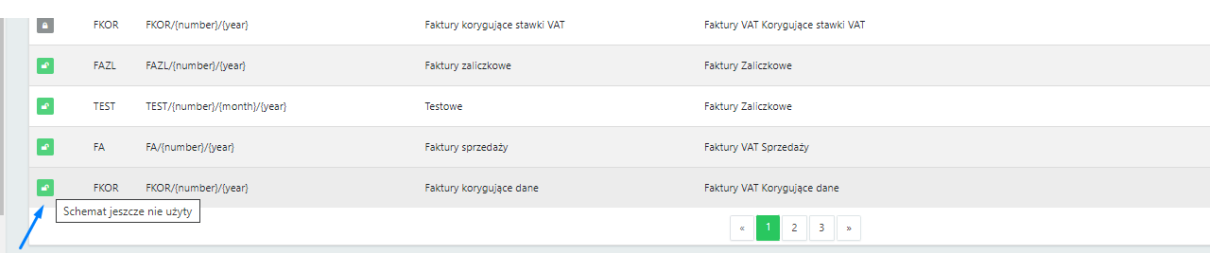

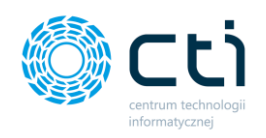

 $\mathbf{A}$ 

W przypadku takiego symbolu, można wejść w dany rekord tabeli i edytować wybrane dane, a także usunąć symbol, wybierając przycisk *skasuj*, w prawym górnym rogu okna.

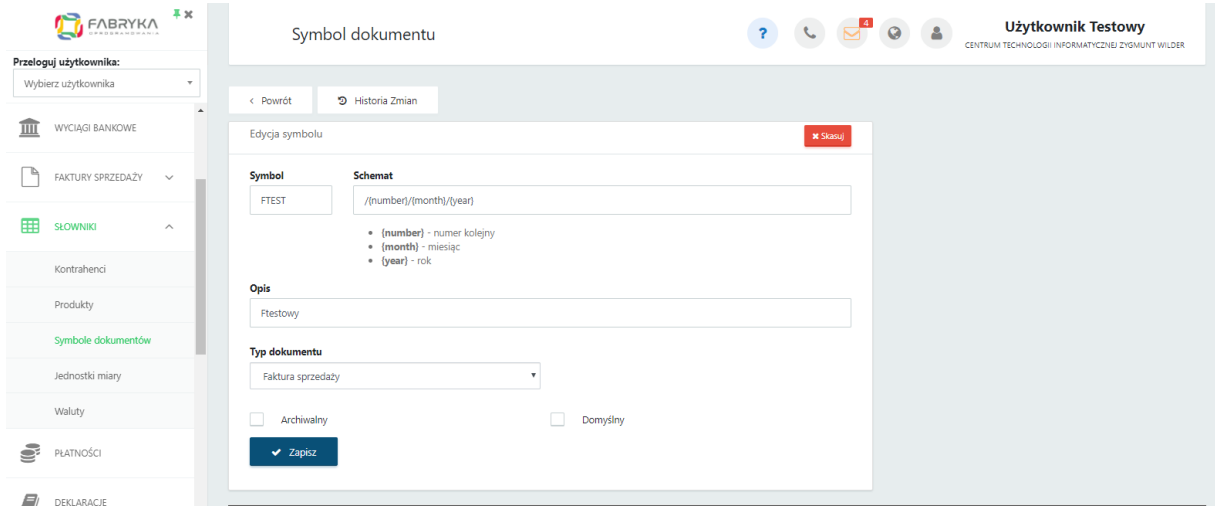

Aby zatwierdzić zmiany, należy kliknąć przycisk *Zapisz* na dole formularza. Jeśli chcemy powrócić do tabeli z wszystkimi symbolami, należy kliknąć przycisk *Powrót*.

dany schemat symbolu został już użyty na dokumencie

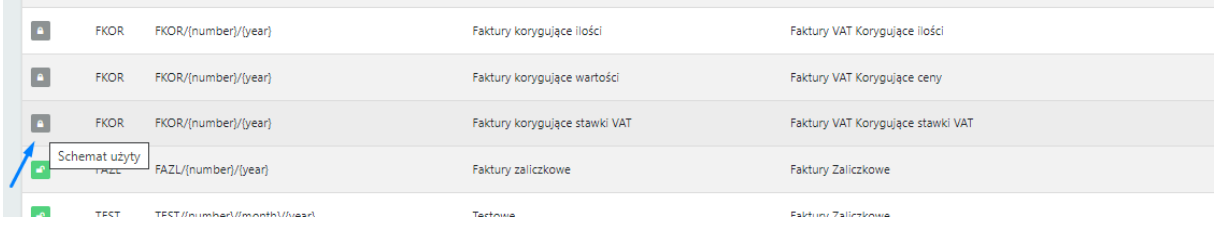

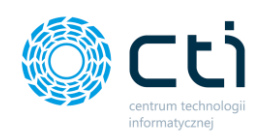

W przypadku takiego symbolu, nie można edytować danych ani usunąć symbolu.

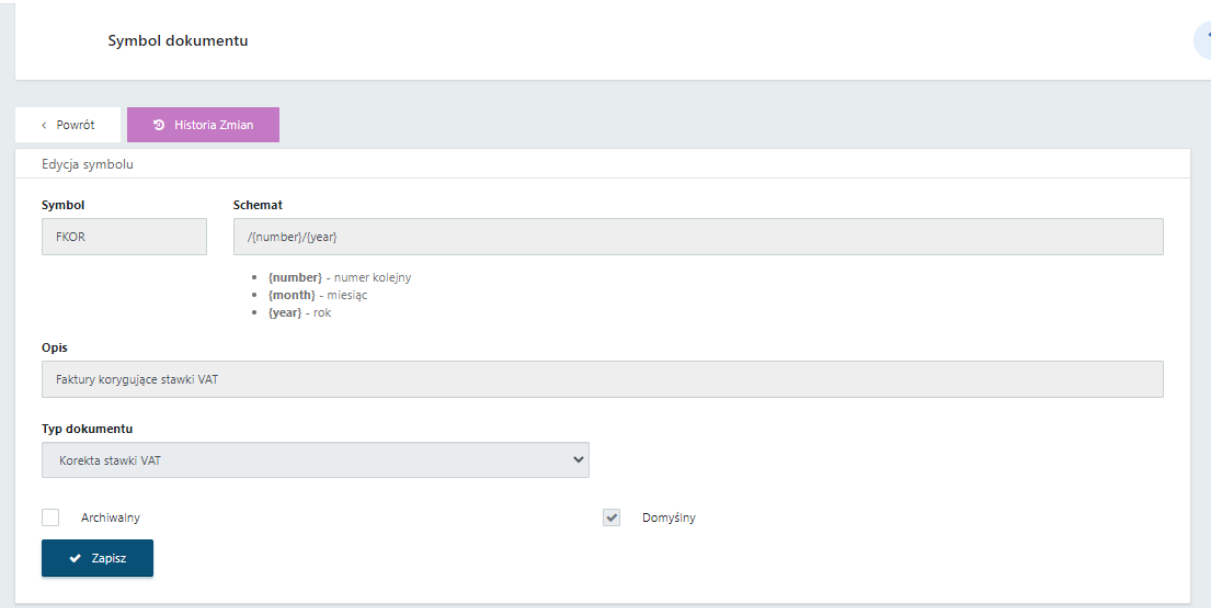

W głównym widoku tabeli z symbolami dokumentów możemy wyszukać konkretny symbol, za pomocą filtrów dostępnych pod nagłówkami tabeli, wybierając elementy z list rozwijanych lub wpisując szczegółowe informacje w wybrane pole wyszukiwania.

W celu powrotu do widoku wszystkich symboli, należy kliknąć ikonę *Wyczyść filtr* znajdującą się po lewej stronie tabeli obok pól wyszukiwania.

Jest możliwość oznaczenia nieaktywnego symbolu jako **archiwalny**. Symbole archiwalne są ukryte na liście symboli wystawianej faktury sprzedaży.

Aby ukryć nieaktywne symbole, należy wybrać symbol z listy i w widoku szczegółowym zaznaczyć parametr *Archiwalny* oraz zatwierdzić zmiany przyciskiem *Zapisz*.

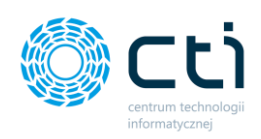

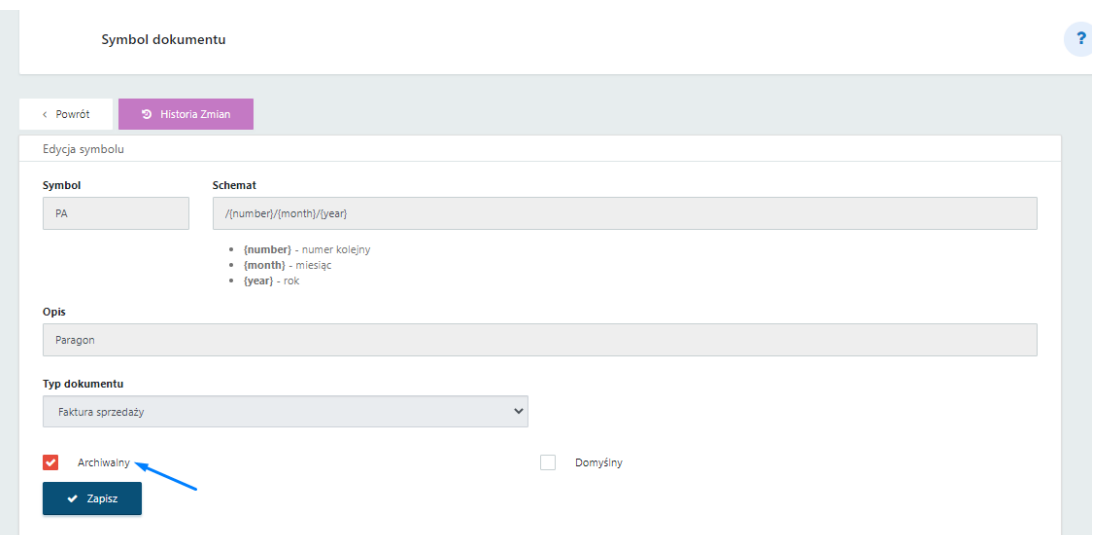

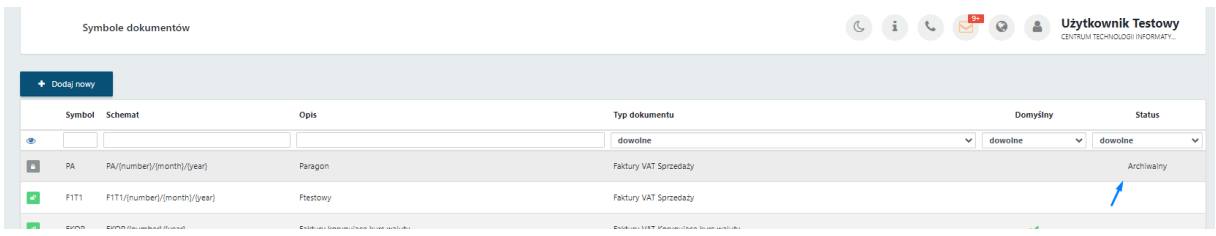

W kolumnie *Status* można wyświetlić wyłącznie aktywne produkty, wybierając z listy rozwijanej *Status -> Aktywne*

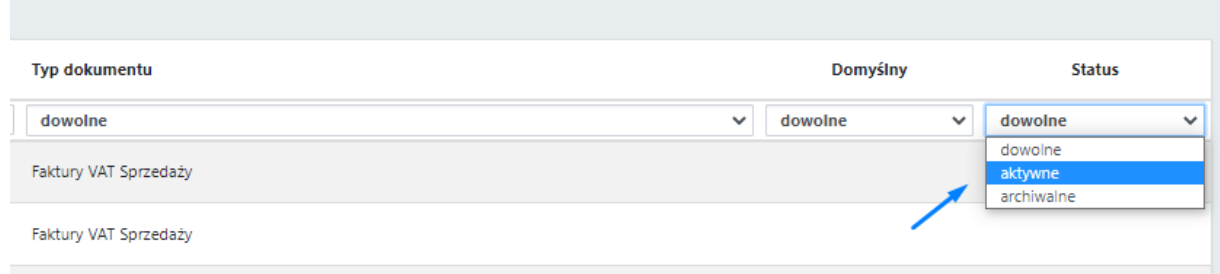

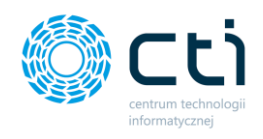

#### 9.3.1. Dodawanie symbolu dokumentu

W celu dodania nowego Symbolu, należy kliknąć przycisk *Dodaj nowy* w lewym górnym rogu widoku. Użytkownik zostaje przeniesiony do formularza dodawania nowego symbolu, w którym należy uzupełnić dane: nazwa oraz schemat symbolu, opis symbolu oraz typ dokumentu (faktura sprzedaży, proforma, faktura zaliczkowa, korektowa ilościowa, korekta wartościowa, korekta danych, korekta stawki VAT).

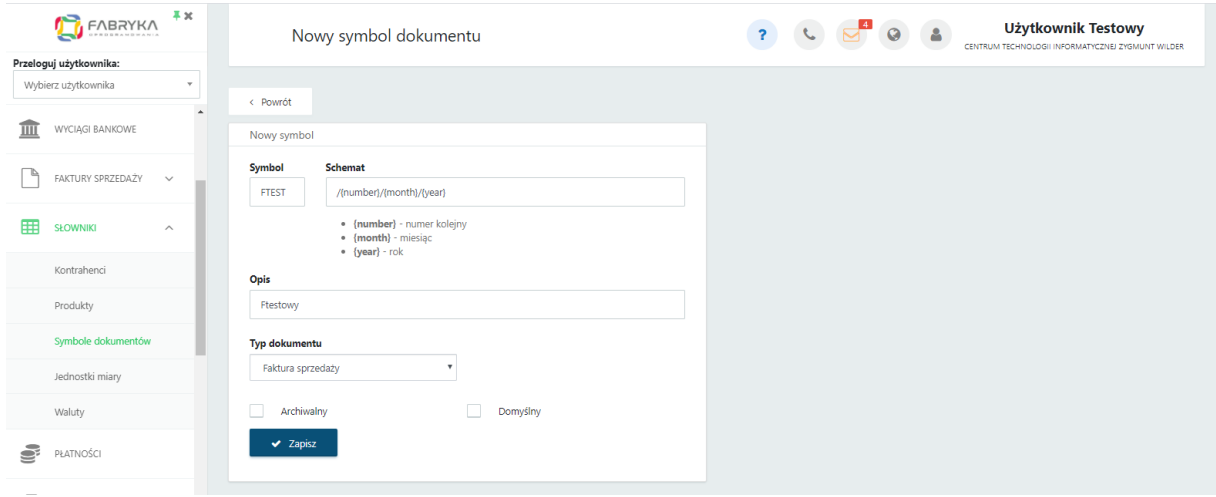

Istnieje możliwość ustawienia nowego symbolu jako podstawowego dla danego typu dokumentu. W tym celu należy kliknąć opcję *domyślny*, znajdującą się w dolnej części formularza. Pozostałe symbole przypisane do tego typu dokumentu zmienią się na opcjonalne.

Aby zatwierdzić dodanie nowego symbolu, należy kliknąć przycisk *Zapisz* na dole formularza. Jeśli chcemy powrócić do tabeli z wszystkimi symbolami, należy kliknąć przycisk *Powrót*.

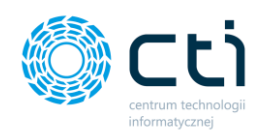

## 9.4. Słowniki - Jednostki miary

Zdefiniowanie jednostek miary w słowniku jest niezbędne do wystawiania faktur sprzedaży.

Po wyborze sekcji *Słowniki - Jednostki miary* ukazuje się tabela z podziałem na kolumny takie jak: nazwa jednostki miary, opis oraz status - aktywny lub archiwalny.

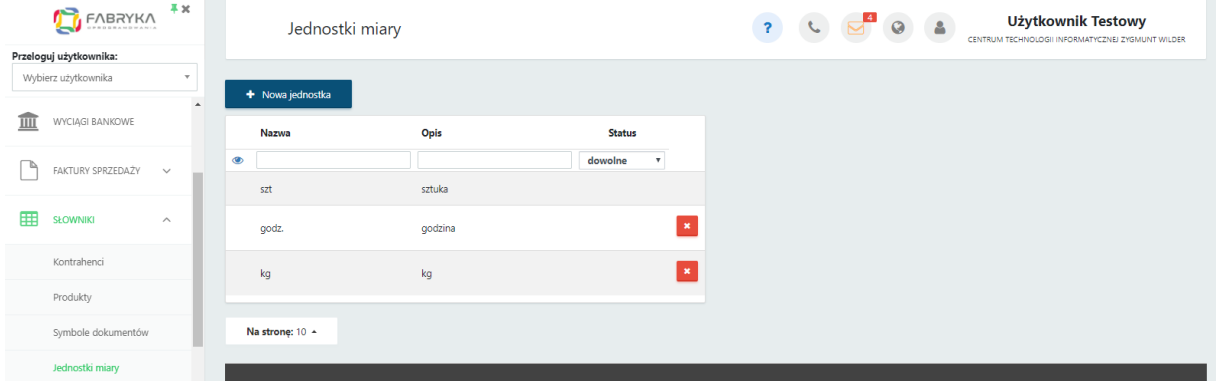

W tabeli możemy wyszukać konkretną jednostkę, za pomocą filtrów dostępnych pod nagłówkami tabeli, wpisując szczegółowe informacje w wybrane pole wyszukiwania.

W celu powrotu do widoku wszystkich jednostek, należy kliknąć ikonę *Wyczyść filtr*znajdującą się po lewej stronie tabeli obok pól wyszukiwania.

Po prawej stronie listy jest możliwość **usunięcia jednostki miary**. Operacja usunięcia jednostki ze słownika jest możliwa, jeśli w systemie nie ma wystawionej faktury z użyciem jednostki.

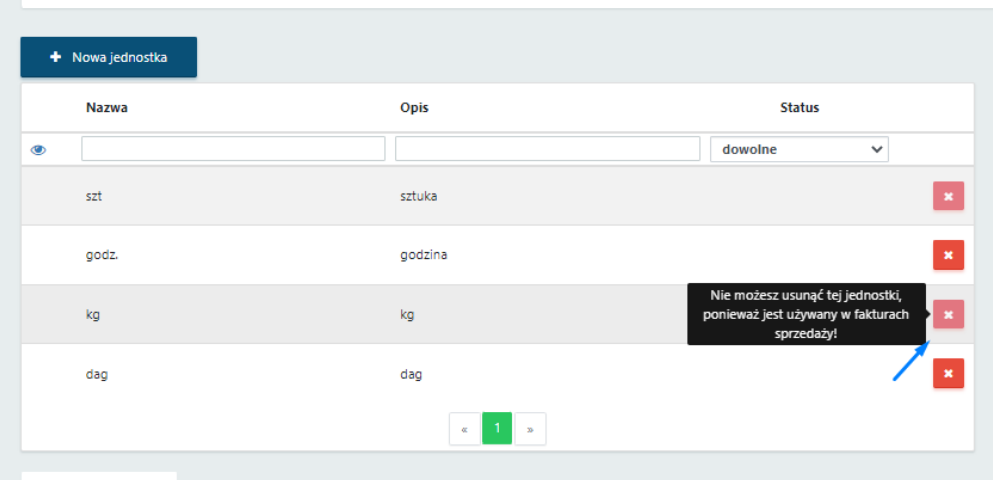

Jeśli dana jednostka miary została już użyta na fakturze sprzedaży, można ją oznaczyć jako **archiwalną**.

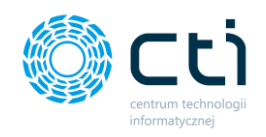

Aby ukryć nieaktywne jednostki, należy wybrać jednostkę z listy i w widoku szczegółowym zaznaczyć parametr *Archiwalny* oraz zatwierdzić zmiany przyciskiem *Zapisz*.

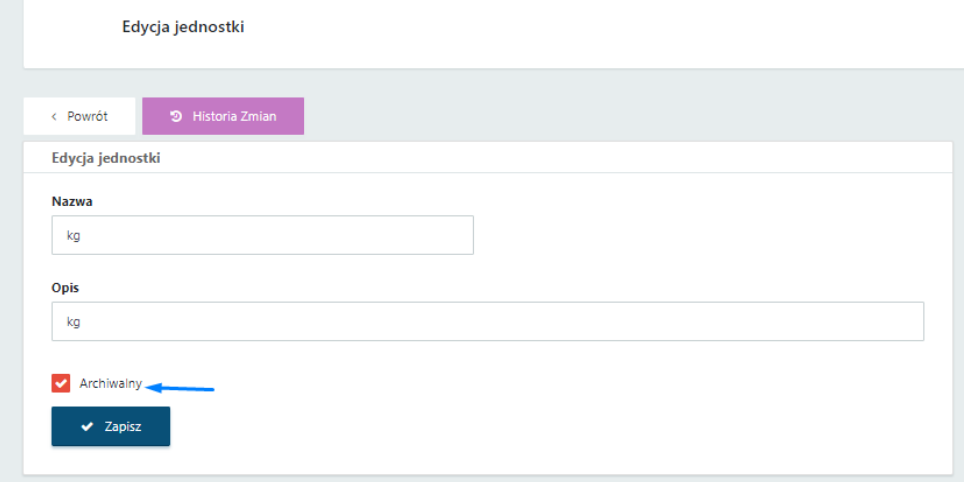

W kolumnie *Status* można wyświetlić wyłącznie aktywne jednostki, wybierając z listy rozwijanej *Status -> Aktywne*

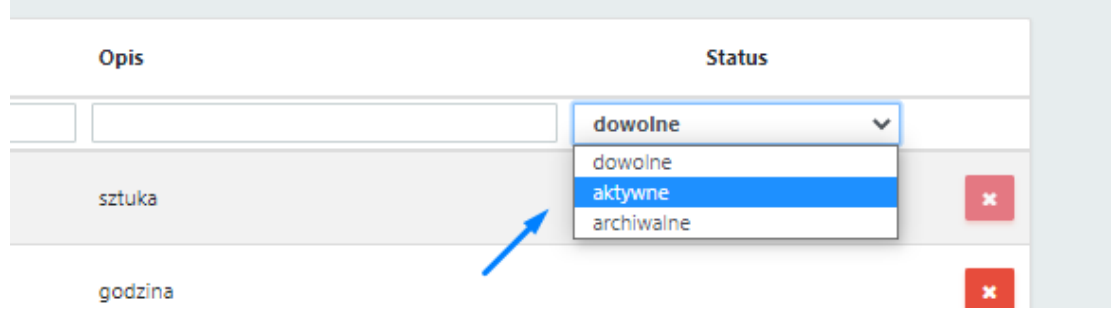

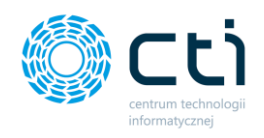

#### 9.4.1. Dodawanie jednostek miary

W celu dodania nowej jednostki miary, należy kliknąć przycisk *Nowa jednostka*. Zostajemy przeniesieni do formularza dodawania nowej jednostki miary, w którym należy uzupełnić dane: nazwę oraz opis. Istnieje możliwość oznaczenia jednostki jako archiwalna.

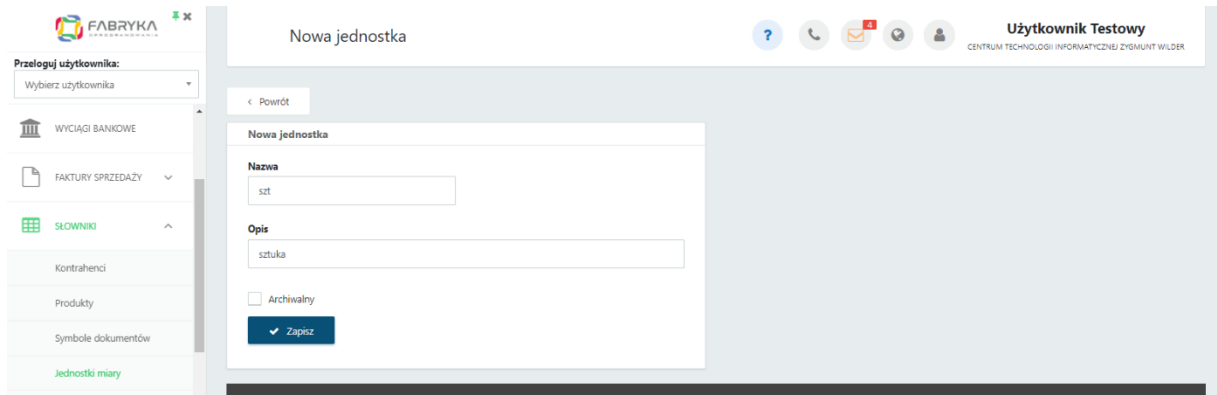

Aby zatwierdzić dodanie nowej jednostki, należy kliknąć przycisk *Zapisz* na dole formularza. Jeśli chcemy powrócić do tabeli z wszystkimi jednostkami, należy kliknąć przycisk *Powrót*.

## 9.5. Słowniki – Waluty

Zdefiniowanie walut w słowniku jest niezbędne do wystawiania faktur sprzedaży w wybranej walucie obcej.

Po przejściu do sekcji *Waluty* ukazują się dwie tabele: *lista dodanych walut* oraz *aktualna tabela kursów walut*.

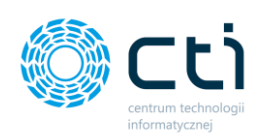

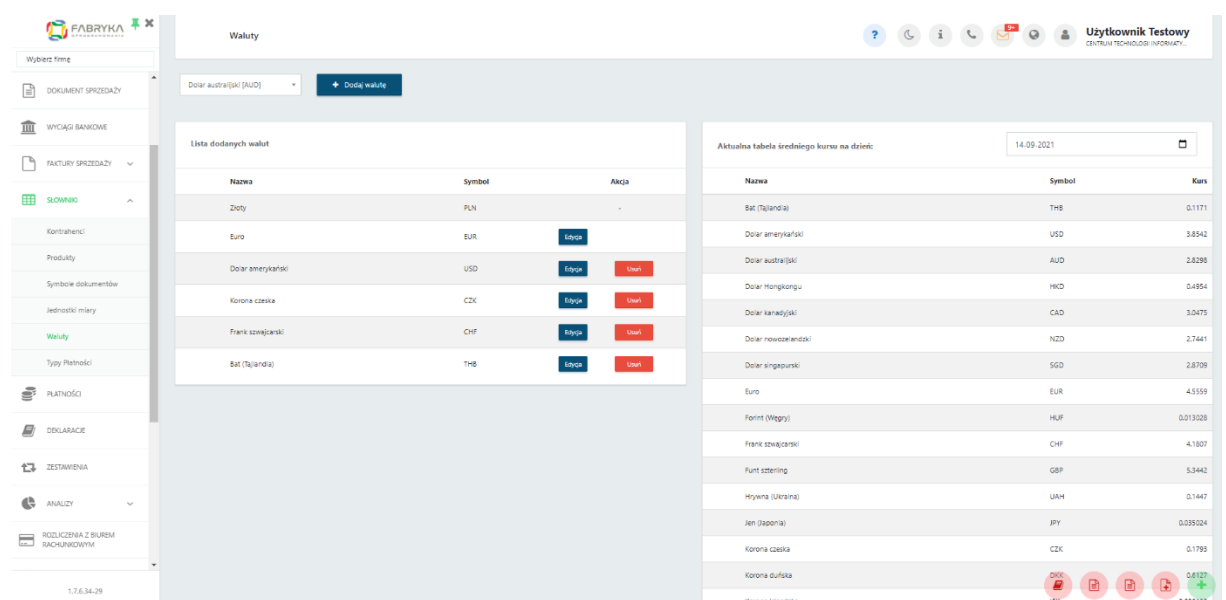

Tabela z kursami walut zawiera nazwę i symbol waluty oraz średni kurs waluty obcej z tabeli "A", na podstawie notowań Narodowego Banku Polskiego z dnia poprzedniego.

#### 9.5.1. Dodawanie walut

Aby waluta obca była dostępna w module do wystawiania faktur, należy wybrać lub wyszukać walutę z listy rozwijanej, a następnie zatwierdzić przyciskiem *Dodaj walutę*.

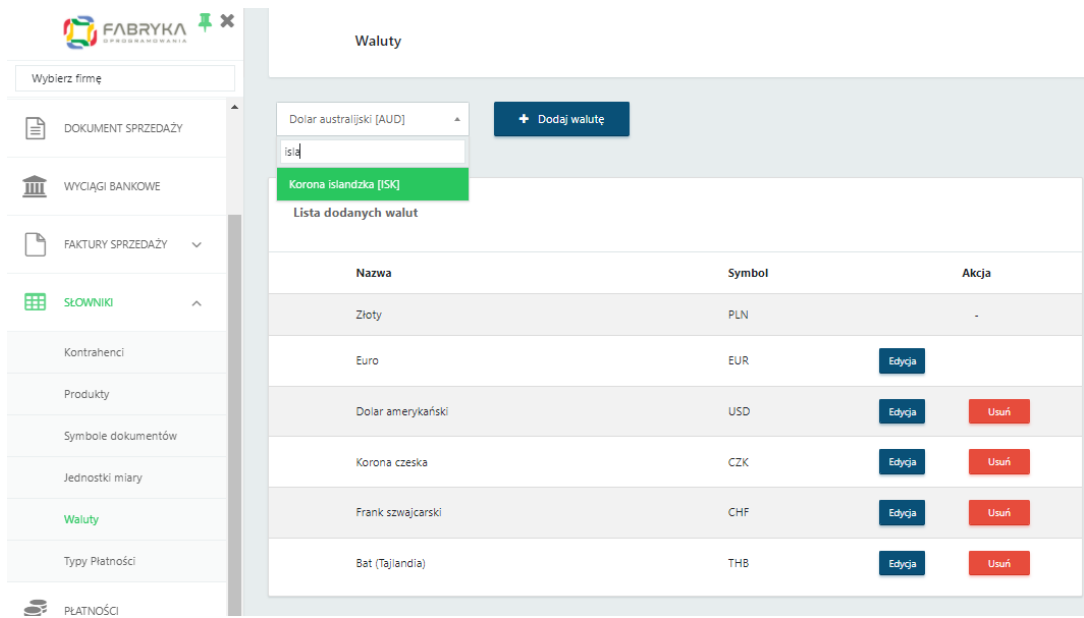

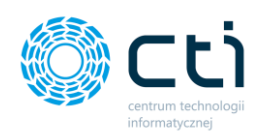

Po pomyślnym dodaniu waluty do listy, system wyświetli komunikat *Dodano nową walutę*: wybrana waluta.

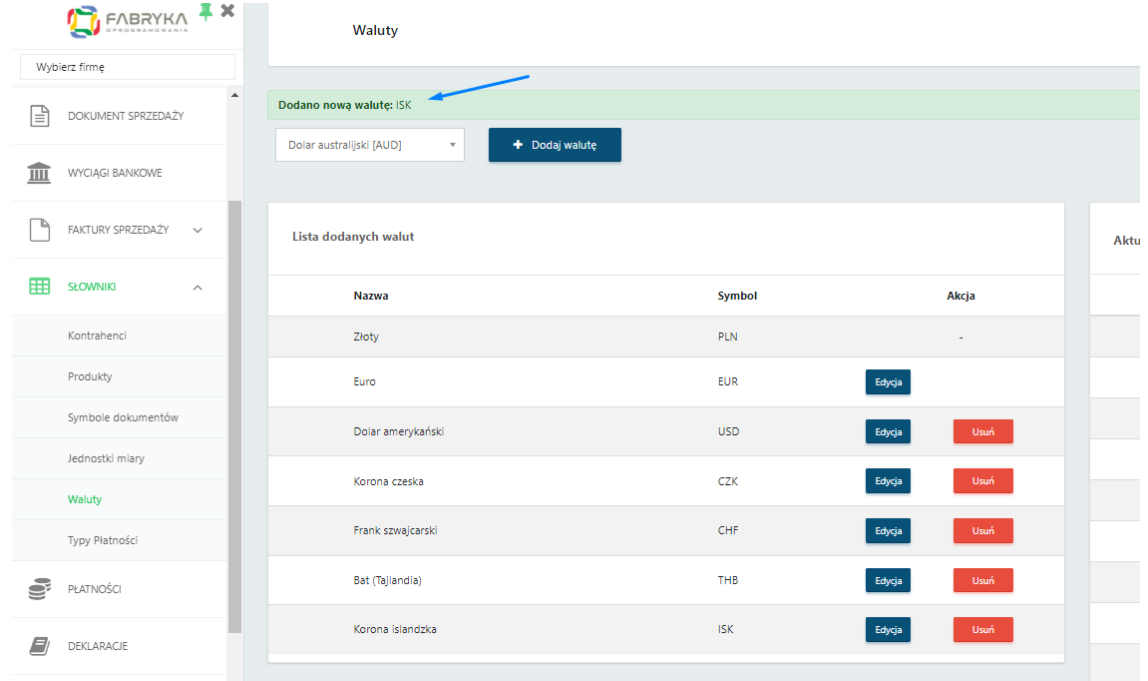

Wszystkie waluty z listy dodanych walut można następnie wybierać w fakturze sprzedaży wystawianej w Pulpicie Klienta.

Na liście dodanych walut dostępne są akcje *edycji* oraz *usuwania* waluty. Opcja *Usuń* będzie dostępna wyłącznie w przypadku, jeśli nie została wystawiona żadna faktura w walucie, którą użytkownik chce usunąć.

Jeżeli w danej walucie została wystawiona przynajmniej jedna faktura, opcja usuwania nie będzie dostępna.

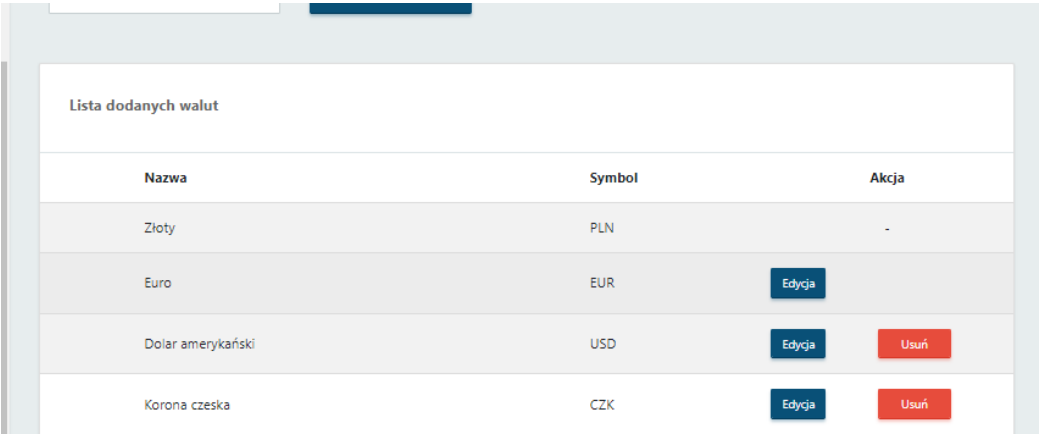

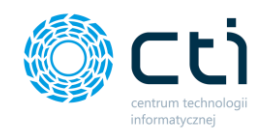

Po kliknięciu na opcję *Edytuj* można przejść do widoku szczegółowego, zawierającego informacje o walucie: nazwę oraz symbol waluty, datę dodania do programu, datę modyfikacji.

Pole *pokaż kurs na dzień* (dzień tygodnia wyświetlania widoku) w polu obok wyświetli aktualny średni kurs waluty NBP z dnia poprzedniego.

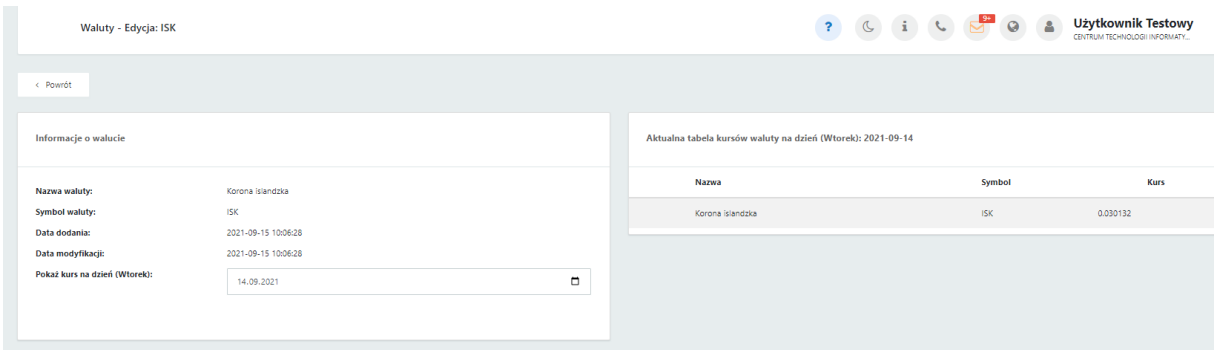

Użytkownik może wybrać dowolną datę z kalendarza w polu *Pokaż kurs na dzień* i wyświetlić kurs waluty dla wybranego dnia w tabeli *Aktualna tabela kursów waluty*.

Po wybraniu daty wypadającej w weekend lub święto, program pobierze kurs z poprzedzającego dnia roboczego.

Aby powrócić do widoku głównego, należy kliknąć przycisk *Powrót*.

Waluty dodane na listę używanych walut można również przypisać do kontrahenta w *słowniku kontrahentów*. W tym celu należy wybrać sekcję *Słowniki* → *Kontrahenci*, przejść na kartę kontrahenta i zmienić domyślny typ waluty.

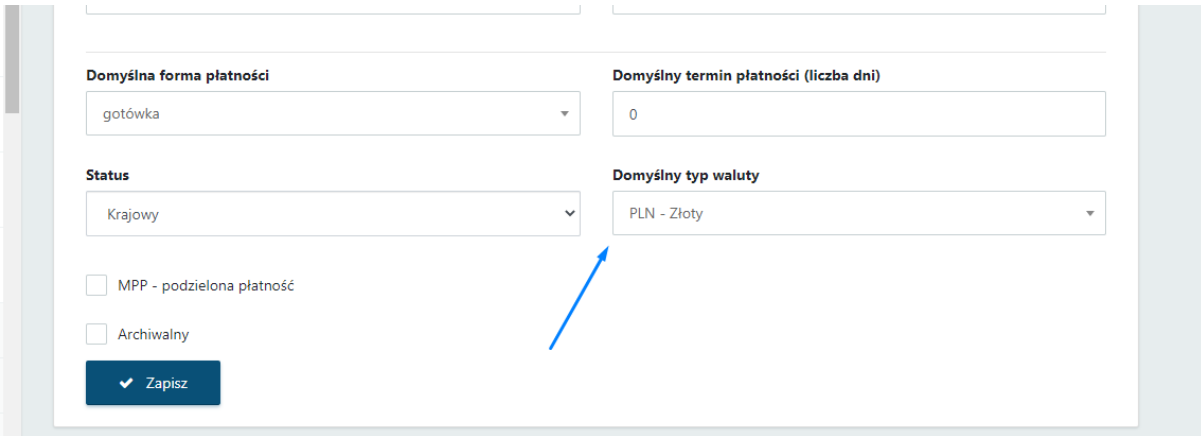

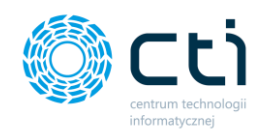

Aby zatwierdzić wybór, należy kliknąć przycisk *Zapisz.* Waluta przypisana na karcie kontrahenta, będzie podpowiadać się domyślnie na wystawianej fakturze sprzedaży.

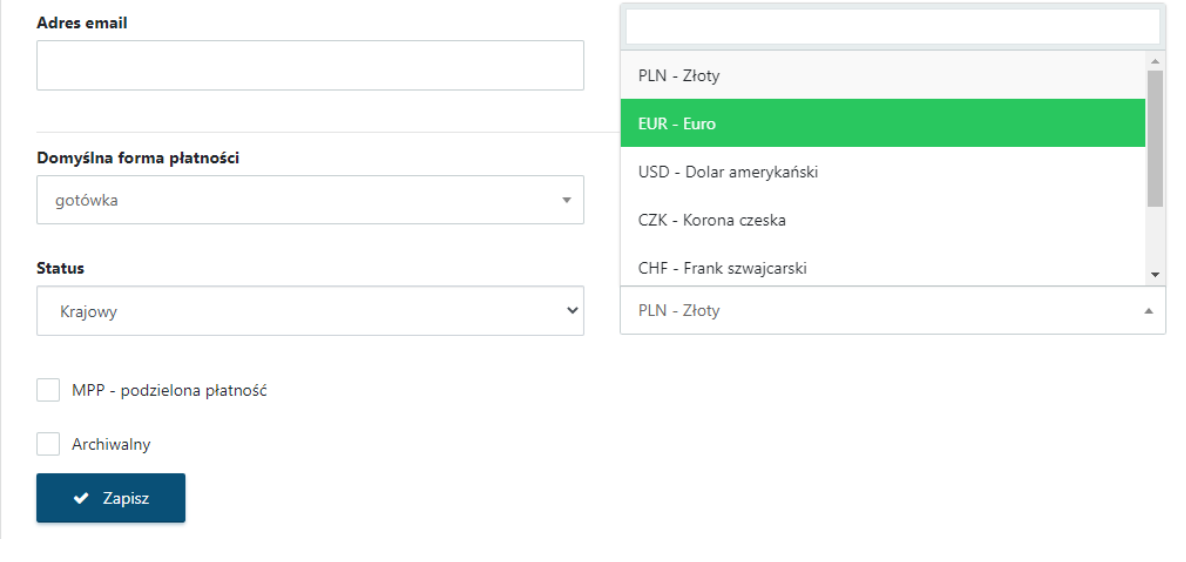

## 9.6. Słowniki – Typy płatności

W Pulpicie klienta można dodać własny typ płatności. Zdefiniowanie nowego typu płatności jest konieczne w przypadku, jeśli użytkownik wystawia fakturę, na której powinny być 2 numery rachunków bankowych.

Aby utworzyć nowy typ płatności, należy wejść do sekcji Słowniki – Typy płatności i wybrać opcję *Nowy typ płatności*.

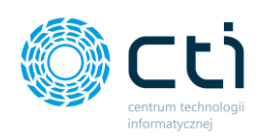

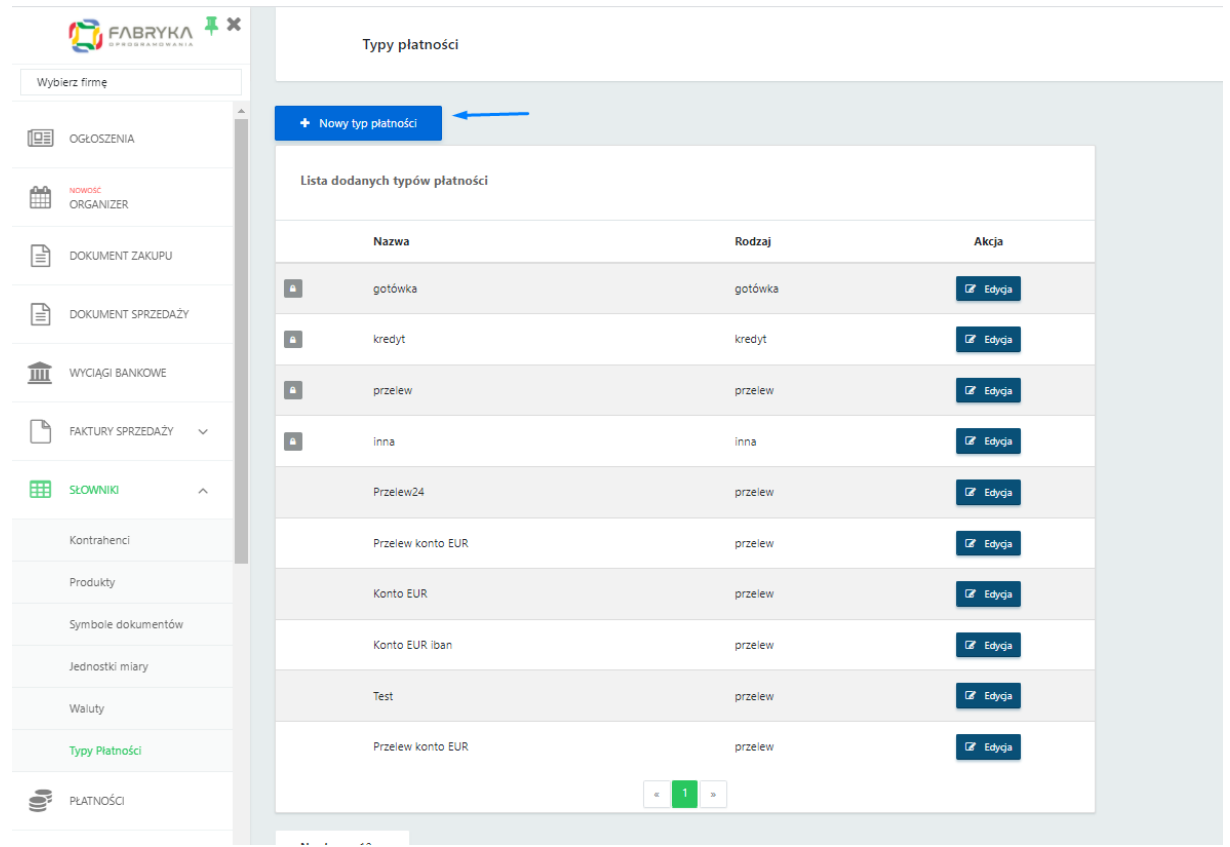

Następnie wpisać nazwę w polu *Nazwa typu płatności* oraz przypisać ten typ do jednego ze standardowych *rodzajów płatności*, wybierając z listy opcję: gotówka, kredyt, przelew lub inna. Wprowadzone zmiany należy zatwierdzić przyciskiem *Zapisz*.

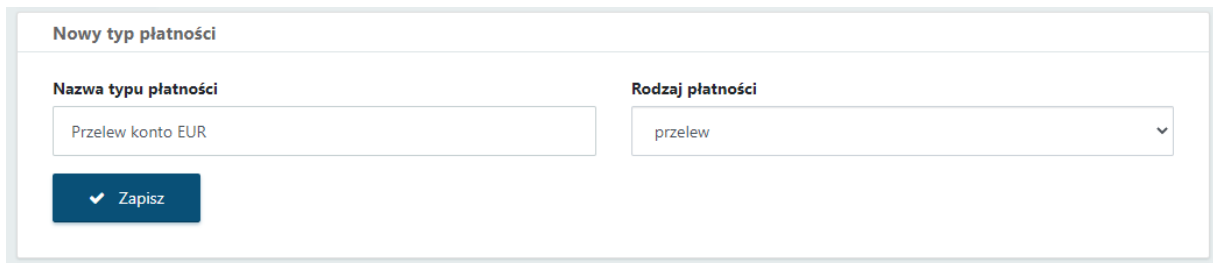

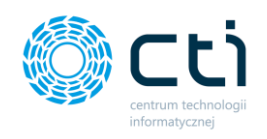

Do nowego typu płatności można przypisać numer rachunku bankowego dla wybranej waluty. W tym celu należy wybrać walutę z listy pola *Wybierz*, wpisać *nazwę banku*, kod *BIC/SWIFT* oraz *numer konta bankowego*. Wprowadzone dane należy zatwierdzić przyciskiem *dyskietki (zapisz)*.

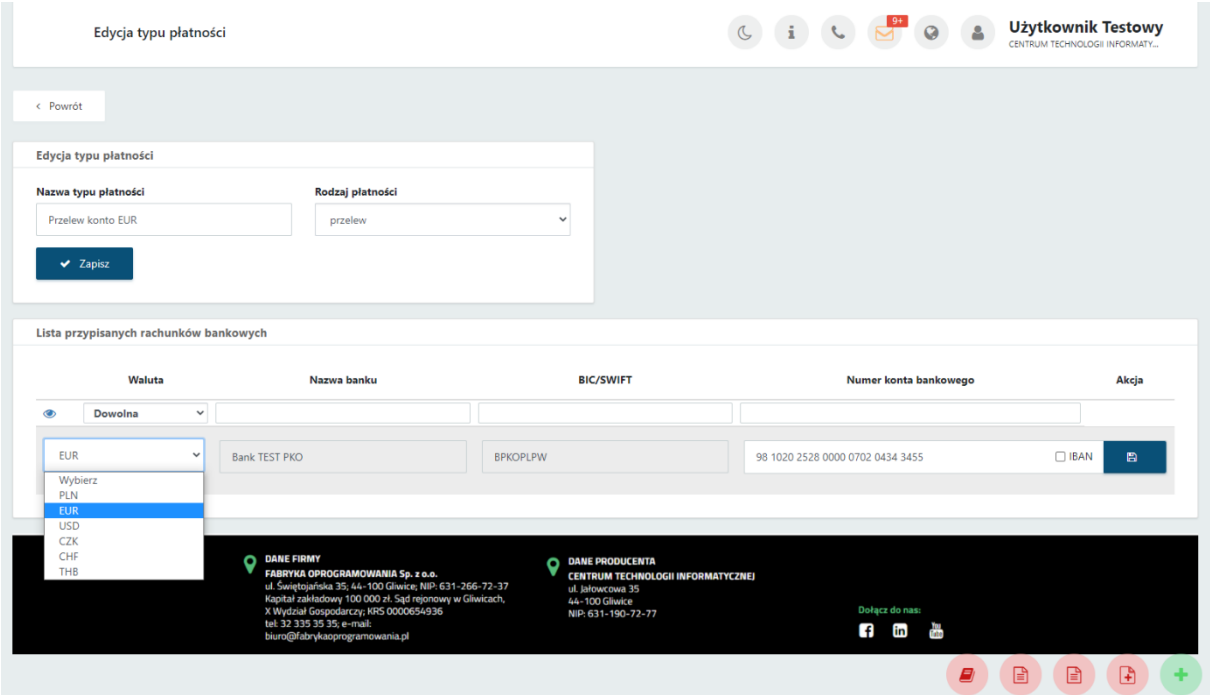

Nową formę płatności można przypisać do kontrahenta, aby podstawiała się domyślnie na wystawianych fakturach sprzedaży. W tym celu należy przejść do *Słownika – Kontrahenci*, wybrać nowy typ z listy *Domyślna forma płatności* i zatwierdzić przyciskiem *Zapisz*.

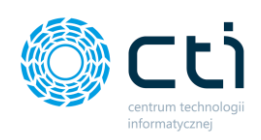

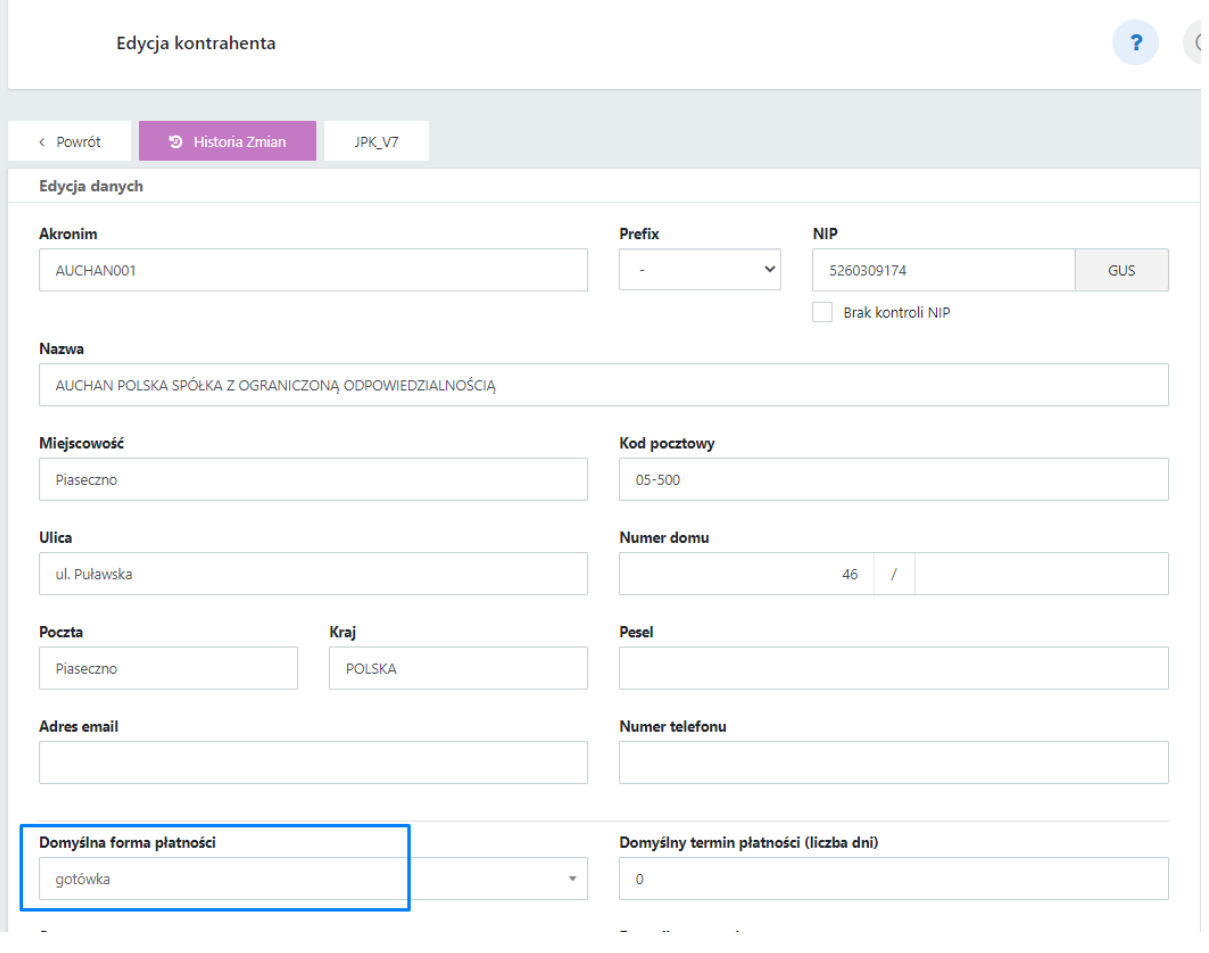

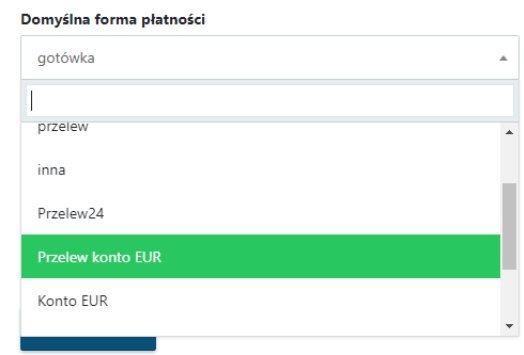
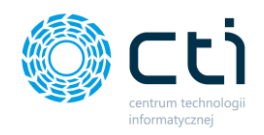

Po zdefiniowaniu takiego typu płatności, na wydruku faktury będą widniały 2 numery kont

**Faktura VAT** 

nr FV/12/2021

bankowych:

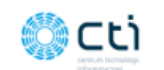

Sprzedawca: **CENTRUM TECHNOLOGII INFORMATYCZNEJ ZYGMUNT WILDER** ul. Jałowcowa 35 **44-100 Gliwice** NIP 631-190-72-77

Nabywca:

NIP: 5260309174

2 300,00 PLN

12 300,02 PLN

Miejsce wystawienia: ul. Jałowcowa 35

Data dostawy/wykonania usługi: 2021-09-15

Data wystawienia: 2021-09-15

Odbiorca:

AUCHAN POLSKA SPÓŁKA Z OGRANICZONĄ **ODPOWIEDZIALNOŚCIĄ** ul. Puławska 46 05-500 Piaseczno

AUCHAN POLSKA SPÓŁKA Z OGRANICZONĄ **ODPOWIEDZIALNOŚCIA** ul. Puławska 46 05-500 Piaseczno NIP: 5260309174

10 000,02 PLN

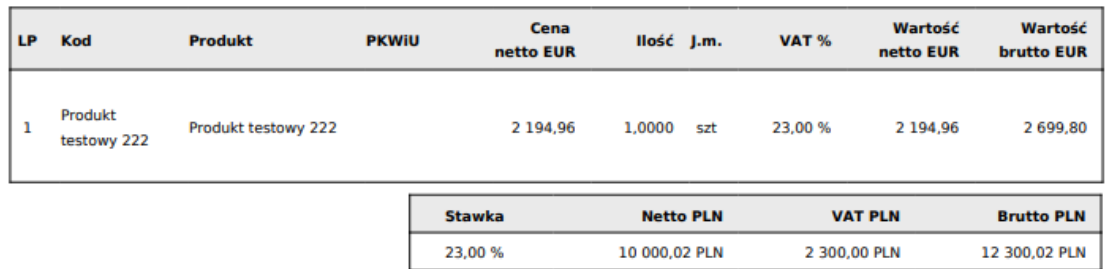

Razem:

#### Do zapłaty: 2 699,80 EUR

Słownie: dwa tysiące sześćset dziewięćdziesiąt dziewięć EUR i 80/100 Metoda płatności: Przelew konto EUR Termin płatności: 2021-09-15 (0 dni)

Nazwa banku: BIC/SWIFT: IBAN PLN: 05 1240 5211 1111 0010 3553 7778

Nazwa banku: Bank TEST PKO BIC/SWIFT: BPKOPLPW IBAN: EUR: 98 1020 2528 0000 0702 0434 3455

Kurs z dnia (2021-09-14): 1 EUR = 4.5559 PLN

**JPK\_V7: GTU\_12** Opis faktury: OPIS OPIS TEST

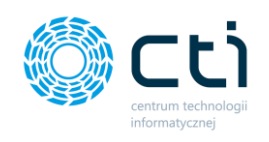

#### Płatności  $10.$

Po kliknięciu w zakładkę *Płatności* ukazuje się tabela, zawierająca dane dotyczące płatności, które zostały zaimportowane z systemu Comarch ERP Optima.

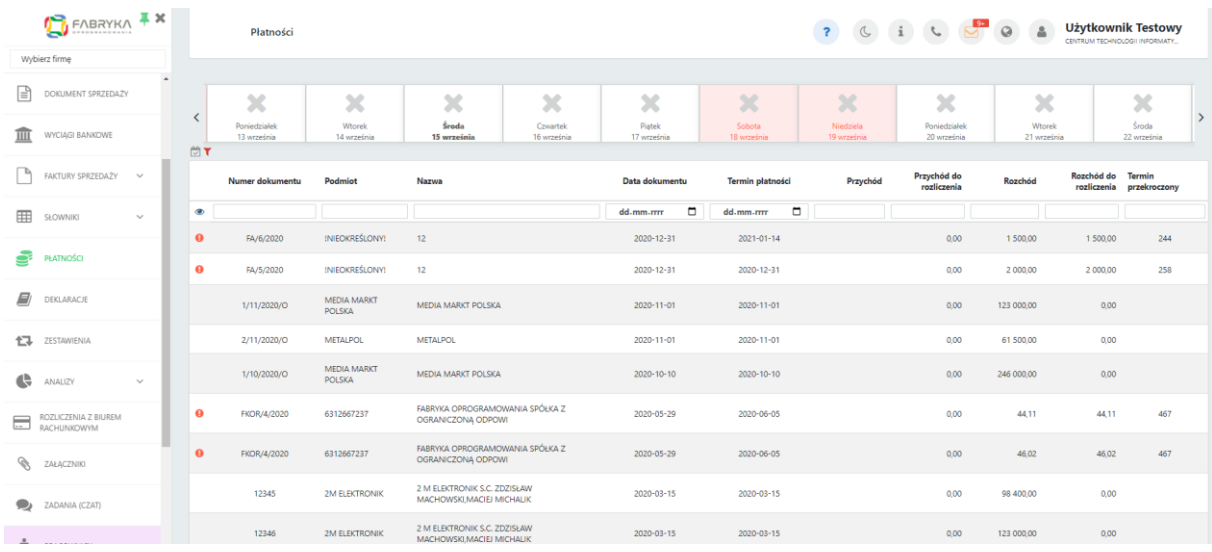

Tabela zawiera elementy takie jak: numer dokumentu, podmiot, nazwa podmiotu, data dokumentu, termin płatności, przychód, przychód do rozliczenia, rozchód, rozchód do rozliczenia, termin przekroczony (informacja mówiąca o ile dni został przekroczony termin płatności). Dodatkowo, jeśli termin płatności został przekroczony, po lewej stronie tabeli zaalarmuje o tym czerwona ikona ostrzegawcza wykrzyknika.

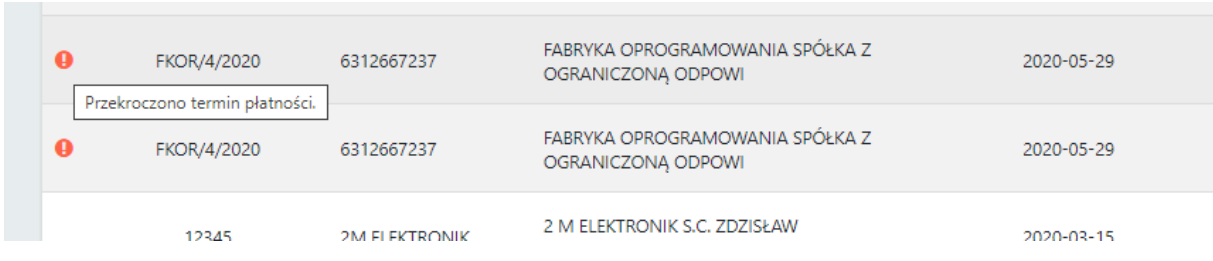

W widoku wszystkich płatności istnieje możliwość filtrowania wybranych płatności.

W celu zmiany ustawienia filtrów, należy kliknąć w *ikonę filtru* w lewym górnym rogu tabeli.

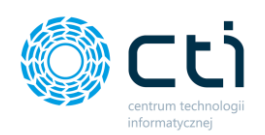

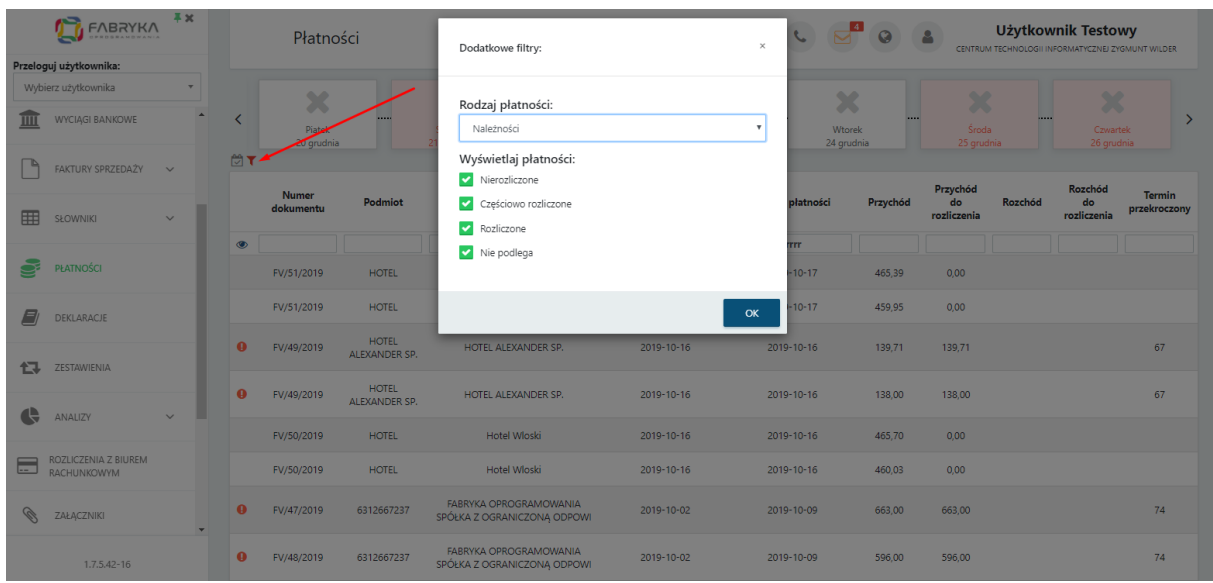

Użytkownik ma możliwość wyboru rodzaju płatności: Wszystkich, Należności lub Zobowiązań. Dodatkowo może wybrać wyświetlanie płatności Nierozliczonych, Częściowo rozliczonych, Rozliczonych oraz Nie podlega. Po wybraniu płatności, należy kliknąć przycisk *OK*.

Jeśli chcemy wyszukać konkretną płatność w całej tabeli, można wpisać szczegółowe informacje w wybrane pole wyszukiwania pod nagłówkiem tabeli, np. numer dokumentu lub nazwę podmiotu. Można również wyświetlić płatności z wybranej daty lub z konkretnym terminem płatności. W celu powrotu do widoku wszystkich płatności, należy kliknąć ikonę *Wyczyść filtr* znajdującą się po lewej stronie tabeli obok pól wyszukiwania.

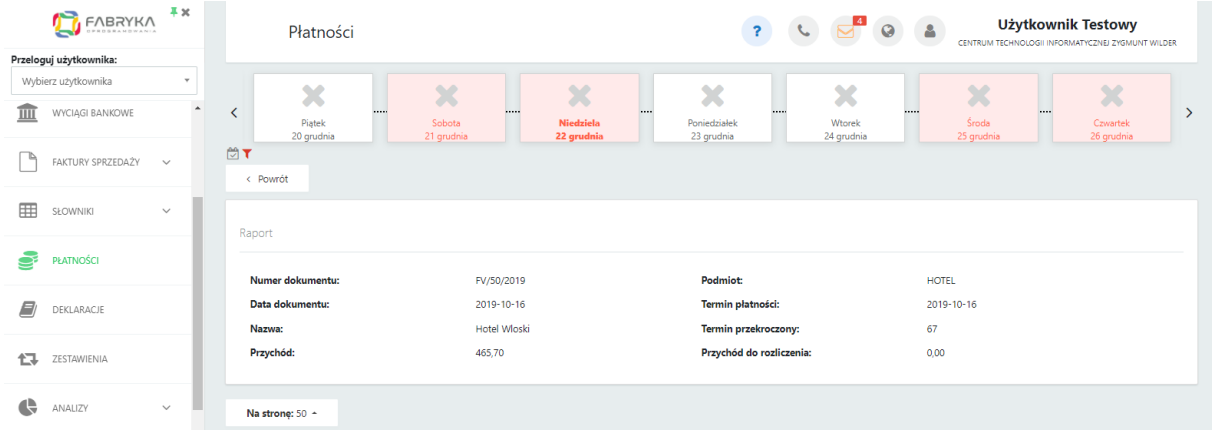

Po kliknięciu w wybrany rekord w tabeli, można przejść do widoku szczegółowego płatności.

Raport zawiera następujące informacje: Numer dokumentu, Data dokumentu, Nazwa podmiotu, Podmiot (czyli akronim kontrahenta), Termin płatności, Termin przekroczony (o ile dni) – w przypadku zobowiązań, Rozchód oraz Rozchód do rozliczenia.

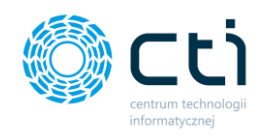

Jeśli chcemy powrócić do tabeli z wszystkimi płatnościami, należy kliknąć przycisk *Powrót*.

Ponad tabelą z płatnościami znajduje się ruchomy *pasek czasu*, na którym można zobaczyć graficzną prezentację informacji o płatnościach.

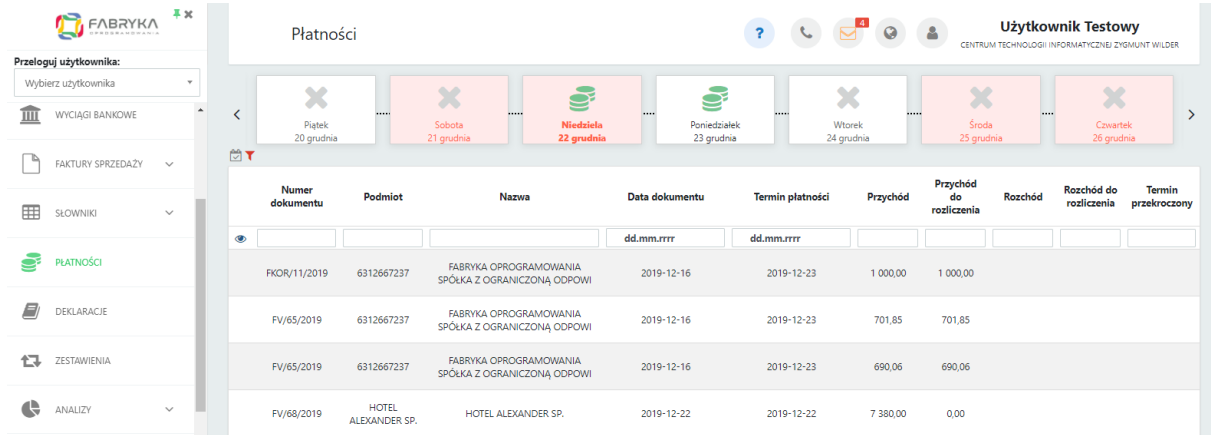

Pasek daje szybką informację zwrotną na temat płatności przypadających na dany dzień miesiąca. Poruszając się strzałkami w lewo lub w prawo, możemy uwidocznić zakres dni, który interesuje użytkownika. Po kliknięciu ikony kalendarza w lewym dolnym rogu paska czasu, powrócimy do domyślnego widoku z aktualną datą.

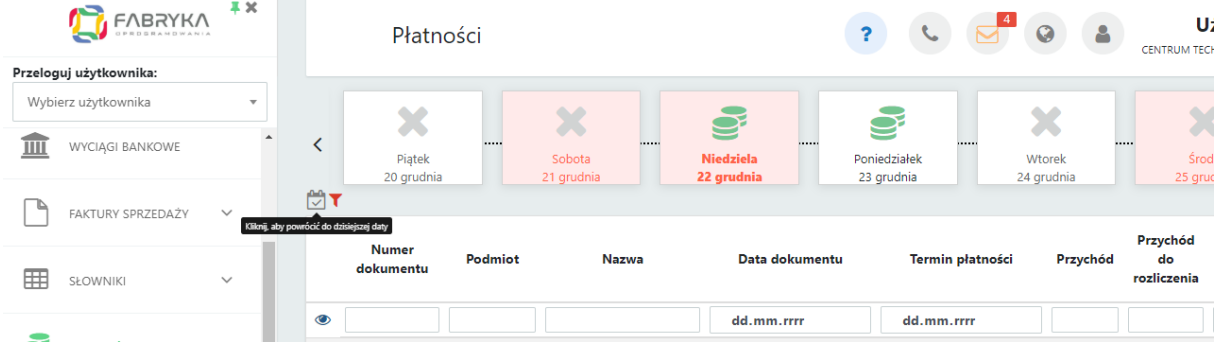

**Rodzaje płatności** na pasku czasu zostały wyróżnione graficznie:

- Czerwony kolor ikonki prezentuje zobowiązania, które pozostały nierozliczone
- Szary kolor ikonki prezentuje zobowiązania, które zostały rozliczone
- Zielony kolor ikonki prezentują należności do zapłaty
- Złoty kolor ikonki prezentuje zarówno zobowiązania, jak i należności, które zostały nierozliczone

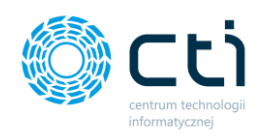

● Szary krzyżyk oznacza brak płatności przypadających na dany dzień.

Aby zobaczyć szczegółowe informacje dotyczące płatności na pasku czasu, należy kliknąć w wybrany dzień, na który przypadają płatności. W widoku szczegółowym można zobaczyć dane takie jak: Rodzaj płatności (czy jest to zobowiązanie czy należność), Numer dokumentu, Akronim podmiotu, Nazwa podmiotu, Przychód lub Rozchód, Przychód lub Rozchód pozostały do rozliczenia oraz Łączną kwotę do rozliczenia, jeśli na dany dzień przypada kilka płatności.

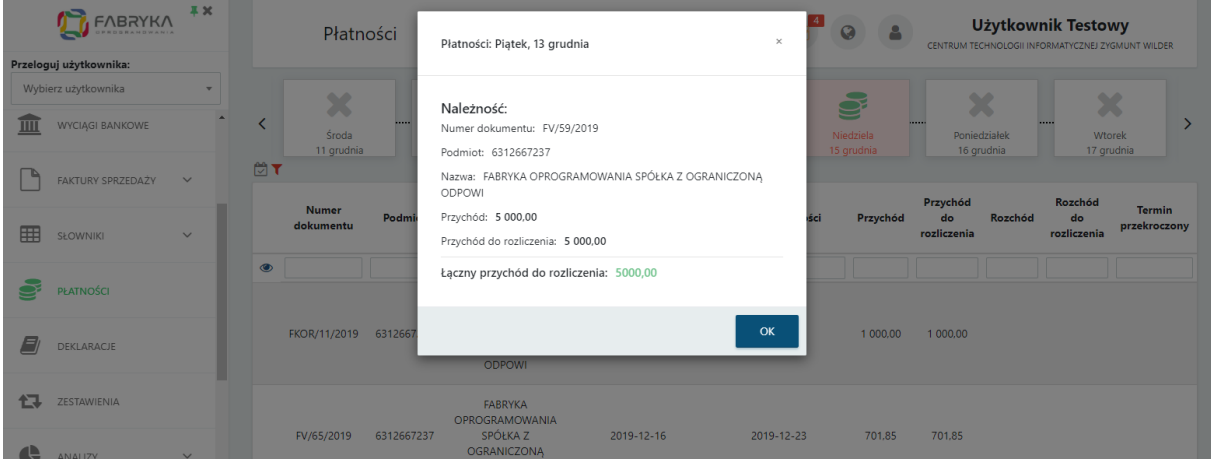

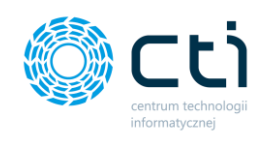

#### $11.$ **Deklaracje**

Po kliknięciu w zakładkę ukazuje się lista zawierająca deklaracje, które są przesyłane do Pulpitu Klienta. Deklaracje zostały zaimportowane z systemu Comarch ERP Optima.

O tym, jakie typy deklaracji są przesyłane do Pulpitu oraz z jakiego okresu, decyduje biuro rachunkowe za pomocą odpowiedniej konfiguracji.

Lista zawiera elementy takie jak Rok i Miesiąc deklaracji, rodzaj deklaracji, wartość oraz termin płatności.

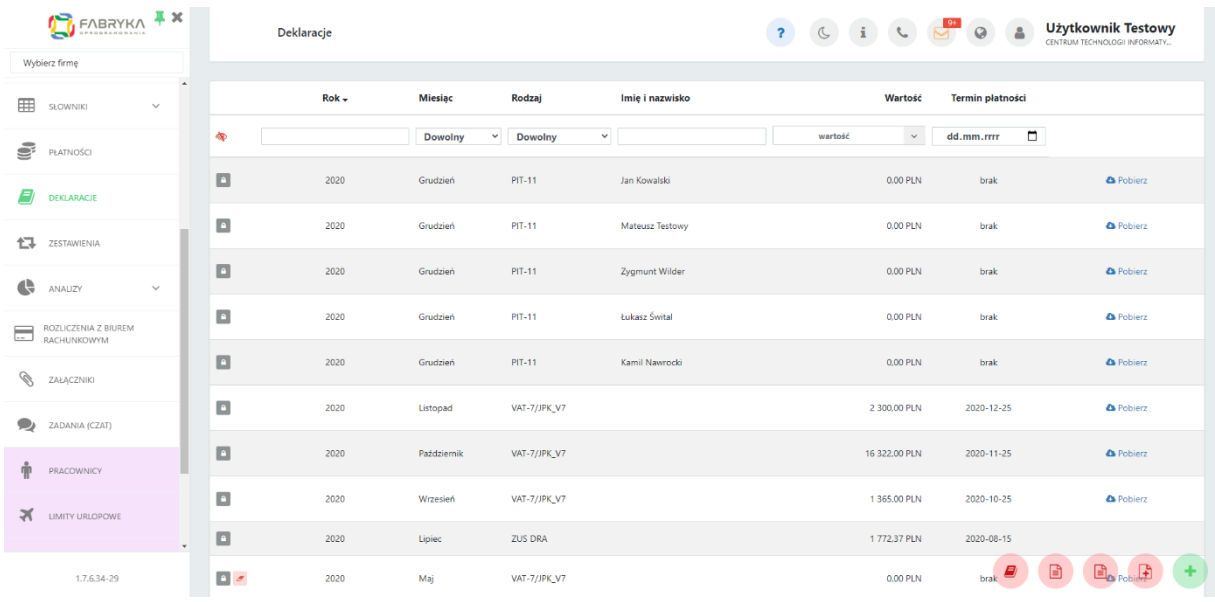

Dodatkowo, po lewej stronie tabeli znajdują się ikony, które informują użytkownika o tym, czy deklaracja jest jeszcze w buforze (zielona ikona otwartej kłódki) lub czy jest zablokowana (szara ikona zamkniętej kłódki). W przypadku deklaracji w buforze, biuro rachunkowe może wprowadzić jeszcze jakieś zmiany.

Po lewej stronie listy dostępne są także ikony informujące o tym, czy jest to korekta deklaracji bądź uaktualniona korekta. Status jest widoczny po najechaniu kursorem na ikonę:

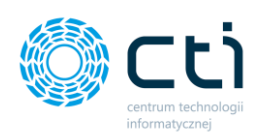

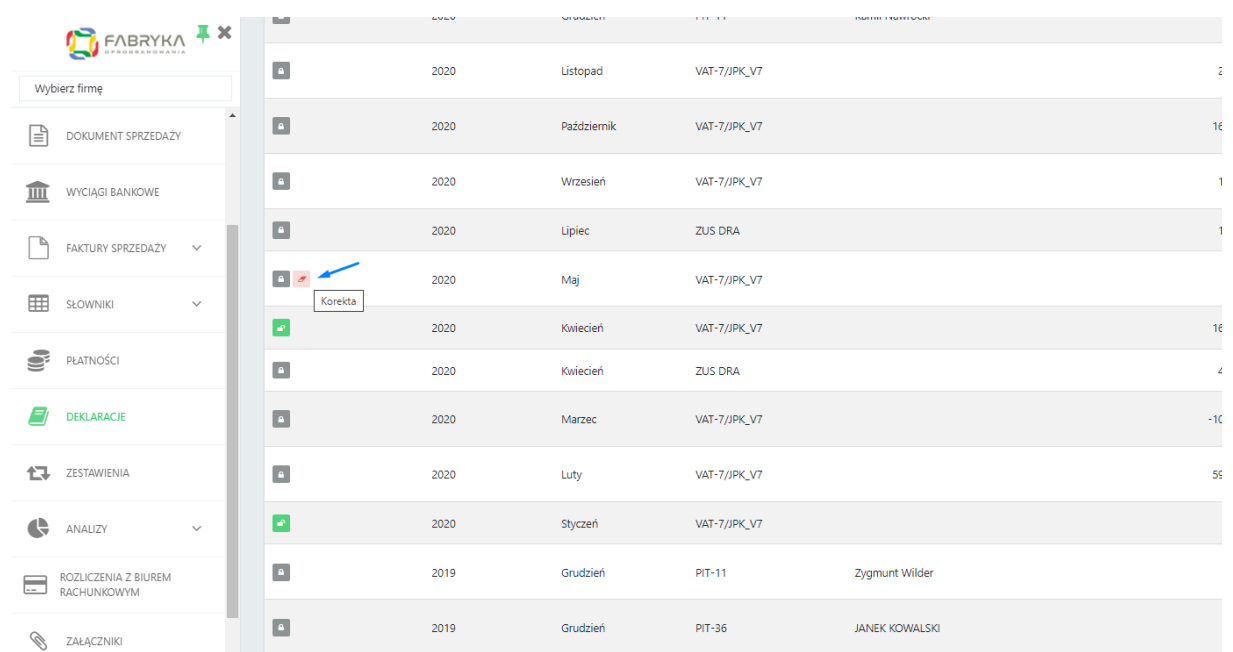

Statusy deklaracji będą widoczne również w powiadomieniach systemowych (koperta): deklaracja nowa, uaktualniona, korekta oraz uaktualniona korekta deklaracji:

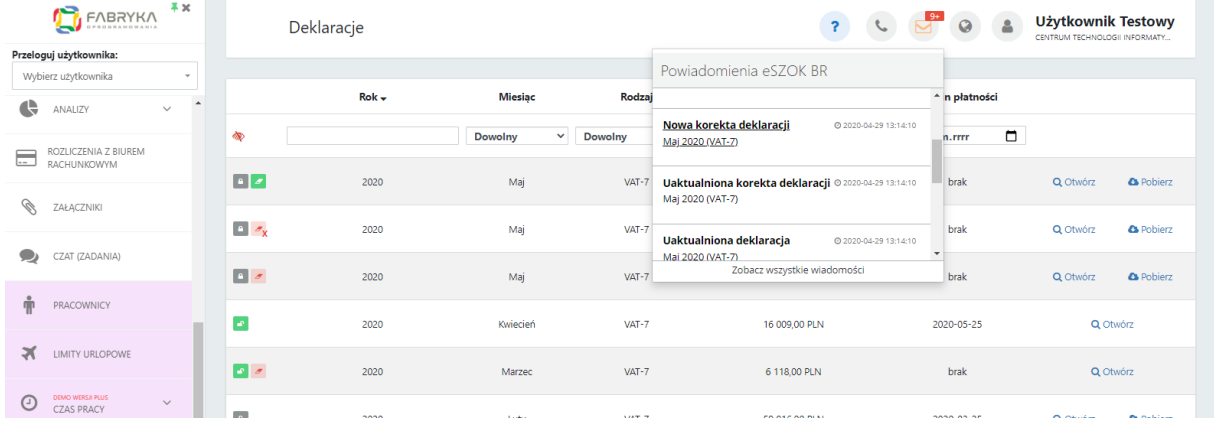

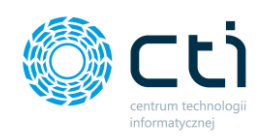

Po prawej stronie tabeli użytkownik ma możliwość pobrania deklaracji. Po kliknięciu przycisku *Pobierz*, pobrany plik w formacie .pdf można zapisać na dysku.

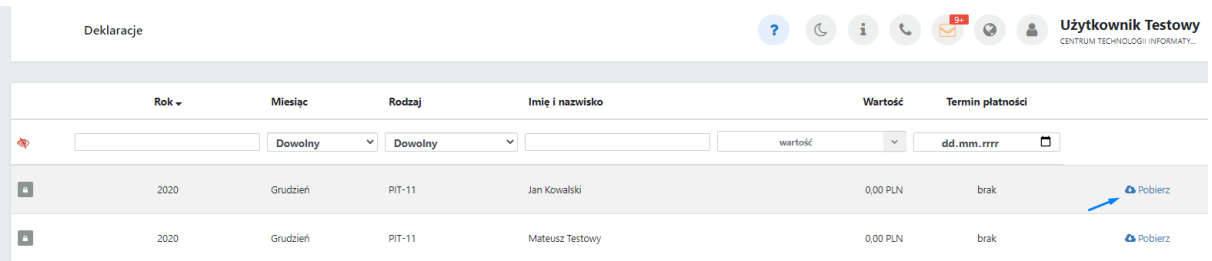

Opcja pobierania jest aktywna tylko w przypadku, jeśli deklaracja została zablokowana przez biuro rachunkowe. O tym, czy użytkownik otrzymuje również deklaracje w buforze czy wyłącznie zablokowane, decyduje biuro rachunkowe za pomocą odpowiedniej konfiguracji.

W widoku tabeli z deklaracjami możemy wyszukać konkretną deklarację za pomocą filtrów dostępnych pod nagłówkami tabeli, wpisując szczegółowe informacje w wybrane pole wyszukiwania, wybierając z kalendarza termin płatności lub wyświetlać różne wyniki z list rozwijanych dla miesiąca lub rodzaju deklaracji. W przypadku filtrowania pola "wartość" użytkownik może dodatkowo wyświetlić wyniki stosując takie operatory jak np. "Wyświetl wyniki równe/większe/mniejsze" od wartości wpisanej w pole wyszukiwania. Aby posortować listę deklaracji według kolejności alfabetycznej, należy kliknąć w wybrany nagłówek kolumny.

W celu powrotu do widoku wszystkich deklaracji, należy kliknąć ikonę *Wyczyść filtr* znajdującą się po lewej stronie tabeli obok pól wyszukiwania.

Istnieje możliwość ustawienia powiadomienia systemowego, e-mail oraz SMS informującego o nowej deklaracji wystawionej przez biuro rachunkowe. Ustawienia powiadomień konfiguruje administrator Pulpitu Klienta w panelu administracyjnym.

W przypadku powiadomień systemowych, można kliknąć w kopertę w górnym pasku menu i po kliknięciu w link z powiadomienia przejść do widoku szczegółowego otrzymanej deklaracji.

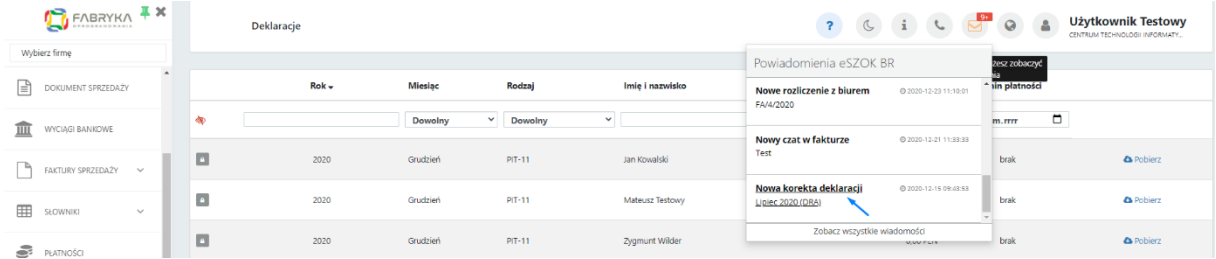

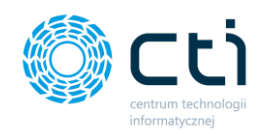

# 11.1. Widok szczegółowy deklaracji

Po wybraniu deklaracji na liście dwuklikiem, użytkownik zostanie przeniesiony do szczegółowego widoku deklaracji.

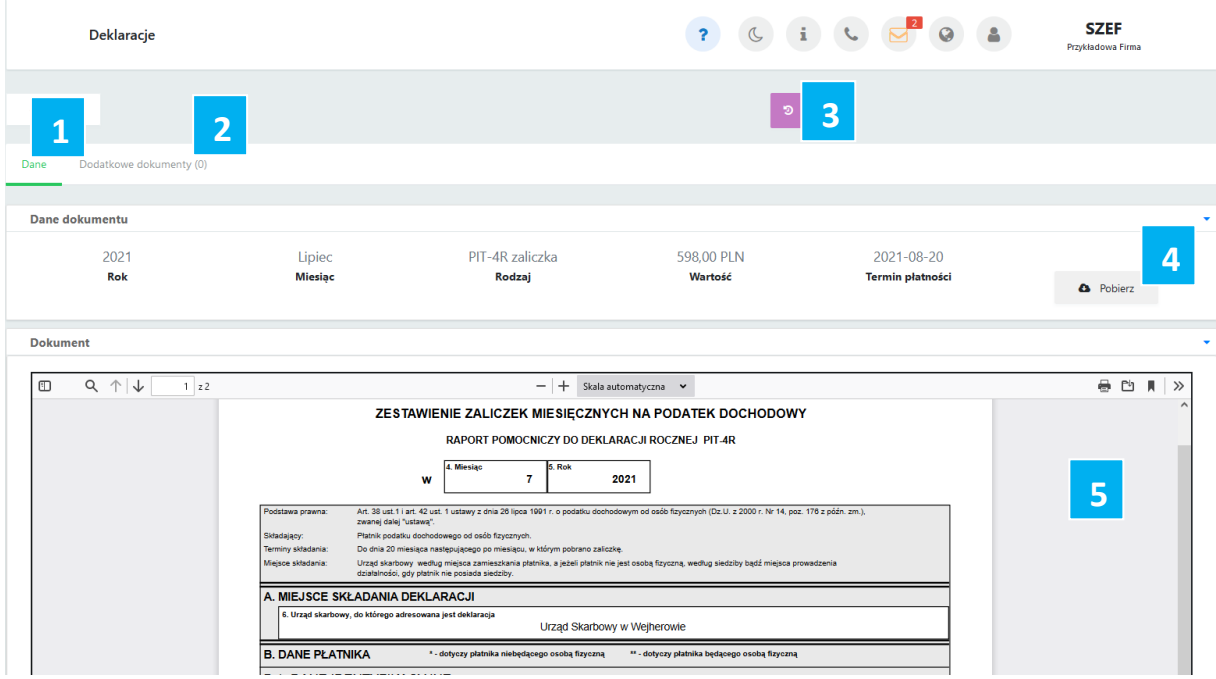

Będąc w widoku *Dane [1]* wybranej deklaracji użytkownik może przeglądać dane szczegółowe dokumentu, takie jak miesiąc i rok dla których dana deklaracja została utworzona, rodzaj deklaracji, wartość deklaracji oraz termin płatności.

W sekcji *Dokument [5]* użytkownik może zapoznać się z podglądem wygenerowanej deklaracji zgodnie z dostępnym w Comarch ERP Optima wydrukiem standardowym dla dokumentu. Wydruk nie jest dostępny dla deklaracji ZUS DRA.

Jeżeli zatwierdzona deklaracja utworzona w Comarch ERP Optima została przesłana do Urzędu Skarbowego, pod przyciskiem *Pobierz [4]* oprócz możliwości pobrania druku deklaracji, użytkownik może pobrać dokument Urzędowego Poświadczenia Odbioru (UPO). Natomiast w przypadku przesyłania pliku deklaracji wraz z załącznikami, załączniki do deklaracji będą dostępne w zakładce *Dodatkowe dokumenty [2],* nawias z cyfrą wskazuję liczbę załączników do deklaracji.

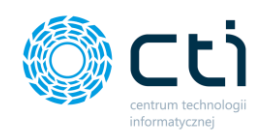

Użytkownik może zapoznać się z *historią zmian dokumentu [3].* W historii zmian jest zawarta informacja o dacie przesłania dokumentu do Pulpitu Klienta, informacja o wprowadzonych zmianach w przypadku wprowadzania korekt, informacja o pobraniu UPO.

#### $12.$ Zestawienia

Po kliknięciu w zakładkę *Zestawienia* ukazuje się tabela zawierająca informacje o przychodzie, kosztach, dochodzie, różnicy VAT, podatkach i ZUS pracowników. Dane są pobierane z deklaracji zatwierdzonych w Comarch ERP Optima.

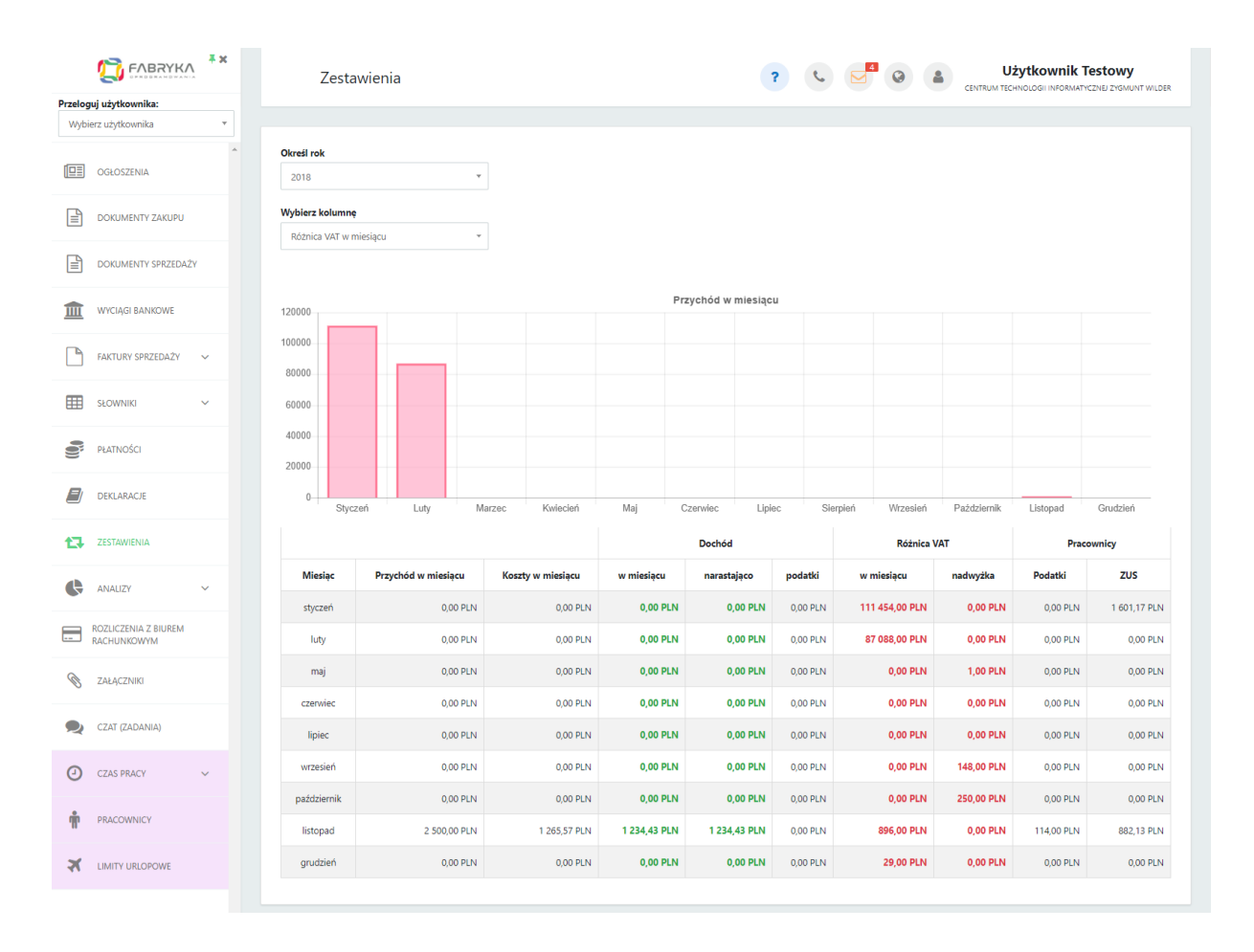

W pierwszej kolejności należy określić rok, za który chcemy wygenerować zestawienie.

Wybór kolumny dotyczy graficznej prezentacji jednego z elementów zestawienia. W celu wygenerowania wykresu, należy wybrać element z listy rozwijanej.

Pod wykresem możemy zobaczyć zestawienie w układzie tabelarycznym w podziale na miesiące.

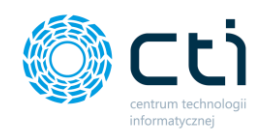

Tabela zawiera elementy takie jak Przychód oraz koszty w miesiącu, Dochód: w miesiącu, narastająco oraz wysokość podatków, Różnicę VAT w miesiącu oraz nadwyżka, a także wysokość podatków i ZUS pracowników.

Po najechaniu kursorem na kwotę podatków lub ZUS w kolumnach dotyczących pracowników, wyświetlany jest numer rachunku indywidualnego. Numery rachunków są ustawiane podczas konfiguracji nowej firmy w programie Comarch ERP Optima lub po jej utworzeniu w zakładce: *Konfiguracja* → *Firma* → *Dane firmy* → *Deklaracje*

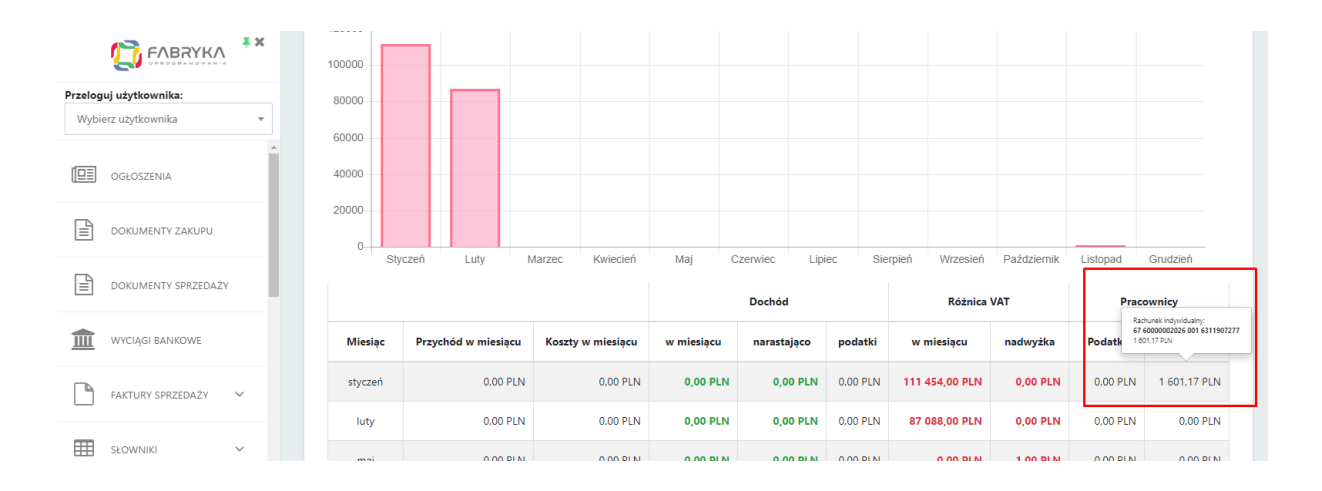

Dane w poszczególnych kolumnach zestawienia są pobierane z następujących deklaracji:

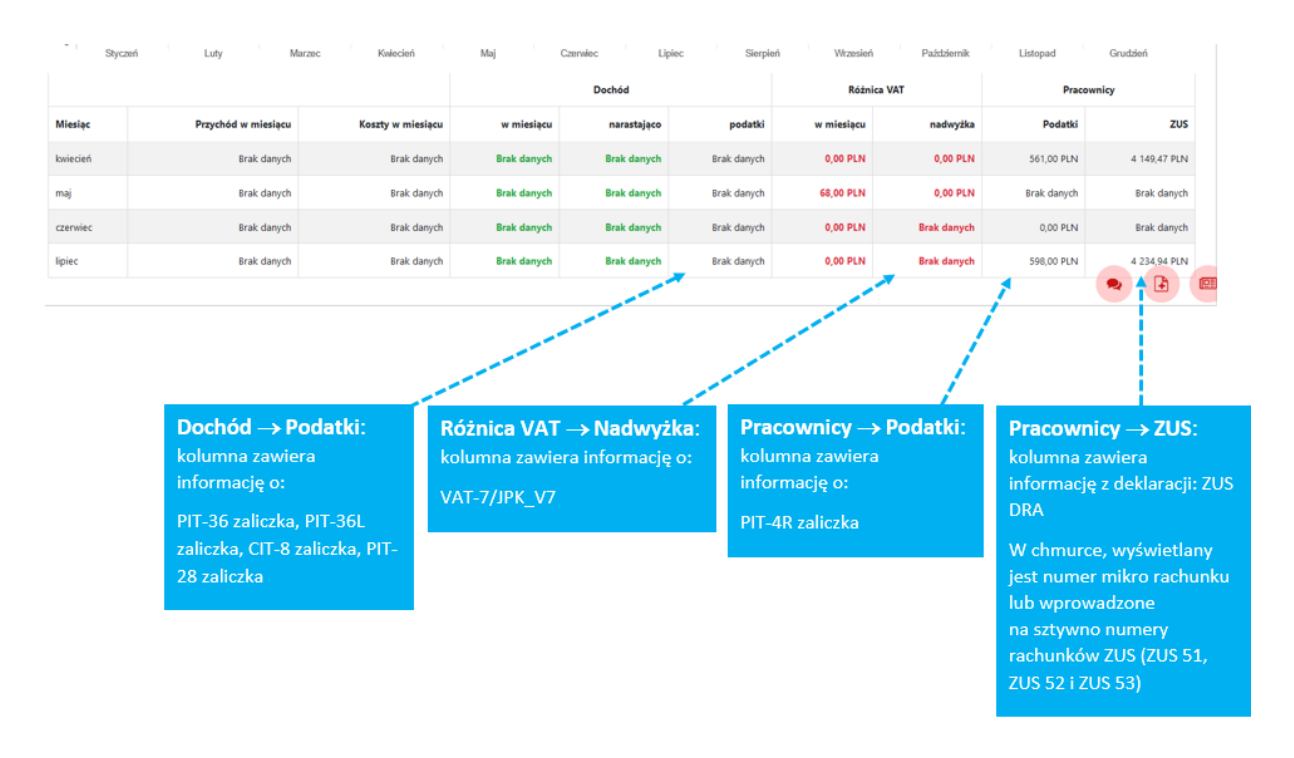

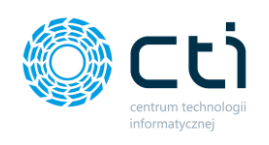

#### Analizy 13.

### 13.1.1. Analizy – Wiekowanie należności i zobowiązań

Analiza *Wiekowanie należności i zobowiązań* umożliwia wygenerowanie zestawienia struktury wiekowej dla płatności na wybrany dzień w układzie graficznym i tabelarycznym w ustalonych przez użytkownika przedziałach czasowych. Wykres wygenerowany jest na podstawie płatności z Comarch ERP Optima.

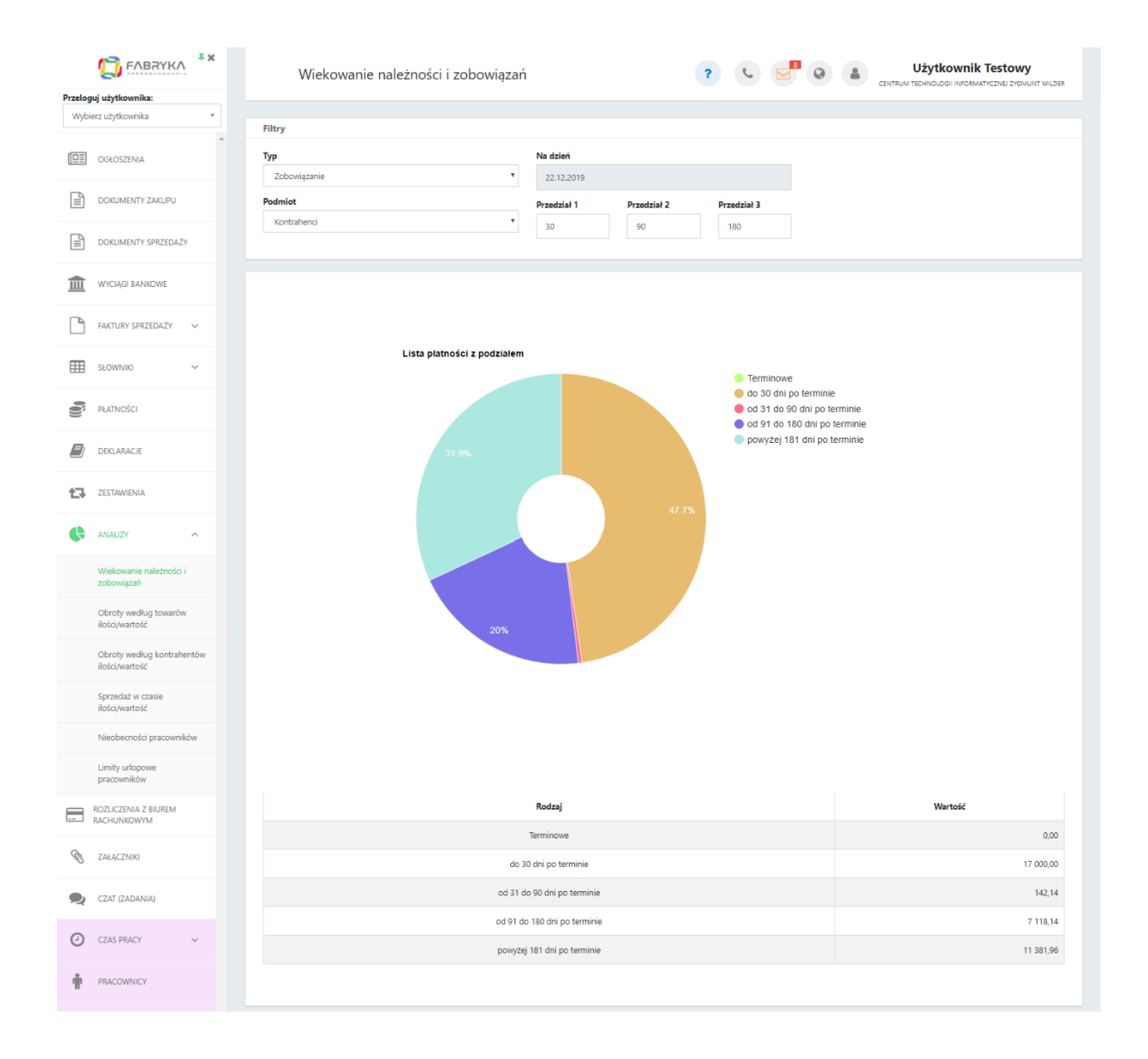

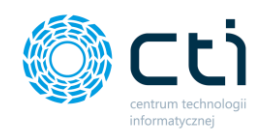

W celu wygenerowania oczekiwanej analizy, należy użyć dostępnych filtrów.

Płatności można filtrować według: typu - czyli należność lub zobowiązanie oraz rodzaju podmiotu - kontrahenci, banki, pracownicy i wspólnicy oraz urzędy.

Zestawienie jest generowane na bieżący dzień. Można ustalić oczekiwane przedziały czasowe dla płatności przeterminowanych, np. po wpisaniu w pola z przedziałami następujących ilości dni: 30 / 60 / 90, wygenerujemy płatności w przedziałach: w terminie, do 30 dni po terminie, od 31 do 60 dni po terminie, od 61 do 90 dni po terminie, powyżej 91 dni po terminie.

Płatności terminowe są wyświetlane domyślnie, niezależnie od wybranego przedziału czasowego.

Po najechaniu kursorem na wykresie kołowym na wybrany przedział, wyświetla się przedział wiekowania, łączna wartość płatności oraz procentowy udział w całym zestawieniu.

Pod wykresem możemy zobaczyć to samo zestawienie w układzie tabelarycznym, w ustalonych wcześniej przedziałach czasowych. Tabela zawiera rodzaj wybranych przedziałów czasowych oraz łączną wartość płatności dla każdego z nich.

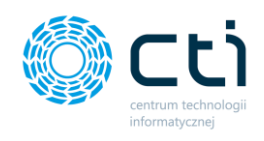

### 13.1.2. Analizy – Obroty według towarów

Analiza *Obroty według towarów ilości/wartość* pokazuje wartość sprzedaży poszczególnych towarów lub usług na podstawie faktur sprzedaży oraz faktur korygujących, wystawianych w Pulpicie Klienta.

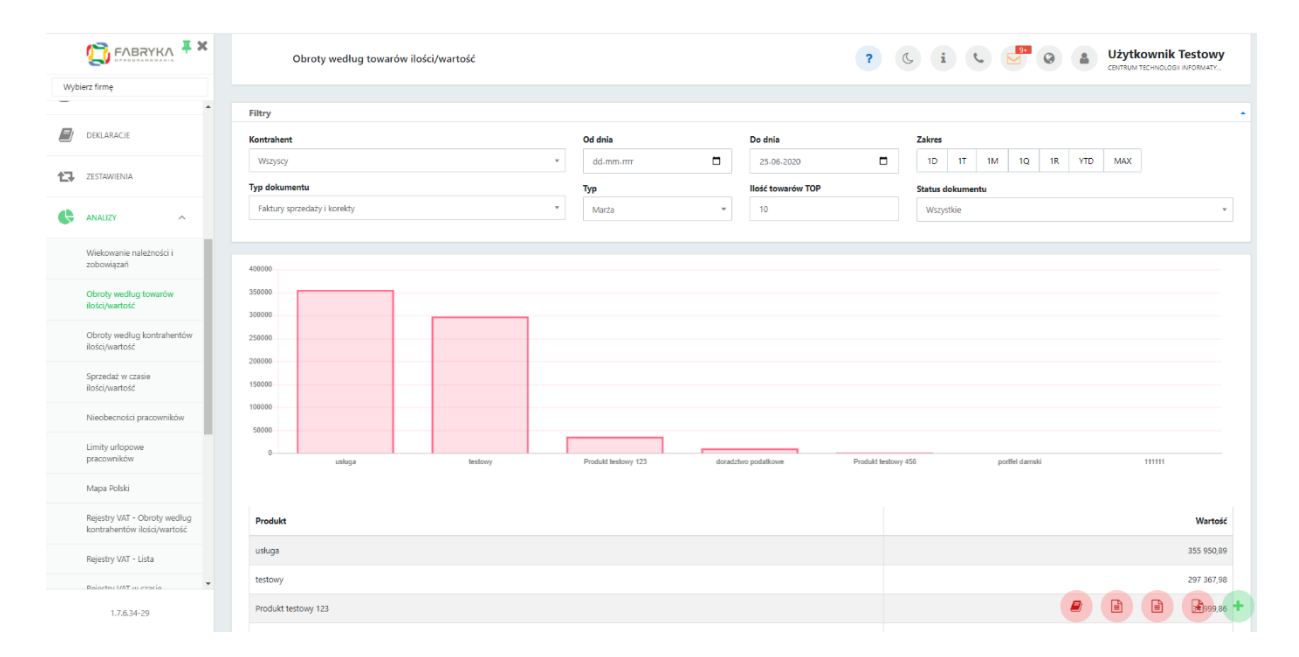

W celu wygenerowania oczekiwanej analizy, należy użyć dostępnych filtrów:

● kontrahenta - wyświetlając wykres dla wszystkich kontrahentów lub wybranego konkretnego kontrahenta z listy rozwijalnej

typu dokumentu - wyświetlając zestawienie dla wszystkich faktur lub wybierając jeden z typów - faktury sprzedaży lub korekty

zakresu czasowego - wybierając z kalendarza pierwszy i ostatni dzień, dla których chcemy wygenerować analizę lub przycisk czasu w zakresie (1D, 1T, 1M, 1Q, 1R, YTD, MAX). W przypadku wartości MAX zostanie wygenerowany wykres bez zawężenia zakresu czasowego.

● status dokumentu - uwzględniając wszystkie dokumenty, dokumenty w buforze lub dokumenty zatwierdzone

● typu wartości, według której chcemy podsumować obrót towarów - wartość VAT, wartość netto, wartość brutto lub ilość towarów

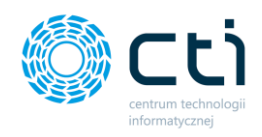

ilości towarów TOP, wpisując konkretną liczbę towarów z największym obrotem

Po najechaniu kursorem na wykresie słupkowym na wybrany towar, wyświetla się nazwa towaru lub usługi oraz łączna wartość obrotu dla podświetlonego towaru lub usługi.

Pod wykresem możemy zobaczyć to samo zestawienie w układzie tabelarycznym, w ustalonym wcześniej przedziale czasowym dla wybranych kontrahentów oraz typu faktury. Tabela zawiera listę towarów oraz łączną wartość obrotu dla każdego z nich.

### 13.1.3. Analizy – Obroty według kontrahentów

Analiza *Obroty według kontrahentów ilości/wartość* pokazuje wartość sprzedaży dla poszczególnych kontrahentów na podstawie faktur sprzedaży oraz faktur korygujących, wystawianych w Pulpicie Klienta.

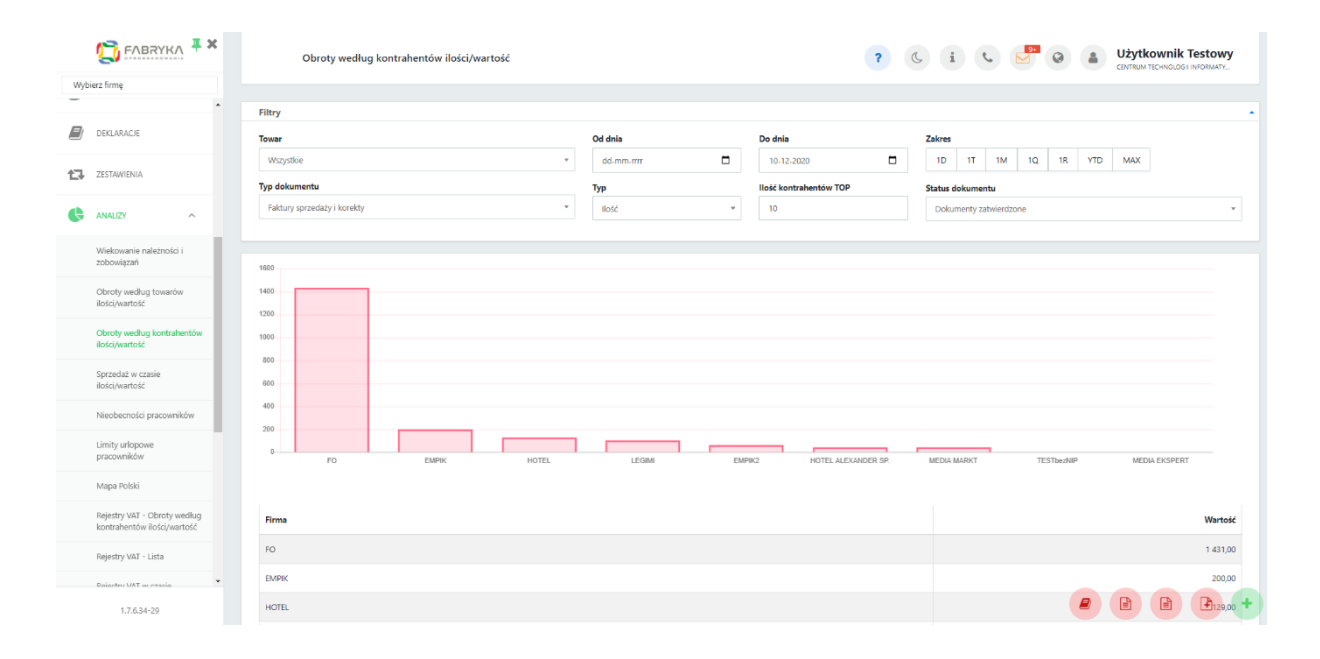

W celu wygenerowania oczekiwanej analizy, należy użyć dostępnych filtrów:

- towaru wyświetlając wykres dla wszystkich towarów lub wybranego towaru z listy rozwijalnej
- typu dokumentu wyświetlając zestawienie dla wszystkich faktur lub wybierając jeden

z typów - faktury sprzedaży lub korekty

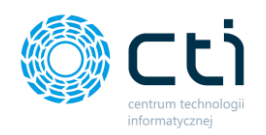

zakresu czasowego - wybierając z kalendarza pierwszy i ostatni dzień, dla których chcemy wygenerować analizę lub przycisk czasu w zakresie (1D, 1T, 1M, 1Q, 1R, YTD, MAX). Wartość MAX generuje wykres z wszystkimi wynikami bez ograniczenia datami.

● status dokumentu - uwzględniając wszystkie dokumenty, dokumenty w buforze lub dokumenty zatwierdzone

● typu wartości, według której chcemy podsumować sprzedaż - wartość VAT, wartość netto, wartość brutto lub ilość towarów

● ilości towarów TOP, wpisując konkretną liczbę towarów z największym obrotem

Po najechaniu kursorem na wykresie słupkowym na wybranego kontrahenta, wyświetla się nazwa kontrahenta oraz łączna wartość obrotu.

Pod wykresem możemy zobaczyć to samo zestawienie w układzie tabelarycznym, w ustalonym wcześniej przedziale czasowym dla wybranych towarów oraz typu faktury. Tabela zawiera listę kontrahentów oraz łączną wartość obrotu dla każdego z nich.

### 13.1.4. Analizy – Sprzedaż w czasie

Analiza *Sprzedaż w czasie* pokazuje wartość sprzedaży towarów i usług w poszczególnych dniach, tygodniach, miesiącach lub latach na podstawie faktur sprzedaży oraz faktur korygujących.

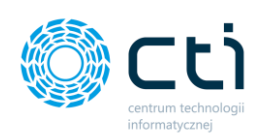

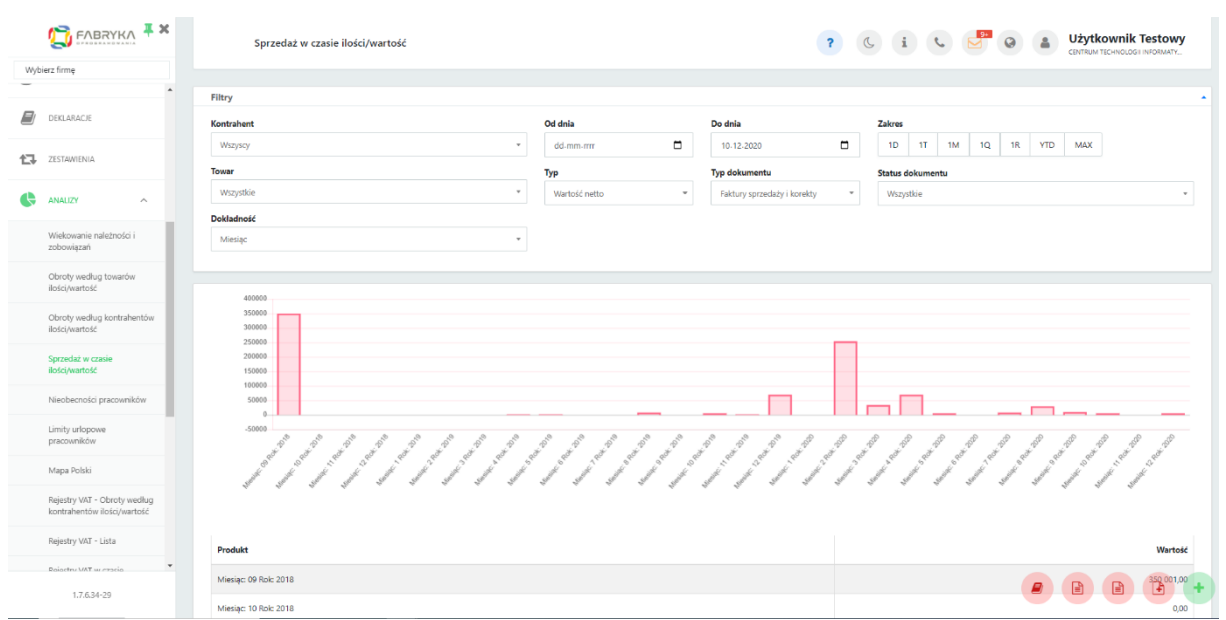

W celu wygenerowania oczekiwanej analizy, należy użyć dostępnych filtrów:

kontrahenta - wyświetlając wykres dla wszystkich kontrahentów lub wybranego kontrahenta z listy rozwijalnej

towaru - wyświetlając wykres dla wszystkich towarów lub wybranego towaru z listy rozwijalnej

● zakresu czasowego - wybierając z kalendarza pierwszy i ostatni dzień, dla których chcemy wygenerować analizę lub przycisk czasu w zakresie (1D, 1T, 1M, 1Q, 1R, YTD, MAX). Wartość MAX generuje wykres z wszystkimi wynikami bez ograniczenia datami.

● status dokumentu - uwzględniając wszystkie dokumenty, dokumenty w buforze lub dokumenty zatwierdzone

● typu wartości, według której chcemy podsumować wartość sprzedaży - wartość VAT, wartość netto, wartość brutto lub ilość towarów

● typu dokumentu - wyświetlając zestawienie dla wszystkich faktur lub wybierając jeden z typów - faktury sprzedaży lub korekty

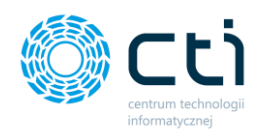

dokładności, wybierając z listy oczekiwany okres czasu analizy: dzień, tydzień, miesiąc lub rok

Po najechaniu kursorem na wykresie słupkowym na jeden z wygenerowanych wyników, wyświetla się łączna wartość sprzedaży dla podświetlonego przedziału czasowego.

Pod wykresem możemy zobaczyć to samo zestawienie w układzie tabelarycznym, na podstawie wcześniej ustalonych parametrów dla wybranych kontrahentów, towarów oraz typu faktury. Tabela zawiera łączną wartość sprzedaży w porównywanym okresie czasu.

13.1.5. Analizy – Nieobecności pracowników

*Analiza Nieobecności pracowników* pokazuje w graficznej oraz tabelarycznej formie nieobecności pracowników we wskazanym przez użytkownika przedziale czasowym. W analizie wyświetlane są nieobecności wprowadzone w Comarch ERP Optima.

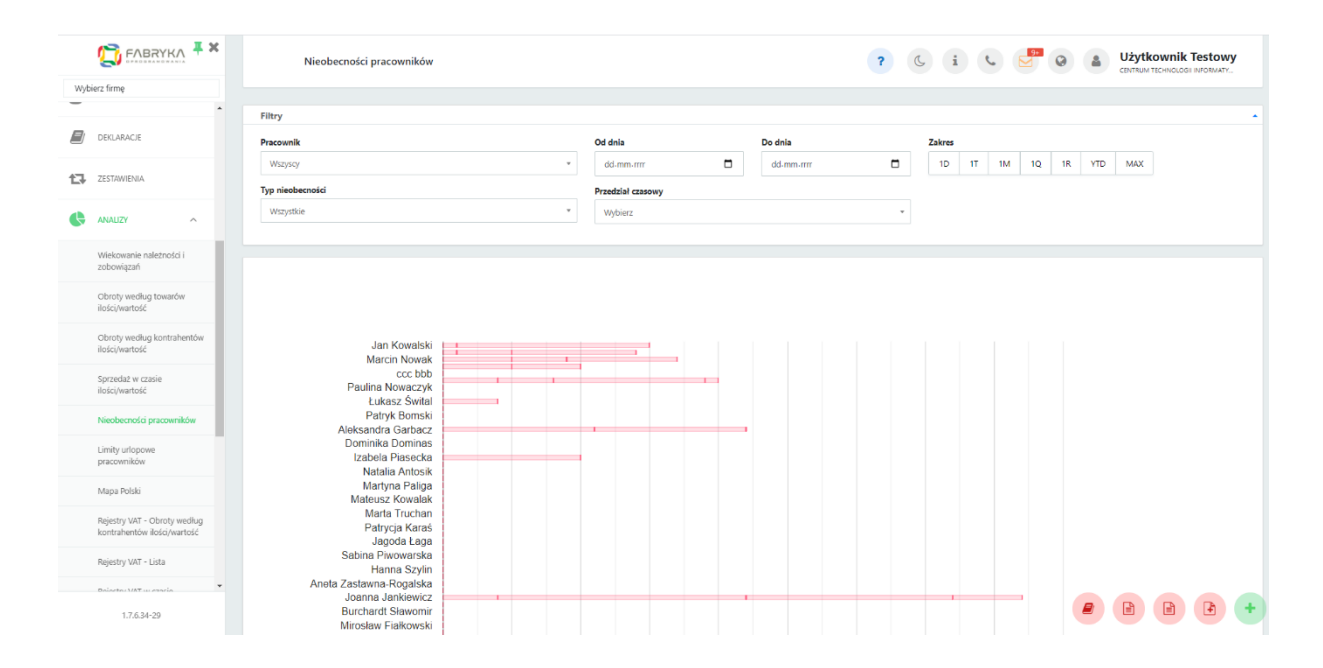

W celu wygenerowania oczekiwanej analizy, należy użyć dostępnych filtrów:

Pracownik - wyświetlając analizę dla wszystkich pracowników lub wybranego pracownika z listy rozwijanej

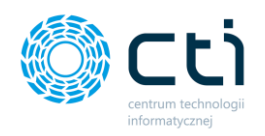

● Typ nieobecności - wyświetlając analizę dla wszystkich nieobecności lub wybierając jeden z typów – rodzaje nieobecności są zaimportowane ze słownika Comarch ERP Optima.

Zakres dat - w polach od dnia oraz do dnia wybierając z kalendarza pierwszy i ostatni dzień, dla których chcemy wygenerować analizę lub przycisk czasu w zakresie (1D, 1T, 1M, 1Q, 1R, YTD, MAX). Wartość MAX generuje wykres z wszystkimi wynikami bez ograniczenia datami.

Przedział czasowy – wybierając z listy rozwijanej rok, z którego chcemy wyświetlać nieobecności.

Po najechaniu kursorem na wykresie słupkowym na wybraną nieobecność pracownika, wyświetla się typ nieobecności oraz ilość dni danego rodzaju nieobecności.

Pod wykresem możemy zobaczyć to samo zestawienie w układzie tabelarycznym, w ustalonym wcześniej przedziale czasowym dla wybranych pracowników oraz typu nieobecności. Tabela zawiera listę pracowników oraz różne typy nieobecności z ilościami dni dla każdego z typów.

Jeśli po wygenerowaniu analizy dla wybranego pracownika chcemy wrócić do widoku wszystkich pracowników, należy w filtrze pracownik z listy rozwijanej wybrać opcję *Wszyscy*.

### 13.1.6. Analizy – Limity urlopowe pracowników

*Analiza Limity urlopowe pracowników* pokazuje w graficznej oraz tabelarycznej formie limity urlopowe pobrane z Comarch ERP Optima.

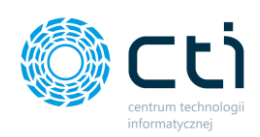

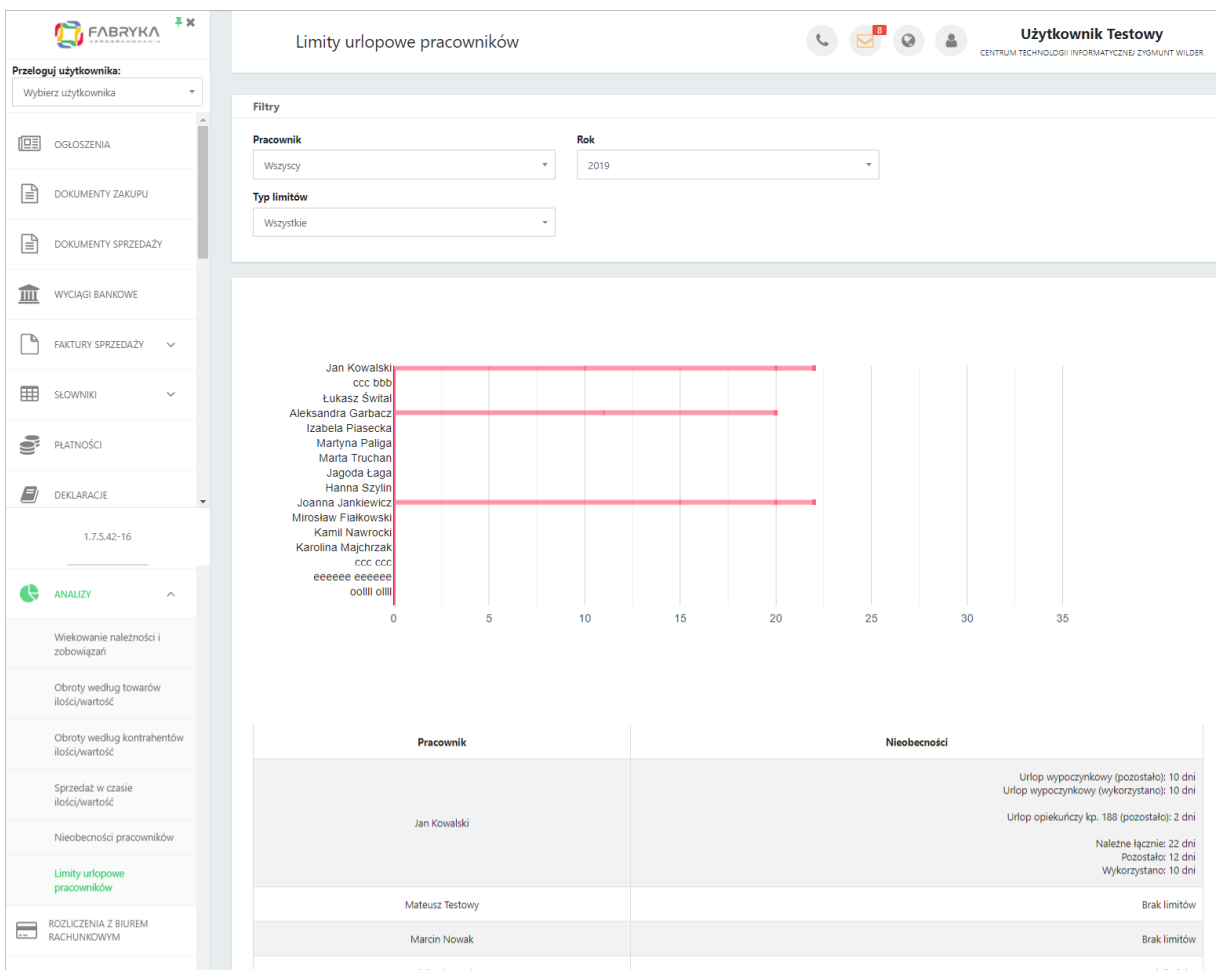

W celu wygenerowania oczekiwanej analizy, należy użyć dostępnych filtrów:

Pracownik - wyświetlając analizę dla wszystkich pracowników lub wybranego pracownika z listy rozwijalnej

Typ limitów - wyświetlając analizę dla wszystkich limitów lub wybierając jeden z typów – rodzaje limitów są zaimportowane ze słownika Comarch ERP Optima.

Rok – wybierając z listy rozwijanej rok, z którego chcemy wyświetlać limity

Po najechaniu kursorem na wykresie słupkowym na limit urlopowy wybranego pracownika, wyświetla się typ limitu, ilość dni wykorzystanych oraz ile dni pozostało.

Pod wykresem możemy zobaczyć to samo zestawienie w układzie tabelarycznym, zgodnie z wybranymi filtrami

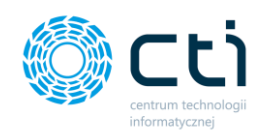

Jeśli po wygenerowaniu analizy dla wybranego pracownika chcemy wrócić do widoku wszystkich pracowników, należy w filtrze pracownik z listy rozwijanej wybrać opcję "wszyscy".

### 13.1.7. Analizy – Mapa Polski **(Funkcjonalność wersji Pulpit Klienta PLUS)**

Analiza Mapa Polski pokazuje wartość sprzedaży towarów i usług w poszczególnych dniach, tygodniach, miesiącach lub latach na podstawie faktur sprzedaży oraz faktur korygujących. Dane są prezentowane na Mapie Polski według kodów pocztowych kontrahentów.

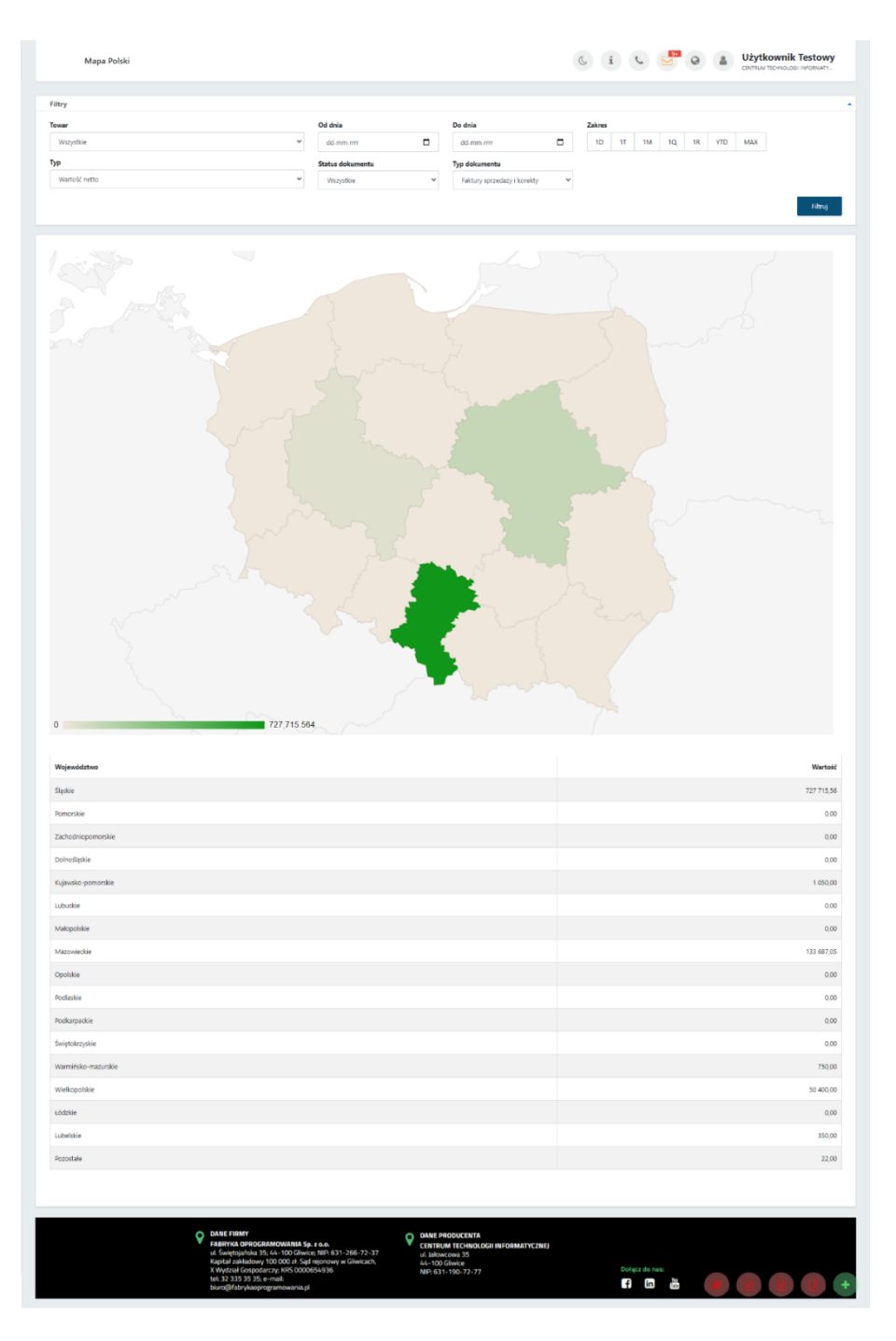

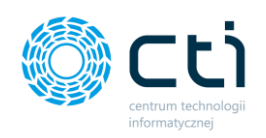

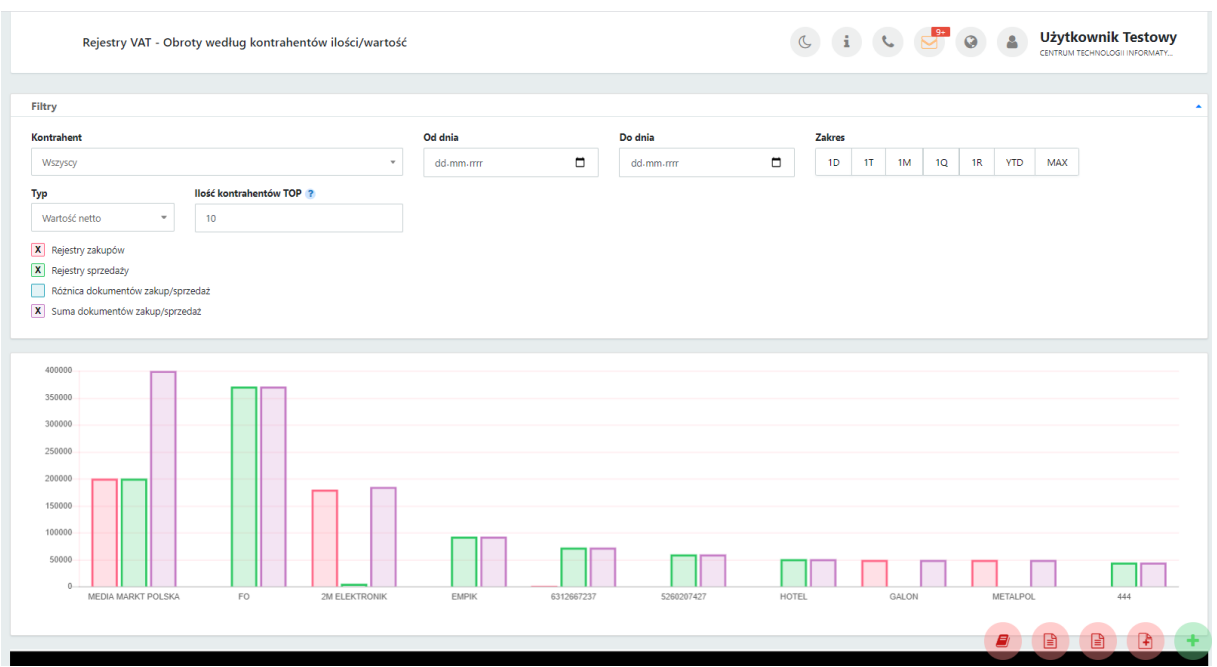

#### 13.1.8. Rejestry VAT – Obroty według kontrahentów ilość/wartość

Analiza Rejestry VAT – Obroty według kontrahentów ilość/wartość, pokazuje wartość transakcji dla określonego typu w zależności od rejestru, w wyznaczonym zakresie czasowym. W ramach analizy istnieje możliwość filtrowania wyników według jednego kontrahenta (pole Kontrahent), we wskazanym przedziale czasowym według ustalonych dat, według zakresu czasowego z podziałem na jeden dzień **(1D)**, tydzień **(1T)**, miesiąc **(1M)**, kwartał **(1Q)**, rok **(1R)**, wskazaniem wyników w ciągu jednego roku do bieżącej daty **(YTD)**, wskazaniem wszystkich wyników z rejestru bez ograniczenia datami **(MAX)**. Użytkownik może filtrować wyniki według typu z podziałem na wartość netto, wartość brutto, ilość dokumentów, wartość VAT. Analizę można zawęzić do określonej przez użytkownika ilości kontrahentów klienta z największą ilością danych ze wskazanego zakresu poprzez pole **Ilość kontrahentów TOP** – brana jest pod uwagę suma dokumentów zakupu/sprzedaży. Przypisane do analizy filtry pozwalają na wybór zakresu danych i ograniczenie lub rozszerzenie wyszukiwania danych do Rejestru zakupów, Rejestru sprzedaży, Różnicy dokumentów zakup/sprzedaż, Sumy dokumentów zakup/sprzedaż.

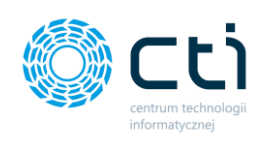

### 13.1.9. Rejestry VAT/ED – Lista

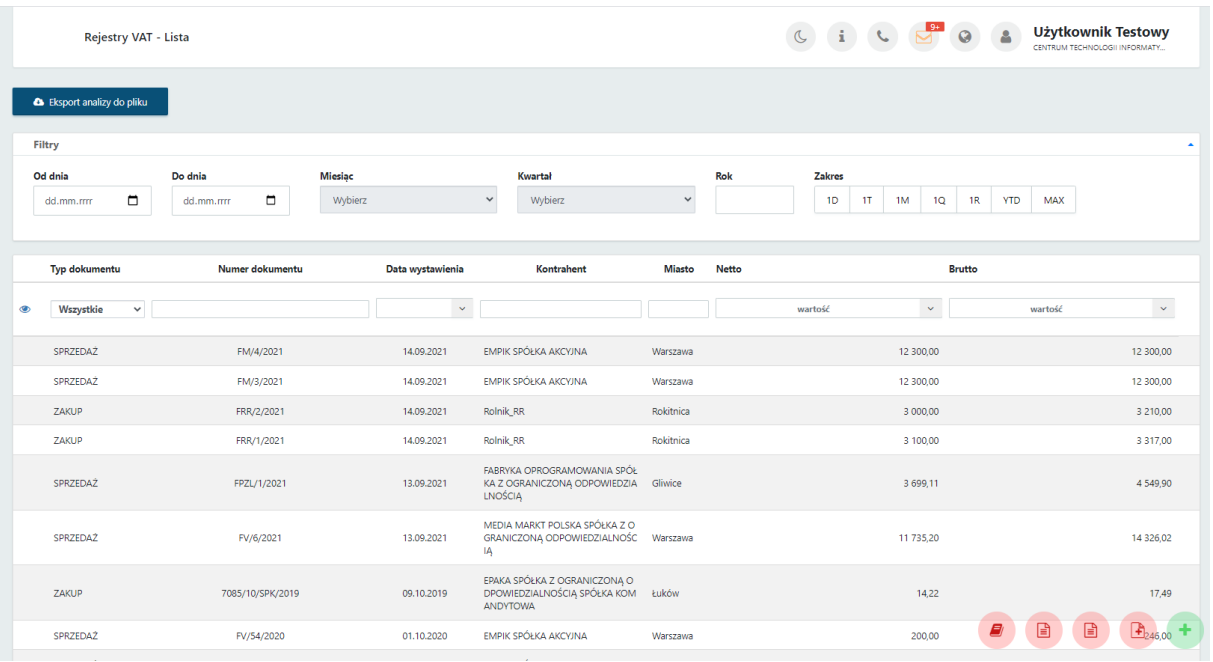

Analiza Rejestry VAT -Lista, wyświetla listę wszystkich dokumentów z rejestrów zakupu i sprzedaży danej firmy. W ramach analizy istnieje możliwość filtrowania wyników według jednego kontrahenta (pole Kontrahent), we wskazanym przedziale czasowym według ustalonych dat, według zakresu czasowego z podziałem na jeden dzień **(1D)**, tydzień **(1T)**, miesiąc **(1M)**, kwartał **(1Q)**, rok **(1R)**, wskazaniem wyników w ciągu jednego roku do bieżącej daty **(YTD)**, wskazaniem wszystkich wyników z rejestru bez ograniczenia datami **(MAX)**. Użytkownik może filtrować listę z podziałem na **Rejestry Zakupu i Sprzedaży**. Użytkownik może wybrać odpowiednią ilość pozycji na stronę. Na dole każdej strony znajduje się suma strony.

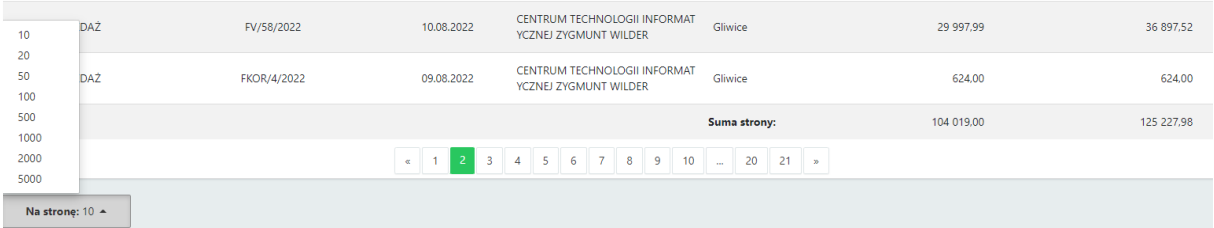

Na dole każdej strony Po kliknięciu przycisku **Eksport analizy do pliku** istnieje możliwość pobrania listy do pliku w formacie \*.xls lub \*.xlsx.

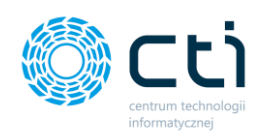

### 13.1.10. Rejestry VAT/ED w czasie ilość/wartość

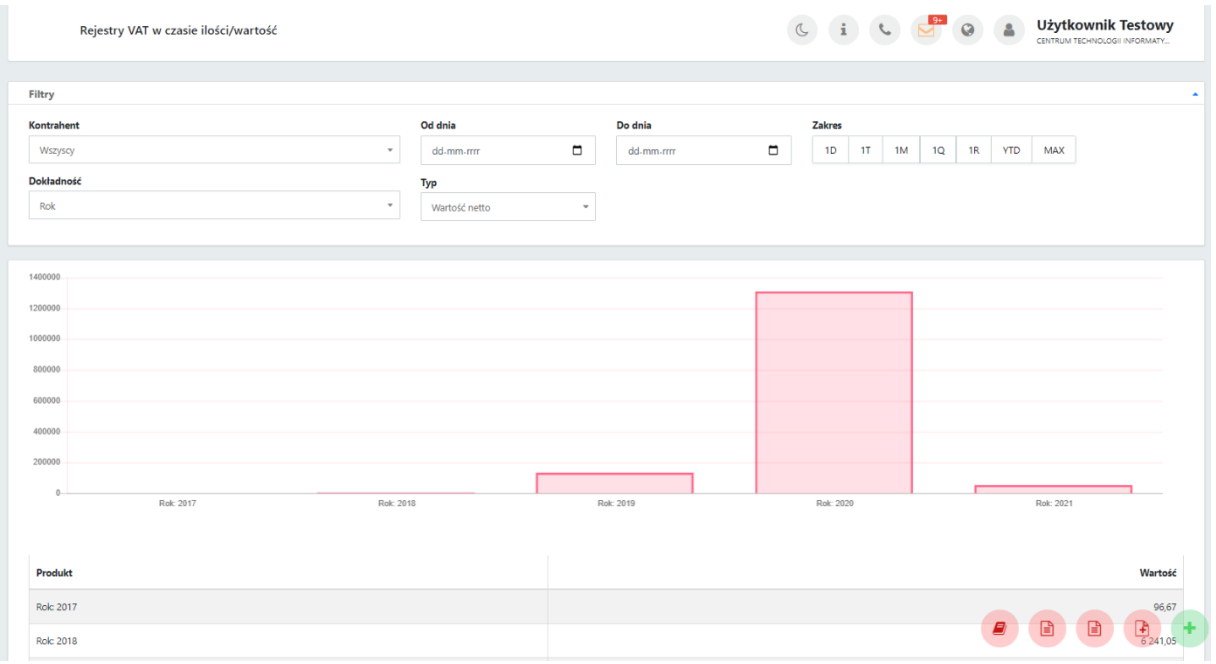

Zakładka *Analiza Rejestry VAT w czasie ilość/wartość* pozwala wygenerować dane jednego kontrahenta klienta w zależności od wskazanego typu – Wartość netto, Wartość brutto, Ilość dokumentów, Wartość VAT, w określonym przedziale czasowym. Wyniki mogą być ograniczone wskazanym przedziałem czasowym według ustalonych dat, według zakresu czasowego z podziałem na jeden dzień **(1D)**, tydzień **(1T)**, miesiąc **(1M)**, kwartał **(1Q)**, rok **(1R)**, wskazaniem wyników w ciągu jednego roku do bieżącej daty **(YTD)**, wskazaniem wszystkich wyników z rejestru bez ograniczenia datami **(MAX)**. Filtry pozwalają na określenie dokładności wyświetlania danych do dnia, tygodnia, miesiąca i roku.

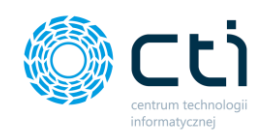

#### Rozliczenia z biurem rachunkowym  $14.$

Po kliknięciu w zakładkę *Rozliczenia z biurem rachunkowym* ukazuje się tabela, zawierająca faktury za usługi księgowe wystawione przez biuro rachunkowe. Faktury zostały zaimportowane z systemu Comarch ERP Optima.

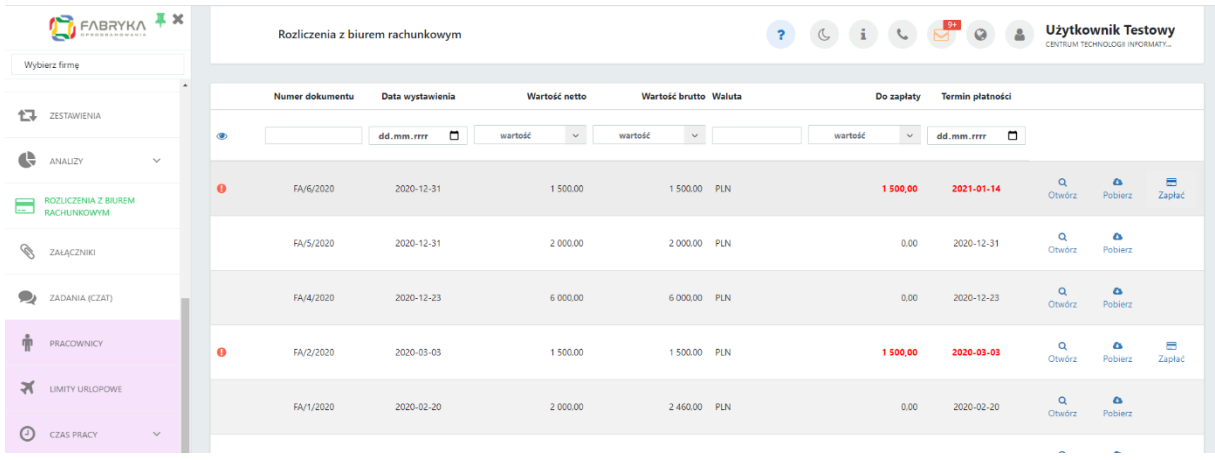

Tabela zawiera elementy takie jak Numer dokumentu, Data wystawienia faktury, Wartość netto oraz brutto, Waluta, Kwota do zapłaty oraz Termin płatności.

Dodatkowo, po lewej stronie tabeli znajduje się ikona ostrzegawcza, która informuje użytkownika o przekroczonym terminie płatności. W takim przypadku, kwota do zapłaty oraz termin płatności są wyróżnione kolorem czerwonym.

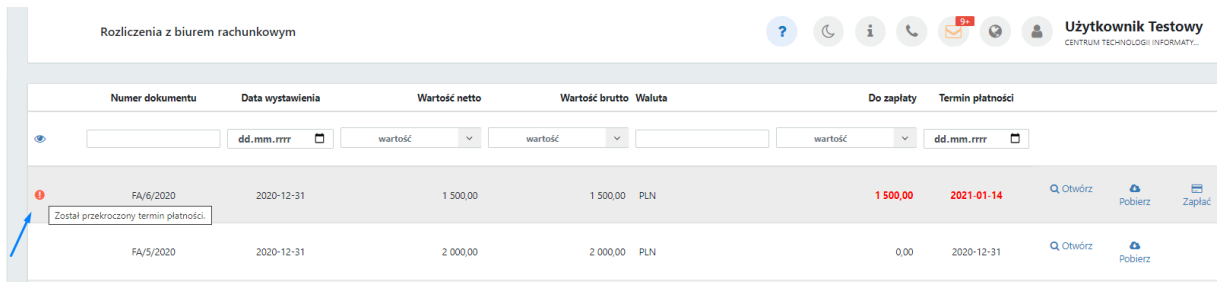

W sytuacji, w której wartość w pozycji kwota do zapłaty jest równa zero, oznacza to, że dana faktura została uregulowana.

Skan faktury można pobrać z poziomu widoku tabeli, klikając ikonę *Pobierz* po prawej stronie tabeli.

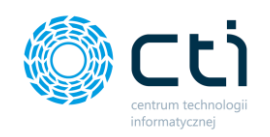

Biuro rachunkowe może umożliwić użytkownikom poprzez odpowiednią konfigurację w zapleczu Pulpitu Klienta opłacenie faktury bezpośrednio z Pulpitu Klienta poprzez Przelewy24. Wówczas w tabeli uaktywni się ikona *Zapłać*.

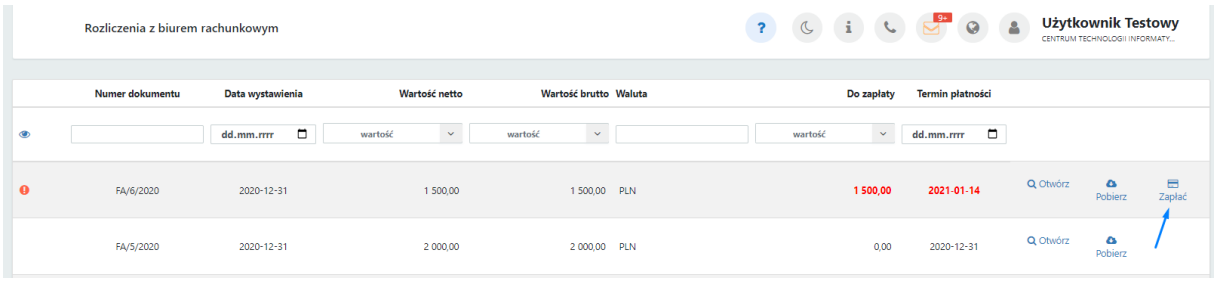

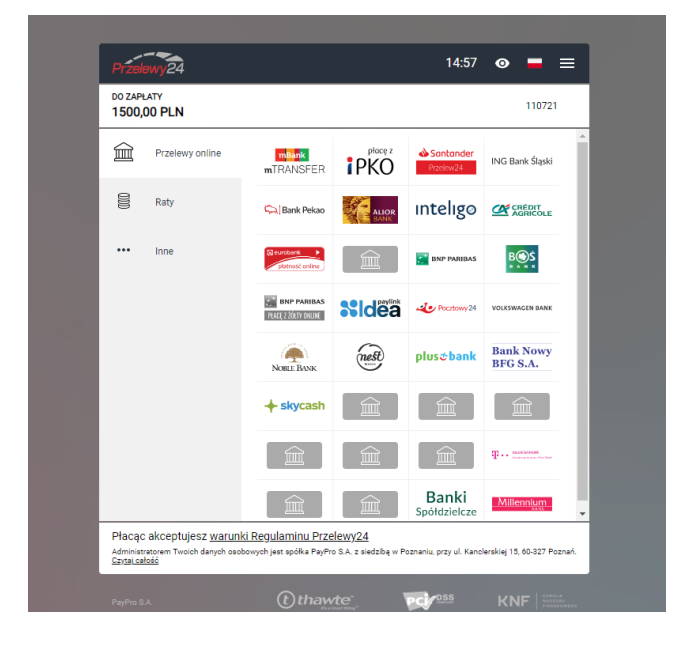

Następnie należy wybrać sposób płatności. Po opłaceniu faktury, na liście dokumentu będzie widoczna ikona potwierdzająca zrealizowanie płatności:

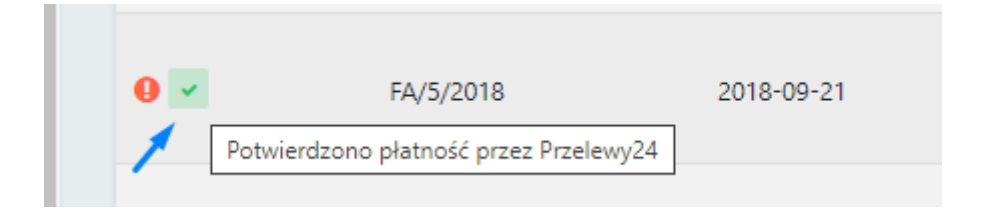

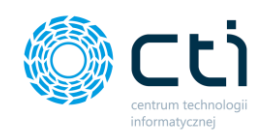

W widoku tabeli z fakturami użytkownik może wyszukać konkretną fakturę za pomocą filtrów dostępnych pod nagłówkami tabeli, wpisując szczegółowe informacje w wybrane pole wyszukiwania, wybierając z kalendarza datę wystawienia, termin płatności lub wyświetlać wyniki z list rozwijanych dla wartości netto/brutto lub kwoty do zapłaty. Aby posortować listę według kolejności alfabetycznej, należy kliknąć w wybrany nagłówek kolumny.

W celu powrotu do widoku wszystkich faktur, należy kliknąć ikonę *Wyczyść filtr* znajdującą się po lewej stronie tabeli obok pól wyszukiwania.

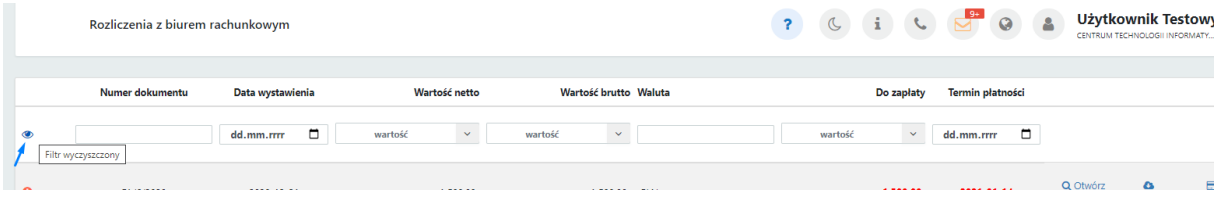

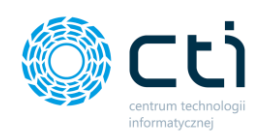

Po kliknięciu w ikonę lupy *Otwórz*, przechodzimy do widoku szczegółowego wybranej faktury, gdzie możemy podejrzeć i pobrać skan faktury.

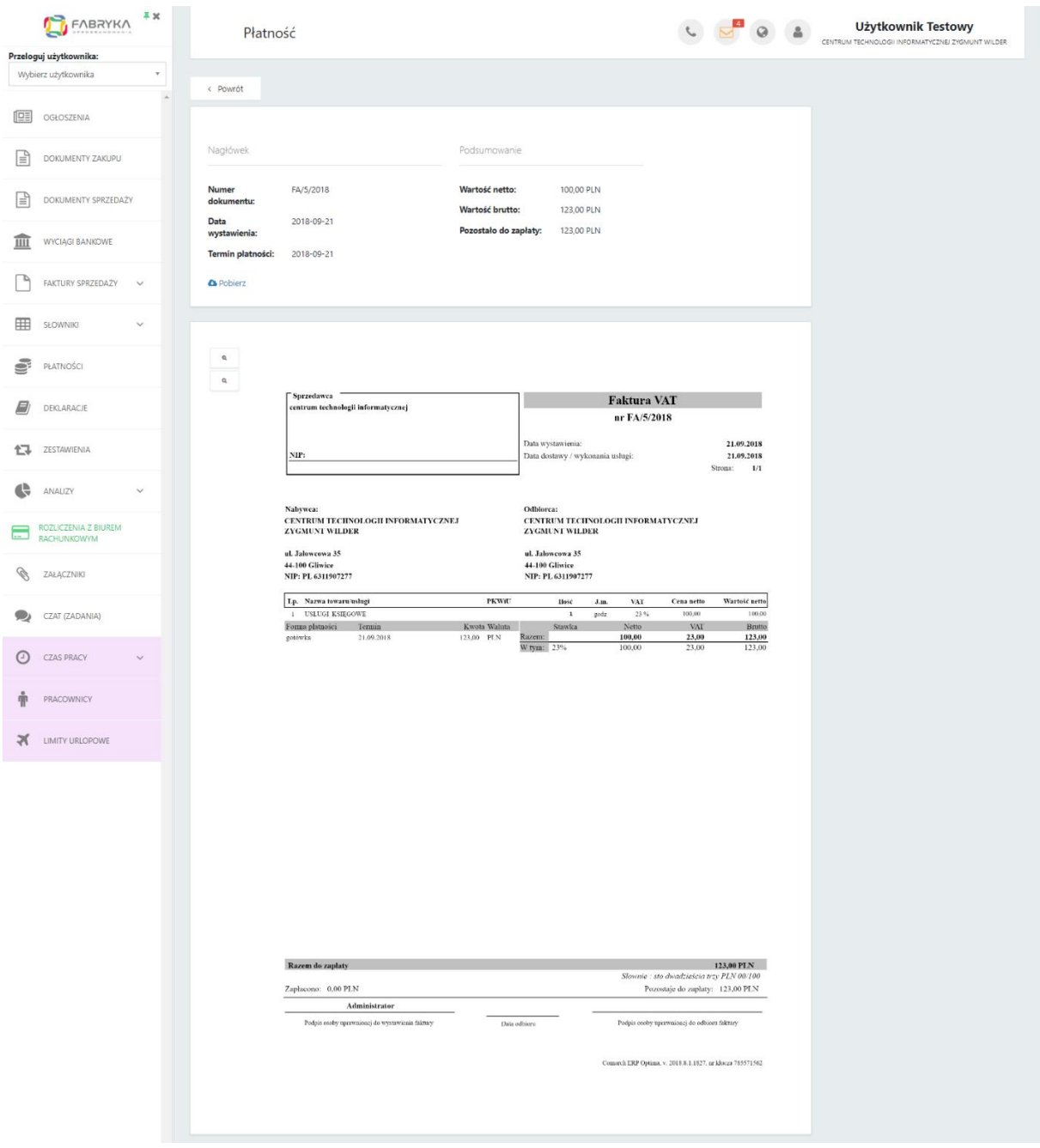

Jeśli chcemy powrócić do tabeli z listą faktur, należy kliknąć przycisk *Powrót*.

Istnieje możliwość ustawienia powiadomienia e-mail informującego o nowej fakturze wystawionej przez biuro rachunkowe. Ustawienia powiadomień konfiguruje administrator Pulpitu Klienta w panelu administracyjnym.

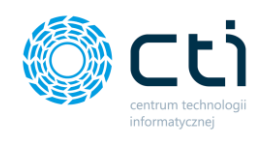

#### $15.$ Załączniki

Sekcja *Załączniki* umożliwia przesyłanie dowolnych dokumentów pomiędzy klientami, a biurem rachunkowym (np. wzory umów, zaświadczenia, wnioski, itd.).

Po kliknięciu w zakładkę *Załączniki* ukazuje się tabela, zawierająca listę z załącznikami, które zostały dodane przez użytkownika w Panelu Klienta lub przez pracownika biura rachunkowego w Panelu Administracyjnym.

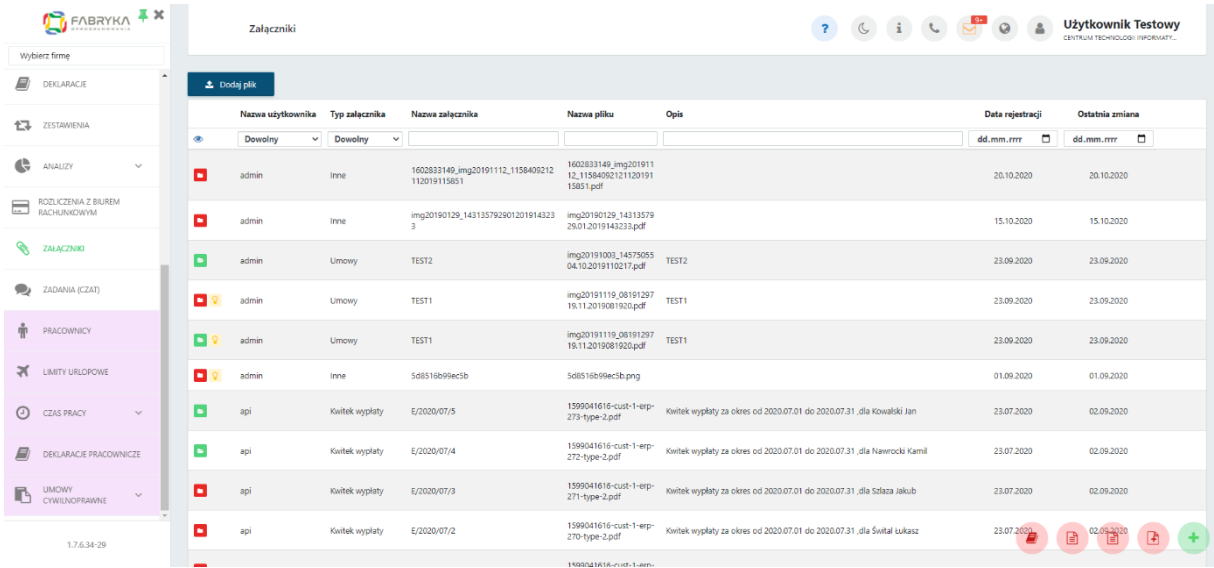

Tabela zawiera takie informacje jak Nazwa użytkownika, Typ załącznika, Nazwa załącznika, Nazwa pliku, Opis, Data rejestracji, Ostatnia zmiana.

W widoku listy załączników możemy wyszukać konkretny załącznik za pomocą filtrów dostępnych pod nagłówkami tabeli, wybierając z list rozwijanych nazwę użytkownika oraz typ załącznika lub wpisując szczegółowe informacje w wybrane pole wyszukiwania. Można również wyświetlić załączniki z wybranej daty. W celu powrotu do widoku wszystkich załączników, należy kliknąć ikonę *Wyczyść filtr* znajdującą się po lewej stronie tabeli obok pól wyszukiwania.

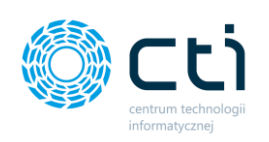

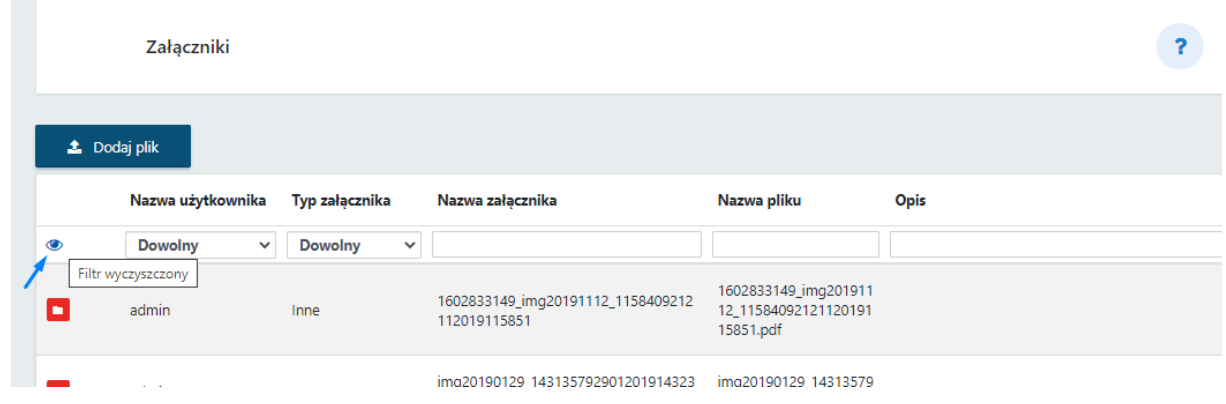

Dodatkowo, po prawej stronie tabeli istnieje możliwość usunięcia wybranego załącznika, po kliknięciu przycisku *Usuń*. Usuwanie jest możliwe do momentu pobrania załącznika przez biuro rachunkowe.

Po kliknięciu w wybrany rekord tabeli, można przejść do widoku szczegółowego załącznika. W widoku szczegółowym możemy zobaczyć informacje takie jak data utworzenia, data ostatniej zmiany oraz nazwę i opis załącznika.

W tym miejscu można edytować nazwę i opis oraz zatwierdzić zmiany, klikając przycisk *Zapisz*.

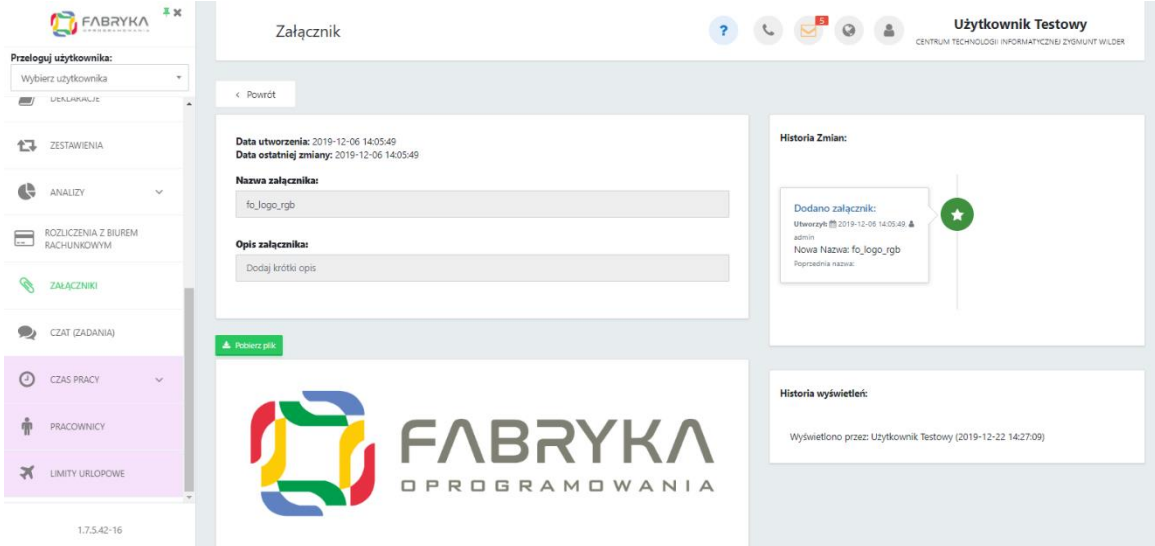

Po prawej stronie dostępna jest historia zmian dla wybranego załącznika, wyświetlana na osi czasu. Wybrany załącznik można przejrzeć w widoku podglądu lub pobrać plik na dysk komputera. Jeśli chcemy powrócić do tabeli z wszystkimi załącznikami, należy kliknąć przycisk *Powrót*.

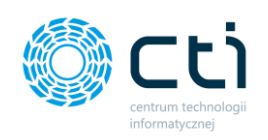

# 15.1. Załączniki – Lista płac

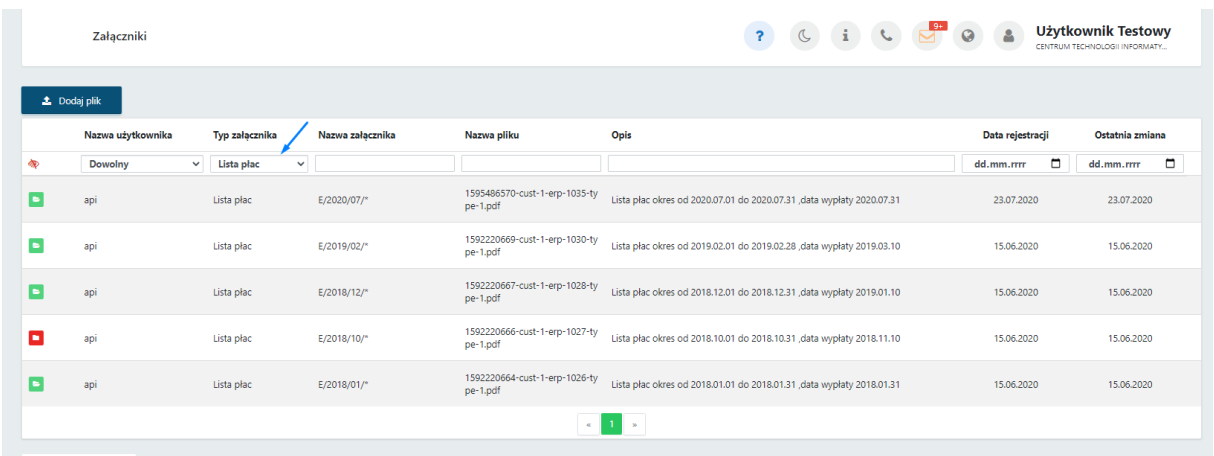

Do załączników może być eksportowana *lista płac* z Comarch ERP Optima. Eksportowanie listy płac jest konfigurowane za pomocą uprawnień dostępowych przez administratora Pulpitu Klienta. Aby przejść do wybranej listy płac, można zawęzić listę załączników do typu – *Lista płac*. Po kliknięciu w wybrany rekord tabeli, można przejść do widoku szczegółowego załącznika. W widoku szczegółowym możemy zobaczyć informacje takie jak data utworzenia, data ostatniej zmiany oraz nazwę i opis załącznika.

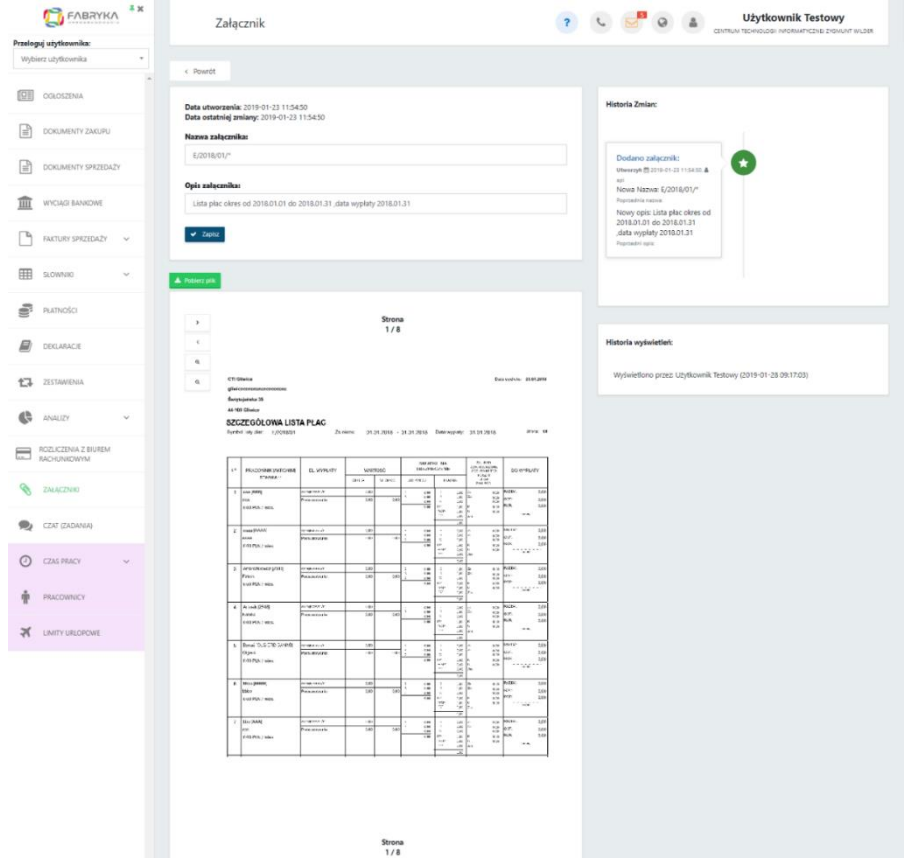

Centrum Technologii Informatycznej Zygmunt Wilder<br>Ul. Świętojańska 35 | 44-100 Gliwice | NIP: 631-190-72-77 | REGON 278099141 tel./fax: 32 279 02 84 | e-mail: biuro@cti.org.pl | www.cti.org.pl

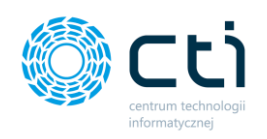

W tym miejscu można edytować nazwę i opis oraz zatwierdzić zmiany, klikając przycisk *Zapisz*.

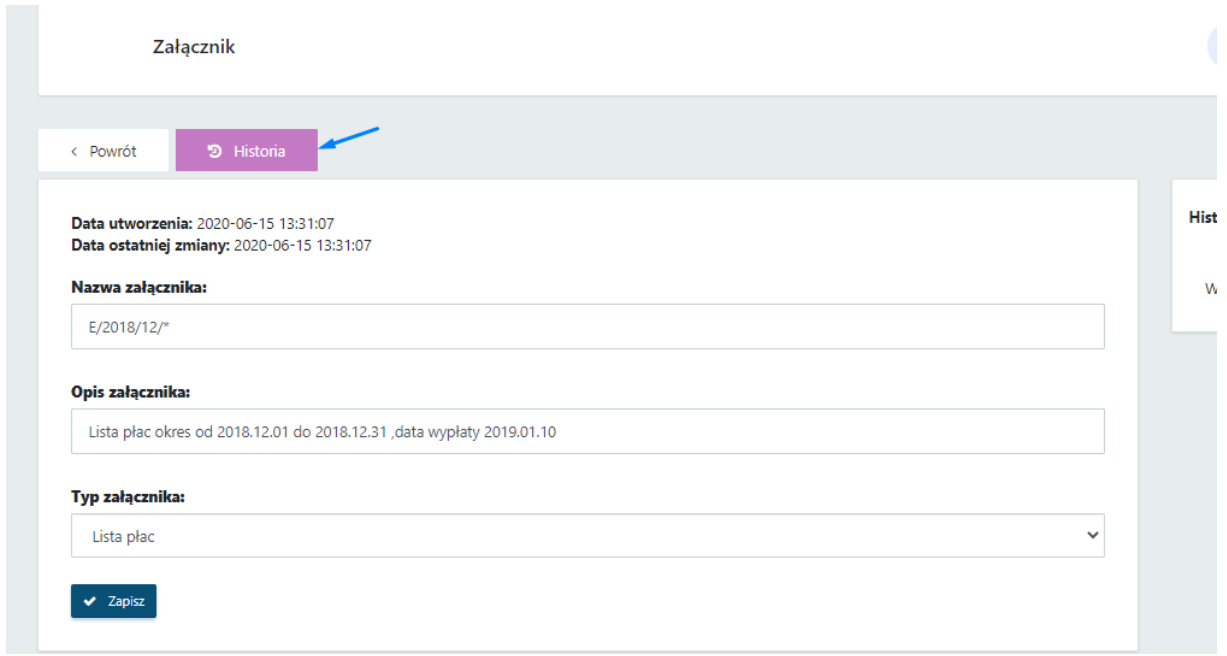

W widoku szczegółowym jest możliwość zobaczenia historii zmian dla wybranego załącznika, wyświetlanej na osi czasu.

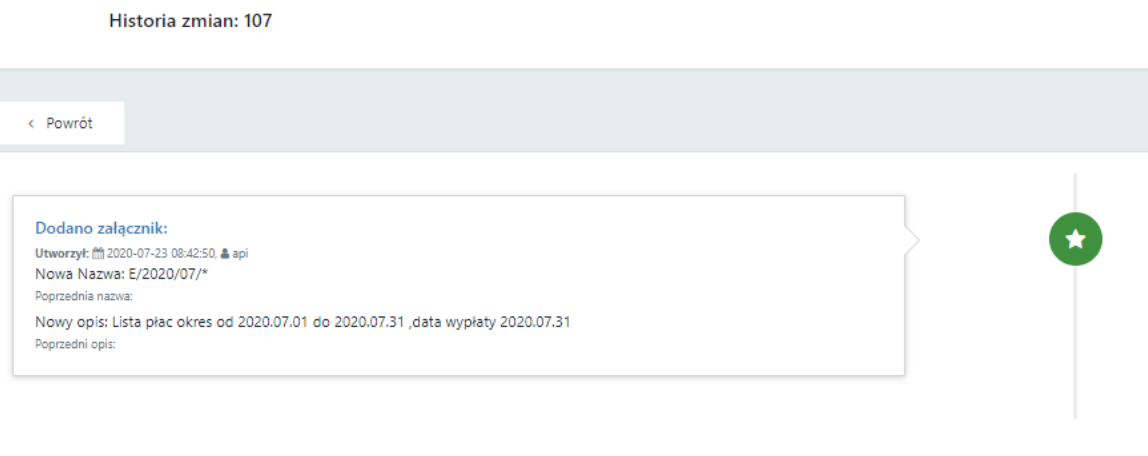

Wybrany załącznik można przejrzeć w widoku podglądu lub pobrać plik na dysk komputera. Jeśli chcemy powrócić do tabeli z wszystkimi załącznikami, należy kliknąć przycisk *Powrót*.

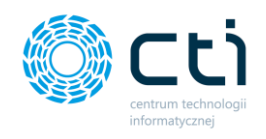

## 15.2. Dodawanie nowego załącznika

W celu dodania nowego załącznika, należy kliknąć opcję *Dodaj plik* w lewym górnym rogu i wybrać plik z dysku, następnie wybrać typ załącznika z listy rozwijanej i zatwierdzić przyciskiem *Prześlij*. Typy załącznika ustawia administrator biura rachunkowego.

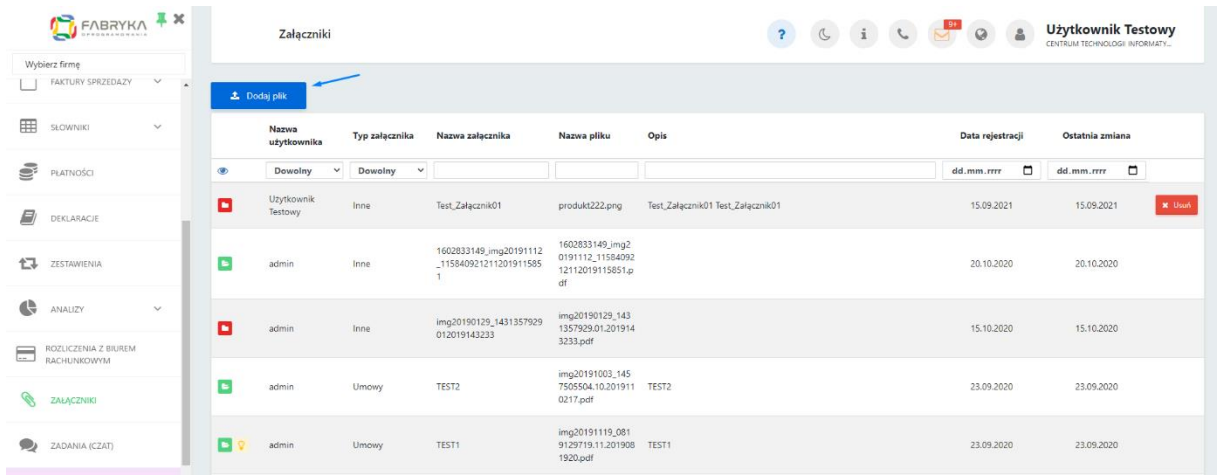

W oknie opcji wysyłki załącznika można dodać również opcjonalnie *Nazwę* i *Opis załącznika*.

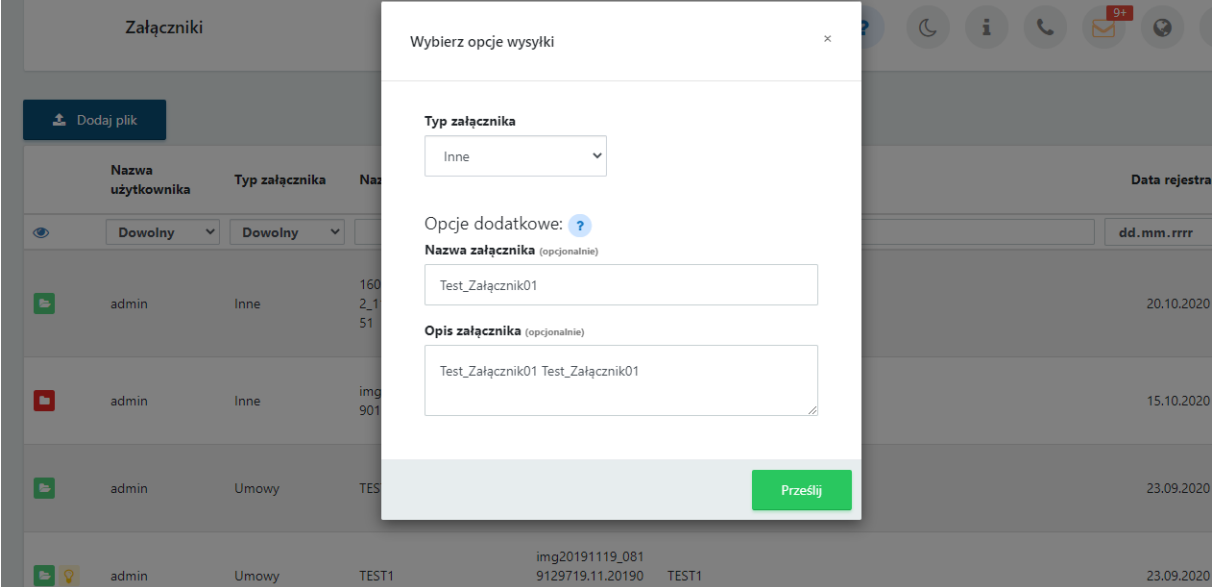

Wybrany typ załącznika oraz opcje dodatkowe należy zatwierdzić przyciskiem *Prześlij*.

**Zwróć uwagę** W przypadku dodania wielu załączników jednocześnie, nazwa oraz opis zostaną dodane do wszystkich załączników.

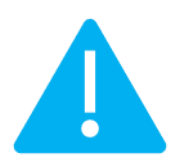

Centrum Technologii Informatycznej Zygmunt Wilder<br>Ul. Świętojańska 35 | 44-100 Gliwice | NIP: 631-190-72-77 | REGON 278099141<br>tel./fax: 32 279 02 84 | e-mail: biuro@cti.org.pl | www.cti.org.pl

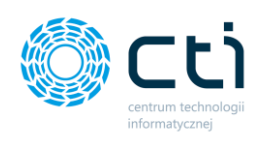

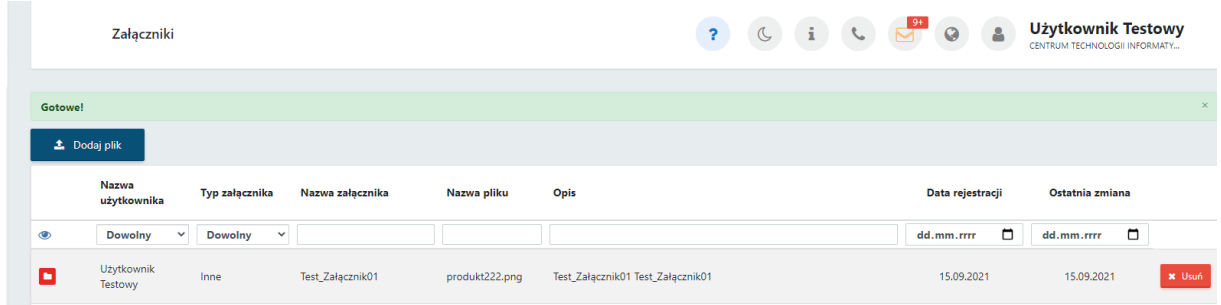

#### Zadania (czat) 16.

Sekcja *Zadania (czat)* umożliwia komunikację klientów z biurem rachunkowym – wysyłanie wiadomości wraz z załącznikami.

Po kliknięciu w zakładkę ukazuje się lista korespondencji, wyświetlająca zadania, które zostały dodane przez użytkownika w Panelu Klienta lub przez pracownika biura rachunkowego w Panelu Administracyjnym bądź Kancelarii.

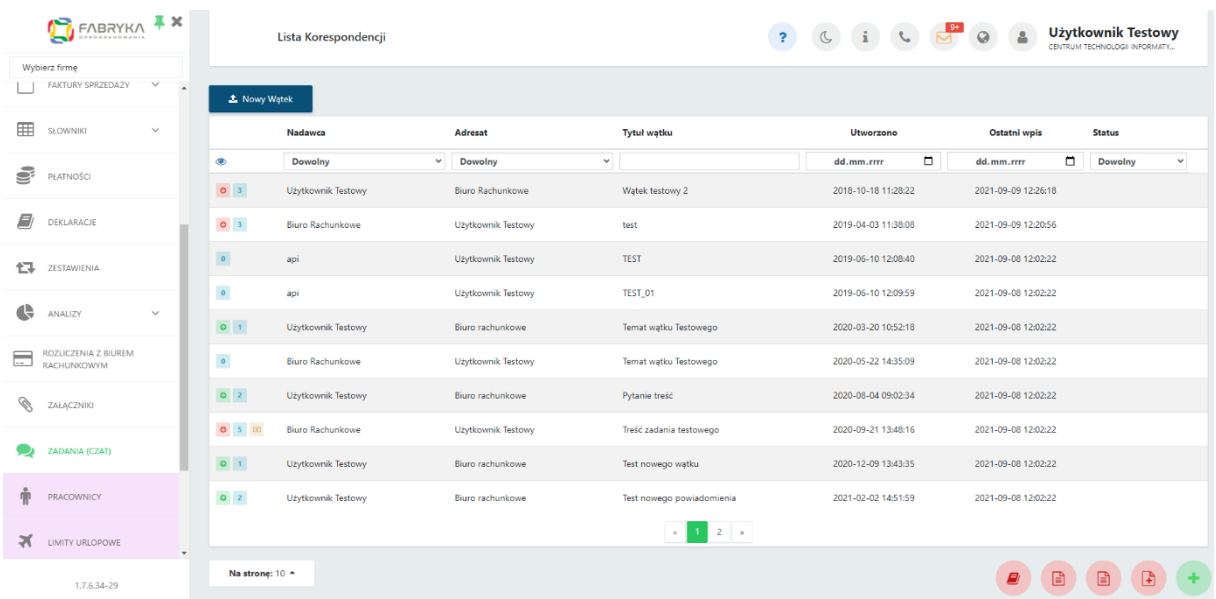

Tabela z zadaniami zawiera takie kolumny jak: Nadawca, Adresat, Tytuł wątku, Data utworzenia wątku, Data ostatniej wiadomości [ostatni wpis] oraz Status wątku, informujący o otwartym lub zamkniętym wątku.

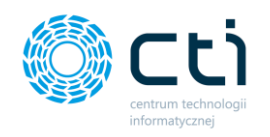

W widoku listy korespondencji możemy wyszukać konkretne zadanie za pomocą filtrów dostępnych pod nagłówkami tabeli, wybierając z list rozwijanych nadawcę, adresata lub wpisując szczegółowe informacje w wybrane pole wyszukiwania. Można również wyświetlić wątki z wybranej daty.

W celu powrotu do widoku wszystkich wątków, należy kliknąć ikonę "Wyczyść filtr" znajdującą się po lewej stronie tabeli obok pól wyszukiwania.

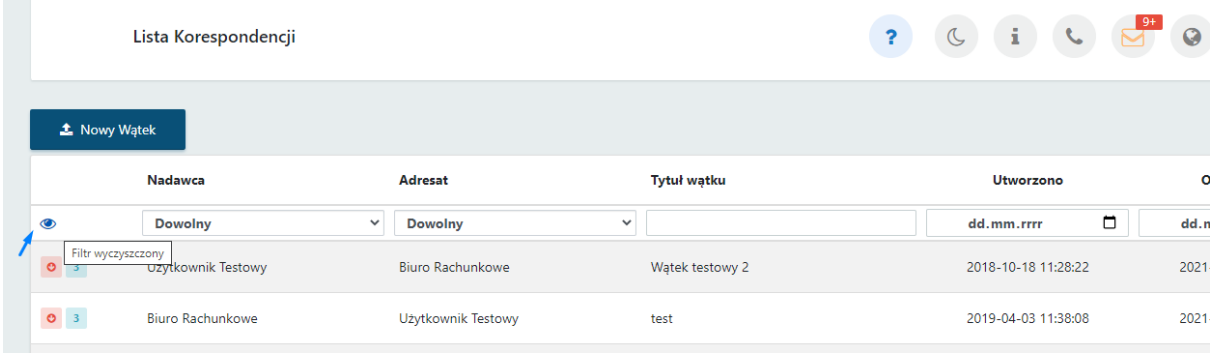

Po lewej stronie tabeli dostępne są ikony, które są nośnikami informacji o wątkach w czacie.

- zielona ikona ze strzałką informuje, że ostatnia wiadomość w wątku jest  $\bullet$ wychodząca
- czerwona ikona ze strzałką informuje, że ostatnia wiadomość wątku jest  $\bullet$ przychodząca
- niebieska ikona z liczbą informuje o ilości wysłanych wiadomości w wątku  $\overline{2}$
- ikona banknotu oznacza, że biuro rachunkowe naliczyło opłatę za dodatkową  $\boxed{0}$ usługę. Wysokość tej opłaty można podejrzeć, przechodząc do widoku szczegółowego wątku

W celu powrotu do listy wszystkich wątków, należy kliknąć przycisk *Powrót*.

Istnieje możliwość ustawienia powiadomienia e-mail informującego o nowej wiadomości w sekcji zadań (czatu). Ustawienia powiadomień konfiguruje administrator Pulpitu Klienta.

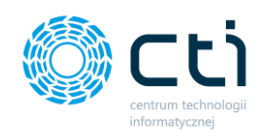

W przypadku powiadomień systemowych, można kliknąć w kopertę w górnym pasku menu i po kliknięciu w link z powiadomienia przejść do widoku szczegółowego otrzymanej wiadomości.

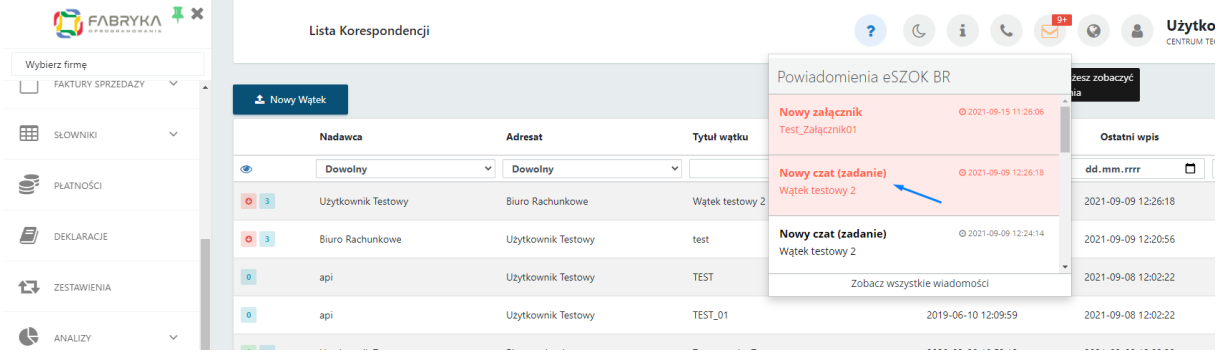

# 16.1. Dodawanie nowego zadania (czatu)

W celu dodania nowego tematu, należy kliknąć opcję *Nowy wątek* w lewym górnym rogu widoku, odpowiednio uzupełnić temat i opis wątku oraz wybrać adresata z rozwijanej listy *Skierowany do*. Adresatem wiadomości może być inny pracownik firmy, który również jest użytkownikiem Pulpitu Klienta lub biuro rachunkowe.

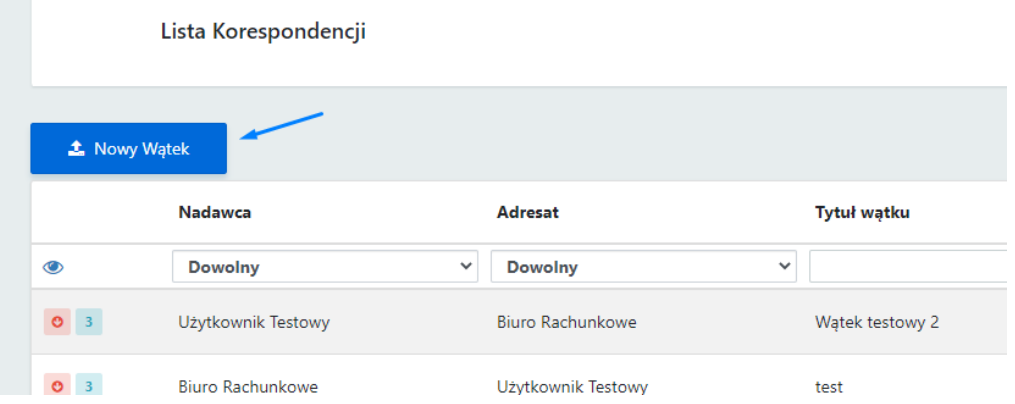
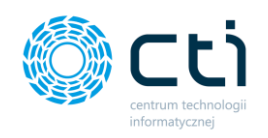

W polu *DW – do wiadomości* można dodać innego użytkownika, do którego trafi kopia tworzonej wiadomości/wątku.

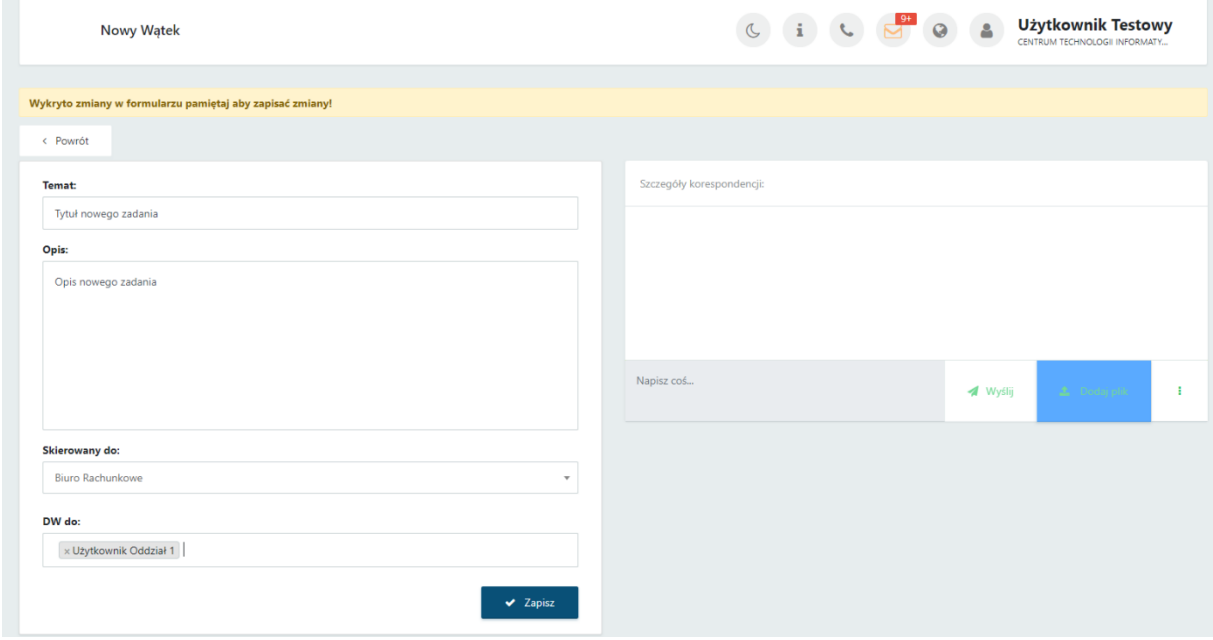

Po wpisaniu tych informacji należy zatwierdzić utworzenie zadania, klikając przycisk *Zapisz* na dole karty z zadaniem.

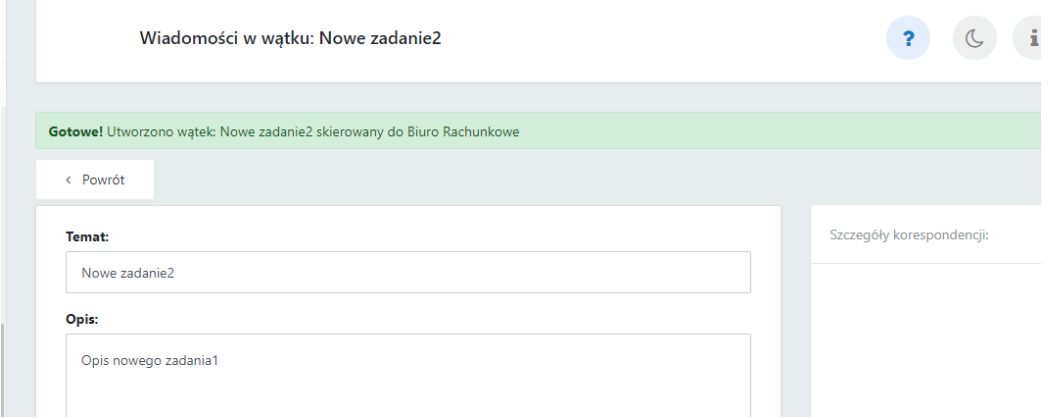

W zapisanym wątku możemy od razu przejść do *Szczegółów korespondencji* i napisać wiadomość w polu *Napisz coś*. Można również załączyć plik, klikając opcję *Dodaj plik* i wybierając plik z dysku. Aby zatwierdzić, należy kliknąć przycisk *Wyślij* lub *Enter*. Kombinacja klawiszy *Shift+Enter* przenosi kursor do kolejnego wiersza.

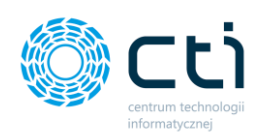

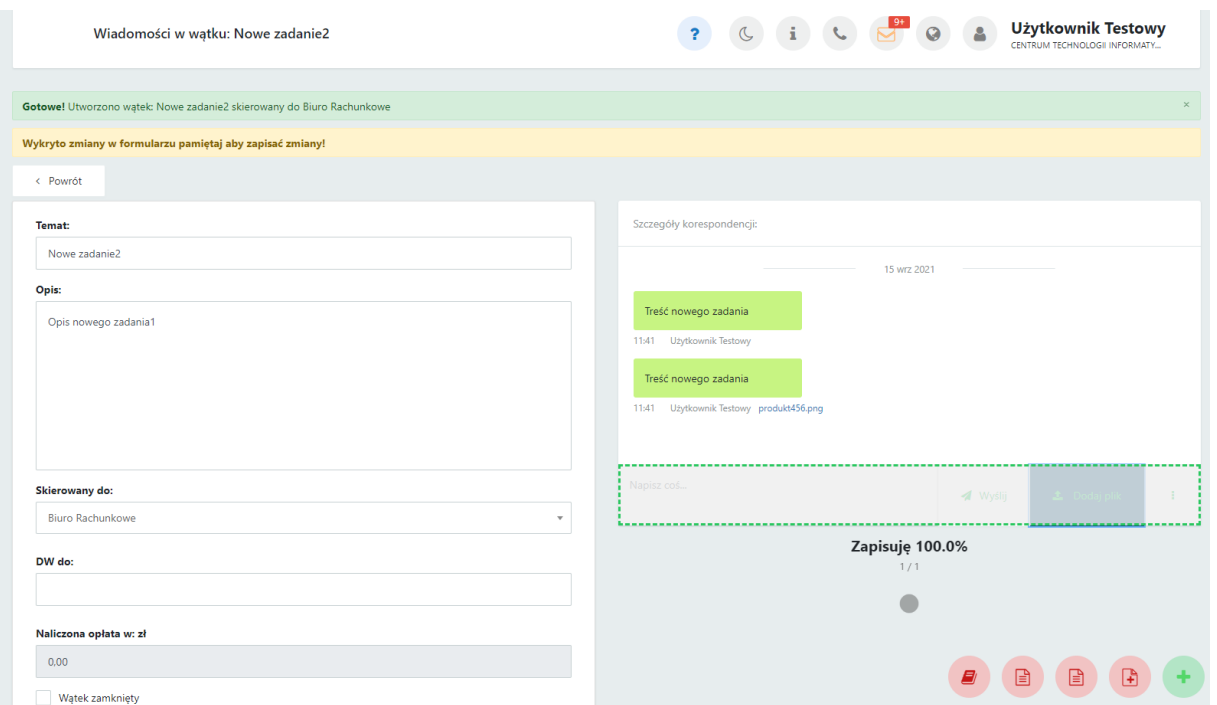

Za pomocą przycisku *Powrót* wracamy do edycji zadania (czatu). Aby powrócić do widoku wszystkich zadań, należy ponownie kliknąć *Powrót* w widoku edycji zadania.

Jeśli chcemy zakończyć wybrane zadanie, wystarczy w widoku szczegółowym zadania zaznaczyć parametr *Wątek zamknięty* oraz zatwierdzić wybór przyciskiem *Zapisz*.

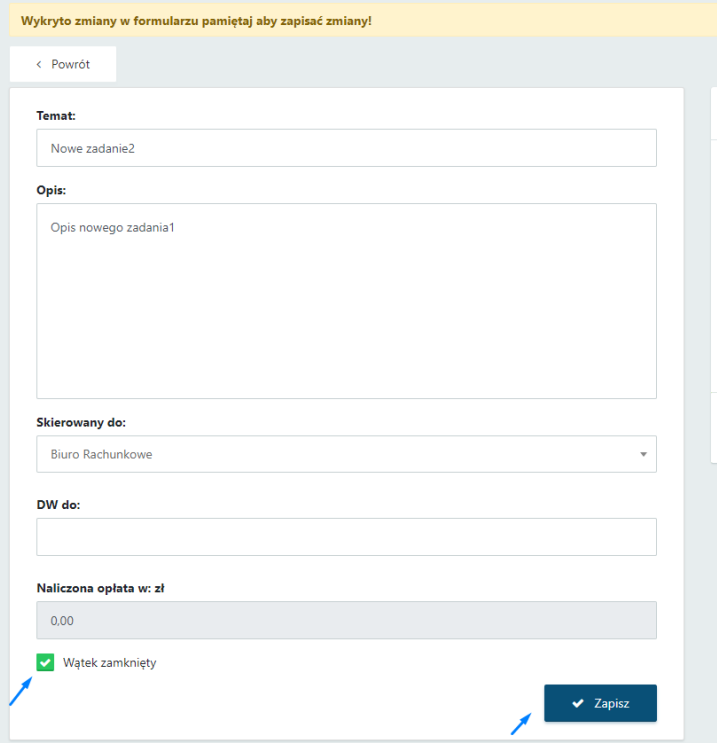

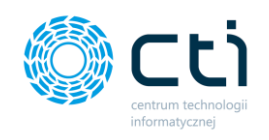

#### **Pracownicy**  $17.$

Po kliknięciu w zakładkę *Pracownicy* ukazuje się tabela, zawierająca dane dotyczące pracowników, zaimportowane z systemu Comarch ERP Optima. Dane są wyświetlane informacyjnie i użytkownik nie może ich edytować.

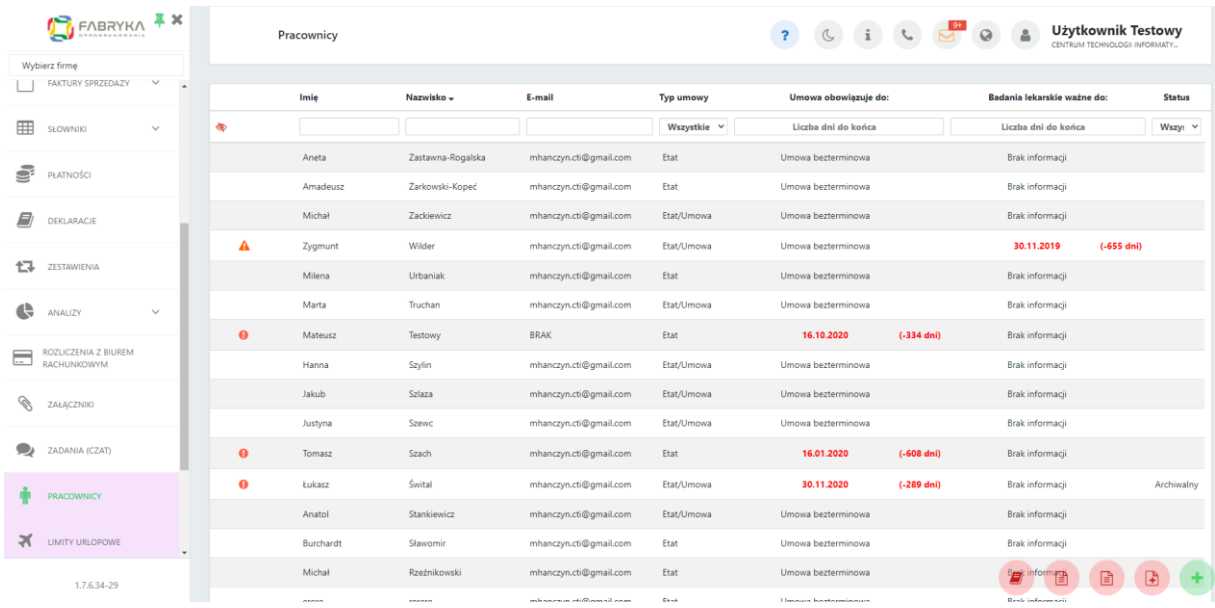

Tabela zawiera elementy takie jak: Imię, Nazwisko, Okres obowiązywania umowy, Termin ważności badań lekarskich oraz Status pracownika, informujący czy dana osoba jest w grupie aktywnych bądź archiwalnych pracowników.

Dodatkowo, po lewej stronie tabeli znajduje się ikona ostrzegawcza wykrzyknika, która informuje użytkownika o zbliżających się lub przekroczonych terminach: końca umowy pracownika, ważności badań lekarskich, ważności wymaganych kwalifikacji oraz końca umowy cywilnoprawnej.

Po najechaniu kursorem na ikonę wykrzyknika, wyświetla się pomoc kontekstowa informująca o rodzaju ostrzeżenia.

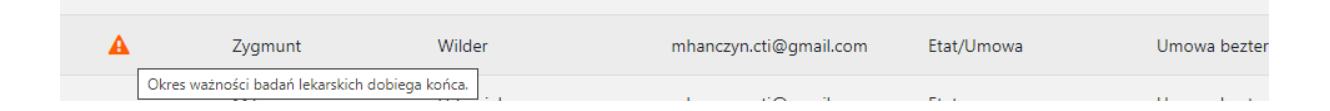

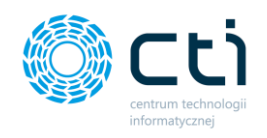

Obok terminów obowiązywania umowy bądź badań lekarskich dodana jest również informacja o ilości dni po upływie danego terminu.

Ustawienie komunikatu na ile dni przed końcem danego terminu wyświetli się ostrzeżenie, konfiguruje administrator Pulpitu Klienta w panelu administracyjnym.

Istnieje możliwość ustawienia powiadomienia e-mail informującego o zbliżającym się terminie upływu daty ważności np. badań okresowych. Ustawienia powiadomień konfiguruje administrator Pulpitu Klienta w panelu administracyjnym.

W widoku listy pracowników możemy wyszukać konkretnego pracownika za pomocą filtrów dostępnych pod nagłówkami tabeli, wpisując szczegółowe informacje w wybrane pole wyszukiwania lub wybierając z listy rozwijanej status użytkownika. Aby posortować listę według kolejności alfabetycznej, należy kliknąć w wybrany nagłówek kolumny.

W celu powrotu do widoku wszystkich pracowników, należy kliknąć ikonę *Wyczyść filtr* znajdującą się po lewej stronie tabeli obok pól wyszukiwania.

Po kliknięciu w wybrany rekord tabeli, można przejść do widoku szczegółowego danych pracownika:

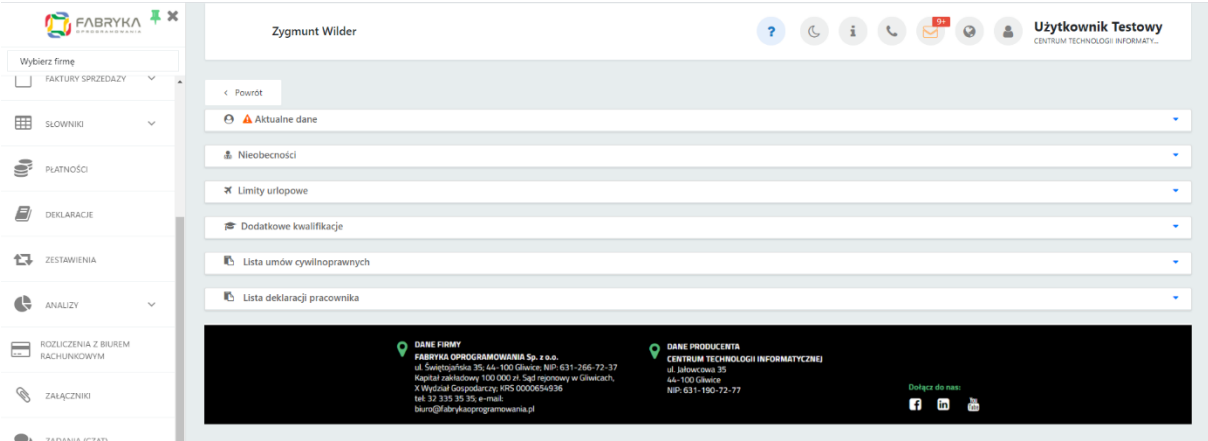

Na karcie pracownika są dostępne rozwijane sekcje:

• Aktualne dane pracownika (dane osobowe, adresowe, dane dotyczące rodzaju umowy, wymiaru czasu pracy, stawki, terminu zawarcia i wygaśnięcia umowy oraz terminu ważności badań lekarskich)

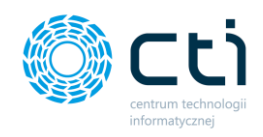

- Nieobecności
- Limity urlopowe
- Dodatkowe kwalifikacje
- Lista umów cywilnoprawnych
- Lista deklaracji pracownika

Jeśli chcemy powrócić do tabeli z listą pracowników, należy kliknąć przycisk *Powrót* w lewym górnym rogu okna.

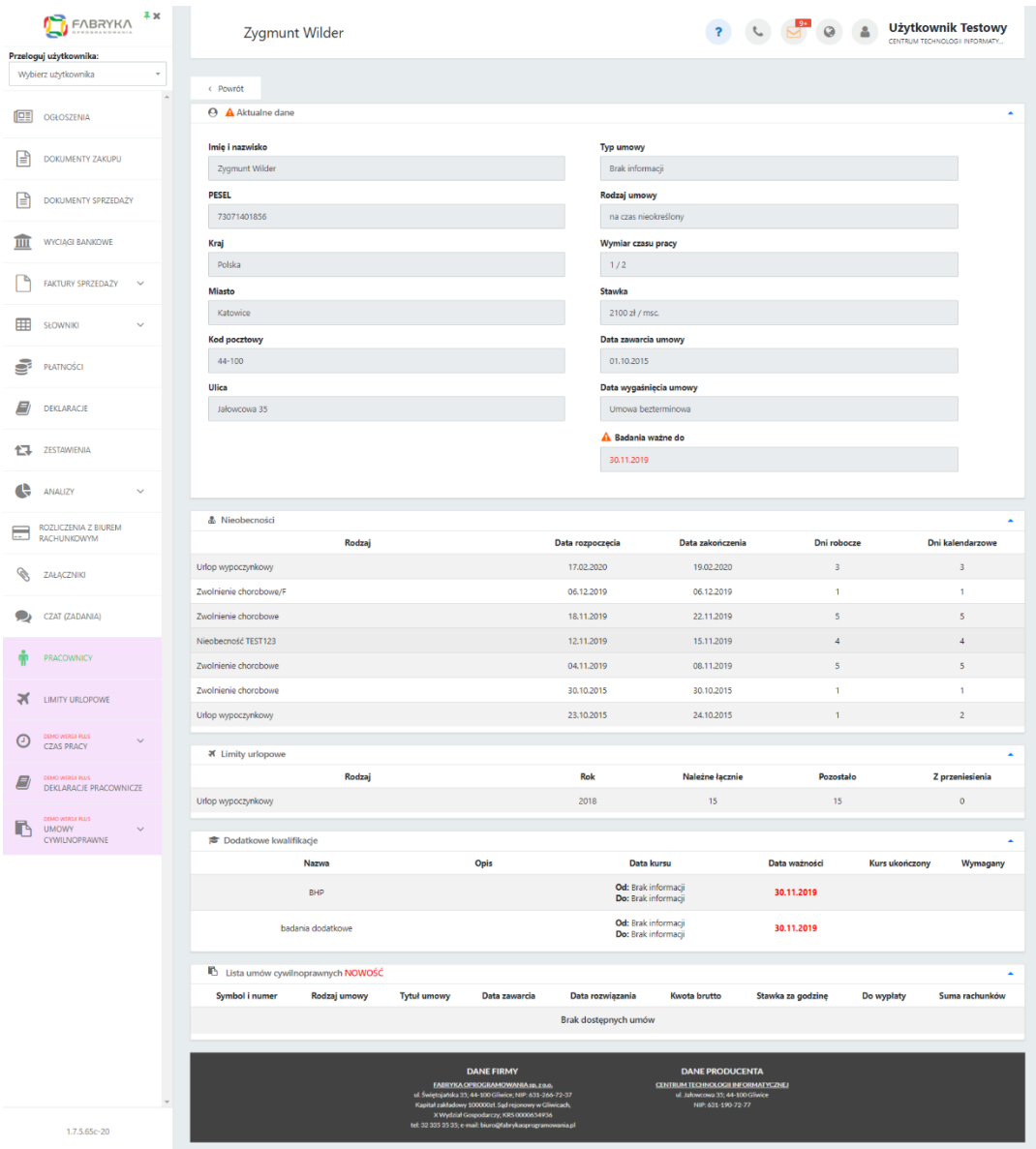

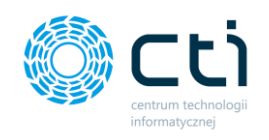

#### 18. Limity urlopowe

Po kliknięciu w zakładkę *Limity urlopowe* ukazuje się tabela, zawierająca dane dotyczące limitów urlopowych pracowników, zaimportowane z systemu Comarch ERP Optima. Dane są wyświetlane informacyjnie i użytkownik nie może ich edytować.

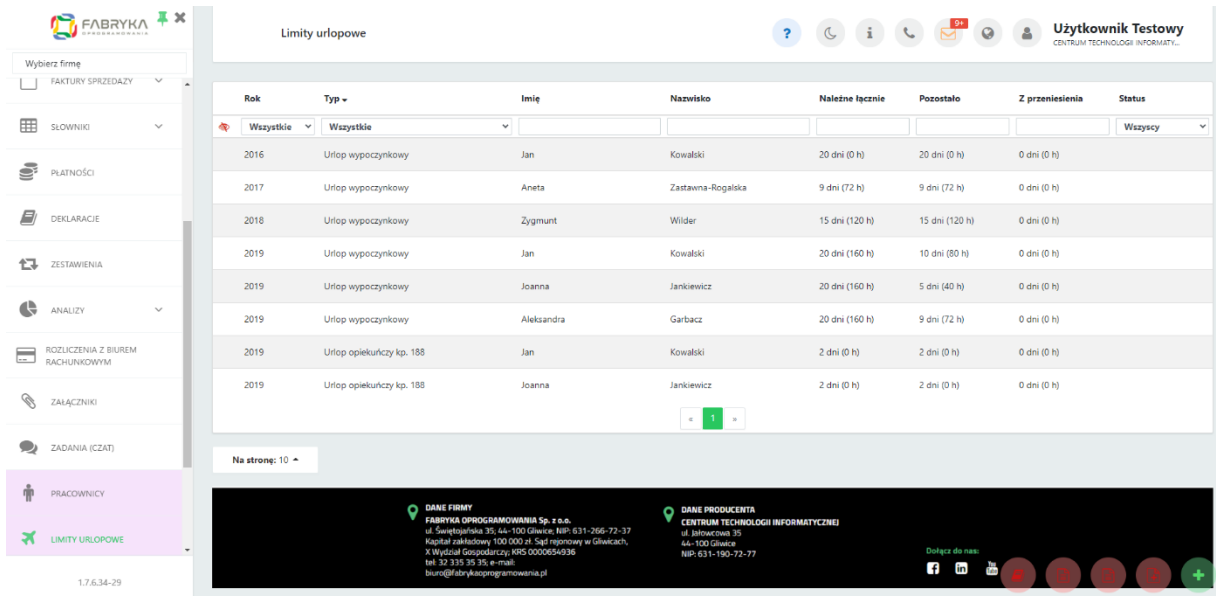

Tabela zawiera elementy takie jak: Rok, Typ urlopu, Imię, Nazwisko, Ilość przysługujących dni urlopowych, Ilość dni do wykorzystania, Ilość dni przeniesionych, czyli dni niewykorzystanych we wcześniejszym okresie, liczby godzin urlopu (0h) oraz Status pracownika, informujący czy dana osoba jest w grupie aktywnych bądź archiwalnych pracowników.

Możemy wyszukać limity urlopowe konkretnego pracownika za pomocą filtrów dostępnych pod nagłówkami tabeli, wpisując szczegółowe informacje w wybrane pole wyszukiwania lub wybierając z list rozwijanych rok bądź typ urlopu. Aby posortować listę według kolejności alfabetycznej, należy kliknąć w nagłówek kolumny.

W celu powrotu do widoku limitów urlopowych wszystkich pracowników, należy kliknąć ikonę *Wyczyść filtr* znajdującą się po lewej stronie tabeli obok pól wyszukiwania.

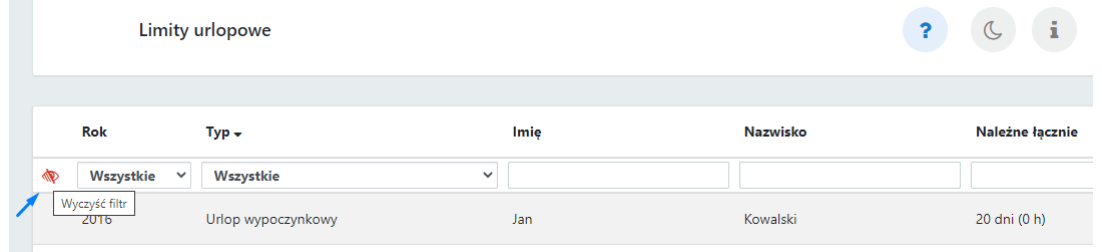

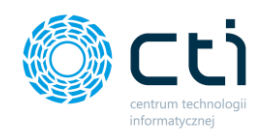

#### 19. Czas pracy **(Funkcjonalność wersji Pulpit Klienta PLUS)**

W sekcji *Czas pracy* użytkownik ma możliwość wprowadzić nieobecności oraz obecności pracowników. Dane zostaną przesłane do biura rachunkowego do Comarch ERP Optima.

Po kliknięciu w zakładkę *Czas pracy* wyświetli się lista rozwijana z dostępnymi widokami: *Kalendarz*, *Lista*, *(Nie)obecności*.

Dane niezbędne do wprowadzania nieobecności, takie jak lista pracowników, typy nieobecności, tytuły ubezpieczeń itd. zostały zaimportowane z systemu Comarch ERP Optima. Jeśli słownik pracowników nie jest widoczny bądź typy nieobecności nie są dostępne, oznacza to, że nie została jeszcze wykonana synchronizacja systemów eSZOK i Comarch ERP Optima Synchronizacja wykonuje się po odpowiednim ustawieniu systemu po stronie biura rachunkowego.

Po wybraniu zakładki *Czas pracy – kalendarz*, wyświetli się widok kalendarza z dostępnymi filtrami Pracownik, Typ (nie)obecności, Pokazuj archiwalnych pracowników:

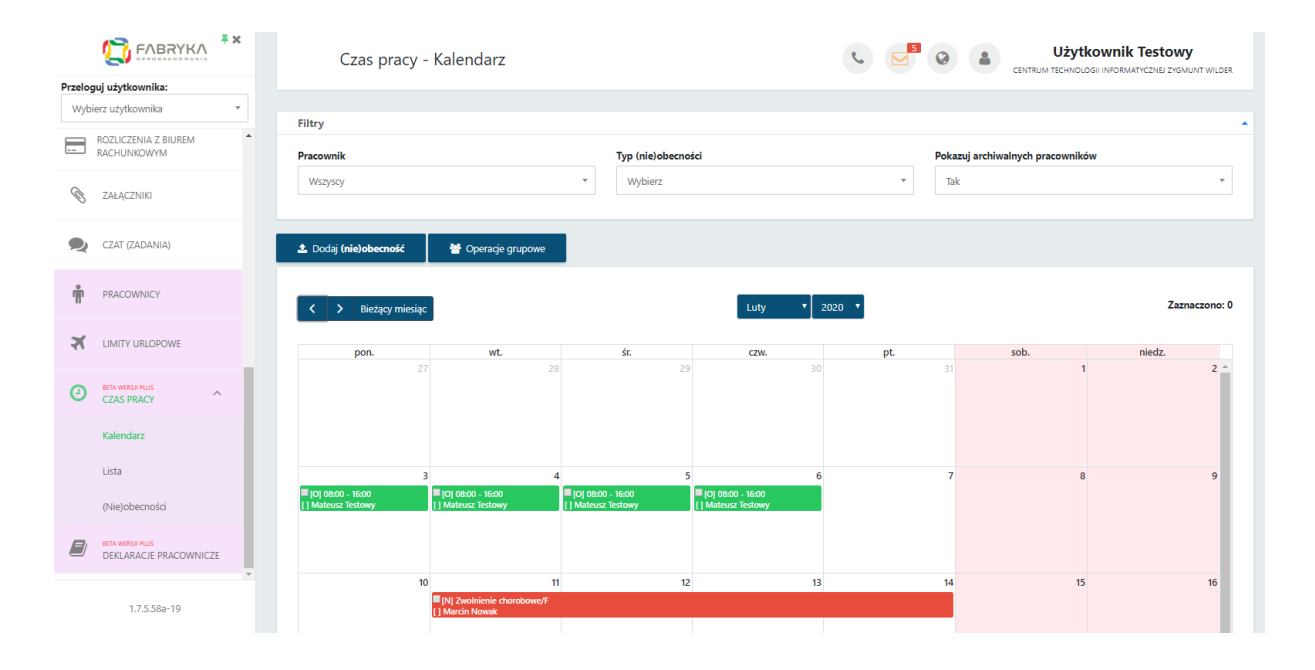

Aby wprowadzić (nie)obecność, należy kliknąć opcję *Dodaj (nie)obecność* w lewym górnym rogu widoku kalendarza lub bezpośrednio klikając w **wybrany dzień** na kalendarzu lub kliknąć

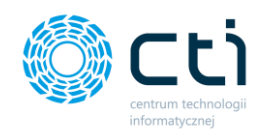

**w wybrany dzień i przeciągnąć w bok/dół** o oczekiwany zakres dni, zaznaczając seryjnie wiele dni jednocześnie.

Po kliknięciu Dodaj (nie)obecność lub zaznaczeniu dnia/dni, wyświetli się zapytanie, w którym można wybrać jaki rodzaj informacji chcemy wprowadzić: *Dodaj obecność* lub *Dodaj nieobecność*. Aby anulować należy wybrać opcję *Zamknij*.

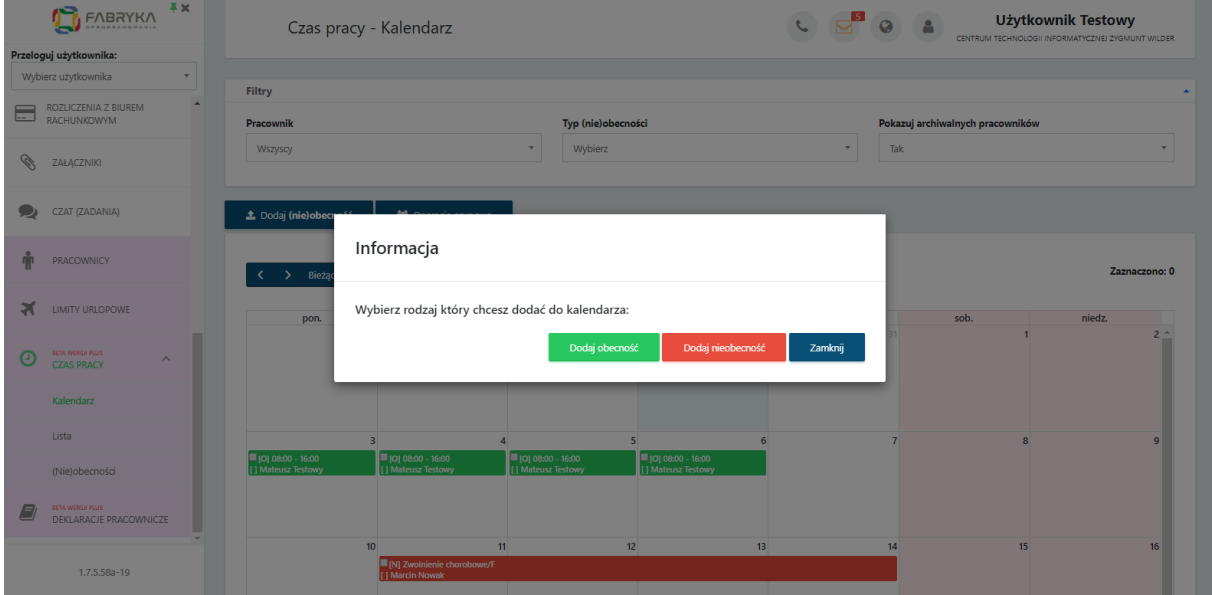

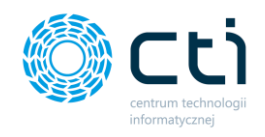

## <span id="page-224-0"></span>19.1.1. Dodawanie nieobecności

Po kliknięciu *Dodaj nieobecność* wyświetli się formularz nieobecności. Aby wprowadzać informacje i dokonać zmian, należy rozwijać poszczególne sekcje:

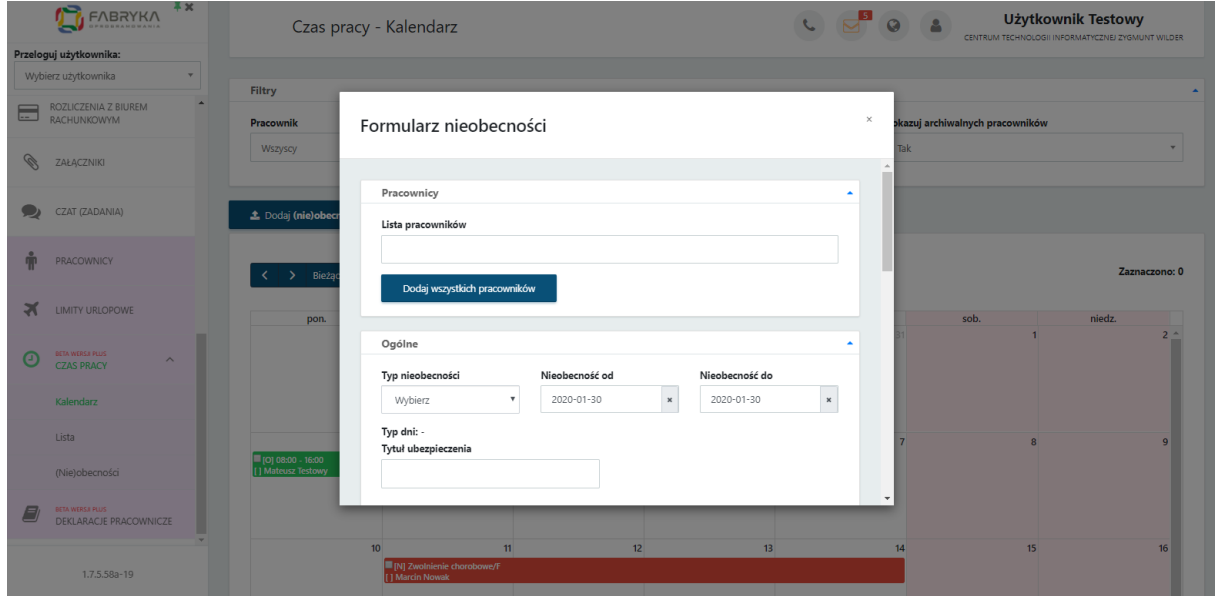

**Pracownicy** – po rozwinięciu z listy można dodać pracownika, kilku pracowników, wybierając ich kolejno z listy rozwijanej, lub wybrać opcję "Dodaj wszystkich pracowników".

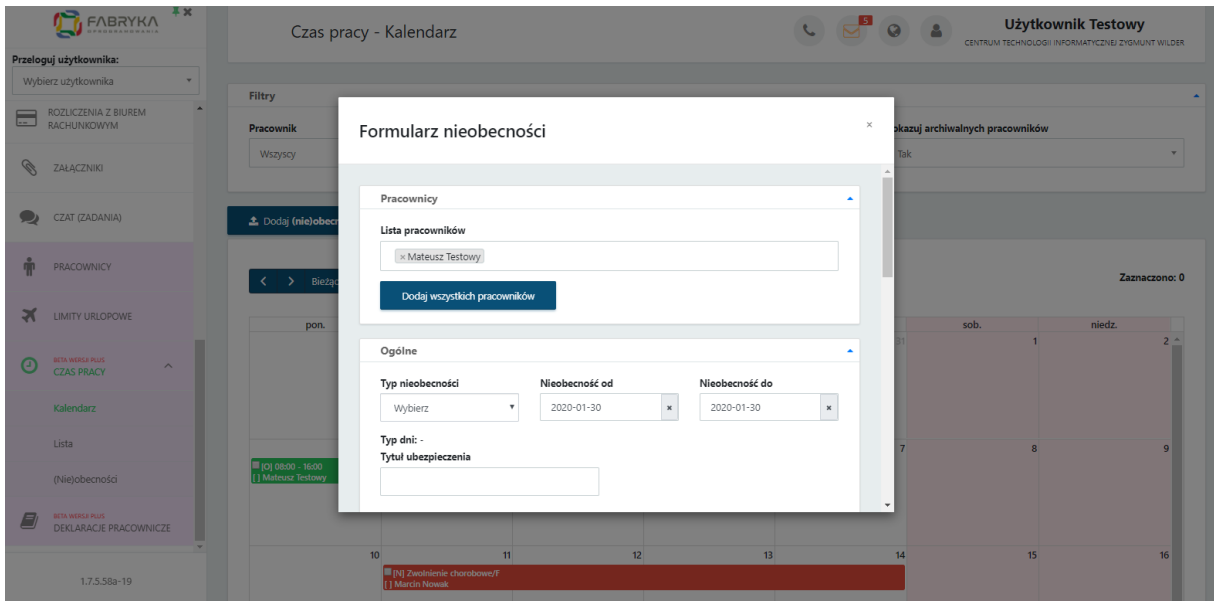

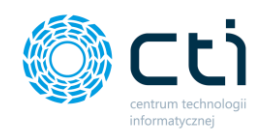

**Ogólne** – w sekcji ogólne należy wybrać typ nieobecności. Typy nieobecności oraz tytuły ubezpieczenia zostały zaimportowane z Comarch ERP Optima. W polach *nieobecność od* i *nieobecność do* można wprowadzić lub edytować dni, dla których chcemy dodać nieobecność.

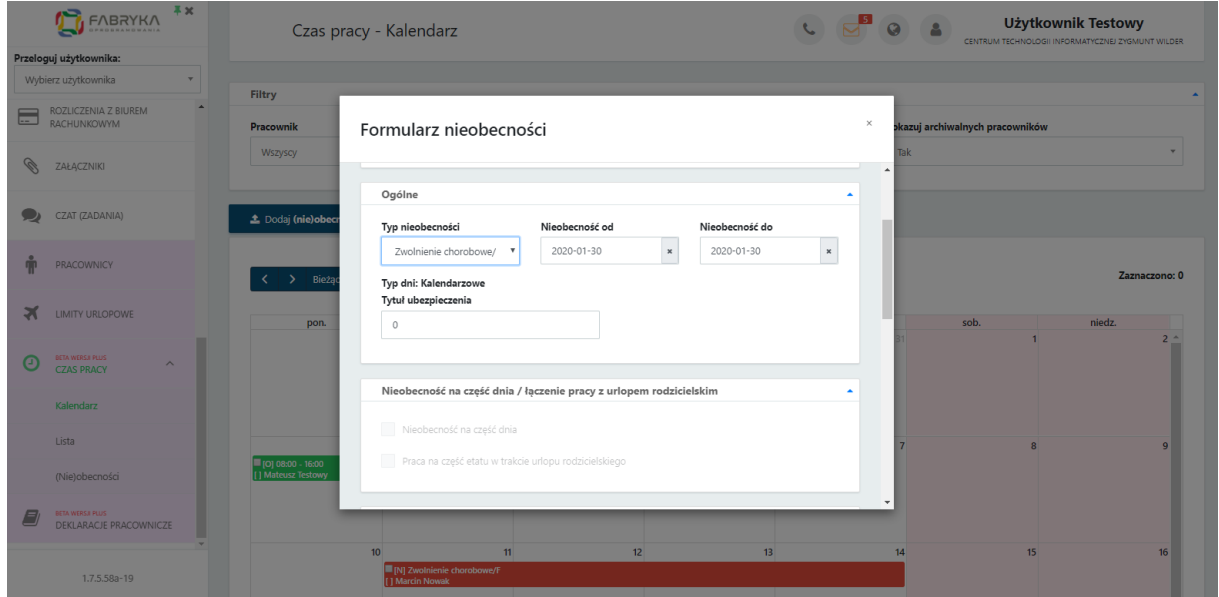

**Nieobecność na część dnia/łączenie pracy z urlopem rodzicielskim** – w systemie można zaznaczyć opcję nieobecność na część dnia, wprowadzając nieobecność "na godziny". Umożliwia to wprowadzenie do systemu sytuacji, kiedy np. pracownikowi pozostał do wykorzystania urlop, który w przeliczeniu na godziny nie jest pełnym dniem roboczym pracownika (np. dzień pracy to 8 godzin, do wykorzystania pozostało 5 godzin urlopu). Opcję *łączenie pracy z urlopem rodzicielskim* można zaznaczyć, jeśli użytkownik chce odnotować pracę na część etatu w trakcie urlopu rodzicielskiego.

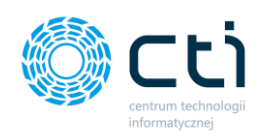

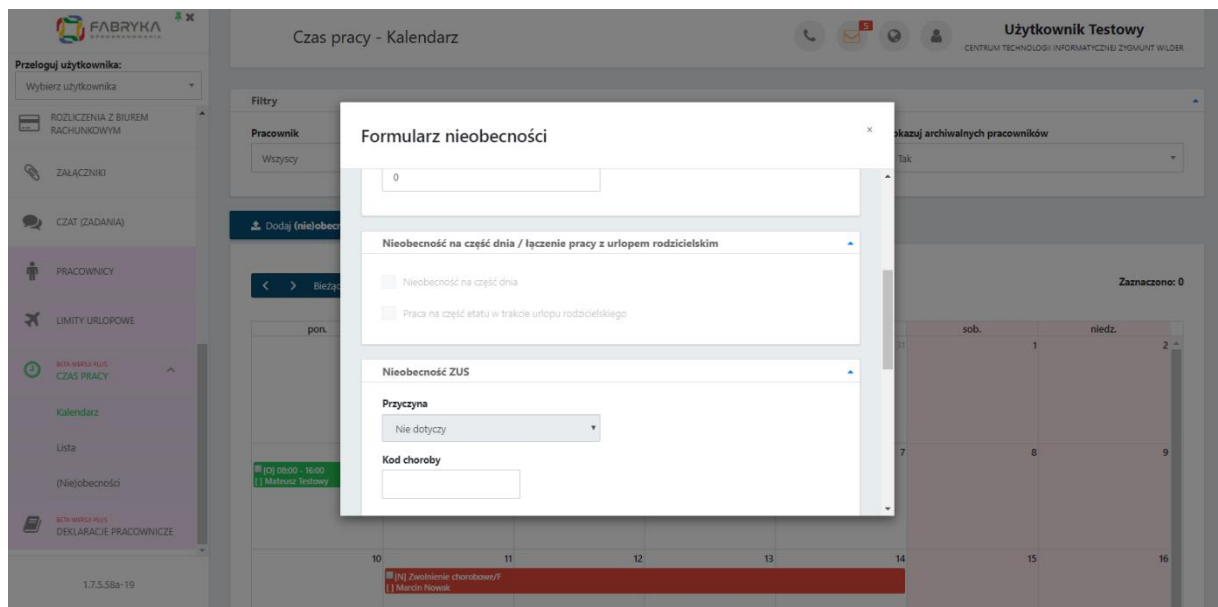

**Zwolnienie** – nanosząc zwolnienie chorobowe, należy wpisać serię i numer zwolnienia lekarskiego, daty wystawienia oraz dostarczenia, jeśli data dostarczenia przekroczyła 7 dni od daty wystawienia, przy zaznaczeniu pola Pomniejszenie zasiłku, zasiłek chorobowy zostanie obniżony o 25% za okres od 8. dnia nieobecności do dnia dostarczenia zwolnienia. Użytkownik może zaznaczyć ręcznie parametr Na podstawie tego samego dokumentu co poprzednia nieobecność.

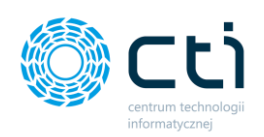

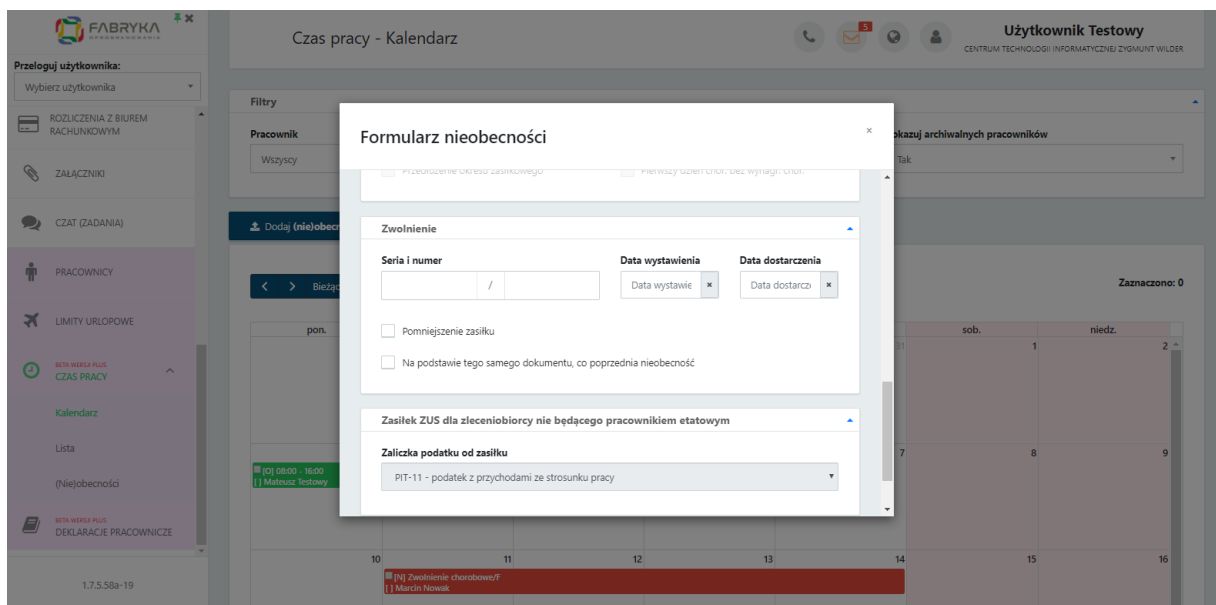

**Zasiłek ZUS dla zleceniobiorcy nie będącego pracownikiem etatowym** – przepisy nie nakładają na zleceniodawcę obowiązku odprowadzania zaliczki podatku od zasiłków wypłaconych osobom niebędącymi pracownikami. Jest to jednak dopuszczalne (i w praktyce bardzo często stosowane) i uzależnione od zgody zleceniobiorcy. Na formularzu nieobecności pracownika jest dostępna opcja *Zasiłek ZUS dla zleceniobiorcy niebędącego pracownikiem etatowym* w polu *Zaliczka podatku od zasiłku* dostępne są następujące opcje: PIT-11 – podatek z przychodami ze stosunku pracy (domyślna – opodatkowane i wykazywane na PIT tak samo dla pracowników etatowych), PIT-11 – podatek z przychodami z "Innych źródeł", PIT-11 – bez podatku. Aby zatwierdzić wprowadzoną nieobecność, należy kliknąć przycisk *Zapisz* na dole formularza.

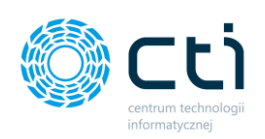

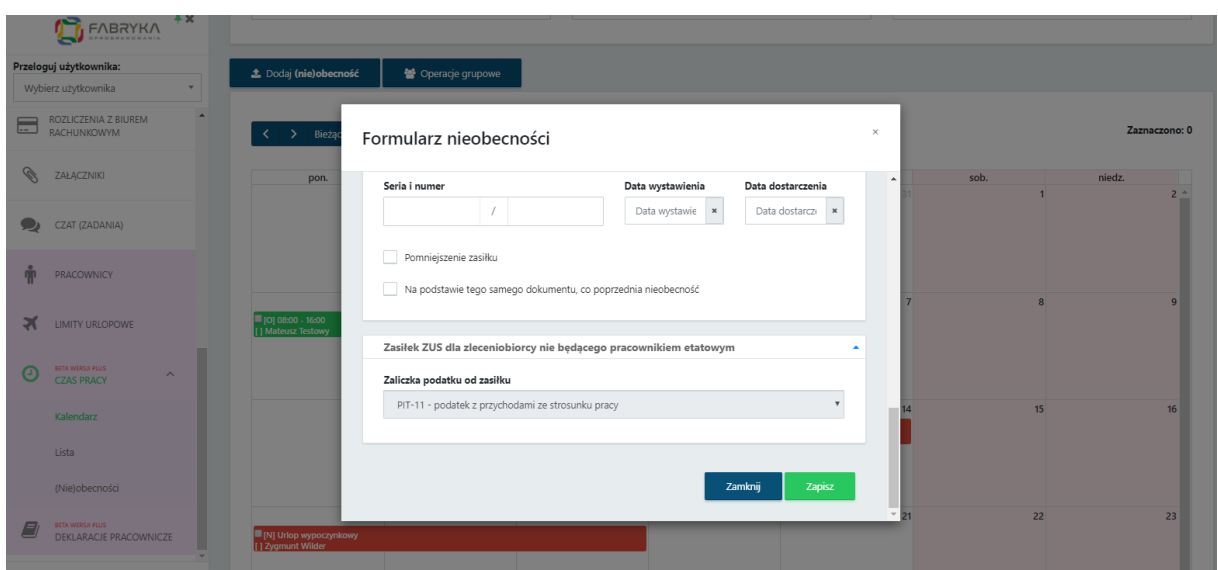

## 19.1.2. Dodawanie obecności

Po kliknięciu *Dodaj obecność* wyświetli się formularz obecności. Aby wprowadzać informacje i dokonać zmian, należy rozwijać poszczególne sekcje:

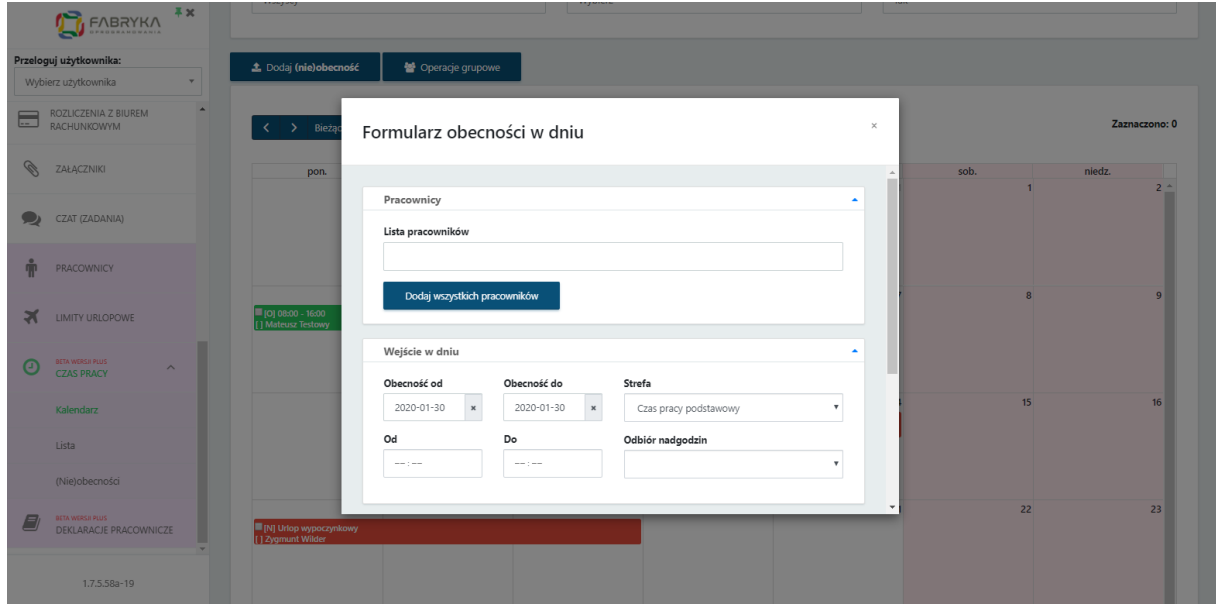

**Pracownicy** – po rozwinięciu z listy można dodać pracownika, kilku pracowników, wybierając ich kolejno z listy rozwijanej, lub wybrać opcję "Dodaj wszystkich pracowników".

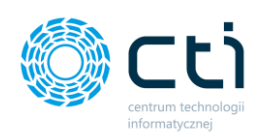

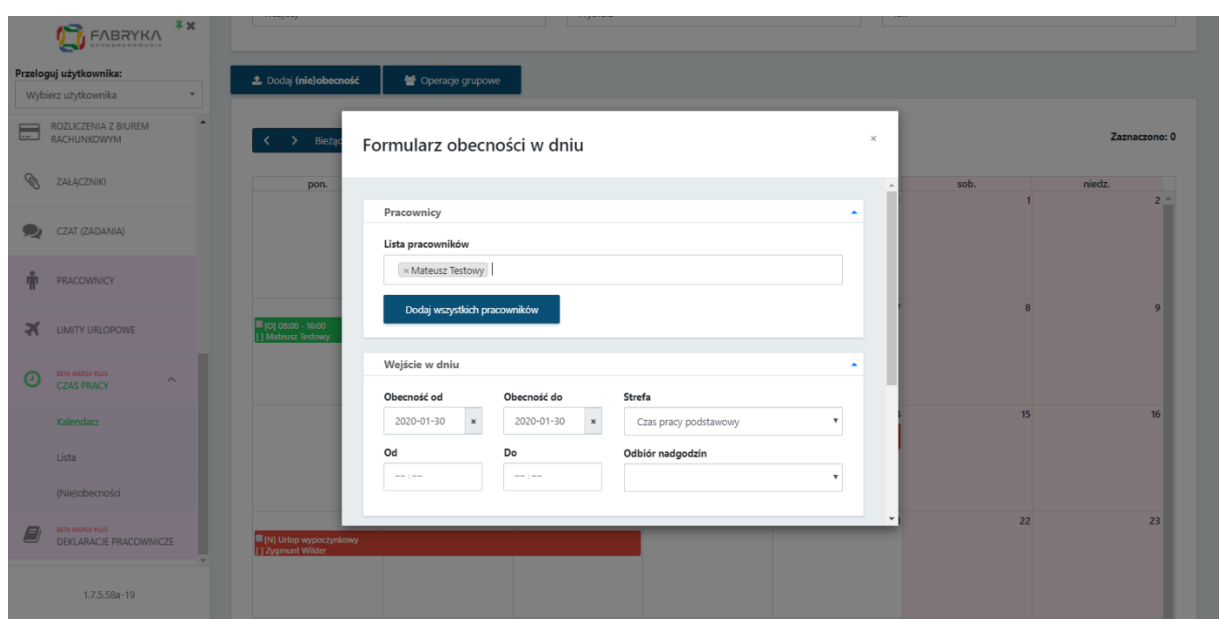

**Wejście w dniu** – użytkownik może wpisać daty w polach *obecność od* i *obecność do* oraz godziny w polach *od – do*. Do pola strefa zostały zaimportowane z Comarch ERP Optima strefy związane z czasem pracy, wykorzystywane do planowania dziennego czasu pracy w kalendarzu. Z listy rozwijanej można wybrać czas pracy podstawowy, czas przestoju, czas przerwy, czas pracy w akordzie (oraz inne, jeśli zostały zdefiniowane dodatkowo przez biuro rachunkowe). Opcja *odbiór nadgodzin* służy do wprowadzenia odbioru nadgodzin. Z listy rozwijanej można wybrać opcje: BM – nadgodziny do odbioru w bieżącym miesiącu, NM – nadgodziny odbierane w kolejnym miesiącu, PŁ – (płatne) wolne za nadgodziny, NP – (niepłatne) wolne za nadgodziny.

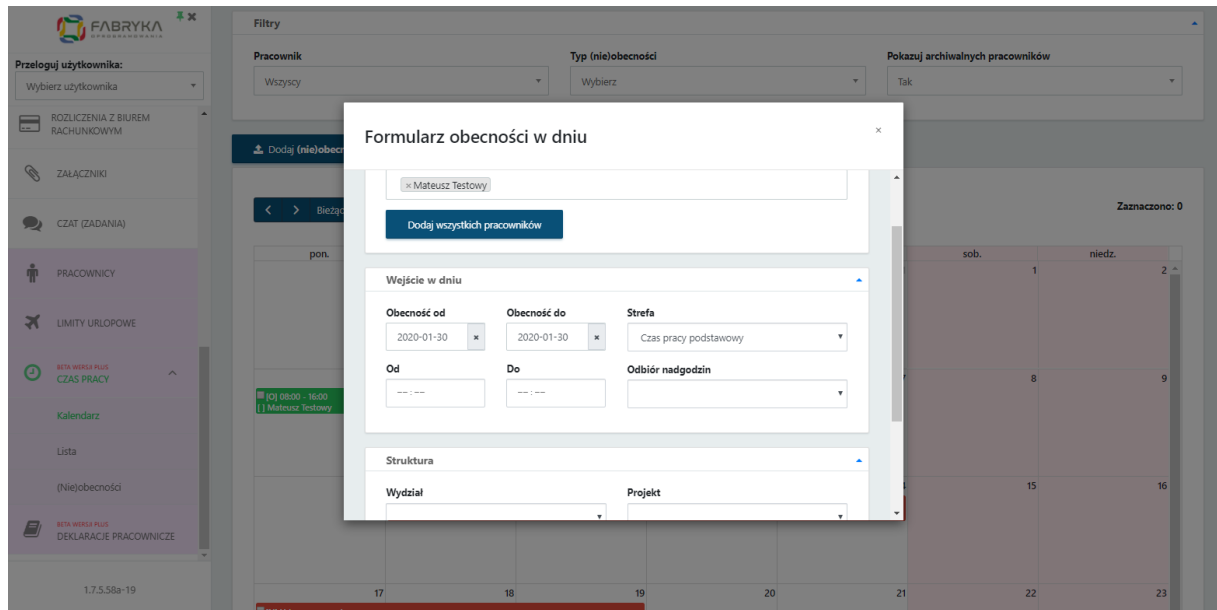

Centrum Technologii Informatycznej Zygmunt Wilder<br>Ul. Świętojańska 35 | 44-100 Gliwice | NIP: 631-190-72-77 | REGON 278099141 tel./fax: 32 279 02 84 | e-mail: biuro@cti.org.pl | www.cti.org.pl

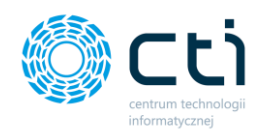

**Struktura** – w sekcji struktura można wybrać strukturę oraz projekt, które zostały zdefiniowane w Comarch ERP Optima.

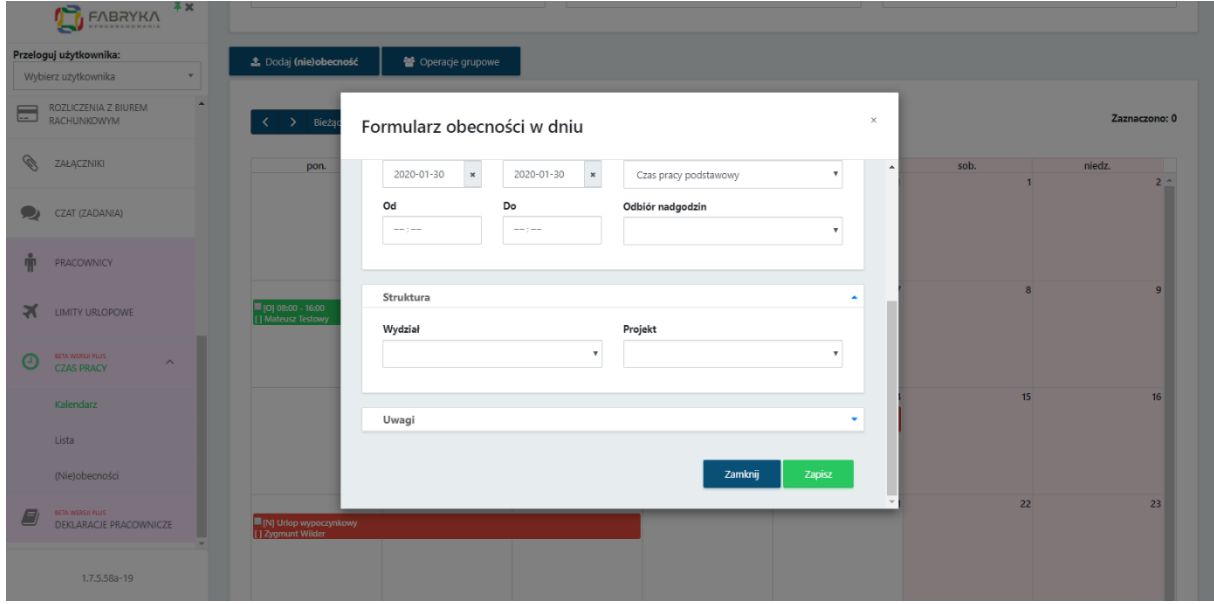

**Uwagi** – pole umożliwia wpisanie dodatkowej notatki z uwagami.

Aby zatwierdzić wprowadzoną obecność na planie pracy, należy kliknąć przycisk *Zapisz* na dole formularza.

## 19.1.3. Widok Czas pracy – Lista

Widok listy pokazuje zestawienie pracowników w formie tabelarycznej w ujęciu tygodniowym. Na górze widoku dostępne są filtry *Pracownik* oraz *Pokazuj archiwalnych pracowników*. Wybrane filtry zawężą wyświetlaną listę. Poniżej filtrów dostępna jest opcja *Dodaj (nie)obecność*, dzięki której możemy dodać za pomocą formularza obecność lub nieobecność dla wybranego pracownika. Pozostałe dane należy uzupełnić zgodnie z opisem w rozdziale [Dodawanie nieobecności](#page-224-0).

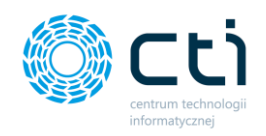

W wersji **Pulpit Klienta PLUS** użytkownik może wydrukować listę obecności. Aby wydrukować listę (karty pracy), wystarczy wybrać w *Filtrze Pracownik* → *Wszyscy*, zaznaczyć pracowników po lewej stronie na liście, a następnie kliknąć przycisk Wydruk obecności na górze listy.

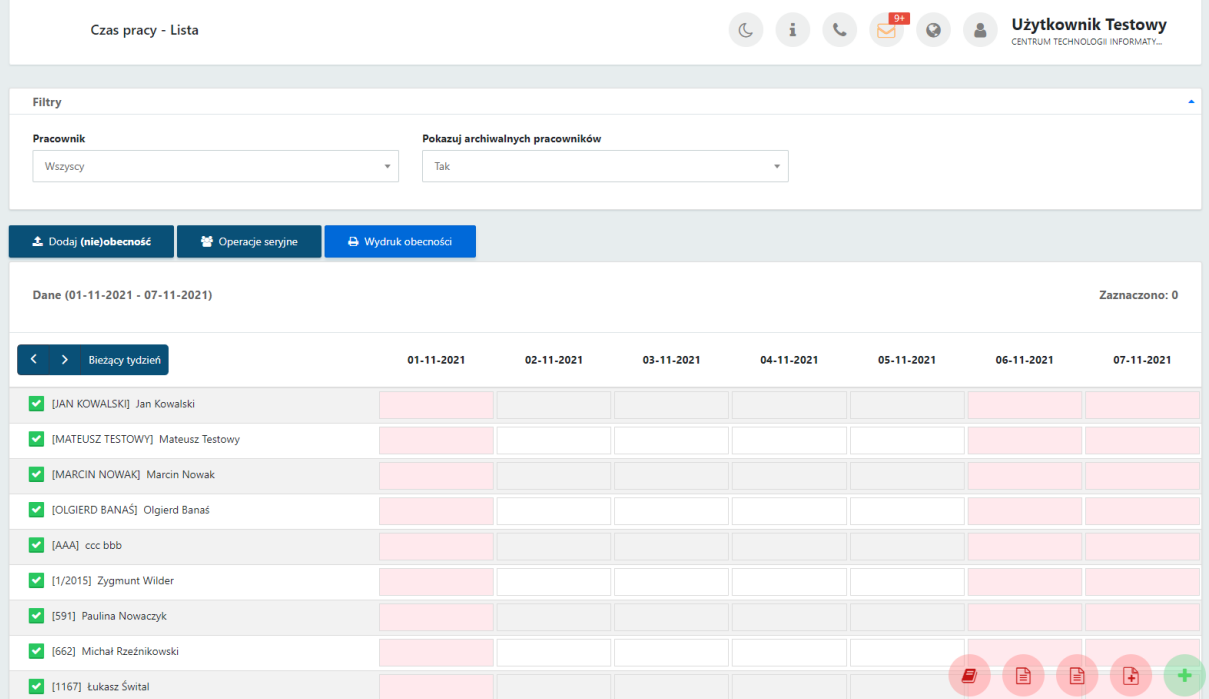

W oknie *Karta pracy* użytkownik może zmienić daty wydruku listy obecności. Wywołanie wydruku należy zatwierdzić przyciskiem *Generuj wydruk*.

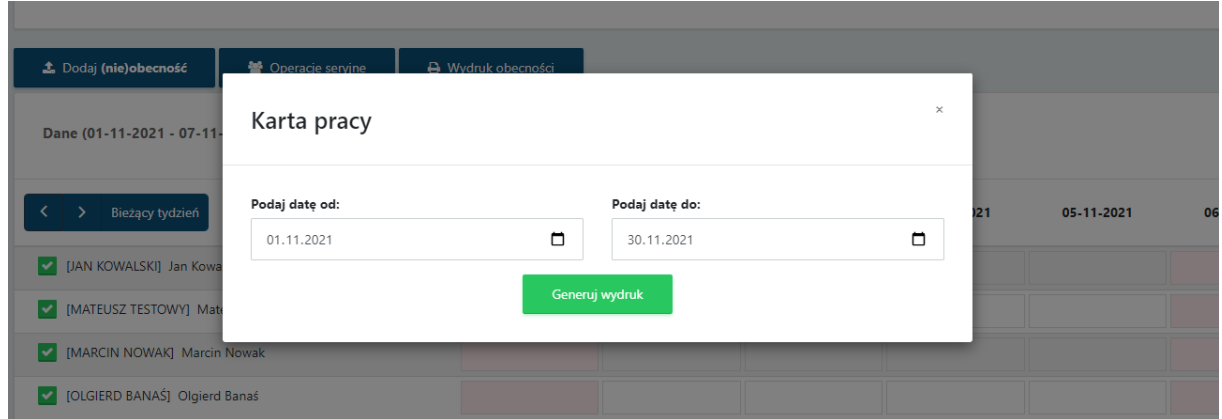

Wygenerowane karty pracy w **pliku .pdf** można zapisać **w dowolnej lokalizacji**.

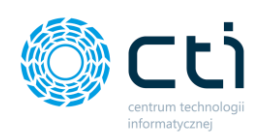

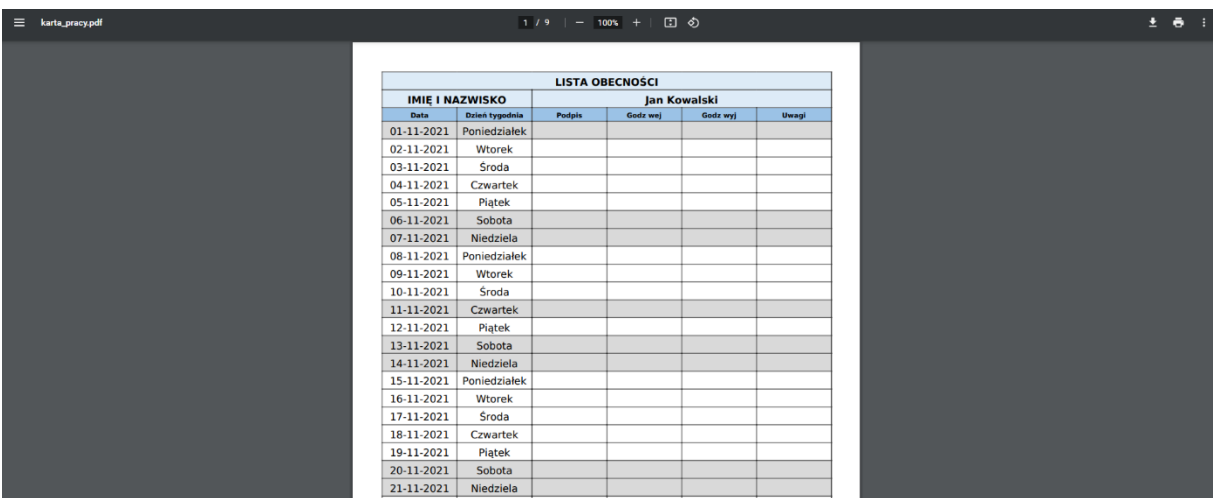

## 19.1.4. Widok – Czas pracy – (Nie)obecności

Widok (nie)obecności pokazuje zestawienie typów obecności/nieobecności pracowników w formie tabelarycznej. Na górze widoku dostępne są filtry *Pracownik*, *Typ (nie)obecności*, *Pokazuj archiwalnych pracowników, Od dnia – Do dnia, Miesiąc, Kwartał, Rok, Typ – rodzaj obecność/nieobecność*. Po zastosowaniu filtrów wygenerują się odpowiednie dane do analizy.

Z poziomu tabeli (nie)obecności istnieje możliwość usunięcia wprowadzonego czasu pracy po prawej stronie widoku.

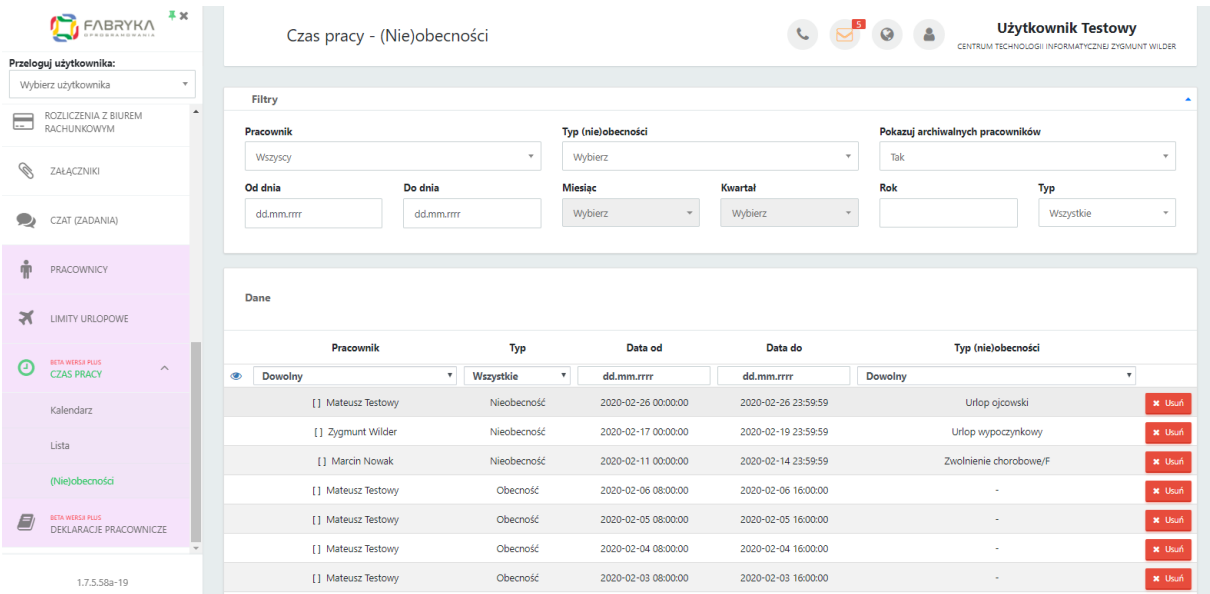

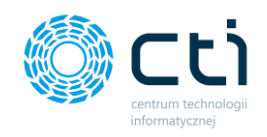

#### Deklaracje pracownicze **(Funkcjonalność wersji Pulpit Klienta PLUS)**  $20.$

Po kliknięciu w zakładkę **Deklaracje pracownicze** ukazuje się lista zawierająca deklaracje, które są przesyłane do Pulpitu Klienta. Deklaracje pracownika zostały zaimportowane z systemu Comarch ERP Optima.

Lista zawiera elementy takie jak Rok i Miesiąc deklaracji, rodzaj deklaracji, termin płatności oraz imię i nazwisko pracownika.

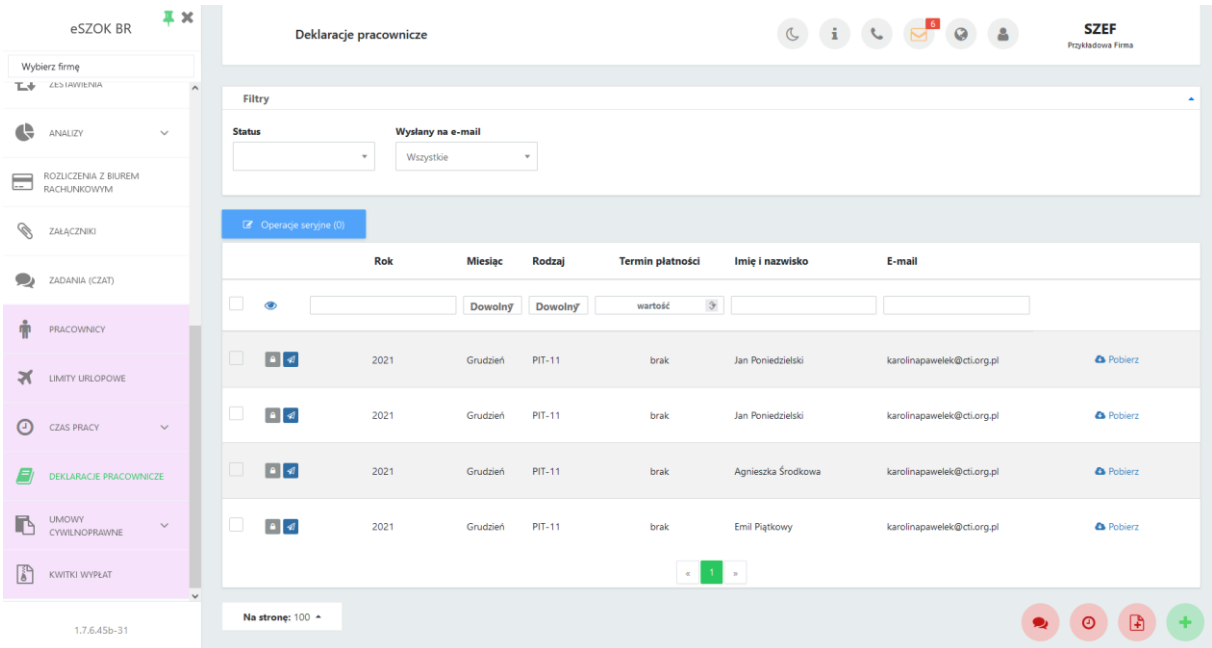

Dodatkowo, po lewej stronie tabeli znajdują się ikony, które informują użytkownika o tym, czy deklaracja jest jeszcze w buforze (zielona ikona otwartej kłódki) lub czy jest zablokowana (szara ikona zamkniętej kłódki). W przypadku deklaracji w buforze, biuro rachunkowe może wprowadzić jeszcze jakieś zmiany.

Po prawej stronie tabeli użytkownik możliwość pobrania deklaracji. Po kliknięciu opcji *Pobierz* użytkownik może zapisać deklarację na dysku.

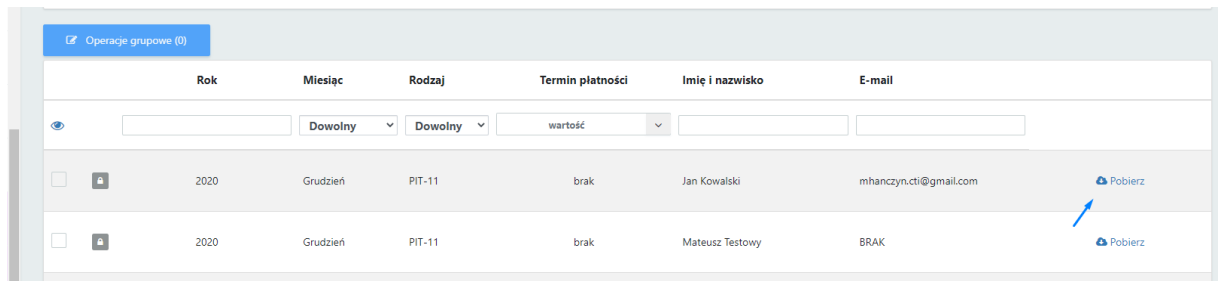

Centrum Technologii Informatycznej Zygmunt Wilder<br>Ul. Świętojańska 35 | 44-100 Gliwice | NIP: 631-190-72-77 | REGON 278099141 tel./fax: 32 279 02 84 | e-mail: biuro@cti.org.pl | www.cti.org.pl

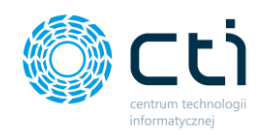

Opcja pobierania jest aktywna tylko w przypadku, jeśli deklaracja została zablokowana przez biuro rachunkowe. O tym, czy użytkownik otrzymuje również deklaracje w buforze czy wyłącznie zablokowane, decyduje biuro rachunkowe za pomocą odpowiedniej konfiguracji.

Aby powrócić do tabeli z listą deklaracji, należy kliknąć przycisk *Powrót*.

W widoku tabeli z deklaracjami możemy wyszukać konkretną deklarację za pomocą filtrów dostępnych pod nagłówkami tabeli, wpisując szczegółowe informacje w wybrane pole wyszukiwania, wybierając z kalendarza termin płatności lub wyświetlać różne wyniki z list rozwijanych dla miesiąca lub rodzaju deklaracji. Aby posortować listę deklaracji według kolejności alfabetycznej, należy kliknąć w wybrany nagłówek kolumny.

W celu użycia dodatkowych filtrów, należy rozwinąć opcję *Filtry* nad listą deklaracji:

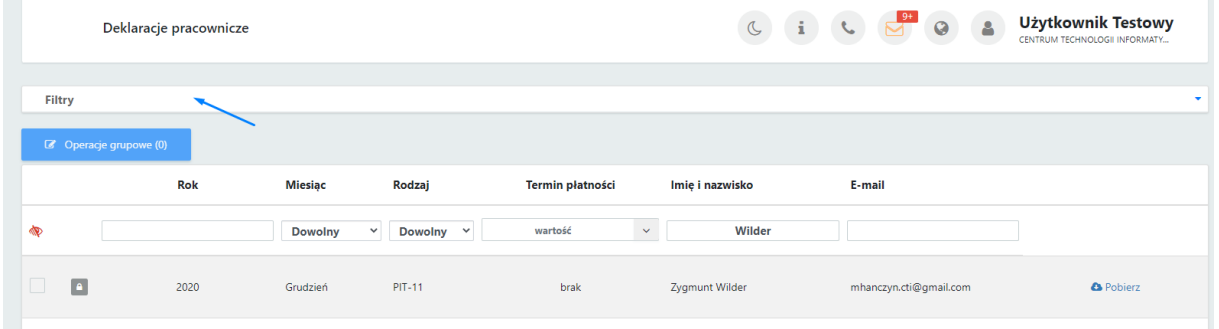

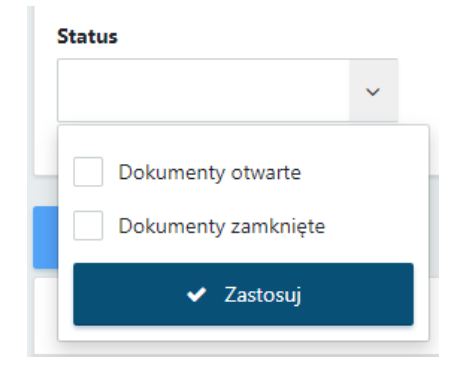

### **Status**:

- dokumenty otwarte deklaracja w buforze, niezablokowana przed zmianami
- dokumenty zamknięte deklaracie wyciągnięte z bufora – zablokowane przed zmianami

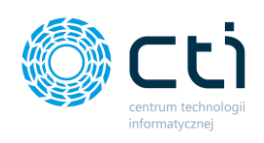

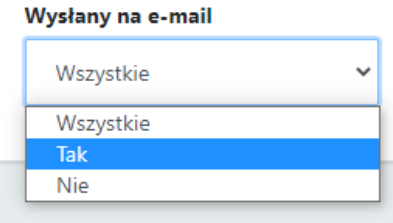

## **Wysyłany na e-mail**:

- **Tak** deklaracje wysłane do pracownika za pośrednictwem e-mail (e-mail zgodny z kartoteką pracownika w systemie Comarch ERP Optima)
- **Nie** deklaracje nie zostały wysłane do pracowników za pośrednictwem e-mail

W celu powrotu do widoku wszystkich deklaracji, należy kliknąć ikonę *Wyczyść filtr* znajdującą się po lewej stronie tabeli obok pól wyszukiwania.

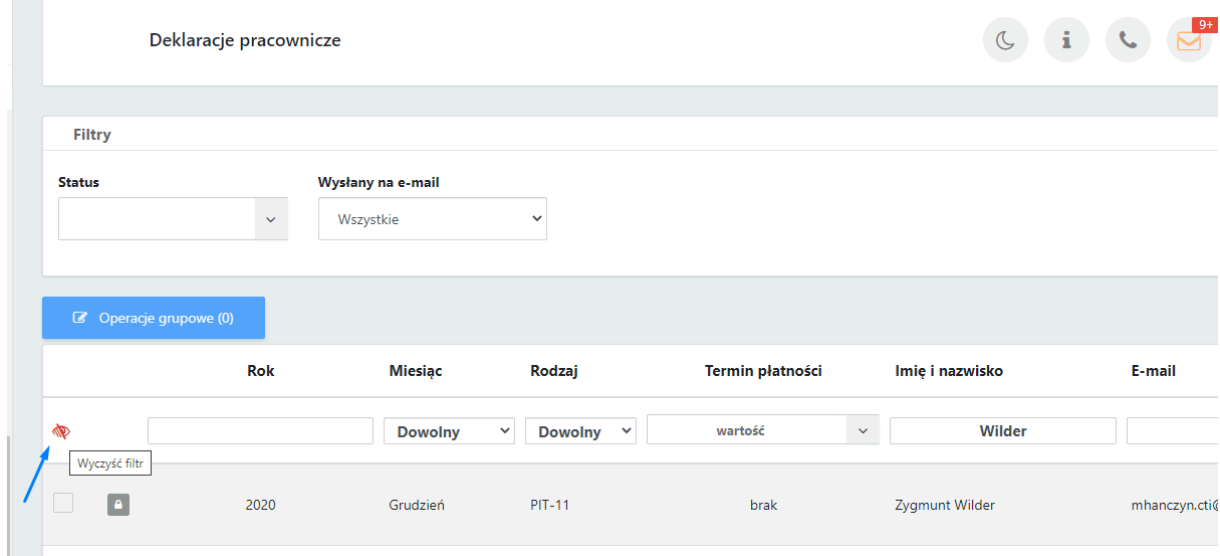

Istnieje możliwość ustawienia powiadomienia systemowego, e-mail oraz SMS informującego o nowej deklaracji wystawionej przez biuro rachunkowe. Ustawienia powiadomień konfiguruje administrator Pulpitu Klienta w panelu administracyjnym.

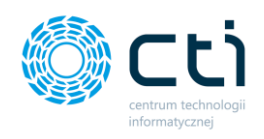

W przypadku powiadomień systemowych, można kliknąć w kopertę w górnym pasku menu i po kliknięciu w link z powiadomienia przejść do widoku szczegółowego otrzymanej deklaracji.

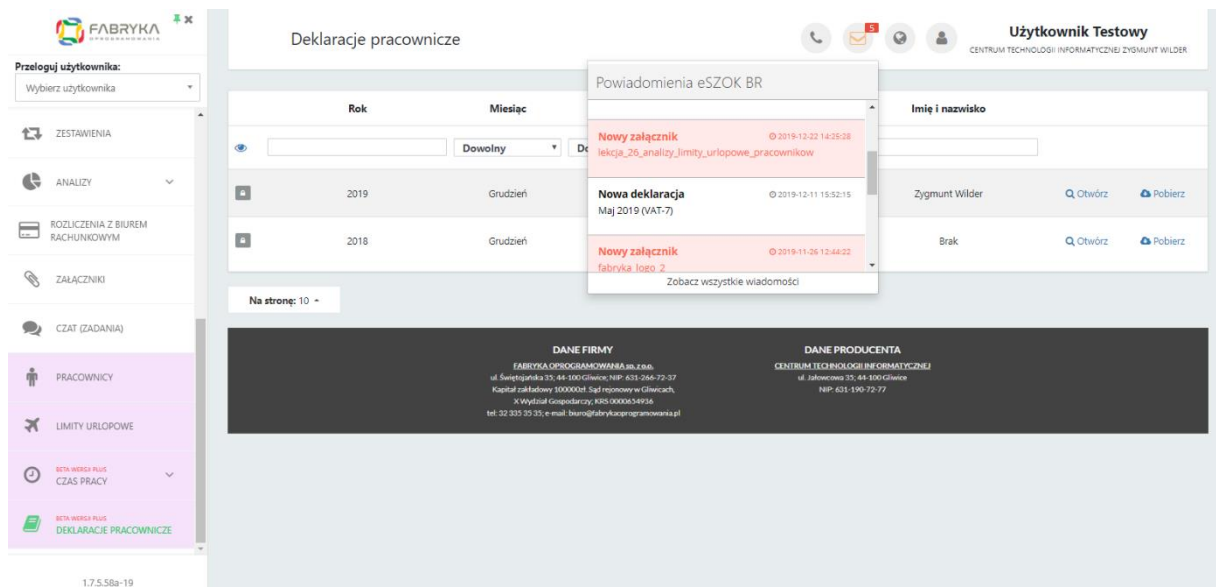

Użytkownik ma możliwość seryjnej wysyłki deklaracji na adresy mailowe pracowników. W tym celu należy w kolumnie po lewej stronie zaznaczyć poszczególne deklaracje do wysłania, lub zaznaczyć wszystkie dostępne w widoku i następnie kliknąć przycisk **Operacje seryjne**. Po wskazaniu opcji **Wyślij** i zatwierdzenia przyciskiem **Wykonaj**, deklaracje zostaną przesłane na maile pracowników zgodnie z szablonem wiadomości skonfigurowanym przez użytkownika (zob. Szablon wiadomo[ści wysyłania dokumentu na e](#page-34-0)-mail).

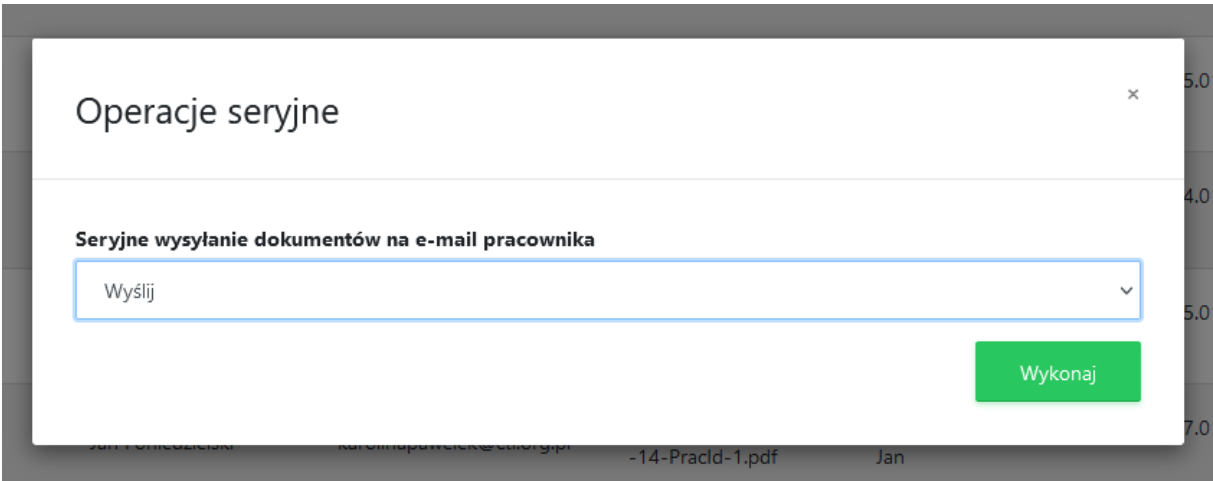

Po wybraniu dokumentu z listy dwuklikiem, użytkownik może zapoznać się z jego szczegółami.

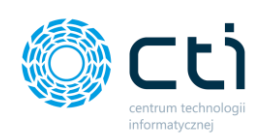

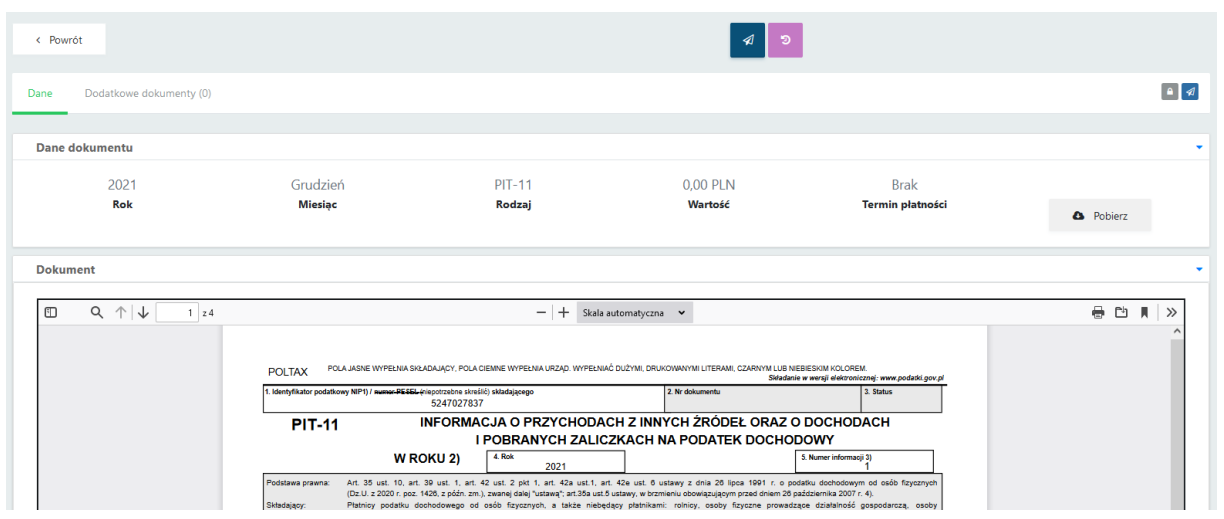

W oknie **Dane** jest dostępny podgląd dokumentu oraz informacje: Rok, Miesiąc, Rodzaj deklaracji, Wartość oraz Termin płatności. W tej sekcji znajduje się przycisk **Pobierz**, który pozwala na pobranie danej deklaracji na dysk lub pobranie Urzędowego Poświadczenia Odbioru jeżeli zostało otrzymane po przesłaniu deklaracji do Urzędu Skarbowego przy pomocy Comarch ERP Optima.

W sekcji **Dokument** użytkownik może zapoznać się z podglądem wydruku dokumentu.

Jeżeli do deklaracji zostały sporządzone załączniki, będą dostępne do pobrania i podglądu w zakładce **Dodatkowe dokumenty.**

Nad danymi dokumentu Użytkownik może skorzystać z następujących przycisków:

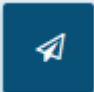

Wysyłka dokumentu na mail pracownika.

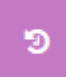

Historia zmian dokumentu, zawierające informację o momencie utworzenia, dokonanych zmianach, oraz wysyłce dokumentu.

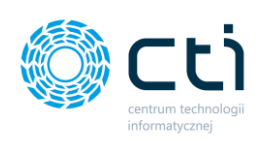

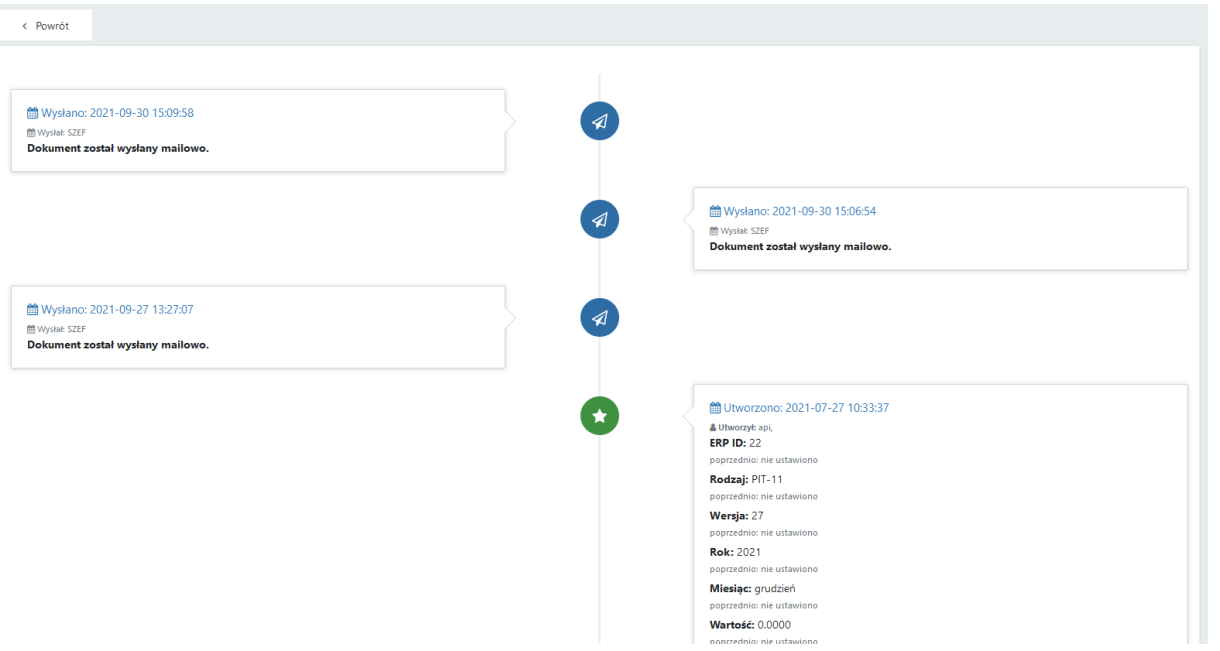

## Umowy cywilnoprawne **(Funkcjonalność wersji Pulpit Klienta PLUS)**

Po kliknięciu w zakładkę *Umowy cywilnoprawne -> Lista umów / Lista rachunków* można przejść do listy umów oraz listy rachunków do umów, przesyłanych do Pulpitu Klienta z systemu Comarch ERP Optima.

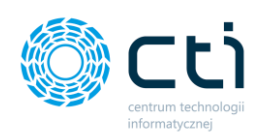

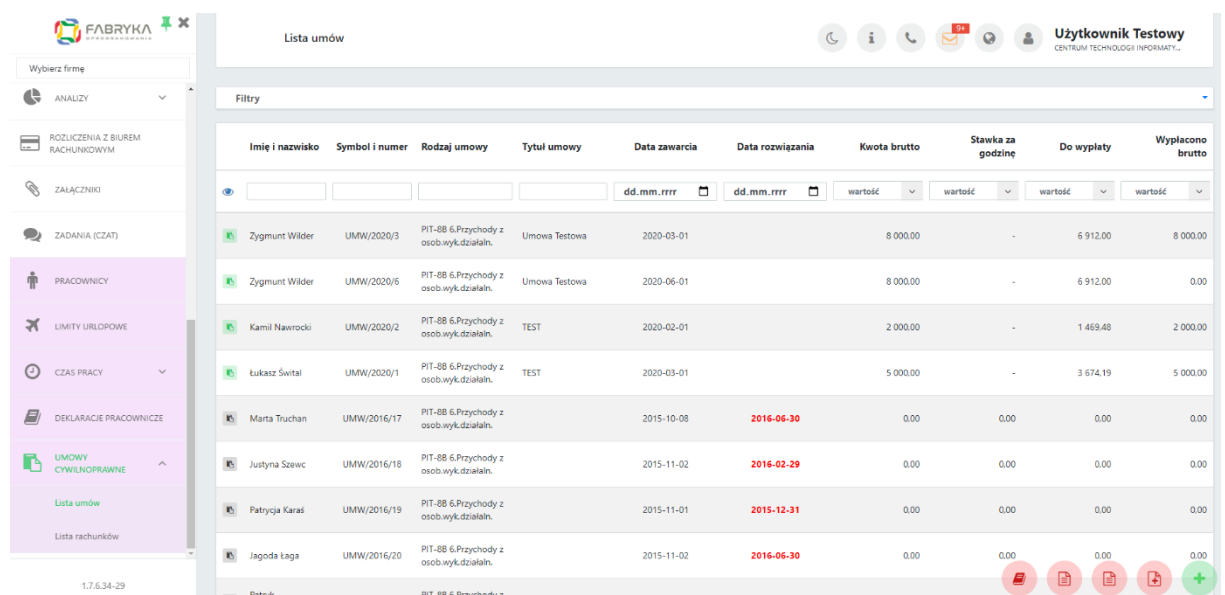

Lista umów zawiera elementy takie jak imię i nazwisko pracownika, symbol i numer umowy, rodzaj umowy, tytuł umowy, data zawarcia, data rozwiązania, kwota brutto, stawka za godzinę, do wypłaty oraz suma rachunków.

Po kliknięciu w wybrany rekord tabeli możemy przejść do widoku szczegółowego danej umowy cywilnoprawnej. Dane z polami koloru szarego bez możliwości edycji są zaimportowane z Comarch ERP Optima:

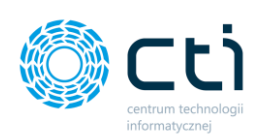

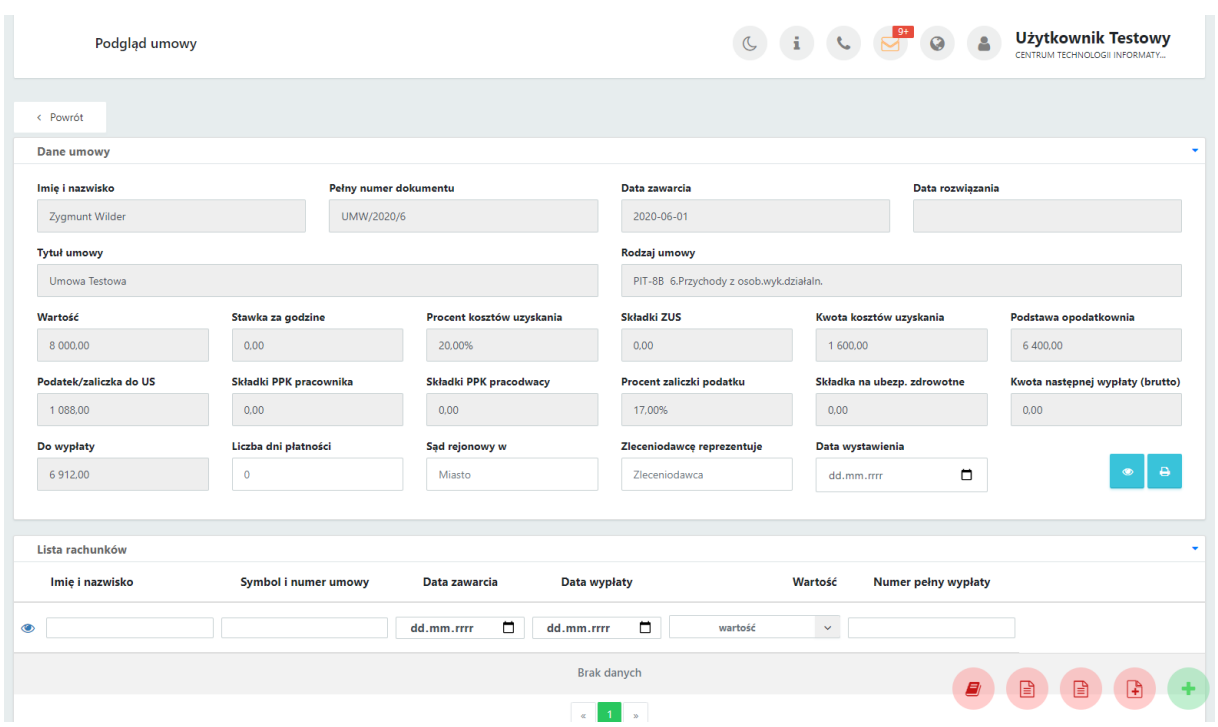

Pola *Liczba dni płatności*, *Sąd rejonowy w*, *Zleceniodawcę reprezentuje* oraz *Datę wystawienia* można uzupełnić przed wygenerowaniem wydruku:

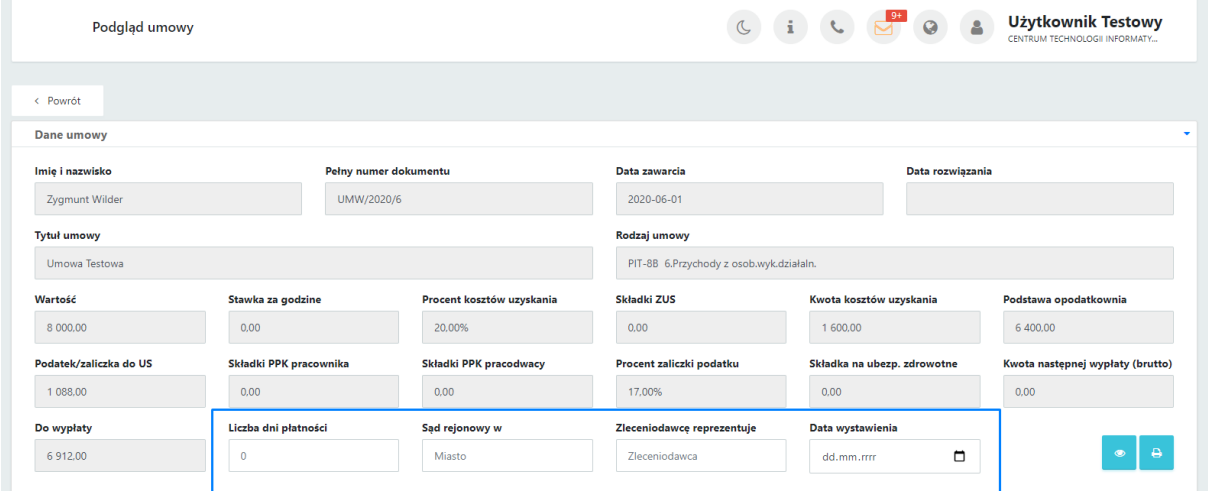

W prawym dolnym rogu danych umowy dostępne są przyciski podglądu oraz wydruku umowy.

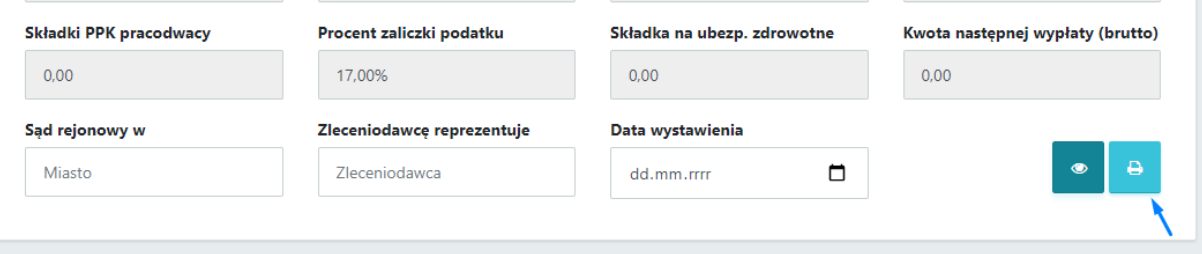

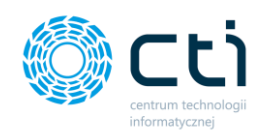

#### $22.$ Kwitki wypłat **(Funkcjonalność wersji Pulpit Klienta PLUS)**

Po kliknięciu w zakładkę **Kwitki wypłat** ukazuje się lista zawierająca kwitki wypłat, które są przesyłane do Pulpitu Klienta. Kwitki wypłat pracownika zostały zaimportowane z systemu Comarch ERP Optima.

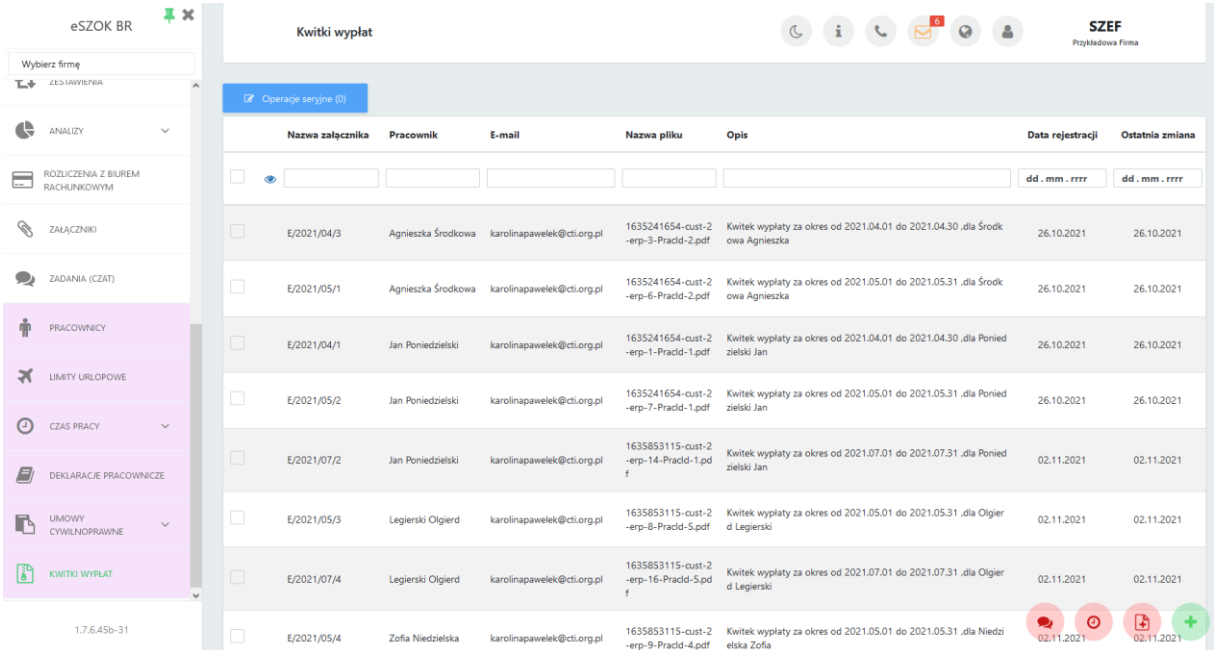

Lista zawiera elementy takie jak Nazwa załącznika, Nazwa pracownika, E-mail pracownika, Nazwa pliku, Opis, Data rejestracji oraz data Ostatniej zmiany.

Użytkownik ma możliwość seryjnej wysyłki kwitków wypłat na adresy mailowe pracowników. W tym celu należy w kolumnie po lewej stronie zaznaczyć poszczególne kwitki do wysłania, lub zaznaczyć wszystkie dostępne w danym widoku i następnie kliknąć przycisk **Operacje seryjne**. Po wskazaniu opcji **Wyślij** i zatwierdzenia przyciskiem **Wykonaj**, kwitki wypłat zostaną przesłane na maile pracowników zgodnie z szablonem wiadomości skonfigurowanym przez użytkownika (zob. [Szablon wiadomości wysyłania kwitku wypłaty na e](#page-39-0)-mail).

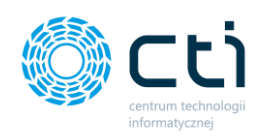

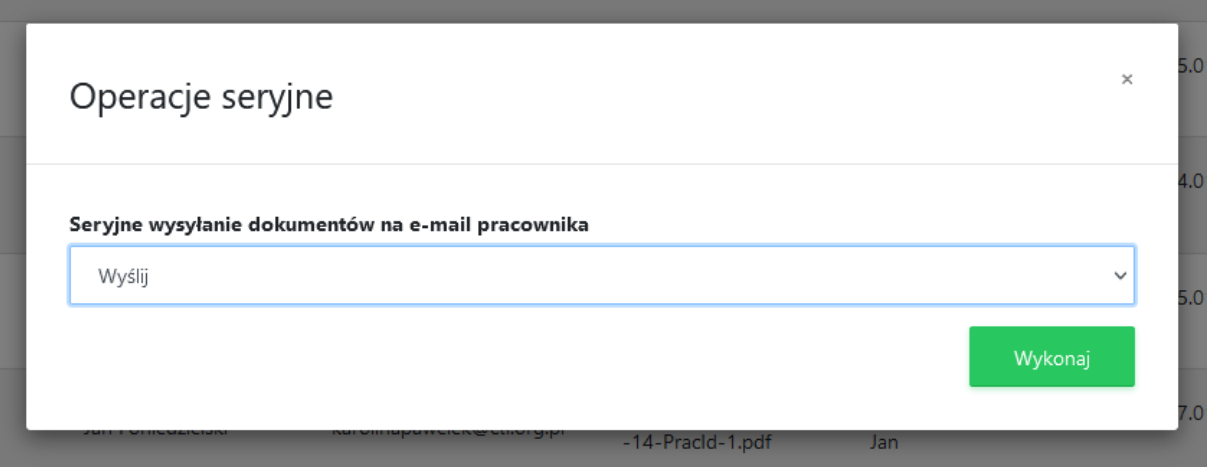

Po wybraniu dokumentu z lisy dwuklikiem, użytkownik może zapoznać się z jego szczegółami.

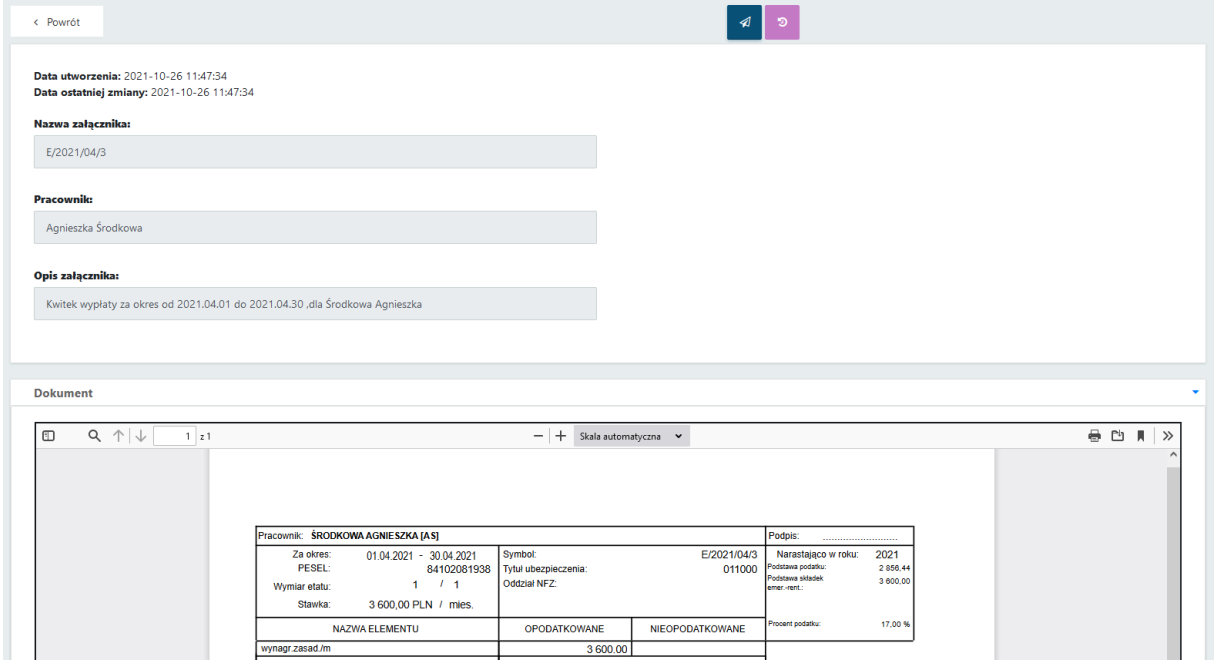

W oknie podglądu dokumentu znajduje się informacja o Dacie utworzenia dokumentu, Dacie ostatniej zmiany, nazwa załącznika, Nazwa Pracownika oraz Opis załącznika.

W sekcji Dokument, użytkownik może zapoznać się z podglądem wydruku dokumentu.

Nad danymi dokumentu Użytkownik może skorzystać z następujących przycisków:

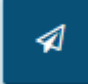

Wysyłka dokumentu na mail pracownika.

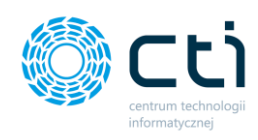

Э

Historia zmian dokumentu, zawierające informację o momencie utworzenia, dokonanych zmianach, oraz wysyłce dokumentu.

# **Informacje techniczne**

#### $23.$ Informacje o instrukcji

Data utworzenia instrukcji: 20 października 2022